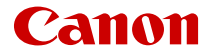

# **EOS R6 Mark II**

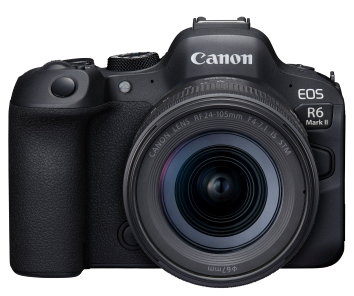

Rozšířená uživatelská příručka

**CS**

## **Obsah**

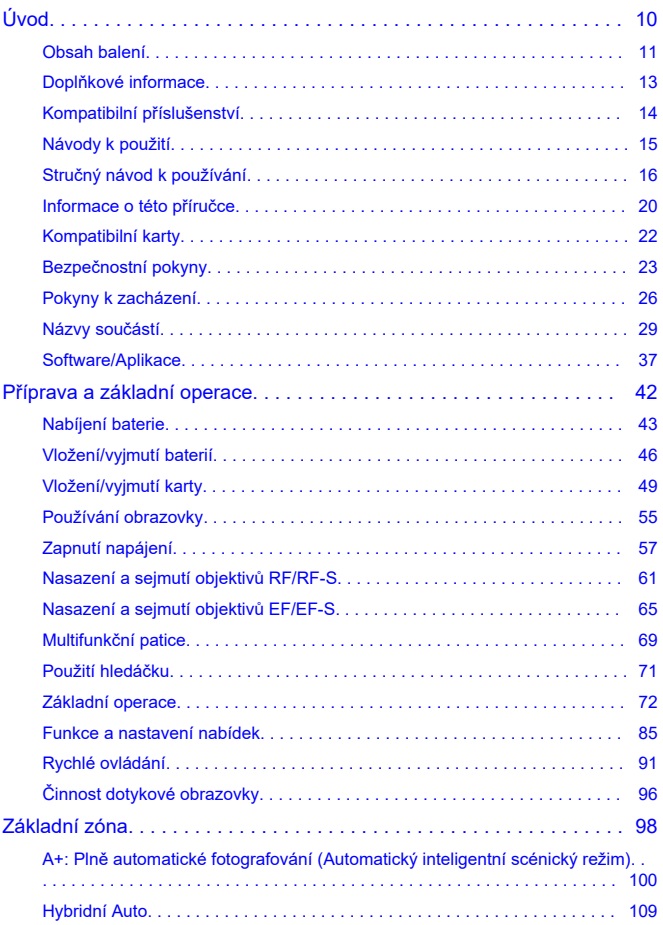

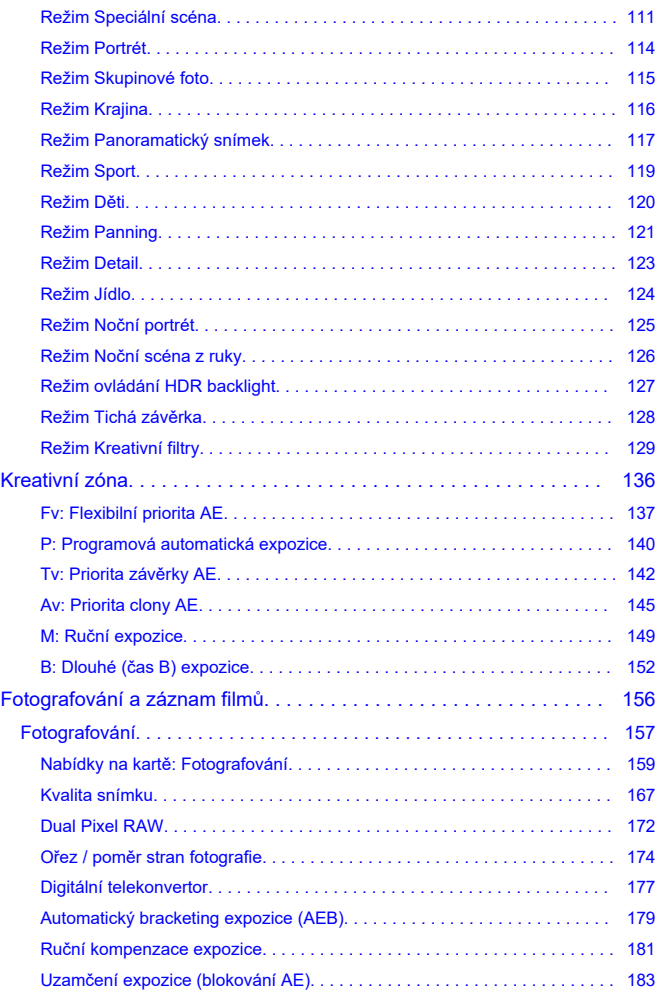

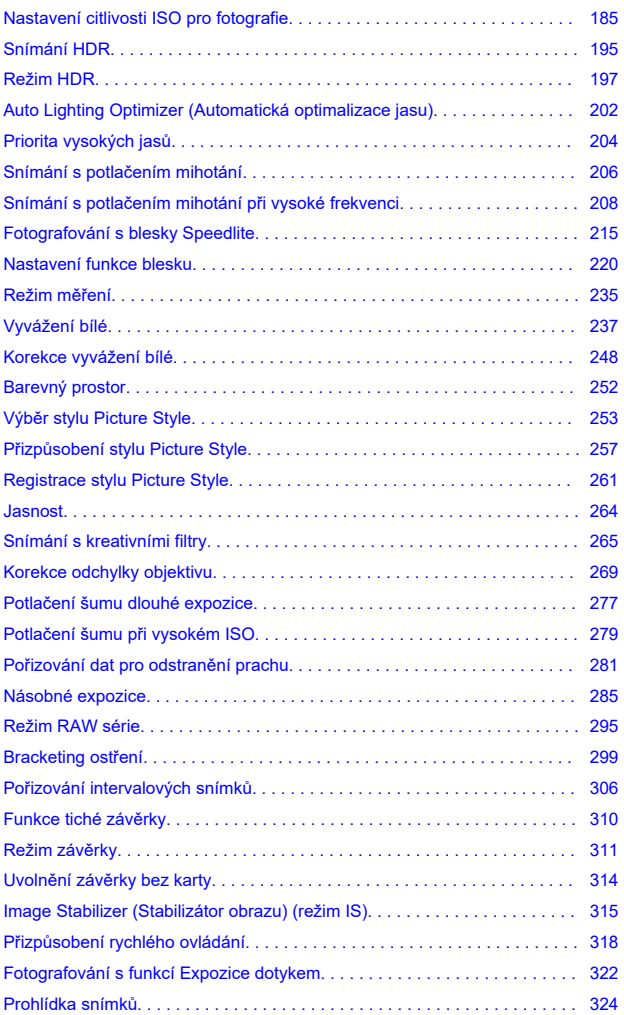

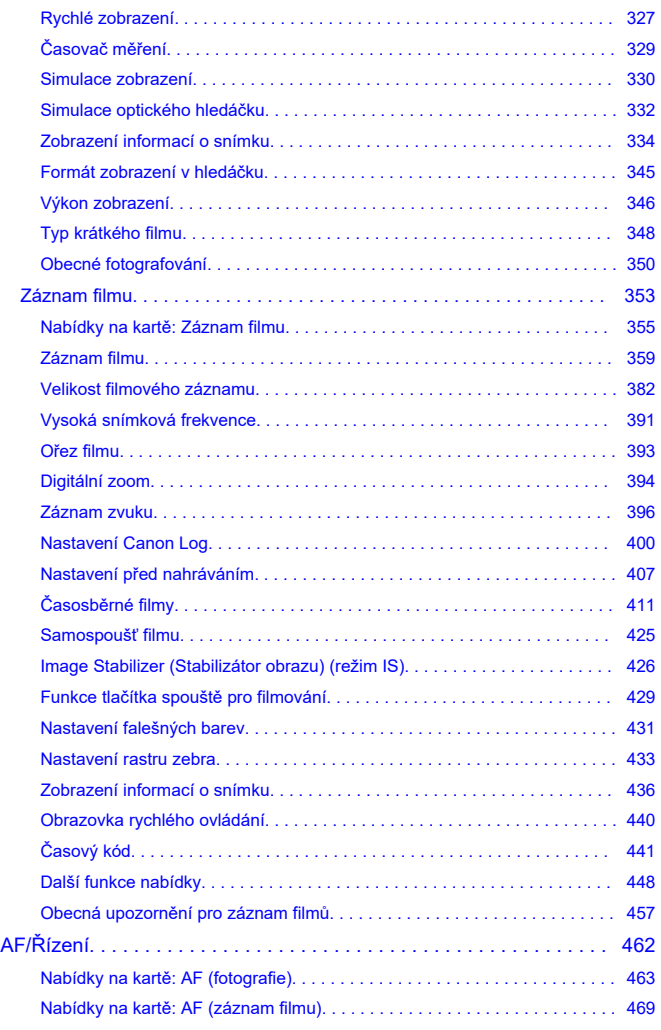

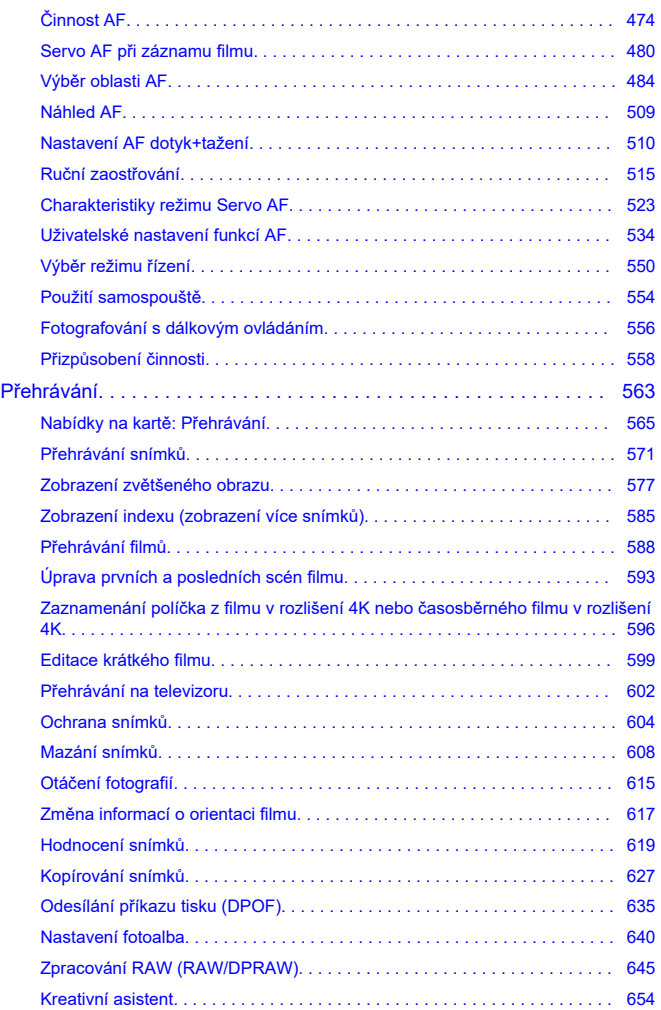

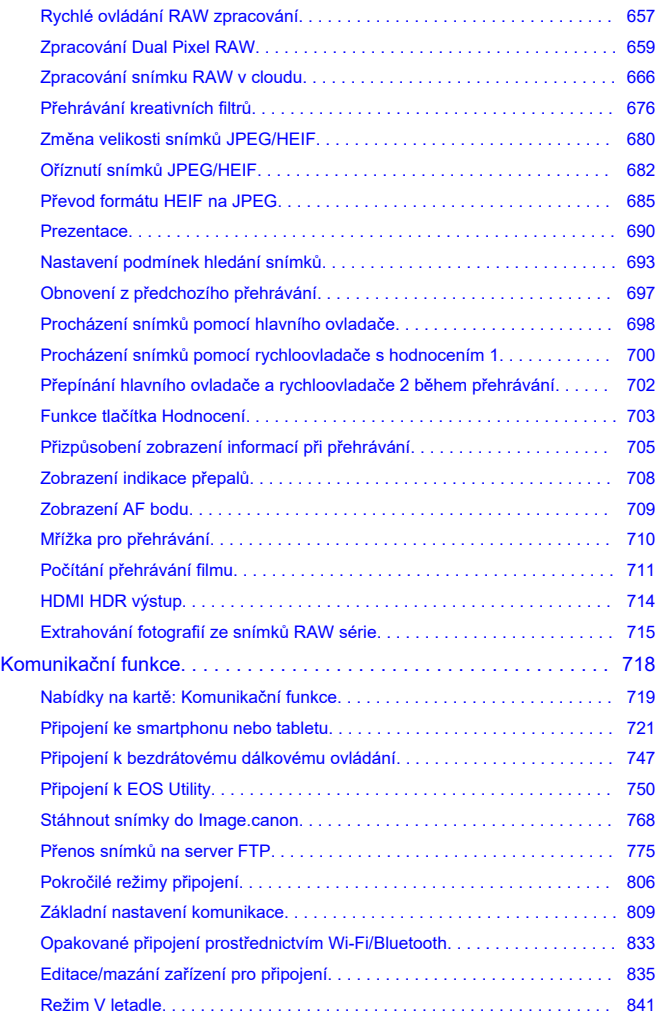

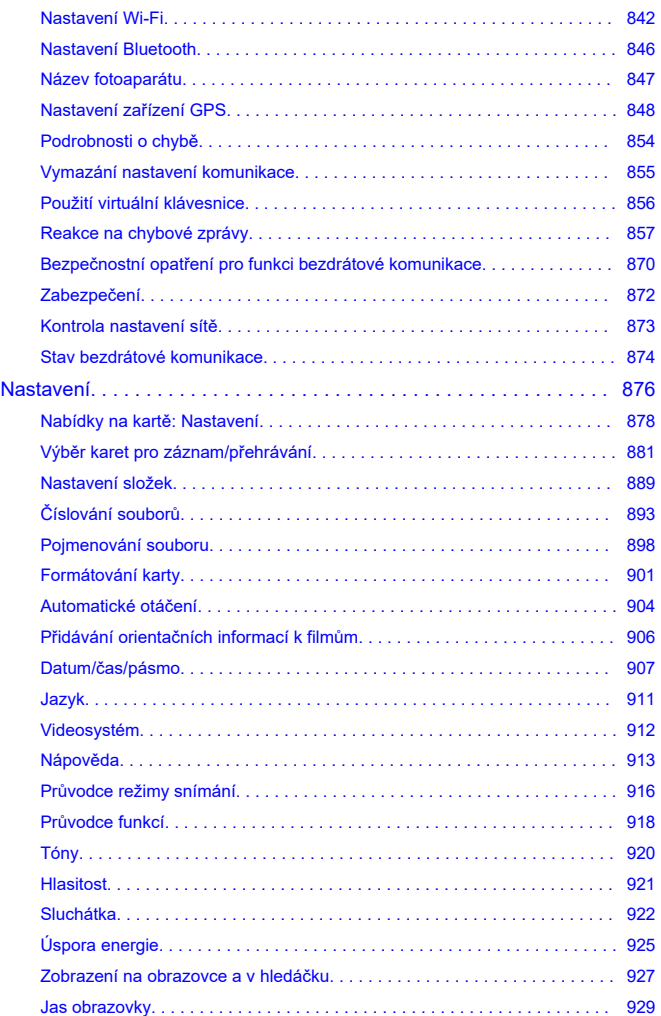

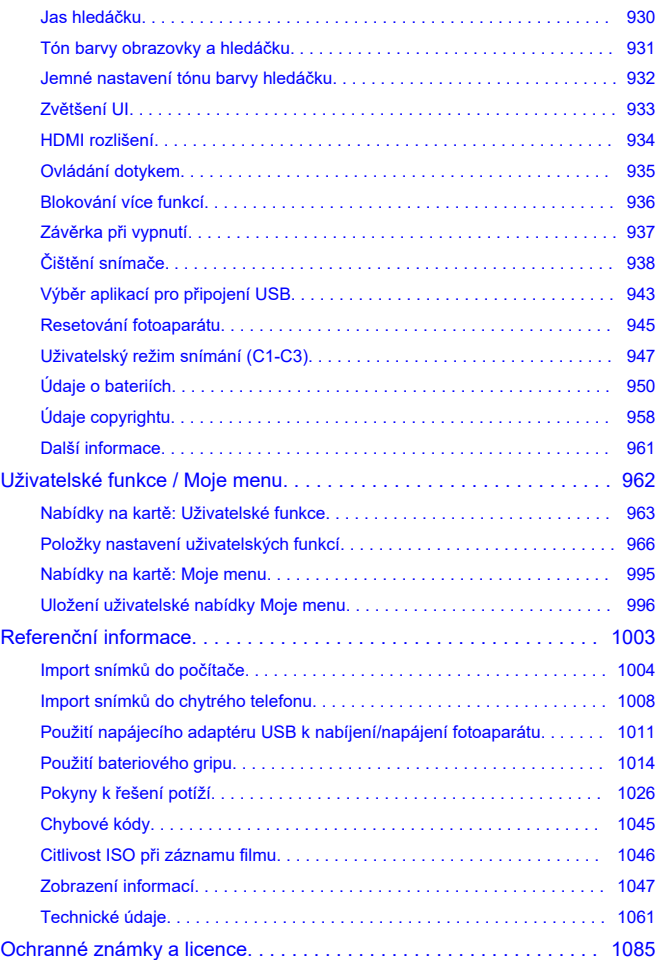

#### <span id="page-9-0"></span>**Než začnete fotografovat, přečtěte si následující**

Chcete-li předejít problémům se snímáním a nehodám, přečtěte si nejprve části [Bezpečnostní pokyny](#page-22-0) a [Pokyny k zacházení](#page-25-0). Také si přečtěte pozorně tuto Rozšířenou uživatelskou příručku a ujistěte se o správném používání fotoaparátu.

#### **Pořiďte několik zkušebních snímků a pochopte limity produktu**

Po vyfotografování si snímky přehrajte a zkontrolujte, zda byly správně zaznamenány. Společnost Canon nenese odpovědnost za jakoukoli způsobenou ztrátu či škodu, pokud došlo k poškození fotoaparátu nebo paměťové karty a snímky nelze zaznamenat ani přenést do počítače.

#### **Autorská práva**

Autorská práva v některých zemích zakazují používání snímků zaznamenaných fotoaparátem (nebo hudby / snímků s hudbou přenesených na paměťovou kartu) pro účely jiné než osobní účely. Je také třeba mít na paměti, že při určitých veřejných produkcích, na výstavách apod. může být fotografování zakázáno i pro soukromé účely.

- [Obsah balení](#page-10-0)
- [Doplňkové informace](#page-12-0)
- [Kompatibilní příslušenství](#page-13-0)
- [Návody k použití](#page-14-0)
- [Stručný návod k používání](#page-15-0)
- [Informace o této příručce](#page-19-0)
- [Kompatibilní karty](#page-21-0)
- [Bezpečnostní pokyny](#page-22-0)
- [Pokyny k zacházení](#page-25-0)
- [Názvy součástí](#page-28-0)
- [Software/Aplikace](#page-36-0)

## <span id="page-10-0"></span>**Obsah balení**

Před použitím zkontrolujte, zda balení obsahuje následující položky. Pokud některá položka chybí, obraťte se na prodejce.

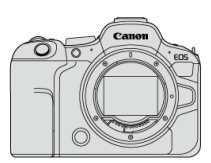

**Fotoaparát** (s krytkou těla (Canon R-F-5) a krytem patice)

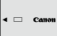

**Bateriový zdroj LP-E6NH**

(s ochranným krytem)

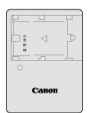

**Nabíječka baterií LC-E6/LC-E6E\***

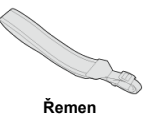

\* Nabíječka baterií LC-E6 nebo LC-E6E je součástí dodávky. (Nabíječka LC-E6E je dodávána s napájecím kabelem.)

- $\bullet$  Fotoaparát neobsahuje paměťovou kartu [\(](#page-21-0) $\circ$ ), propojovací kabel ani kabel HDMI.
- Jestliže jste si pořídili sadu objektivu, zkontrolujte, zda balení daný objektiv obsahuje.
- Dejte pozor, abyste žádnou z těchto položek neztratili.
- Není přiložen žádný disk CD-ROM. Software  $(\sqrt{\alpha})$  $(\sqrt{\alpha})$  lze stáhnout z webu společnosti Canon.

#### $\bullet$ **Upozornění**

Pokud potřebujete Návody k použití objektivu, stáhněte si je z webu společnosti Canon  $\overline{(\overline{\omega})}$  $\overline{(\overline{\omega})}$  $\overline{(\overline{\omega})}$ ).

Návody k použití objektivu (soubory PDF) se pro objektivy prodávají samostatně. V případě zakoupení sady objektivu se může stát, že některé příslušenství dodávané s objektivem nebude odpovídat příslušenství popsanému v Návodu k použití objektivu.

<span id="page-12-0"></span>Informace o objektivech kompatibilních s funkcemi fotoaparátu a doplňkové informace o fotoaparátu jsou dostupné na následujících webových stránkách.

**<https://cam.start.canon/H001/>**

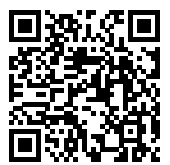

<span id="page-13-0"></span>Podrobnosti o kompatibilním příslušenství najdete na následujícím webu.

**<https://cam.start.canon/H002/>**

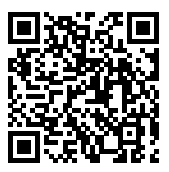

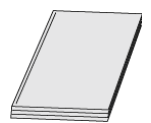

#### <span id="page-14-0"></span>**Dodaný Návod k použití obsahuje základní pokyny k fotoaparátu.**

#### **Rozšířená uživatelská příručka**

Tato Rozšířená uživatelská příručka obsahuje kompletní pokyny. Nejnovější Rozšířenou uživatelskou příručku získáte na následujícím webu. **<https://cam.start.canon/C012/>**

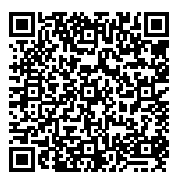

#### **Návod k použití objektivu/softwaru**

Stáhněte si dokument z následující webové stránky a přečtěte si doplňkové informace. **<https://cam.start.canon/>**

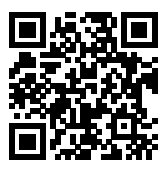

#### **Poznámka**

● Chcete-li zobrazit QR kód na obrazovce fotoaparátu, vyberte možnost [ : URL **pro manuál/software**].

<span id="page-15-0"></span><sup>1</sup>. Vložte baterii (@).

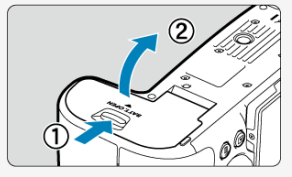

Po nákupu nabijte baterii a začněte používat  $(\sqrt{2})$  $(\sqrt{2})$ .

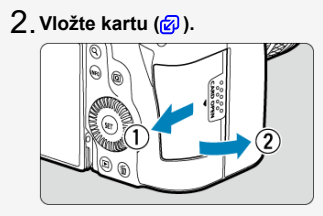

Můžete vložit dvě karty.

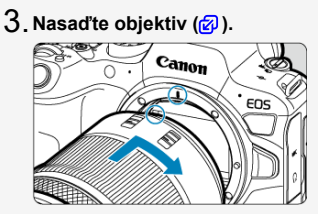

Zarovnejte červenou značku pro nasazení objektivu s červenou značkou na fotoaparátu pro nasazení objektivu.

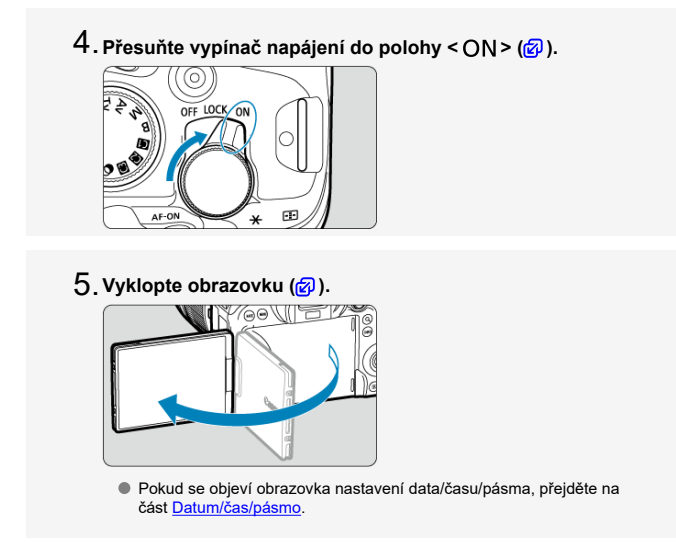

**Nast[avte](#page-62-0) režim zaostřování na Automatické zaostřování** 6.**(AF) ( ).**

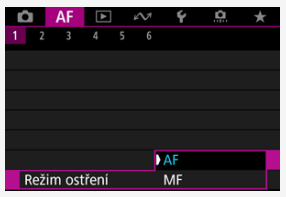

- Nastavte [**AF**: Režim ostření] na [AF].
- Při použití objektivů s přepínačem režimu ostření nastavte přepínač do polohy  $$AF$  >.$

**Přesuňte volič režimů do polohy < > ( ).** 7.

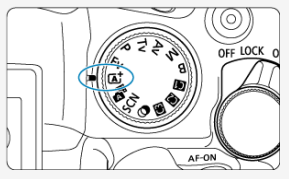

Všechna nezbytná nastavení fotoaparátu se nastaví automaticky.

## **Zaostřete na objekt (<mark>@</mark>[\)](#page-73-0).**

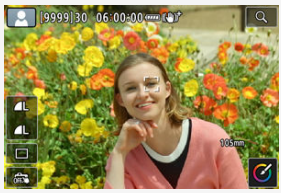

- Po detekci obličeje se v blízkosti očí zobrazí rámeček sledování AF  $[$   $]$ .
- Namáčkněte tlačítko spouště do poloviny a fotoaparát zaostří na fotografovaný objekt.
- **9**. Vyfotografujte snímek (<mark>@</mark>).

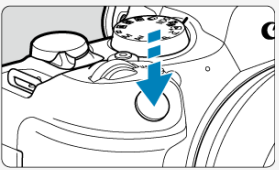

Úplným stisknutím tlačítka spouště vyfotografujte snímek.

## **Prohlédněte si snímek.** 10.

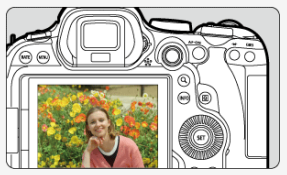

- Pořízený snímek se zobrazí na obrazovce na dobu přibližně 2 s.
- Chcete-li snímek zobrazit znovu, stiskněte tlačítko <  $\blacktriangleright$  > ( $\textcircled{p}$ [\)](#page-570-0).
- <span id="page-19-0"></span>Ikony v této příručce 図
- [Základní předpoklady pro pokyny k obsluze a vzorové fotografie](#page-20-0)

## **Ikony v této příručce**

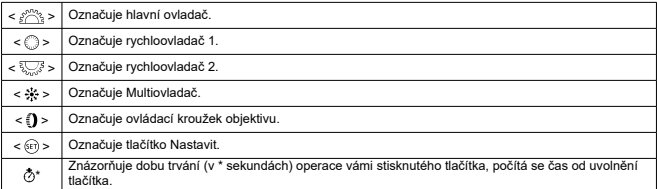

Kromě výše uvedených se v této příručce při popisu příslušných funkcí používají také ikony a symboly uvedené na tlačítkách fotoaparátu a zobrazené na obrazovce.

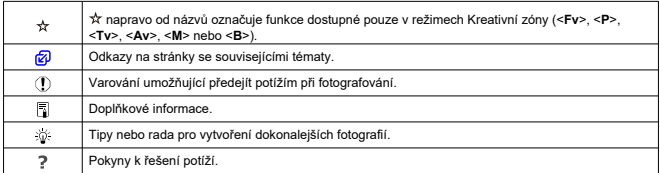

### <span id="page-20-0"></span>**Základní předpoklady pro pokyny k obsluze a vzorové fotografie**

- Před jakýmkoli postupem dle pokynů se ujistěte, zda je vypínač napájení nastaven do polohy <  $\bigcap N$  > ( $\bigcirc$ [\)](#page-935-0) a zda je vypnutá funkce Blokování více funkcí ( $\bigcirc$ ).
- Vychází se z předpokladu, že pro veškerá nastavení nabídek a uživatelské funkce jsou nastaveny výchozí hodnoty.
- Ilustrace v této příručce zobrazují fotoaparát s nasazeným objektivem RF24-105mm F4-7.1 IS STM jako příklad.
- Ukázkové fotografie zobrazené na fotoaparátu a použité v této příručce jsou určeny pouze k naučným účelům.
- $\bullet$  V rámci pokynů se předpokládá, že pro výběr položek nastavení použijete volič < $\circledS$  > nebo <  $\frac{1}{25}$  >. Některé položky lze vybrat také klepnutím na obrazovku nebo pomocí voliče <  $s^{max} >$  nebo <  $\sqrt[3]{s} >$ .
- Při popisování činností s objektivy typu EF a EF-S se předpokládá použití upevňovacího adaptéru.

## <span id="page-21-0"></span>**Kompatibilní karty**

Následující karty lze použít s fotoaparátem bez ohledu na kapacitu. **Pokud je karta nová nebo byla předtím naformátována (inicializována) v jiném fotoaparátu či počítači, naformátuite ji v tomto fotoaparátu (2)**.

**Paměťové karty SD/SDHC/SDXC** Kompatibilní karty UHS-II a UHS-I

#### **Karty, na které lze zaznamenat filmy**

Při záznamu filmů použijte kartu s dostatečným výkonem (dostatečnou rychlostí zápisu a čtení), která zvládne danou velikost filmového záznamu [\(](#page-386-0)@).

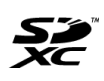

V tomto průvodci jsou pojmem "karta" označovány paměťové karty SD, SDHC a SDXC.

\***Karta není přiložena.** Je třeba ji zakoupit samostatně.

<span id="page-22-0"></span>Nezapomeňte si tyto pokyny přečíst, abyste mohli výrobek ovládat bezpečně. Postupujte podle nich, abyste předešli zranění nebo újmě na zdraví obsluhy výrobku či jiných osob.

#### VAROVÁNÍ: Označuje riziko vážného poranění nebo smrti.

- Výrobek udržujte mimo dosah malých dětí.
- Baterie udržujte mimo dosah malých dětí.

Řemen omotaný kolem krku osoby může zapříčinit uškrcení.

Části nebo součásti fotoaparátů a příslušenství jsou nebezpečné, pokud by došlo k jejich spolknutí. V případě spolknutí okamžitě vyhledejte lékařskou pomoc.

Baterie je v případě spolknutí nebezpečná. V případě spolknutí okamžitě vyhledejte lékařskou pomoc.

**PRODUKT OBSAHUJE KNOFLÍKOVOU BATERII** 

Knoflíkové baterie jsou nebezpečné a je třeba je vždy ukládat mimo dosah dětí, ať už jsou nové nebo použité.

Tyto baterie mohou při spolknutí nebo vložení dovnitř jakékoliv části těla způsobit vážná nebo smrtelná zranění během 2 hodin nebo kratší doby.

Pokud máte podezření na spolknutí nebo zasunutí knoflíkové baterie do libovolné části těla, vyhledejte neprodleně lékařskou pomoc.

- Používejte pouze napájecí zdroje uvedené v tomto návodu k použití pro použití s příslušným výrobkem.
- Výrobek nerozebírejte ani neupravujte.
- Výrobek nevystavujte silným úderům ani vibracím.
- Nedotýkejte se žádných odhalených vnitřních součástí.
- V případě neobvyklých okolností, jako je přítomnost kouře či nezvyklý zápach, přestaňte výrobek okamžitě používat.
- $\bullet$  K čištění výrobku nepoužívejte organická rozpouštědla jako alkohol, benzín nebo ředidlo.
- Dbejte, aby výrobek nezmokl. Do výrobku nevkládejte cizí předměty a nevlévejte tekutiny.
- Výrobek nepoužívejte v prostředí, v němž mohou být přítomny hořlavé výpary.

Může dojít k úrazu elektrickým proudem, výbuchu či vzniku ohně.

Nenechávejte objektiv ani fotoaparát/videokameru s nasazeným objektivem nechráněné, aniž byste nasadili krytku objektivu.

Objektiv by mohl soustředit světlo a mohlo by dojít ke vzniku požáru.

Nedotýkejte se výrobku připojeného k elektrické zásuvce během bouřek s blesky. Může dojít k úrazu elektrickým proudem.

- Při používání komerčně dostupných baterií nebo dodaných bateriových zdrojů dodržujte následující pokyny.
	- Používejte baterie/bateriové zdroje pouze s příslušným uvedeným výrobkem.
	- Baterie/bateriové zdroje nezahřívejte ani je nevystavujte ohni.
	- Nenabíjejte baterie/bateriové zdroje pomocí neschválených nabíječek baterií.
	- Nevystavujte svorky špíně ani je nenechte přijít do styku s kovovými kolíky či jinými metalickými předměty.
	- Nepoužívejte vytékající baterie/bateriové zdroje.
	- Při likvidaci baterií/bateriových zdrojů izolujte svorky páskou nebo jiným způsobem.

Může dojít k úrazu elektrickým proudem, výbuchu či vzniku ohně. Pokud baterie/bateriový zdroj vytéká a tento materiál se dostane do kontaktu s vaší pokožkou či oděvem, opláchněte zasaženou oblast důkladně tekoucí vodou. Při zasažení očí důkladně vypláchněte velkým množstvím čisté tekoucí vody a okamžitě vyhledejte lékařskou pomoc.

Při používání nabíječky baterií nebo napájecího adaptéru dodržujte následující pokyny.

- Pravidelně odstraňujte veškerý usazený prach ze zástrčky napájení a elektrické zásuvky pomocí suchého hadříku.
- Nezapojujte ani neodpojujte výrobek mokrýma rukama.
- Nepoužívejte výrobek, pokud není zástrčka napájení zcela zasunuta do elektrické zásuvky.
- Nevystavujte zástrčku napájení a svorky špíně ani je nenechte přijít do styku s kovovými kolíky či jinými metalickými předměty.
- Nedotýkejte se nabíječky baterií nebo napájecího adaptéru připojeného k elektrické zásuvce během bouřek s blesky.
- Nepokládejte těžké předměty na napájecí kabel. Napájecí kabel nepoškozujte, nelámejte ani neupravujte.
- Při používání a krátce po používání nebalte výrobek do látky ani jiných materiálů, když je výrobek stále ještě teplý.
- Neodpojujte výrobek tažením za napájecí kabel.
- Nenechávejte výrobek zapojený na napájení po dlouhá časová období.
- $\bullet$  Nenabíjejte baterie/bateriové zdroje při teplotách mimo teplotní rozsah 5 až 40 °C.

Může dojít k úrazu elektrickým proudem, výbuchu či vzniku ohně.

Nedovolte zachování styku produktu se stejným místem pokožky po delší dobu používání.

To může vést k nízkoteplotním kontaktním popáleninám, včetně zarudnutí pokožky a puchýřů, i když produkt není na pohmat horký. Používání stativu nebo podobného zařízení doporučujeme při používání produktu v horkých místech a pro osoby s problémy s oběhovým systémem nebo méně citlivou pokožkou.

Řiďte se všemi znameními, která nabádají k vypnutí výrobku na místech, kde je jeho používání zakázané.

Pokud tak neučiníte, může dojít k poruše jiných zařízení kvůli efektu elektromagnetických vln a dokonce i k nehodě.

Nenechávejte baterie v blízkosti domácích zvířat.

Pokud by domácí zvíře bateriový zdroj okousalo, může dojít k úniku elektrolytu, přehřátí nebo výbuchu, poškození přístroje nebo požáru.

## AUPOZORNĚNÍ: Postupujte podle níže uvedených

upozornění. V opačném případě by mohlo dojít k úrazu nebo škodám na majetku.

Nepoužívejte blesk v bezprostřední blízkosti očí osob.

Může poranit oči.

Nedívejte se na obrazovku nebo hledáčkem po dlouhá časová období. Může dojít ke vzniku symptomů obdobných cestovní nemoci (kinetóza). V takovém případě přestaňte okamžitě používat výrobek a odpočiňte si na chvíli, než jej opět začnete používat.

Blesk vyvíjí při aktivaci vysoké teploty. Během pořizování snímků udržujte prsty, jiné části těla a předměty mimo zábleskovou jednotku.

Může dojít k popáleninám nebo poruše blesku.

Nenechávejte výrobek na místech vystavených extrémně vysokým nebo nízkým teplotám.

Výrobek se může extrémně zahřát/ochladit a při dotyku způsobit popáleniny nebo poranění.

Řemen je určený pouze k použití na tělo. Zavěšení řemenu s jakýmkoli výrobkem připnutým na háček nebo jiný objekt může zapříčinit poškození výrobku. Výrobkem také netřepejte ani jej nevystavujte silným úderům.

Nevyvíjejte silný tlak na objektiv a zabraňte, aby do něho udeřil jakýkoli předmět. Může dojít k poranění nebo poškození výrobku.

Výrobek připevněte pouze na stativ, který je dostatečně robustní.

Nepřenášejte výrobek, pokud je připevněn na stativ.

Může dojít k poranění nebo ke vzniku nehody.

Nedotýkejte se žádných částí uvnitř výrobku.

Může dojít k poranění.

Pokud se během používání tohoto výrobku nebo po jeho použití objeví neobvyklá kožní reakce nebo podráždění, přestaňte jej dále používat a vyhledejte lékařskou pomoc/ ošetření.

#### <span id="page-25-0"></span>**Péče o fotoaparát**

- Fotoaparát je precizní přístroj. Nevystavujte jej pádům a nárazům.
- Fotoaparát není vodotěsný a nelze jej používat pod vodou.
- Chcete-li maximalizovat odolnost fotoaparátu vůči prachu a odkapávající vodě, udržujte krytku konektorů, kryt prostoru pro baterii, kryt slotu karty a všechny další kryty pevně uzavřené. Také připevněte kryt patice k multifunkční patici.
- Tento fotoaparát byl navržen jako odolný vůči prachu a kapající vodě, což má bránit vniknutí písku, nečistot, prachu či vody, která na něj neočekávaně padá, dovnitř, ale je nemožné zabránit naprostému pronikání nečistot, prachu, vody nebo soli. Pokuste se zabránit tomu, aby se na fotoaparát dostaly nečistoty, prach, voda nebo sůl.
- Pokud se voda dostane na fotoaparát, otřete ji suchou a čistou látkou. Pokud se na fotoaparát dostanou nečistoty, prach nebo sůl, otřete je čistou a dobře vyždímanou látkou.
- Používáním fotoaparátu na prašných nebo špinavých místech může vést k poškození.
- Doporučujeme po použití fotoaparát vyčistit. Delší vystavení fotoaparátu působení prachu, nečistot, vody nebo soli může způsobit závadu.
- Pokud omylem upustíte fotoaparát do vody nebo máte obavy z vniknutí vlhkosti (vody), nečistot, prachu či soli do fotoaparátu, neprodleně se poraďte s nejbližším servisním střediskem společnosti Canon.
- Neponechávejte fotoaparát v blízkosti zařízení produkujících silné magnetické pole, jako jsou permanentní magnety nebo elektromotory. Nepoužívejte ani neukládejte fotoaparát v blízkosti zařízení vyzařujících silné elektromagnetické vlnění, například velké antény. Silné magnetické pole může způsobit nesprávnou funkci fotoaparátu nebo zničení dat snímku.
- Neponechávejte fotoaparát v nadměrně horkém prostředí, například v automobilu na přímém slunci. Vysoké teploty mohou způsobit nesprávnou funkci fotoaparátu.
- Fotoaparát obsahuje citlivé elektrické obvody. Nikdy se nepokoušejte fotoaparát sami rozebírat.
- Neblokujte činnost lamely závěrky prstem apod. Mohlo by dojít k závadě.
- K odfouknutí prachu na objektivu, hledáčku a dalších dílech používejte pouze běžně dostupný ofukovací balónek. Nepoužívejte k čištění těla fotoaparátu nebo objektivu čističe obsahující organická rozpouštědla. V případě výskytu odolných nečistot odneste fotoaparát do nejbližšího servisního střediska Canon.
- Nedotýkejte se elektrických kontaktů fotoaparátu prsty. Zabráníte tak korozi kontaktů. Zkorodované kontakty mohou způsobit nesprávnou funkci fotoaparátu.
- Pokud je fotoaparát náhle přemístěn z chladného prostředí do teplého, může na fotoaparátu a jeho vnitřních součástech dojít ke kondenzaci vlhkosti. Chcete-li kondenzaci zabránit, vložte fotoaparát do utěsněného plastového sáčku a vyčkejte, dokud se neohřeje na vyšší teplotu. Teprve pak jej ze sáčku vyjměte.
- Pokud na fotoaparátu zkondenzuje vlhkost, nepoužívejte jej ani nesnímejte objektiv a nevyndávejte kartu nebo baterii, aby se zabránilo poškození. Vypněte fotoaparát a před dalším používáním vyčkejte, než se vlhkost zcela vypaří. I když fotoaparát zcela vyschne, pokud je vnitřně stále chladný, nesnímejte objektiv a nevyndávejte kartu ani baterii, dokud se fotoaparát zcela neadaptuje na teplotu okolního prostředí.
- Pokud fotoaparát nebudete delší dobu používat, vyjměte baterii a uložte jej na chladném, suchém, dobře větraném místě. Čas od času i na uloženém fotoaparátu několikrát stiskněte tlačítko spouště, abyste ověřili, zda fotoaparát stále funguje.
- Neskladujte fotoaparát na místech, kde se vyskytují chemické látky, které mohou způsobit korozi, například v chemické laboratoři.
- Jestliže fotoaparát nebyl dlouhou dobu používán, vyzkoušejte před jeho opětovným použitím všechny funkce. Pokud jste fotoaparát delší dobu nepoužívali nebo se chystáte fotografovat důležité snímky, například při cestě do zahraničí, nechejte jej zkontrolovat v nejbližším servisním středisku Canon nebo jej zkontrolujte sami a ověřte, zda je řádně funkční.
- Pokud delší dobu opakujete kontinuální snímání nebo fotografujete / snímáte filmy, fotoaparát se může značně zahřát. Nejedná se o závadu.
- Pokud se v oblasti snímku nebo jeho okolí nachází jasný zdroj světla, může dojít k výskytu stínů.
- Při snímání s protisvětlem udržujte slunce dostatečně daleko od zorného úhlu. Zdroje ostrého světla, jako je slunce, lasery a další zdroje ostrého umělého osvětlení, vždy udržujte mimo oblast snímku, ne v její blízkosti. Koncentrované ostré světlo může způsobit kouř nebo poškození obrazového snímače nebo jiných vnitřních součástí.
- Aby do objektivu nevnikalo přímé sluneční nebo jiné světlo, když nesnímáte, nasaďte krytku objektivu.

#### **Obrazovka a hledáček**

Dále uvedené nemá vliv na snímky pořízené fotoaparátem.

- $\bullet$  I když se obrazovka a hledáček vyrábí pomocí velmi přesné technologie s více než 99,99 % efektivních pixelů, 0,01 % nebo méně pixelů může být mrtvých a také se zde mohou vyskytovat místa černé, červené nebo dalších barev. Nejedná se o závadu.
- Pokud je obrazovka ponechána v zapnutém stavu dlouhou dobu, může se projevit "vypálení" určitých míst, kdy jsou patrné stopy dříve zobrazeného obrazu. Tento jev je však pouze dočasný a vymizí, pokud fotoaparát nebudete několik dnů používat.
- Za nízkých teplot se může zdát, že obrazovka displeje reaguje pomalu, a za vysokých teplot se může obrazovka jevit černá. Při pokojové teplotě se obnoví normální zobrazení.

#### **Karty**

Dodržením následujících pokynů ochráníte kartu i data, která jsou na ní zaznamenána:

- Chraňte kartu před pádem, ohnutím nebo vlhkostí. Nevystavujte kartu působení nadměrné síly, nárazům ani vibracím.
- Nedotýkejte se elektronických kontaktů karty prsty ani žádnými kovovými předměty.
- Nelepte na kartu žádné štítky apod.
- $\bullet$  Kartu neskladujte ani nepoužívejte v blízkosti zařízení vytvářejících silné magnetické pole, jako jsou televizory, reproduktory nebo permanentní magnety. Dejte pozor také na místa s výskytem statické elektřiny.
- Neponechávejte kartu na přímém slunečním světle nebo v blízkosti zdroje tepla.
- Kartu uchovávejte v pouzdře.
- Neskladujte ji na horkých, prašných nebo vlhkých místech.
- Pokud delší dobu opakujete kontinuální snímání nebo fotografujete / prováděíte záznamu filmu, karty se můžou značně zahřát. Nejedná se o závadu.

#### **Objektiv**

Po sejmutí objektivu z fotoaparátu položte objektiv zadní stranou nahoru a nasaďte zadní krytku objektivu, abyste zabránili poškrábání povrchu objektivu a elektrických kontaktů (1).

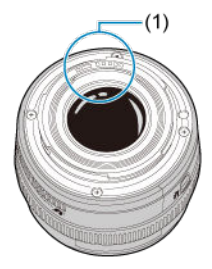

#### **Šmouhy na obrazovém snímači**

Kromě prachu vnikajícího do fotoaparátu z vnějšího prostředí může ve výjimečných případech dojít k přilnutí maziva z vnitřních součástí fotoaparátu na přední část snímače. Pokud jsou na snímcích viditelné šmouhy, doporučujeme nechat snímač vyčistit v nejbližším servisním středisku Canon.

#### **Baterie**

Doporučení k používání baterie a nabíječky

- Přístroje skladujte na chladném, suchém a dobře větraném místě.
- Při delším skladování baterie ji jednou ročně nabíjejte. Při nabíjení baterie se ji snažte nabít na přibližně 50 % místo úplného nabití  $\left(\frac{1}{2}\right)$  $\left(\frac{1}{2}\right)$  $\left(\frac{1}{2}\right)$ .
- Při pokojové teplotě (23 °C) trvá nabíjení vybité baterie na přibližně 50 % zhruba 60 minut. Doba nabíjení baterie značně závisí na teplotě okolního prostředí.
- Pokud se baterie delší dobu nepoužívá, zbytkové proudy, které nadále prochází baterií při jejím vyjmutí z fotoaparátu, mohou nakonec vést k nadměrnému vybití a zabránit tak dalšímu používání baterie i po jejím nabití.

#### <span id="page-28-0"></span>[Připevnění řemenu](#page-35-0)

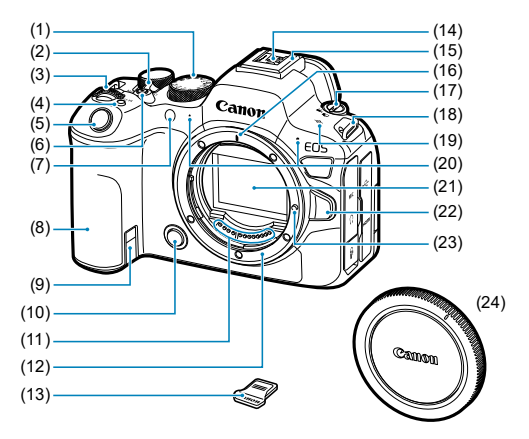

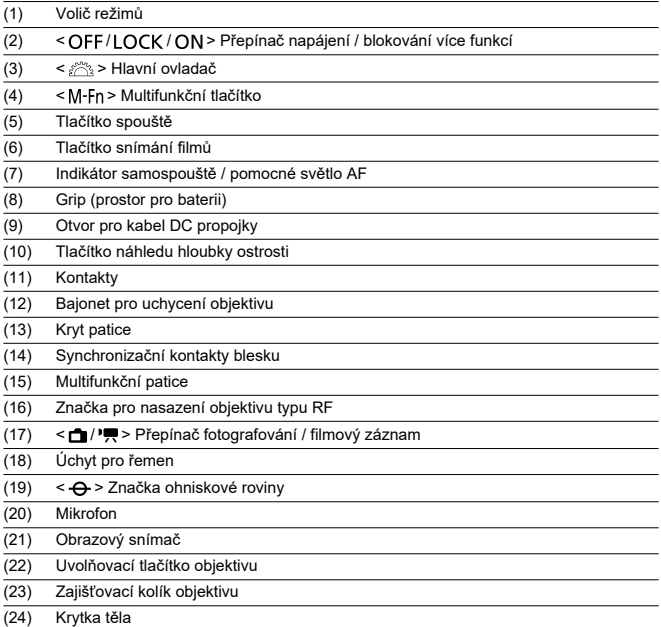

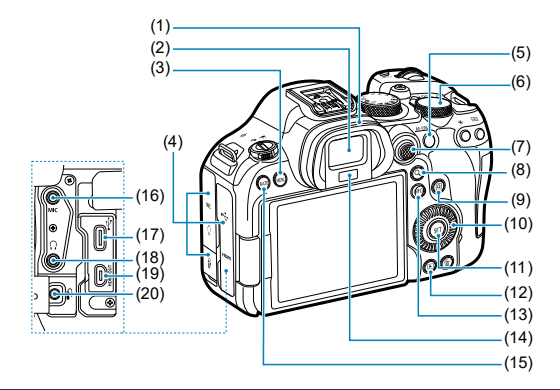

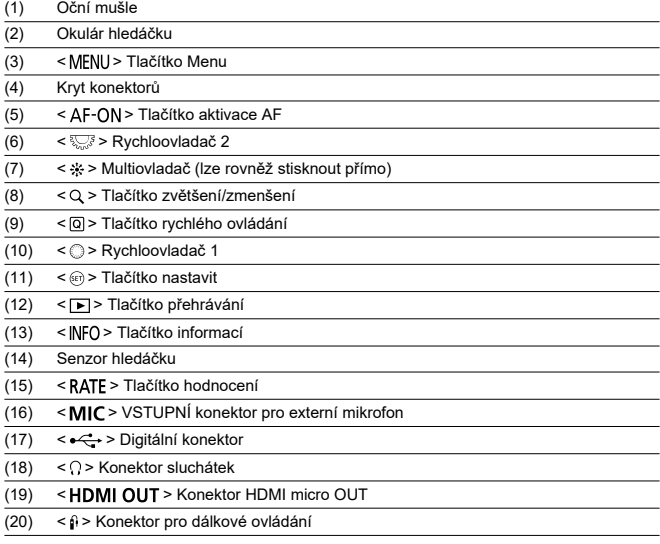

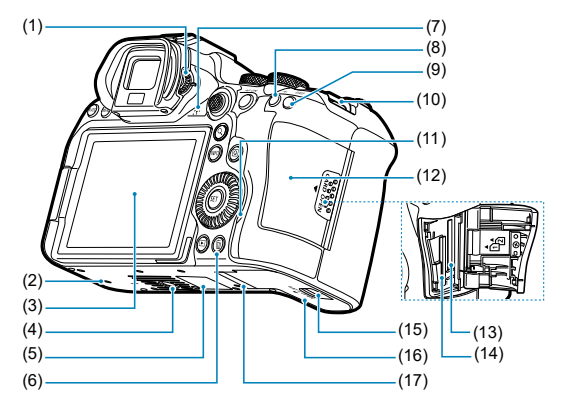

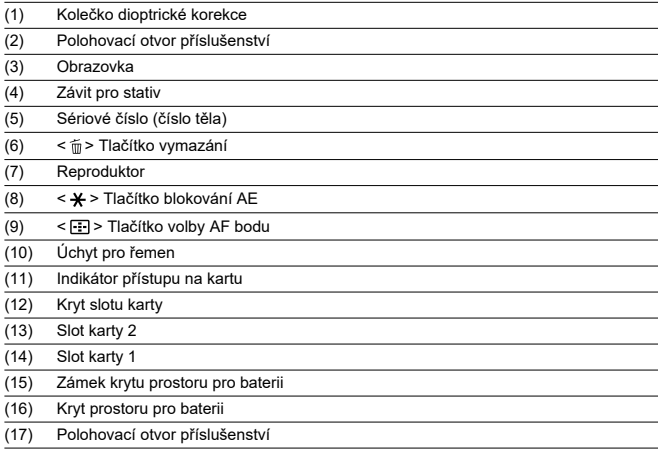

#### **Volič režimů**

Volič režimů se dělí na režimy základní zóny a kreativní zóny.

#### **(1) Základní zóna**

Stačí pouze stisknout tlačítko spouště. Fotoaparát nastaví vše podle fotografovaného objektu nebo fotografované scény.

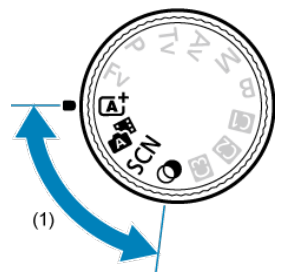

 $\overline{A}^+$ : Aut. intel. scen. režim  $\overline{B}$ [\)](#page-99-0)

#### **:** Hybridní Auto (**a**)

#### **: Speciální scéna [\(](#page-110-0) )**

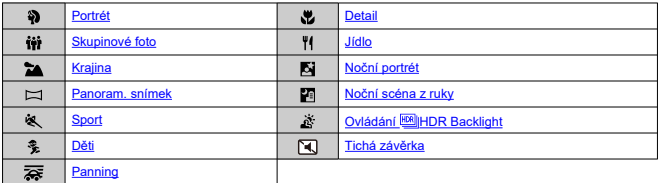

#### **(a[\)](#page-128-0)**: Kreativní filtry (<sup>2</sup>)

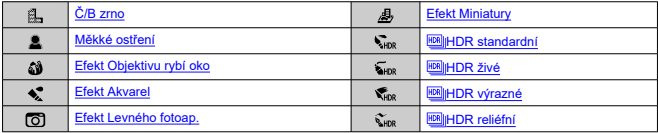

#### **(2) Kreativní zóna**

Tyto režimy poskytují rozsáhlejší ovládání pro snímání různých objektů požadovaným způsobem.

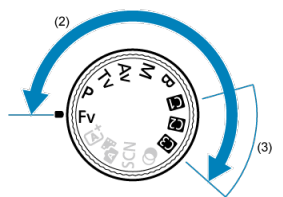

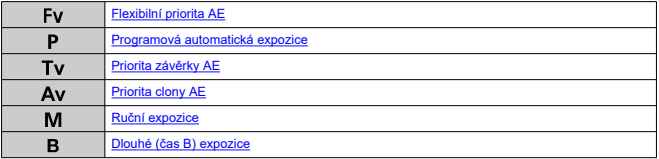

#### **(3) Uživatelské režimy snímání**

Můžete přiřadit <**Fv**>, <**P**>, <**Tv**>, <**Av**>, <**M**>, <**B**>, AF činnost, funkce nabídky a další k  $\leq$  (4)  $>$ ,  $\leq$  (4)  $>$  nebo  $\leq$  (4)  $>$  (6)).

## **Nabíječka baterií LC-E6**

Nabíječka pro bateriový zdroj LP-E6NH/LP-E6N/LP-E6 (2[\)](#page-42-0).

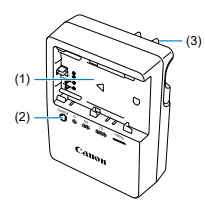

- (1) Sloty baterií
- (2) Indikátor nabíjení
- (3) Zástrčka napájení

### **Nabíječka baterií LC-E6E**

Nabíječka pro bateriový zdroj LP-E6NH/LP-E6N/LP-E6 (2[\)](#page-42-0).

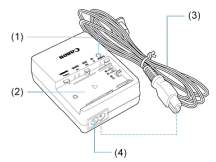

- (1) Indikátor nabíjení
- (2) Slot pro bateriový zdroj
- (3) Napájecí kabel
- (4) Konektor napájecího kabelu

<span id="page-35-0"></span>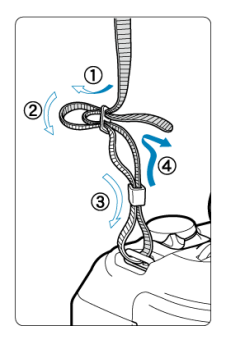

Provlékněte jeden konec řemenu zespoda okem úchytu pro řemen na fotoaparátu a poté jej provlékněte přezkou na řemenu podle obrázku. Zatáhněte za řemen, abyste jej napnuli, a zkontrolujte, zda se nemůže z přezky uvolnit.
# **Software/Aplikace**

- ΓZΙ. Přehled softwaru/aplikací
- [Instalace počítačového softwaru](#page-38-0) M
- 雇 [Instalace aplikací pro chytré telefony](#page-39-0)
- M [Návody k použití softwaru](#page-40-0)

# **Přehled softwaru/aplikací**

Tato část shrnuje software používaný s fotoaparáty EOS. Upozorňujeme, že instalace softwaru vyžaduje připojení k internetu. Software nelze instalovat v prostředí bez internetového připojení.

## **Počítačový software**

### **EOS Utility**

Umožňuje přenášet zachycené snímky z fotoaparátu do připojeného počítače, nastavovat různá nastavení fotoaparátu z počítače a fotografovat na dálku z počítače.

### **Digital Photo Professional**

Software doporučený pro uživatele, kteří pořizují převážně snímky RAW. Umožňuje prohlížení, editaci a tisk snímků a další akce.

### **Picture Style Editor**

Umožňuje upravit stávající styly Picture Style nebo vytvořit a uložit originální soubory stylu Picture Style. Tento software je určen pro uživatele, kteří mají zkušenosti se zpracováním snímků.

## **Aplikace pro chytré telefony**

## **Camera Connect**

Umožňuje přenášet zachycené snímky z fotoaparátu do chytrého telefonu prostřednictvím kabelového nebo bezdrátového připojení, nastavovat různá nastavení fotoaparátu z chytrého telefonu a fotografovat na dálku z chytrého telefonu.

### **Digital Photo Professional Express**

Aplikace pro zpracování snímků RAW a úpravy snímků v chytrém telefonu nebo tabletu. Požadavek na placenou registraci.

## **Mobilní přenos souborů**

Umožňuje přenos snímků na server FTP/FTPS/SFTP z chytrého telefonu. Požadavek na placenou registraci.

<span id="page-38-0"></span>Vždy nainstalujte nejnovější verzi softwaru. V tomto případě se přepíší předchozí verze.

#### **Upozornění** Œ

- Software neinstalujte, pokud je fotoaparát připojen k počítači. Software by se nenainstaloval správně.
- Instalace není možná bez připojení k internetu.
- Starší verze softwaru nepodporují zpracování snímků RAW ani správné zobrazení snímků z tohoto fotoaparátu.

## 1. **Stáhněte software.**

Připojte se z počítače k Internetu a vstupte na následující webovou stránku Canon. **<https://cam.start.canon/>**

V závislosti na softwaru může být nutné zadat sériové číslo fotoaparátu. Sériové číslo se nachází ve spodní části fotoaparátu.

## 2. **Rozbalte instalační program na počítači.**

### **Pro Windows**

Klikněte na zobrazený instalační soubor pro zahájení instalace.

### **V systému macOS**

- Poklepáním na soubor typu dmg otevřete instalační okno.
- Poklepáním na ikonu v tomto okně spusťte instalační program.
- 3. **Software nainstalujte podle pokynů na obrazovce.**
- <span id="page-39-0"></span>Vždy instalujte nejnovější verzi.
- Aplikace lze instalovat z Google Play nebo App Store.
- Přístup do obchodu Google Play a App Store můžete získat také z následující webové stránky společnosti Canon.

**<https://cam.start.canon/>**

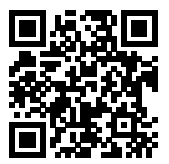

<span id="page-40-0"></span>Návody k použití softwaru najdete na následujícím webu.

**<https://cam.start.canon/>**

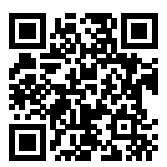

V této kapitole jsou popsány přípravné úkony před zahájením fotografování a základní ovládání fotoaparátu.

- [Nabíjení baterie](#page-42-0)
- [Vložení/vyjmutí baterií](#page-45-0)
- [Vložení/vyjmutí karty](#page-48-0)
- [Používání obrazovky](#page-54-0)
- [Zapnutí napájení](#page-56-0)
- [Nasazení a sejmutí objektivů RF/RF-S](#page-60-0)
- [Nasazení a sejmutí objektivů EF/EF-S](#page-64-0)
- [Multifunkční patice](#page-68-0)
- [Použití hledáčku](#page-70-0)
- [Základní operace](#page-71-0)
- [Funkce a nastavení nabídek](#page-84-0)
- [Rychlé ovládání](#page-90-0)
- [Činnost dotykové obrazovky](#page-95-0)

<span id="page-42-0"></span>1. **Sejměte ochranný kryt dodaný s baterií.**

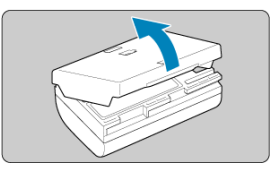

2. **Plně zasuňte baterii do nabíječky.**

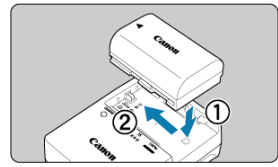

Při vyjímání baterie postupujte opačně.

# 3. **Nabijte baterii.**

**LC-E6**

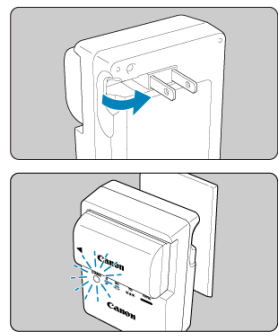

Vyklopte kolíky vidlice nabíječky dle vyobrazení a nabíječku zapojte do elektrické zásuvky.

### **LC-E6E**

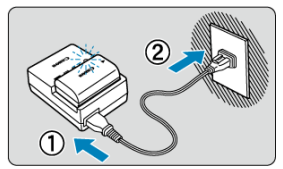

- Připojte napájecí kabel k nabíječce a zasuňte zástrčku napájecího kabelu do elektrické zásuvky.
- Dobíjení se zahájí automaticky a indikátor nabíjení začne oranžově blikat.

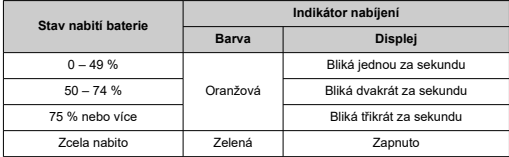

### **Nabíjení vybitého akumulátoru trvá při pokojové teplotě (23°C) přibližně 3 hodiny.**

Doba vyžadovaná k nabití baterie se bude značně lišit v závislosti na teplotě okolního prostředí a zbývající kapacitě baterie.

Z bezpečnostních důvodů trvá nabíjení baterie při nízkých teplotách (5 až 10 °C) déle (přibližně až 4 hodiny).

- **Po zakoupení není baterie plně nabitá.** Před použitím baterii nabijte.
- **Nabíjejte baterii v den, kdy ji budete používat, nebo o den dříve.** Nabitá baterie se bude postupně vybíjet i během skladování.
- **Po nabití vyjměte baterii z nabíječky a odpojte nabíječku z elektrické zásuvky.**
- **Ochranný kryt na baterii můžete nasadit dvěma různými způsoby a označit tak, zda je baterie nabitá.**

Pokud je baterie nabitá, nasaďte dodaný ochranný kryt tak, aby se otvor ve tvaru baterie < > nacházel nad modrou nálepkou na baterii. Jestliže je baterie vybitá, nasaďte ochranný kryt opačně.

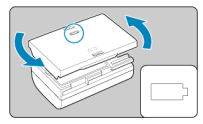

### **Pokud fotoaparát nepoužíváte, vyjměte baterii.**

Pokud je baterie ponechána ve fotoaparátu dlouhou dobu, je z ní stále odebírán malý proud, což vede k nadměrnému vybíjení a zkrácení životnosti baterie. Skladujte baterii s nasazeným ochranným krytem. Jestliže baterii po úplném nabití uložíte, může se snížit její výkon.

### **Nabíječku baterií můžete používat i v zahraničí.**

Nabíječku baterií lze připojit do elektrické sítě napájení se střídavým proudem a napětím 100 V až 240 V 50/60 Hz. V případě potřeby připojte volně prodejný adaptér zástrčky vhodný pro danou zemi nebo oblast. Abyste předešli poškození, nepřipojujte k nabíječce baterií přenosný transformátor.

**Pokud se baterie rychle vybije i po úplném nabití, dosáhla konce své životnosti.** Zkontroluite stav dobití baterie  $\sqrt{\omega}$ ) a zakupte si novou baterii.

#### $\Omega$ **Upozornění**

- Po odpojení zástrčky napájení nabíječky se po dobu přibližně 10 s nedotýkejte vidlice.
- Pokud zbývající kapacita baterie  $(\sqrt{2})$  $(\sqrt{2})$  dosahuje 94 % nebo více, baterie se nebude nabíjet.
- Dodaná nabíječka neumožňuje nabití jiné baterie, než je bateriový zdroj LP-E6NH/ LP-E6N/LP-E6.
- <span id="page-45-0"></span>Vložení
- [Vyjmutí](#page-47-0)

Vložte zcela nabitý bateriový zdroj LP-E6NH (nebo LP-E6N/LP-E6) do fotoaparátu.

# **Vložení**

1. **Posuňte zámek krytu prostoru pro baterii a otevřete kryt.**

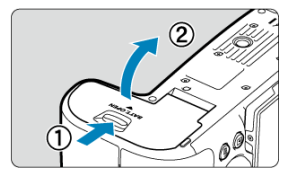

2. **Vložte baterii.**

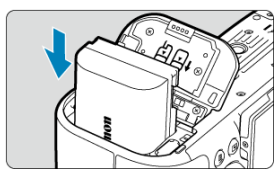

- Vložte koncem s elektrickými kontakty.
- Zasouvejte baterii, dokud nezapadne na místo.

# 3. **Zavřete kryt.**

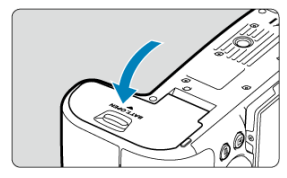

Stiskněte kryt, dokud se nezaklapne.

### **Upozornění**  $\ddot{\mathbf{0}}$

● Nelze použít jiné baterie než bateriový zdroj LP-E6NH/LP-E6N/LP-E6.

<span id="page-47-0"></span>1. **Otevřete kryt a vyjměte baterii.**

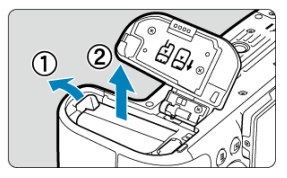

- Zatlačte na páčku zámku baterie ve směru šipky, jak je znázorněno na obrázku, a vyjměte baterii.
- Na baterii vždy nasaďte dodaný ochranný kryt  $(\sqrt{\omega})$  $(\sqrt{\omega})$ ), abyste zabránili jejímu zkratování.
- <span id="page-48-0"></span>Vložení 図
- [Formátování karty](#page-51-0) 枢
- 商 [Vyjmutí](#page-52-0)

Fotoaparát dovede používat dvě karty. **Záznam je možný, pokud je ve fotoaparátu vložena alespoň jedna karta.**

Se dvěma vloženými kartami můžete vybrat jednu z karet k záznamu nebo můžete provádět záznam stejného snímku na obě karty najednou  $(\sqrt{2})$  $(\sqrt{2})$ .

#### $\mathbf 0$ **Upozornění**

**Přesvědčte se, zda je přepínač ochrany proti zápisu karty (1) nastaven do horní polohy, která umožňuje zápis a mazání.**

# **Vložení**

1. **Posuňte kryt tak, aby se otevřel.**

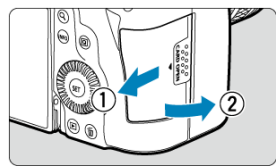

# 2. **Vložte kartu.**

**Karta 1**

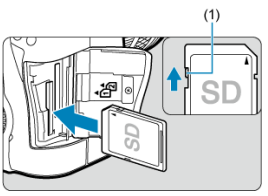

**Karta 2**

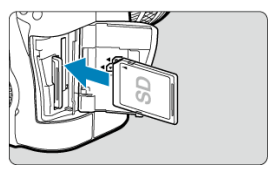

- Karta v zadním slotu je  $\lceil \cdot \rceil$ ] a druhá karta vpředu je  $\lceil \cdot \rceil$ ].
- Otočte kartu stranou se štítkem směrem k sobě a vložte ji tak, aby zapadla na místo, jak je znázorněno na obrázku.

# 3. **Zavřete kryt.**

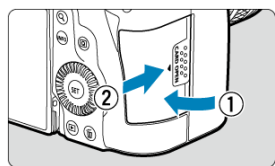

Zavřete kryt a posuňte jej ve směru šipek, jak je znázorněno na obrázku, dokud nezaklapne.

4. **Přesuňte vypínač napájení do polohy < > [\(](#page-56-0) ).**

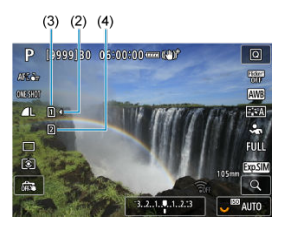

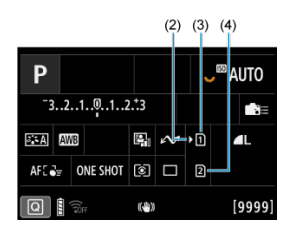

- (2) Ikona výběru karty
- $(3)$  Karta 1
- (4) Karta 2
	- Ikony označující vložené karty se zobrazí na obrazovce záznamu  $\left(\frac{1}{2}\right)$  $\left(\frac{1}{2}\right)$ , kam se dostanete stisknutím tlačítka < INFO >, a na obrazovce rychlého ovládání [\(](#page-90-0)2). Karty označené [)] jsou zvoleny k záznamu.

<span id="page-51-0"></span>Pokud je karta nová nebo byla předtím naformátována (inicializována) v jiném fotoaparátu či počítači, naformátujte ji v tomto fotoaparátu (2[\)](#page-900-0).

<span id="page-52-0"></span>1. **Otevřete kryt.**

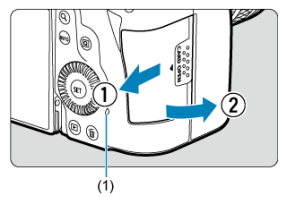

- $\bullet$  Přesuňte vypínač napájení do polohy <  $\bullet$  FF >.
- **Zkontrolujte, zda je indikátor přístupu na kartu (1) zhasnutý, a poté otevřete kryt.**
- Pokud se na obrazovce zobrazuje upozornění [**Ukládání...**], zavřete kryt.
- 2. **Vyjměte kartu.**

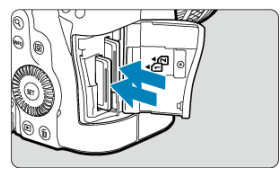

- Jemně kartu stlačte směrem dovnitř a poté ji uvolněte, aby se vysunula.
- Vytáhněte ji ven v přímém směru a zavřete kryt.

## **Upozornění**

**Nevyjímejte karty okamžitě po zobrazení červené ikony [ ] při snímání.** Karty mohou být horké vlivem vysoké vnitřní teploty fotoaparátu. Přesuňte vypínač napájení do polohy <  $\mathsf{OFF}$  > a na určitou dobu před vyjmutím karet ukončete snímání. Vyjmutí horkých karet okamžitě po snímání může způsobit, že je upustíte a poškodíte. Při vyjímání karet dávejte pozor.

### **Poznámka**

- Počet dostupných snímků se liší v závislosti na zbývající kapacitě karty a nastavení, například kvality snímku a citlivosti ISO.
- Nastavení možnosti [■ : Uvolnit závěrku bez karty] na hodnotu [Zakázat] vám zabrání zapomenout vložit kartu (2[\)](#page-313-0).

#### **Upozornění** Œ

- **Pokud indikátor přístupu na kartu svítí či bliká, signalizuje, že probíhá zápis snímků na kartu, čtení snímků z karty, mazání snímků nebo přenos dat. Během této doby neotvírejte kryt slotu karty. Aby nedošlo k poškození dat snímku nebo karet či fotoaparátu, nikdy neprovádějte žádnou z následujících činností, zatímco svítí nebo bliká indikátor přístupu na kartu.**
	- **Vyjmutí karty.**
	- **Vyjmutí baterie.**
	- **Vystavení fotoaparátu otřesům nebo nárazům.**
	- **Odpojení nebo připojení napájecího kabelu** (při používání volitelného příslušenství pro napájení z elektrické sítě).
- Pokud karta již obsahuje zaznamenané snímky, nemusí číslo snímku začínat od  $0001$  [\(](#page-892-0) $\circled{r}$ ).
- Jestliže se na obrazovce zobrazí chyba týkající se karty, vyjměte kartu a znovu ji vložte. Pokud chyba přetrvává, použijte jinou kartu. Jestliže můžete přenést snímky uložené na kartě do počítače, přeneste je všechny a poté kartu naformátujte ve fotoaparátu ( $\sqrt{2}$ [\)](#page-900-0). Je možné, že karta pak bude opět normálně fungovat.
- Nedotýkejte se kontaktů karty prsty ani kovovými předměty. Nevystavujte kontakty prachu ani vodě. Dostanou-li se na kontakty nečistoty, mohou kontakty selhat.
- Multimediální karty (MMC) nelze použít. (Zobrazí se chyba karty.)
- Používání karet UHS-II microSDHC/SDXC s adaptérem microSD až SD se nedoporučuje.

Při použití karet UHS-II použijte karty SDHC/SDXC.

<span id="page-54-0"></span>Můžete změnit směr a úhel natočení obrazovky.

1. **Vyklopte obrazovku.**

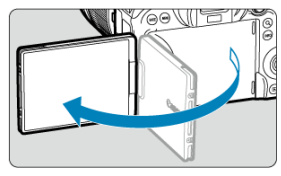

2. **Otočte obrazovku.**

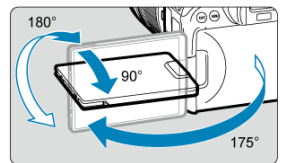

- Odklopenou obrazovku můžete naklonit nahoru, dolů nebo otočit směrem k fotografovanému objektu.
- Uvedené úhly jsou pouze přibližné.
- 3. **Obraťte ji směrem k sobě.**

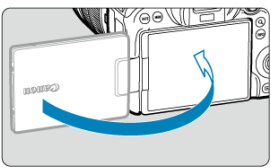

Normálně používejte fotoaparát s obrazovkou natočenou k sobě.

#### $\bullet$ **Upozornění**

- Vyvarujte se zatlačování obrazovky do pozice během otáčení, neboť tím dochází k nepatřičnému tlaku na závěs.
- Po připojení kabelu ke konektoru fotoaparátu bude rozsah úhlu otočení odklopené obrazovky omezen.

## **Poznámka**

- Když fotoaparát nepoužíváte, udržujte obrazovku zavřenou a směrem k tělu fotoaparátu. Obrazovku tak budete chránit.
- Zrcadlový obrázek objektů (obrácený doprava/doleva) se zobrazuje, když obrazovka směřuje k objektům před fotoaparátem.

# <span id="page-56-0"></span>**Zapnutí napájení**

- Nastavení data, času a časového pásma ΓZΙ.
- [Změna jazyka uživatelského rozhraní](#page-57-0) 枢
- 雇 [Automatické čištění snímače](#page-58-0)
- ſZ. [Indikátor stavu baterie](#page-59-0)

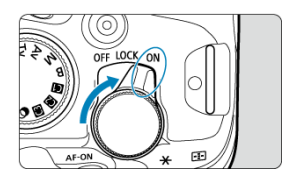

## $\bullet$  < $ON$  >

Fotoaparát se zapne. Tento režim se týká fotografování.

 $\bullet$  < $\text{LOCK}$  >

Fotoaparát se zapne. Blokování více funkcí je aktivní (2).

 $\bullet$  < $OFF$ 

Fotoaparát je vypnutý a nepracuje. Nastavte vypínač napájení do této polohy, jestliže fotoaparát nepoužíváte.

### **Poznámka**

 $\bullet$  Pokud přesunete vypínač napájení do polohy <  $\bullet$  FF > v době, kdy se zaznamenává snímek na kartu, zobrazí se zpráva [**Ukládání...**] a napájení se vypne až po dokončení záznamu.

## **Nastavení data, času a časového pásma**

Pokud se po zapnutí fotoaparátu zobrazí obrazovka nastavení data/času/pásma, nastavte datum/čas/pásmo podle pokynů uvedených v části [Datum/čas/pásmo](#page-906-0).

<span id="page-57-0"></span>Postup změny jazyka uživatelského rozhraní naleznete v části [Jazyk.](#page-910-0)

- <span id="page-58-0"></span>Kdykoliv je vypínač napájení nastaven do polohy  $\leq$  OFF >, snímač se automaticky vyčistí (což může vydávat slabý zvuk). Během čištění snímače se na obrazovce zobrazí ikona [ $\pm$ ]. Chcete-li umožnit automatické čištění snímače, když je vypínač napájení přesunut do polohy <  $ON$  >, můžete provést příslušné nastavení v položce [ $\blacklozenge$ : Čištění snímače] [\(](#page-937-0)**2**).
- $\bullet$  Pokud opakovaně přepnete vypínač napájení do polohy <  $ON$  > nebo <  $OFF$  > během krátké doby, nemusí se ikona [ m ] zobrazit, ale to neznamená, že fotoaparát selhává.

<span id="page-59-0"></span>Indikátor stavu baterie zobrazuje zbývající kapacitu, pokud je fotoaparát zapnutý.

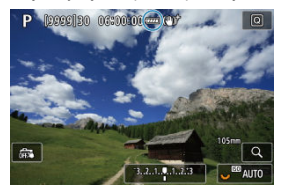

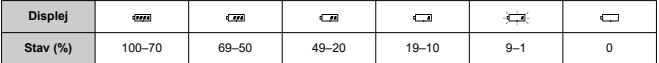

## **Poznámka**

- Provedením libovolného z následujících kroků způsobíte, že se baterie vybije rychleji:
	- Stisknutím tlačítka spouště do poloviny na dlouhou dobu.
	- Častou aktivací automatického zaostřování (AF) bez pořízení snímku.
	- Používání Image Stabilizer (Stabilizátor obrazu).
	- Používání funkce Wi-Fi nebo Bluetooth.
- Počet dostupných snímků se může snížit v závislosti na aktuálních podmínkách snímání.
- Činnost objektivu je napájena z baterie fotoaparátu. Určité objektivy mohou způsobovat rychlejší vybíjení baterie než jiné objektivy.
- Ke kontrole stavu baterie si zobrazte položku [ $\blacklozenge$ : Info baterie] [\(](#page-949-0)  $\oslash$  ).
- Za nízkých teplot okolního prostředí nemusí být fotografování možné i při dostatečně nabité baterii.

<span id="page-60-0"></span>[Nasazení objektivu](#page-61-0) ΓZΙ.

## **K**j [Sejmutí objektivu](#page-63-0)

#### $\mathbf{0}$ **Upozornění**

- Nedívejte se žádným objektivem přímo do slunce. Mohli byste si poškodit zrak.
- Při nasazování nebo snímání objektivu přesuňte vypínač napájení fotoaparátu do  $poolohv < \text{OFF} >$ .
- Pokud se přední část objektivu (zaostřovací kroužek) během automatického zaostřování otáčí, nedotýkejte se jí.

## **Rady pro zamezení vzniku šmouh a prachu**

- Výměnu objektivů provádějte rychle a na místech s minimální prašností.
- Při ukládání fotoaparátu bez nasazeného objektivu nezapomeňte nasadit na fotoaparát krytku těla.
- Před nasazením odstraňte z krytky těla šmouhy a prach.

#### $\Box$ **Poznámka**

U objektivů RF-S × se na střed běžné oblasti snímku aplikuje crop faktor s hodnotou přibližně 1,6.

<span id="page-61-0"></span>1. **Sejměte krytky.**

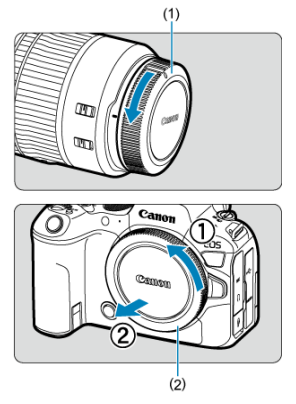

- Sejměte zadní krytku objektivu (1) a krytku těla (2) otočením ve směru znázorněném šipkami na obrázku.
- 2. **Nasaďte objektiv.**

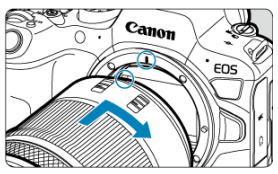

Vyrovnejte červenou značku pro nasazení na objektivu s červenou značkou pro nasazení na fotoaparátu a otáčejte objektivem ve směru znázorněném šipkou, dokud nezaskočí na místo.

# 3. **Nastavte režim zaostřování na Automatické zaostřování (AF).**

- AF označuje automatické zaostřování (Autofocus).
- MF označuje ruční zaostřování (Manual focus). Automatické zaostřování je vypnuté.
- **Pro objektivy RF bez přepínače režimů zaostřování** Nastavte [ $\overline{\mathbf{A}}$ **F**: Režim ostření] na [AF].

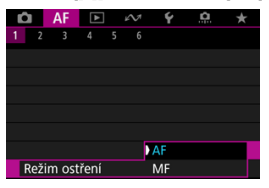

## **Pro objektivy RF s přepínačem režimů zaostřování**

Nastavte přepínač režimů zaostřování objektivu do polohy  $\leq$  AF  $>$ .

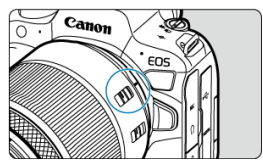

4. **Sejměte přední krytku objektivu.**

<span id="page-63-0"></span>**Stiskněte uvolňovací tlačítko objektivu a otočte objektivem ve směru šipky, jak je znázorněno na obrázku.**

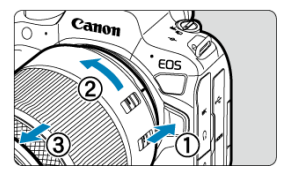

- Otočte objektivem až na doraz a sejměte jej.
- Připevněte zadní krytku objektivu k sejmutému objektivu.
- <span id="page-64-0"></span>Nasazení objektivu 図
- [Sejmutí objektivu](#page-67-0) 枢

Všechny objektivy typu EF a EF-S lze použít po nasazení na volitelný upevňovací adaptér EF-EOS R. **Fotoaparát nelze používat s objektivy typu EF-M.**

#### $\overline{R}$ **Poznámka**

U objektivů EF-S × se na střed běžné oblasti snímku aplikuje crop faktor s hodnotou přibližně 1,6.

# **Nasazení objektivu**

1. **Sejměte krytky.**

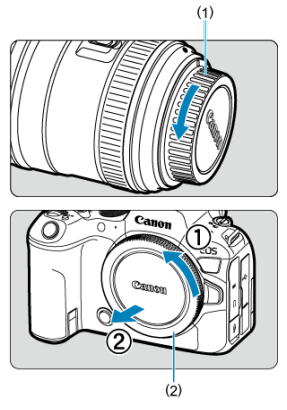

Sejměte zadní krytku objektivu (1) a krytku těla (2) otočením ve směru znázorněném šipkami na obrázku.

2. **Nasaďte objektiv na adaptér.**

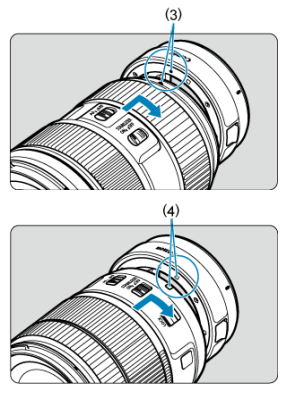

- Vyrovnejte bílou nebo červenou značku pro nasazení na objektivu s odpovídající značkou na adaptéru a otáčejte objektivem ve směru znázorněném šipkou, dokud nezaskočí na místo.
	- (3) Červený index
	- (4) Bílý index
- 3. **Nasaďte adaptér na fotoaparát.**

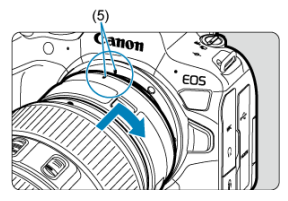

Vyrovnejte červené značky pro nasazení (5) na adaptéru a fotoaparátu a otáčejte objektivem ve směru šipky, jak je znázorněno šipkou, dokud nezaskočí na místo.

4. **Nastavte přepínač režimů zaostřování objektivu do polohy < >.**

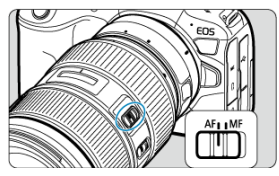

- $\bullet$  <  $\Delta$ F > označuje automatické zaostřování (Autofocus).
- $\bullet$  <  $MF$  > označuje ruční zaostřování (Manual focus). Automatické zaostřování nebude funkční.
- 5. **Sejměte přední krytku objektivu.**

<span id="page-67-0"></span>1. **Stiskněte uvolňovací tlačítko objektivu a otočte adaptérem ve směru šipky, jak je znázorněno na obrázku.**

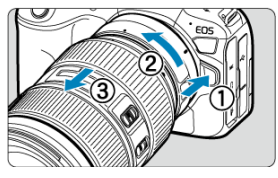

Otočte objektivem až na doraz a sejměte jej.

2. **Sejměte objektiv z adaptéru.**

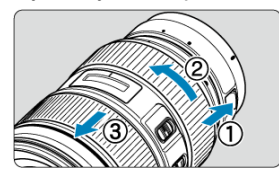

- Přidržte dole páčku pro uvolnění objektivu a otáčejte objektivem proti směru hodinových ručiček.
- Otočte objektivem až na doraz a sejměte jej.
- Připevněte zadní krytku objektivu k sejmutému objektivu.

#### Œ **Upozornění**

Bezpečnostní opatření pro objektiv naleznete v části [Nasazení a sejmutí objektivů](#page-60-0) [RF/RF-S.](#page-60-0)

# <span id="page-68-0"></span>**Multifunkční patice**

#### Používání multifunkční patice ΓZ

Multifunkční patice jsou sáňky pro příslušenství dodávající napájení do příslušenství a zahrnující pokročilé komunikační funkce.

# **Používání multifunkční patice**

## **Sejmutí krytu patice**

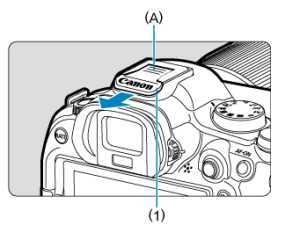

● Zatlačte prstem na část označenou (A) na obrázku a sejměte krvt patice (1). Po sejmutí uschovejte kryt patice na vhodném místě, abyste ho neztratili.

# **Připojení příslušenství**

- Když chcete připojit příslušenství, které komunikuje prostřednictvím kontaktů multifunkční patice, zasuňte upevňovací patici pro příslušenství, až zaklikne na místo, a potom ji upevněte na místě posunutím zajišťovací páčky upevňovací patice. Podrobné informace naleznete v Návodu k použití.
- Následující příslušenství nelze připojit přímo k multifunkční patici.
	- Speedlite EL-1/600EXII-RT/600EX-RT/580EX II
	- Speedlite Transmitter ST-E3-RT (Ver. 2)/ST-E3-RT
	- Kabel pro připojení blesku mimo patici fotoaparátu OC-E3
	- Přijímač GPS GP-E2
- Chcete-li s fotoaparátem používat výše uvedené příslušenství, budete potřebovat adaptér multifunkční patice AD-E1, který se prodává samostatně. Podrobné informace naleznete v návodu k použití zařízení AD-E1.
- Když chcete připojit příslušenství jiné než toto, navržené pro běžné sáňky pro příslušenství, zasuňte upevňovací patici pro příslušenství až na doraz a potom ji upevněte na místě posunutím zajišťovací páčky upevňovací patice. Podrobné informace naleznete v Návodu k použití.

Elektronický hledáček EVF-DC2/EVF-DC1 nelze připojit k multifunkční patici. Když se příslušenství pokusíte připojit silou, můžete jej poškodit, případně můžete poškodit multifunkční patici.

## **Nasazení krytu patice**

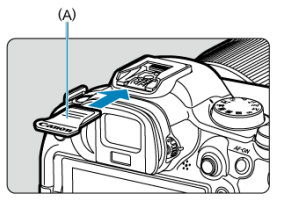

- Když příslušenství odpojíte od multifunkční patice, znovu nasaďte kryt patice, aby byly kontakty chráněné před prachem a vodou.
- Zasuňte kryt patice až na doraz stisknutím části označené (A) na obrázku, podle znázorněného návodu.

#### $\mathbf{0}$ **Upozornění**

- Příslušenství nasazujte správně podle popisu v části [Připojení příslušenství.](#page-68-0) Nesprávné příslušenství nemusí správně fungovat a může také spadnout.
- Z multifunkční patice odfoukněte jakékoli cizí částečky pomocí běžně dostupného ofukovacího balónku nebo podobného nástroje.
- Pokud multifunkční patice navlhne, vypněte fotoaparát a před dalším použitím jej nechte uschnout.
- Použijte kryt patice dodaný s fotoaparátem.

# <span id="page-70-0"></span>**Použití hledáčku**

## **Z**j Dioptrická korekce

Pohledem přes hledáček jej aktivujte. Zobrazení také můžete omezit na obrazovku nebo hledáček  $(\sqrt{a})$  $(\sqrt{a})$ 

# **Dioptrická korekce**

1. **Otáčejte kolečkem dioptrické korekce.**

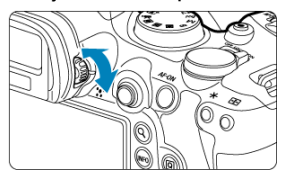

Otáčejte kolečkem doleva nebo doprava pro zaostření zobrazení v hledáčku.

#### **Upozornění**  $\bf{0}$

- Hledáček a obrazovku nelze aktivovat současně.
- Pokud je displej odklopený, zobrazení v hledáčku je deaktivované, a to i v případě, že se díváte přes hledáček.
- Při některých nastaveních poměru stran obrazu se zobrazují černé pruhy v horní a spodní nebo levé a pravé části obrazovky. Tyto oblasti nejsou zaznamenávány.

# <span id="page-71-0"></span>**Základní operace**

- **[Držení fotoaparátu](#page-72-0)**
- **[Tlačítko spouště](#page-73-0)**
- $\mathbb{E} \left\{ \begin{array}{c} \left| \mathcal{L} \right| < \frac{S^{0.05}}{S} \end{array} \right\}$  > [Hlavní ovladač](#page-75-0)
- $\mathbb{C} \leq \mathbb{C} \geq \text{Rychloovladač 1}$  $\mathbb{C} \leq \mathbb{C} \geq \text{Rychloovladač 1}$  $\mathbb{C} \leq \mathbb{C} \geq \text{Rychloovladač 1}$
- $\mathbb{Z} \leq \sqrt[3]{\mathbb{Z}^3}$  > [Rychloovladač 2](#page-77-0)
- $\mathbb{C} \leq \frac{4k}{N} \geq \text{Multiovladač}$  $\mathbb{C} \leq \frac{4k}{N} \geq \text{Multiovladač}$  $\mathbb{C} \leq \frac{4k}{N} \geq \text{Multiovladač}$
- **Ø ≤M-Fn > [Multifunkční tlačítko](#page-79-0)**
- $\mathbb{C}$  < AF-ON > [Tlačítko aktivace AF](#page-80-0)
- **Ø ≤LOCK > [Přepínač blokování více funkcí](#page-81-0)**
- < | > [Ovládací kroužek](#page-82-0)
- Ki < INFO > [Tlačítko informací](#page-83-0)
### <span id="page-72-0"></span>**Pohled na obrazovku při fotografování**

Při fotografování můžete obrazovku nastavit naklápěním. Podrobné informace naleznete v části [Používání obrazovky](#page-54-0).

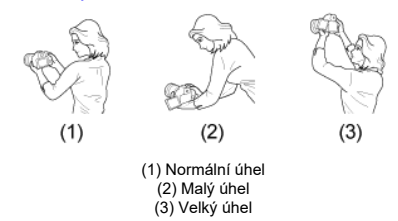

### **Fotografování přes hledáček**

Chcete-li získat ostré snímky, držte fotoaparát pevně, abyste minimalizovali jeho rozhýbání.

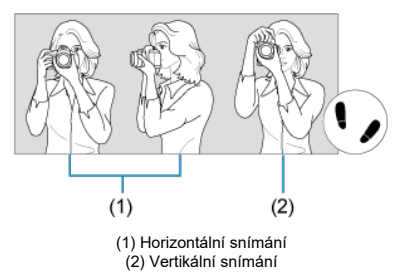

- 1. Pevně uchopte grip fotoaparátu pravou rukou.
- 2. Levou rukou držte zespodu objektiv.
- 3. Dotýkejte se lehce pravým ukazováčkem tlačítka spouště.
- 4. Paže a lokty mírně přitiskněte k přední části těla.
- 5. K dosažení stabilního postoje je potřebné nakročit jednou nohou nepatrně před druhou nohu.
- 6. Fotoaparát přitiskněte k obličeji a dívejte se přes hledáček.

<span id="page-73-0"></span>Tlačítko spouště má dvě polohy. Lze jej namáčknout napůl. Poté je možné tlačítko spouště stisknout úplně.

### **Stisknutí do poloviny**

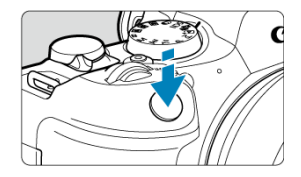

Dojde k aktivaci automatického zaostřování a systému automatické expozice, který nastaví rychlost závěrky a hodnotu clony.

Nastavení expozice (rychlost závěrky a hodnota clony) se zobrazí na obrazovce nebo v hledáčku po dobu 8 s (časovač měření /  $\ddot{\otimes}$ 8).

## **Úplné stisknutí**

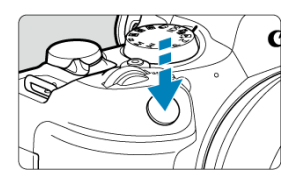

Dojde k uvolnění závěrky a vyfotografování snímku.

### **Zamezení rozhýbání fotoaparátu**

Pohyb fotoaparátu drženého v rukou v okamžiku expozice je označován jako rozhýbání fotoaparátu. To může způsobit rozmazání snímků. Chcete-li rozhýbání fotoaparátu zamezit, zapamatujte si následující pokyny:

- Uchopte fotoaparát a stabilizujte jej způsobem uvedeným na [Držení fotoaparátu](#page-72-0).
- Automaticky zaostřete stisknutím tlačítka spouště do poloviny, poté tlačítko spouště pomalu stiskněte úplně.

### **Poznámka**

- Pokud stisknete tlačítko spouště úplně bez předchozího stisknutí do poloviny nebo stisknete tlačítko spouště do poloviny a bezprostředně poté je stisknete úplně, vyfotografuje fotoaparát snímek až po určitém okamžiku.
- Stisknutím tlačítka spouště do poloviny lze přejít zpět do stavu připravenosti k fotografování i během zobrazení nabídky nebo přehrávání snímků.

### **(1) Po stisknutí tlačítka otáčejte voličem < >.**

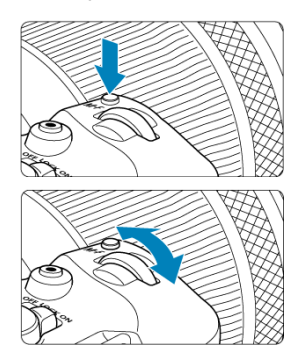

Stiskněte například tlačítko <  $M$ - $Fn$  > a pak otáčejte voličem <  $m \leq m \leq n$ Pokud namáčknete tlačítko spouště, přejde fotoaparát zpět do stavu připravenosti ke snímání.

Slouží k operacím, jako například k nastavení vyvážení bílé, režimu řízení, kompenzaci expozice s bleskem nebo stylu Picture Style.

### **(2) Otáčejte pouze voličem < >.**

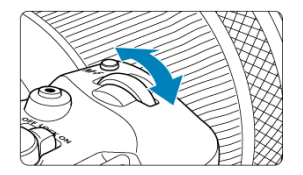

Dívejte se na obrazovku nebo do hledáčku a otáčejte voličem <  $\frac{1}{2}$ .

Pomocí tohoto voliče lze nastavit rychlost závěrky, hodnotu clony a další možnosti.

### **Poznámka**

Operace (1) lze provést, i když jsou ovládací prvky uzamčeny blokováním více funkcí  $\left(\sqrt{2}\right)$  $\left(\sqrt{2}\right)$ ).

### **(1) Po stisknutí tlačítka otáčejte voličem < >.**

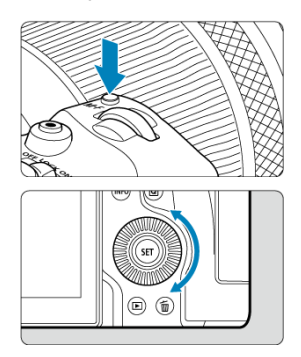

Stiskněte například tlačítko <  $M$ - $Fn$  > a pak otáčejte voličem <  $\textcircled{>}$  >.

Pokud namáčknete tlačítko spouště, přejde fotoaparát zpět do stavu připravenosti ke snímání.

Slouží k operacím, jako například k nastavení režimu měření, činnosti AF, rozsahu citlivosti ISO nebo oblasti AF.

### **(2) Otáčejte pouze voličem < >.**

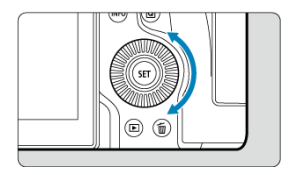

Dívejte se na obrazovku nebo do hledáčku a otáčejte voličem < 0 >.

Používá se k operacím jako nastavení hodnoty kompenzace expozice a hodnoty clony pro ruční expozice.

### **Poznámka**

Operace (1) lze provést, i když jsou ovládací prvky uzamčeny blokováním více funkcí  $\left(\sqrt{27}\right)$  $\left(\sqrt{27}\right)$ .

### **(1) Po stisknutí tlačítka otáčejte voličem < >.**

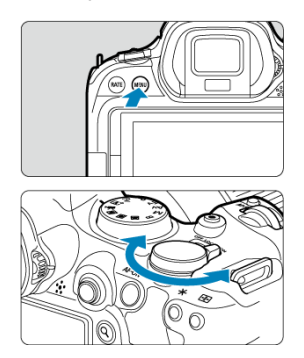

Stiskněte například tlačítko < MENU > a pak otáčejte voličem <  $\frac{1}{2}$  >. Pokud namáčknete tlačítko spouště, přejde fotoaparát zpět do stavu připravenosti ke snímání.

Používá se k operacím jako přepínání mezi hlavními záložkami na obrazovce nabídky.

### **(2) Otáčejte pouze voličem < >.**

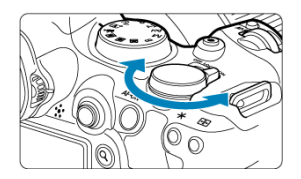

Dívejte se na obrazovku nebo do hledáčku a otáčejte voličem <  $\frac{1}{2}$ >. Používá se k operacím jako nastavení citlivosti ISO.

### **Poznámka**

Operace (1) lze provést, i když jsou ovládací prvky uzamčeny blokováním více funkcí  $\left(\frac{\partial}{\partial y}\right)$  $\left(\frac{\partial}{\partial y}\right)$ .

Multiovladač < > se skládá z osmi směrových tlačítek a středového tlačítka. Chcete-li jej použít, lehce jej stiskněte špičkou prstu.

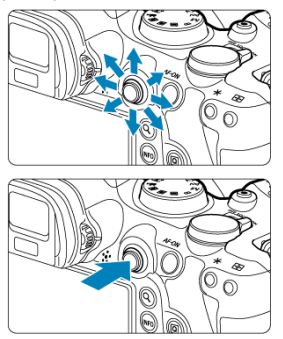

- Příklady použití multiovladače
	- AF bod / pohyb rámečku zvětšení při fotografování nebo záznamu filmu
	- Korekce vyvážení bílé
	- Pohyb polohy zvětšené oblasti během přehrávání
	- Rychlé ovládání
	- Výběr nebo nastavení položek nabídky

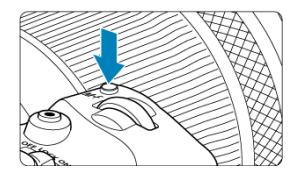

Opakovaným stisknutím tlačítka < M-Fn > a poté tlačítka < M-Fn > (nebo otočením voliče  $\langle \sqrt{2} \rangle$  >[\)](#page-236-0) můžete nastavit vyvážení bílé [\(](#page-549-0) $\varpi$ ), režim řízení ( $\varpi$ ), kompenzaci expozice s bleskem [\(](#page-234-0) $\alpha$ ), styl obrazu ( $\alpha$ ), režim měření ( $\alpha$ ), činnost AF ( $\alpha$ ), rychlost ISO ( $\alpha$ )) a oblast AF  $(\sqrt{2})$  $(\sqrt{2})$ .

- $\bullet$  Otáčením voliče <  $\hat{s}^{\text{max}}$  > nastavte horní řadu položek nastavení (vyvážení bílé barvy, režim řízení, kompenzace expozice s bleskem a Picture Style).
- Otáčením voliče < ◯ > nastavte spodní řadu položek nastavení (režim měření, činnost AF, rozsah citlivosti ISO a oblast AF).

#### **Poznámka**

 $\bullet$  Chcete-li nastavit oblast AF, můžete také stisknout tlačítko <  $\bullet$  = > a pak tlačítko  $\leq M$ -Fn $\geq$ 

Ekvivalent namáčknutí tlačítka spouště do poloviny (v režimech kreativní zóny).

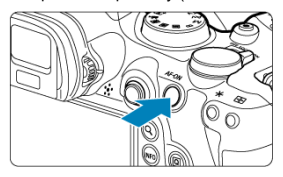

<span id="page-81-0"></span>Konfigurace [ $\blacklozenge$ : **Blokování více funkcí**] (**a**[\)](#page-935-0) a nastavení přepínače napájení / blokování více funkcí <  $LOCK$  > zabrání změně nastavení náhodným dotykem hlavního voliče, rychloovladače, multiovladače, ovládacího kroužku nebo dotykového panelu.

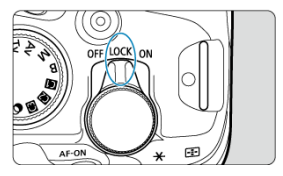

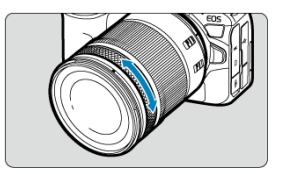

Ve výchozím nastavení lze kompenzaci expozice nastavit otáčením ovládacího kroužku RF objektivů nebo upevňovacích adaptérů při namáčknutí tlačítka spouště do poloviny v režimu <**Fv**>, <**P**>, <**Tv**>, <**Av**> nebo <**M**>. Ovládacímu kroužku můžete přiřadit jinou funkci přizpůsobením operací v položce [ $\Omega$ : Vlastní nastavení ovladačů] [\(](#page-985-0)**v**).

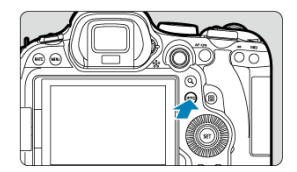

Každým stisknutím tlačítka < |NFO > se změní zobrazované informace.<br>Následující ukázkové obrazovky jsou pro statické fotografie.

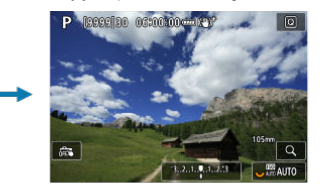

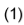

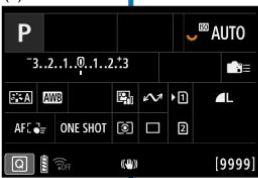

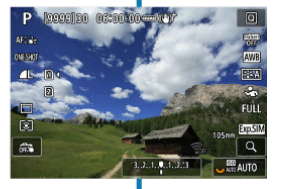

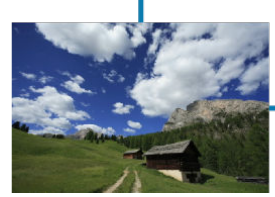

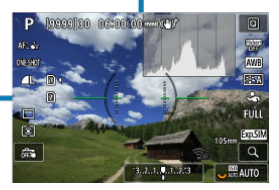

\* V režimech základní zóny se obrazovka u (1) nezobrazuje.

- [Obrazovka nabídky základní zóny](#page-85-0) 図
- [Obrazovka nabídky kreativní zóny](#page-86-0) 囜
- [Postup nastavení položek nabídky](#page-87-0)  $\mathbf{z}$
- [Ztmavené položky v nabídce](#page-89-0)

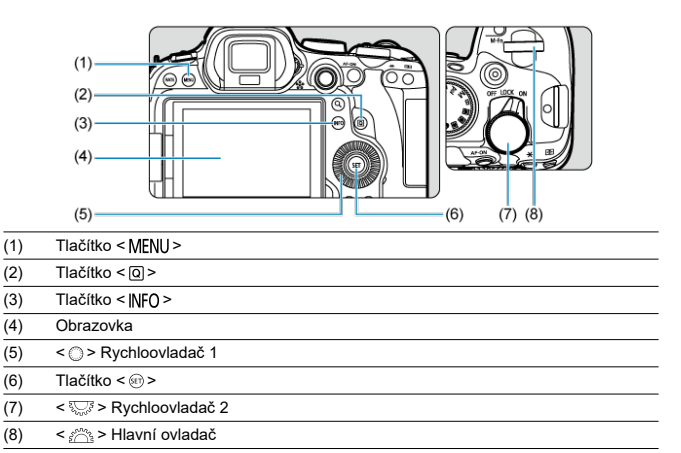

85

# <span id="page-85-0"></span>**Obrazovka nabídky základní zóny**

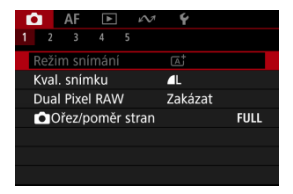

\* V režimech základní zóny se některé záložky a položky nabídky nezobrazí.

# <span id="page-86-0"></span>**Obrazovka nabídky kreativní zóny**

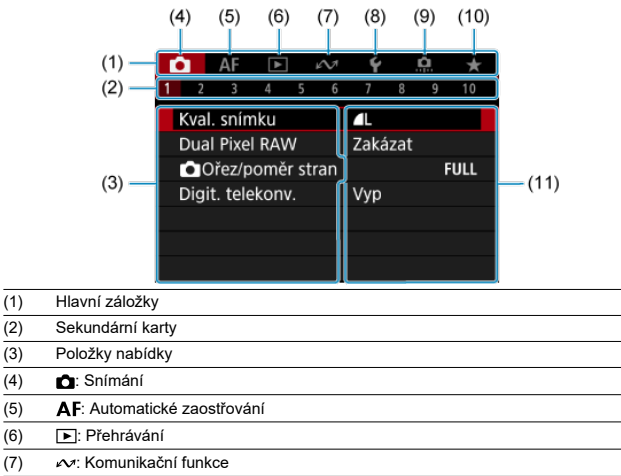

- (8)  $\blacklozenge$ : Nastavení
- (9) **: p.**: Uživatelské funkce  $(10)$   $\bigstar$ : Moje menu
- (11) Nastavení nabídky

<span id="page-87-0"></span>1. **Zobrazte obrazovku nabídky.**

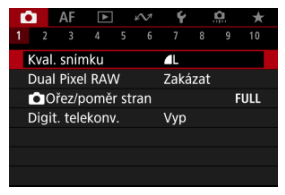

● Stisknutím tlačítka < MFNU > zobrazte obrazovku nabídky.

# 2. **Vyberte příslušnou kartu.**

- Každým otočením voliče <  $\frac{1}{2}$  > přepnete na další hlavní záložku (skupina funkcí). Karty můžete též přepínat stisknutím tlačítka <  $\boxed{Q}$  >.
- $\bullet$  Otáčením ovladače <  $\frac{1}{2}$  > vyberete sekundární kartu.

# 3. **Vyberte položku.**

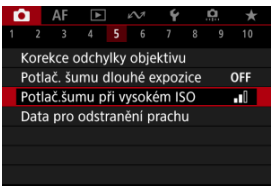

 $\bullet$  Otáčením voliče <  $\circledS$  > vyberte položku a pak stiskněte tlačítko <  $\circledast$  >.

4. **Vyberte možnost.**

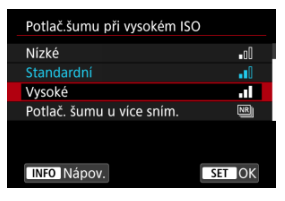

- $\bullet$  Otáčením ovladače < $\circ$  > vvberte možnost.
- Aktuální nastavení je označeno modrou barvou.

# 5. **Nastavte možnost.**

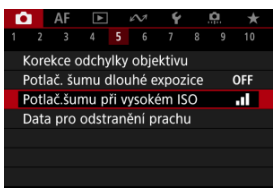

 $\bullet$  Nastavte ji stisknutím tlačítka <  $\circledast$  >.

# 6. **Ukončete nastavení.**

● Stisknutím tlačítka < MENU > přejděte zpět do pohotovostního režimu snímání.

#### R **Poznámka**

- $\bullet$  Popis funkcí nabídky vychází z předpokladu, že bylo stisknuto tlačítko < MENU > a je zobrazena obrazovka nabídky.
- Funkce nabídky lze také provést klepnutím na obrazovku nabídky nebo pomocí multiovladače <  $\frac{1}{2}$  >.
- $\bullet$  Operaci zrušíte stisknutím tlačítka < MENU >.

<span id="page-89-0"></span>Příklad: Při nastavení na režim řízení jednotlivého snímku

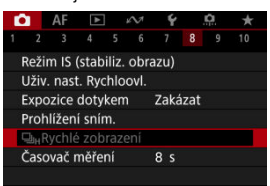

Ztmavené položky v nabídce nelze nastavit. Položka nabídky se zobrazí šedě, když je přepsána nastavením jiné funkce.

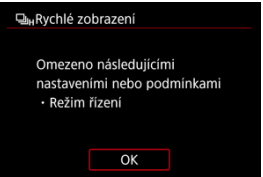

Chcete-li zjistit, o kterou aktuálně řídicí funkci se jedná, vyberte ztmavenou položku

v nabídce a stiskněte tlačítko <  $\varepsilon$ F) >. Ztmavenou položku v nabídce budete moci vybrat, až zrušíte nastavení aktuálně řídicí funkce.

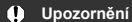

Možná nebude možné zobrazit aktuálně řídicí funkci pro některé ztmavené položky nabídky.

#### $\Box$ **Poznámka**

Funkce nabídky můžete vynulovat do výchozích nastavení výběrem možnosti **[Zákl. nastavení]** v položce [ $\blacklozenge$ : Reset. aparát] (  $\oslash$  [\)](#page-944-0).

# <span id="page-90-0"></span>**Rychlé ovládání**

- Rychlé ovládání při fotografování nebo přehrávání snímků 図
- [Rychlé ovládání při záznamu filmu](#page-92-0)

Zobrazené nastavení můžete vybrat a nastavit přímo a intuitivně.

### **Rychlé ovládání při fotografování nebo přehrávání snímků**

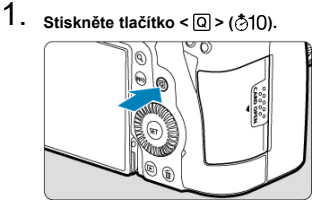

2. **Vyberte položku nastavení a zadejte upřednostňovanou možnost.**

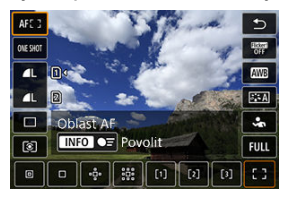

- $\bullet$  Chcete-li vybrat položku, otáčejte voličem < $\circledS$  > nebo stiskněte tlačítko < > nahoru či dolů.
- Chcete-li upravit nastavení, otáčejte voličem <  $\frac{1}{2}$  > nebo <  $\frac{1}{2}$  > nebo stiskněte tlačítko <  $\frac{1}{2}$  > doleva či doprava. Některé položky se poté nastaví stisknutím tlačítka.

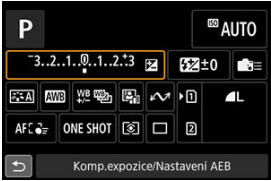

- Stisknutím multiovladače < \* > svisle nebo vodorovně vyberte položku na výše uvedené obrazovce.
- Chcete-li upravit nastavení, otáčejte voličem <  $\mathcal{E}^{\text{max}}$  >, <  $\odot$  > nebo  $\langle \xi_{\text{max}}^{\text{max}} \rangle$  >. Některé položky se poté nastaví stisknutím tlačítka.

# <span id="page-92-0"></span>**Rychlé ovládání při záznamu filmu**

Stejně jako při pořizování statických snímků přejděte stisknutím tlačítka <  $\overline{Q}$  > na obrazovku rychlého ovládání. Každým stisknutím tlačítka <  $\overline{Q}$  > přepínáte mezi obrazovkami, pokud jste vybrali [\(](#page-439-0)[√]) [**Displej 1**] a [**Displej 2**] v [**□**: Obraz. Rychloovlad.] ( 2), ale pokud je vybrána pouze jedna obrazovka  $([<sub>1</sub>)]$ .

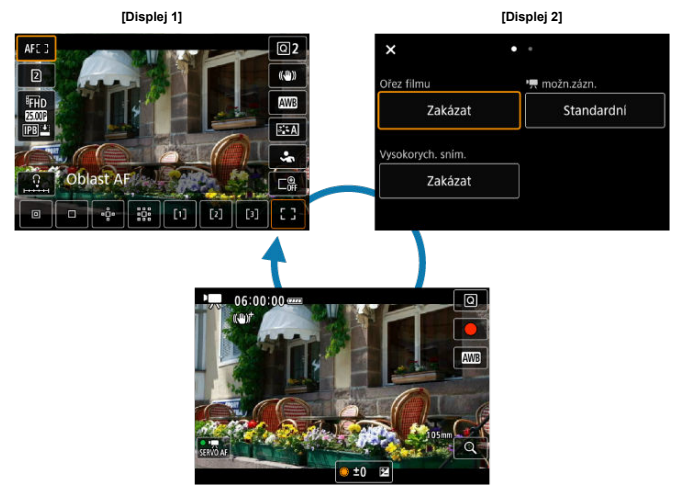

Obrazovka záznamu filmu

Použijte obrazovku [**Displej 1**] jak je popsáno v části [Rychlé ovládání při fotografování nebo](#page-90-0) [přehrávání snímků.](#page-90-0) Obrazovku [**Displej 2**] použijte následujícím způsobem.

1. **Podle potřeby přepínejte stránky.**

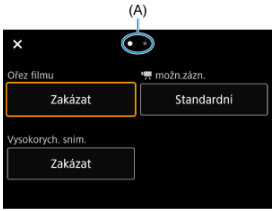

- $\bullet$  Otáčením voliče <  $s^{\text{max}}$  > nebo <  $\sqrt[3]{s}$  > přepínejte stránky.
- Stránky můžete přepínat také klepnutím na (A) nebo přejetím doleva nebo doprava.

# 2. **Vyberte položku.**

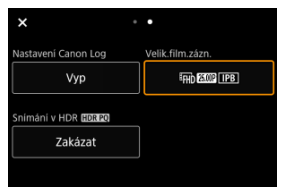

 $\bullet$  Otáčením voliče <  $\circ$  > nebo stisknutím <  $\cdot$  > vertikálně či horizontálně vyberte položku a poté stiskněte tlačítko <  $\circledast$  >. 3. **Vyberte možnost.**

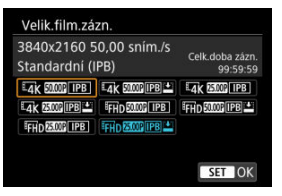

Chcete-li vybrat možnost, otočte <  $s^{\text{max}}_{12}$  >, <  $\text{mod}$  > nebo <  $\frac{17.7}{20.8}$  >, nebo stiskněte <  $\div$  > nahoru nebo dolů (nebo v některých případech doleva nebo doprava).

## 4. **Nastavte možnost.**

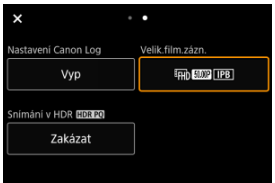

 $\bullet$  Nastavte ji stisknutím tlačítka < $(F)$  >.

# 5. **Ukončete nastavení.**

Stisknutím tlačítka <  $\boxed{Q}$  > přejděte zpět do pohotovostního režimu snímání.

- 図 Klepnutí
- **K**j [Tažení](#page-96-0)

# **Klepnutí**

### **Vzorová obrazovka (Rychlé ovládání)**

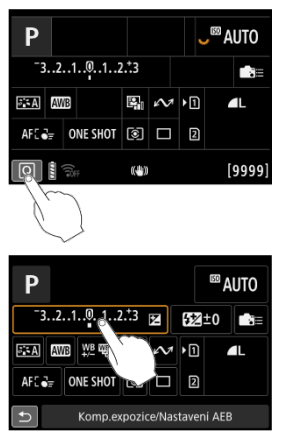

- Prstem klepněte na obrazovku (krátce se prstem dotkněte obrazovky a poté z ní prst sejměte).
- $\bullet$  Pokud například klepnete na ikonu  $[Q]$ , zobrazí se obrazovka rychlého ovládání. Klepnutím na ikonu [←)] se můžete vrátit na předchozí obrazovku.

#### R **Poznámka**

- Chcete-li, aby fotoaparát vydával tóny při dotykových operacích, nastavte položku [ $\blacklozenge$ : **Tón**] na hodnotu [**Povolit**] (2[\)](#page-919-0).
- Reakce na ovládání dotykem lze nastavit v části [ $\blacklozenge$ : **Ovládání dotykem**] (  $\oslash$  [\)](#page-934-0).

### <span id="page-96-0"></span>**Vzorová obrazovka (Obrazovka nabídky)**

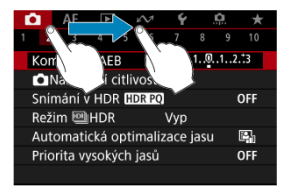

Posouvejte prst, přičemž se dotýkejte obrazovky.

V této kapitole je popsáno použití režimů základní zóny na voliči režimů tak, abyste dosáhli co nejlepších výsledků.

Při použití režimů základní zóny stačí zaměřit fotoaparát na fotografovaný objekt a stisknout tlačítko spouště. Vše ostatní nastaví fotoaparát automaticky.

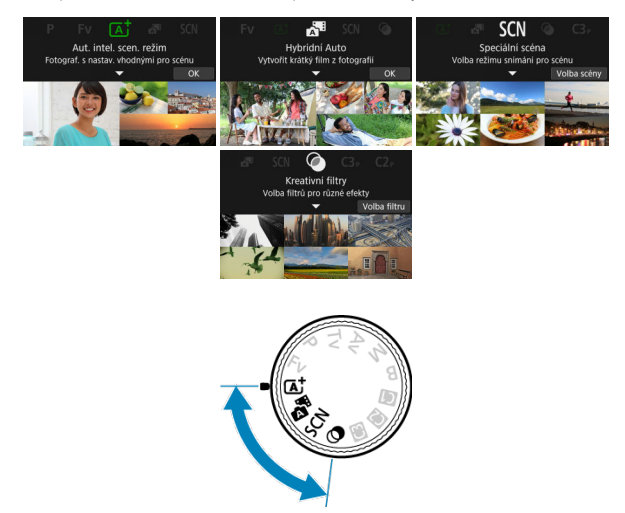

- [A+: Plně automatické fotografování \(Automatický inteligentní scénický režim\)](#page-99-0)
- [Hybridní Auto](#page-108-0)
- [Režim Speciální scéna](#page-110-0)
	- [Režim Portrét](#page-113-0)
	- [Režim Skupinové foto](#page-114-0)
	- [Režim Krajina](#page-115-0)
	- [Režim Panoramatický snímek](#page-116-0)
	- [Režim Sport](#page-118-0)
	- [Režim Děti](#page-119-0)
	- [Režim Panning](#page-120-0)
	- [Režim Detail](#page-122-0)
	- [Režim Jídlo](#page-123-0)
	- [Režim Noční portrét](#page-124-0)
	- [Režim Noční scéna z ruky](#page-125-0)
	- [Režim ovládání HDR backlight](#page-126-0)
	- [Režim Tichá závěrka](#page-127-0)
- [Režim Kreativní filtry](#page-128-0)

# <span id="page-99-0"></span>**A+: Plně automatické fotografování (Automatický inteligentní scénický režim)**

- [Fotografování pohybujících se objektů](#page-103-0) 囪
- 図 [Ikony scény](#page-104-0)
- [Úprava nastavení](#page-104-0) 囜
- [Fotografování s použitím efektů \(kreativní asistence\)](#page-105-0) 雇

**< > je plně automatický režim. Fotoaparát analyzuje scénu a automaticky nastaví optimální nastavení.** Dokáže také automaticky upravit zaostření na nehybný nebo pohybující se objekt na základě detekce pohybu objektu.

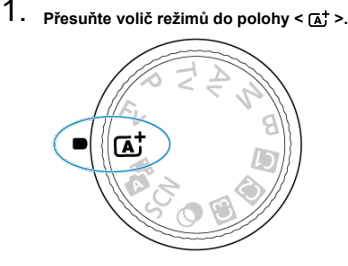

2. **Stiskněte tlačítko < >.**

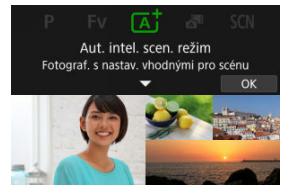

Přečtěte si zprávu a vyberte [**OK**].

3. **Zaměřte fotoaparát na předmět, který chcete snímat (objekt).**

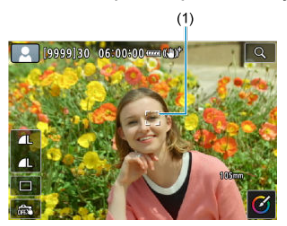

Za určitých snímacích podmínek se může na objektu zobrazit sledovací rámeček (1).

## 4. **Zaostřete na objekt.**

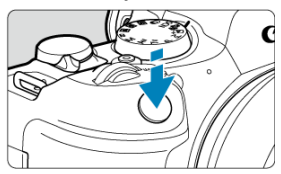

- Stisknutím tlačítka spouště do poloviny zaostřete.
- Zaostřit je též možné klepnutím na tvář osoby nebo jiný objekt na obrazovce (Dotykové AF).
- Při nedostatečném osvětlení se podle potřeby automaticky aktivuje pomocné světlo AF  $\left(\frac{\sqrt{2}}{2}\right)$ .
- Jakmile je objekt zaostřený, AF bod zezelená a fotoaparát zapípá (Jednosnímkové automatické zaostřování (One-Shot AF)).
- AF bod v zaostření na pohybující se objekt zmodrá a sleduje pohyb objektu (Servo AF).

# 5. **Vyfotografujte snímek.**

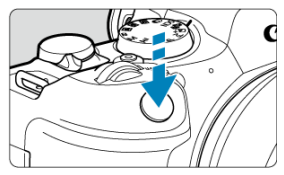

- Úplným stisknutím tlačítka spouště vyfotografujte snímek.
- Pořízený snímek se zobrazí na obrazovce na dobu přibližně 2 s.

#### T **Upozornění**

Pohyb objektu (ať jsou objekty nehybné či pohyblivé) nemusí být správně detekován pro některé podmínky objektu nebo snímání.

#### 围 **Poznámka**

- Činnost AF (Jednosnímkové automatické zaostřování (One-Shot AF) nebo Servo AF) se nastaví automaticky při stisknutí tlačítka spouště do poloviny. I při automatickém nastavení jednosnímkového automatického zaostřování se fotoaparát přepne do režimu Servo AF, pokud je detekován pohyb objektu při namáčknutí tlačítka spouště do poloviny nebo při souvislém snímání.
- $\bullet$  Režim <  $\overline{A}^+$  > vytváří působivěji vypadající barvy ve scénách v přírodě, pod širým nebem nebo při západu slunce. Pokud nedosáhnete požadovaných tónů barev, přejděte na režim kreativní zóny ( $\widehat{Z}$ [\)](#page-135-0), vyberte jiný styl Picture Style než  $\widehat{z}$   $\widehat{z}$ -Al, a poté exponuite snímek znovu  $(\sqrt{2})$  $(\sqrt{2})$ .

### **Minimalizace rozostřených fotografií**

- Dávejte pozor na rozhýbání fotoaparátu při snímání z ruky. Chcete-li se vyvarovat rozhýbání fotoaparátu, zvažte použití stativu. Použijte robustní stativ, který unese hmotnost fotografického vybavení. Připevněte fotoaparát na stativ důkladně.
- $\bullet$  Zvažte použití dálkové spouště (prodává se samostatně,  $\wp$ [\)](#page-556-0) nebo bezdrátového dálkového ovládání (prodává se samostatně, 2).

## **Časté otázky**

#### **Zaostřování není možné (indikováno oranžovým AF bodem).**

Zaměřte AF bod na oblast s dobrým kontrastem a namáčkněte tlačítko spouště napůl  $\sqrt{\omega}$ [\)](#page-73-0). Pokud iste příliš blízko fotografovaného objektu, posuňte se od něj dále a vyfotografujte jej znovu.

#### **Po zaostření se zobrazí více bodů AF současně.**

Zaostření bylo dosaženo ve všech těchto bodech.

#### **Bliká zobrazená hodnota rychlosti závěrky.**

Vzhledem k tomu, že je scéna příliš tmavá, může pořízení snímku vést k rozmazání objektu způsobenému rozhýbáním fotoaparátu. Je doporučeno použít stativ nebo blesk CanonSpeedlite EL/EX (prodává se samostatně, 2).

#### **Dolní část snímků pořízených s bleskem je nepřirozeně tmavá.**

Pokud je na objektiv nasazena sluneční clona, může blokovat světlo záblesku. Jestliže se objekt nachází blízko, sejměte před pořízením snímku s bleskem sluneční clonu.

#### **Poznámka**

Pokud nepoužíváte blesk, povšimněte si následujícího.

- Při nízkém osvětlení, když hrozí rozhýbání fotoaparátu, držte fotoaparát pevně nebo použijte stativ. Pokud používáte objektiv se zoomem, můžete omezit rozmazání způsobené rozhýbáním fotoaparátu nastavením objektivu na širokoúhlý konec.
- Při fotografování portrétů při nedostatečném osvětlení požádejte fotografované osoby, aby se nehýbaly, dokud nedokončíte fotografování. Jakýkoli pohyb během fotografování způsobí, že osoba bude na snímku vypadat rozostřená.

# <span id="page-103-0"></span>**Fotografování pohybujících se objektů**

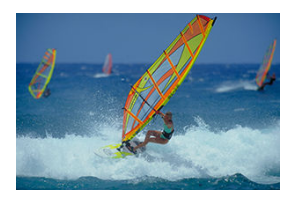

Namáčknutím tlačítka spouště do poloviny se sledují pohybující se objekty, aby zůstávaly zaostřené.

Udržujte objekt na obrazovce s namáčknutým tlačítkem spouště a v rozhodující moment tlačítko spouště úplně stiskněte.

<span id="page-104-0"></span>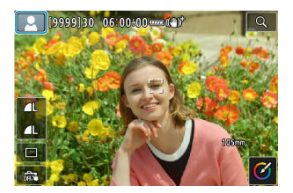

Fotoaparát rozpozná typ scény a nastaví vše automaticky podle fotografované scény. Typ detekované scény se zobrazuje v levém horním rohu displeje. Podrobné informace o ikoně jsou uvedeny v části [Ikony scény](#page-1054-0).

# **Úprava nastavení**

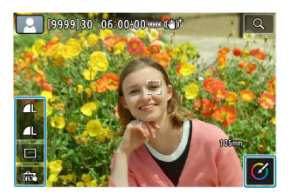

Dotykem ikon na obrazovce lze upravit nastavení pro režim řízení, kvalitu snímku, expozici dotykem a funkci kreativní asistent.

<span id="page-105-0"></span>1. **Stiskněte tlačítko < >.**

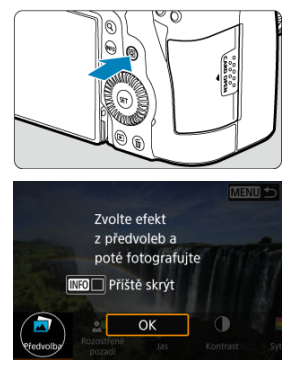

Přečtěte si zprávu a vyberte [**OK**].

2. **Zvolte efekt.**

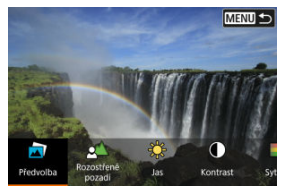

● Otáčením voliče <  $\sum_{i=1}^{m}$ > vyberte efekt a pak stiskněte tlačítko <  $\text{F}$ ) >.

3. **Vyberte úroveň efektu a další podrobnosti.**

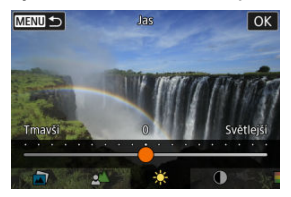

- Vyberte možnost pomocí voliče <  $\text{S}^{\text{max}}_{\text{max}}$  > a stiskněte tlačítko <  $\text{F}$  >.
- $\bullet$  Chcete-li nastavení resetovat, stiskněte tlačítko <  $\bigstar$  > a poté vyberte [**OK**].

### **Efekty Creative Assist**

#### ● **[**司] Předvolba

Vyberte jeden z přednastavených efektů. Vezměte na vědomí, že efekty [**Sytost**], [**Tón barvy 1**] a [**Tón barvy 2**] nejsou k dispozici v režimu [**B&W**].

### **[ ] Rozostřené pozadí**

Slouží k rozostření pozadí. Pro ostřejší pozadí vyberte vyšší hodnoty. Pro rozostření pozadí vyberte nižší hodnoty. [**Automat.**] upravuje rozostření pozadí tak, aby odpovídalo jasu. V závislosti na jasu objektivu (clonové číslo) nemusí být některé pozice dostupné.

#### **[ ] Jas**

Slouží k úpravě jasu snímku.

**[ ] Kontrast**

Slouží k úpravě kontrastu.

**[ ] Sytost**

Slouží k úpravě sytosti barev.

**[ ] Tón barvy 1**

Slouží k úpravě tónu žluté/modré barvy.

#### **[ ] Tón barvy 2**

Slouží k úpravě tónu zelené/purpurové barvy.

**[ ] Černobílý**

Nastavte efekt tónování pro černobílé fotografování.

### **Fil** Poznámka

Při fotografování s bleskem není [**Rozostřené pozadí**] k dispozici.

Tato nastavení se vynulují při přepnutí režimů snímání nebo nastavení vypínače napájení do polohy < OFF >. Chcete-li nastavení uložit, nastavte položku [<sup> $2$ </sup>]: Uchovat data Kreat.asistent] na [Povolit].

### **Uložení efektů**

Chcete-li uložit stávající nastavení do fotoaparátu, klepněte na možnost [ **Registr.**] na obrazovce nastavení [**Kreativní asistent**], a poté vyberte možnost [**OK**]. Až tři předvolby lze uložit jako [**USER**\*]. Po uložení tří předvoleb musí být při ukládání další nové předvolby přepsána existující předvolba [**USER**\*].
Pomocí tohoto režimu <  $\frac{1}{2}$  > můžete vytvořit krátký film z celého dne pouhým pořízením statických snímků. Fotoaparát před každým snímkem zaznamená přibližně 2-4sekundové klipy scén, které se později spojí do krátkého filmu.

- 1. **Přesuňte volič režimů do polohy < >.** в.
- 2. **Stiskněte tlačítko < >.**

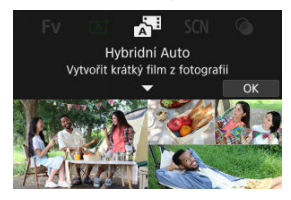

Zkomponujte záběry a natáčejte.

### **Poznámka**

- Pro dosažení působivějších krátkých filmů podržte fotoaparát namířený na objekty po dobu asi 4 s před pořízením statických snímků.
- Chcete-li nahrávat krátké filmy, které neobsahují statické snímky, nastavte

**[C]**: Typ kr. filmul na [Bez snímků] [\(](#page-347-0)2).

- $\bullet$  Výdrž baterie je v tomto režimu kratší než v režimu <  $\sqrt{a}$ , protože krátké filmy se zaznamenávají pro každý snímek.
- Pokud pořídíte statickou fotografii bezprostředně po zapnutí fotoaparátu, výběru režimu <  $\blacksquare$  > nebo jiném způsobu ovládání fotoaparátu, nemusí být krátký film zaznamenán.
- Veškeré zvuky a vibrace způsobené provozem fotoaparátu nebo objektivu budou zaznamenány v krátkých filmech.
- V místech s nízkou hladinou osvětlení může být v krátkých filmech zaznamenán paprsek asistenta automatického zaostřování nebo kontrolka samospouště.
- Kvalita snímku krátkého filmu  $[$  $F$ HD 2997 ALL-II] pro NTSC nebo  $[$  $F$ HD 2500 ALL-II] pro PAL. Liší se v závislosti na nastavení videosystému.
- Fotoaparát nevydává tón v reakci na operace, jako například na stisknutí tlačítka spouště do poloviny nebo na použití samospouště.
- Krátké filmy se ukládají jako samostatné filmové soubory v následujících

případech, i když byly zaznamenány ve stejný den v režimu <  $\blacksquare$ >.

- Velikost souboru krátkého filmu překročí 4 GB (při záznamu na karty, které nejsou ve formátu exFAT).
- Jsou provedeny změny v nastavení data, časového pásma, videosystému nebo letního času nebo je vyměněna karta.
- Soubor krátkého filmu určený pro další nahrávání je chráněn
- Informace o autorovi nebo údaje copyrightu souboru krátkého filmu určeného k dodatečnému záznamu se liší od informací nastavených ve fotoaparátu.
- Zaznamenané zvuky závěrky nelze upravit ani vymazat.
- Při používání nástroje EOS Utility pro snímání nastavte položku [**Image saving location/Místo uložení snímku**] v EOS Utility na [**Computer and camera memory card/Paměťová karta počítače a fotoaparátu**] nebo [**Camera memory card only/Pouze paměťová karta fotoaparátu**].

Pokud pro objekt nebo scénu vyberete režim snímání, fotoaparát automaticky zvolí správná nastavení.

\* < SCN > označuje režim Speciální scéna (Special scene).

1. **Přesuňte volič režimů do polohy < >.**

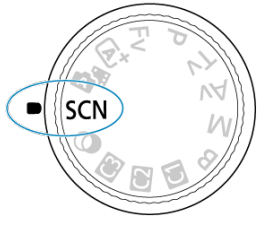

2. **Stiskněte tlačítko < >.**

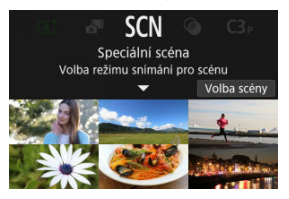

3. **Vyberte režim snímání.**

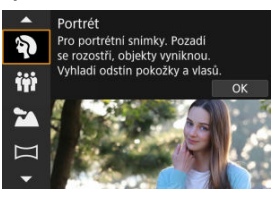

- Použijte volič <  $s_{\text{max}}^{\text{max}}$  > pro výběr režimu snímání a poté stiskněte tlačítko < (ser) >.
- 4. **Zkontrolujte nastavení.**

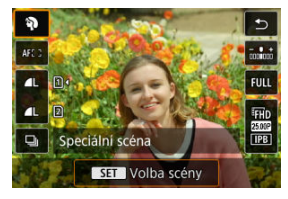

 $\bullet$  Stisknutím tlačítka <  $\boxed{Q}$  > zobrazte obrazovku rychlého ovládání.

## **Poznámka**

- Můžete také nastavit režim snímání v části [ **: Režim snímání**].
- Pokud je možnost [ : Průvodce režimem] nastavena na [Zakázat], po kroku 1 stiskněte tlačítko <  $\boxed{\text{Q}}$  > a přejděte na obrazovku rychlého ovládání, použijte volič  $\langle \xi \rangle^{\text{max}}$  > pro výběr režimu snímání, a poté stiskněte tlačítko <  $(\epsilon)$  >.

# **Dostupné režimy snímání v režimu <SCN>**

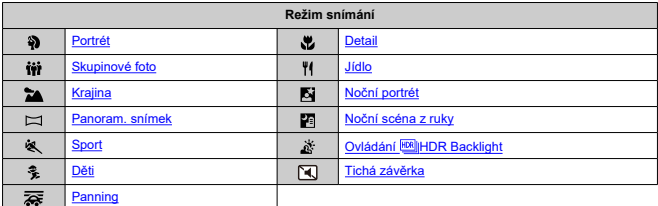

<span id="page-113-0"></span>Režim [ $\delta$ ] (Portrét) použijte pro rozmazání pozadí a vyniknutí osoby, kterou snímáte. Zajišťuje také jemnější vzhled odstínů pokožky a vlasů.

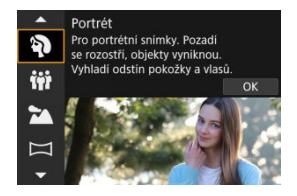

## **Tipy k fotografování**

**Vyberte místo, na kterém je vzdálenost mezi objektem a pozadím nejdelší.** Čím větší bude vzdálenost fotografovaného objektu od pozadí, tím rozmazanější bude vzhled pozadí. Fotografovaný objekt také lépe vynikne na jednoduchém a tmavém pozadí.

## **Použijte teleobjektiv.**

Pokud používáte objektiv se zoomem, použijte konec teleobjektivu k zaplnění snímku obrazem fotografované osoby od pasu nahoru.

### **Zaostřete na tvář.**

Při zaostřování před snímáním se ujistěte, že je AF bod na tváři objektu zbarven zeleně. Při snímání tváří zblízka můžete nastavit možnost [**AF**: Detekce očí] na hodnotu jinou než [**Zakázat**] a snímat se zaměřením na oči subjektu.

### **Fotografujte kontinuálně.**

Výchozí nastavení je [**□**]] (Pomalé kontinuální). Jestliže podržíte tlačítko spouště ve stisknuté poloze, můžete snímat kontinuálně k zachycení změn ve výrazu tváře a pozice fotografovaného objektu.

<span id="page-114-0"></span>Pro snímání skupinových fotografií použijte režim [i) (Skupinové foto). Při snímání můžete zaostřit na osoby stojící v popředí a zároveň na ty, kteří stojí vzadu.

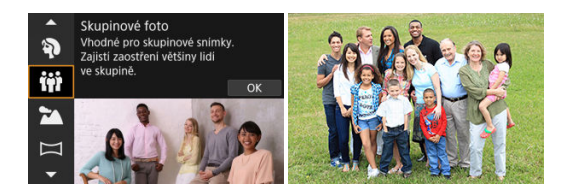

## **Tipy k fotografování**

**Použijte širokoúhlý objektiv.**

U objektivu se zoomem můžete oddálit do blízkosti širokoúhlého konce. Zaostření na všechny osoby najednou, ať už stojí vepředu či vzadu, je potom snadnější. Můžete také zvýšit hloubku ostrosti tím, že se postavíte trochu dál od osob, které fotíte. Všechny snímané osoby se tak do snímku lépe vejdou.

### **Vyfotografujte skupinu několikrát.**

Je dobré pořídit více fotografií, protože lidé občas mrknou.

#### $\Box$ **Poznámka**

Při snímání uvnitř nebo při nedostatečném osvětlení držte fotoaparát pevně nebo použijte stativ.

#### Œ **Upozornění**

- Zorný úhel se nepatrně mění z důvodu korekce distorze.
- V závislosti na podmínkách snímání nemusí být v záběru všechny osoby.

<span id="page-115-0"></span>Použijte režim [ $\geq$ ] (Krajina) pro širokou scénu se zaostřením na vše od blízkých až po vzdálené objekty. Pro snímky s živými odstíny modré a zelené barvy a se silným doostřením a výrazným vzhledem.

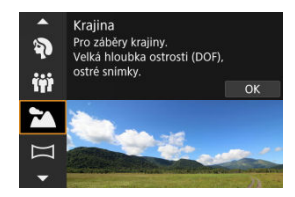

## **Tipy k fotografování**

**Při použití objektivu se zoomem využijte jeho širokoúhlý konec.**

Pokud používáte objektiv se zoomem, nastavte objektiv na širokoúhlý konec a zaostřete objekty poblíž a daleko. Snímky krajin také získají při tomto nastavení lepší perspektivu.

**Při fotografování nočních scén držte fotoaparát v klidu.** Doporučujeme použít stativ.

#### **Upozornění** Т

Fotografování s bleskem není k dispozici.

<span id="page-116-0"></span>Pro snímání panoramatických obrázků použijte [  $\Box$ ] (Panoramatický snímek). Panorama se vytvoří zkombinováním snímků zachycených během kontinuálního snímání, při kterém otáčíte fotoaparátem jedním směrem s plně stisknutým tlačítkem spouště.

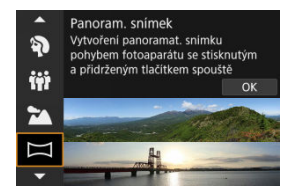

1. **Zvolte si směr snímání.**

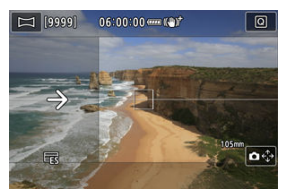

- Stiskněte tlačítko <  $\frac{1}{2}$  > nebo klepněte na  $[\triangle \epsilon_{\nu}^{A}]$  v pravém dolním rohu a zvolte směr, ve kterém budete snímat.
- Zobrazí se šipka indikující směr pohybu fotoaparátu.
- 2. **Stiskněte tlačítko spouště do poloviny.**
	- Při stisknutém tlačítku spouště do poloviny zaostřete na objekt.

## 3. **Snímání.**

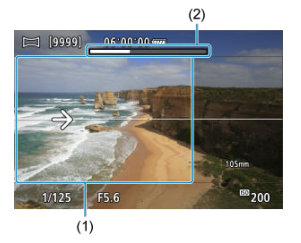

- Stiskněte zcela tlačítko spouště a pohybujte fotoaparátem konstantní rychlostí ve směru šipky.
- Dojde k nasnímání jasně zobrazené části obrazu (1).
- Zobrazuje se také indikátor průběhu snímání (2).
- Snímání se zastaví, jakmile uvolníte tlačítko spouště nebo se celý indikátor průběhu zaplní bílou barvou.

#### **Upozornění** π

- U některých scén může dojít k tomu, že se snímky neuloží tak, jak jste zamýšleli, a panorama nevypadá podle vašich představ.
- Pokud pohybujete fotoaparátem příliš rychle nebo příliš pomalu, může dojít k ukončení uprostřed snímání. I v tomto případě však dojde k uložení dosud nasnímaného panoramatického obrazu.
- $\bullet$  Vzhledem k velké velikosti snímků v režimu <  $\Box$ > doporučujeme použít počítač nebo jiné zařízení a změnit velikost snímku, pokud jej budete tisknout z paměťové karty vložené do tiskárny Canon.

Pokud nelze panoramatické snímky zpracovat pomocí softwaru nebo Webových služeb, zkuste změnit jejich velikost na počítači.

- Snímání následujících objektů a scén může vést k nevhodným kombinacím:
	- Pohybující se objekty
	- Blízké objekty
	- Scény s vysoce rozdílnými kontrasty
	- Scény s dlouhými sekvencemi opakujícího se vzoru nebo barvy, jako je moře nebo obloha
- Na snímání nemají vliv žádné korekce použité na eliminaci rozmazání nebo třesu kamery.
- Při snímání otáčejte fotoaparátem pomalu, pokud používáte objektiv s dlouhou ohniskovou vzdáleností, snímáte noční scény nebo scény s nízkým osvětlením.
- Funkce stabilizace obrazu objektivu se nepoužívá.

<span id="page-118-0"></span>Režim [ ) (Sport) použijte pro snímání objektů v pohybu, jako jsou běžící osoby nebo pohybující se vozidla.

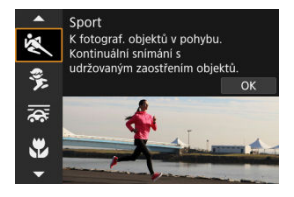

## **Tipy k fotografování**

**Použijte teleobjektiv.**

Teleobjektiv je vhodný pro fotografování z dálky.

**Sledujte objekt pomocí rámečku plošného AF.**

Při namáčknutí spouště do poloviny se zobrazí rámeček plošného AF. Jakmile je objekt zaostřený, AF bod zmodrá.

### **Fotografujte kontinuálně.**

Výchozí nastavení je [ ] (Rychlé kontinuální). V rozhodujícím okamžiku pořiďte snímek úplným stisknutím tlačítka spouště. Chcete-li sledovat objekt a zachytit změny během jeho pohybu, držte tlačítko spouště stisknuté a snímejte kontinuálně.

#### $\mathbf \Omega$ **Upozornění**

- Při nedostatku světla, kde hrozí nebezpečí rozhýbání fotoaparátu, bude vlevo dole blikat hodnota rychlosti závěrky. Držte fotoaparát co nejpevněji a vyfotografujte snímek.
- Fotografování s bleskem není k dispozici.

# <span id="page-119-0"></span>**Režim Děti**

Použijte režim [ $\frac{2}{3}$ ] (Děti) pro zachycení aktivních dětí v pohybu. Odstíny pokožky budou vypadat živě.

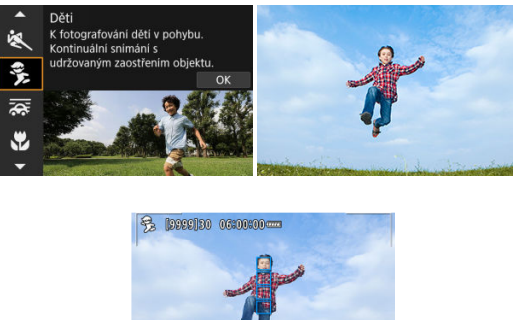

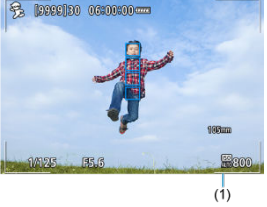

## **Tipy k fotografování**

### **Sledujte objekt pomocí rámečku plošného AF.**

Ve výchozím nastavení je možnost [**AF**: Oblast AF] nastavena na hodnotu [Celá **oblast AF**]. Při namáčknutí spouště do poloviny se zobrazí rámeček plošného AF (1). Jakmile je objekt zaostřený, AF bod zmodrá.

### **Fotografujte kontinuálně.**

Výchozí nastavení je [ ] (Rychlé kontinuální). V rozhodujícím okamžiku pořiďte snímek úplným stisknutím tlačítka spouště. Chcete-li sledovat objekt a zachytit změny ve výrazu tváře a pohyb, držte tlačítko spouště stisknuté a snímejte kontinuálně.

#### $\overline{\mathbf{r}}$ **Upozornění**

Použití externí zábleskové jednotky snižuje rychlost kontinuálního snímání.

# <span id="page-120-0"></span>**Režim Panning**

V režimu panning můžete nastavit rozmazání pozadí pro navození dojmu pohybu.

Nasaďte objektiv podporující režim [<a>
[<a>
[</a>
(Panning) pro redukci rozmazání objektu tak, aby objekt zůstal ostrý a jasný.

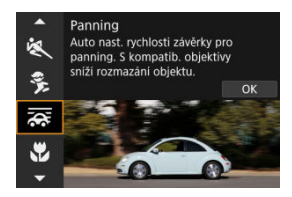

## **Tipy k fotografování**

## **Otáčejte fotoaparátem za pohybujícím se objektem.**

Při fotografování plynule otáčejte fotoaparátem a sledujte pohybující se objekt. Nastavte AF bod na část pohybujícího se objektu, který chcete zaměřit, a stiskněte tlačítko spouště do poloviny. Poté začněte otáčet fotoaparátem spolu s pohybujícím se objektem a v okamžiku, kdy chcete pořídit snímek, zcela stiskněte tlačítko spouště. Poté pokračujte ve sledování objektu fotoaparátem.

## **Nastavte úroveň rozmazání pohybu na pozadí.**

Pomocí možnosti [**Efekt**] můžete nastavit úroveň rozmazání pohybu na pozadí. Nastavením na [**Efekt: max**] dosáhnete nižší rychlosti závěrky a většího rozmazání pohybu pozadí kolem subjektů. Pokud dochází k přílišnému rozmazání subjektu, snižte je nastavením možnosti [**Efekt**] na [**Efekt: střed**] nebo [**Efekt: min**].

#### $\bullet$ **Upozornění**

- Podrobné informace týkající se objektivů kompatibilních s režimem [<a>
[<a>
[<a>
T</a>
naleznete na webových stránkách společnosti Canon (2[\)](#page-12-0).
- Rychlosti závěrky jsou spíše pomalejší. Z tohoto důvodu je režim Panning obecně nevhodný s výjimkou panoramatického snímání.
- Možnosti oblasti AF jsou omezené na [**1 bodový AF**], [**Flexibilní zóna AF 1**], [**Flexibilní zóna AF 2**] a [**Flexibilní zóna AF 3**].
- $\bullet$  Výchozí nastavení je  $\square$ lil Vezměte na vědomí, že  $\square$ li $\square$  není k dispozici.
- Fotografování s bleskem není k dispozici.
- $\bullet$  Přestože je pro snímky pořízené objektivy podporujícími režim  $[\overline{\mathbf{x}}]$  použita funkce IS teleobjektivu, tento efekt se nezobrazuje na obrazovce během snímání. (Funkce IS a korekce rozmazání objektu se aktivují při snímání, bez ohledu na nastavení funkce IS objektivu.)
- U objektivů, které nepodporují režim [  $\overline{\mathbf{Q}}$ ], se rozmazání objektu neredukuje, ale dojde k automatickému nastavení rychlosti závěrky s cílem dodržet nastavení [**Efekt**].
- Pokud snímání probíhá přímo pod jasným světlem (ve slunných letních dnech), nebo pokud fotografujete pomalu se pohybující objekty, nemusí dojít k uplatnění vámi nastavené úrovně efektu panning.
- Následující objekty nebo podmínky snímání mohou zabraňovat vhodné korekci rozmazání objektu s objektivem podporujícím režim [ $\overline{\mathbf{28}}$ ].
	- Objekty s velmi nízkým kontrastem.
	- Objekty fotografované při nedostatku světla.
	- Objekty v silném protisvětle nebo odrážející světlo.
	- Objekty s opakujícími se vzory.
	- Objekty s menším množstvím vzorů nebo s jednotvárnými vzory.
	- Objekty s odrazy (jako jsou obrazy odrážející se ve skle).
	- Objekty menší než rámeček zóny AF.
	- Více objektů pohybujících se v rámečku zóny AF.
	- Objekty pohybující se nepravidelným směrem nebo měnící se rychlostí.
	- Objekty, které se někdy pohybují nekonzistentně (třeba běžci, kteří se při běhu hýbají nahoru a dolů).
	- Objekty s výraznými změnami rychlosti (například s velkou změnou po počátečním pohybu nebo v případě pohybu po určité rychlostní křivce).
	- Pokud fotoaparátem pohybujete příliš rychle nebo příliš pomalu.
	- Pokud pohyb fotoaparátu neodpovídá pohybu objektu.
	- V případě dlouhé ohniskové vzdálenosti objektivu.

<span id="page-122-0"></span>Použijte režim [ $\frac{1}{2}$ ] (Detail) pro blízký záběr na malý objekt, například na květinu. Pokud chcete, aby se malé objekty jevily mnohem větší, použijte makroobjektiv (prodává se samostatně).

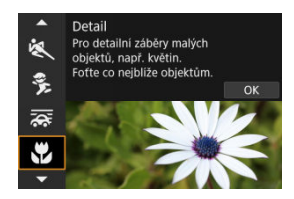

## **Tipy k fotografování**

**Použijte jednoduché pozadí.**

Na jednoduchém pozadí vyniknou malé předměty, jako například květiny, lépe.

**Přesuňte se co nejblíže k fotografovanému objektu.**

Ověřte, jaká je nejmenší zaostřitelná vzdálenost objektivu. Nejmenší zaostřitelná vzdálenost objektivu se měří od značky <  $\bigoplus$  > (ohnisková rovina) na horní straně fotoaparátu k fotografovanému objektu. Zaostřování není možné, pokud jste příliš blízko.

## **Při použití objektivu se zoomem použijte konec teleobjektivu.**

Pokud používáte objektiv se zoomem, bude se při použití konce teleobjektivu jevit fotografovaný objekt větší.

<span id="page-123-0"></span>Režim [<sup>1</sup>I] (Jídlo) použijte pro pořizování kulinářských fotografií. Fotografie budou jasné a budou vzbuzovat chuť k jídlu. Na snímcích pořízených pod wolframovým světlem bude rovněž potlačen červený nádech daný zdrojem světla, atd.

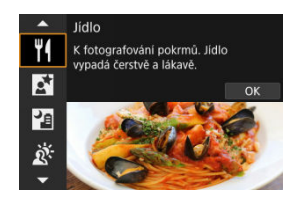

## **Tipy k fotografování**

### **Změňte tón barvy.**

[**Tón barvy**] je možné změnit. Pokud chcete zvýšit sytost červené barvy na snímku jídla, proveďte nastavení směrem k [**Teplý**] (červená), nebo směrem k [**Studený**] (modrá), pokud má jídlo příliš červený odstín.

#### Œ **Upozornění**

- Nádech teplé barvy subjektů může vyblednout.
- Je-li na scéně více zdrojů světla, nádech teplé barvy snímku se nemusí snížit.
- Při fotografování s bleskem se [**Tón barvy**] přepne do standardního nastavení.
- Pokud jsou na snímku lidé, nemusí se správně zachytit odstín pokožky.

<span id="page-124-0"></span>Režim [ ] (Noční portrét) použijte pro pořízení jasných a nádherných fotografií lidí s nočními scénami na pozadí. Vezměte na vědomí, že fotografování v tomto režimu **vyžaduje externí zábleskovou jednotku**. Doporučujeme použít stativ.

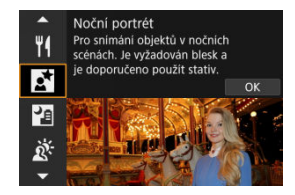

## **Tipy k fotografování**

### **Použijte širokoúhlý objektiv a stativ.**

Jestliže používáte objektiv se zoomem, použijte širokoúhlý konec, abyste dosáhli širokoúhlého nočního záběru. Při fotografování z ruky dochází k rozhýbání fotoaparátu, proto rovněž doporučujeme používat stativ.

### **Zkontrolujte jas snímku.**

Doporučujeme přehrát zachycený snímek na místě a zkontrolovat jas. Pokud objekt vypadá tmavý, přesuňte se blíže a vyfotografujte snímek znovu.

### **Zkuste také fotografovat v jiných režimech snímání.**

Rovněž zvažte fotografování v režimu < [x] > a [[x], protože snímky jsou s větší pravděpodobností rozmazané.

#### $\mathbf{0}$ **Upozornění**

- Požádejte fotografované osoby, aby se nehýbaly ještě chvíli po emitování blesku.
- Zaostření může být obtížné, pokud je tvář osoby během snímání tmavá. V takových případech nastavte režim ostření na MF  $\left( \frac{\sqrt{2}}{2} \right)$  $\left( \frac{\sqrt{2}}{2} \right)$  a zaostřete ručně.
- Automatické zaostřování v noci nebo v tmavých scénách může být obtížné, pokud světelné body leží v rámci AF bodu. V takových případech nastavte režim ostření na MF  $\left( \frac{\partial}{\partial t} \right)$  $\left( \frac{\partial}{\partial t} \right)$  a zaostřete ručně.
- Snímky se budou mírně lišit od náhledu zobrazeného na obrazovce.

#### 同 **Poznámka**

Pokud je použita samospoušť, indikátor samospouště se v tomto režimu krátce spustí po snímání.

<span id="page-125-0"></span>Režim [ ] (Noční scéna z ruky) umožňuje snímání nočních scén z ruky. V tomto režimu snímání jsou pro každý snímek po sobě pořízeny čtyři dílčí snímky a je zaznamenán výsledný snímek s potlačeným vlivem rozhýbání fotoaparátu.

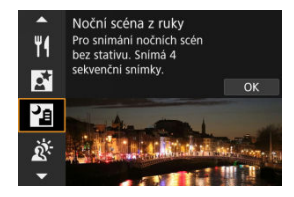

## **Tipy k fotografování**

**Držte fotoaparát co nejpevněji.**

Udržujte lokty blízko k vašemu tělu, abyste fotoaparát drželi v klidu [\(](#page-72-0)2). V tomto režimu jsou čtyři snímky zarovnány a sloučeny do jednoho snímku, ale pokud v některém ze čtyř snímků dojde k roztřesení kvůli rozhýbání fotoaparátu, nemusí být tyto snímky správně zarovnány do konečného snímku.

#### **Upozornění** Œ

- V porovnání s jinými režimy snímání bude oblast snímku menší.
- Nelze nastavit obrazovou kvalitu RAW.
- Fotografování s bleskem není k dispozici.
- Automatické zaostřování v noci nebo v tmavých scénách může být obtížné, pokud světelné body leží v rámci AF bodu. V takových případech nastavte režim ostření na MF  $\left(\frac{\partial}{\partial l}\right)$  $\left(\frac{\partial}{\partial l}\right)$  a zaostřete ručně.
- Snímání pohybujících se objektů může vést ke vzniku zbytkových obrazů objektu nebo tmavých oblastí okolo objektu.
- Zarovnání dílčích snímků nemusí být řádně funkční pro opakující se vzory (mříž, pruhy atd.), ploché nebo jednotónové snímky či dílčí snímky, které jsou vzájemně výrazně posunuté v důsledku rozhýbání fotoaparátu.
- Zaznamenání snímků na kartu trvá určitou dobu, protože snímky jsou po pořízení sloučeny. Při zpracování snímků je na obrazovce zobrazena zpráva "BUSY" a snímání není možné, dokud se zpracování nedokončí.
- Snímky se budou mírně lišit od náhledu zobrazeného na obrazovce.

<span id="page-126-0"></span>Režim [  $\ddot{\alpha}$ ] (Ovládání  $\text{Im}$  HDR Backlight) použijte pro scény s protisvětlem obsahující jasné i tmavé oblasti. Snímání v tomto režimu probíhá tak, že jsou pořízeny tři snímky s různými expozicemi. Tyto snímky jsou zkombinovány a z nich je vytvořen jeden snímek s HDR se zachováním detailů ve stínech, které by jinak byly ztracené.

\* Zkratka HDR označuje vysoký dynamický rozsah (High Dynamic Range).

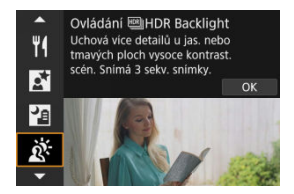

## **Tipy k fotografování**

## **Držte fotoaparát co nejpevněji.**

Udržuite lokty blízko k vašemu tělu, abyste fotoaparát drželi v klidu [\(](#page-72-0)<sub>(2)</sub>). V tomto režimu jsou tři dílčí snímky vyrovnány a sloučeny do jediného snímku. Pokud je však jakýkoli ze tří dílčích snímků významně posunutý v důsledku rozhýbání fotoaparátu, nemusí být dílčí snímky v konečném snímku řádně vyrovnány.

#### Œ **Upozornění**

- V porovnání s jinými režimy snímání bude oblast snímku menší.
- Nelze nastavit obrazovou kvalitu RAW.
- Fotografování s bleskem není k dispozici.
- Uvědomte si, že snímek nemusí být vykreslen s jemným stupňováním a může vypadat nestejnoměrně nebo obsahovat výrazný šum.
- Režim ovládání HDR backlight nemusí být účinný pro scény s příliš silným protisvětlem nebo pro scény s mimořádně vysokým kontrastem.
- Při fotografování objektů, které jsou dostatečně jasné, například u normálně osvětlených scén, může snímek vypadat nepřirozeně v důsledku použitého efektu HDR.
- Snímání pohybujících se objektů může vést ke vzniku zbytkových obrazů objektu nebo tmavých oblastí okolo objektu.
- Zarovnání dílčích snímků nemusí být řádně funkční pro opakující se vzory (mříž, pruhy atd.), ploché nebo jednotónové snímky či dílčí snímky, které jsou vzájemně výrazně posunuté v důsledku rozhýbání fotoaparátu.
- Zaznamenání snímků na kartu trvá určitou dobu, protože snímky jsou po pořízení sloučeny. Při zpracování snímků je na obrazovce zobrazena zpráva "**BUSY**" a snímání není možné, dokud se zpracování nedokončí.

<span id="page-127-0"></span>V situacích, kdy je zapotřebí ticho, můžete fotografovat bez tónů nebo zvuků uvolnění závěrky.

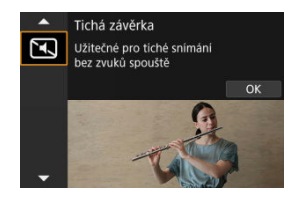

## **Tipy k fotografování**

### **Pořiďte několik zkušebních snímků.**

Zvažte pořízení několika zkušebních snímků před samotným fotografováním, protože clona objektivu a funkce zaostřování mohou být různě hlučné v různých podmínkách snímání.

#### $\overline{\mathbf{r}}$ **Upozornění**

- Při používání tichého fotografování buďte zodpovědní a respektujte soukromí subjektu a autorská práva pro portréty.
- Snímky rychle se pohybujících objektů mohou vypadat zkreslené.
- Kontinuální snímání a fotografování s bleskem nejsou dostupné.
- [Charakteristiky kreativních filtrů](#page-131-0) 図
- [Nastavení efektu miniatury](#page-133-0)

Fotografovat je možné s použitím efektů filtru. Efekty filtru lze zobrazit v náhledu ještě před snímáním.

1. **Přesuňte volič režimů do polohy < >.**

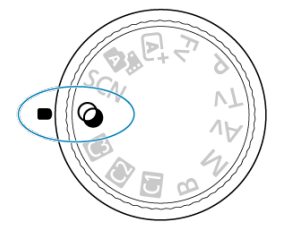

2. **Stiskněte tlačítko < >.**

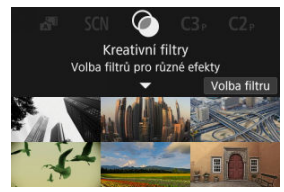

3. **Vyberte efekt filtru.**

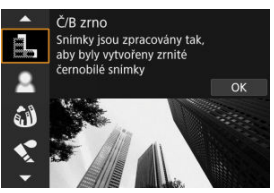

- Otáčením voliče <  $s^{\text{max}}$  > vyberte efekt filtru ( $\alpha$ [\)](#page-131-0), a pak stiskněte tlačítko < (ser) >.
- Snímek se zobrazí s aplikovaným efektem filtru.
- 4. **Nastavte efekt a exponujte snímek.**

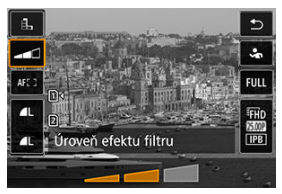

- Stiskněte tlačítko <  $\boxed{Q}$  > a vyberte ikonu pod položkou [**Kreativní filtry**]  $(k$ romě  $A$ ,  $\sum_{n}$ ,  $\sum_{n}$ ,  $\sum_{n}$ ,  $\sum_{n}$  a  $\sum_{n}$ ,
- $\bullet$  Otáčením voliče <  $s^{\text{max}}$  > upravte úroveň efektu filtru a poté stiskněte tlačítko < (se) >.

#### Q **Upozornění**

- $\bullet$  Tyto operace je možné provádět také pomocí <  $\cdot$  >.
- Formáty RAW a RAW+JPEG nejsou k dispozici. Když je nastavena obrazová

kvalita RAW, jsou snímky zachyceny s kvalitou snímku  $\blacksquare$ . Když je nastavena obrazová kvalita RAW+JPEG, jsou snímky zachyceny v nastavené kvalitě snímku JPEG.

● Kontinuální snímání není k dispozici při nastavení možností [ **a, ], [ 2, ]**, [ 3, **[ 4, ]**,  $[①]$  a  $[①]$ .

## **Poznámka**

- Při použití filtru [**Č/B zrno**] se zrnitý náhled bude poněkud lišit od vzhledu snímků.
- Při použití filtru [**Měkké ostření**] nebo [**Efekt Miniatury**] se náhled efektu rozostření bude poněkud lišit od vzhledu snímků.
- Nezobrazuje se histogram.
- Zvětšení zobrazení není k dispozici.
- Některá nastavení kreativních filtrů jsou k dispozici v režimech kreativní zóny [\(](#page-264-0)2).

## <span id="page-131-0"></span> **Č/B zrno**

Učiní snímek zrnitý a černobílý. Černobílý efekt můžete změnit úpravou kontrastu.

### **Měkké ostření**

Dodá snímku měkký vzhled. Stupeň měkkosti můžete změnit úpravou rozmazání.

### **Efekt Objektivu rybí oko**

Poskytuje efekt objektivu typu rybí oko. Snímek bude mít soudkové zkreslení. V závislosti na úrovni tohoto efektu filtru se změní oříznutá oblast podél okrajů snímku. Rovněž, protože tento efekt filtru zvětšuje střed snímku, může se zdánlivé rozlišení uprostřed zhoršit v závislosti na počtu zaznamenaných pixelů, nastavte efekt filtru a zároveň kontrolujte výsledný snímek. Použit je jeden AF bod s pevným nastavením na střed.

## **C** Efekt Akvarel

Zajistí fotografii vzhled akvarelu s tlumenými barvami. Úpravou efektu můžete změnit sytost barev. Uvědomte si, že noční nebo tmavé scény nemusí být vykresleny s jemným stupňováním a mohou vypadat nestejnoměrně nebo obsahovat výrazný šum.

## **•**  $\Box$  Efekt Levného fotoap.

Posune barvy na typické z levných fotoaparátů a ztmaví všechny čtyři rohy snímku. Možnosti tónu barvy lze použít ke změně barevného nádechu.

## **Efekt Miniatury**

Vytváří efekt diorámy.

Snímání s výchozími nastaveními zachová střed snímku ostrý. Chcete-li přesunout oblast, která vypadá ostře (rámeček scény), podívejte se na část [Nastavení efektu miniatury.](#page-133-0) [**1 bodový AF**] je použitý jako oblast AF. Doporučujeme fotografování s vyrovnaným AF bodem a rámečkem scény.

## **•**  $\sum_{i\in\mathbb{R}}$  $\text{EBI}$  **HDR standardní**

Fotografie uchovávají více detailů v jasných plochách a stínech. Se sníženým kontrastem a plošší gradací připomíná výsledek malbu. Obrysy objektu budou mít jasné (nebo tmavé) okraje.

## **+**  $\sum_{i=1}^{\infty}$ **HDR živé**

Barvy jsou sytější než u efektu [ **HDR standardní**] a nízký kontrast a plochá gradace vytváří efekt grafiky.

## **● Wing HDR výrazné**

Barvy jsou nejsytější, čímž zvýrazňují objekt a dodávají snímku vzhled olejomalby.

## **A** C<sub>ro</sub> HDR reliéfní

Barevná sytost, jas, kontrast a stupňování jsou sníženy tak, aby snímek vypadal plochý, takže snímek vypadá vybledlý a starý. Obrysy objektu budou mít ostřeji jasné (nebo tmavé) okraje.

#### $\bf{0}$ **Upozornění**

## **Opatření pro [ ], [ ], [ ] a [ ]**

- V porovnání s jinými režimy snímání bude oblast snímku menší.
- Snímky budou vypadat trochu odlišně od náhledů efektu filtrů zobrazených na obrazovce.
- Snímání pohybujících se objektů může vést ke vzniku zbytkových obrazů objektu nebo tmavých oblastí okolo objektu.
- Zarovnání dílčích snímků nemusí být řádně funkční pro opakující se vzory (mříž, pruhy atd.), ploché nebo jednotónové snímky či dílčí snímky, které jsou vzájemně výrazně posunuté v důsledku rozhýbání fotoaparátu.
- Dávejte pozor na rozhýbání fotoaparátu při snímání z ruky.
- $\bullet$  Subjekty jako obloha nebo bílé stěny nemusí být vykresleny s jemním stupňováním a mohou obsahovat šum nebo nevyváženou expozici barev.
- Fotografování při osvětlení zářivkami nebo diodami LED může vést k nepřirozené reprodukci barev osvětlených oblastí.
- Zaznamenání snímků na kartu trvá určitou dobu, protože snímky jsou po pořízení sloučeny. Při zpracování snímků je na obrazovce zobrazena zpráva "**BUSY**" a snímání není možné, dokud se zpracování nedokončí.
- Fotografování s bleskem není k dispozici.

## **Poznámka**

**•** V režimech  $[\sum_{HDR}]$ ,  $[\sum_{HDR}]$  a  $[\sum_{HDR}]$  můžete pořizovat snímky s širokým dynamickým rozsahem, které si zachovají detaily ve světlech a stínech u scén s vysokým kontrastem. Pro každý záběr jsou pořízeny tři po sobě následující snímky s různými úrovněmi jasu a použity k vytvoření jednoho snímku. Viz opatření při použití režimů  $[\sum_{P}$ ,  $[\sum_{P}$ ,  $[\sum_{P}$ ] a  $[\sum_{P}$ ].

<span id="page-133-0"></span>1. **Posuňte rámečkem scény.**

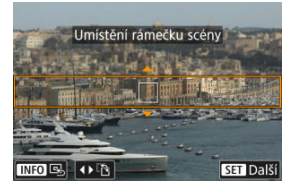

- Použijte rámeček scény pro nastavení oblasti, která má vypadat ostře.
- Chcete-li změnit rámeček scény na pohyblivý (zobrazený oranžově), stiskněte tlačítko <  $\blacksquare$  > nebo klepněte na ikonu  $[\hat{\smile}]$  ve spodní pravé části obrazovky.

Klepnutím na ikonu [[-1] můžete rovněž přepnout mezi svislou a vodorovnou orientací rámečku scény. Přepínání orientace snímku scény je možné také stisknutím tlačítka vlevo/vpravo <  $\frac{2}{2}$  > při horizontální orientaci nebo nahoru/dolů při svislé orientaci.

- K posunu rámečku scény použijte <  $\langle x, \cdot \rangle$  <  $\langle x^{m} \rangle$  > nebo <  $\circ$  >. Chcete-li rámeček scény opět přesunout do středu, stiskněte tlačítko  $\leq$  INFO  $\geq$ .
- K původnímu umístění AF bodu se vrátíte opětovným stisknutím tlačítka < $\boxed{\cdot}$  >.
- $\bullet$  Pro potvrzení pozice rámečku scény stiskněte tlačítko <  $\circledast$  >.

2. **Posuňte AF bod podle potřeby a začněte snímat.**

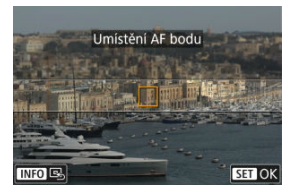

- AF bod změní barvu na oranžovou a je možné s ním hýbat.
- Pomocí tlačítek <  $\frac{1}{2}$ >, <  $\frac{1}{2}$  > nebo voliče < > přesuňte AF bod do polohy, na kterou chcete zaostřit.
- Doporučujeme vyrovnat AF bod s rámečkem scény.
- $\bullet$  Chcete-li vrátit AF bod do středu obrazovky, stiskněte tlačítko <  $NFO$  >.
- $\bullet$  Pro potvrzení pozice AF bodu stiskněte tlačítko < $\circledast$  >.

Režimy kreativní zóny poskytují svobodu snímat různými způsoby tím, že nastavíte preferovanou rychlost závěrky, hodnotu clony, expozici a další.

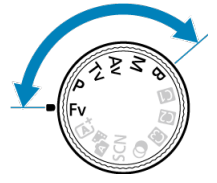

- Chcete-li vymazat popis režimu snímání zobrazený při otáčení voličem režimů, stiskněte tlačítko < $(F)$  >  $(F)$ ).
- [Fv: Flexibilní priorita AE](#page-136-0)
- [P: Programová automatická expozice](#page-139-0)
- [Tv: Priorita závěrky AE](#page-141-0)
- [Av: Priorita clony AE](#page-144-0)
- [M: Ruční expozice](#page-148-0)
- [B: Dlouhé \(čas B\) expozice](#page-151-0)

<span id="page-136-0"></span>V tomto režimu můžete nastavit rychlost závěrky, clonové číslo a rozsah citlivosti ISO ručně nebo automaticky a kombinovat tato nastavení s preferovanou kompenzací expozice. Fotografování v režimu <**Fv**> s ovládáním každého z těchto parametrů je ekvivalentní vůči fotografování ve všech čtyřech režimech <**P**>, <**Tv**>, <**Av**> a <**M**>. \* <**Fv**> znamená flexibilní hodnotu (Flexible value).

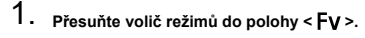

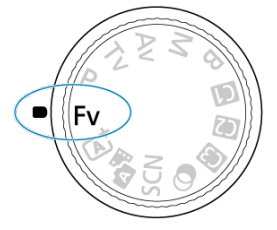

2. **Nastavte rychlost závěrky, hodnotu clony a citlivost ISO.**

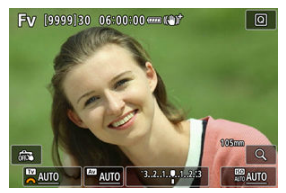

- $\bullet$  Otáčením voliče <  $\frac{1}{2}$  > vyberte položku, kterou chcete nastavit. Nalevo od vybrané položky se zobrazí ikona [342].
- $\bullet$  Otáčením ovladače <  $\frac{1}{2}$  > nastavte možnost.
- Chcete-li nastavení vynulovat na hodnotu [**AUTO**], stiskněte tlačítko  $<\overline{m}$

3. **Nastavte hodnotu kompenzace expozice.**

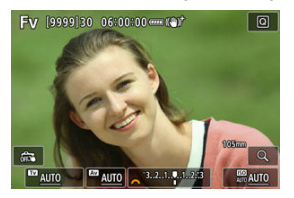

- Otáčením voliče < > vyberte požadovaný indikátor úrovně expozice. Nalevo od indikátoru úrovně expozice se zobrazí ikona  $[3]$ .
- $\bullet$  Otáčením ovladače <  $\circ$   $\circ$  > nastavte možnost.
- Chcete-li nastavení vynulovat na hodnotu [**±0**], stiskněte tlačítko <  $\overline{m}$  >.

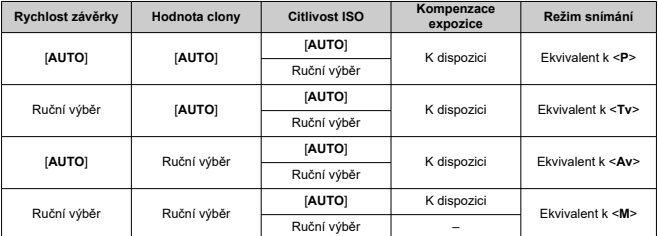

## **Kombinace funkcí v režimu <Fv>**

#### $\Omega$ **Upozornění**

- Blikání hodnot indikuje riziko podexpozice nebo přeexpozice. Upravte expozici, až hodnota přestane blikat.
- Pomalá synchronizace se nepoužívá při slabém osvětlení, pokud jste nastavili režim <**Fv**> tak, aby se podobal režimu <**P**> nebo <**Av**>, i když je [**Pomalá**

**synchr.**] v [ : Ovládání blesku Speedlite] nastaveno na [1/250-30 s auto] (nebo [**1/200-30 s auto**]).

## **Poznámka**

- Hodnoty pro rychlost závěrky, hodnotu clony a citlivost ISO, které jsou nastaveny na [**AUTO**], jsou podtržené.
- Rychlost závěrky, hodnotu clony a citlivost ISO lze nastavit na možnost [**AUTO**] a hodnotu kompenzace expozice na [**±0**] v kroku 2 nebo 3 přidržením stisknutého tlačítka < $\overline{m}$  >.

<span id="page-139-0"></span>Fotoaparát automaticky nastaví rychlost závěrky a hodnotu clony podle jasu objektu.

- \* <**P**> znamená Program.
- \* Zkratka AE označuje automatickou expozici (Auto Exposure).

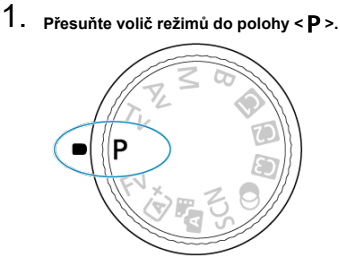

2. **Zaostřete na objekt.**

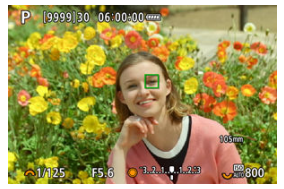

- Namiřte fotoaparát na fotografovaný objekt a stiskněte tlačítko spouště do poloviny.
- Jakmile je objekt zaostřen, zobrazí se bod jednosnímkového automatického zaostřování (zeleně pro One-Shot AF nebo modře pro Servo AF).
- Rychlost závěrky a hodnota clony se nastaví automaticky.
- 3. **Zkontrolujte zobrazení.**

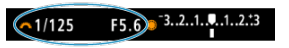

Dokud hodnota expozice nebliká, bude dosažena standardní expozice.

# 4. **Vyfotografujte snímek.**

Upravte kompozici snímku a úplně stiskněte tlačítko spouště.

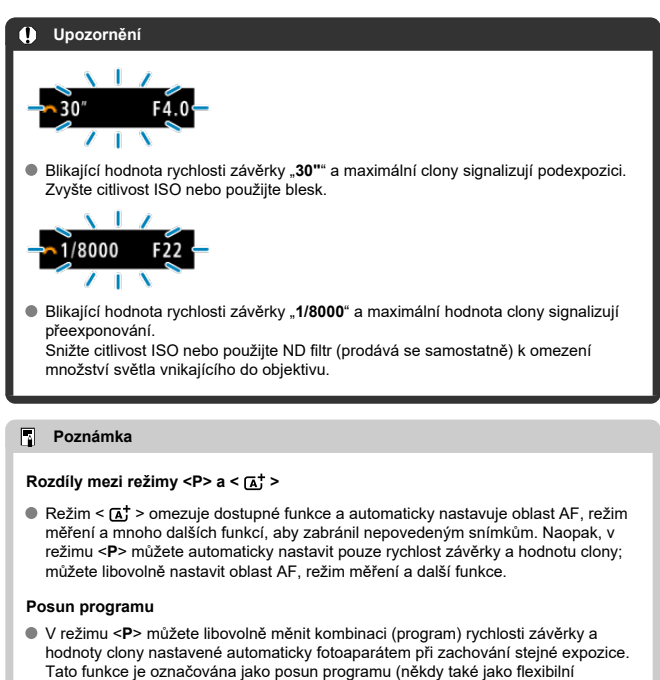

- program).
- S funkcí Posun programu stiskněte tlačítko spouště do poloviny a poté otáčejte ovladačem  $\leq \frac{2500}{36}$  > až do zobrazení požadované rychlosti závěrky nebo hodnoty clony.
- Posun programu se automaticky zruší při ukončení časovače měření (vypne se zobrazení nastavení expozice).
- Posun programu nelze použít s bleskem.

<span id="page-141-0"></span>V tomto režimu nastavujete rychlost závěrky a fotoaparát automaticky nastaví hodnotu clony, aby byla zajištěna standardní expozice vyhovující jasu objektu. Vyšší rychlost závěrky může "zmrazit" akci pohybujícího se objektu. Nižší rychlost závěrky může vytvořit efekt rozostření, který umocňuje dojem pohybu.

\* <**Tv**> znamená předvolbu času (Time value).

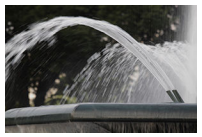

Rozmazaný pohyb (Nízká rychlost: 1/30 s)

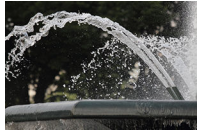

Zmrazený pohyb (Vysoká rychlost: 1/2000 s)

1. **Přesuňte volič režimů do polohy < >.**

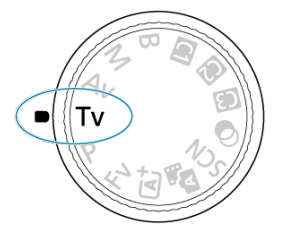

2. **Nastavte požadovanou rychlost závěrky.**

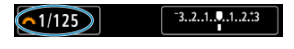

- $\bullet$  Nastavte ji otáčením voliče <  $\mathcal{L}^{\mathcal{M}}$ >.
- 3. **Zaostřete na objekt.**

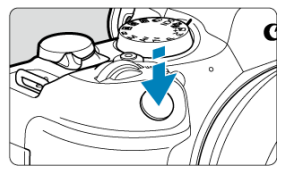

- Stiskněte tlačítko spouště do poloviny.
- Hodnota clony se nastaví automaticky.
- 4. **Zkontrolujte zobrazené hodnoty a vyfotografujte snímek.**

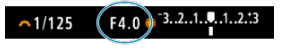

Dokud hodnota clony nebliká, bude dosažena standardní expozice.

#### $\overline{\mathbf{0}}$ **Upozornění**

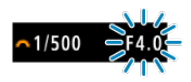

Jestliže bliká hodnota maximální clony, značí to podexpozici. Otáčením voliče < > nastavujte nižší rychlost závěrky, dokud hodnota clony nepřestane blikat, nebo nastavte vyšší citlivost ISO.

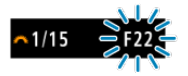

Jestliže bliká hodnota nejvyššího clonového čísla, značí to přeexpozici. Otáčením voliče < > nastavujte vyšší rychlost závěrky, dokud hodnota clony nepřestane blikat, nebo nastavte nižší citlivost ISO.

#### $\Box$ **Poznámka**

### **Zobrazená hodnota rychlosti závěrky**

Údaj "**0"5**" například znamená 0,5 s a údaj "**15"**" znamená 15 s.
#### [Náhled hloubky ostrosti \(DOF\)](#page-147-0) ΓZΙ.

V tomto režimu nastavujete požadovanou hodnotu clony a fotoaparát automaticky nastaví rychlost závěrky, aby byla zajištěna standardní expozice odpovídající jasu objektu. Vyšší clonové číslo (menší otvor clony) způsobí rozšíření hloubky ostrosti záběru blíže do popředí i dále do pozadí. Naproti tomu při nižším clonovém čísle (větším otvoru clony) se hloubka ostrosti záběru v popředí i v pozadí zmenší.

\* <**Av**> znamená hodnotu clony (otevírání clony) (Aperture value).

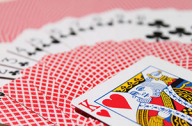

Rozmazané pozadí (s nízkou hodnotou clony: f/5.6)

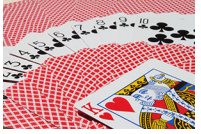

Ostré popředí i pozadí (s vysokou hodnotou clony: f/32)

- 
- 1. **Přesuňte volič režimů do polohy < >.**

2. **Nastavte požadovanou hodnotu clony.**

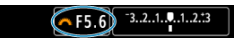

 $\bullet$  Nastavte ji otáčením voliče <  $\mathcal{L}^{\mathcal{M}}$ >.

# 3. **Zaostřete na objekt.**

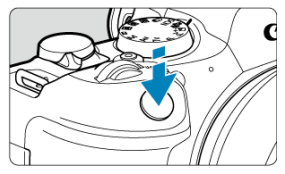

- Stiskněte tlačítko spouště do poloviny.
- Rychlost závěrky se nastaví automaticky.
- 4. **Zkontrolujte zobrazené hodnoty a vyfotografujte snímek.**

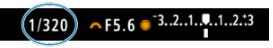

Dokud hodnota rychlosti závěrky nebliká, bude dosažena standardní expozice.

#### $\bullet$ **Upozornění**

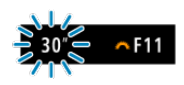

● Jestliže bliká hodnota rychlosti závěrky "30"", signalizuje podexpozici. Pomocí ovladače <  $s^{\text{max}}$  > snižujte hodnotu clony (otevírejte clonu), dokud nepřestane blikání rychlosti závěrky, nebo nastavte vyšší citlivost ISO.

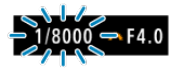

Jestliže bliká hodnota rychlosti závěrky "**1/8000**", signalizuje přeexponování. Pomocí ovladače <  $\zeta^{\text{max}}$  > zvyšujte hodnotu clony (zavírejte clonu), dokud nepřestane blikání rychlosti závěrky, nebo nastavte nižší citlivost ISO.

### **Poznámka**

### **Zobrazená hodnota clony**

Čím je hodnota větší, tím bude otevírání clony menší. Zobrazená hodnota clony se u různých objektivů liší. Pokud není na fotoaparát nasazen žádný objektiv, zobrazí se jako clona hodnota "F00".

# <span id="page-147-0"></span>**Náhled hloubky ostrosti (DOF)**

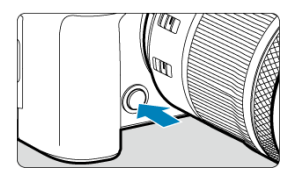

Stisknutím tlačítka náhledu hloubky ostrosti zacloňte objektiv na aktuálně nastavenou hodnotu clony a zkontrolujte zaostřovací pole (hloubka ostrosti).

### $\Box$ **Poznámka**

- Čím větší je hodnota clony, tím širší ostře zachycená oblast, od popředí po pozadí.
- Efekt hloubky ostrosti je snadno zjevný na snímcích, když změníte hodnotu clony a stisknete tlačítko náhledu hloubky ostrosti.
- Expozice je zablokována (blokování AE), dokud držíte stisknuté tlačítko náhledu hloubky ostrosti.

### [Kompenzace expozice pomocí automatického ISO](#page-149-0)

V tomto režimu můžete podle potřeby nastavit rychlost závěrky i hodnotu clony. Pokud chcete určit expozici, sledujte indikátor úrovně expozice nebo použijte volně prodejný expozimetr.

\* <**M**> znamená ruční nastavení (Manual).

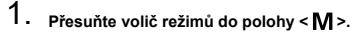

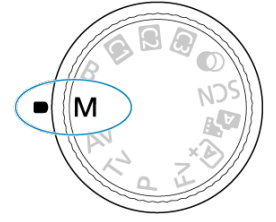

**2.** Nastavte citlivost ISO [\(](#page-184-0)@).

- $\bullet$  Nastavte ji otáčením voliče <  $\frac{1}{2}$  >.
- Při nastavení možnosti Automatické ISO lze nastavit kompenzaci expozice  $\left(\sqrt{2}\right)$  $\left(\sqrt{2}\right)$  $\left(\sqrt{2}\right)$ .
- 3. **Nastavte rychlost závěrky a hodnotu clony.**

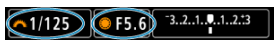

K nastavení rychlosti závěrky otáčejte ovladačem <  $\epsilon_1^{\text{max}}$  > a k nastavení hodnoty clony otáčejte ovladačem < $\mathbb{C}$  >.

<span id="page-149-0"></span>4. **Zaostřete na objekt.**

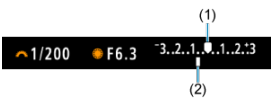

- Stiskněte tlačítko spouště do poloviny.
- Zkontrolujte značku úrovně expozice [ ], která udává, do jaké míry se aktuální úroveň expozice liší od standardní úrovně.
- (1) Značka standardní expozice
- (2) Značka úrovně expozice
- 
- 5. **Nastavte expozici a vyfotografujte snímek.**

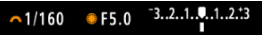

Zkontrolujte indikátor úrovně expozice a nastavte požadovanou rychlost závěrky a hodnotu clony.

# **Kompenzace expozice pomocí automatického ISO**

Je-li pro snímání v režimu ruční expozice citlivost ISO nastavena na možnost [**AUTO**], můžete kompenzaci expozice (2[\)](#page-180-0) nastavit následujícím způsobem:

- Klepněte na indikátor úrovně expozice.
- [ : **Komp.exp./AEB**]
- Otáčejte ovládacím kroužkem při současném namáčknutí tlačítka spouště.

#### Œ **Upozornění**

- Expozice nemusí být dle očekávání, pokud je nastaveno automatické ISO, protože citlivost ISO je nastavena k zajištění standardní expozice pro určenou rychlost závěrky a hodnotu clony. V tomto případě nastavte kompenzaci expozice.
- Kompenzace expozice se nepoužije u fotografování s bleskem s funkcí ISO Auto, i když máte nastavenu hodnotu kompenzace expozice.

### **Poznámka**

- Pokud je v nabídce [**O**: Režim měření] nastaven některý z režimů měření vybraných v nabídce [ $\Omega$ : Rež. měř. AE zámek po ostř.], citlivost ISO se zablokuje, když podržíte tlačítko spouště stisknuté do poloviny po zaostření objektů s jednosnímkovým automatickým zaostřováním (One–Shot AF).
- Jestliže je zvoleno automatické nastavení citlivosti ISO, můžete stisknutím tlačítka < \* > zablokovat citlivost ISO.
- $\bullet$  Pokud stisknete tlačítko <  $\bigstar$  > a poté změníte kompozici záběru, můžete na indikátoru úrovně expozice zjistit rozdíl v úrovni expozice v porovnání se stavem při stisknutí tlačítka <  $\mathbf{\div}$  >.
- Jakákoli stávající hodnota kompenzace expozice se zachová, pokud přepnete do režimu <**M**> s ISO Auto po použití kompenzace expozice v režimu <**P**>, <**Tv**> nebo  $\langle$ **Av** $>$  ( $\frac{1}{2}$ [\)](#page-180-0).
- Ke koordinaci kompenzace expozice v přírůstcích po ½ EV s citlivostí ISO nastavenou v přírůstcích po ¼ EV, když je položka [**□ : Kroky úrovně expozice**] nastavena na [**1/2-kroku**] a použita s funkcí Automatické ISO, kompenzace expozice je dále nastavena úpravou rychlosti závěrky. Zobrazená hodnota rychlosti závěrky se však nezmění.

### [Časovač času B](#page-152-0) ΓZΙ.

V tomto režimu zůstane závěrka otevřená tak dlouho, dokud podržíte tlačítko spouště úplně stisknuté, a zavře se po jeho uvolnění. Dlouhé expozice použijte pro fotografování nočních scén, ohňostrojů, astrofotografií a jiných objektů vyžadujících dlouhé expoziční doby.

1. **Přesuňte volič režimů do polohy < >.**

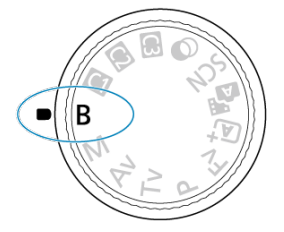

2. **Nastavte požadovanou hodnotu clony.**

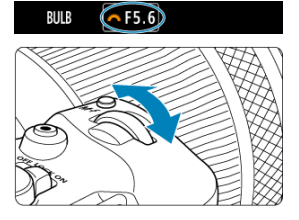

 $\bullet$  Nastavte ji otáčením voliče <  $\mathcal{L}^{\mathcal{M}}$ >.

# 3. **Vyfotografujte snímek.**

- Expozice bude pokračovat, dokud budete držet úplně stisknuté tlačítko spouště.
- Na obrazovce se zobrazí uplynulá doba expozice.

#### <span id="page-152-0"></span> $\overline{\mathbf{r}}$ **Upozornění**

- Nezaměřujte fotoaparát na zdroj intenzivního světla, jako je slunce nebo zdroj ostrého umělého osvětlení. Mohlo by dojít k poškození obrazového snímače nebo vnitřních součástí fotoaparátu.
- Při dlouhých expozicích vzniká na snímku více šumu než obvykle.
- Při nastavení fotoaparátu na automatické ISO se používá ISO 400.
- Pokud při snímání dlouhých expozic použijete samospoušť místo režimu bulb, pokračujte v úplném stisknutí tlačítka spouště (z důvodu prodlevy samospouště a doby dlouhé expozice).

#### П **Poznámka**

- Šum vzniklý dlouhými expozicemi můžete omezit nastavením funkce [ $^{\bullet}$ ]: Potlač. šumu dlouhé expozice] (**2[\)](#page-276-0)**.
- S dlouhými expozicemi režimu Bulb doporučujeme použití stativu a časovače režimu Bulb.
- Pro dlouhé expozice režimu Bulb můžete také využít dálkovou spoušť RS-60E3 (prodává se samostatně,  $\sqrt{2}$ [\)](#page-556-0).
- Pro dlouhé expozice režimu Bulb můžete také využít bezdrátové dálkové ovládání BR-E1 (prodává se samostatně). Po stisknutí uvolňovacího tlačítka (tlačítko pro přenos) na dálkovém ovladači dojde ihned nebo po uplynutí 2 sekund k zahájení dlouhé expozice. Opětovným stisknutím daného tlačítka ji ukončíte.

# **Časovač času B**

☆

Čas expozice pro snímání s dlouhou expozicí režimu Bulb můžete nastavit předem. Tato funkce odstraňuje potřebu přidržovat stisknuté tlačítko spouště během snímání s dlouhou expozicí, což může snížit rozhýbání fotoaparátu.

Všimněte si, že časovač lze nastavit a projeví se pouze v režimu <**B**> (žárovková expozice).

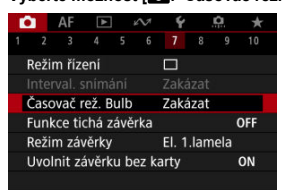

### 1. **Vyberte možnost [ : Časovač rež. Bulb].**

2. **Vyberte možnost [Povolit].**

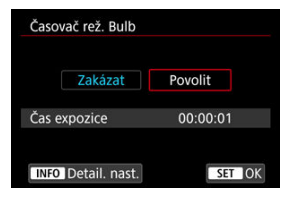

● Vyberte položku [**Povolit**] a stiskněte tlačítko < INFO >.

# 3. **Nastavte čas expozice.**

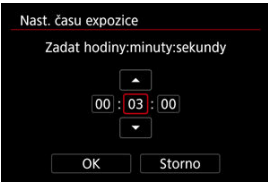

- Vyberte možnost (hodiny: minuty: sekundy).
- Stisknutím tlačítka < $\circledast$  > zobrazte [ $\circledast$ ].
- $\bullet$  Nastavte hodnotu a stiskněte tlačítko <  $\circledast$  >. (Znovu se zobrazí [ $\Box$ ].)

# 4. **Vyberte možnost [OK].**

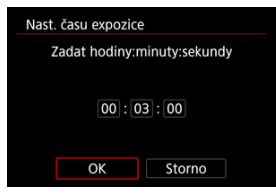

# 5. **Vyfotografujte snímek.**

- Po úplném stisknutí tlačítka spouště pokračuje dlouhá expozice po zadanou dobu.
- Během snímání s časovačem režimu Bulb se na panelu LCD zobrazuje [**1] MER**] a čas expozice.
- Nastavení časovače vymažete výběrem možnosti [**Zakázat**] v kroku 2.

#### $\mathbf{0}$ **Upozornění**

- Dlouhá expozice se zastaví, pokud během časovače zcela stisknete a uvolníte tlačítko spouště. Všimněte si, že nastavení vypínače napájení <  $\mathsf{OFF}$  > ukončí fotografování s časovačem, když je fotoaparát nastaven na [<sup>1</sup> : Kreativní filtry **pro snímání**].
- Dlouhá expozice pokračuje i po zadaném času expozice, pokud i nadále držíte zcela stisknuté tlačítko spouště (potlačuje automatické zastavení při vypršení zadaného času expozice).
- Při přepnutí režimů snímání se časovač času B vymaže (a vrátí na hodnotu [**Zakázat**]).

V této kapitole je popsáno fotografování a záznam filmů a představuje nastavení nabídky na kartě fotografování [<sup>6</sup>].

- [Fotografování](#page-156-0)
- [Záznam filmu](#page-352-0)

<span id="page-156-0"></span>napravo u názvu označuje funkce dostupné pouze v režimech kreativní zóny.

- [Nabídky na kartě: Fotografování](#page-158-0)
- [Kvalita snímku](#page-166-0)
- [Dual Pixel RAW](#page-171-0)
- [Ořez / poměr stran fotografie](#page-173-0)
- [Digitální telekonvertor](#page-176-0)
- [Automatický bracketing expozice \(AEB\)](#page-178-0)
- [Ruční kompenzace expozice](#page-180-0)
- [Uzamčení expozice \(blokování AE\)](#page-182-0)
- [Nastavení citlivosti ISO pro fotografie](#page-184-0)
- [Snímání HDR](#page-194-0)
- [Režim HDR](#page-196-0)
- [Auto Lighting Optimizer \(Automatická optimalizace jasu\)](#page-201-0)
- [Priorita vysokých jasů](#page-203-0)
- [Snímání s potlačením mihotání](#page-205-0)
- [Snímání s potlačením mihotání při vysoké frekvenci](#page-207-0)
- [Fotografování s blesky Speedlite](#page-214-0)
- [Nastavení funkce blesku](#page-219-0)
- [Režim měření](#page-234-0)
- [Vyvážení bílé](#page-236-0)
- [Korekce vyvážení bílé](#page-247-0)
- [Barevný prostor](#page-251-0)
- [Výběr stylu Picture Style](#page-252-0)
- [Přizpůsobení stylu Picture Style](#page-256-0)
- [Registrace stylu Picture Style](#page-260-0)
- [Jasnost](#page-263-0)
- [Snímání s kreativními filtry](#page-264-0)
- [Korekce odchylky objektivu](#page-268-0)
- [Potlačení šumu dlouhé expozice](#page-276-0)
- [Potlačení šumu při vysokém ISO](#page-278-0)
- [Pořizování dat pro odstranění prachu](#page-280-0)
- [Násobné expozice](#page-284-0)
- [Režim RAW série](#page-294-0)
- [Bracketing ostření](#page-298-0)
- [Pořizování intervalových snímků](#page-305-0)
- [Funkce tiché závěrky](#page-309-0)
- [Režim závěrky](#page-310-0)
- [Uvolnění závěrky bez karty](#page-313-0)
- [Image Stabilizer \(Stabilizátor obrazu\) \(režim IS\)](#page-314-0)
- [Přizpůsobení rychlého ovládání](#page-317-0)
- [Fotografování s funkcí Expozice dotykem](#page-321-0)
- [Prohlídka snímků](#page-323-0)
- [Rychlé zobrazení](#page-326-0)
- [Časovač měření](#page-328-0)
- [Simulace zobrazení](#page-329-0)
- [Simulace optického hledáčku](#page-331-0)
- [Zobrazení informací o snímku](#page-333-0)
- [Formát zobrazení v hledáčku](#page-344-0)
- [Výkon zobrazení](#page-345-0)
- [Typ krátkého filmu](#page-347-0)
- [Obecné fotografování](#page-349-0)

<span id="page-158-0"></span>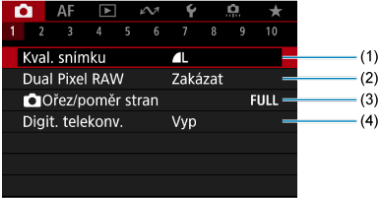

- (1) [Kval. snímku](#page-166-0)
- (2) [Dual Pixel RAW](#page-171-0)
- (3) [Ořez/poměr stran](#page-173-0)
- (4) [Digit. telekonv.](#page-176-0) ☆

# **Fotografování 2**

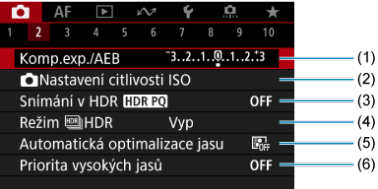

- (1) [Komp.exp./AEB](#page-178-0)  $\star$
- (2) [Nastavení citlivosti ISO](#page-184-0) ★
- (3) [Snímání v HDR](#page-194-0)  $\left[\right]$ IDR PQ  $\star$
- (4) Režim  $mHDR +$
- (5) [Auto Lighting Optimizer/Automatická optimalizace jasu](#page-201-0)
- (6) [Priorita vysokých jasů](#page-203-0) ☆

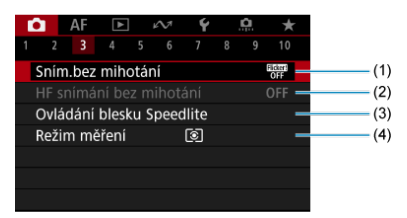

- (1) [Sním.bez mihotání](#page-205-0)
- (2) [HF snímání bez mihotání](#page-207-0)
- (3) [Ovládání blesku Speedlite](#page-214-0)
- (4) [Režim měření](#page-234-0)

## **Snímání 4**

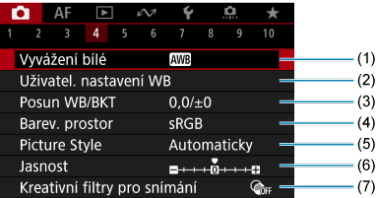

- (1) [Vyvážení bílé](#page-236-0) \*
- (2) [Uživatel. nastavení WB](#page-242-0)
- (3) [Posun WB/BKT](#page-247-0)  $\star$
- (4) [Barev. prostor](#page-251-0)  $\pm$
- (5) Picture Style
	- [Výběr stylu Picture Style](#page-252-0)  $\pm$
	- [Přizpůsobení stylu Picture Style](#page-256-0)  $\rightarrow$
	- [Registrace stylu Picture Style](#page-260-0)  $\star$
- (6) [Jasnost](#page-263-0) $\frac{1}{32}$
- (7) [Kreativní filtry pro snímání](#page-264-0) ☆

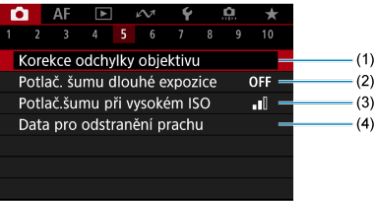

- (1) [Korekce odchylky objektivu](#page-268-0)
- (2) [Potlač. šumu dlouhé expozice](#page-276-0)
- (3) [Potlač.šumu při vysokém ISO](#page-278-0) ☆
- (4) [Data pro odstranění prachu](#page-280-0)

## **Snímání 6**

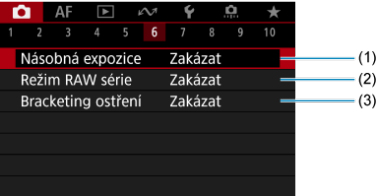

- (1) [Násobná expozice](#page-284-0) ☆
- (2) [Režim RAW série](#page-294-0) \*
- (3) [Bracketing ostření](#page-298-0) ☆

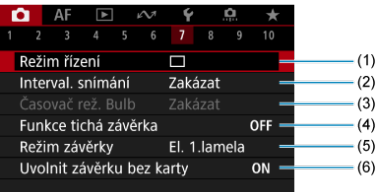

- (1) [Režim řízení](#page-549-0)
- (2) [Interval. snímání](#page-305-0)
- (3) [Časovač rež. Bulb](#page-152-0)  $\star$
- (4) [Funkce tichá závěrka](#page-309-0) ☆
- (5) [Režim závěrky](#page-310-0) ☆
- (6) [Uvolnit závěrku bez karty](#page-313-0)

## **Fotografování 8**

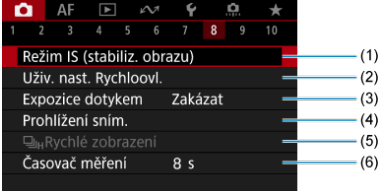

- (1) [Režim IS \(stabiliz. obrazu\)](#page-314-0)
- (2) [Uživ. nast. Rychloovl.](#page-317-0)
- (3) [Expozice dotykem](#page-321-0)
- (4) [Prohlížení sním.](#page-323-0)
- (5) 미<sub>비</sub>[Rychlé zobrazení](#page-326-0) ☆
- (6) [Časovač měření](#page-328-0)

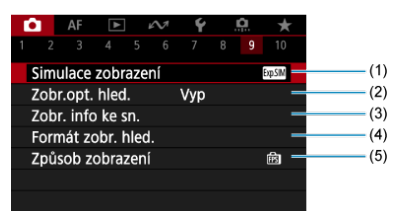

- (1) [Simulace zobrazení](#page-329-0) ☆
- (2) [Zobr.opt. hled.](#page-331-0)  $x + y$
- (3) [Zobr. info ke sn.](#page-333-0)
- (4) [Formát zobr. hled.](#page-344-0)
- (5) [Způsob zobrazení](#page-345-0)

# **Snímání 10**

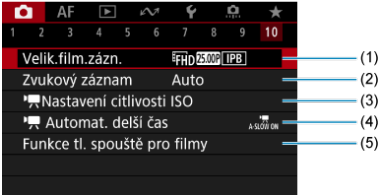

- (1) [Velik.film.zázn.](#page-381-0)
- (2) [Zvukový záznam](#page-395-0)
- (3) K[Nastavení citlivosti ISO](#page-447-0)
- $(4)$ <sup> $\Box$ </sup> [Automat. delší čas](#page-448-0)  $\frac{1}{10}$
- (5) [Funkce tl. spouště pro filmy](#page-428-0)

V režimech základní zóny jsou zobrazeny následující obrazovky.

# **Snímání 1**

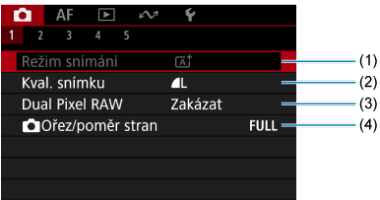

- (1) [Režim snímání](#page-97-0)
- (2) [Kval. snímku](#page-166-0)
- (3) [Dual Pixel RAW](#page-171-0)
- (4) [Ořez/poměr stran](#page-173-0)

# **Fotografování 2**

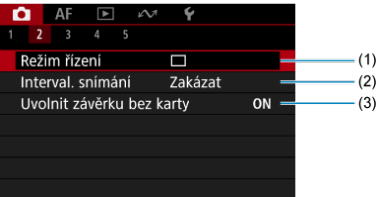

- (1) [Režim řízení](#page-549-0)
- (2) [Interval. snímání](#page-305-0)
- (3) [Uvolnit závěrku bez karty](#page-313-0)

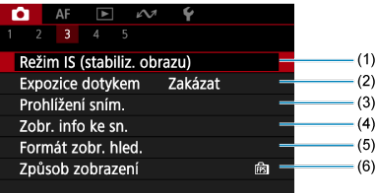

- (1) [Režim IS \(stabiliz. obrazu\)](#page-314-0)
- (2) [Expozice dotykem](#page-321-0)
- (3) [Prohlížení sním.](#page-323-0)
- (4) [Zobr. info ke sn.](#page-333-0)
- (5) [Formát zobr. hled.](#page-344-0)
- (6) [Způsob zobrazení](#page-345-0)

# **Snímání 4**

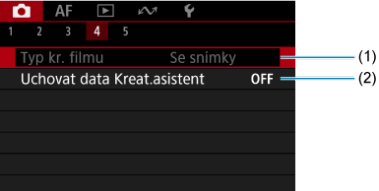

(1) [Typ kr. filmu](#page-347-0)

(2) [Uchovat data Kreat.asistent](#page-107-0)

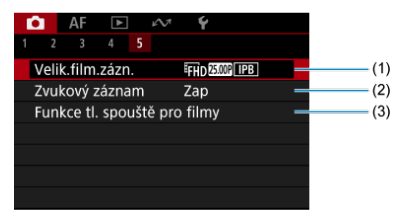

- (1) [Velik.film.zázn.](#page-381-0)
- (2) [Zvukový záznam](#page-395-0)
- (3) [Funkce tl. spouště pro filmy](#page-428-0)
- <span id="page-166-0"></span>[Snímky RAW](#page-168-0) 図
- **[Přehled nastavení kvality snímků](#page-169-0)**
- [Maximální počet snímků sekvence při kontinuálním snímání](#page-170-0) 図

Můžete vybrat počet pixelů a kvalitu snímku. Možnosti kvality snímku JPEG/HEIF jsou následující:  $\blacksquare$  /  $\blacksquare$  /  $\blacksquare$  /  $\blacksquare$  /  $\blacksquare$  /  $\blacksquare$  /  $\blacksquare$  S1 / S2. U snímků typu RAW můžete jako kvalitu snímku určit RAM nebo CRAM.

1. **Vyberte možnost [ : Kval. snímku].**

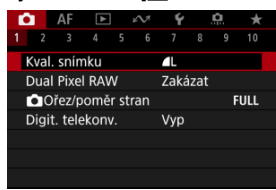

Obrazovka displeje se mění v závislosti na nastavení [ **možn.zázn.**] v nabídce [ $\blacklozenge$ : Funk.zázn.+volba karty/složky].

2. **Nastavte kvalitu snímku.**

**Standardní / Automatické přepínání karty / Záznam na více**

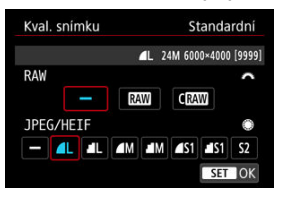

- Chcete-li vybrat velikost snímků RAW, otáčejte voličem <  $s^{\text{max}}$  > a vyberte velikost. Chcete-li vybrat velikost snímků JPEG/HEIF, otáčejte voličem  $\leq$  >.
- $\bullet$  Nastavte ji stisknutím tlačítka <  $\circledast$  >.

### **Jednotlivé záznamy**

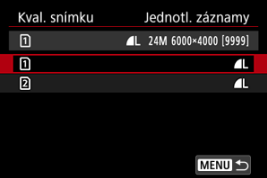

- **Když je položka [** $\bullet$  **možn.zázn.**] v nabídce [ $\bullet$ : Funk.zázn.+volba **karty/složky**] nastavena na [**Jednotl. záznamy**], otočením voliče
	- $\leq$  > vyberte [1]] nebo [2], a poté stiskněte tlačítko  $\leq$   $\leq$  >. Všimněte

si, že nahrávání samostatně do **RAW** a CRAW není k dispozici pro snímky RAW.

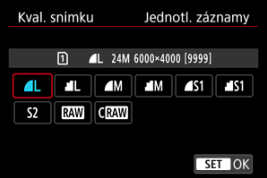

Vyberte kvalitu snímku na zobrazené obrazovce a stiskněte tlačítko  $<$   $(SET)$  >.

### <span id="page-168-0"></span>**Poznámka**

- Kvalitu HEIF lze nastavit, když je položka [**not**: Snímání v HDR **[iD]: 20**] nastavena na [**Povolit**]. Po jejich pořízení můžete tyto snímky převést na snímky  $JPEG ($
- **4** se nastaví, pokud je pro velikost snímků typu RAW i JPEG/HEIF nastavena  $možnost$   $\lceil -1 \rceil$
- Pokud jste vybrali RAW i JPEG/HEIF, jsou zaznamenány dvě verze každého snímku v zadané kvalitě. Oba snímky mají stejné číslo souboru, ale každý má jinou příponu souboru, .JPG pro JPEG, .HIF pro HEIF a .CR3 pro RAW.
- $\bullet$  S<sub>2</sub> je v kvalitě (jemná).
- Význam ikon kvality snímku: **RAW, RAW, CRAW, Kompaktní RAW, JPEG, HEIF,** I Velký, M. Střední S. Malý.

# **Snímky RAW**

Snímky RAW představují surová data z obrazového snímače, která jsou nahrána na kartu digitálně jako soubory MW nebo CMW, podle vašeho výběru. CMW vytváří snímky RAW s menšími velikostmi souborů než RAM.

Snímky typu RAW mohou být zpracovány pomocí funkce [**▶**]: Zpracování snímku RAW]  $\langle \mathcal{O} \rangle$  a uloženy jako snímky typu JPEG nebo HEIF. Vzhledem k tomu, že se samotný snímek RAW nezmění, lze jej zpracovat a vytvářet tak libovolný počet snímků JPEG nebo HEIF. Ke zpracování snímků RAW použijte dodaný software Digital Photo Professional (software EOS). Podle toho, jak budou snímky použity, v nich můžete provádět různé úpravy a generovat snímky ve formátu JPEG, HEIF nebo v jiných typech s těmito úpravami.

#### П **Poznámka**

- K zobrazení snímků RAW v počítači doporučujeme použít dodaný software Digital Photo Professional (dále zkráceně DPP, software EOS).
- Starší verze DPP (verze 4.x) nepodporují zobrazení, zpracování, úpravy ani další operace se snímky RAW vyfotografovanými tímto fotoaparátem. Pokud máte v počítači nainstalován software DPP verze 4.x nebo starší, stáhněte a nainstalujte si nejnovější verzi softwaru DPP z webových stránek Canon  $(\sqrt{\alpha})$  $(\sqrt{\alpha})$ ). Novější verze přepíše tu stávající. Podobně ani DPP verze 3.x a starší nepodporuje zobrazení, zpracování, úpravy ani další operace se snímky RAW vyfotografovanými tímto fotoaparátem.
- Volně prodejný software nemusí být schopen zobrazit snímky RAW pořízené tímto fotoaparátem. Informace o kompatibilitě získáte od výrobce softwaru.

<span id="page-169-0"></span>Podrobnosti o velikosti souboru, počtu dostupných snímků, maximálním počtu snímků sekvence a dalších odhadovaných hodnotách naleznete v [Velikost souboru/počet](#page-1063-0) [dostupných snímků](#page-1063-0) a [Maximální počet snímků sekvence \[přibližně\]](#page-1064-0) ve specifikacích [Záznam](#page-1062-0) [fotografií](#page-1062-0).

<span id="page-170-0"></span>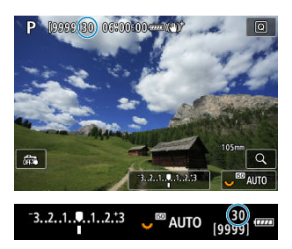

Přibližný maximální počet snímků sekvence je zobrazen v horní levé části obrazovky záznamu a dolní pravé části hledáčku.

### **Poznámka**

Pokud je maximální počet snímků sekvence zobrazen jako [**99**], znamená to, že můžete najednou pořídit 99 nebo více snímků. Pokud se maximální počet snímků sekvence sníží na 98 nebo nižší hodnotu a vnitřní vyrovnávací paměť se zaplní, zobrazí se na obrazovce zpráva [**BUSY**]. Snímání bude poté dočasně deaktivováno. Pokud kontinuální snímání zastavíte, maximální počet snímků sekvence se zvýší. Po uložení všech zachycených snímků na kartu můžete obnovit kontinuální snímání a vyfotografovat až maximální počet snímků sekvence uvedený v tabulce v části [Maximální počet snímků sekvence \[přibližně\].](#page-1064-0)

<span id="page-171-0"></span>Fotografování snímků **RAW** nebo CRAW s touto funkcí povolenou vytváří speciální snímky Dual Pixel RAW, které obsahují informace s duálními pixely z obrazového snímače. To se nazývá snímání Dual Pixel RAW.

Při zpracování snímků v softwaru Digital Photo Professional pro fotoaparáty EOS můžete využít data dual pixel k doladění zdánlivého rozlišení (pomocí informací o hloubce), jemně posunout pohled fotoaparátu a omezit výskyt stínů.

**Výsledky se budou lišit v závislosti na podmínkách snímání, proto si před použitím této funkce projděte návod k použití aplikace Digital Photo Professional, kde naleznete podrobnosti o charakteristikách Dual Pixel RAW a zpracování snímků.**

1. **Vyberte možnost [ : Dual Pixel RAW].**

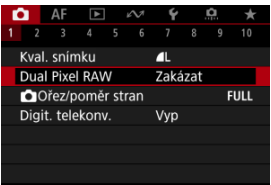

2. **Vyberte možnost [Povolit].**

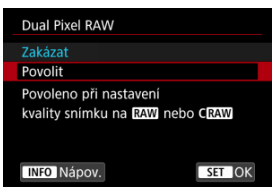

- 3. Nastavte kvalitu snímků na RAM nebo CRAM.
	- $\bullet$  Nastavte kvalitu snímku na  $\mathbb{RM}$ ,  $\mathbb{RM}$  + JPEG,  $\mathbb{RM}$ +HEIF,  $\mathsf{CRM}$ , CRAW+JPEG nebo CRAW+HEIF.

# 4. **Vyfotografujte snímek.**

Pořídí se snímek RAW obsahující data dual pixel (snímek Dual Pixel RAW).

### $\mathbf{0}$ **Upozornění**

- $\bullet$  Spouštění trvá déle, pokud je vypínač napájení přepnutý do polohy <  $\bigcap N$  > nebo fotoaparát obnoví činnost z automatického vypnutí napájení.
- Rychlost kontinuálního snímání je nižší při snímání s možností Dual Pixel RAW (2). Nižší je i maximální počet snímků sekvence.
- Režimy řízení [ ] a [ ] heisou k dispozici. Nastavení režimu na [ ] l nebo [口rH] má efekt jeho nastavení na [口r].
- Šum může být mírně patrnější u snímků RAW, RAW+JPEG nebo RAW+HEIF s
	- **[C]**: Dual Pixel RAWI v nastavení na [Povolit].
- Tyto funkce nejsou k dispozici: HDR, redukce šumu u více snímků, násobná expozice, režim sériového snímání RAW, bracketing zaostřování, elektronická závěrka a nastavení kvality snímků jedním dotykem.

### **Poznámka**

### **Hodnota a účinek korekce Dual Pixel RAW**

- Větší clony objektivu zvyšují velikost a efekt korekce.
- Velikost a efekt korekce nemusí být dostatečný s některými objektivy a v některých snímaných scénách.
- Velikost a efekt korekce se liší v závislosti na orientaci fotoaparátu (svislá nebo vodorovná).
- Velikost a efekt korekce nemusí být dostatečný při jistých podmínkách snímání.

<span id="page-173-0"></span>Před fotografováním můžete změnit oblast snímku. Při použití možnosti [**1,6x (ořez)**] se použije střed obrazového snímače (oblast odpovídající velikosti APS-C), pro zorný úhel, který odpovídá přibližně 1,6násobku ohniskové vzdálenosti objektivu. Další možnosti nastavení umožňují změnit poměr stran použitý pro fotografování.

1. **Vyberte položku [ :  Ořez/poměr stran].**

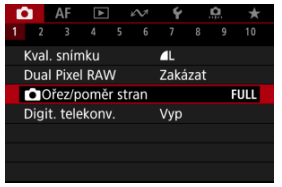

2. **Vyberte možnost.**

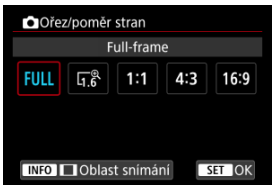

- Vyberte [**Full-frame**], [**1,6x (ořez)**], [**1:1 (poměr stran)**], [**4:3 (poměr stran)**] nebo [**16:9 (poměr stran)**].
- U objektivů RF-S/EF-S se [**1,6x (ořez)**] automaticky nastaví, a žádná jiná možnost není k dispozici.
- Chcete-li pokračovat beze změny zobrazení oblasti snímání, stiskněte tlačítko <  $(\sqrt{8\pi})$  > a přejděte ke kroku 4.

3. **Vyberte, jak se zobrazí oblast snímání.**

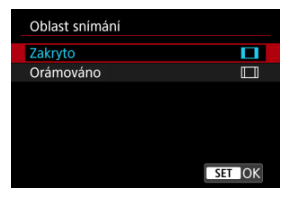

- $\bullet$  Na obrazovce v kroku 2 stiskněte tlačítko < INFO >.
- $\bullet$  Vyberte typ zobrazení a stiskněte tlačítko <  $(\sqrt{\epsilon}r)$  >.

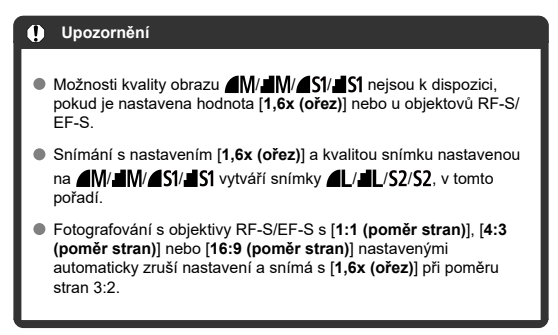

# 4. **Vyfotografujte snímek.**

- Pokud je nastaveno [**1,6x (ořez)**] nebo pokud se používají objektivy RF-S/EF-S, zobrazí se obraz zvětšený přibližně 1,6×.
- Při nastavení možnosti [**1:1 (poměr stran)**], [**4:3 (poměr stran)**] nebo [**16:9 (poměr stran)**] je zachycen snímek v rámci černě maskované nebo zvýrazněné oblasti.

#### $\bullet$ **Upozornění**

- **Oblasti mimo oříznutou oblast nejsou nahrány ve snímání RAW při nastavení možnosti [1,6x (ořez)] nebo s objektivy RF-S/EF-S.**
- [**Oblast snímání**] nemá vliv na zobrazení, pokud je nastavena možnost [**1,6x (ořez)**] nebo s objektivy RF-S/EF-S.
- **[**  $\bullet$  [ $\bullet$ ]: Přidání informace o ořezu] je k dispozici pouze tehdy, když je nastavena možnost [**Full-frame**].

#### $\overline{R}$ **Poznámka**

- Podrobnosti o počtu pixelů při nastavení ořezu nebo poměru stran naleznete v části [Počet pixelů fotografie](#page-1062-0).
- Při nastavení ořezu nebo poměru stran je svisle a vodorovně zachováno téměř 100% pokrytí zorného pole.
- Pokud je nastaven poměr stran, jsou informace o poměru stran přidány do snímků RAW, které jsou snímány v plné velikosti. Když se snímky RAW přehrávají, je oblast snímku použitá pro snímání indikována linkami. Vezměte na vědomí, že v [Prezentace](#page-689-0) je zobrazena pouze oblast snímání snímku.

<span id="page-176-0"></span>Zvětšení při fotografování lze zvýšit nad zvětšení objektivu tak, že zvětšíte prostředek oblasti snímku.

1. **Vyberte možnost [0: Digit. telekonv.].** 

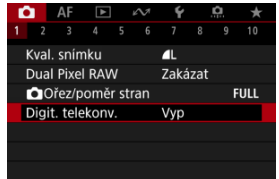

2. **Vyberte zvětšení pro fotografování.**

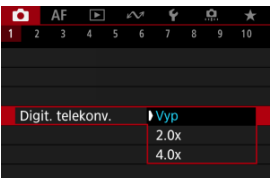

- Různá zvětšení při fotografování jsou k dispozici, pokud je položka [ :  **Ořez/poměr stran**] nastavena na [**1,6x (ořez)**].
- Pokud je vybrána možnost [**Vyp**], zvětšení snímání se nenastavuje.

### **Upozornění**  $\blacksquare$

- Vyšší zvětšení při fotografování znamená nižší kvalitu snímku.
- Tato možnost není dostupná, když je vybrána kvalita snímku RAW.

### **Poznámka**  $\Box$

Použit je jeden AF bod s pevným nastavením na střed. Rámečky sledování se nezobrazí.

<span id="page-178-0"></span>Při bracketingu expozice jsou zachyceny tři po sobě následující snímky s různými expozicemi ve stanoveném rozsahu až ±3 EV (v přírůstcích po 1/3 EV) automatickým nastavením rychlosti závěrky, hodnoty clony nebo citlivosti ISO.

\* Zkratka AEB označuje automatický bracketing expozice (Auto Exposure Bracketing).

1. **Vyberte možnost [ : Komp.exp./AEB].**

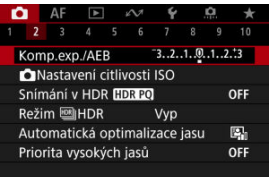

2. **Nastavte rozsah automatického bracketingu expozice (AEB).**

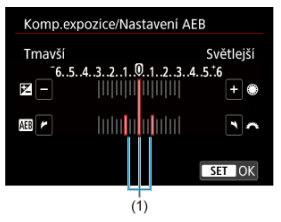

- Otáčením voliče < < > nastavte rozsah automatického bracketingu expozice (AEB) (1). Otáčením voliče <  $\textcircled{\scriptsize\char`-}$  > můžete nastavit hodnotu kompenzace expozice.
- $\bullet$  Nastavte ii stisknutím tlačítka <  $\circ$ <sup>er</sup>) >.
- Po zavření nabídky se na obrazovce zobrazí rozsah automatického bracketingu expozice (AEB).

# 3. **Vyfotografujte snímek.**

Standardní expozice

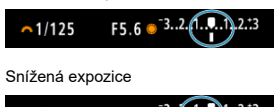

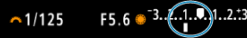

Zvýšená expozice

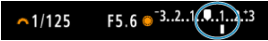

- Vyfotografují se tři snímky v bracketingu podle stanoveného režimu řízení v následujícím pořadí: standardní expozice, snížená expozice a zvýšená expozice.
- Automatický bracketing expozice AEB se automaticky nezruší. Chcete‑li zrušit automatický bracketing expozice (AEB), proveďte krok 2 a vypněte zobrazení rozsahu automatického bracketingu expozice (AEB).

#### $\overline{\mathbf{r}}$ **Upozornění**

Kompenzace expozice v automatickém bracketingu expozice (AEB) může být méně účinná s funkci [**nd**: Auto Lighting Optimizer/**nd:** Automatická **optimalizace jasu**] [\(](#page-201-0) ) nastavenou na možnost jinou než [**Zakázat**].

#### **Poznámka** П

- $\bullet$  Během fotografování v režimu AEB bliká v levé dolní části obrazovky ikona [ $\clubsuit$ ].
- $\bullet$  Jestliže je režim řízení nastaven na  $\Box$ l, stiskněte tlačítko spouště pro každý snímek třikrát. V režimu [ ]], [ ][ hebo [ ]] úplné přidržení tlačítka spouště zachytí tři snímky, jeden po druhém, před automatickým zastavením snímání fotoaparátem. Při nastavení režimu [ ] nebo [ ] se pořídí tři po sobě jdoucí snímky po zpoždění 10 nebo 2 s. Při nastavení na  $[\mathcal{S}_C]$  se pořídí v kontinuálním snímání třikrát specifikovaný počet snímků.
- Automatický bracketing expozice AEB můžete nastavit v kombinaci s kompenzací expozice.
- AEB není k dispozici při fotografování s bleskem, dlouhou expozicí, s potlačením šumu více snímky, bracketingem ostření, s kreativními filtry, režimem HDR nebo RAW série.
- AEB bude automaticky zrušeno, pokud provedete následující: Přepnutí vypínače napájení do polohy <  $\mathsf{OFF}$  > nebo pokud je blesk plně nabitý.
Kompenzace expozice může zjasnit (zvýšená expozice) nebo ztmavit (snížená expozice) standardní expozici nastavenou fotoaparátem.

Kompenzace expozice je k dispozici v režimech <**Fv**>, <**P**>, <**Tv**>, <**Av**> a <**M**>. Podrobnosti o kompenzaci expozice v režimu <**M**> s nastavenou funkcí automatické ISO naleznete v [M: Ruční expozice,](#page-148-0) a v [Fv: Flexibilní priorita AE](#page-136-0) pro režim <**Fv**>.

## 1. **Zkontrolujte expozici.**

Stiskněte tlačítko spouště do poloviny a zkontrolujte indikátor úrovně expozice.

### 2. **Nastavte hodnotu kompenzace.** Zvýšená expozice ke zesvětlení snímků

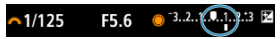

Snížená expozice ke zesvětlení snímků

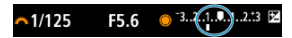

- $\bullet$  Nastavte ii tak, že při otáčení voličem <  $\circledcirc$  > budete sledovat obrazovku.
- Zobrazená ikona [**[4]** indikuje kompenzaci expozice.

## 3. **Vyfotografujte snímek.**

Chcete-li zrušit kompenzaci expozice, nastavte úroveň expozice [ ] na značku standardní expozice ([ $\blacksquare$ ]).

### Œ **Upozornění**

● Pokud je hodnota [**nota**: Auto Lighting Optimizer/notal Automatická optimalizace **jasu**] ( [\)](#page-201-0) nastavena na libovolné jiné nastavení než [**Zakázat**], snímek se může stále zdát příliš jasný i v případě nastavení snížené kompenzace expozice ke ztmavení snímků.

## **Poznámka**

Hodnota kompenzace expozice bude platit i po přesunutí vypínače napájení do  $p$ olohy <  $\overline{OFF}$  >.

#### [Efekt blokování AE](#page-183-0) ΓZΙ.

Expozici můžete uzamknout, když chcete nastavit zaostření a expozici samostatně nebo budete pořizovat více snímků se stejným nastavením expozice. Stisknutím tlačítka <  $\bigstar$  > zablokujte naměřenou expozici, poté změňte kompozici a vyfotografujte snímek. Tato funkce se označuje jako blokování AE. Lze ji účinně použít u objektů fotografovaných v protisvětle apod.

- 1. **Zaostřete na objekt.**
	- Stiskněte tlačítko spouště do poloviny.
	- Zobrazí se hodnota expozice.
- 2. **Stiskněte tlačítko < > ( ).**

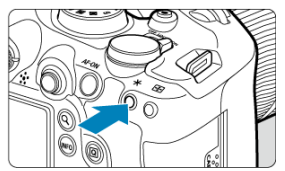

- $\bullet$  V levém dolním rohu obrazovky se zobrazí ikona  $[\frac{\mathcal{H}}{\mathcal{H}}]$  indikující, že expozice je blokována (blokování AE).
- $\bullet$  Při každém stisknutí tlačítka <  $\bigstar$  > se zablokuje aktuální nastavení expozice.

<span id="page-183-0"></span>3. **Změňte kompozici a vyfotografujte snímek.**

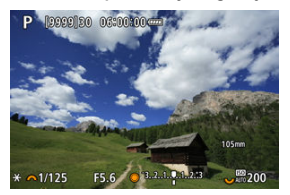

Pokud chcete pořídit více fotografií při zachování blokování AE, přidržte tlačítko <  $\bigstar$  > a stisknutím tlačítka spouště vyfotografujte další snímek.

### **Poznámka**

Blokování AE není při použití dlouhých expozic možné.

## **Efekt blokování AE**

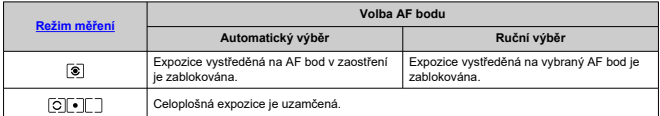

\* Celoplošná expozice je uzamčená, pokud je možnost [  $\circledast$  nastavená s fotoaparátem konfigurovaným na ruční zaostřování (?).

- [Rozsah citlivosti ISO při ručním nastavení](#page-187-0) ΓZΙ.
- [Rozsah citlivosti ISO používaný s automatickým ISO](#page-189-0)
- [Minimální rychlost závěrky pro automatické ISO](#page-191-0) 雇

Nastavte citlivost ISO (citlivost obrazového snímače na světlo) tak, aby odpovídala intenzitě okolního světla. V režimech základní zóny se citlivost ISO nastaví automaticky. Podrobnosti o citlivosti ISO při záznamu filmu jsou uvedeny v části [Citlivost ISO při záznamu](#page-1045-0) [filmu.](#page-1045-0)

### **Nastavení pomocí voliče**

1. **Nastavte citlivost ISO.**

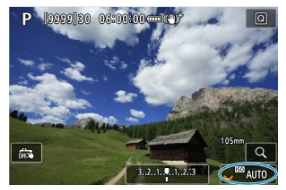

- $\bullet$  Po zobrazení snímku na obrazovce nastavte otáčením voliče <  $\frac{1}{2}$ >.
- Citlivost ISO lze nastavit v rámci ISO 100–102400 v krocích po 1/3 EV.
- Chcete-li nastavit citlivost ISO automaticky, vyberte možnost [**AUTO**].
- Pokud je zvolena možnost [**AUTO**], stisknutím tlačítka spouště do poloviny se zobrazí aktuálně nastavená citlivost ISO.
- Podrobné informace o automatickém rozsahu ISO jsou uvedeny v části [Citlivost ISO \(doporučený index expozice\) při fotografování](#page-1071-0).

### **Nastavení rozsahu citlivosti ISO pomocí obrazovky možností**

1. **Vstupte na obrazovku možností nastavení rozsahu citlivosti ISO.**

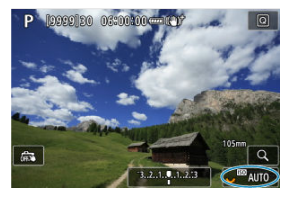

- Klepněte na rozsah citlivosti ISO v pravém dolním rohu obrazovky.
- 2. **Vyberte možnost.**

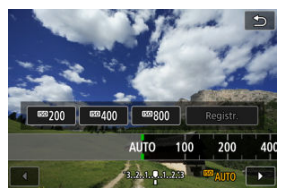

- Otáčejte voličem < 2> nebo vyberte zaregistrovanou hodnotu nastavení.
- Často používané hodnoty nastavení citlivosti ISO můžete zaregistrovat zadáním jiné možnosti než [**AUTO**] a výběrem [**Registr.**].

#### $\Box$ **Poznámka**

● Pro specifikaci [AUTO] při nastavení [Citlivost ISO] v [**O**]: ■ Nastavení **citlivosti ISO**] stiskněte tlačítko < INFO >.

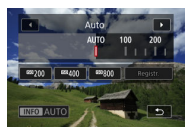

## **Přehled citlivosti ISO**

- Nízké citlivosti ISO snižují při některých podmínkách snímání šum snímků, ale mohou zvýšit riziko rozhýbání fotoaparátu/objektu nebo zmenšit ostře zachycenou oblast (menší hloubka ostrosti).
- Vysoké citlivosti ISO umožňují snímání s velmi slabým osvětlením, větší zaostřené oblasti (větší hloubka ostrosti) a větší dosah blesku, ale mohou zvýšit šum snímků.

#### $\Box$ **Poznámka**

- Citlivost ISO lze rovněž nastavit v položce citlivosti ISO stisknutím tlačítka < M-Fn > se snímkem zobrazeným na obrazovce.
- Chcete-li rozšířit rozsah ručního nastavení citlivosti ISO z L (odpovídá ISO 50) na H (odpovídá ISO 204800), upravte položku [**Rozsah citli. ISO**] v nabídce [ :  **Nastavení citlivosti ISO**] (2[\)](#page-187-0).

#### **Upozornění**  $\mathbf 0$

- $\bullet$  Šum snímku (světelné body či pruhy) a nepravidelné barvy se mohou v rozsahu H (odpovídá citlivosti ISO 204800) zvětšit a zdánlivé rozlišení snížit, protože se jedná o rozšířenou citlivost ISO.
- Vzhledem k tomu, že možnost L (odpovídá citlivosti ISO 50) je rozsah rozšířeného nastavení citlivosti ISO, bude dynamický rozsah v porovnání se standardním nastavením poněkud menší.
- Při nastavení [**r͡ˈ]: Priorita vysokých jasů**] na možnost [**Povolit**] nebo [Vylepšeno] [\(](#page-203-0)2) nelze vybrat možnost L (odpovídá citlivosti ISO 50), ISO 100/125/160 nebo H (odpovídá citlivosti ISO 204800).
- Při fotografování s vysokou citlivostí ISO, při vysoké teplotě, s dlouhou expozicí nebo násobnou expozicí může být ve snímku patrný šum (zrnitost, světelné body, pruhy atd.), nepravidelné barvy nebo posun barev.
- Při fotografování v podmínkách, které vytvářejí mimořádné množství šumu, jako je kombinace vysoké citlivosti ISO, vysoké teploty a dlouhé expozice, se snímky nemusí zaznamenat správně.
- Použití vysoké citlivosti ISO a blesku k fotografování blízkého objektu může vést k přeexponování.

<span id="page-187-0"></span>Můžete nastavit rozsah ručního nastavení citlivosti ISO (nejnižší a nejvyšší mez). Nejnižší mez citlivosti ISO můžete nastavit v rozsahu od L (odpovídá citlivosti ISO 50) do ISO 102400 a nejvyšší mez citlivosti ISO v rozsahu od ISO 100 do H (odpovídá citlivosti ISO 204800).

1. **Vyberte položku [ :  Nastavení citlivosti ISO].**

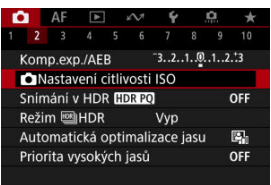

2. **Vyberte možnost [Rozsah citli. ISO].**

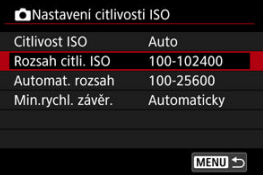

3. **Nastavte [Minimální].**

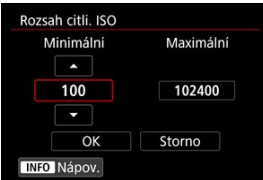

- **· Vyberte pole [Minimální] a stiskněte tlačítko <**  $(\widehat{\epsilon}r)$  **>.**
- $\bullet$  Vyberte citlivost ISO a následně stiskněte tlačítko <  $(\text{F})$  >.

4. **Nastavte [Maximální].**

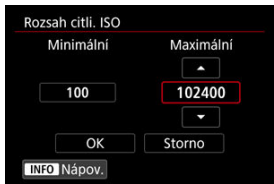

- Vyberte pole [Maximální] a stiskněte tlačítko < <sup>(str</sup>) >.
- $\bullet$  Vyberte citlivost ISO a následně stiskněte tlačítko <  $\circledast$  >.
- 5. **Vyberte možnost [OK].**

<span id="page-189-0"></span>Rozsah automatické rychlosti ISO pro ISO Auto můžete nastavit v rozmezí ISO 100-102400. Minimální hodnotu lze nastavit v rozmezí ISO 100-51200 a maximální hodnotu v rozmezí ISO 200-102400 po 1-stop kroku.

1. **Vyberte možnost [Automat. rozsah].**

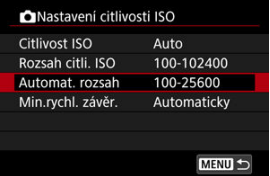

## 2. **Nastavte [Minimální].**

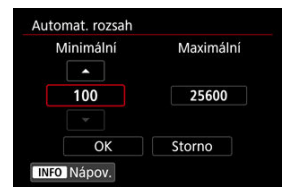

- Vyberte pole [**Minimální**] a stiskněte tlačítko <  $(\overline{\epsilon}r)$  >.
- $\bullet$  Vyberte citlivost ISO a následně stiskněte tlačítko <  $(\text{F})$  >.

3. **Nastavte [Maximální].**

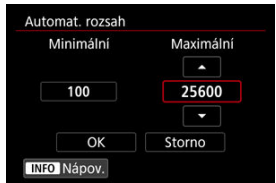

- Vyberte pole [**Maximální**] a stiskněte tlačítko <  $(\bar{x}\bar{y})$  >.
- $\bullet$  Vyberte citlivost ISO a následně stiskněte tlačítko <  $\circledast$  >.

# 4. **Vyberte možnost [OK].**

### **Poznámka**

Nastavení položek [**Minimální**] a [**Maximální**] se použije také jako minimální a maximální citlivost ISO bezpečného posunu způsobeného citlivostí ISO ( [\)](#page-969-0). <span id="page-191-0"></span>Minimální rychlost závěrky lze nastavit tak, aby automaticky nastavená rychlost závěrky nebyla při automatickém nastavení citlivosti ISO příliš nízká.

To je účinné v režimu <**P**> nebo <**Av**> při fotografování objektů v pohybu pomocí širokoúhlého objektivu nebo při použití teleobjektivu. Ve výsledku tak omezíte rozhýbání fotoaparátu a rozmazání objektů.

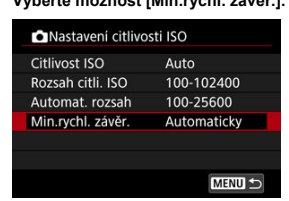

1. **Vyberte možnost [Min.rychl. závěr.].**

2. **Nastavte požadovanou minimální rychlost závěrky.**

### **Automaticky**

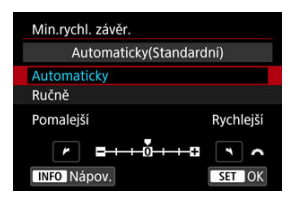

Vyberete-li možnost [**Automaticky**], nastavte otáčením voliče < > požadovanou nižší nebo vyšší rychlost závěrky v porovnání se standardní citlivostí (směrem k **Pomalejší** nebo **Rychlejší**) a stiskněte tlačítko < $(F)$  >.

### **Ručně**

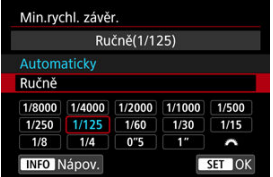

Vyberete-li možnost [**Ručně**], vyberte otáčením voliče < > rychlost závěrky a stiskněte tlačítko < (iii) >.

### $\mathbf 0$ **Upozornění**

- Pokud nelze dosáhnout správné expozice s limitem maximální citlivosti ISO nastavenou pomocí položky [**Automat. rozsah**], bude k dosažení standardní expozice nastavena nižší rychlost závěrky, než je hodnota položky [**Min.rychl. závěr.**].
- Tuto funkci nelze použít při fotografování s bleskem.

## **Poznámka**

Pokud nastavíte možnost [**Automaticky(Standardní)**], bude minimální rychlost závěrky reciproční k ohniskové vzdálenosti objektivu. Každý krok mezi možnostmi [**Pomalejší**] a [**Rychlejší**] odpovídá jednomu kroku rychlosti závěrky.

PQ ve zkratce HDR PQ označuje křivku gamma vstupního signálu pro zobrazení snímků s HDR.

Nastavení HDR PQ umožňuje fotoaparátu vytvářet snímky s HDR, které odpovídají technickým údajům PQ definovaným v normách ITU-R BT.2100 a SMPTE ST.2084. (Skutečné zobrazení závisí na výkonu monitoru).

Snímky jsou zachyceny ve formátu HEIF nebo RAW.

\* Zkratka HDR označuje vysoký dynamický rozsah (High Dynamic Range).

\* Zkratka PQ představuje kvantování vnímání (Perceptual Quantization).

1. **Vyberte možnost [ : Snímání v HDR ].**

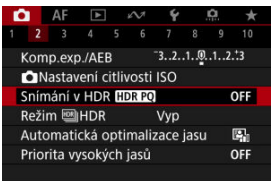

2. **Vyberte možnost [Povolit].**

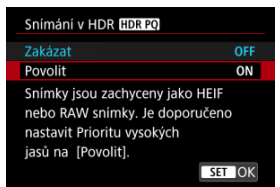

Na obrazovce se během snímání a přehrávání zobrazí převedené snímky, které předvádějí, jak by vypadaly na zařízení s HDR displejem.

#### $\bullet$ **Upozornění**

- Rozšířené citlivosti ISO (L, H) nejsou při snímání v HDR k dispozici.
- Některé scény můžou vypadat jinak, než jak vypadají na zařízení s HDR displejem.
- Oblasti snímků zobrazené šedou barvou v histogramu zhruba označují nepoužité hodnoty signálu, je-li položka [**natalicismum / snímání v HDR <b>[TDR** 20] nastavena na [**Povolit**].
- Nabídka [**○: Způsob zobrazení**] není k dispozici, pokud je možnost [<sup>2</sup>]: Snímání v HDR **[10]:** [20] nastavena na hodnotu [Povolit]. Je nastavena na hodnotu [**Plynulý**].
- U snímků pořízených s položkou [**○**: Snímání v HDR **[IDR PO**] nastavenou na [**Povolit**] nastavte před přehráváním na zařízení s HDR displejem položku [**E**]: HDMI HDR výstup] na [Zap] (20[\)](#page-713-0). Vezměte na vědomí, že bez ohledu na nastavení [**►**]: **HDMI HDR výstup**] jsou snímky s HDR používány pro zobrazení na zařízeních s displejem HDR.

#### [Pohybující se objekty](#page-197-0) ΓZΙ.

#### [Dynamický rozsah](#page-198-0) M.

Můžete pořizovat snímky s vysokým dynamickým rozsahem, které zachovávají detaily ve světlech a stínech vysoce kontrastních scén. Vyberte možnost "Pohyblivé subjekty" pro scény se subjekty v pohybu nebo "Dynamický rozsah" pro snímky krajiny a zátiší. **Pro lepší gradaci v tmavých oblastech snímku vytvořte při fotografování HDR snímek, který kompenzuje ztrátu detailů v těchto oblastech sloučením více snímků pořízených v širokém rozsahu expozic na jeden snímek.**

**Snímky s HDR se zaznamenají ve formátu HEIF nebo JPEG.**

\* Zkratka HDR označuje vysoký dynamický rozsah (High Dynamic Range).

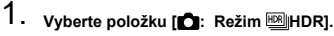

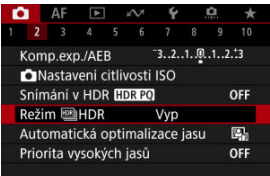

- 
- 2. **Vyberte možnost [Sn. v režimu HDR].**

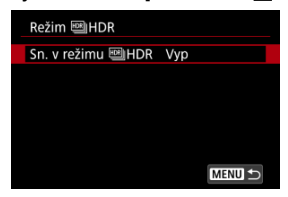

## <span id="page-197-0"></span>3. **Vyberte možnost.**

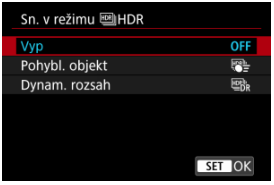

Pro normální snímání bez HDR vyberte možnost [**Zakázat**].

## 4. **Vyfotografujte snímek.**

Úplně stiskněte tlačítko spouště. Více snímků pořízených na jeden záběr se sloučí do jednoho snímku HDR zaznamenaného na kartu.

## **Pohybující se objekty**

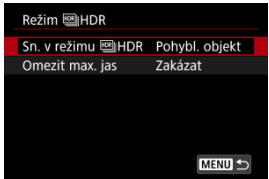

Vhodné při fotografování objektů v pohybu. Pro každý snímek jsou sloučeny snímky pořízené v širokém rozsahu expozic.

### **Omezit max. jas**

Nastavte K dispozici pouze při nastavení [**nd**: Snímání v HDR **[[D]: [0]** na [Povolit]. Při možnosti [**Zakázat**] není maximální jas omezen. Doporučuje se, pokud budete snímky prohlížet na monitoru, který podporuje zobrazení při jasu přesahujícím 1000 nitů. Při nastavení [**1000 nitů**] je maximální jas omezen na přibližně 1000 nitů.

<span id="page-198-0"></span>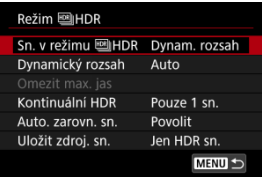

Vhodné pro snímky krajiny a zátiší. Pro každý snímek jsou pořízeny tři snímky s různou expozicí (standardní expozice, podexpozice a přeexpozice) a tyto jsou pak automaticky sloučeny.

### **Dynamický rozsah**

Výběr možnosti [**Auto**] zajistí automatické nastavení dynamického rozsahu podle celkového rozsahu tónů snímku.

Čím je hodnota vyšší, tím širší bude dynamický rozsah.

### **Omezit max. jas**

Nastavte K dispozici pouze při nastavení [ **C**: Snímání v HDR **[D]: [0]** na [Povolit]. Při možnosti [**Zakázat**] není maximální jas omezen. Doporučuje se, pokud budete snímky prohlížet na monitoru, který podporuje zobrazení při jasu přesahujícím 1000 nitů. Při nastavení [**1000 nitů**] je maximální jas omezen na přibližně 1000 nitů.

### **Kontinuální HDR**

Při nastavení možnosti [**Pouze 1 sn.**] bude fotografování s vysokým dynamickým rozsahem automaticky zrušeno po ukončení snímání. Při použití možnosti [**Každý snímek**] pokračuje snímání HDR, dokud nenastavíte položku [**Sn. v režimu HDR**] na [**Zakázat**].

### **Auto. zarovn. sn.**

Pro fotografování z ruky vyberte možnost [**Povolit**]. Při použití stativu vyberte možnost [**Zakázat**].

### **Uložit zdroj. sn.**

Chcete-li uložit tři snímky a výsledný snímek s HDR, vyberte možnost [**Všechny sn.**]. Chcete-li uložit pouze snímek s HDR, vyberte možnost [**Jen HDR sn.**].

#### $\bullet$ **Upozornění**

- Rozšířené citlivosti ISO (L, H) nejsou při snímání v HDR k dispozici.
- Při HDR nebude aktivován blesk.
- AEB není k dispozici.
- Subjekty jako obloha nebo bílé stěny nemusí být vykresleny s jemním stupňováním a mohou obsahovat šum nebo nevyváženou expozici barev.
- Při fotografování s HDR pod zářivkovým nebo LED osvětlením může dojít k problémům, jako je nevyvážená expozice nebo barvy ve snímcích s HDR. Příčinou je blikající zdroj osvětlení. Efekty mihotání lze omezit nastavením možnosti [ $\bullet$ ]: Sním.bez mihotání] na [**Povolit**] nebo [ $\bullet$ ]: HF snímání bez **mihotáníl na [Povolit].** Vezměte prosím na vědomí, že [<sup>1</sup>]: HF snímání bez **mihotání**] není k dispozici, když je nastavena možnost [**Dynam. rozsah**].
- Maximální rychlost závěrky při snímání v HDR s elektronickou závěrkou je 1/8000 s.

### **Bezpečnostní opatření při nastavení na možnost [Dynam. rozsah]**

- Při pořizování snímků s HDR s položkou [**Auto. zarovn. sn.**] nastavenou na možnost [**Povolit**] nebudou ke snímku připojeny informace o zobrazení AF bodu  $\left(\sqrt{2}\right)$  $\left(\sqrt{2}\right)$ ) a data pro odstranění prachu  $\left(\sqrt{2}\right)$ ).
- Pokud provedete snímání HDR z ruky s položkou [**Auto. zarovn. sn.**] nastavenou na možnost [**Povolit**], obvod snímku se nepatrně ořízne a mírně se sníží rozlišení. Také pokud snímky nelze řádně zarovnat z důvodu rozhýbání fotoaparátu apod., automatické zarovnání snímků se nemusí uplatnit. Upozorňujeme, že při fotografování s nadměrně jasným (nebo tmavým) nastavením expozice nemusí automatické zarovnání snímků fungovat správně.
- Pokud provedete snímání HDR z ruky s položkou [**Auto. zarovn. sn.**] nastavenou na možnost [**Zakázat**], tři snímky nemusí být řádně zarovnány a efekt HDR může být snížený. Doporučujeme použít stativ.
- Při pořizování více snímků se automaticky upravují nastavení, jako je rychlost závěrky a rozsah citlivosti ISO. Z tohoto důvodu se i v režimu <**Fv**>, <**Tv**> nebo <**M**> bude měnit rychlost závěrky a citlivost ISO vzhledem k vámi zadané rychlosti závěrky.
- Aby se předešlo rozhýbání fotoaparátu, může být nastavena vysoká citlivost ISO.
- Automatické zarovnání snímku nemusí správně fungovat u opakujících se vzorů (mříž, pruhy atd.) nebo plochých jednotónových snímků.
- Při fotografování s vysokým dynamickým rozsahem (HDR) dojde ke sloučení snímků, které jsou pak uloženy na kartu, což může určitou dobu trvat. Při zpracování snímků je na obrazovce zobrazena zpráva [**BUSY**] a snímání není možné, dokud se zpracování nedokončí.

### **Bezpečnostní opatření při nastavení na možnost [Pohybl. objekt]**

**■ Na snímcích rychle se pohybujících objektů pořízených s nastavením [● : Režim závěrky**] na [**Elektronická**] mohou objekty vypadat zkresleně.

#### $\Box$ **Poznámka**

- Režimy elektronické první clony a elektronické závěrky jsou k dispozici při nastavení HDR na [**Pohybl. objekt**].
- Při nastavení možnosti [**Dynam. rozsah**] jsou snímky s HDR vytvořené při fotografování do formátu RAW následující.
	- Položka [ **b**: Snímání v HDR **[[D]; [20**] na hodnotě [Zakázat]: Kvalita JPEG
	- Položka [  $\bullet$  : Snímání v HDR **[ D ] a** hodnotě [Povolit]: Kvalita HEIF

Kvalita snímku s HDR při snímání RAW+JPEG nebo RAW+HEIF odpovídá zadané kvalitě snímku JPEG nebo HEIF

● Simulace expozice se neprovádí, a to ani v případě, že je [**↑ : Simulace zobrazení**] nastavena na jinou možnost než [**Zakázat**], když je režim HDR nastaven na [**Pohybl. objekt**] nebo [**Dynam. rozsah**].

## <span id="page-201-0"></span>**Auto Lighting Optimizer (Automatická optimalizace jasu)**

Jas a kontrast lze korigovat automaticky, pokud snímky vypadají tmavé nebo pokud je kontrast příliš nízký či vysoký.

> 1. **Vyberte možnost [ : Auto Lighting Optimizer/ : Automatická optimalizace jasu].**

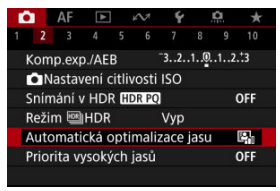

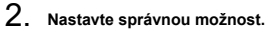

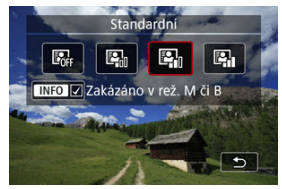

### $\bf{0}$ **Upozornění**

- Za určitých podmínek snímání se může zvětšit šum a může se změnit zdánlivé rozlišení.
- Pokud je účinek funkce Auto Lighting Optimizer (Automatická optimalizace jasu) příliš silný a výsledky nejsou na preferované úrovni jasu, nastavte možnost [**Nízká**] nebo [**Zakázat**].
- Pokud je zvoleno jiné nastavení než [**Zakázat**] a použijete kompenzaci expozice nebo kompenzaci expozice s bleskem ke ztmavení expozice, snímek může nadále vycházet světlý. Chcete-li zajistit tmavší expozici, nastavte pro tuto funkci možnost [**Zakázat**].

### **Poznámka**

**■ U snímků typu <b>RAW** a CRAW lze v položce [ ▶ ]: Zpracování RAW (RAW/ **DPRAW[\)](#page-650-0)**] upravit osvětlení obličeje (2).

**Pro umožnění [ : Auto Lighting Optimizer/ | : Automatická optimalizace** jasu] nastaveného i v režimech <M> nebo <B> stiskněte tlačítko <  $\sf INFO$  > v kroku 2 a vymažte označení [v ] pro [Zakázáno v rež. M či B].

<span id="page-203-0"></span>Můžete minimalizovat přeexponované oblasti s oříznutými jasnými plochami.

1. **Vyberte možnost [ : Priorita vysokých jasů].**

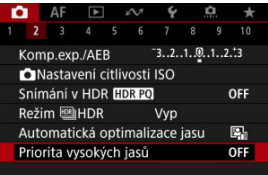

2. **Nastavte možnost.**

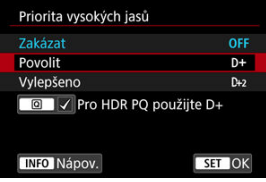

- [**Povolit**]: Zlepšuje přechody ve světlých tónech. Přechody mezi šedou a světlými tóny jsou plynulejší.
- [**Vylepšeno**]: Za určitých podmínek snímání minimalizuje přeexponované světlé tóny ještě více než možnost [**Povolit**].

#### Œ **Upozornění**

- Šum se může nepatrně zvětšit.
- Dostupná citlivost ISO začíná na ISO 200. Hodnoty z rozšířeného rozsahu citlivosti ISO nelze nastavit.
- S možností [**Vylepšeno**] nemusí výsledky v některých scénách vypadat podle očekávání.

### **Poznámka**

- Možnost [<sup>•</sup> riorita vysokých jasů] je nastavena na [Povolit] a nelze ji změnit poté, co nastavíte [ $\bullet$ ]: Snímání v HDR **[IDR PO**] na [Povolit] a stisknutím tlačítka < > přidáte zatržítko k tomuto nastavení.
- [ : **Priorita vysokých jasů**] je nastavena na [**Zakázat**], i když nastavíte [<sup>6</sup>]: Snímání v HDR **[10R 20**] na [Povolit], pokud jste nastavili [Sn. v režimu **[88] HDR**] v [ $\bullet$ ]: Režim **HDR**] HDR<sub>1</sub> na možnost jinou než [Vyp].

Nerovnoměrná expozice a barvy se můžou objevit, pokud kontinuálně snímáte s vysokou rychlostí závěrky pod blikajícími zdroji osvětlení, například zářivkami, vlivem nerovnoměrné svislé expozice. Snímání s potlačením mihotání umožňuje fotografovat s tím, že expozice a barvy jsou méně ovlivněny mihotáním.

1. **Vyberte možnost [ : Sním.bez mihotání].**

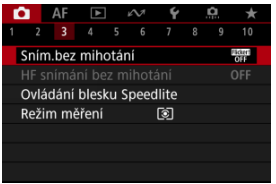

## 2. **Vyberte možnost [Povolit].**

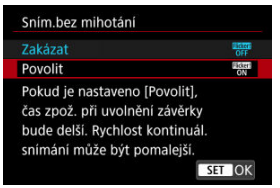

3. **Vyfotografujte snímek.**

#### $\overline{\mathbf{r}}$ **Upozornění**

- Pokud nastavíte možnost [**Povolit**] a budete fotografovat při blikajícím zdroji osvětlení, může se čas zpoždění uvolnění závěrky prodloužit. Rovněž se může snížit rychlost kontinuálního snímání nebo může být interval snímání nepravidelný.
- Detekce mihotání je možná pouze při frekvenci 100 až 120Hz. Efekt mihotání nelze zmírnit, ani pokud se frekvence mihotání zdroje světla během kontinuálního snímání změní.
- V režimu <**Fv**>, <**P**> nebo <**Av**> se tón barvy zachycených snímků může lišit, pokud se během kontinuálního snímání změní rychlost závěrky nebo pokud pořídíte více snímků stejné scény při různých rychlostech závěrky. Chcete-li se vyhnout nekonzistentnímu tónu barvy, fotografujte v režimu <**Fv**>, <**Tv**> nebo <**M**> s pevně nastaveným časem závěrky.
- Tón barvy zachycených snímků se může lišit mezi možností [**Povolit**] a [**Zakázat**].
- Rychlost závěrky, hodnota clony a citlivost ISO se mohou změnit při zahájení snímání s nastavením blokování AE.
- Pokud se za objektem nachází tmavé pozadí nebo pokud je součástí kompozice jasný zdroj světla, nemusí se mihotání detekovat správně.
- Redukce mihotání nemusí být při zvláštním osvětlení možná.
- V závislosti na zdroji světla se mihotání nemusí detekovat správně.
- V závislosti na zdrojích světla nebo podmínkách snímání nemusí ani použití této funkce zaručit, že dosáhnete očekávaných výsledků.

### **Poznámka**

- Doporučujeme napřed pořídit zkušební snímky.
- Pokud obrazovka bliká (například při změně zdroje světla), detekujte mihotání ručně stisknutím tlačítka <  $\boxed{Q}$  >, výběrem možnosti [Sním.bez mihotání] a stisknutím tlačítka <  $\textsf{INFO}$  >.
- Mihotání se v režimech základní zóny nepotlačí.
- Potlačení mihotání lze použít také při fotografování s bleskem. Pokud však fotografujete s bezdrátovým bleskem, nemusíte dosáhnout kýžených výsledků.

#### [Automatická detekce](#page-209-0) ΓZΙ.

### **K**i [Ruční nastavení](#page-212-0)

Při snímání pod zdroji světla, které blikají s vysokou frekvencí, se na snímcích můžou objevit pruhy. Snímání s potlačením mihotání při vysoké frekvenci umožňuje snímat při vhodných rychlostech závěrky a minimalizovat tak efekty tohoto mihotání na snímcích.

#### **Upozornění**  $\mathbf 0$

- Expozice při fotografování může kolísat.
- Při vysokofrekvenčním snímání s potlačením mihotání nelze nastavit [**Sn. v režimu HDR**] na [**Dynam. rozsah**].
- Před vysokofrekvenčním snímáním s potlačením mihotání zvažte nastavení
	- [ : **Stejná exp. pro novou clonu**] na [**Citlivost ISO**].
		- 1. **Nastavte režim snímání na <Tv> nebo <M>.**
			- $\bullet$  Otáčením voliče režimů vyberte režim snímání ( $\circ$ ).

## 2. **Vyberte možnost [ : HF snímání bez mihotání].**

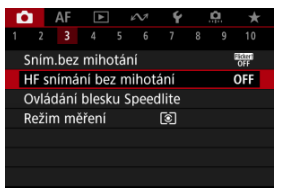

3. **Vyberte možnost [HF snímání bez mihotání].**

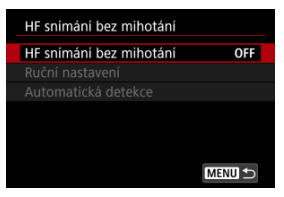

4. **Vyberte možnost [Povolit].**

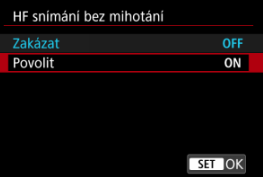

## <span id="page-209-0"></span>5. **Vyberte položku.**

**Ruční nastavení** (<mark>2</mark>[\)](#page-212-0)

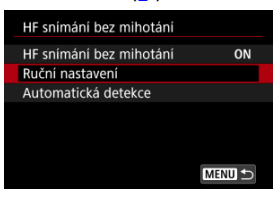

Automatická detekce (<mark>a</mark>)

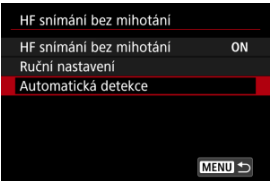

## **Automatická detekce**

Fotoaparát detekuje zdroje světla 50,0 až 2011,2 Hz a zobrazí vhodnou rychlost závěrky pro snímání pod zdroji světla, které mihotají s vysokou frekvencí. Potom můžete přepnout na uvedenou rychlost závěrky.

- 1. **Nastavte požadovanou rychlost závěrky.**
	- Nastavte rychlost závěrky, se kterou byste chtěli snímat. Fotoaparát určí rychlost závěrky blížící se této hodnotě pro zdroje světla, které mihotají s vysokou frekvencí.

2. **Vyberte možnost [Automatická detekce].**

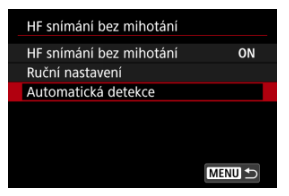

3. **Vyberte možnost [OK].**

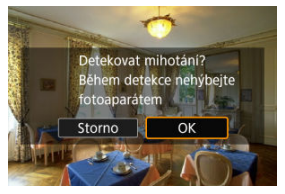

- Může se tak zpřesnit detekce mihotání při vysoké frekvenci a co nejvíc zvětšit oblasti, kde se vyskytují pruhy.
- 4. **Přepněte na uvedenou rychlost závěrky.**

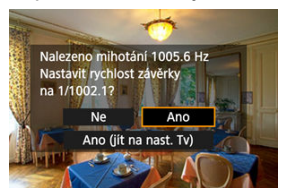

- Vžběrem [**Ano**] přepněte na uvedenou rychlost závěrky.
- Výběrem možnosti [**Ano (jít na nast. Tv)**] zobrazíte obrazovku [**Ruční nastavení**]. Přejděte ke kroku 2 v části [Ruční nastavení.](#page-212-0)
- 5. **Vyfotografujte snímek.**

#### $\overline{\mathbf{r}}$ **Upozornění**

- Rozsah doporučené rychlosti závěrky, který bude uveden, se bude lišit podle režimu závěrky.
	- Mechanická závěrka: 1/50,0 až 1/1024,0 s
	- Elektronická první lamela: 1/50,0 až 1/512,0 s
	- Elektronická závěrka: 1/50,0 až 1/2048,0 s
	- Záznam filmu: 1/50,0 až 1/2048,0 s
- Je-li zobrazena možnost [**Nedetekováno žádné mihotání**] nebo pokud se přepnutím rychlosti závěrky nepodaří pruhy eliminovat, postupujte takto:
	- Znovu proveďte automatickou detekci
	- Otočte fotoaparát asi o 90° nebo jiným způsobem přepněte na automatickou detekci
	- Zkuste použít ruční nastavení
- Detekce mihotání při vysoké frekvenci může být méně přesná za těchto okolností.
	- Scény s opakujícími se vzory (např. mříž nebo pruhy)
	- Objekty, které se stále pohybují
	- Neobyčejně jasné nebo tmavé scény
	- Scény s více zdroji světla
	- Scény s malými blikajícími zdroji světla
	- Zdroje světla mihotající při nízké frekvenci

#### П **Poznámka**

Pokud během výstupu HDMI filmů ve 4K dojde k automatické detekci mihotání při vysoké frekvenci, zobrazení filmů se neaktualizuje.

<span id="page-212-0"></span>Zkontrolujte na obrazovce oblasti snímku postižené zdroji světla mihotajícími při vysoké frekvenci a potom najděte vhodnou rychlost závěrky.

1. **Vyberte možnost [Ruční nastavení].**

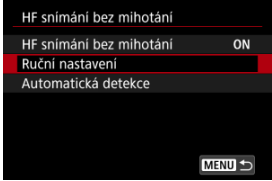

2. **Upravte rychlost závěrky.**

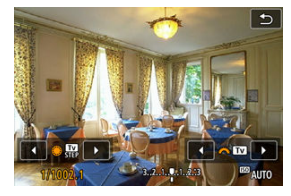

- Pokud se při rychlosti závěrky nastavené pomocí automatické detekce pruhy nepodaří odstranit, postupujte takto.
	- Otáčejte voličem < < > Pomocí voliče < < > můžete zvýšit rychlost závěrky nastavenou pomocí automatické detekce (×2, ×3, ×4 atd.) nebo ji snížit (1/2×, 1/3×, 1/4× atd.).
	- Otáčením voliče < < nastavení dolaďte.
- Pokud se pruhy neodstraní, otočte fotoaparát asi o 90° nebo jiným způsobem přepněte na automatickou detekci.
- 3. **Vyfotografujte snímek.**

#### $\bullet$ **Upozornění**

- Rozsah rychlosti závěrky dostupný pro režim ručního nastavení se liší podle režimu závěrky.
	- Mechanická závěrka: 1/50,0 až 1/2048,0 s
	- Elektronická první lamela: 1/50,0 až 1/2048,0 s
	- Elektronická závěrka: 1/50,0 až 1/8192,0 s
	- Záznam filmu: 1/50,0 až 1/8192,0 s
- Maximální rychlost synchronizace blesku při fotografování s bleskem je omezena na 1/181,0 s bez ohledu na režim závěrky.
- Správné simulaci zobrazení můžou bránit tmavé čočky.
- Bezpečnostní posun v režimu <**M**> upravuje hodnotu clony podle potřeby při vysokofrekvenčním snímáním s potlačením mihotání.
- Zobrazení obrazu na obrazovce v hledáčku se může lišit od skutečných výsledků snímání. Pořiďte předem několik zkušebních snímků.
- ΓZΙ. Blesky Speedlite řady EL/EX pro fotoaparáty EOS
- [Jiné blesky Canon Speedlite než řady EL/EX](#page-216-0) M
- 雇 [Použití zábleskových jednotek jiného výrobce](#page-217-0)
- **K**j [Rychlé ovládání skupiny blesků](#page-218-0)

## **Blesky Speedlite řady EL/EX pro fotoaparáty EOS**

Funkce blesků Speedlite řady EL/EX (prodává se samostatně) lze použít při fotografování s bleskem pomocí fotoaparátu.

Podrobné pokyny naleznete v návodu k použití blesku Speedlite řady EL/EX.

### **Rychlost synchronizace**

Liší se v závislosti na režimu závěrky.

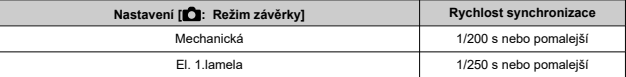

### **Kompenzace expozice s bleskem**

Výkon blesku lze upravit (kompenzace expozice s bleskem). Se snímkem zobrazeným na obrazovce opakovaným stisknutím tlačítka < M-Fn > vyberte položku kompenzace zábleskové expozice a otáčením voliče <  $\frac{1}{2}$  > nastavte hodnotu kompenzace expozice s bleskem.

### **Blokování expozice s bleskem**

Tato funkce umožňuje dosáhnout správné expozice s bleskem pro určitou část fotografovaného objektu. Zaměřte střed hledáčku na objekt, stiskněte tlačítko <  $\bigstar$  > na fotoaparátu, upravte kompozici a udělejte snímek.

215

#### $\bullet$ **Upozornění**

- Některé blesky Speedlite nelze nasadit přímo na tento fotoaparát. Podrobné informace naleznete v části [Multifunkční patice](#page-68-0).
- Pokud je položka [ **C** : Auto Lighting Optimizer/ C : Automatická optimalizace **jasu**] (  $\mathbb{Q}$  [\)](#page-201-0) nastavena na jakoukoli jinou možnost než [**Zakázat**], může být snímek jasný, přestože je nastavena snížená kompenzace expozice s bleskem s cílem získat tmavší snímek.
- Při fotografování s bleskem nastavte položku **[● : Režim závěrky**] na možnost jinou než [**Elektronická**] (2[\)](#page-310-0).

### **Poznámka**

- Blesk Speedlite podle potřeby emituje přerušované pomocné světlo AF, pokud je automatické zaostřování obtížné při nedostatku světla.
- Můžete také nastavit kompenzaci expozice s bleskem v nastavení [**Nastavení** funkce blesku] v [**nd**]: Ovládání blesku Speedlite] [\(](#page-226-0)2).
- Fotoaparát může při zapnutí automaticky zapnout určité modely blesků Speedlite. Podrobné informace naleznete v návodu k použití blesků Speedlite, které podporují tuto funkci.
## **Jiné blesky Canon Speedlite než řady EL/EX**

- Blesky Speedlite řady EZ/E/EG/ML/TL nastavené do automatického zábleskového režimu A-TTL nebo TTL lze provozovat pouze na plný výkon. Před fotografováním nastavte režim fotografování <**Av**> nebo <**M**> a upravte hodnotu clony.
- Při použití blesku Speedlite vybaveného režimem manuálního blesku fotografujte v tomto režimu.

## **Rychlost synchronizace**

U kompaktních zábleskových jednotek jiného výrobce než Canon se rychlost synchronizace liší podle režimu závěrky.

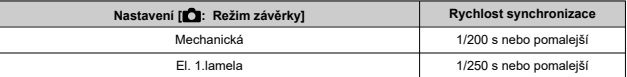

Při použití velkých studiových externích zábleskových jednotek trvá záblesk déle než při použití kompaktního externího blesku. Doba trvání záblesku se liší v závislosti na modelu. Před fotografováním nezapomeňte zkontrolovat řádné provedení synchronizace blesku pořízením zkušebního snímku při rychlosti synchronizace přibližně 1/60 s až 1/30 s.

#### $\overline{\mathbf{r}}$ **Upozornění**

- Pokud je fotoaparát použit se zábleskovou jednotkou nebo příslušenstvím určenými pro fotoaparáty jiné značky, nemusí fotoaparát fungovat správně a může dojít k jeho poruše.
- Do multifunkční patice fotoaparátu nezasouvejte vysokonapěťové zábleskové jednotky. Nemusely by emitovat záblesk.

Při zobrazení obrazovky snímání při bezdrátovém fotografování s více blesky můžete konfigurovat nastavení pro jednotlivé skupiny blesků stisknutím tlačítka přiřazeného položce [**Rychlé ovládání skupiny blesků**] v [ : **Vlastní nastavení tlačítek**]. V tomto případě jde o přiřazení tlačítka <  $M$ - $Fn$  >  $(m)$  $(m)$ ).

- 1. **Pro přípravu na bezdrátové fotografování s více blesky nastavte režim blesku na < > (individuální skupinové řízení).**
	- Podrobnosti naleznete v návodech k použití zábleskových jednotek podporujících bezdrátové fotografování s více blesky.
- 2. **V pohotovostním režimu stiskněte tlačítko < >.**

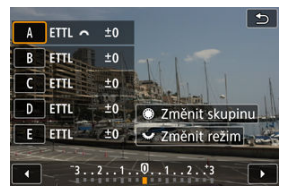

- Zobrazí se obrazovka nastavení pro jednotlivé skupiny blesků.
- Otáčením voliče < ◯ > vyberte skupinu blesků (A-E), kterou chcete nastavit.
- $\bullet$  Otáčením voliče < $\sqrt[3]{s}$  > nastavte režim blesku.
- Otáčením voliče < < setavte výkon blesku nebo kompenzaci expozice s bleskem.

#### $\Box$ **Poznámka**

- Obrazovku nastavení [**Rychlé ovládání skupiny blesků**] lze zobrazit v režimech <**Fv**>, <**P**>, <**Tv**>, <**Av**>, <**M**> nebo <**B**>.
- $\bullet$  Pokud jsou blesky Speedlite nastaveny na jiný režim blesku než <  $\mathsf{Gr}\ni$ (individuální skupinové řízení), zobrazí se stisknutím tlačítka obrazovka < M-Fn > [**Nastavení funkce blesku**].
- ΓZ [Záblesk blesku](#page-220-0)
- E-TTL [vyvážení](#page-221-0) 商
- 雇 [Měření blesku E-TTL II](#page-222-0)
- [Kontinuální ovládání blesku](#page-223-0) ſZ.
- [Pomalá synchronizace](#page-224-0) 囪
- 囜 [Nastavení funkce blesku](#page-226-0)
- [Nastavení uživatelských funkcí blesku](#page-232-0) M
- [Vymazání nastavení funkce blesku / nastavení uživatelských funkcí blesku Speedlite](#page-233-0) 哅

Při použití blesku Speedlite řady EL/EX, který je kompatibilní s nastaveními funkce blesku, můžete nastavit funkce blesku Speedlite a uživatelské funkce na obrazovce nabídky fotoaparátu. Než začnete nastavovat funkce blesku, nasaďte blesk Speedlite na fotoaparát a zapněte jej.

Podrobné informace o funkcích blesku Speedlite naleznete v návodu k použití blesku Speedlite.

1. **Vyberte možnost [ : Ovládání blesku Speedlite].**

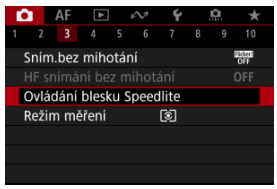

# <span id="page-220-0"></span>2. **Vyberte možnost.**

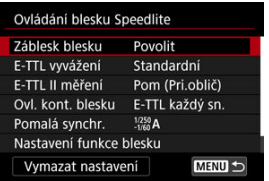

# **Záblesk blesku**

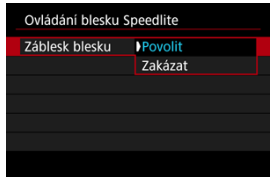

Chcete-li povolit fotografování s bleskem, nastavte možnost [**Povolit**]. Chcete-li povolit pouze emitování pomocného světla AF blesku Speedlite, nastavte možnost [**Zakázat**].

<span id="page-221-0"></span>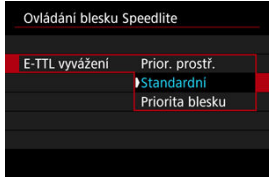

Můžete si nastavit upřednostňovaný vzhled (vyvážení) pro snímky s bleskem. Pomocí tohoto nastavení lze upravit poměr světla prostředí a výstupu světla blesku Speedlite.

- Chcete-li snížit poměr výstupu blesku a použít světlo prostředí, abyste získali realistické snímky s přirozeným prostředím, nastavte vyvážení na [**Prior. prostř.**]. Zvláště užitečné při fotografování tmavých scén (například v interiéru). Po přepnutí do režimu <**P**> nebo <**Av**> zvažte nastavení položky [**Pomalá synchr.**] v [ : **Ovládání blesku Speedlite**] na [**1/250-30 s auto**] (nebo [**1/200-30 s auto**]) a použijte fotografování s pomalou synchronizací.
- Chcete-li, aby hlavním zdrojem světla byl blesk, nastavte vyvážení na [**Priorita blesku**]. Tato možnost se hodí k omezení stínů ze světla prostředí na objektech a na pozadí.

#### T **Upozornění**

U některých scén může položka [**Prior. prostř.**] přinést stejné výsledky jako [**Standardní**].

<span id="page-222-0"></span>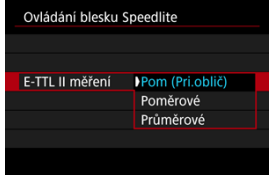

- Pro měření blesku vhodné pro záběry osob nastavte možnost [**Pom (Pri.oblič)**].
- Nastavením možnosti [**Poměrové**] se zvolí měření blesku, které při kontinuálním snímání klade důraz na záblesky.
- Je-li nastavena možnost [**Průměrové**], bude expozice s bleskem zprůměrována pro celou měřenou scénu.

### **Poznámka**

V závislosti na fotografované scéně může být třeba nastavit kompenzaci expozice s bleskem.

#### Œ **Upozornění**

I když je nastavena možnost [**Pom (Pri.oblič)**], některé předměty a podmínky snímání vám mohou zabránit v dosažení očekávaného výsledku.

<span id="page-223-0"></span>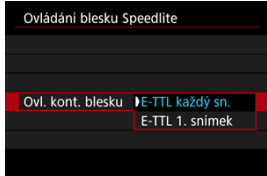

- Chcete-li provést měření blesku pro každý snímek, nastavte možnost [**E-TTL každý sn.**].
- Nastavením možnosti [**E-TTL 1. snímek**] provedete měření blesku pouze pro první snímek před kontinuálním snímáním. Úroveň výkonu blesku pro první snímek se použije pro všechny následující snímky. To je užitečné při upřednostňování rychlosti kontinuálního snímání bez změny kompozice snímků.

#### $\overline{\mathbf{r}}$ **Upozornění**

- Jakýkoli pohyb objektu při kontinuálním snímání může způsobit problémy s expozicí.
- Možnost [**E-TTL 1. snímek**] je nastavena automaticky na režim řízení [ ].

<span id="page-224-0"></span>Rychlost synchronizace blesku pro fotografování s bleskem můžete nastavit v režimu <**P**> nebo <**Av**>. Maximální rychlost synchronizace blesku se liší v závislosti na nastavení

[<sup>2</sup>]: Režim závěrky]. Je to 1/250 s při nastavení na [El. 1.lamela] a 1/200 s při nastavení na [**Mechanická**].

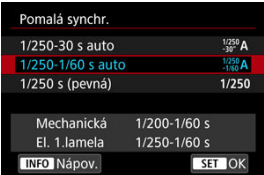

## $\bullet$  1/250-30 s auto  $\binom{1/250}{30}$ A)\*<sup>1</sup>

Rychlost závěrky je nastavena automaticky v následujícím rozsahu podle jasu. Je také možná rychlá synchronizace.

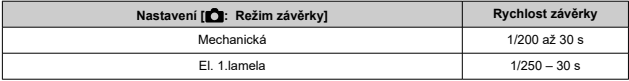

## $\bullet$  1/250-1/60 s auto  $\binom{1/250}{-1/60}$ A)\*<sup>1</sup>

Zabraňuje automatickému nastavení pomalé rychlosti závěrky při nedostatečném osvětlení. Tímto způsobem lze předejít rozmazání objektu a rozhýbání fotoaparátu. Avšak zatímco fotografovaný objekt bude po osvícení bleskem exponován standardně, pozadí může vyjít tmavé.

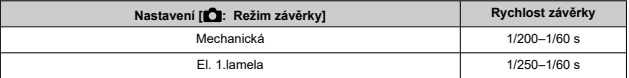

## **1/250 s (pevná) ( )\*<sup>1</sup>**

Rychlost závěrky je pevně nastavena následovně. Tato možnost chrání před rozmazáním objektu a rozhýbáním fotoaparátu účinněji než možnost [**1/250-1/60 s auto**].

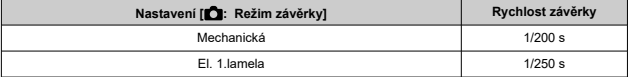

Avšak při slabém osvětlení bude pozadí objektu tmavší než při nastavení [**1/250-1/60 s auto**].

\* 1: Při nastavení na [**El. 1.lamela**].

#### Œ **Upozornění**

Vysokorychlostní synchronizace není k dispozici v režimu <**P**> nebo <**Av**> s nastavením na [**1/250 s (pevná)**]\*<sup>1</sup> .

# <span id="page-226-0"></span>**Nastavení funkce blesku**

Informace zobrazené na obrazovce, poloha zobrazení a dostupné možnosti se liší podle modelu blesku Speedlite, jeho nastavení uživatelských funkcí, režimu blesku a dalších faktorů. Podrobné informace o funkcích blesku Speedlite naleznete v návodu k použití blesku Speedlite.

### **Ukázková obrazovka**

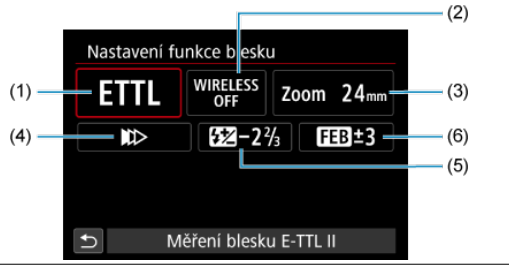

- (1) Režim blesku
- (2) Bezdrátové funkce / Ovládání poměru záblesku (RATIO)
- (3) Zoom blesku (pokrytí blesku)
- (4) Synchronizace závěrky
- (5) Kompenzace expozice s bleskem
- (6) Bracketing expozice s bleskem

#### Œ **Upozornění**

Při používání blesků Speedlite řady EX, které nejsou kompatibilní s nastaveními funkce blesku, jsou funkce omezené.

## **Režim blesku**

Můžete vybrat režim blesku, který vyhovuje požadovanému fotografování s bleskem.

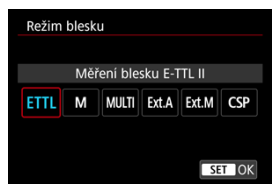

- [**Měření blesku E-TTL II**] je standardní režim blesků Speedlite řady EL/EX pro automatické fotografování s bleskem.
- V režimu [**Manuální blesk**] můžete nastavit [**Úroveň výkonu blesku**] blesku Speedlite sami.
- Režim [**CSP**] (Režim priority kontin. snímání) je k dispozici při používání kompatibilního blesku Speedlite. Tento režim automaticky sníží výkon blesku o jeden EV a zvýší citlivost ISO o jeden EV. Je užitečný při kontinuálním snímání a pomáhá šetřit napájení z baterie s bleskem.
- Informace o dalších režimech blesku naleznete v návodu k používání blesku Speedlite kompatibilního s příslušným režimem blesku.

#### Т **Upozornění**

 $\bullet$  Podle potřeby upravte kompenzaci expozice  $\circledR$ [\)](#page-180-0) v případě přeexpozice při fotografování s bleskem pomocí [**CSP**] v režimech <**Fv**>, <**Tv**> nebo <**M**>.

#### П **Poznámka**

S režimem [**CSP**] je citlivost ISO automaticky nastavena na hodnotu [**Auto**].

## **Bezdrátové funkce**

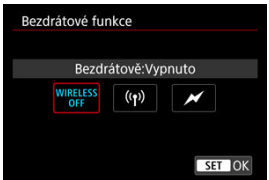

Chcete-li fotografovat s bezdrátovým vícenásobným osvětlením blesky, můžete použít rádiový nebo optický bezdrátový přenos.

Podrobné informace o bezdrátovém blesku naleznete v návodu k použití blesku Speedlite, který je kompatibilní s fotografováním s bezdrátovým bleskem.

## **Ovládání poměru záblesku (RATIO)**

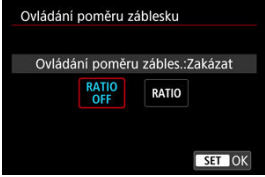

Ovládání poměru záblesku můžete nastavit pomocí makroblesku.

Podrobné informace o ovládání poměru záblesku naleznete v návodu k použití makroblesku.

## **Zoom blesku (pokrytí blesku)**

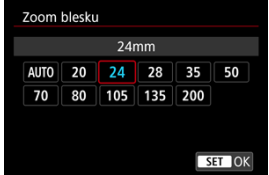

Při použití blesků Speedlite vybavených pohyblivou hlavou blesku můžete nastavit pokrytí blesku.

## **Synchronizace závěrky**

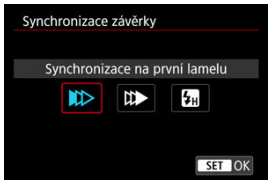

Normálně tuto položku nastavte na možnost [**Synchronizace na první lamelu**], takže záblesk je emitován bezprostředně po zahájení fotografování.

Nastavením možnosti [**Synchronizace na druhou lamelu**] a používáním nízkých rychlostí závěrky dosáhnete přirozeně vypadajících snímků stop pohybu objektu jako předních světel vozidla.

Chcete-li fotografovat s bleskem při vyšších rychlostech závěrky než maximální rychlost synchronizace závěrky s bleskem, nastavte možnost [**Vysokorychlostní synchronizace**]. To je efektivní například při fotografování s otevřenou clonou v režimu <**Av**>, kdy chcete rozostřit pozadí za objekty venku za denního světla.

#### $\overline{\mathbf{r}}$ **Upozornění**

Při použití synchronizace na druhou lamelu nastavte rychlost závěrky 1/30 s nebo nižší. Při rychlosti závěrky 1/40 s nebo vyšší bude automaticky použita synchronizace na první lamelu, i když je nastavena možnost [**Synchronizace na druhou lamelu**].

### **Kompenzace expozice s bleskem**

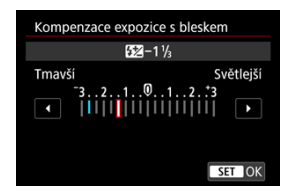

Podobně jako je nastavitelná kompenzace expozice, je možné rovněž nastavit výkon blesku.

## **Poznámka**

Pokud je kompenzace expozice s bleskem nastavena prostřednictvím blesku Speedlite, nelze nastavit kompenzaci expozice s bleskem pomocí fotoaparátu. Pokud je kompenzace expozice s bleskem nastavena pomocí fotoaparátu i blesku Speedlite, nastavení blesku Speedlite potlačí nastavení fotoaparátu.

## **Bracketing expozice s bleskem**

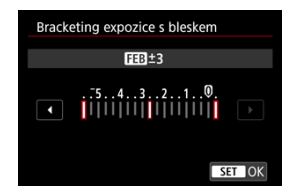

Externí blesky Speedlite vybavené funkcí bracketing expozice s bleskem (FEB) mohou automaticky změnit výkon externího blesku, neboť se najednou pořídí tři snímky.

<span id="page-232-0"></span>Podrobné informace o uživatelských funkcích blesku Speedlite naleznete v návodu k použití blesku Speedlite.

1. **Vyberte možnost [Nastavení C.Fn blesku].**

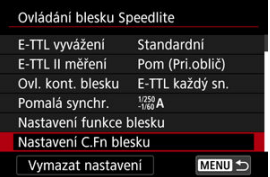

2. **Nastavte požadované funkce.**

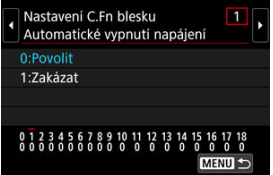

- Vyberte číslo.
- Vyberte možnost.

#### **Upozornění**  $\bf{0}$

Je-li u blesku Speedlite řady EL/EX nastavena uživatelská funkce [**Režim měření blesku**] na hodnotu [**1:TTL**] (automatický zábleskový režim), blesk Speedlite bude vždy emitovat záblesk s plným výkonem.

Osobní funkce (P.Fn) blesku Speedlite nelze nastavit ani zrušit na obrazovce [<sup>2</sup>]: Ovládání blesku Speedlite] fotoaparátu. Nastavení proveďte přímo na blesku Speedlite.

<span id="page-233-0"></span>1. **Vyberte možnost [Vymazat nastavení].**

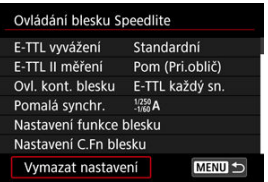

2. **Vyberte nastavení, která chcete vymazat.**

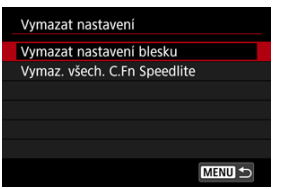

- Vyberte [**Vymazat nastavení blesku**] nebo [**Vymaz. všech. C.Fn Speedlite**].
- Na potvrzovací obrazovce vyberte možnost [**OK**]. Následně se vymažou veškerá nastavení blesku nebo uživatelských funkcí.

K dispozici jsou čtyři způsoby (režimy měření), jak lze změřit jas u objektu. Obvykle se doporučuje poměrové měření. Poměrové měření je automaticky nastaveno v režimech základní zóny (kromě režimu <  $\circledast$ :  $\circledast$ ) > , který používá celoplošné měření se zdůrazněným středem).

> 1. **Vyberte možnost [ : Režim měření].**  $\bigcap$  AF  $\bigcap$  $\Delta$

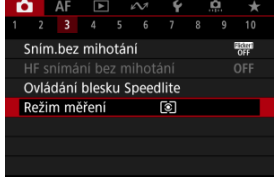

# 2. **Vyberte možnost.**

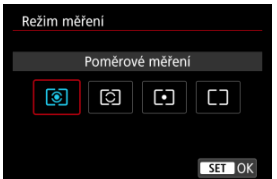

### **: Poměrové měření**

Jedná se o univerzální režim měření vhodný i pro objekty v protisvětle. Fotoaparát upraví expozici automaticky tak, aby odpovídala fotografované scéně.

### **: Částečné měření**

Je efektivní tam, kde jsou kolem objektu výrazně jasnější světla, například v důsledku protisvětla. Oblast částečného měření je indikována na obrazovce.

### **: Bodové měření**

Tento režim je efektivní při měření určité části objektu. Oblast bodového měření je indikována na obrazovce.

### **: Celoplošné se zdůr.stř.**

Měření je zprůměrováno přes celou obrazovku, avšak střed obrazovky má větší váhu.

#### $\mathbf 0$ **Upozornění**

- S možností <br>
S možností <br> **■** (poměrové měření) se při stisknutí tlačítka spouště do poloviny během snímání s [**One-Shot AF**] zablokuje hodnota expozice (blokování AE). V režimech  $\boxed{\circ}$  (částečné měření),  $\boxed{\bullet}$  (bodové měření) nebo  $\boxed{\phantom{\bullet}}$  (celoplošné měření se zdůrazněným středem) se expozice nastaví v okamžiku pořízení snímku (bez blokování hodnoty expozice při namáčknutí tlačítka spouště do poloviny).
- V režimu [ $\Omega$ : **Rež. měř. AE zámek po ostř.**] (2[\)](#page-971-0), můžete nastavit, zda se má expozice zablokovat (blokování AE) po zaostření objektů pomocí jednosnímkového automatického zaostřování (One-Shot AF).
- ΓZΙ. [Vyvážení bílé](#page-239-0)
- [**AWB**[\] Automatické vyvážení bílé](#page-240-0) 枢
- [  $\Box$ [\] Uživatelské nastavení vyvážení bílé](#page-242-0) 囪
- **K**[\] Teplota barvy](#page-246-0)

Vyvážení bílé (WB) slouží k tomu, aby bílé oblasti snímku neměly žádný barevný nádech.

Správného vyvážení bílé lze obvykle dosáhnout pomocí nastavení Automaticky [MB] (Priorita prostředí) nebo [MWBW] (Priorita bílé). Pokud nelze pomocí nastavení Automaticky dosáhnout přirozených barev, můžete zvolit vyvážení bílé odpovídající zdroji světla, nebo můžete vyvážení bílé nastavit ručně tak, že vyfotografujete bílý předmět.

V režimech základní zóny se automaticky nastaví možnost [**WE**] (Priorita prostředí).

([**AWBW**] (Priorita bílé) je nastavena v režimu <  $\sqrt{\frac{4}{5}}$  >.)

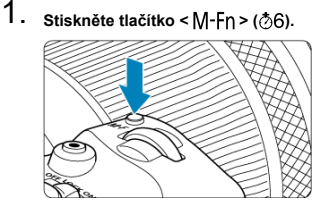

 $\bullet$  Po zobrazení snímku na obrazovce stiskněte tlačítko < M-Fn >.

2. **Vyberte položku vyvážení bílé.**

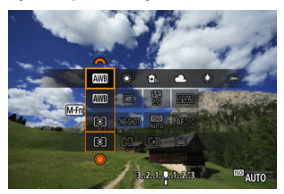

- Stisknutím tlačítka < M-Fn > vyberte položku nastavení vyvážení bílé barvy.
- 3. **Vyberte nastavení vyvážení bílé.**

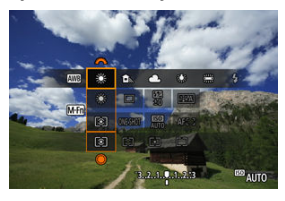

 $\bullet$  Otáčením voliče <  $s^{\text{max}}$  > proveďte výběr.

#### $\overline{R}$ **Poznámka**

- Pokyny pro nastavení [WE] a [WEW] jsou uvedeny v části [AWB[\] Automatické](#page-240-0) [vyvážení bílé](#page-240-0).
- Chcete-li nastavit upřednostňovanou teplotu barvy, vyberte možnost [ $\leq$ ] v položce [**on**: Vyvážení bílé] a otočte voličem <  $\frac{1}{2}$ }>.
- Nastavení vyvážení bílé barvy nelze měnit pro stisknutí tlačítka pro záznam videa.
- Informace Exif o filmu budou obsahovat hodnotu nastavení vyvážení bílé barvy v okamžiku zahájení záznamu.

(Přibližně)

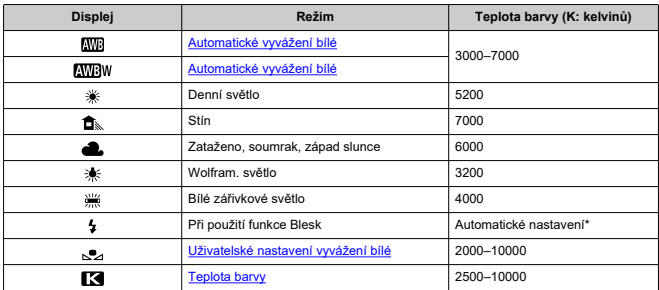

\* Lze použít s blesky Speedlite vybavenými funkcí pro přenos teploty barvy. V opačném případě bude pevně nastavena teplota barvy přibližně 6000K.

<span id="page-239-0"></span>Lidské oko se přizpůsobí změnám v osvětlení, takže bílé předměty vypadají bílé za všech druhů osvětlení. Fotoaparáty určují bílou podle teploty barvy osvětlení a na základě toho využívají zpracování snímku k dosažení tónů barev, které vypadají přirozeně na vašich snímcích.

<span id="page-240-0"></span>[**[WE**]] (Priorita okolní atmosféry) zdůrazňuje atmosféru scén při wolframovém nebo podobném osvětlení a vytváří snímky s mírně teplým barevným nádechem.

Výběrem možnosti [**[WE]W**] (Priorita bílé barvy) vytvoříte snímky s méně teplým barevným nádechem.

1. **Vyberte možnost [ : Vyvážení bílé].**

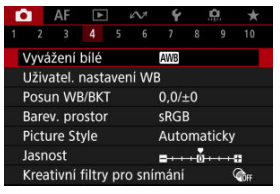

2. **Vyberte možnost [ ].**

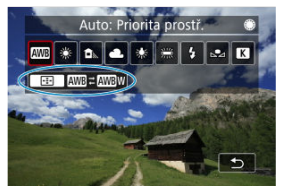

 $\bullet$  Po výběru možnosti  $[\overline{\text{MIB}}]$  stiskněte tlačítko <  $\boxed{\cdot \cdot \cdot}$  >.

3. **Vyberte možnost.**

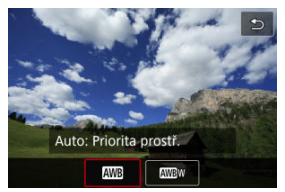

#### $\bullet$ **Upozornění**

## **Bezpečnostní opatření při nastavení na možnost [ ] (priorita bílé)**

- Červeně zbarvené objekty mohou vypadat mírně vybledle.
- Barevný nádech snímků nemusí být méně teplý u scén, které obsahují více zdrojů světla.
- Při fotografování s bleskem bude tón barvy stejný jako při použití možnosti [ ] (Priorita okolního prostředí).

<span id="page-242-0"></span>U uživatelského nastavení vyvážení bílé můžete ručně nastavit vyvážení bílé pro konkrétní zdroj světla místa fotografování. Provádějte tento postup pod zdrojem světla na místě aktuálního fotografování.

## **Registrace ze snímku na kartě**

1. **Vyfotografujte bílý předmět.**

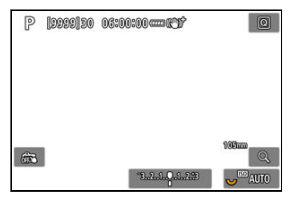

- Zaměřte fotoaparát na jednobarevný bílý předmět, aby bílá barva vyplnila obrazovku.
- Nastavte fotoaparát na ruční zaostřování  $\left( \frac{\partial}{\partial y} \right)$  a snímejte tak, aby měl bílý předmět standardní expozici.
- Můžete použít jakékoli nastavení vyvážení bílé.

#### $\overline{\mathbf{r}}$ **Upozornění**

- Správné vyvážení bílé nemusí být získáno, pokud se expozice vašich snímků výrazně liší od standardní expozice.
- Tyto snímky nelze vybrat: snímky zachycené se stylem Picture Style nastaveným na [**Černobílý**], snímky z násobné expozice nebo ze snímání v režimu RAW série, oříznuté snímky nebo snímky s použitím kreativního filtru a snímky z jiného fotoaparátu.

2. **Vyberte možnost [ : Uživatel. nastavení WB].**

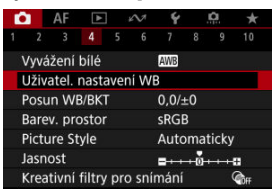

3. **Importujte údaje o vyvážení bílé.**

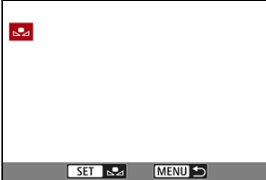

- $\bullet$  Otáčením voliče <  $\circ$  > vyberte snímek vyfotografovaný v kroku 1 a stiskněte tlačítko <  $\sqrt{\epsilon}$ ?
- Výběrem položky [**OK**] importujte data.
- 4. **Vyberte možnost [ : Vyvážení bílé].**
- 5. **Vyberte uživatelské nastavení vyvážení bílé.**

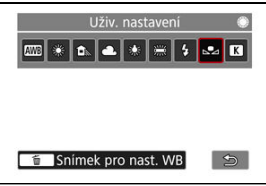

 $\bullet$  Vyberte možnost  $[\sim]$ .

## **Záznam a uložení vyvážení bílé**

- 1. **Stiskněte tlačítko < >.**
- 2. **Vyberte položku vyvážení bílé.**

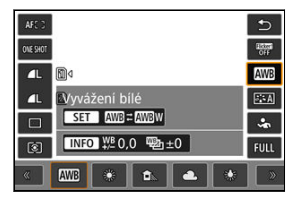

Stiskněte <  $\frac{1}{2}$  > nahoru nebo dolů a proveďte výběr.

 $083$ S **CTERED** tin.  $A$   $R$ e. Uživ. nastavení 87  $\sqrt{ }$ Snimek pro nast. WB S  $M = 0.0$  W<sub>2</sub>  $+0$ **BULL** ø  $\approx$   $\approx$  5200 F

# 3. **Vyberte možnost [Záznam a uložení WB].**

Pro výběr otáčejte voličem <  $\frac{1}{2}$  > nebo stiskněte <  $\frac{1}{2}$  > doleva nebo doprava pro výběr  $\left[\right.\rightleftharpoons\right\rangle$ , poté stiskněte tlačítko <  $\overline{\text{m}}$  >.

4. **Vyfotografujte bílý předmět.**

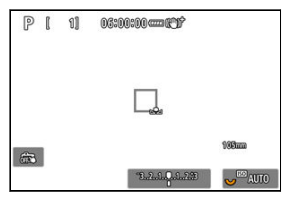

- Zaměřte fotoaparát na jednobarevný bílý předmět, aby bílá barva vyplnila obrazovku.
- Nastavte fotoaparát na ruční zaostřování  $(\sqrt{2})$  a snímejte tak, aby měl bílý předmět standardní expozici.
- Data uživatelského nastavení vyvážení bílé se uloží do fotoaparátu.

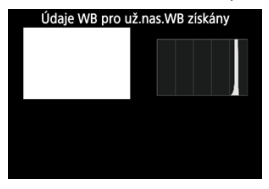

#### Œ **Upozornění**

Správné vyvážení bílé nemusí být získáno, pokud se expozice vašich snímků výrazně liší od standardní expozice.

#### $\overline{R}$ **Poznámka**

Místo snímání bílého předmětu můžete také snímat šedou kartu nebo tabulku se standardní 18% šedou (volně prodejné).

<span id="page-246-0"></span>Je možné nastavit hodnotu představující teplotu barvy pro vyvážení bílé.

1. **Vyberte možnost [ : Vyvážení bílé].**

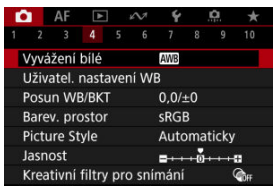

2. **Nastavte teplotu barvy.**

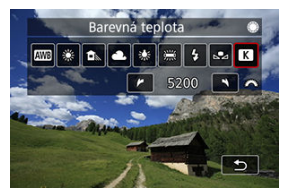

- $\bullet$  Vyberte možnost [ $\blacksquare$ ].
- $\bullet$  Otáčením voliče <  $\text{S}^{\text{max}}_{\text{max}}$ > nastavte teplotu barvy a stiskněte tlačítko  $<$   $(SET)$   $>$ .
- Barevnou teplotu lze nastavit v rozmezí přibližně 2500K až 10000K v krocích po 100K.

### **Poznámka**

- Při zadávání teploty barvy pro umělý zdroj světla nastavte podle potřeby korekci vyvážení bílé (posun k purpurové nebo zelené).
- **Při nastavení možnosti [ 3 ] na hodnotu naměřenou pomocí komerčně** dostupného měřidla teploty barvy proveďte předem pár zkušebních snímků a upravte nastavení dle potřeby ke kompenzaci rozdílů mezi měřidlem teploty barvy a fotoaparátem.
- <span id="page-247-0"></span>Korekce vyvážení bílé 図
- **K**j [Automatický bracketing vyvážení bílé](#page-249-0)

Nastavenou hodnotu vyvážení bílé lze korigovat. Tímto nastavením je možné dosáhnout stejného účinku jako pomocí volně prodejného konverzního filtru teploty barvy nebo filtru pro korekci barev.

# **Korekce vyvážení bílé**

1. **Vyberte možnost [ : Posun WB/BKT].**

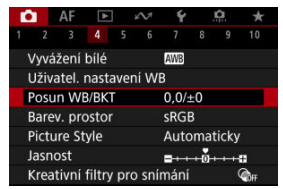

2. **Nastavte korekci vyvážení bílé.**

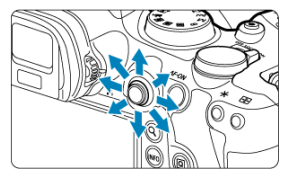

Ukázka nastavení: A2, G1

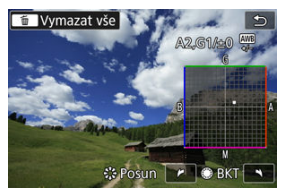

- Pomocí multiovladače <  $\frac{2}{2}$  > přesuňte značku "■" na obrazovce do požadované polohy.
- Písmeno B označuje modrou barvu, A jantarovou, M purpurovou a G zelenou. Vyvážení bílé se opraví ve směru posunu značky.
- Směr a úroveň korekce se ukáže vpravo nahoře na obrazovce.
- Stisknutím tlačítka < m > se zruší všechna nastavení položky [Posun **WB/BKT**].
- $\bullet$  Nastavení ukončíte stisknutím tlačítka <  $(E)$  >.

### **Poznámka**

Jedna úroveň korekce modré/jantarové odpovídá přibližně hodnotě 5 miredů konverzního filtru teploty barvy. (Mired: Měrná jednotka pro teplotu barvy používaná k udávání hodnot, jako je hustota konverzního filtru teploty barvy.) <span id="page-249-0"></span>Bracketing vyvážení bílé umožňuje najednou zachytit tři snímky s různými tóny barvy.

## **Nastavení kroku bracketingu vyvážení bílé**

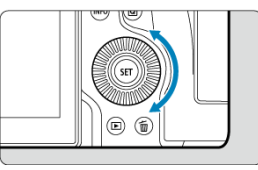

 $\bullet$  V kroku 2 postupu [Korekce vyvážení bílé](#page-247-0) se při otáčení voliče <  $\circledS$  > změní značka .■" na obrazovce na značku "■ ■ ■" (3 body).

Otáčením voliče po směru hodinových ručiček nastavíte bracketing s posunem ve směru B/A a otáčením proti směru ve směru M/G.

## **Posun směrem k B/A (modrá/jantarová) ±3 úrovně**

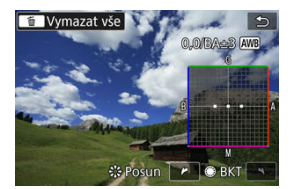

- Směr a úroveň bracketingu se ukáže vpravo nahoře na obrazovce.
- Stisknutím tlačítka < m > se zruší všechna nastavení položky [Posun WB/BKT].
- $\bullet$  Nastavení ukončíte stisknutím tlačítka <  $(E)$  >.

#### Œ **Upozornění**

- Při bracketingu vyvážení bílé se sníží maximální počet snímků sekvence pro kontinuální snímání.
- Vzhledem k tomu, že jsou pro každý snímek zaznamenány tři varianty, trvá zaznamenání snímku na kartu déle.

### **Poznámka**

- Snímky budou zaznamenány s bracketingem v následujícím pořadí: (1) Standardní vyvážení bílé, (2) Modré zkreslení (B) a (3) Jantarové zkreslení (A) nebo (1) Standardní vyvážení bílé, (2) Purpurové zkreslení (M) a (3) Zelené zkreslení (G).
- Společně s bracketingem vyvážení bílé můžete také nastavit korekci vyvážení bílé a automatický bracketing expozice (AEB). Pokud nastavíte automatický bracketing expozice (AEB) v kombinaci s bracketingem vyvážení bílé, bude pro každý jednotlivý snímek zaznamenáno celkem devět snímků.
- Ikona vyvážení bílé bliká a značí, že byl nastaven bracketing vyvážení bílé.
- Pro bracketing vyvážení bílé lze změnit sekvenci bracketingu [\(](#page-967-0) $\sqrt{2}$ ) a počet snímků  $(\sqrt{2})$ .
- Zkratka **Bracket** označuje bracketing.

Rozsah reprodukovatelných barev se nazývá "barevný prostor". Při běžném fotografování doporučujeme použít barevný prostor sRGB. V základní zóně se nastaví automaticky [**sRGB**].

- 1. **Vyberte možnost [ : Barev. prostor].**
- 2. **Nastavte možnost barevného prostoru.**

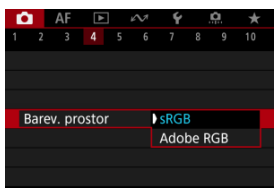

Vyberte položku [**sRGB**] nebo [**Adobe RGB**] a poté stiskněte tlačítko  $<$  (set)  $>$ .

# **Adobe RGB**

Tento barevný prostor se nejčastěji používá v komerčních tiskových provozech a podobných oblastech profesionálního použití. Doporučuje se při používání zařízení jako monitory kompatibilní s barevným prostorem Adobe RGB nebo tiskárny kompatibilní se systémem DCF 2.0 (Exif 2.21 a novější).

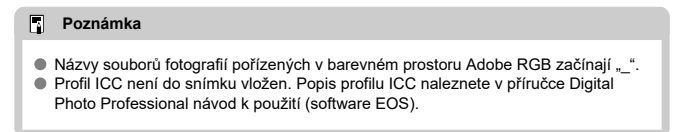
#### [Charakteristiky stylů Picture Style](#page-253-0) 図

### **K** [Symboly](#page-255-0)

Pouze výběrem některé předvolby Picture Style můžete dosáhnout charakteristik snímku efektivně odpovídajících požadovanému vyznění fotografie nebo objektu.

> 1. **Vyberte možnost [ : Picture Style].** n

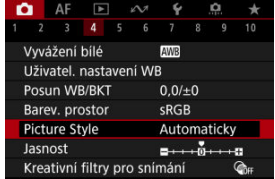

2. **Vyberte styl Picture Style.**

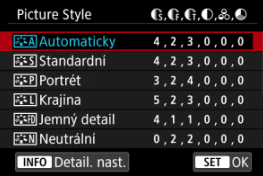

### <span id="page-253-0"></span>**• <b>Automaticky**

Tóny barev budou automaticky upraveny tak, aby odpovídaly fotografované scéně. Barvy budou vypadat živě pro modrou oblohu, zeleň a západ slunce ve scénách v přírodě, pod širým nebem nebo při západu slunce.

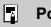

### **Poznámka**

Pokud není dosažen požadovaný tón barev při nastavení možnosti [**Automaticky**], použijte jiný styl Picture Style.

### **• <b>Firs** Standardní

Snímek obsahuje živé barvy a je ostrý a výrazný. Vhodné pro většinu scén.

### **Portrét**

Pro jemné odstíny pokožky s mírně slabší ostrostí. Vhodný pro detailní portréty. Odstín pokožky lze upravit změnou možnosti [**Tón barvy**], jak je popsáno v části [Nastavení a efekty](#page-258-0).

### **Krajina**

Pro snímky s živými odstíny modré a zelené barvy a se silným doostřením a výrazným vzhledem. Je vhodný pro působivou krajinu.

### **● a: iD Jemný detail**

Pro podrobné vykreslení jemných obrysů objektu a jemných textur. Barvy budou nepatrně živější.

### **• <b>BEAN** Neutrální

Pro pozdější retušování v počítači. Změní snímky na utlumené, s nižším kontrastem a přirozenými tóny barev.

### **Věrný**

Pro pozdější retušování v počítači. Věrně reprodukuje skutečné barvy objektů tak, jak byly změřené na denním světle s teplotou barvy 5200K. Utlumí snímky s nižším kontrastem.

### **● FEM Černobílý**

Umožňuje vytvářet černobílé snímky.

#### œ **Upozornění**

Ze snímků JPEG/HEIF snímaných pomocí možnosti [**Černobílý**] stylu Picture Style není možné obnovit barevné snímky.

### **Uživ. def. 1-3**

Můžete přidat nový styl na základě předvoleb, jako jsou [**Portrét**] nebo [**Krajina**] nebo soubor stylu Picture Style, a pak ho dle potřeby upravit  $(\sqrt{\alpha})$  $(\sqrt{\alpha})$ ). Snímky, které jste pořídili s použitím stylu a které jste zatím nepřizpůsobili, budou mít stejnou charakteristiku jako výchozí nastavení [**Automaticky**].

<span id="page-255-0"></span>Ikony na obrazovka výběru Picture Style představují [**Síla**], [**Jemnost**] a [**Práh**] pro [**Ostrost**] a také [**Kontrast**] a další parametry. Číslice udávají hodnoty těchto nastavení uvedených pro daný styl Picture Style.

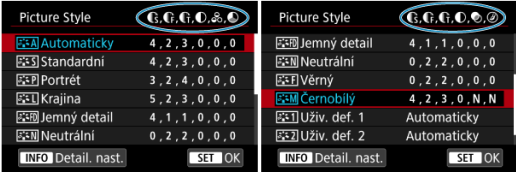

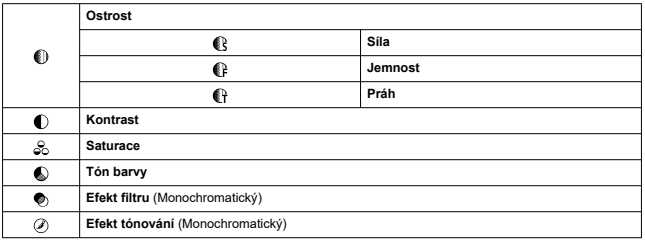

#### **Upozornění**  $\mathbf 0$

Pro záznam filmu se u parametrů [**Jemnost**] a [**Práh**] možnosti [**Ostrost**] zobrazí hodnota "\*, \*". [**Jemnost**] a [**Práh**] nelze nastavit pro záznam filmů.

#### <span id="page-256-0"></span>[Nastavení a efekty](#page-258-0) 図

### **K**<br> $K$   $\overline{S}$   $\overline{S}$  **Nastavení stylu černobílý**

Každý styl Picture Style si můžete sami upravit jeho změnou z výchozích nastavení. Podrobnosti o přizpůsobení naleznete v části **IČernobílý**l, viz **ZAM** [Nastavení stylu](#page-259-0) [černobílý](#page-259-0).

1. Vyberte možnost [**0**: Picture Style].

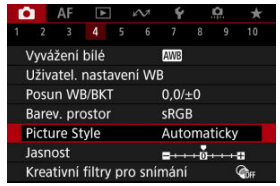

2. **Vyberte styl Picture Style.**

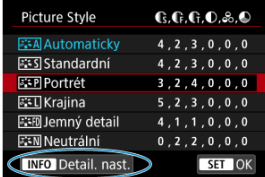

Vyberte styl Picture Style, který chcete upravit, a stiskněte tlačítko  $\leq$  INFO  $\geq$ .

3. **Vyberte možnost.**

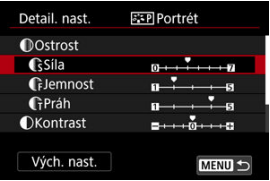

- $\bullet$  Vyberte možnost a následně stiskněte tlačítko <  $(\sqrt{\epsilon}r)$  >.
- Podrobnosti o nastavení a efektech naleznete v části [Nastavení](#page-258-0) [a efekty.](#page-258-0)
- 4. **Nastavte úroveň efektu.**

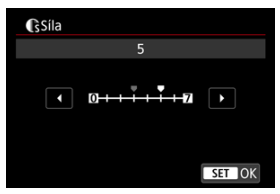

 $\bullet$  Upravte úroveň efektu a následně stiskněte tlačítko <  $\circledast$  >.

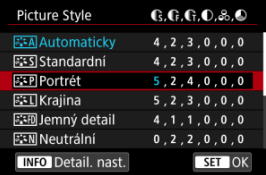

- $\bullet$  Stisknutím tlačítka < MENU > uložte upravené nastavení a přejděte zpět na obrazovku výběru Picture Style.
- Veškerá nastavení, která změníte z výchozích hodnot, se zobrazí modře.

#### <span id="page-258-0"></span> $\overline{\mathbb{R}}$ **Poznámka**

- Pro záznam filmu nelze nastavit položky [**Jemnost**] a [**Práh**] pro funkci [**Ostrost**] (nezobrazí se).
- Výběrem položky [**Vých. nast.**] v kroku 3 můžete obnovit výchozí nastavení parametrů příslušného stylu Picture Style.
- Chcete-li fotografovat s upraveným stylem Picture Style, tak jej nejprve vyberte a poté pořiďte fotografii.

## **Nastavení a efekty**

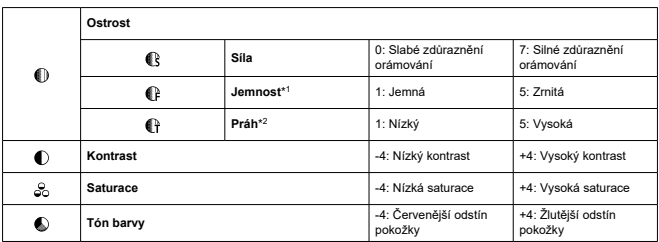

\* 1: Označuje tloušťku okraje, na kterou se vztahuje vylepšení. Nižší hodnota znamená, že budou zvýrazněny jemnější obrysy.

\* 2: Práh kontrastu mezi okraji a oblastmi okolních snímků, která určuje vylepšení okraje. Čím nižší bude číslo, tím větší část obrysu bude zvýrazněna při nízkém rozdílu kontrastu. Při nižších hodnotách však také obvykle dochází ke zvýraznění šumu.

## <span id="page-259-0"></span>**Efekt filtru**

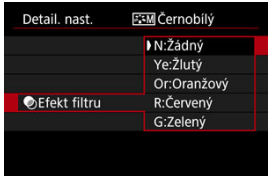

Při aplikaci efektu filtru na černobílý snímek mohou lépe vyniknout bílé mraky či zelené stromy.

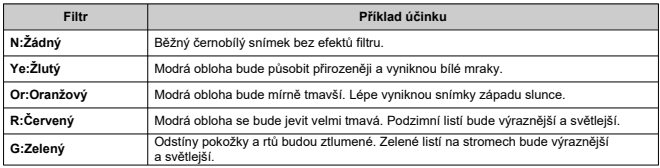

### **Poznámka**

Zvýšení hodnoty [**Kontrast**] bude mít za následek výraznější efekt filtru.

## **Efekt tónování**

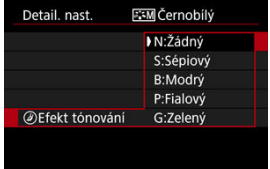

Pomocí efektu tónování lze vytvořit černobílý obraz ve zvoleném tónu. Je efektivní, když chcete vytvořit pamětihodné snímky.

Je možné vybrat některý ze základních Picture Style, jako je [**Portrét**] nebo [**Krajina**], upravit jeho požadovaným způsobem a uložit jej pomocí položky [**Uživ. def. 1**] – [**Uživ. def. 3**]. To je užitečné při vytváření více stylů Picture Style s různými nastaveními. Styly Picture Style, které jste do fotoaparátu přidali prostřednictvím softwaru EOS Utility (software EOS,  $\varpi$ ) můžete podle potřeby upravit zde.

1. **Vyberte možnost [ : Picture Style].**

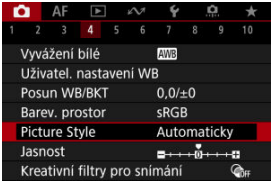

2. **Vyberte možnost [Uživ. def.].**

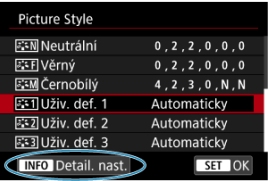

● Vyberte položku [**Uživ. def.** \*] a stiskněte tlačítko <  $\textsf{NFO}$  >.

3. **Stiskněte tlačítko < >.**

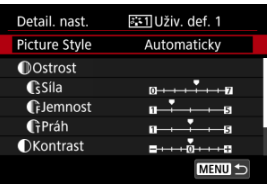

- Po výběru možnosti [Picture Style] stiskněte tlačítko <  $(\widehat{\epsilon}r)$  >.
- 4. **Vyberte základní Picture Style.**

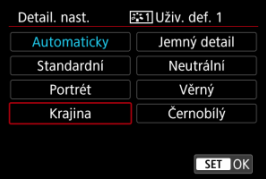

- $\bullet$  Vyberte základní Picture Style a stiskněte tlačítko <  $\circledast$  >.
- Tímto způsobem též vyberte styly při upravování stylů uložených do fotoaparátu prostřednictvím nástroje EOS Utility (software EOS).

# 5. **Vyberte možnost.**

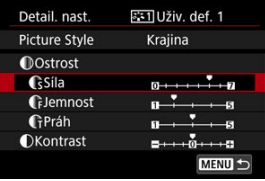

 $\bullet$  Vyberte možnost a následně stiskněte tlačítko <  $\circledast$  >.

6. **Nastavte úroveň efektu.**

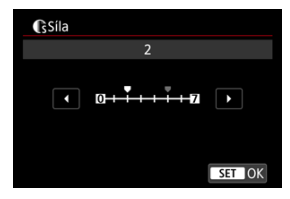

- $\bullet$  Upravte úroveň efektu a následně stiskněte tlačítko <  $\sin$  >.
- **Podrobné informace naleznete v části [Přizpůsobení stylu Picture Style](#page-256-0).**

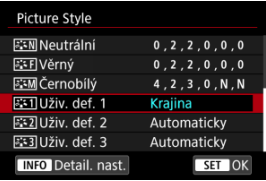

- $\bullet$  Stisknutím tlačítka <  $MENU$  > uložte upravené nastavení a přejděte zpět na obrazovku výběru Picture Style.
- Základní Picture Style bude uveden vpravo od položky [**Uživ. def. \***].
- Názvy s modrým stylem v části [**Uživ. def. \***] se změnily z výchozích hodnot.

#### $\mathbf 0$ **Upozornění**

- Pokud je určitý Picture Style již uložen jako styl [**Uživ. def. \***], dojde po změně základního Picture Style k vymazání nastavení parametrů dříve uloženého uživatelského stylu Picture Style.
- Výchozí styl a nastavení [**Uživ. def. \***] můžete obnovit výběrem možnosti [**Zákl. nastavení**] v nabídce [ $\blacklozenge$ : Reset. aparát].

### **Poznámka**

- Chcete-li snímat s uloženým stylem Picture Style, vyberte [**Uživ. def. \***] a pořiďte snímek.
- Pokyny pro uložení souboru stylu Picture Style do fotoaparátu naleznete v příručce EOS Utility návod k použití.

Jasnost snímku můžete zvýšit, jelikož je určena kontrastem okrajů snímku. Nastavení směrem k záporné hodnotě snímky zjemní a nastavení směrem ke kladné hodnotě je zostří.

1. **Vyberte možnost [ : Jasnost].**

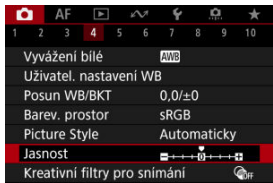

# 2. **Nastavte úroveň efektu.**

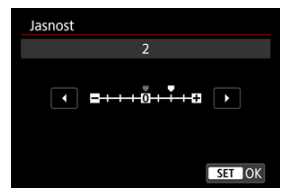

#### $\Omega$ **Upozornění**

- Nastavení jasnosti může vést ke ztmavnutí nebo zesvětlení oblastí okolo okrajů u snímků s vysokým kontrastem.
- Efekt tohoto nastavení se neprojevuje ve snímcích na obrazovce při fotografování.
- Konfigurace snímání s kreativními filtry 図
- [Charakteristiky snímání s kreativními filtry](#page-267-0) 枢

Fotografovat je možné s použitím efektů filtru. Vezměte na vědomí, že se uloží pouze snímky s aplikovanými efekty filtru.

## **Konfigurace snímání s kreativními filtry**

1. **Vyberte možnost [ : Kreativní filtry pro snímání].**

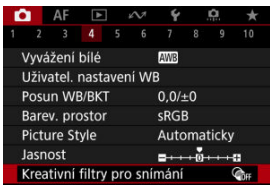

#### $\mathbf{0}$ **Upozornění**

Pokud je nastaven kreativní filtr, fotoaparát snímá v režimu snímání jednotlivých snímků bez ohledu na nastavení režimu řízení (<  $\Box$  $\Box$ '>, <  $\Box$  $\Box$ H > nebo <  $\Box$  $\Box$ ).

2. **Vyberte efekt filtru.**

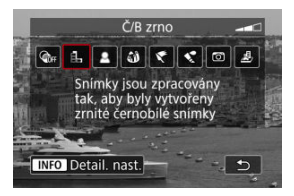

- $\bullet$  Otáčením ovladače <  $\hat{s}^{\text{max}}$  > vyberte efekt filtru ( $\circ$ [\)](#page-267-0).
- Snímky se zobrazí s aplikovaným efektem filtru.

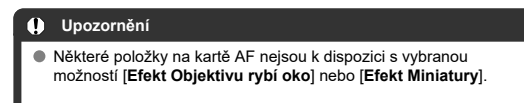

3. **Upravte efekt filtru.**

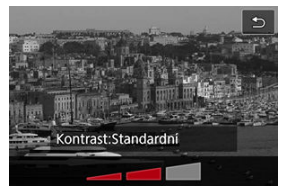

- $\bullet$  Stiskněte tlačítko < INFO >.
- $\bullet$  Otáčením ovladače <  $\hat{s}^{\text{max}}$  > upravte efekt filtru ( $\circ$ [\)](#page-267-0).

## 4. **Vyfotografujte snímek.**

Snímky jsou pořízené s aplikovaným efektem filtru.

## **Poznámka**

Pro záznam filmu jsou k dispozici jiné efekty kreativního filtru  $\overline{Q}$ [\)](#page-373-0).

### <span id="page-267-0"></span> **Č/B zrno**

Učiní snímek zrnitý a černobílý. Černobílý efekt můžete změnit úpravou kontrastu.

### **Měkké ostření**

Dodá snímku měkký vzhled. Stupeň měkkosti můžete změnit úpravou rozmazání.

### **Efekt Objektivu rybí oko**

Poskytuje efekt objektivu typu rybí oko. Snímek bude mít soudkové zkreslení. V závislosti na úrovni tohoto efektu filtru se změní oříznutá oblast podél okrajů snímku. Rovněž, protože tento efekt filtru zvětšuje střed snímku, může se zdánlivé rozlišení uprostřed zhoršit v závislosti na počtu zaznamenaných pixelů, nastavte efekt filtru a zároveň kontrolujte výsledný snímek.

[AF: Oblast AF] je nastaven na [1 bodový AF].

### **• Efekt Olejová malba**

Zajistí fotografii vzhled olejomalby a objektu trojrozměrnější vzhled. Úpravou efektu můžete změnit kontrast a saturaci. Uvědomte si, že obloha, bílé stěny a podobné objekty nemusí být vykresleny s jemným stupňováním a mohou vypadat nestejnoměrně nebo obsahovat výrazný šum.

### **C** Efekt Akvarel

Zajistí fotografii vzhled akvarelu s tlumenými barvami. Úpravou efektu můžete změnit sytost barev. Uvědomte si, že noční nebo tmavé scény nemusí být vykresleny s jemným stupňováním a mohou vypadat nestejnoměrně nebo obsahovat výrazný šum.

### **•**  $\Box$  Efekt Levného fotoap.

Posune barvy na typické z levných fotoaparátů a ztmaví všechny čtyři rohy snímku. Možnosti tónu barvy lze použít ke změně barevného nádechu.

### ● *昼* **Efekt Miniatury**

Vytváří efekt diorámy.

Snímání s výchozími nastaveními zachová střed snímku ostrý. Chcete-li přesunout oblast, která vypadá ostře (rámeček scény), podívejte se na část [Nastavení efektu miniatury.](#page-133-0)

**[AF: Oblast AF]** je nastaven na [1 bodový AF]. Doporučujeme fotografování s vyrovnaným AF bodem a rámečkem scény.

#### **Upozornění** Œ

- Při použití filtru [**Č/B zrno**] se zrnitý náhled bude poněkud lišit od vzhledu snímků.
- Při použití filtru [**Měkké ostření**] nebo [**Efekt Miniatury**] se náhled efektu rozostření bude poněkud lišit od vzhledu snímků.
- Nezobrazuje se histogram.
- Zvětšení zobrazení není k dispozici.
- [Korekce vinětace](#page-269-0) ΓZ
- **[Korekce distorze](#page-270-0)**
- [Korekce dechového zkreslení u ostření](#page-271-0) 図
- ſZ. [Digital Lens Optimizer](#page-272-0)
- [Korekce chromatické vady](#page-273-0) **M**
- **[Korekce difrakce](#page-274-0)**

Vinětace, zkreslení obrazu a další potíže mohou být způsobeny optickými vlastnostmi objektivů. Fotoaparát může tyto jevy kompenzovat pomocí [<sup>2</sup>]: Korekce odchylky **objektivu**].

1. **Vyberte možnost [ : Korekce odchylky objektivu].**

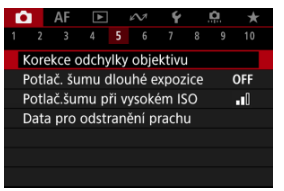

2. **Vyberte možnost.**

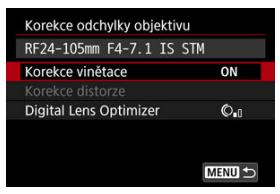

<span id="page-269-0"></span>3. **Vyberte nastavení.**

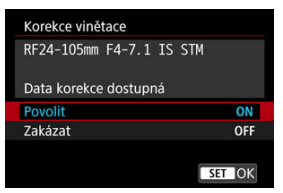

- Potvrďte, zda je zobrazen název nasazeného objektivu a zpráva [**Data korekce dostupná**].
- Pokud se zobrazí možnost [Data korekce nedostupná] nebo [ **N** ], projděte si část [Digital Lens Optimizer.](#page-272-0)

## **Korekce vinětace**

Vinětaci (tmavé rohy snímku) lze korigovat.

#### **Upozornění** T

- V závislosti na podmínkách snímání se může na obvodu snímku objevit šum.
- Čím vyšší je citlivost ISO, tím nižší bude úroveň korekce.

#### $\Box$ **Poznámka**

Velikost použité korekce bude nižší než maximální hodnota korekce, kterou lze použít v softwaru Digital Photo Professional (software EOS).

<span id="page-270-0"></span>Distorzi (deformace snímku) lze korigovat.

#### $\bullet$ **Upozornění**

- Stanovením korekce distorze může dojít k jemné změně zorného úhlu. Výsledkem pak mohou být snímky, které jsou mírně oříznuté a mohou se zdát méně ostré.
- Velikost oříznutí snímku se může lišit mezi fotografiemi a filmy.

#### **Poznámka**  $\overline{\mathbb{R}}$

U objektivů RF nebo RF-S je podporována korekce distorze během záznamu filmu.

<span id="page-271-0"></span>Kolísání zorného úhlu způsobené změnami polohy ohniska během záznamu filmu lze omezit.

Tuto funkci lze nakonfigurovat, pokud je položka [**Korekce distorze**] nastavena na [**Povolit**].

#### $\bf{0}$ **Upozornění**

- Při fotografování se nezobrazí [**Kor. jevu Focus breathing**].
- Použitím korekce dechového zkreslení u zaostření se zúží zorný úhel. Rozsah zúžení závisí na podmínkách snímání.
- Před použitím vyzkoušejte korekci dechového zkreslení, protože zpracování obrazu může ovlivnit zdánlivé rozlišení obrazu a šum.
- Optimální korekce se použije na základě polohy přepínače rozsahu zaostřovacích vzdáleností na objektivu. (Korekce je použita také v režimu MF.) Korekce dechového zaostření se nepoužije na případný rozdíl mezi skutečnou zaostřovací vzdáleností a rozsahem přepínače.
- Pokud během záznamu posunete přepínač rozsahu zaostřovacích vzdáleností, mohou být zaznamenány filmy s náhlými změnami zorného úhlu.
- V závislosti na objektivu a podmínkách snímání se mohou objevit artefakty korekce.
- Podrobné informace týkající se objektivů kompatibilních s touto funkcí naleznete na webových stránkách společnosti Canon [\(](#page-12-0)2).

<span id="page-272-0"></span>Korigovat lze různé odchylky způsobené optickými charakteristikami objektivu, spolu s difrakcí a ztrátou rozlišení vyvolanou low-pass filtrem.

Pokud funkce [**Digital Lens Optimizer**] zobrazuje zprávu [**Data korekce nedostupná**] nebo [ $\mathbb{\tilde{R}}$ ], můžete použít nástroj EOS Utility pro přidání dat korekce objektivu do fotoaparátu. Více informací naleznete v příručce EOS Utility Návod k použití.

#### Œ **Upozornění**

- Pokud je nastavena možnost [**Vysoká**], bude zpracování snímku po pořízení trvat delší dobu (indikátor přístupu na kartu bude svítit déle).
- Maximální počet snímků sekvence je s možností [**Vysoká**] nižší. Záznam snímku na kartu trvá také déle.
- V závislosti na podmínkách snímání se může vlivem efektů korekce zesílit šum. Okraje snímku mohou být zvýrazněny. Nastavte ostrost stylu Picture Style nebo před snímáním dle potřeby nastavte možnost [**Digital Lens Optimizer**] na hodnotu [**Zakázat**].
- Čím vyšší je citlivost ISO, tím nižší bude úroveň korekce.
- Při záznamu filmů se položka [**Digital Lens Optimizer**] nezobrazí. (Korekci nelze provést.)
- Efekt funkce Digital Lens Optimizer nelze zkontrolovat na obrazovce v době snímání.

#### $\Box$ **Poznámka**

S možností [**Digital Lens Optimizer**] nastavenou na hodnotu [**Standardní**] nebo [**Vysoká**] se položky [**Korekce bar. odchylky**] a [**Korekce difrakce**] nezobrazí, ale obě jsou při snímání nastaveny na hodnotu [**Povolit**].

<span id="page-273-0"></span>Chromatickou vadu (rozptyl barev podél obrysů objektu) lze korigovat.

#### **Poznámka**  $\Box$

Funkce [**Korekce bar. odchylky**] se nezobrazí, pokud je možnost [**Digital Lens Optimizer**] nastavena na hodnotu [**Standardní**] nebo [**Vysoká**].

<span id="page-274-0"></span>Difrakci (ztráta ostrosti způsobená clonou) lze korigovat.

#### **Upozornění**  $\bf{0}$

- V závislosti na podmínkách snímání se může vlivem efektů korekce zesílit šum.
- Čím vyšší je citlivost ISO, tím nižší bude úroveň korekce.
- Při záznamu filmů se položka [**Korekce difrakce**] nezobrazí. (Korekci nelze provést.)
- Efekt korekce difrakce nelze zkontrolovat na obrazovce v době snímání.

#### $\Box$ **Poznámka**

- "Korekce difrakce" opravuje zhoršené rozlišení způsobené nejen difrakcí, ale také low-pass filtrem a dalšími faktory. Proto je korekce také účinná pro expozice s široce otevřenou clonou.
- Funkce [**Korekce difrakce**] se nezobrazí, pokud je možnost [**Digital Lens Optimizer**] nastavena na hodnotu [**Standardní**] nebo [**Vysoká**].

#### **Upozornění** Œ

### **Obecná opatření týkající se korekce odchylky objektivu**

- Korekci odchylky objektivu nelze použít na stávající snímky JPEG/HEIF.
- Při použití objektivu od jiného výrobce než společnosti Canon doporučujeme pro korekce nastavit možnost [**Zakázat**], přestože se zobrazí zpráva [**Data korekce dostupná**].
- Zvětšení okrajů snímku může zobrazit části snímku, které se neuloží.
- Úroveň korekce (s výjimkou korekce difrakce) je nižší u objektivů, které neposkytují informace o vzdálenosti.

### **Poznámka**

### **Obecné poznámky týkající se korekce odchylky objektivu**

- Účinky korekce odchylky objektivu se liší v závislosti na objektivu a podmínkách snímání. Účinek může být také obtížné rozpoznat v závislosti na použitém objektivu, podmínkách snímání atd.
- Pokud je korekce obtížně rozlišitelná, doporučujeme zvětšení a kontrolu snímku po snímání.
- Korekce se použijí, i když je připojen telekonvertor nebo konvertor Life-Size Converter.
- Pokud pro nasazený objektiv nejsou ve fotoaparátu uložena data korekce, bude výsledek stejný jako při nastavení korekce na možnost [**Zakázat**] (kromě korekce difrakce).
- V případě potřeby naleznete více informací také v příručce EOS Utility Návod k použití.

Šum jako světelné body nebo pruhy, ke kterému často dochází při dlouhých expozicích s rychlostí závěrky jedna s nebo pomalejší, lze omezit.

1. **Vyberte možnost [ : Potlač. šumu dlouhé expozice].**

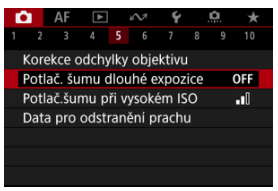

2. **Nastavte možnost potlačení šumu.**

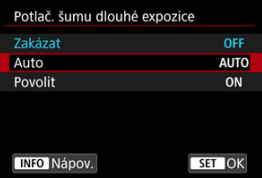

**Auto**

U snímků exponovaných 1 s nebo déle bude automaticky provedeno potlačení šumu, pokud bude zjištěn šum typický pro dlouhé expozice. Nastavení je dostatečně účinné ve většině případů.

**Povolit**

Potlačení šumu je uplatňováno u všech snímků exponovaných 1 s a déle. Nastavení [**Povolit**] může být schopné potlačit šum, který nelze detekovat pomocí nastavení [**Auto**].

#### $\bullet$ **Upozornění**

- S nastavenou funkcí [**Auto**] nebo [**Povolit**] může potlačení šumu po snímání trvat stejně dlouho jako expozice snímku.
- Snímky mohou vypadat zrnitější při použití nastavení [**Povolit**] než při použití nastavení [**Zakázat**] nebo [**Auto**].
- Při snižování šumu je zobrazena zpráva [**BUSY**] a obrazovka záznamu se nezobrazí, dokud se zpracování nedokončí, kdy je opět možné snímat.

Můžete omezit vznikající šum na snímku. Tato funkce je zejména efektivní při fotografování při vysokých citlivostech ISO. Při pořizování snímku při nízkých citlivostech ISO lze dále potlačit šum v tmavších částech snímku (v oblastech stínů).

1. **Vyberte možnost [ : Potlač.šumu při vysokém ISO].**

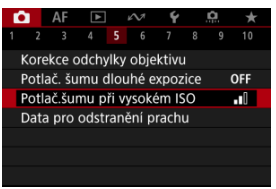

## 2. **Nastavte úroveň.**

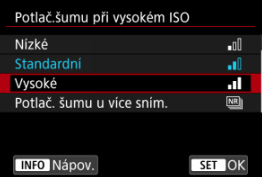

### **Nízké, Standardní, Vysoké**

Fotoaparát použije hodnotu potlačení šumu odpovídající zadané úrovni.

### **Potlač. šumu u více sním.**

Použije potlačení šumu s vyšší kvalitou snímku, než když je použita možnost [**Vysoké**]. Pro jednotlivou fotografii se souvisle pořídí čtyři dílčí snímky, které budou automaticky vyrovnány a sloučeny do jediného snímku JPEG.

Vezměte na vědomí, že při nastavení kvality snímku na RAW nebo RAW+JPEG není funkce [**Potlač. šumu u více sním.**] k dispozici.

#### $\bullet$ **Upozornění**

### **Opatření k potlačení šumu více snímky**

- Pokud je snímek významně posunutý v důsledku rozhýbání fotoaparátu, může se efekt potlačení šumu snížit.
- Dávejte pozor na rozhýbání fotoaparátu při snímání z ruky. Doporučujeme použít stativ.
- Při fotografování pohybujícího se objektu může pohyb objektu zanechat zbytkový obraz.
- Automatické zarovnání snímku nemusí správně fungovat u opakujících se vzorů (mříž, pruhy atd.) nebo plochých jednotónových snímků.
- Pokud se během pořízení čtyř po sobě jdoucích snímků změní jas objektu, může na výsledném snímku dojít k nevyvážené expozici.
- Po zachycení snímků může chvíli trvat, než budou snímek zaznamenány na kartu po provedení potlačení šumu a spojeny do jednoho snímku. Při zpracování snímků je zobrazena zpráva "**BUSY**" a snímání není možné, dokud se zpracování nedokončí.
- [**Potlač. šumu u více sním.**] není k dispozici s žádnou z těchto funkcí: expozice s žárovkou, AEB, Dual Pixel RAW nebo WB bracketing, RAW nebo RAW+JPEG, potlačení šumu dlouhé expozice, vícenásobné expozice, režim HDR nebo nastavení HDR PQ, bracketing u zaostření, snímání s kreativním filtrem nebo režim sériového snímání RAW.
- Fotografování s bleskem není k dispozici. Vezměte na vědomí, že v závislosti na nastavení možnosti [ $\triangle F$ : Spuštění pomoc. světla AFI může zablesknout pomocné světlo AF blesků Speedlite.
- Možnost [**Potlač. šumu u více sním.**] není dostupná (není zobrazena) při záznamu filmů.
- Při nastavení kvality snímku RAW nebo RAW+JPEG se fotoaparát automaticky přepne na možnost [**Standardní**].
- Fotoaparát se automaticky přepne do režimu [**Standardní**], pokud nastavíte vypínač napájení do polohy <  $\widehat{OFE}$  >, vyměníte baterii nebo kartu nebo přepnete do režimu <**B**> nebo záznamu filmu.

<span id="page-280-0"></span>**E**l Příprava

### [Vložení dat pro odstranění prachu](#page-283-0)

V případě, že čištění snímače zanechá na snímači prach, lze ke snímkům vložit data pro odstranění prachu použitá k vymazání prašných míst. Data pro odstranění prachu využívá program Digital Photo Professional (software EOS) k automatickému vymazání prašných míst.

## **Příprava**

- **Použijte objektiv RF nebo EF.**
- Připravte si čistě bílý předmět, například list papíru.
- Nastavte ohniskovou vzdálenost objektivu na 50 mm nebo více.
- O Nastavte režim zaostřování na MF (2) a zaostřujte ručně na nekonečno (∞). Pokud není objektiv opatřen stupnicí vzdálenosti, natočte fotoaparát přední stranou k sobě a otočte zaostřovací kroužek ve směru hodinových ručiček až na doraz.
	- 1. **Vyberte možnost [ : Data pro odstranění prachu].**

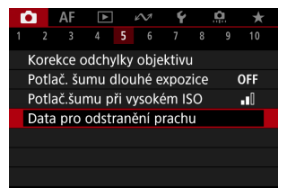

2. **Vyberte možnost [OK].**

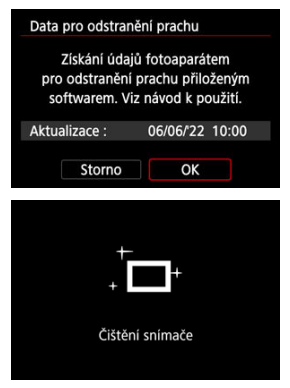

Po provedení automatického samočištění snímače se zobrazí zpráva. Přestože bude během čištění možné zaslechnout mechanický zvuk závěrky, nebude vyfotografován žádný snímek.

3. **Vyfotografujte jednobarevný bílý předmět.**

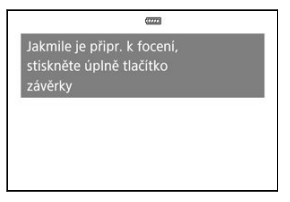

- Vyfotografujte jednobarevný bílý předmět (například list bílého papíru) tak, aby zakrýval celý obraz, ve vzdálenosti 20 – 30 cm.
- Snímek nebude uložen, data lze proto získat i v případě, že do fotoaparátu není vložena karta.

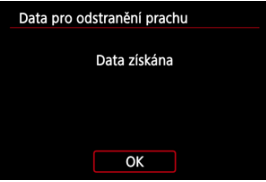

- Po vyfotografování snímku začne fotoaparát shromažďovat data pro odstranění prachu. Po získání dat pro odstranění prachu se zobrazí zpráva.
- Pokud se nepodaří úspěšně získat data, zobrazí se chybová zpráva. Zkontrolujte informace v části [Příprava](#page-280-0), vyberte tlačítko [**OK**] a pak pokračujte ve snímání.

# <span id="page-283-0"></span>**Vložení dat pro odstranění prachu**

Od tohoto okamžiku bude fotoaparát doplňovat získaná data pro odstranění prachu ke všem fotografiím. Data pro odstranění prachu se doporučuje získat bezprostředně před fotografováním.

Podrobné informace o použití softwaru Digital Photo Professional (software EOS) k automatickému vymazání prašných míst naleznete v příručce Digital Photo Professional Návod k použití.

Velikost souborů není v podstatě ovlivněna daty pro odstranění prachu přidanými ke snímkům.

#### **Upozornění**  $\mathbf \Omega$

- Data pro odstranění prachu se nezískají, pokud se používají objektivy RF-S/EF-S, nebo pokud je [**O**: **Ořez/poměr stran**] nastaven na [**1,6x (ořez)**].
- Data pro odstranění prachu se ke snímkům nepřidají, pokud je možnost [**Korekce distorze**] nastavená na [**Povolit**].
- Pokud objekt obsahuje jakýkoli vzor nebo jakoukoli strukturu, mohou být považovány za data pro odstranění prachu, což by ovlivnilo přesnost odstranění prachových částic pomocí softwaru Digital Photo Professional (software EOS).
- [Sloučení násobných expozic se snímkem JPEG zaznamenaným na kartu](#page-290-0)
- [Kontrola a odstranění násobných expozic během fotografování](#page-292-0)

Při fotografování násobných expozic (2–9) je možné vidět, jak budou snímky sloučeny do jednoho snímku.

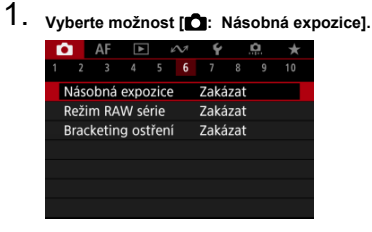

2. **Nastavte [Násobná expozice].**

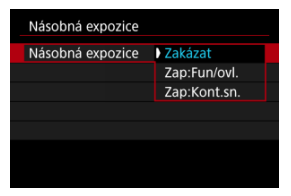

- $\bullet$  Vyberte možnost a následně stiskněte tlačítko <  $\circ$ Fr) >.
- Chcete-li ukončit fotografování násobných expozic, vyberte možnost [**Zakázat**].

### **Zap:Fun/ovl.**

To je vhodné při fotografování násobných expozic postupně při současné kontrole výsledků. Při kontinuálním snímání se rychlost kontinuálního snímání výrazně sníží.

### **Zap:Kont.sn.**

Používá se pro kontinuální násobné expozice pohybujících se objektů. Kontinuální snímání je možné, avšak během snímání jsou zakázány následující činnosti: obrazovka nabídky, prohlídka snímku po jeho pořízení, přehrávání snímků a vrácení zpět posledního snímku (2[\)](#page-292-0). Uloží se pouze snímek s násobnou expozicí. Jednotlivé expozice, které jsou sloučeny do snímku s násobnou expozicí, se neuloží.

3. **Nastavte [Ovl. nás. expoz.].**

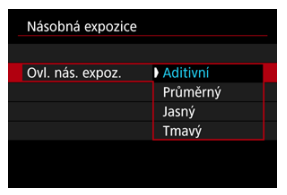

 $\bullet$  Vyberte možnost sloučení a následně stiskněte tlačítko <  $\frac{1}{2}$  >.

### **Aditivní**

Expozice každého jednotlivého zachyceného snímku je přidávána součtově. Na základě nastavení možnosti [**Počet expozic**] nastavte negativní kompenzaci expozice. Chcete-li nastavit hodnotu kompenzace expozice, postupujte podle níže uvedených základních pokynů.

### **Pravidlo pro nastavení kompenzace expozice pro násobné expozice**

Dvě expozice: -1 EV, tři expozice: -1,5 EV, čtyři expozice: -2 EV

### **Průměrný**

Na základě nastavení možnosti [**Počet expozic**] se při fotografování násobných expozic automaticky nastaví negativní kompenzace expozice. Pokud pořizujete násobné expozice stejné scény, expozice pozadí objektu bude automaticky řízena tak, aby byla dosažena standardní expozice.

### **Jasný/Tmavý**

Jas (nebo tmavost) základního snímku a snímků, které mají být přidány, jsou porovnávány ve stejném místě a jasná (nebo tmavá) část zůstane zachována. V závislosti na relativním jasu (nebo tmavosti) snímků mohou být některé překrývající se barvy míseny.

4. **Nastavte [Počet expozic].**

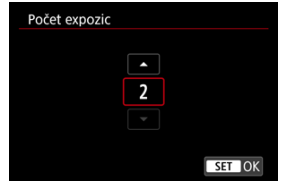

- $\bullet$  Vyberte počet expozic a stiskněte tlačítko <  $(\epsilon \bar{\epsilon})$  >.
- 5. **Označte snímky, které chcete uložit.**

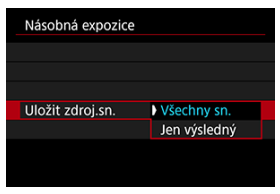

- Chcete-li uložit všechny jednotlivé expozice a snímek s násobnou expozicí, vyberte možnost [**Všechny sn.**] a stiskněte tlačítko <  $(\widehat{\epsilon}r)$  >.
- Chcete-li uložit pouze snímek s násobnou expozicí, vyberte možnost [**Jen výsledný**] a stiskněte tlačítko <  $(\sqrt{\epsilon_1})$  >.
6. **Nastavte [Pokrač. nás. ex.].**

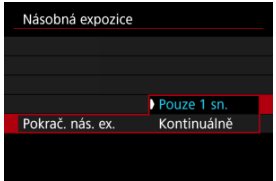

- $\bullet$  Vyberte možnost a následně stiskněte tlačítko <  $\circ$ Fr) >.
- Při nastavení možnosti [**Pouze 1 sn.**] bude fotografování s násobnou expozicí automaticky zrušeno po ukončení snímání.
- Při nastavení možnosti [**Kontinuálně**] bude fotografování s násobnou expozicí pokračovat, dokud nebude pro položku z kroku 2 nastavena možnost [**Zakázat**].
- 7. **Vyfotografujte první expozici.**

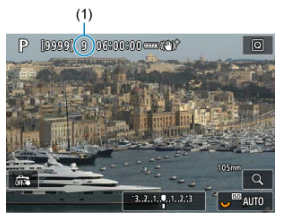

- Pokud nastavíte možnost [**Zap:Fun/ovl.**], zobrazí se zachycený snímek.
- $\bullet$  Bude blikat ikona  $[$ [ $\bullet$ ].
- Počet zbývajících expozic je pro informaci uveden na obrazovce (1).
- $\bullet$  Zachycený snímek [\(](#page-292-0)2) lze zobrazit stisknutím tlačítka <  $\triangleright$  >.

## 8. **Vyfotografujte další expozice.**

- Dosud pořízené snímky se zobrazí sloučené. Pro zobrazení obrazu stiskněte opakovaně tlačítko < INFO >.
- Fotografování s násobnou expozicí skončí po pořízení stanoveného počtu expozic.

#### $\Box$ **Poznámka**

- Pokud nastavíte možnost [Zap:Fun/ovl.] můžete stisknutím tlačítka < **▶** > zobrazit dosud pořízený snímek s násobnou expozici nebo odstranit poslední iednotlivou expozici  $\left(\sqrt{2}\right)$  $\left(\sqrt{2}\right)$ ).
- Informace o snímku pro poslední snímek se zaznamenají a připojí ke snímku s násobnou expozicí.

### **Upozornění** Œ

- Podle objektů a podmínek snímání může být při násobných expozicích zřetelný šum snímku, posun barev nebo pruhy.
- U násobných expozic bude s rostoucím počtem expozic více patrný šum, nerovnoměrné barvy a proužkování.
- Fotografování s násobnou expozicí se zruší, pokud přepnete vypínač napájení do polohy <  $\mathsf{OFF}$  > nebo vyměníte baterie či karty.
- Fotografování s násobnou expozicí bude ukončeno, pokud přepnete do režimu základní zóny nebo do režimu <  $\left( \frac{1}{2} \right)$  >, <  $\left( \frac{1}{2} \right)$  > nebo <  $\left( \frac{1}{2} \right)$  >.
- Připojíte-li fotoaparát k počítači, fotografování s násobnou expozicí nebude možné. Připojíte-li fotoaparát k počítači během snímání, fotografování s násobnou expozicí se ukončí.

Snímek JPEG zaznamenaný na kartu můžete vybrat jako první jednotlivou expozici. Vybraný snímek JPEG zůstane nedotčen.

1. **Vyberte možnost [Vybrat sním.pro hrom.expozici].**

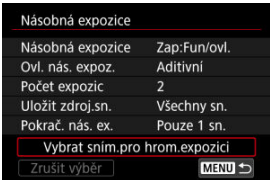

# 2. **Vyberte první snímek.**

- $\bullet$  Otáčením voliče <  $\circledS$  > vyberte snímek, který má být použit jako první, a stiskněte tlačítko <  $(F)$  >.
- Vyberte možnost [**OK**].
- Ve spodní části obrazovky se zobrazí číslo souboru vybraného snímku.

# 3. **Vyfotografujte snímek.**

Po výběru prvního snímku se počet zbývajících expozic tak, jak je nastaven pomocí položky [**Počet expozic**], sníží o 1.

### $\bullet$ **Upozornění**

- Nelze vybrat následující snímky.
	- Snímky RAW a HEIF
	- Snímky JPEG extrahované ze sériových snímků RAW [\(](#page-714-0)@)
	- Snímky JPEG ve velikosti M / S1 / S2
	- Snímky s položkou [ $\bigcap$ : **Cořez/poměr stran**] nastavenou na jinou hodnotu než [**Full-frame**] nebo [**1,6x (ořez)**]
	- Snímky z jiného fotoaparátu
	- Snímky, které nelze sloučit, mohou být zobrazeny.

#### $\overline{\mathbb{R}}$ **Poznámka**

- Můžete též vybrat snímek JPEG použitý při fotografování s násobnou expozicí.
- Výběrem možnosti [**Zrušit výběr**] zrušíte výběr snímku.
- Barevný prostor nastavený pro první snímek bude také použit pro následující snímky.

<span id="page-292-0"></span>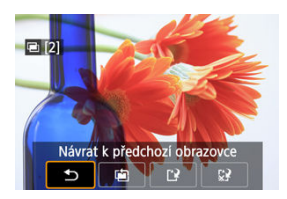

Chcete-li zatím zobrazit snímek s násobnou expozicí, zkontrolovat expozici a zjistit, jak jsou snímky sloučeny, stiskněte tlačítko < De > před dokončením fotografování zadaného počtu expozic (když je nastavena možnost [**Zap:Fun/ovl.**], není však možné, pokud nastavíte možnost [**Zap:Kont.sn.**]).

Pokud stisknete tlačítko <  $\tilde{m}$  >, zobrazí se operace, které je možné provést během fotografování s násobnou expozicí.

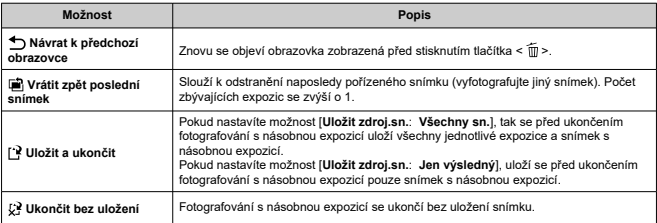

### $\mathbf{T}$ **Upozornění**

Při fotografování s násobnou expozicí lze přehrávat pouze snímky s násobnou expozicí.

## **Časté otázky**

### **Existují nějaká omezení týkající se kvality snímku?**

Násobné expozice se zaznamenají jako snímky JPEG [4] 1. I když je položka [<sup>2</sup>]: Kval. snímku] nastavena pouze na RAW, tyto snímky se zaznamenají jako snímky JPEG  $\blacksquare$ 1.

### **Mohu sloučit snímky zaznamenané na kartu?**

Pomocí funkce [**Vybrat sním.pro hrom.expozici**] můžete vybrat první jednotlivou expozici ze snímků zaznamenaných na kartu ( $\omega$ ). Uvědomte si, že nelze sloučit více snímků, které jsou již zaznamenány na kartu.

### **Jak jsou soubory násobná expozice číslovány?**

Pokud je na fotoaparátu nastaveno ukládání všech snímků, bude číslo souboru snímku s násobnou expozicí pořadové číslo následující po číslu souboru poslední jednotlivé expozice použité k vytvoření snímku s násobnou expozicí.

### **Bude při fotografování s násobnou expozicí účinná funkce automatického vypnutí napájení?**

Při fotografování s násobnou expozicí nebude aktivní funkce automatického vypnutí napájení. Před zahájením fotografování s násobnou expozicí si uvědomte, že automatické vypnutí napájení se projeví v době nastavené v možnosti [**Autom.vypnutí**]

funkce [ $\blacklozenge$ : Úspora energie] a fotografování s násobnou expozicí se tak zruší.

Umožňuje rychlé kontinuální snímání snímků RAW. Díky tomu můžete ze skupiny snímků vybrat ten nejlepší, který byl zachycen v pravý okamžik. Snímky jsou zachyceny do jednoho souboru (roličky) s více obrázky.

Z roličky můžete extrahovat jakýkoli snímek a samostatně jej uložit (2[\)](#page-714-0).

1. **Vyberte možnost [ : Režim RAW série].**

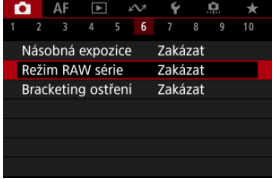

# 2. **Nastavte [Režim RAW série].**

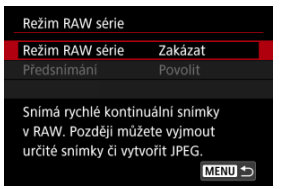

3. **Vyberte možnost [Povolit].**

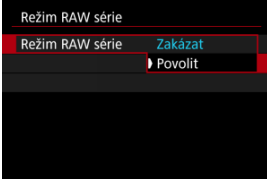

**Pokud vyberete možnost [Povolit]**, při snímání se zobrazí [**[20]**].

4. **Vyberte možnost [Předsnímání].**

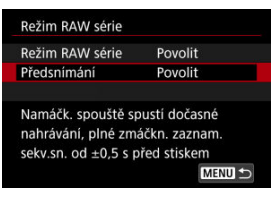

# 5. **Nastavte možnost.**

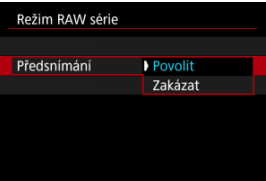

- [**Povolit**]: Snímání začne po krátkodobém stisknutí tlačítka spouště do poloviny, tedy o krátkou chvíli dříve (asi o 0,5 sek.) než stiskněte tlačítko spouště úplně. Při snímání se zobrazuje  $[4\tilde{C}_{0n}].$
- [**Zakázat**]: Snímání začne v okamžiku, kdy zcela stisknete tlačítko spouště. Při snímání se zobrazuje  $[\widehat{\ell_{\text{tr}}}].$

# 6. **Zahajte snímání.**

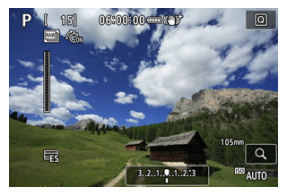

- Indikátor na displeji ukazuje stav vyrovnávací paměti. Barva se liší podle aktuálního stavu. Při snímání je indikátor zelený, v případě plné vyrovnávací paměti (kdy nelze pokračovat v záznamu) svítí indikátor červeně a v ostatních případech svítí bíle.
- V případě úplného stisknutí tlačítka spouště snímání pokračuje do doby, než je vyrovnávací paměť plná, nebo do doby, kdy uvolníte tlačítko.

#### $\mathbf{0}$ **Upozornění**

- Používejte karty o velikosti 4 GB nebo více.
- Pokud snímáte v režimu RAW série, používáte kartu s pomalým zápisem a máte málo nabitou baterii, může dojít k tomu, že se baterie vybije a nedojde ke správnému záznamu snímků.
- Když stisknete tlačítko spouště do poloviny, zobrazení se pozastaví.
- Rozhýbání fotoaparátu nebo pohyb objektu může způsobit distorzi snímku.
- Automatická citlivost ISO se používá při fotografování v režimu <**P**>, <**Tv**> nebo <**Av**>.
- V režimech <**Fv**>, <**Tv**> nebo <**M**> nejsou k dispozici časy závěrky delší než 1/30 sek.
- Fotoaparát snímá s rozlišením 24 megapixelů (6000×4000).
- Snímky jsou pořízeny s použitím elektronické závěrky. Před fotografováním zvažte kontrolu položky "Režim závěrky" [\(](#page-310-0)2).
- Chcete-li si snímky v rolích prohlížet v počítači, vyjměte je nebo použijte software EOS Digital Photo Professional.
- Pokud budete fotoaparát připojovat k počítači a používat software EOS Utility, nastavte [ $\bullet$ ]: Režim RAW série] na [Zakázat]. Nastavení [Povolit] zabrání fotoaparátu v komunikaci s počítačem.
- Maximální počet snímků sekvence může být při nízkém osvětlení nižší.
- V režimu RAW série se hodnota clony změní, pokud používáte zoom při stisknutém tlačítku spouště do poloviny nebo zcela u objektivů se zoomem s variabilní maximální světelností. Chcete-li zachovat stejnou expozici v režimu <**M**>, zvažte fotografování s nastavením ISO Auto.
- V režimu RAW série, i v případě objektivů se zoomem bez variabilní maximální světelností, se může expozice změnit, pokud používáte zoom při stisknutém tlačítku spouště do poloviny nebo zcela. Více informací naleznete na webových stránkách společnosti Canon (2[\)](#page-12-0).
- V závislosti na podmínkách snímání, typu paměťové karty a počtu snímků nepřerušovaného snímání může docházet ke zpoždění v dostupnosti následujícího snímání v režimu RAW série. Zápis je rychlejší, pokud používáte karty s vyšší rychlostí zápisu.

#### П **Poznámka**

- Zachycené snímky RAW se ukládají do jednoho souboru (roličky). Tyto soubory mají příponu .CR3.
- Nastavení pro styl Picture Style, vyvážení bílé a Auto Lighting Optimizer (Automatická optimalizace jasu), použité u prvního snímku, se aplikuje také na všechny další snímky.
- Fotoaparát při snímání nevydává žádný tón.
- [ : **Režim RAW série**] se přepne zpět na [**Zakázat**] při nastavení vypínače napájení na  $\leq$  OFF >.

Bracketing ostření umožňuje kontinuální snímání s automatickou změnou ohniskové vzdálenosti po každém snímku. Tyto snímky vám poté umožní vytvořit jeden snímek se zaostřením ve velmi hluboké hloubce ostrosti. Při komponování je také možné použít aplikaci, která podporuje funkci komponování hloubky. Takovou aplikací je například Digital Photo Professional (software EOS).

1. **Vyberte možnost [ : Bracketing ostření].**

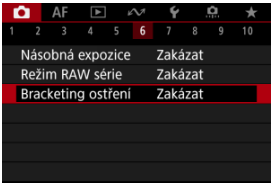

2. **Nastavte [Bracketing ostření].**

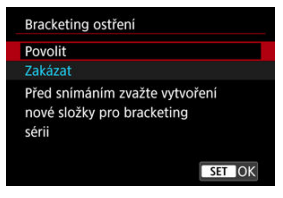

Vyberte možnost [**Povolit**].

3. **Nastavte [Počet snímků].**

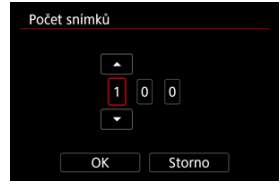

- Zadejte počet snímků zachycených na snímek.
- Lze nastavit v rozsahu [**2**] [**999**].
- 4. **Nastavte [Stupňování ostření].**

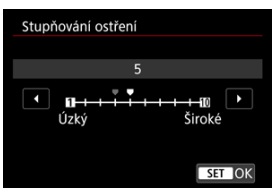

- Určete, jak hodně posunout zaostřování. Tato hodnota se automaticky upravuje, aby vyhovovala hodnotě clony v momentu snímání. Větší hodnoty clony zvyšují posun zaostření a proto bracketing ostření pokrývá v tomto případě širší rozsah pod stejným stupňováním ostření a počtem snímků.
- $\bullet$  Po dokončení nastavení stiskněte tlačítko < $(\text{F})$  >.

5. **Nastavte [Plynulá expozice].**

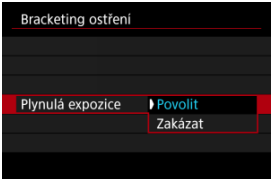

- Výběrem možnosti [**Povolit**] potlačíte změny jasu snímku během bracketingu zaostřování kompenzací rozdílů mezi zobrazenou a skutečnou hodnotou clony (efektivní číslo f), která se liší podle ohniskové polohy.
- Vyberte možnost [**Zakázat**] pokud si nepřejete kompenzovat změny v jasu snímku během bracketingu ostření. Tuto možnost použijte pro jiné účely než pro hloubkovou kompozici zachycených snímků v programu Digital Photo Professional  $\left(\frac{\partial}{\partial y}\right)$  $\left(\frac{\partial}{\partial y}\right)$ .

## 6. **Nastavte [Skládání hloubky].**

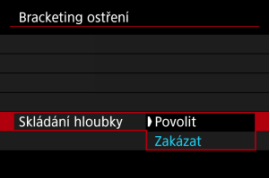

- Vyberte možnost [**Povolit**] pro komponování hloubky ve fotoaparátu. Uložen je snímek s komponovanou hloubkou i zdrojové snímky.
- Vyberte možnost [**Zakázat**], pokud si nepřejete provést komponování hloubky ve fotoaparátu. Uloží se pouze zachycené snímky.

7. **Nastavte [Ořez sklád. hloubky].**

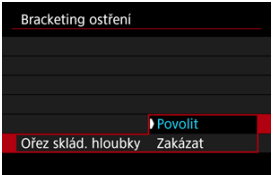

- Vyberte možnost [**Povolit**] pro oříznutí před komponováním, pro přípravu jakýchkoli snímků bez dostatečného zorného úhlu pro komponování zarovnání oříznutím těchto snímků za účelem opravy zorného úhlu.
- Vyberte možnost [**Zakázat**] pokud si nepřejete oříznout tyto snímky.

## 8. **Snímání.**

- Chcete-li snímky uložit do nové složky, klepněte na ikonu [ $\blacksquare$ ] a vyberte [**OK**].
- Zaostřete na bližší konec preferované ohniskové vzdálenosti a pak úplně stiskněte tlačítko spouště.
- Jakmile začne fotografování, pusťte tlačítko spouště.
- Fotoaparát snímá kontinuálně a posouvá polohu ohniska na nekonečno.
- Snímání se ukončí po zadaném počtu snímků nebo na vzdáleném konci ohniskové vzdálenosti.
- Chcete-li zrušit snímání, znovu úplně stiskněte tlačítko spouště.

### $\mathbf{0}$ **Upozornění**

- Bracketing ostření je určen pro fotografování ze stativu.
- Doporučuje se fotografování s širším zorným úhlem. Po komponování hloubky můžete podle potřeby ořezat snímek.
- Podrobné informace týkající se objektivů kompatibilních s touto funkcí naleznete na webových stránkách společnosti Canon [\(](#page-12-0)2).
- Vhodná nastavení možnosti [**Stupňování ostření**] se liší podle subjektu. Nevhodné nastavení možnosti [**Stupňování ostření**] může způsobit nerovnoměrnost v kompozitních snímcích nebo snímání může trvat delší dobu, protože se snímá více snímků. Pořiďte několik zkušebních snímků, abyste určili vhodné nastavení možnosti [**Stupňování ostření**].
- Fotografování s bleskem není k dispozici.
- Fotografování za blikajícího světla může mít za následek nerovnoměrné snímky. V tomto případě může snížení rychlosti závěrky zajistit lepší výsledky.
- Bracketing ostření není k dispozici, pokud je fotoaparát nastaven na ruční zaostřování  $(\sqrt{2})$  $(\sqrt{2})$ .
- Zrušení probíhajícího fotografování může způsobit problémy s expozicí v posledním snímku. Pokud kombinujete snímky v softwaru Digital Photo Professional, vyhněte se použití posledního snímku.
- Maximální rychlost závěrky při snímání s bracketingem ostření je 1/8000 s.
- $\bullet$  Komponování hloubky se zruší, pokud otevřete prostor pro baterii nebo kryt slotu karty, nebo pokud je zbývající kapacita baterie příliš nízká. Po zrušení se komponované snímky neuloží.
- Komponování hloubky může selhat v případě snímků se vzorem (například mříže nebo pruhy), nebo u snímků, které jsou obecně ploché a jednotvárné.
- Pokud pořizujete více snímků, začněte se zaostřením na blízko, poté zaostřujte postupně na delší vzdálenost.
- Příliš velká vzdálenost při pohybu polohy ohniska mezi více snímky může u snímků s komponovanou hloubkou způsobit nejednotnosti nebo úplné selhání komponování.
- Komponování hloubky je určeno pro objekty, které se nepohybují. Proto snímání pohybujících se objektů nemůže vést k efektivnímu komponování.
- Komponování hloubky snímků s více objekty může selhat, například pokud jsou vaše snímky komponovány s objekty, které jsou daleko od sebe.
- $\bullet$  Pro zrušení probíhajícího komponování hloubky stiskněte tlačítko < INFO >. Zrušení zničí komponovaný snímek, avšak zachová všechny zdrojové snímky.
- V rámci komponování hloubky jsou optimální snímky vybrány a zkombinovány fotoaparátem. Pro tvorbu komponovaného snímku nejsou zkombinovány všechny snímky.

## **Poznámka**

- $\bullet$  Doporučujeme používat stativ, dálkovou spoušť (prodává se samostatně,  $\circ$ [\)](#page-556-0) nebo bezdrátové dálkové ovládání (prodává se samostatně, 2[\)](#page-555-0).
- K dosažení nejlepších výsledků nastavte hodnotu clony před snímáním v rozsahu f/ 5.6–11.
- Podrobnosti jako rychlost závěrky, hodnota clony a citlivost ISO se určí podle podmínek pro první snímek.
- [ : **Bracketing ostření**] se přepne zpět na [**Zakázat**] při nastavení vypínače napájení na < OFF >.

## **Nastavení kvality snímků s komponovanou hloubkou a uložené snímky**

**■ S možností [■ možn.zázn.**] v [♥: Funk.zázn.+volba karty/složky] nastavenou na jinou volbu než [**Jednotl. záznamy**]

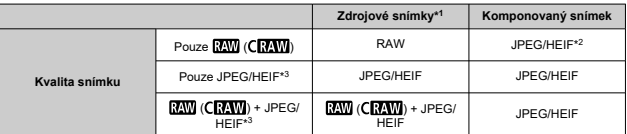

<sup>●</sup> S možností [**Ĉ možn.zázn.**] v [**Ç**: Funk.zázn.+volba karty/složky] nastavenou na [**Jednotl. záznamy**]

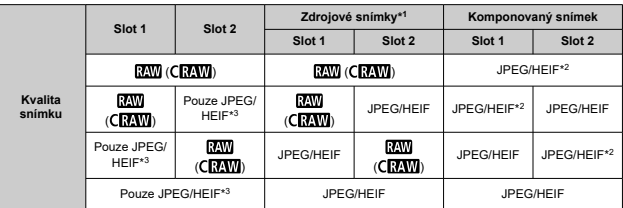

\* 1 Více zachycených snímků

\* 2 Kvalita snímku komponovaných snímků je  $\blacksquare$  při nastavení na RAW (CRAW).

\*3  $\blacksquare$  /  $\blacksquare$  /  $\blacksquare$  S1/ $\blacksquare$  S1/S2 kvalita snímku není k dispozici. Nastavení jsou upravena tak, že výsledný snímek je **4L** pro **4M/4S1/S2** nebo **aL** pro **4M/4S1**.

#### $\Box$ **Poznámka**

Komponované snímky jsou uloženy jako snímky JPEG nebo HEIF. Komponované snímky RAW nejsou vytvořeny.

Pomocí intervalového snímání můžete nastavit interval snímání a počet snímků, takže fotoaparát vyfotografuje jednotlivé snímky opakovaně podle zadaného intervalu, než se vyfotografuje zadaný počet snímků.

1. **Vyberte možnost [ : Interval. snímání].**

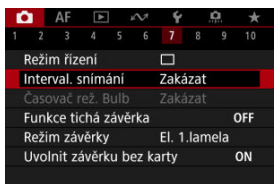

2. **Vyberte možnost [Povolit].**

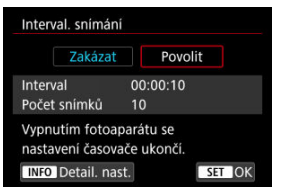

● Vyberte položku [**Povolit**] a stiskněte tlačítko < **INFO** >.

3. **Nastavte interval snímání a počet snímků.**

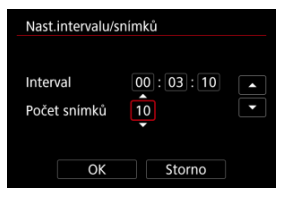

- Vyberte nastavovanou možnost (hodiny : minuty : sekundy / počet snímků).
- Stisknutím tlačítka < $(F)$  > zobrazte  $[\Box]$ .
- $\bullet$  Nastavte hodnotu a stiskněte tlačítko <  $\circledast$  >. (Znovu se zobrazí [ $\Box$ ].)

### **Interval**

Lze nastavit v rozsahu [**00:00:01**] – [**99:59:59**].

**Počet snímků**

Lze nastavit v rozsahu [**01**] – [**99**]. Chcete-li zachovat intervalové snímání zapnuté natrvalo než jej zastavíte, nastavte hodnotu [**00**].

## 4. **Vyberte možnost [OK].**

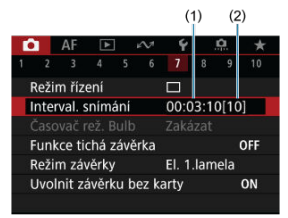

- Nastavení intervalového snímání se zobrazí na obrazovce nabídky.
	- (1) Interval
	- (2) Počet snímků

## 5. **Vyfotografujte snímek.**

- První snímek je pořízen a snímání pokračuje podle nastavení intervalového snímání.
- $\bullet$  Během pořizování intervalových snímků bude  $\left[\begin{array}{c|c} \hline \hline \hline \hline \hline \hline \hline \end{array}\right]$ blikat.
- Po pořízení nastaveného počtu snímků se pořizování intervalových snímků zastaví a automaticky zruší.

### **Poznámka**

- Doporučujeme použít stativ.
- Doporučujeme napřed pořídit zkušební snímky.
- I během pořizování intervalových snímků můžete úplným stisknutím tlačítka spouště pořizovat snímky jako obvykle. Uvědomte si, že se fotoaparát připraví na další intervalové snímání přibližně 5 s předem, což dočasně omezí činnosti jako upravení nastavení snímání, přístup do nabídek a přehrávání snímků.
- Pokud není další naplánovaný snímek intervalového snímání možný, protože fotoaparát snímá nebo zpracovává snímky, bude přeskočen. Z tohoto důvodu bude pořízeno méně snímků, než je určeno.
- I během činnosti intervalového snímání je automatické vypnutí napájení spuštěno po přibližně 8 s nečinnosti, pokud není možnost [**Autom.vypnutí**] v nabídce
	- [ : **Úspora energie**] nastavena na hodnotu [**Zakázat**].
- Lze jej také kombinovat s automatickým bracketingem expozice (AEB), bracketingem vyvážení bílé, násobnou expozicí a režimem HDR.
- Chcete-li zastavit pořizování intervalových snímků, vyberte možnost [**Zakázat**] nebo přesuňte vypínač napájení do polohy  $\leq$ OFF $>$ .

#### $\mathbf{0}$ **Upozornění**

- Nezaměřujte fotoaparát na zdroj intenzivního světla, jako je slunce nebo zdroj ostrého umělého osvětlení. Mohlo by dojít k poškození obrazového snímače nebo vnitřních součástí fotoaparátu.
- $\bullet$  V režimu zaostřování <  $\mathsf{AF}$  > nezačne fotoaparát snímat, dokud nebudou objekty zaostřené. Před snímáním zvažte změnu režimu na ruční zaostřování.
- Pokud je doba snímání příliš dlouhá, doporučujeme používat příslušenství pro napájení z elektrické sítě (prodává se samostatně).
- Fotografování s dlouhými expozicemi nebo používání rychlostí závěrky delších než interval snímání zabrání snímání v daný interval. Z tohoto důvodu bude pořízeno méně snímků, než je určeno. Používání rychlostí závěrky téměř stejných jako interval snímání může též snížit počet snímků.
- Pokud doba potřebná pro záznam na kartu překročí interval snímání na základě nastavených funkcí snímání nebo výkonnosti karty, nemusí být některé snímky pořízeny v nastavených intervalech.
- Pokud při pořizování intervalových snímků používáte blesk, nastavte delší interval, než je doba nabíjení blesku. Intervaly, které jsou příliš krátké, mohou zabránit emitování záblesku blesku.
- Intervaly, které jsou příliš krátké, mohou zabránit fotografování nebo automatickému zaostřování.
- Snímání s intervalovým časovačem se zruší a resetuje na [**Zakázat**], pokud nastavíte vypínač napájení do polohy <  $\bigcirc$ FF >, změníte režim snímání na <  $\mathbb{R}$ E >, <**B>, < <b>(4)** >, < ( $\bullet$ ) > nebo < ( $\bullet$ ) > nebo < ( $\bullet$ ) > nebo  $\bullet$  **C**  $\bullet$  > režim na <  $\rightleftharpoons$  >, nebo pokud přepnete na záznam filmu nebo použijete nástroj EOS Utility (EOS software).
- Během pořizování intervalových snímků nelze používat [Fotografování s dálkovým](#page-555-0) [ovládáním](#page-555-0) ani fotografovat s dálkovou spouští a bleskem Speedlite.

Vypnou se zvuky uvolnění závěrky, zvuky provozu fotoaparátu a emitování a osvětlení blesku a dalších zdrojů světla.

Použijí se následující nastavení, která nelze změnit.

- Režim závěrky: [**Elektronická**]
- Zvuk uvolnění závěrky, tón zaostření: pouze výstup do sluchátek
- Zvuky při dotyku, zvuky samospouště: tiché
- Závěrka při vypnutí: otevřená
- Potlačení šumu dlouhé expozice: [**Zakázat**]
- Záblesk blesku: [**Zakázat**]
- Spuštění pomocného světla AF: [**Zakázat**]
- Indikátor samospouště: neosvětlený

Používáte-li objektiv s přednastavením zaostření, může být vhodné vypnout tón přednastavení zaostření.

# 1. **Vyberte možnost [ : Funkce tichá závěrka].**

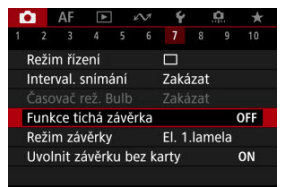

## 2. **Vyberte možnost [Zap].**

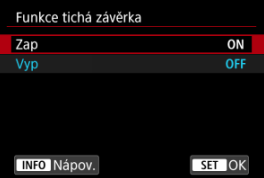

<span id="page-310-0"></span>Můžete si zvolit metodu použití tlačítka spouště.

1. **Vyberte možnost [ : Režim závěrky].**

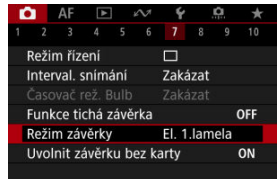

## 2. **Vyberte možnost.**

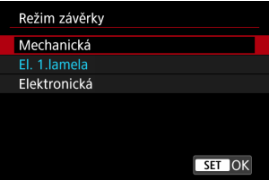

### **Mechanická**

Snímání aktivuje mechanická závěrka. Doporučeno při snímání s plně otevřenou clonou jasného objektivu.

### **El. 1.lamela**

Rozmazání z rozhýbání fotoaparátu může být za určitých podmínek snímání menší než v případě použití mechanické závěrky. Rychlost synchronizace blesku lze nastavit na vyšší hodnotu než u mechanické závěrky.

## **Elektronická**

Povoluje omezený zvuk a vibrace z operací závěrky, ve srovnání s mechanickou závěrkou nebo elektronickou první lamelou. Doporučeno při snímání s plně otevřenou clonou jasného objektivu. Maximální rychlost závěrky lze nastavit na vyšší hodnotu než v případě mechanické závěrky nebo elektronické 1. lamely.

- Kolem obrazu je bílý rámeček, pokud je režim [ **bi**: **Režim řízení**] nastaven na [ ] H ] nebo [ ] ].
- Při operacích závěrky se ozývají tóny. Tóny lze zablokovat v nabídce [ $\blacktriangleright$ : **Tón**].

### $\mathbf{0}$ **Upozornění**

- Rozostřené oblasti snímku mohou být v závislosti na podmínkách snímání nekompletní při snímání blízko maximální světelnosti při vysokých rychlostech závěrky. Pokud se vám nelíbí vzhled rozostřených oblastí snímku, snímání s následujícími nastaveními může zajistit lepší výsledky.
	- Snímejte s jinou možností než [**El. 1.lamela**].
	- Snižte rychlost závěrky.
	- Zvyšte hodnotu clony.
- Nastavením položky **[■ ; Funkce tichá závěrka**] na hodnotu [**Zap**] se nastaví režim závěrky [**Elektronická**].
- Přiblížení během kontinuálního snímání může způsobovat změny v expozici i při stejném clonovém číslu. Více informací naleznete na webových stránkách společnosti Canon [\(](#page-12-0)2).
- V závislosti na použitém objektivu zvažte snímání s nastavením [**El. 1.lamela**] nebo [**Elektronická**] pro zajištění efektivní stabilizace obrazu. Podrobné informace naleznete v návodu k použití objektivu.

### **Bezpečnostní opatření při nastavení na možnost [El. 1.lamela]**

 $\bullet$  Rozmazání vibracemi fotoaparátu se objeví pravděpodobněji s nastavením [ $\Box$ než s nastavením [ ] hebo [ ].

### **Bezpečnostní opatření při nastavení na možnost [Elektronická]**

- Rychlost kontinuálního snímání se může snížit v závislosti na podmínkách snímání.
- Snímky rychle se pohybujících objektů mohou vypadat zkreslené.
- Snímky mohou postrádat vhodnou expozici, pokud se změní hodnota clony v režimu <**P**> režim (programová automatická expozice), <**Tv**> režim (Shutter-priority AE) nebo <**Fv**> režim (Flexible-priority AE).
- U některých objektivů a za některých podmínek snímání může být slyšitelné nastavení zaostřování objektivu a clony.
- Mohou se zobrazit pásy světla a zachycené snímky mohou být ovlivněny tmavšími a světlejšími pruhy, pokud snímáte s elektronickou závěrkou během záblesku blesku jiných fotoaparátů nebo pod zářivkovým osvětlením či jinými blikajícími zdroji světla.
- Při snímání pod blikajícími zdroji osvětlení se v hledáčku nebo na obrazovce můžou objevit pruhy.

Fotoaparát můžete nastavit tak, aby nesnímal, pokud v něm není založená karta. Výchozí nastavení je [**Povolit**].

1. **Vyberte možnost [ : Uvolnit závěrku bez karty].**

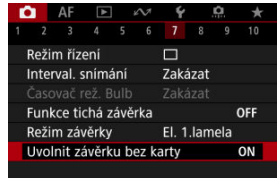

2. **Vyberte možnost [Zakázat].**

### [Ohnisková vzdálenost](#page-315-0) ΓZΙ.

Stabilizace obrazu fotoaparátem snižuje rozhýbání fotoaparátu při fotografování. Pokud používáte objektivy bez funkce Image Stabilizer (Stabilizátor obrazu), nastavte [**Režim IS**] na hodnotu [**Zap**] následovně. Při použití objektivu s funkcí Image Stabilizer (Stabilizátor obrazu) se redukuje rozhýbání fotoaparátu s použitím funkce stabilizace, a to jak u fotoaparátu, tak i objektivu. Při použití objektivu bez přepínače funkce Image Stabilizer (Stabilizátor obrazu) nastavte možnost [**Režim IS**] na [**Zap**]. Všimněte si, že u objektivů s přepínačem IS je nastavení [**Režim IS**] šedé. V takovém případě můžete nastavením přepínače funkce Image Stabilizer (Stabilizátor obrazu) objektivu na hodnotu <  $ON$  > zkombinovat stabilizaci objektivem a fotoaparátem.

1. **Vyberte možnost [ : Režim IS (stabiliz. obrazu)].**

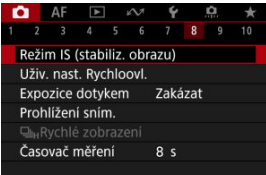

2. **Vyberte možnost [Režim IS].**

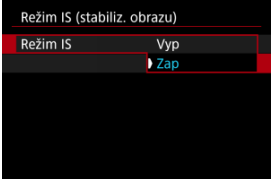

Vyberte možnost [**Zap**].

<span id="page-315-0"></span>3. **Vyberte možnost [IS snímky].**

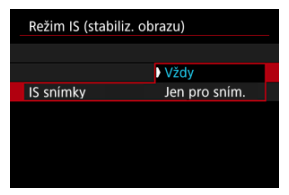

- [**Vždy**]: Zajišťuje konstantní stabilizaci obrazu.
- [**Jen pro sním.**]: Stabilizace obrazu je aktivní pouze v okamžiku snímání.

### **Upozornění** T

V některých případech nemusí zajistit dostatečnou stabilizaci pro jisté objektivy.

## **Poznámka**

● Podrobnosti o stabilizaci obrazu pro záznam filmu jsou uvedeny v části [Digitální IS](#page-426-0) [při filmování](#page-426-0).

## **Ohnisková vzdálenost**

Stabilizace obrazu založená na specifikované ohniskové vzdálenosti objektivu je možná nastavením ohniskové vzdálenosti při používání objektivů, které nepodporují komunikaci s objektivem.

1. **Vyberte možnost [Ohnisko].**

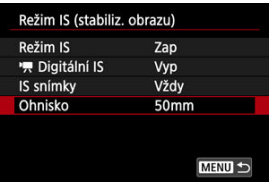

2. **Nastavte ohniskovou vzdálenost.**

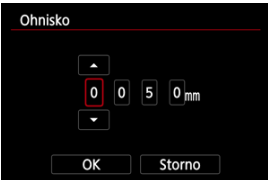

- $\bullet$  Otáčením voliče < $\circledcirc$  > vyberte číslici ohniskové vzdálenosti.
- Stisknutím tlačítka < $(F)$  > zobrazte  $[\Box]$ .
- $\bullet$  Nastavte hodnotu a stiskněte tlačítko <  $\circledast$  >. (Znovu se zobrazí [ $\Box$ ].)

# 3. **Vyberte možnost [OK].**

### **Upozornění** O

- Nastavte [ $\Omega$ : Uvolnit závěrku bez objekt.] na [Povolit]. Nastavení [Zakázat] zabraňuje stabilizaci obrazu.
- [**Ohnisko**] se nezobrazí při připojení objektivů, které podporují komunikaci s objektivem.

## **F** Poznámka

Ohniskovou vzdálenost lze nastavit v rozsahu 1 – 1000 mm (v přírůstcích po 1 mm).

[Resetování obrazovky přizpůsobitelného Rychloovladače nebo vymazání všech](#page-320-0) [položek](#page-320-0)

Položky a rozvržení rychlého ovládání si můžete přizpůsobit.

1. **Vyberte možnost [ : Uživ. nast. Rychloovl.].**

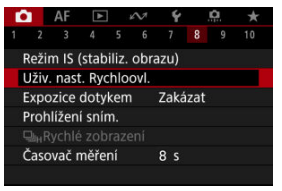

2. **Vyberte možnost [Upravit rozvržení].**

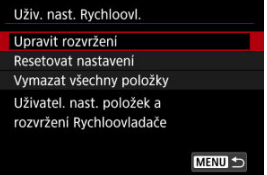

3. **Vyberte položky, které chcete odebrat.**

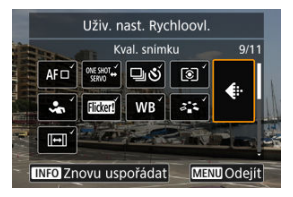

- Otáčením ovladače < 
si > nebo použitím tlačítka <  $\frac{1}{2}$  > vyberte položku, kterou chcete odebrat, a pak stiskněte tlačítko <  $\circledast$  >.
- Položky zobrazené na obrazovce rychlého ovládání jsou označené zatržítkem. Položky označené zatržítkem můžete odebrat.
- 4. **Vyberte položky, které chcete přidat.**

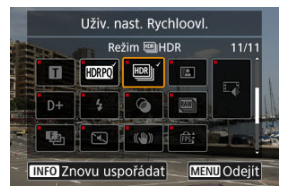

- $\bullet$  Otáčením ovladače <  $\circledS$  > nebo použitím tlačítka <  $\cdot$  > vyberte položku, kterou chcete přidat, a pak stiskněte tlačítko <  $(\mathrm{F})$  >.
- $\bullet$  Chcete-li změnit rozvržení, stiskněte tlačítko <  $NFO$  >.

5. **Změňte rozvržení.**

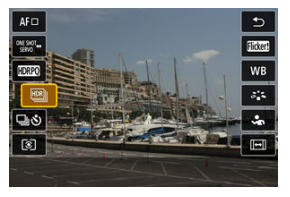

● Pomocí voliče < ◯ > vyberte položku, kterou chcete přesunout, a stiskněte tlačítko <  $\circledast$  >.

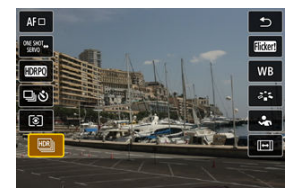

- Otáčením voliče < ◯ > položku přesuňte a pak stiskněte tlačítko  $<$  (set) >.
- $\bullet$  Nastavení ukončíte stisknutím tlačítka < MENU >.
- 6. **Vyberte možnost [Uložit a ukončit].**

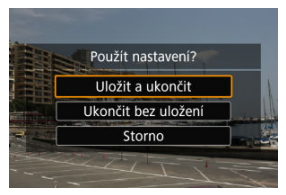

<span id="page-320-0"></span>7. **Zkontrolujte obrazovku.**

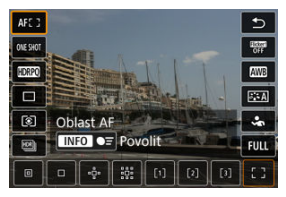

 $\bullet$  Když stisknete tlačítko <  $\textcircled{a}$  >, můžete zkontrolovat obrazovku s použitými nastaveními.

## **Resetování obrazovky přizpůsobitelného Rychloovladače nebo vymazání všech položek**

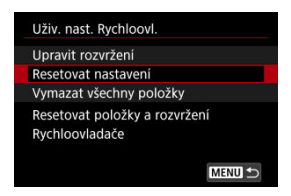

- Chcete-li obnovit výchozí položky a rozvržení obrazovky rychlého ovládání, vyberte možnost [**Resetovat nastavení**].
- Chcete-li odebrat všechny položky z rozvržení, aby se po stisknutí tlačítka <  $\overline{Q}$  > nezobrazila žádná obrazovka rychlého ovládání, vyberte možnost [**Vymazat všechny položky**].

Zaostřit a vyfotografovat snímek lze automaticky pouhým klepnutím na obrazovku.

1. **Povolte funkci Expozice dotykem.**

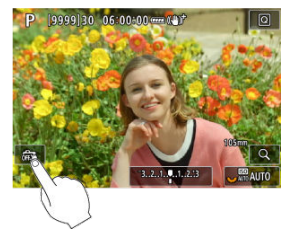

- Klepněte na ikonu [ ] na obrazovce.
- $\bullet$  Po každém klepnutí na ikonu dojde k záměně ikon [ $\frac{1}{100}$ ] a [ $\frac{1}{100}$ ].
- [  $\Gamma$  [  $\equiv$  ] (Expozice dotykem: Povolit) Fotoaparát zaostří na bod, na který klepnete, a pak pořídí snímek.
- $\bullet$  [ $\frac{1}{600}$ ] (Expozice dotykem: Zakázat) Klepnutím na bod můžete vybrat místo, na které chcete zaostřit. Úplným stisknutím tlačítka spouště vyfotografujte snímek.

2. **Klepnutím na obrazovku vyfotografujte snímek.**

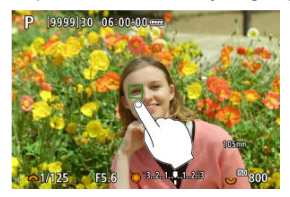

- Klepněte na tvář nebo objekt na obrazovce.
- Fotoaparát zaostří (Dotykové AF) na bod, na který klepnete, s použitím zadané [Oblast AF.](#page-484-0)
- Po nastavení [  $\mathbb{C}$  ] se barva AF bodu změní na zelenou po dosažení zaostření a fotoaparát automaticky vyfotografuje snímek.
- Pokud se nepodaří zaostřit, barva AF bodu se změní na oranžovou a snímek nebude možné vyfotografovat. Znovu klepněte na tvář nebo objekt na obrazovce.

### **Upozornění** O

- Fotoaparát fotografuje v režimu jednotlivých snímků bez ohledu na nastavení režimu řízení ([ ], [ ] [ ] nebo [ <sup>[</sup>]]).
- Klepnutím na obrazovku se zaostří pomocí funkce [**One-Shot AF**], i když je položka [ $\Delta$ **F**: Činnost AF] nastavena na [Servo AF].
- Klepnutím na obrazovku ve zvětšeném zobrazení se snímek nezaostří ani nevyfotografuje.
- Při snímání klepnutím s funkcí [**Doba prohlídky**] v nabídce [**■**: Prohlížení sním.] nastavené na [**Přidržet**] můžete pořídit další snímkem namáčknutím tlačítka spouště nebo klepnutím na ikonu [1].

#### П **Poznámka**

Chcete-li fotografovat s dlouhou expozicí, klepněte dvakrát na obrazovku. Jedním klepnutím zahájíte expozici a opětovným klepnutím ji zastavíte. Dávejte pozor, abyste při klepání na obrazovku nerozhýbali fotoaparát.

- **Doba** prohlídky
- **[Zobrazení v hledáčku](#page-325-0)**

# **Doba prohlídky**

Chcete-li zachovat snímek zobrazený okamžitě po snímání, nastavte možnost [**Přidržet**] a pokud si nepřejete snímek zobrazit, nastavte možnost [**Vyp**].

1. **Vyberte možnost [ : Prohlížení sním.].**

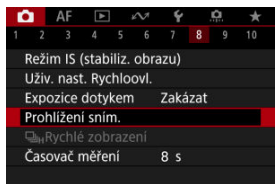

2. **Vyberte možnost [Doba prohlídky].**

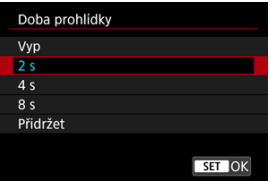

3. **Nastavte možnost času.**
## **Poznámka**

Pokud je nastavena možnost [**Přidržet**], snímky se zobrazí, dokud je v možnosti [**Vypnutí displeje**] položky [ : **Úspora energie**] nastaven čas.

Chcete-li zobrazit snímky v hledáčku okamžitě po vyfotografování, nastavte hodnotu [**Povolit**].

1. **Vyberte možnost [ : Prohlížení sním.].**

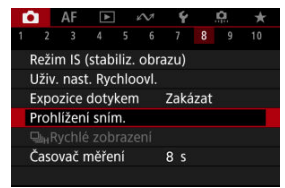

2. **Vyberte možnost [Prohl.v hledáčku].**

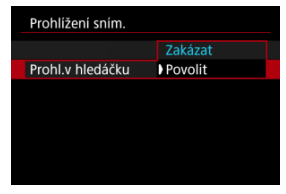

3. **Vyberte možnost.**

#### $\Box$ **Poznámka**

Nastavení [**Prohl.v hledáčku**] se projeví při nastavení položky [**Doba prohlídky**] na jinou možnost než [**Vyp**].

Rychlé zobrazení, které přepíná mezi každým snímkem a živým obrazem, je k dispozici při snímání s režimem řízení [  $\Box$  | | | (rychlé kontinuální snímání) a režimem závěrky jiným než elektronická závěrka.

1. **Vyberte položku [ :  Rychlé zobrazení].**

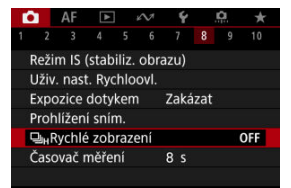

2. **Vyberte možnost.**

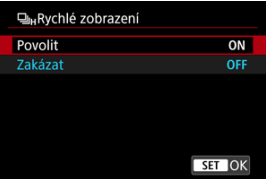

Výběrem možnosti [**Povolit**] zvolíte zobrazení, které přepíná mezi každým snímkem a živým obrazem.

#### $\bullet$ **Upozornění**

- Při rychlém zobrazení se mohou snímky třást nebo mihotat. K tomuto jevu dochází častěji při vysokých rychlostech závěrky. Výsledky snímání ale nejsou ovlivněny.
- Rychlé zobrazení neprobíhá pro rychlosti závěrky nižší než 1/30 s, hodnoty clony vyšší než f/11, podmínky, které ztěžují automatické zaostřování, fotografování s bleskem nebo rozšíření vysoké citlivosti ISO. Může se též ukončit během snímání.
- Rychlé zobrazení není dostupné v následujících případech.
	- S položkou [ $\bullet$ ]: Zobr.opt. hled.] nastavenou na [Zap]
	- Nastavení položky [ $\bigcap$ : Simulace zobrazení] na hodnotu [Zakázat] nebo [**Expoz.** jen během **[5**] hl. ostr.]

<span id="page-328-0"></span>Můžete nastavit, jak dlouho poběží časovač měření (což určuje dobu trvání zobrazení hodnoty expozice / blokování AE) po spuštění akcí, jako je stisknutí tlačítka spouště do poloviny.

- 1. **Vyberte možnost [ : Časovač měření].**
- 2. **Nastavte možnost času.**

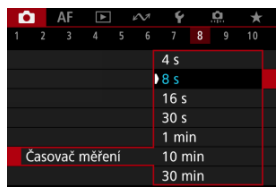

<span id="page-329-0"></span>Se simulací zobrazení zobrazený jas snímku a hloubka ostrosti více odpovídá skutečnému jasu (expozici) vašich snímků.

1. **Vyberte možnost [ : Simulace zobrazení].**

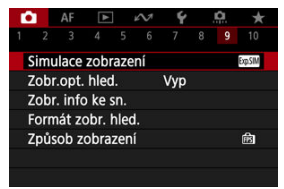

# 2. **Vyberte možnost.**

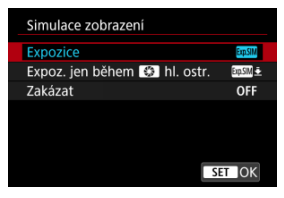

## **Expozice+hloubka ostrosti ( )**

Zobrazený jas snímku a hloubka ostrosti více odpovídá skutečnému jasu (expozici) vašich snímků. Pokud nastavíte kompenzaci expozice, změní se jas snímku odpovídajícím způsobem. Podobně když změníte hodnotu clony, změní se hloubka ostrosti.

### **Expozice (<b>MM**)

Zobrazený jas snímku více odpovídá skutečnému jasu (expozici) vašich snímků. Pokud nastavíte kompenzaci expozice, změní se jas snímku odpovídajícím způsobem.

### $\bullet$  Expoz. jen během  $\circled{f}$ hl. ostr. ( $\circled{m}$

Normálně se snímek zobrazí se standardním jasem, což usnadní jeho sledování. Pouze když stisknete a podržíte tlačítko náhledu hloubky ostrosti, jas snímku se bude podobat skutečnému jasu (expozici) vašeho snímku a můžete zkontrolovat hloubku ostrosti.

## **Zakázat ( )**

Snímek se zobrazí se standardním jasem, což usnadní jeho sledování. I když nastavíte kompenzaci expozice, snímek se zobrazí se standardním jasem.

#### **Upozornění**  $\bullet$

### **Poznámky k funkci [Expozice+hloubka ostrosti]**

- Při určitých rychlostech závěrky může zobrazení mihotat.
- U objektivů typu EF může toto nastavení zvýšit prodlevu uvolnění závěrky.
- Zobrazená hloubka ostrosti slouží pouze jako vodítko. Chcete-li hloubku ostrosti zobrazit přesněji, stiskněte tlačítko náhledu hloubky ostrosti.
- U některých objektivů není funkce [**Expozice+hloubka ostrosti**] dostupná.
- Pokud nelze simulovat expozici nebo hloubku ostrosti, případně ani jedno, bliká  $\sqrt{5.5}$   $\overline{5.00}$   $\sqrt{1.00}$
- Pokud se ukončí simulace expozice nebo hloubky ostrosti, případně obojího, [SSSIM] bude zobrazeno šedě.

## **Poznámky k funkci [Zakázat]**

V některých režimech řízení se mohou během kontinuálního snímání zobrazovat simulované snímky.

Při fotografování je dostupné přirozeně působící zobrazení hledáčku a obrazovky displeje, které se podobá zobrazení z optického hledáčku. Upozorňujeme, že snímky zobrazené s touto funkcí nastavenou na [**Zap**] se můžou lišit od skutečných výsledků snímání.

1. **Vyberte možnost [ : Zobr.opt. hled.].**

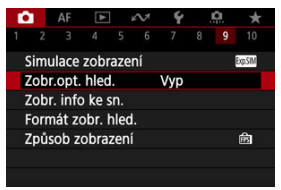

# 2. **Vyberte možnost.**

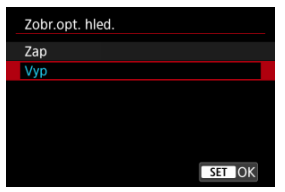

#### $\bullet$ **Upozornění**

- Nastavením této funkce na [Zap] se nastaví možnost [<sup>●</sup> : Simulace zobrazení] na [**Zakázat**].
- Simulace optického hledáčku se použije ke zobrazení, je-li tato funkce při snímání s HDR nastavena na [**Zap**].
- Zobrazení kreativních filtrů se používá při snímání s kreativními filtry, i když je tato funkce nastavena na [**Zap**].
- Jas snímku před a po Jednosnímkovém automatickém zaostřování (One-Shot AF) se pravděpodobněji změní při nastavení [**Zap**] než při nastavení [**Vyp**].
- Simulace optického hledáčku se nepoužije ke zobrazení na externí monitory, včetně zobrazení na externí monitor i na obrazovku fotoaparátu.
- U některých obrazovek nastavení se simulace optického hledáčku nemusí použít ke zobrazení.
- V některých případech se zobrazení nemusí podobat optickému hledáčku.
- Vzhled zobrazení se může změnit během kontinuálního snímání, při některých kombinacích režimu řízení a závěrky.

## **Poznámka**

Není k dispozici pro násobné expozice nebo v režimu RAW série.

# **Zobrazení informací o snímku**

- Přizpůsobení informací na obrazovce 図
- **Ø** [Přizpůsobení informací v hledáčku](#page-336-0)
- [Svislé zobrazení v hledáčku](#page-338-0) 図
- 図 [Mřížka](#page-339-0)
- [Histogram](#page-340-0) 囪
- **[Zobrazení informací o objektivu](#page-341-0)**
- [Vymazání nastavení](#page-343-0)

Podrobnosti a obrazovky s informacemi zobrazené na displeji nebo v hledáčku při snímání je možné přizpůsobit.

# **Přizpůsobení informací na obrazovce**

1. **Vyberte možnost [ : Zobr. info ke sn.].**

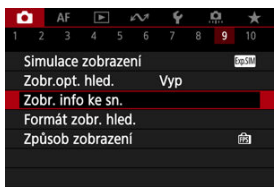

2. **Vyberte možnost [Nast.inf. na obr.].**

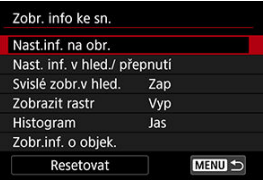

# 3. **Vyberte obrazovky.**

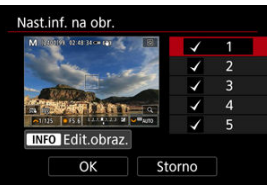

- Otočením ovladače < > vyberte obrazovky s informacemi, které se mají na fotoaparátu zobrazit.
- $\bullet$  U informací, které nechcete zobrazit, stisknutím tlačítka <  $\circledast$  > odeberte zatržítko [V].
- $\bullet$  Obrazovku můžete upravit po stisknutí tlačítka <  $NFO$  >.

4. **Upravte obrazovku.**

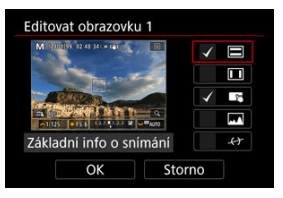

- Otočením ovladače < > vyberte možnosti, které se mají zobrazit na informační obrazovce.
- $\bullet$  U položek, které nechcete zobrazit, stisknutím tlačítka <  $(\text{F})$  > odeberte zatržítko [V].
- Chcete-li nastavení zaregistrovat, vyberte možnost [**OK**].

<span id="page-336-0"></span>1. **Vyberte možnost [ : Zobr. info ke sn.].**

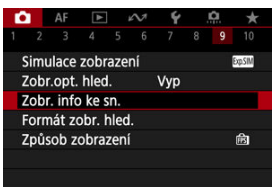

2. **Vyberte možnost [Nast. inf. v hled./ přepnutí].**

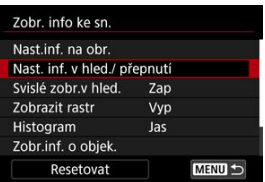

3. **Vyberte obrazovky.**

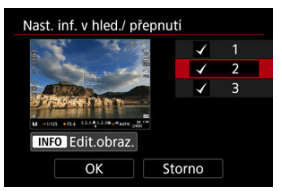

- Otočením ovladače < > vyberte obrazovky s informacemi, které se mají zobrazit v hledáčku.
- $\bullet$  U informací, které nechcete zobrazit, stisknutím tlačítka <  $\circledast$  > odeberte zatržítko [v].
- $\bullet$  Obrazovku můžete upravit po stisknutí tlačítka <  $NFO$  >.

4. **Upravte obrazovku.**

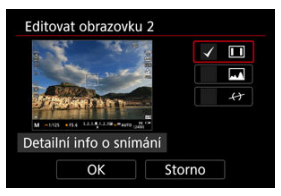

- Otočením ovladače < 
se vyberte možnosti, které se mají zobrazit v hledáčku.
- $\bullet$  U položek, které nechcete zobrazit, stisknutím tlačítka <  $(\text{F})$  > odeberte zatržítko [V].
- Chcete-li nastavení zaregistrovat, vyberte možnost [**OK**].

<span id="page-338-0"></span>Můžete zvolit, jak se mají zobrazovat informace v hledáčku při svislém fotografování.

1. **Vyberte možnost [ : Zobr. info ke sn.].**

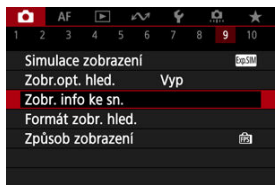

2. **Vyberte možnost [Svislé zobr.v hled.].**

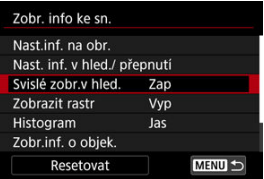

3. **Vyberte možnost.**

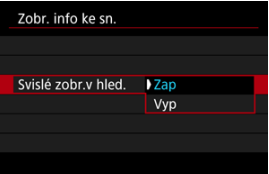

**Zap**

Informace se automaticky otočí, aby se snáz četly.

**Vyp**

Informace se automaticky neotočí.

<span id="page-339-0"></span>Na obrazovce a v hledáčku lze zobrazit mřížku.

1. Vyberte možnost [**nd**: Zobr. info ke sn.].

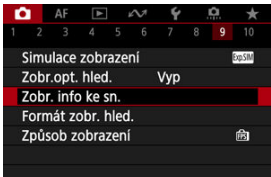

2. **Vyberte možnost [Zobrazit rastr].**

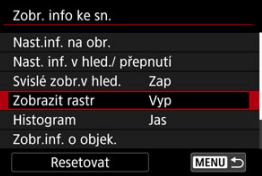

3. **Vyberte možnost.**

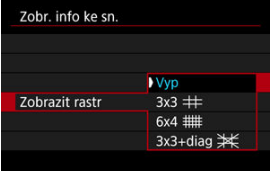

# <span id="page-340-0"></span>**Histogram**

Můžete vybrat obsah a velikost zobrazení histogramu.

1. Vyberte možnost [**nd**: Zobr. info ke sn.].

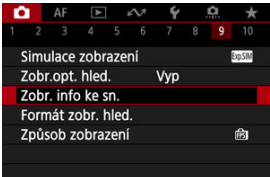

2. **Vyberte možnost [Histogram].**

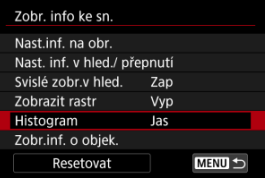

3. **Vyberte možnost.**

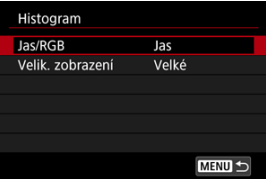

Vyberte obsah ([**Jas**] nebo [**RGB**]) a velikost zobrazení ([**Velké**] nebo [**Malé**]).

# <span id="page-341-0"></span>**Zobrazení informací o objektivu**

Můžete zobrazit informace o používaném objektivu.

1. Vyberte možnost [**nd**: Zobr. info ke sn.].

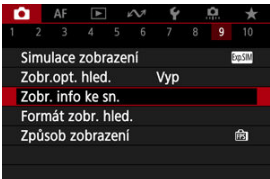

2. **Vyberte možnost [Zobr.inf. o objek.].**

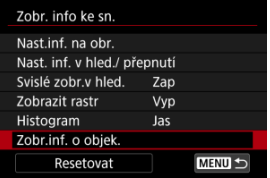

# 3. **Vyberte možnost.**

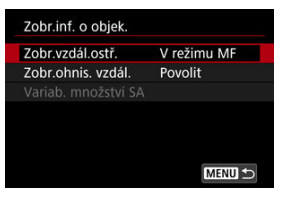

### **Zobr.vzdál.ostř.**

Můžete zobrazit zaostřitelnou vzdálenost při používání objektivu RF. V zobrazení zaostřitelné vzdálenosti můžete vybrat dobu a měrnou jednotku.

### **Zobr.ohnis. vzdál.**

Můžete zobrazit ohniskovou vzdálenost používaného objektivu.

### **Variab. množství SA**

Můžete zobrazit úroveň korekce nastavenou pro používání objektivu s ovládáním sférické aberace.

\* SA: sférická aberace

<span id="page-343-0"></span>1. **Vyberte možnost [ : Zobr. info ke sn.].**

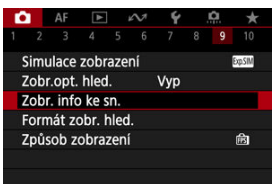

# 2. **Vyberte možnost [Resetovat].**

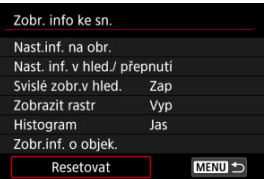

3. **Vyberte možnost [OK].**

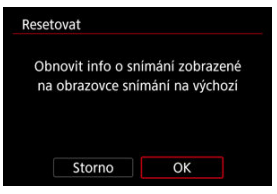

<span id="page-344-0"></span>Můžete vybrat, jak budou v hledáčku uvedené informace.

1. **Vyberte možnost [ : Formát zobr. hled.].**

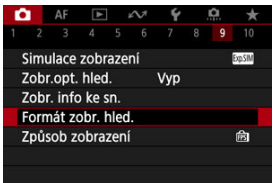

2. **Vyberte možnost.**

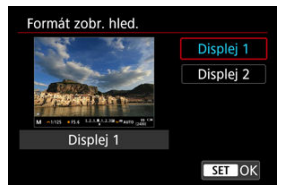

Můžete vybrat výkonnostní parametr, který se má upřednostnit při záznamu obrazovky displeje pro fotografie.

1. **Vyberte možnost [ : Způsob zobrazení].**

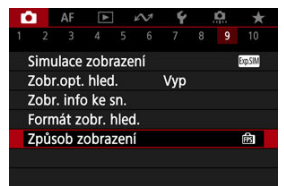

2. **Vyberte možnost.**

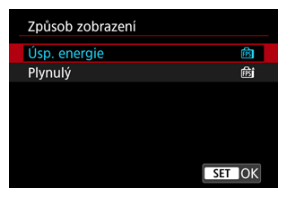

## **Při nastavení na [Plynulý]**

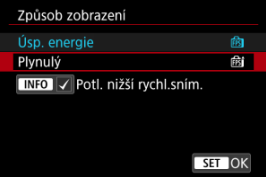

- $\bullet$  Když stisknutím tlačítka <  $NFC$  > přidáte zatržítko, můžete potlačení nižších snímkových frekvencí displeje provádět také v místech s nedostatečným osvětlením.
- Zobrazení s vysokou snímkovou frekvencí (119,88 sn./s) [**Plynulý**] se používá v rámci pohotovostního režimu snímání při snímání s hledáčkem.

#### $\mathbf 0$ **Upozornění**

- Určité podmínky snímání a ovládání fotoaparátu mohou snížit plynulost zobrazení s vysokou snímkovou frekvencí, a to i v případě aktivace nastavení [**Plynulý**].
- Když je při snímání při nedostatečném osvětlení nastavena možnost [**Potl. nižší rychl.sním.**] na záznam obrazovky displeje, může to mít negativní vliv na výkon.
	- Rychlejší vybíjení baterie
	- Méně dostupných snímků
	- Nižší jas zobrazení obrazu
	- Obtížné automatické zaostřování
	- Méně přesné měření
	- Nižší přesnost detekce mihotání
	- Méně přesná detekce mihotání

Při snímání v režimu <  $\sqrt{3}$  > se pořizují statické snímky i klipy, ale můžete určit, zda mají být statické snímky zahrnuty do výsledného krátkého filmu.

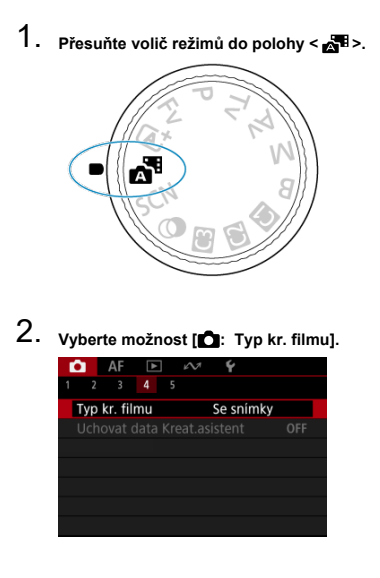

# 3. **Vyberte možnost.**

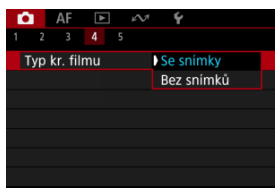

## **Se snímky**

Krátké filmy obsahují statické fotografie.

 $\left| \right\rangle$   $\left| \right\rangle$  se zobrazuje jako informační obrazovka.

## **Bez snímků**

Krátké filmy nezahrnují statické fotografie.

[ $\blacksquare$ ] se zobrazuje jako informační obrazovka.

- Œ. Zobrazení informací
- [Obecná bezpečnostní opatření pro fotografování](#page-350-0)

# **Zobrazení informací**

Podrobnosti o ikonách zobrazených při fotografování naleznete v části [Zobrazení informací](#page-1046-0).

#### **Poznámka**  $\overline{\phantom{a}}$

- $\bullet$  Bílé zobrazení ikony  $\left[\frac{1}{2} \frac{1}{2} \frac{$ zobrazený snímek.
- Pokud bliká ikona [**XOSIM**], znamená to, že je obraz zobrazen s jasem, který se liší od skutečného výsledku snímání z důvodu nedostatečného nebo příliš jasného osvětlení. Ve skutečně zaznamenaném snímku se však nastavení expozice projeví. Uvědomte si, že šum může být více patrný než u skutečného zaznamenaného snímku.
- Simulace zobrazení nemusí být při některých nastaveních snímání provedena. Ikona [**[30]** a histogram se zobrazí šedě. Snímek bude zobrazen na obrazovce se standardním jasem. Při nedostatečném nebo příliš jasném osvětlení se nemusí histogram zobrazit správně.
- **Není zobrazen žádný histogram, pokud je [■ : Simulace zobrazení] ( a[\)](#page-329-0)** nastaveno na [Zakázat] nebo [Expoz. jen během **[36]** hl. ostr.].

#### <span id="page-350-0"></span>**Upozornění** Œ

Nezaměřujte fotoaparát na zdroj intenzivního světla, jako je slunce nebo zdroj ostrého umělého osvětlení. Mohlo by dojít k poškození obrazového snímače nebo vnitřních součástí fotoaparátu.

#### **Kvalita snímku**

- Při fotografování s vysokými citlivostmi ISO může být patrný šum (například jako světelné body a pruhy).
- Fotografování za vysokých teplot může vést k vytváření zrnitých snímků nebo k nerovnoměrnosti barev na snímku.
- Při častém dlouhodobém snímání může dojít ke zvýšení teploty uvnitř fotoaparátu a k následnému zhoršení kvality snímků. Pokud nesnímáte, vždy vypněte fotoaparát.
- Pokud fotografujete s dlouhou expozicí teplota uvnitř fotoaparátu je vysoká, může dojít ke zhoršení kvality snímků. Ukončete snímání a před opětovným pokračováním počkejte několik minut.

### **Bílá [ ] ikona varování před teplotou uvnitř fotoaparátu**

- **Bílá [ ] ikona signalizuje vysokou teplotu uvnitř fotoaparátu. Bílá ikona [ ] ]** signalizuje, že se zhorší kvalita fotografií. Ukončete na chvíli snímání fotografií a nechte fotoaparát vychladnout.
- Pokud teplota uvnitř fotoaparátu dosáhne vysoké hodnoty, může se kvalita snímků pořízených s vysokou citlivostí ISO nebo dlouhou expozicí snížit ještě předtím, než se zobrazí bílá ikona [  $\blacksquare$ ].

#### **Výsledky snímání**

- Při zvětšeném zobrazení se rychlost závěrky a hodnota clony zobrazí oranžovou barvou. Pokud vyfotografujete snímek v době, kdy je obraz zvětšen, nemusí expozice dopadnout podle vašich představ. Před pořízením snímku se vraťte do normálního zobrazení.
- I když vyfotografujete snímek při zvětšeném zobrazení, zachytí oblast odpovídající normálnímu zobrazení.

### **Snímky a zobrazení**

- Při nedostatečném nebo příliš jasném osvětlení nemusí zobrazený snímek odrážet skutečný jas zachyceného snímku.
- Přestože ve snímcích při nízkém osvětlení (i při nízkých hodnotách citlivosti ISO) může být znatelný šum, vaše snímky budou mít menší šum kvůli rozdílům v kvalitě mezi zobrazenými a zachycenými snímky.
- Pokud se změní zdroj světla (osvětlení) v záběru, může obrazovka začít mihotat. V takovém případě přestaňte dočasně snímat a pokračujte se zdrojem světla, který budete používat.
- Nasměrování fotoaparátu jiným směrem může krátkodobě zabránit správnému zobrazení jasu. Před pořízením snímku počkejte, dokud se úroveň jasu nestabilizuje.
- Pokud se v záběru nachází zdroj velmi jasného světla, může se světlá oblast jevit na obrazovce černá. Na skutečném zachyceném snímku však bude světlá oblast zobrazena správně.
- Pokud při nedostatečném osvětlení nastavíte jasně možnost [♥: Jas displeje], může se ve snímcích objevit šum nebo nerovnoměrné barvy. V zachyceném snímku však nebudou šum ani nerovnoměrnost barev zaznamenány.
- Při zvětšení snímku může ostrost snímku vypadat výrazněji než při skutečném nastavení.

## **Objektiv**

Pokud je nasazený objektiv vybaven funkcí Image Stabilizer (Stabilizátor obrazu) a nastavíte přepínač funkce Image Stabilizer (Stabilizátor obrazu) do polohy

< ON >, bude funkce Image Stabilizer (Stabilizátor obrazu) stále aktivní i v případě, že nestisknete tlačítko spouště do poloviny. Funkce Image Stabilizer (Stabilizátor obrazu) spotřebovává napájení z baterie, a v závislosti na podmínkách snímání tak může způsobit snížení počtu možných snímků. Pokud není nutné používat funkci Image Stabilizer (Stabilizátor obrazu), například při použití stativu, doporučujeme přesunout přepínač funkce Image Stabilizer (Stabilizátor obrazu) do  $p$ olohy <  $\bigcirc$ FF >.

 $\bullet$  S objektivy typu EF je přednastavení zaostření během snímání dostupné pouze tehdy, když používáte (super) teleobjektivy vybavené touto funkcí, dostupné od druhé poloviny roku 2011.

## **Poznámka**

- $\bullet$  Zorné pole je přibližně 100 % (při nastavení kvality snímku na možnost JPEG  $\blacksquare$ ).
- Pokud je fotoaparát dlouhou dobu nečinný, obrazovka se automaticky vypne po uplynutí doby nastavené v položce [**Autom.vypnutí**] nebo [**Hled. vypnutý**]

v nabídce [ $\blacklozenge$ : Úspora energie]. Fotoaparát se pak automaticky vypne po uplynutí doby nastavené v položce [**Autom.vypnutí**] [\(](#page-924-0)2).

Snímky můžete zobrazit na televizoru pomocí běžně dostupného kabelu HDMI (2). Upozorňujeme, že zvuk vysílán nebude.

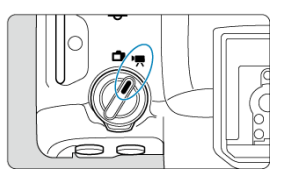

Pro záznam filmu nastavte Přepínač fotografování / filmový záznam do polohy <  $\Pi$  >.

\* napravo od dlaždic indikuje funkce dostupné pouze v režimu [<sup>8</sup>, [1, [1, [1, [1, [2, [1]] nebo  $[1.1]$ 

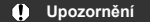

Po přepnutí z fotografování na záznam filmu zkontrolujte před pořízením záznamu filmů znovu nastavení fotoaparátu.

## **Poznámka**

- Během fotografování je též možné nahrávat filmy po stisknutí tlačítka snímání filmů.
- [Nabídky na kartě: Záznam filmu](#page-354-0)
- [Záznam filmu](#page-358-0)
- [Velikost filmového záznamu](#page-381-0)
- [Vysoká snímková frekvence](#page-390-0)
- [Ořez filmu](#page-392-0)
- [Digitální zoom](#page-393-0)
- [Záznam zvuku](#page-395-0)
- [Nastavení Canon Log](#page-399-0)
- [Nastavení před nahráváním](#page-406-0)
- [Časosběrné filmy](#page-410-0)
- [Samospoušť filmu](#page-424-0)
- [Image Stabilizer \(Stabilizátor obrazu\) \(režim IS\)](#page-425-0)
- [Funkce tlačítka spouště pro filmování](#page-428-0)
- [Nastavení falešných barev](#page-430-0)
- [Nastavení rastru zebra](#page-432-0)
- [Zobrazení informací o snímku](#page-435-0)
- [Obrazovka rychlého ovládání](#page-439-0)
- [Časový kód](#page-440-0)
- [Další funkce nabídky](#page-447-0)
- [Obecná upozornění pro záznam filmů](#page-456-0)

<span id="page-354-0"></span>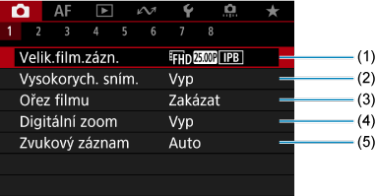

- (1) [Velik.film.zázn.](#page-381-0)
- (2) [Vysokorych. sním.](#page-390-0)
- (3) [Ořez filmu](#page-392-0)  $\frac{1}{N}$
- (4) [Digitální zoom](#page-393-0)
- (5) [Zvukový záznam](#page-395-0)

## **Fotografování 2**

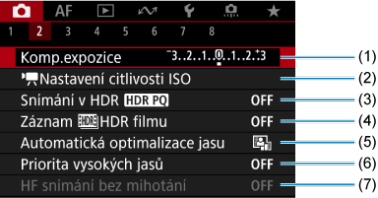

- (1) [Komp.expozice](#page-180-0) ☆
- (2) kastavení citlivosti ISO  $\frac{1}{2}$
- (3) [Snímání v HDR](#page-194-0) HDR PO +
- (4) Záznam **HM**HDR filmu
- (5) [Auto Lighting Optimizer/Automatická optimalizace jasu](#page-201-0)
- (6) [Priorita vysokých jasů](#page-203-0)
- (7) [HF snímání bez mihotání](#page-207-0)

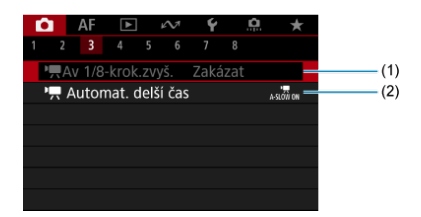

- $(1)$   $\sqrt{4}$  [Av 1/8-krok.zvyš.](#page-448-0)  $\frac{1}{2}$
- (2)  $\sqrt{ }$  [Automat. delší čas](#page-448-0)  $\frac{1}{N}$

## **Snímání 4**

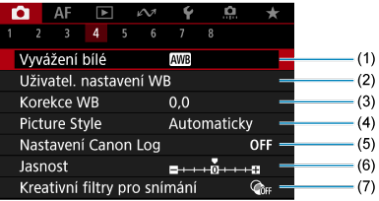

- (1) [Vyvážení bílé](#page-236-0)
- (2) [Uživatel. nastavení WB](#page-242-0)
- (3) [Korekce WB](#page-247-0)  $\frac{1}{32}$
- (4) Picture Style
	- [Výběr stylu Picture Style](#page-252-0)  $\pm$
	- [Přizpůsobení stylu Picture Style](#page-256-0)  $\rightarrow$
	- [Registrace stylu Picture Style](#page-260-0)  $\star$
- (5) [Nastavení Canon Log](#page-399-0)
- (6) [Jasnost](#page-263-0)  $\mathbf{\hat{x}}$
- (7) [Kreativní filtry pro snímání](#page-264-0)

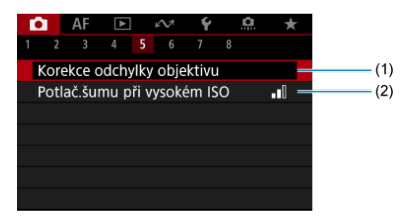

- (1) [Korekce odchylky objektivu](#page-268-0)
- (2) [Potlač.šumu při vysokém ISO](#page-278-0)

## **Snímání 6**

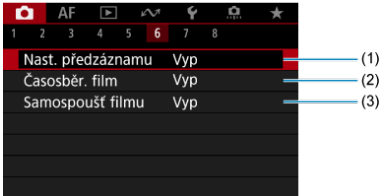

- (1) [Nast. předzáznamu](#page-406-0) \*
- (2) [Časosběr. film](#page-410-0)
- (3) [Samospoušť filmu](#page-424-0)

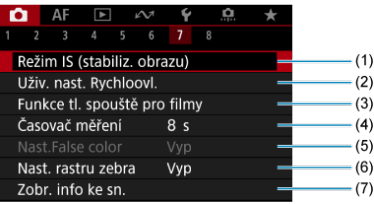

- (1) [Režim IS \(stabiliz. obrazu\)](#page-425-0)
- (2) [Uživ. nast. Rychloovl.](#page-317-0)
- (3) [Funkce tl. spouště pro filmy](#page-428-0)
- (4) [Časovač měření](#page-328-0) ☆
- (5) [Nast.False color](#page-430-0) ☆
- (6) [Nast. rastru zebra](#page-432-0) \*
- (7) [Zobr. info ke sn.](#page-435-0)

## **Fotografování 8**

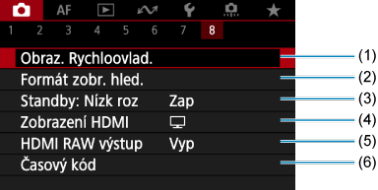

- (1) [Obraz. Rychloovlad.](#page-439-0)  $\frac{1}{N}$
- (2) [Formát zobr. hled.](#page-344-0)
- (3) [Standby: Nízk roz](#page-451-0)
- (4) [Zobrazení HDMI](#page-451-0)
- (5) [HDMI RAW výstup](#page-454-0)
- (6) [Časový kód](#page-440-0)

# <span id="page-358-0"></span>**Záznam filmu**

- [Výběr režimu záznamu](#page-359-0)
- $\mathbb{Z}$   $\mathbb{Z}$ áznam v režimu automatické expozice
- Priorita závěrky AE
- **Priorita clony AE**
- **[Ikony scény](#page-366-0)**
- [Citlivost ISO v režimu \[](#page-367-0)  $\frac{1}{2}$   $\frac{1}{2}$   $\frac{1}{2$
- **Záznam s ruční expozicí**
- $\boxtimes$  Citlivost ISO v režimu  $\lceil \frac{m}{2} \rceil$
- [Rychlost závěrky](#page-372-0)
- [Kreativní filtry](#page-373-0)
- **[Záznam HDR filmu](#page-377-0)**
- [Fotografování](#page-379-0)
- [Zobrazení informací \(záznam filmu\)](#page-380-0)

<span id="page-359-0"></span>Nastavte Přepínač fotografování / filmový záznam do polohy <  $\blacktriangleright$  > a pomocí voliče režimů vyberte režim nahrávání.

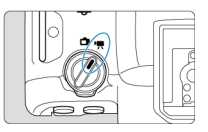

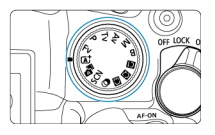

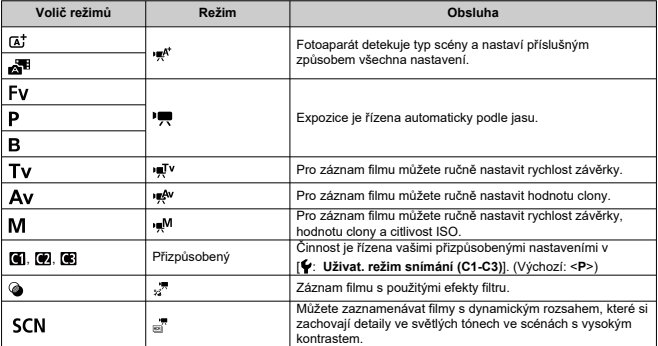

#### $\Box$ **Poznámka**

Filmy můžete nahrávat také s Přepínačem fotografování / filmový záznam nastaveným na <  $\Box$  >.

V tomto případě odpovídá operace [ $\overline{P}$ , když je volič režimů nastaven na <  $\overline{A}$ ; >/

- <  $\leq$  3 >. Pokud je volič režimu nastaven na jinou možnost než je možnost <  $\overline{A}^+$  >/
- <  $\sqrt{2}$  >, odpovídá ovládání hodnotě  $\boxed{\phantom{a}^{\bullet}$  .
<span id="page-360-0"></span>Expozice je řízena automaticky podle jasu.

1. Nastavte režim snímání na [**·**  $\mathbb{R}^k$ ] nebo [**<sup>}</sup>**  $\mathbb{R}$ ].

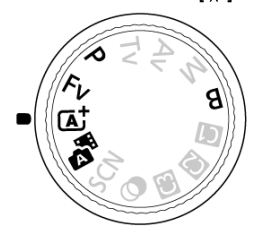

- Otočte voličem režimů na < (a<sup>+</sup> >, < a<sup>+</sup> >, <P>, <Fv> nebo <B>.
- 2. **Zaostřete na objekt.**

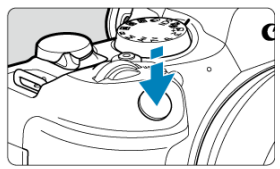

- $\bullet$  Před zahájením záznamu filmu zaostřete pomocí automatického [\(](#page-483-0) $\circ$ ) nebo ručního zaostřování [\(](#page-514-0)2).
- Při výchozím nastavení fotoaparát zaostřuje nepřetržitě, pokud je [Servo AF u film.] v [AF: Servo AF u film.] nastaveno na [Povolit]  $\left( \frac{\sqrt{2}}{2} \right)$  $\left( \frac{\sqrt{2}}{2} \right)$ .
- Po namáčknutí tlačítka spouště fotoaparát zaostří pomocí zadané oblasti AF.

3. **Zaznamenejte film.**

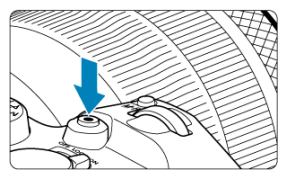

Natáčení filmu zahájíte stiskem tlačítka snímání filmů. Záznam filmu můžete také zahájit klepnutím na položku [●] na obrazovce.

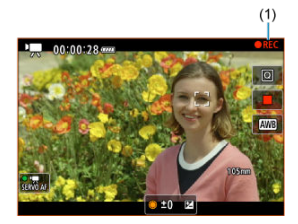

Během záznamu filmu se vpravo nahoře zobrazí [ **REC**] (1) a okraj obrazovky červeně bliká.

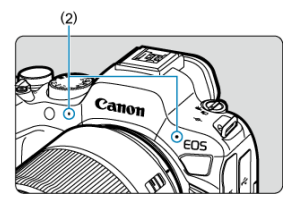

- Zvuk se zaznamená pomocí mikrofonu (2).
- Chcete-li natáčení zastavit, znovu stiskněte tlačítko snímání filmů. Záznam filmu můžete také zastavit klepnutím na položku [i] na obrazovce.

Pokud je nastaven režim snímání [  $\mathbb{F}$ <sup>T</sup> ], můžete ručně nastavit rychlost závěrky pro snímání filmu. Citlivost ISO a hodnota clony budou automaticky nastaveny tak, aby odpovídaly danému jasu a byla dosažena standardní expozice.

- 1. **Nastavte režim snímání na [ ].**
	- Otočte voličem režimů na <**Tv**>.
- 2. **Upravte rychlost závěrky (1).**

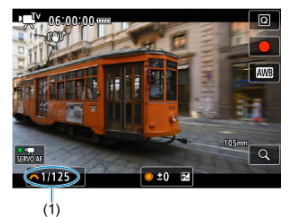

- $\bullet$  Nastavte ji tak, že při otáčení voličem <  $\mathcal{E}^{\mathcal{P}}$  > budete sledovat obrazovku.
- Dostupné rychlosti závěrky se liší v závislosti na snímkové frekvenci.

# 3. **Zaostřete a zaznamenejte film.**

Stejné jako kroky 2 a 3 pro  $\mathbb{R}^k/\sqrt{Z}$ [Záznam v režimu automatické](#page-360-0) [expozice](#page-360-0).

### $\bullet$ **Upozornění**

- Během záznamu filmu neupravujte rychlost závěrky, protože budou zaznamenány změny v expozici.
- Při filmování pohybujícího se objektu je doporučeno použít rychlost závěrky v rozsahu přibližně 1/25 s až 1/125 s. Čím je rychlost závěrky vyšší, tím bude pohyb objektu vypadat méně plynule.
- Pokud změníte rychlost závěrky během záznamu při zářivkovém osvětlení nebo při osvětlení LED diodovým světlem, může se zaznamenat mihotání obrazu.

Pokud je nastaven režim snímání [  $\mathbb{R}^{N}$ ], můžete ručně nastavit hodnotu clony pro snímání filmů. Citlivost ISO a rychlost závěrky se automaticky nastaví, aby odpovídaly danému jasu a byla dosažena standardní expozice.

- 1. **Nastavte režim snímání na [ ].**
	- Otočte voličem režimů na <**Av**>.
- 2. **Nastavte hodnotu clony (1).**

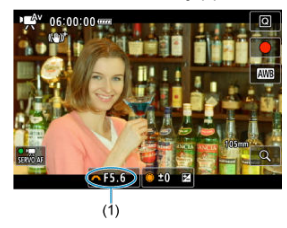

 $\bullet$  Nastavte ji tak, že při otáčení voličem <  $\mathcal{E}^{\mathcal{P}}$  > budete sledovat obrazovku.

# 3. **Zaostřete a zaznamenejte film.**

Stejné jako kroky 2 a 3 pro  $\mathbb{R}^k/\mathbb{Z}$  [Záznam v režimu automatické](#page-360-0) [expozice](#page-360-0).

### $\overline{\mathbf{r}}$ **Upozornění**

Během záznamu filmu neupravujte hodnotu clony, protože budou zaznamenány změny v expozici způsobené pohybem clony objektivu.

### $\Box$ **Poznámka**

## **Poznámky k režimům [ ], [ ], [ ] a [ ]**

- Stisknutím tlačítka <  $\frac{1}{2}$  > můžete zablokovat expozici (blokování AE, vyjma režimu [ $\frac{1}{2}$ ]). Po zablokování lze blokování AE zrušit opětovným stisknutím tlačítka  $\leq$   $\neq$   $\geq$ .
- $\bullet$  Kompenzaci expozice lze nastavit na rozsah  $\pm 3$  EV otočením voliče <  $\circledcirc$  > (vyima režimu [  $\mathbb{R}^{K}$ ]).
- $\bullet$  V režimu  $[\bullet,\mathbb{R}^k]$  a  $[\bullet,\mathbb{R}^k]$  se v rámci informací Exif filmu nezaznamenají hodnoty citlivosti ISO, rychlosti závěrky a clony.
- Během záznamu filmu v režimu [  $\mathbb{R}$  ],  $\mathbb{R}$ , [  $\mathbb{R}$  | a [  $\mathbb{R}$ <sup>w</sup>] podporuje tento fotoaparát funkci, která automaticky zapíná LED diodové světlo blesku Speedlite při slabém osvětlení. Podrobné informace naleznete v návodu k použití blesku Speedlite řady EX, který je vybaven LED světlem.

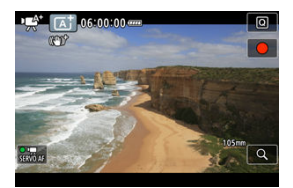

V režimu záznamu filmu [ $\equiv$ <sup>\*</sup>] detekuje fotoaparát typ scény a nastaví příslušným způsobem všechna nastavení. Typ detekované scény se zobrazuje v levém horním rohu displeje. Podrobné informace o ikoně jsou uvedeny v části lkony scény.

Citlivost ISO se nastaví automaticky. Viz [Citlivost ISO při záznamu filmu.](#page-1045-0)

Pro záznam filmu můžete ručně nastavit rychlost závěrky, hodnotu clony a citlivost ISO.

1. **Nastavte režim snímání na [ ].**

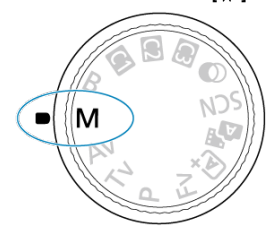

Otočte voličem režimů na <**M**>.

2. **Nastavte rychlost závěrky, hodnotu clony a citlivost ISO.**

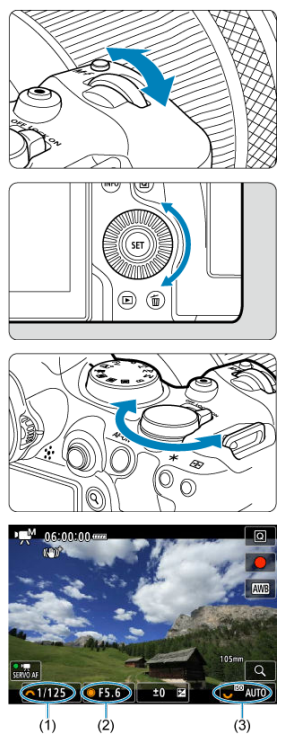

- Stiskněte tlačítko spouště do poloviny a zkontrolujte indikátor úrovně expozice.
- $\bullet$  Otáčením voliče <  $\leq$   $\leq$   $\leq$  > nastavte rychlost závěrky (1), voliče <  $\circ$  > hodnotu clony (2) a voliče <  $\frac{1}{2}$  > citlivost ISO (3).
- $\bullet$  Dostupné rychlosti závěrky se liší podle snímkové frekvence ( $\circ$ [\)](#page-372-0).

# 3. **Zaostřete a zaznamenejte film.**

Stejné jako kroky 2 a 3 pro  $\mathbb{R}^{\mathsf{A}^+}$ [Záznam v režimu automatické](#page-360-0) [expozice](#page-360-0).

### **Upozornění**  $\Omega$

- Citlivost ISO nelze rozšířit na hodnotu L (odpovídá citlivosti ISO 50) při záznamu filmu.
- Během záznamu filmu neměňte rychlost závěrky, hodnotu clony nebo citlivost ISO, protože se tak mohou zaznamenávat změny expozice nebo vytvářet více šumu při vysoké citlivosti ISO.
- Při filmování pohybujícího se objektu je doporučeno použít rychlost závěrky v rozsahu přibližně 1/25 s až 1/125 s. Čím je rychlost závěrky vyšší, tím bude pohyb objektu vypadat méně plynule.
- Pokud změníte rychlost závěrky během záznamu při zářivkovém osvětlení nebo při osvětlení LED diodovým světlem, může se zaznamenat mihotání obrazu.

## **Poznámka**

- Kompenzaci expozice s režimem ISO auto lze nastavit v rozsahu ±3 EV dle následujícího postupu.
	- Klepněte na indikátor úrovně expozice.
	- Nastavte položku [**nd**: Komp.expozice]
	- Otáčejte ovládacím kroužkem při současném namáčknutí tlačítka spouště.
- Jestliže je zvoleno automatické nastavení citlivosti ISO, můžete stisknutím tlačítka  $\leq$   $\neq$  > zablokovat citlivost ISO. Po zablokování v průběhu záznamu filmu lze blokování citlivosti ISO zrušit opětovným stisknutím tlačítka <  $\bigstar$  >.
- $\bullet$  Pokud stisknete tlačítko <  $\bigstar$  > a poté změníte kompozici záběru, můžete na indikátoru úrovně expozice  $\left(\sqrt{2}\right)$  $\left(\sqrt{2}\right)$  $\left(\sqrt{2}\right)$ ) zjistit rozdíl v úrovni expozice v porovnání se stavem při stisknutí tlačítka <  $\bigstar$  >.

Citlivost ISO lze nastavit ručně nebo vybrat možnost [AUTO]. Podrobné informace o citlivosti ISO naleznete v části [Citlivost ISO při záznamu filmu.](#page-1045-0)

<span id="page-372-0"></span>Dostupné rychlosti závěrky v režimech [ ] [<sup>1</sup>] a [ ] [<sup>1</sup>] se mohou lišit v závislosti na snímkové frekvenci, jakou jste nastavili pro vámi specifikovanou velikost filmového záznamu.

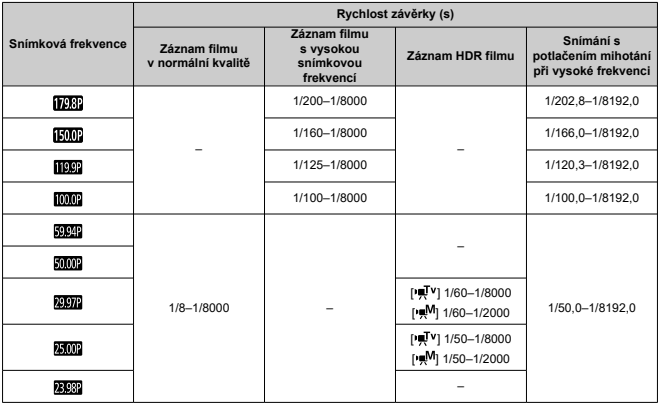

V režimu <  $\bigcirc$  > (kreativní filtry) je možné zaznamenávat filmy s jedním až pěti použitými efekty filtru: Sen, Staré filmy, Vzpomínky, Dramaticky ČB nebo film s efektem Miniatura. Velikost záznamu lze nastavit na FHD297P/FHD239P (NTSC) nebo FHD2300P (PAL).

1. **Přesuňte volič režimů do polohy < >.**

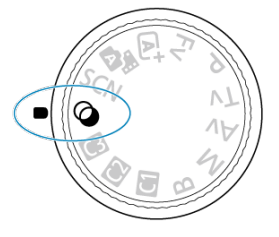

- 2. **Stiskněte tlačítko < >.**
- 
- 3. **Vyberte možnost [ ].**

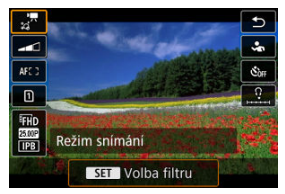

● Otáčením voliče < ● > nebo stisknutím tlačítka <  $\frac{1}{2}$  > nahoru nebo dolů vyberte položku a poté stiskněte tlačítko <  $(E)$  >.

4. **Vyberte efekt filtru.**

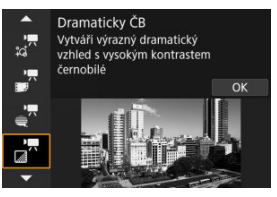

- Otáčením voliče <  $s^{\text{max}}$  > vyberte efekt filtru ( $\alpha$ [\)](#page-376-0), a pak stiskněte tlačítko < $(F)$  >.
- U filmů s efektem Miniatura přesuňte Bod AF do pozice pro zaostření. Posuňte rámeček scény, pokud se AF bod nachází mimo něj; AF bod musí být s tímto rámečkem vyrovnán.
- 5. **Upravte úroveň efektu filtru.**

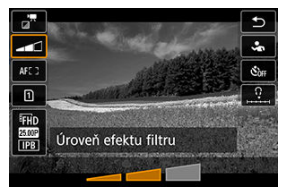

- Stiskněte tlačítko <  $\boxed{Q}$  > a vyberte možnost <  $\boxed{Q}$  >.
- $\bullet$  Otáčením voliče <  $\frac{1}{2}$  > vyberte úroveň efektu filtru a poté stiskněte tlačítko < (ser) >.
- Při nastavení filmů s efektem Miniatura vyberte rychlost přehrávání.

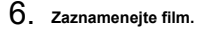

### $\bullet$ **Upozornění**

- Zvětšení zobrazení není k dispozici.
- Nezobrazuje se histogram.
- Subjekty jako obloha nebo bílé stěny nemusí být vykresleny s jemním stupňováním a mohou obsahovat šum nebo nevyváženou expozici barev.

## **Poznámka**

● Lze také nastavit z [**1 : Kreativní filtry pro snímání**] v režimech kreativní zóny  $($   $\mathbb{Z}$ ).

## <span id="page-376-0"></span>**Charakteristiky kreativních filtrů**

## $\bullet \cdot \cdot^{\pi}$  Sen

Aplikuje jemný, zasněný vzhled jiného světa. Celkově změkčí vzhled filmu a rozmaže okrajové části obrazovky. Rozmazané oblasti kolem okrajů obrazovky můžete upravit.

## **Staré filmy**

Přidáním chvění, škrábanců a mihotání vytvoří atmosféru jako ze starých filmů. Horní a spodní část obrazu je zakryta černou maskou. Efekty chvění a škrábanců lze upravit v efektu filtru.

## **Vzpomínky**

Vytvoří atmosféru vzpomínky. Celkově změkčí vzhled filmu a sníží jas okrajových částí obrazovky. Upravením efektu filtru můžete upravit celkovou saturaci a tmavé oblasti kolem okrajů.

## **● <sub>D</sub><sup>™</sup> Dramaticky ČB**

Vytvoří atmosféru dramatického realismu v černobílé s vysokým kontrastem. Můžete upravit zrnitost a černobílý efekt.

## **Filmy s efektem Miniatura**

Filmy lze zaznamenávat s použitím efektu Miniatura (dioráma). Vyberte rychlost přehrávání a spusťte záznam.

Snímání s výchozími nastaveními zachová střed snímku ostrý.

Chcete-li přesunout oblast, která vypadá ostře (rámeček scény), podívejte se na část [Nastavení efektu miniatury.](#page-133-0) Jednobodový AF je použitý jako oblast AF. Doporučujeme záznam s vyrovnaným AF bodem a rámečkem scény. AF bod a rámeček scény jsou v průběhu záznamu skryté.

V kroku 5 nastavte rychlost přehrávání na [**5x**], [**10x**] nebo [**20x**] před záznamem.

## **Rychlost a doba přehrávání (pro 1minutový film)**

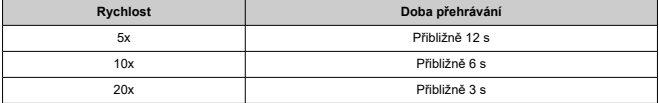

### **Upozornění**  $\bf{0}$

## **[ ] (Filmy s efektem Miniatura)**

- Nezaznamená se zvuk.
- Servo AF při záznamu filmu je vypnuté.
- Úprava není k dispozici pro filmy s efektem Miniatura s dobou přehrávání kratší než 1 s  $\left(\sqrt{2}\right)$  $\left(\sqrt{2}\right)$ .

# **Záznam HDR filmu**

Můžete zaznamenávat filmy s dynamickým rozsahem, které si zachovají detaily ve světlých tónech ve scénách s vysokým kontrastem.

### $\overline{E}$ **Poznámka**

Filmy jsou nahrávány s kódováním FHD 2002 IPB (NTSC) nebo FHD 2002 IPB (PAL).

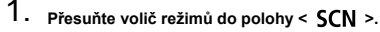

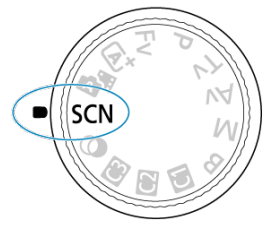

# 2. **Zaznamenejte HDR film.**

- Zaznamenejte film stejným způsobem jako při záznamu normálního filmu.
- Podrobnosti o velikostech souboru a dostupné době záznamu jsou uvedeny v části [Záznam filmu.](#page-1065-0)

### $\bullet$ **Upozornění**

- Vzhledem k tomu, že se při vytváření HDR filmu slučuje více snímků, mohou některé části filmu vypadat zkresleně. To je více patrné u záznamu z ruky ovlivněného rozhýbáním fotoaparátu a proto uvažte použití stativu. Uvědomte si, že i při použití stativu pro záznam mohou být v porovnání s normálním přehráváním zbytkové obrazy nebo šum postřehnutelné, pokud je HDR film přehráván po jednotlivých snímcích nebo v pomalém pohybu.
- Pokud změníte nastavení pro záznam HDR filmu, barva a jas snímku se může na okamžik výrazně změnit. Film se na okamžik neaktualizuje a snímek se dočasně zastaví. Nezapomeňte na tuto skutečnost při záznamu filmů na externí zařízení přes rozhraní HDMI.

### **Poznámka**

● Můžete také nahrávat filmy HDR nastavením [**Ĉi**: Záznam **EEHDR filmu**] na [**Povolit**].

**V režimu záznamu filmu není fotografování podporováno.** Před pořizováním fotografií zastavte nahrávání a přepněte Přepínač fotografování / filmový záznam do polohy <  $\Box$  >. Podrobnosti o ikonách zobrazených pro záznam filmu naleznete v části [Zobrazení informací.](#page-1046-0)

### $\bullet$ **Upozornění**

Zbývající čas zobrazený pro záznam filmu je pouze vodítko.

Záznam filmu se může ukončit dříve, než uplyne původně zobrazená doba záznamu, pokud se zobrazí červená ikona [ ] z důvodu vysoké teploty ve fotoaparátu během záznamu  $\left(\frac{\partial}{\partial y}\right)$  $\left(\frac{\partial}{\partial y}\right)$  $\left(\frac{\partial}{\partial y}\right)$ .

- <span id="page-381-0"></span>[Záznam filmu v kvalitě 4K](#page-383-0) 図
- [Oblast snímku](#page-384-0) 囜
- [Karty, na které lze zaznamenat filmy](#page-386-0) 図
- [Videosoubory větší než 4 GB](#page-387-0)
- [Celková doba záznamu filmu a velikost souboru za minutu](#page-388-0) 哅
- [Maximální doba záznamu filmu](#page-389-0)

Velikost záznamu, snímkovou frekvenci a metodu komprese můžete nastavit v nabídce

### [ : **Velik.film.zázn.**].

Vezměte na vědomí, že snímková frekvence se automaticky aktualizuje, aby odpovídala nastavení [: Videosystém] (<mark>2</mark>[\)](#page-911-0).

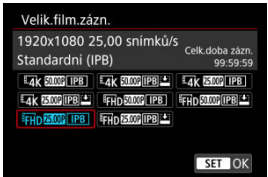

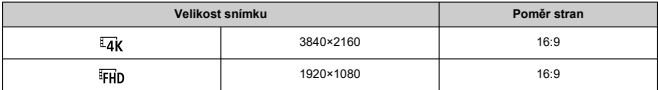

## **S** [ $\Omega$ : HDMI RAW výstup] nastaveným na [Zap] [\(](#page-454-0) $\Omega$ )

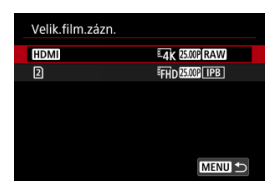

- [HDMI]: Můžete nastavit snímkovou frekvenci pro výstup filmu HDMI RAW.
- [2]: Současně můžete nastavit způsob komprese filmů MP4 zaznamenaných na kartu [2]. Snímková frekvence filmů MP4 odpovídá nastavení snímkové frekvence pro výstup filmů HDMI RAW.

K dispozici jsou následující kombinace možností kvality filmového záznamu.

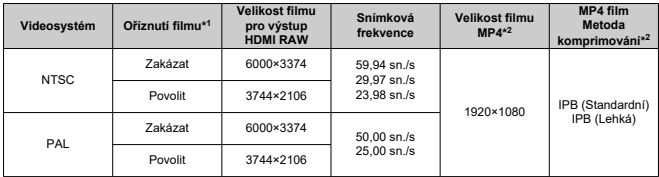

\* 1: Záznam odpovídá záznamu s objektivy RF-S/EF-S.

 $*$  2: Filmy nahrávané ve formátu MP4 na kartu  $\boxed{2}$ .

### **Upozornění** Œ

● Pokud změníte nastavení [V: Videosystém], znovu nastavte

[**ni**: Velik.film.zázn.].

- $\bullet$  Jiná zařízení nemusí normálně přehrávat filmy, jako jsou filmy v kvalitě 4K,  $\overline{FHD}$ **SOPIP/ 5000P** a filmy s vysokou snímkovou frekvencí, protože přehrávání je náročné na zpracování.
- Zdánlivé rozlišení a šum se mírně liší v závislosti na velikosti filmového záznamu, nastavení oříznutého záznamu a použitém objektivu.

#### <span id="page-383-0"></span> $\Box$ **Poznámka**

- Abyste dosáhli lepšího výkonu s kartou, doporučujeme před pořízením záznamu filmu naformátovat kartu ve fotoaparátu  $\left(\frac{\sqrt{2}}{2}\right)$  $\left(\frac{\sqrt{2}}{2}\right)$  $\left(\frac{\sqrt{2}}{2}\right)$ .
- Filmy nelze zaznamenávat v kvalitě HD nebo VGA.

# **Záznam filmu v kvalitě 4K**

- Záznam 4K filmů vyžaduje stabilní kartu s vysokou rychlostí zápisu. Podrobné informace naleznete v části [Karty, na které lze zaznamenat filmy.](#page-386-0)
- Záznam filmů v rozlišení 4K významně zvyšuje zatížení. V porovnání s normálním snímáním filmů se může rychleji nebo výrazněji zvýšit teplota fotoaparátu. **Pokud se**

**během záznamu filmu zobrazí bílá ikona [ ] nebo červená ikona [ ], karta může být horká, a proto zastavte snímání filmu a než vyjmete kartu, nechte fotoaparát vychladnout. (Nevyjímejte kartu ihned.)**

Z filmu v rozlišení 4K můžete vybrat jakýkoli požadovaný snímek a uložit jej na kartu jako snímek JPEG  $($ 

# <span id="page-384-0"></span>**Oblast snímku**

Obrazová plocha videa se liší v závislosti na velikosti filmového záznamu, nastavení oříznutého záznamu a použitém objektivu.

● Objektivy typu RF nebo EF s [<sup>●</sup> : Ořez filmu] nastaveny na [Zakázat]

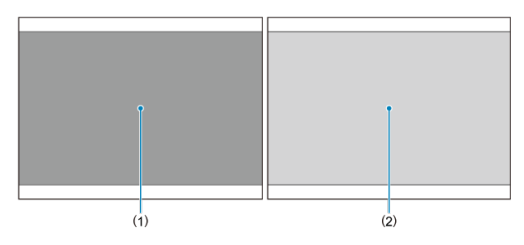

- (1)  $\frac{\mathbb{E} \mathbf{q}}{4\mathbf{K}}$  (3840×2160) /  $\frac{\mathbb{E} \mathbf{q}}{4\mathbf{K}}$  (časosběrný) /  $\frac{\mathbb{E} \mathbf{r}}{4\mathbf{F}}$  (časosběrný)
- (2) (1920×1080)
- Objektivy typu RF nebo EF s [<sup>●</sup> : Ořez filmu] nastaveny na [Povolit]
- Objektivy RF-S nebo EF-S

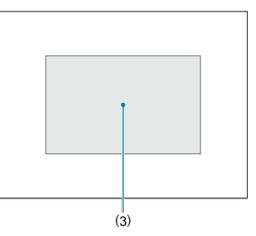

(3)  $\overline{24}$ K (3840×2160) /  $\overline{24}$ K (časosběrný) /  $\overline{24}$ HD (1920×1080) /  $\overline{24}$ HD (časosběrný)

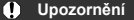

- Záznam filmů při vysokorychlostním snímání nelze provést s objektivy typu RF-S nebo EF-S; nebo s [  $\bullet$  : Ořez filmu] nastaveným na [Povolit].
- $\triangleright$  Záznam s filmem digital IS [\(](#page-425-0) $\oslash$ ) ořízne obraz kolem středu obrazovky ještě více.

## **Snímková frekvence** (sn./s: snímky za sekundu)

**[ ] 179,82 sn./s / [ ] 119,88 sn./s / [ ] 59,94 sn./s / [ ] 29,97 sn./s** Pro oblasti, kde se používá televizní systém NTSC (Severní Amerika, Japonsko, Jižní Korea, Mexiko atd.). Více informací o [**[ [ ] ]** nebo [ **[ ] ] ]** naleznete v části [Vysoká](#page-390-0) [snímková frekvence](#page-390-0).

**[ ] 150,00 sn./s / [ ] 100,00 sn./s / [ ] 50,00 sn./s / [ ] 25,00 sn./s** Pro oblasti, kde se používá televizní systém PAL (Evropa, Rusko, Čína, Austrálie atd.). Více informací o [**[5000]** nebo [**[0000]** naleznete v části [Vysoká snímková frekvence.](#page-390-0)

## **[ ] 23,98 sn./s**

Většinou pro filmové účely. **(23,98 sn./s)** je k dispozici, pokud je položka [ $\blacklozenge$ : Videosystém] nastavena na možnost [Pro NTSC].

## **Metoda komprese**

**[ ] IPB** (Standardní)

Při záznamu efektivně komprimuje několik snímků současně.

**[ ] IPB** (Lehká)

Jelikož je film zaznamenán při nižší přenosové rychlosti než u metody IPB (Standardní), bude velikost souboru menší než u metody IPB (Standardní) a kompatibilita přehrávání bude vyšší. To umožní delší dobu záznamu než s možností IPB (Standardní) (s využitím karty stejné kapacity).

## **Formát záznamu filmu**

**•** [MP4] MP4

Všechny filmy, které zaznamenáte fotoaparátem, jsou zaznamenány jako videosoubory ve formátu MP4 (přípona souboru: ".MP4").

<span id="page-386-0"></span>Podrobnosti o kartách, které mohou nahrávat při jednotlivých velikostech filmového záznamu, naleznete v části [Rychlostní požadavky karty \(záznam filmu\) \[rychlost čtení/](#page-1067-0) [zápisu\]](#page-1067-0).

**Vyzkoušejte karty zaznamenáním několika filmů, abyste se ujistili, že mohou** zaznamenávat správně ve zvolené velikosti (**2[\)](#page-381-0)**.

### **Upozornění** Œ

- Před zaznamenáním filmu v kvalitě 4K naformátujte karty výběrem možnosti [**Nízkoúrovňové form.**] u položky [ $\cdot$ ]: Formátovat kartu] (2[\)](#page-900-0).
- $\bullet$  Karty ve formátu FAT32 nelze použít při záznamu filmů se snímkovou frekvencí 179,8/150 snímků/s.
- Pokud k záznamu filmů použijete kartu s nízkou rychlostí zápisu, film se nemusí zaznamenat správně. Rovněž pokud budete přehrávat film uložený na kartě s nízkou rychlostí čtení, nemusí se přehrát správně.
- Při záznamu filmů používejte vysoce výkonné karty s rychlostí zápisu dostatečně vyšší než bitový tok.
- Pokud nelze filmy správně zaznamenat, naformátujte kartu a zkuste to znovu. Pokud formátování nevyřešilo problém, vyhledejte si další informace na webu výrobce karty apod.

### $\Box$ **Poznámka**

- Abyste dosáhli lepšího výkonu s kartou, doporučujeme před pořízením záznamu filmu naformátovat kartu ve fotoaparátu [\(](#page-900-0) $\frac{1}{2}$ ).
- Informace o rychlostech zápisu a čtení karty naleznete na webu výrobce příslušné karty apod.

### <span id="page-387-0"></span>**Použití karet SDHC naformátovaných ve fotoaparátu**

Pokud použijete fotoaparát k formátování karty SDHC, naformátuje se v souborovém systému FAT32.

Pokud s kartou naformátovanou v souborovém systému FAT32 zaznamenáváte film a velikost souboru překročí 4 GB, vytvoří se automaticky nový videosoubor.

Při přehrávání filmu bude nutné přehrát jednotlivé videosoubory samostatně.

Videosoubory se nepřehrají automaticky jeden po druhém. Až skončí přehrávání filmu, vyberte další film a přehrajte jej.

## **Použití karet SDXC naformátovaných ve fotoaparátu**

Pokud použijete fotoaparát k formátování karty SDXC, naformátuje se v souborovém systému exFAT.

Při použití karty naformátované pomocí souborového systému exFAT se film uloží jako jeden soubor (aniž by byl rozdělen do více souborů), i když velikost souboru při záznamu filmu překročí 4 GB.

### Œ **Upozornění**

Při importu videosouborů přesahujících 4 GB do počítače použijte nástroj EOS Utility nebo čtečku karet  $\sqrt{2}$ [\)](#page-1005-0). Uložit videosoubory překračující délku 4 GB nemusí být možné, pokud se o to pokusíte s použitím standardních funkcí operačního systému počítače.

<span id="page-388-0"></span>Podrobné informace naleznete v části [Záznam filmu](#page-1065-0).

### <span id="page-389-0"></span>**Záznam filmů bez vysokorychlostního snímání**

Maximální doba záznamu na film je 6 hodina. Jakmile je dosaženo doby 6 hodin, záznam se automaticky zastaví. Záznam filmu můžete opět zahájit po stisknutí tlačítka snímání filmů (film se zaznamená jako nový soubor).

## **Záznam filmů s vysokorychlostním snímáním**

Maximální doba záznamu jednoho filmu je následující.

- Nastaveno na 119,88/100,00 sn./s: Až na 1 hod. 30 min
- Nastaveno na 179,82/150,00 sn./s: Až na 1 hod.

Po uplynutí této doby se proces nahrávání automaticky zastaví. Záznam vysokorychlostního filmu můžete opět zahájit po stisknutí tlačítka snímání filmů (film se zaznamená jako nový soubor).

### T **Upozornění**

Po extenzivním přehrávání filmů / zobrazení živého náhledu může stoupnout teplota uvnitř fotoaparátu a k dispozici bude kratší doba záznamu.

<span id="page-390-0"></span>Filmy můžete nahrávat s vysokou snímkovou frekvencí 179,82/150,00/119,88/100,00 sn./s. To je ideální pro záznam filmů, které budou přehrávány zpomaleně.

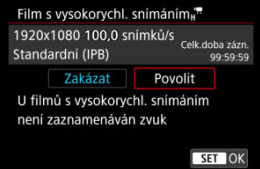

- $\bullet$  Filmy se zaznamenávají v kvalitě  $FHDDB$  [PB],  $FHDBD0$  [PB],  $FHDDB0$  [PB] nebo **EFHD 1000P | IPB |**
- U filmů s vysokorychlostním snímáním se nezaznamenává zvuk.
- Každou sekundu během záznamu filmu se zobrazení časového kódu posouvá následujícím způsobem.
	- Nastaveno na 119,88/100,00 sn./s: 4 s.
	- Nastaveno na 179,82/150,00 sn./s: 6 s.
- Filmy s vysokou snímkovou frekvencí jsou nahrávány jako filmové soubory 29,97/25,00 sn./s a přehrávají se následujícím způsobem.
	- Nastaveno na 119,88/100,00 sn./s: Pomalé přehrávání na 1/4 rychlosti
	- Nastaveno na 179,82/150,00 sn./s: Pomalé přehrávání na 1/6 rychlosti

### $\bullet$ **Upozornění**

## **Bezpečnostní opatření při nastavení na možnost [Vysokorych. sním.: Povolit]**

- Časové kódy se nezaznamenávají, když je položka [**Přičítání**] nastavena na možnost [**Kdykoli**] v [**r͡ˈs**]: Časový kód] [\(](#page-441-0) 2).
- Pokud vrátíte hodnotu tohoto nastavení na [**Zakázat**], zkontrolujte nastavení [ $\cap$ **]**: Velik.film.zázn.].
- Obrazovka může během záznamu filmů s vysokorychlostním snímáním při zářivkovém osvětlení nebo při osvětlení LED diodovým světlem mihotat.
- Při zahájení nebo zastavení záznamu filmů s vysokorychlostním snímáním se film na okamžik neaktualizuje a snímek se dočasně zastaví. Nezapomeňte na tuto skutečnost při záznamu filmů na externí zařízení přes rozhraní HDMI.
- Snímkové frekvence filmu zobrazené na obrazovce při záznamu filmů s vysokorychlostním snímáním neodpovídají snímkové frekvenci zaznamenaného filmu.
- Sluchátka nelze použít (není slyšet žádný zvuk).
- Snímková frekvence videovýstupu HDMI je 59,94 sn./s nebo 50,00 sn./s.
- Po dlouhém přehrávání filmů nebo zobrazení obrazu může stoupnout teplota uvnitř fotoaparátu a k dispozici bude kratší doba záznamu.
- Při nastavení fotoaparátu na 179,8/150,0 snímků/s nemusí digitální IS filmu poskytovat dostatečnou stabilizaci při použití makroobjektivu pro snímání objektů v nejmenší zaostřitelné vzdálenosti.

S objektivy typu RF nebo EF můžete nahrávat filmy oříznuté kolem středu obrazové oblasti, jako by byly pořízeny teleobjektivem.

Záznam filmů s objektivy RF-S/EF-S má stejný účinek jako tato funkce pro oříznutí filmu.

# 1. **Vyberte možnost [ : Ořez filmu].**

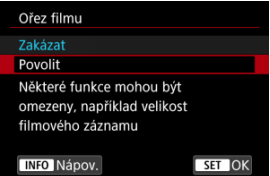

# 2. **Vyberte možnost [Povolit].**

### Œ **Upozornění**

- Filmy s vysokorychlostním snímáním nelze nahrávat s ořezem filmu.
- **Pokud je položka [<sup>1</sup>] Digitální IS**] v nabídce [**nd**: Režim IS (stabiliz. obrazu)] nastavena na možnost [**Zap**] nebo [**Vylepšeno**], je střed obrazovky dále oříznutý a zmenšuje oblast záznamu.

### 围 **Poznámka**

- Oblast záznamu dostupná při ořezu filmu je stejná jako při záznamu filmů s objektivy RF-S/EF-S.
- **·** Podrobné informace o oblasti snímání naleznete v části [Oblast snímku](#page-384-0).

Je-li velikost záznamu nastavena na [FHD**PPP**]/[FHD**PPP**] (NTSC) nebo [FHD**PIOP**] (PAL), můžete snímat se zoomem přibližně 1–10× (nebo přibl. 1,6–10× s ořezem APS-C). Využívá se při tom zvětšení středové oblasti snímku.

1. **Vyberte možnost [ : Digitální zoom].**

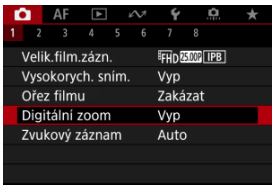

# 2. **Vyberte možnost.**

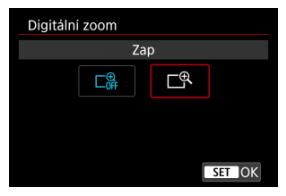

Vyberte možnost [**Zap**].

3. **Použijte digitální zoom.**

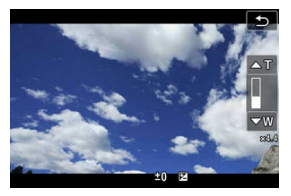

- $\bullet$  Chcete-li zoomovat, klepněte na tlačítko  $[W/T]$  v pravém dolním rohu obrazovky, pokud iste tlačítku přiřadili [**Digitální zoom**] v [ $\bullet$ ]: Vlastní **nastavení tlačítek**], stiskněte tlačítko.
- Zobrazí se ukazatel digitálního zoomu.
- $\bullet$  Stisknutím tlačítka <  $\frac{1}{2}$  > nahoru přiblížíte obraz, nebo stisknutím dolů oddálíte obraz.
- Stisknutím tlačítka spouště do poloviny zaostřete pomocí [**1 bodový AF**] (s pevným nastavením na střed).
- Digitální zoom zrušíte nastavením možnosti [**Vyp**] v kroku 2.

#### Œ **Upozornění**

- Doporučujeme použít stativ, abyste zabránili rozhýbání fotoaparátu.
- Časosběrné filmy a kreativní filtry nejsou k dispozici.
- Maximální citlivost ISO je 25600.
- Zvětšení zobrazení není k dispozici.
- Vzhledem k tomu, že digitální zoom pro filmy zpracovává obraz digitálně, bude obraz při vyšších zvětšeních vypadat zrnitější. Mohou být rovněž patrné světelné body, šum atd.
- Ikona scény se nezobrazí.
- Viz také [Podmínky snímání, které ztíží zaostřování.](#page-506-0)
- Teplota uvnitř fotoaparátu může stoupat, což povede ke snížení dostupné doby záznamu.
- **[ ]:** Standby: Nízk roz] je nastaveno na [Vyp] a nemůže být změněno [\(](#page-451-0) $\varphi$ ).

#### $\overline{\phantom{a}}$ **Poznámka**

- Zvětšení je přibližně 1,6-10× s [ **: Ořez filmu**] nastaveným na [**Povolit**] nebo s objektivy RF-S/EF-S.
- Digitální zoom je k dispozici také při používání bezdrátového dálkového ovládání BR-E1(prodává se samostatně,  $\mathbb{Z}$ ).

# **Záznam zvuku**

- [Záznam zvuku / Úroveň záznamu zvuku](#page-396-0) ΓZ
- **[Protivětrný filtr](#page-397-0)**
- ΓZ [Potlačení šumu zvuku](#page-398-0)

Filmy a zvuk můžete zároveň zaznamenávat pomocí vestavěného stereofonního mikrofonu nebo externího stereofonního mikrofonu. Můžete také podle uvážení měnit úroveň záznamu zvuku.

Funkce záznamu zvuku nastavte pomocí položky [**nat**: Zvukový záznam].

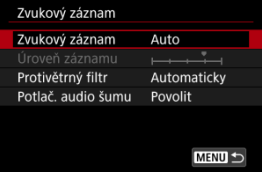

### Œ **Upozornění**

- Zvuky z užívání Wi-Fi mohou být zachyceny zabudovanými nebo externími mikrofony. Během záznamu zvuku nedoporučujeme používat funkci bezdrátové komunikace.
- Při připojování externího mikrofonu nebo sluchátek k fotoaparátu nezapomeňte vložit zástrčku zcela dovnitř.
- Vestavěný mikrofon fotoaparátu může též nahrávat mechanické zvuky objektivu nebo zvuky činnosti fotoaparátu/objektivu, pokud během záznamu filmu probíhají činnosti AF nebo používáte fotoaparát či objektiv. V takovém případě můžete tyto zvuky omezit, když použijete externí mikrofon vybavený výstupním konektorem a umístíte ho dál od fotoaparátu a objektivu.
- Do VSTUPNÍHO konektoru pro externí mikrofon na fotoaparátu nepřipojujte žádné jiné příslušenství než externí mikrofon.
- Při poslechu zvuku se sluchátky neměňte nastavení možnosti [**□**: Zvukový **záznam**]. Může se tím způsobit náhlý hlasitý výstup, který může poškodit váš sluch.
### **Poznámka**

- V režimech základní zóny je u nastavení [ **: Zvukový záznam**] dostupná možnost [**Zap**] nebo [**Vyp**]. Nastavte hodnotu [**Zap**] pro automatickou úpravu úrovně záznamu.
- K výstupu zvuku dochází taktéž při připojení fotoaparátu k televizorům prostřednictvím rozhraní HDMI, s výjimkou stavu, kdy je položka [**Zvukový záznam**] nastavena na možnost [**Vyp**]. Při výskytu zpětné zvukové vazby během výstupu zvuku z televizoru umístěte fotoaparát dále od televizoru nebo zeslabte hlasitost zvuku televizoru.
- Vyvážení hlasitosti mezi L/R (levým/pravým) kanálem nelze upravit.
- Zvuk se zaznamená s 16bitovou vzorkovací frekvencí 48 kHz.

# **Záznam zvuku / Úroveň záznamu zvuku**

### **Auto**

Úroveň záznamu zvuku se nastavuje automaticky. Automatické řízení úrovně se projeví automaticky v reakci na úroveň zvuku.

## **Ruční**

Úroveň záznamu zvuku můžete upravit podle potřeby. Vyberte možnost [**Úroveň**

**záznamu**] a otáčejte voličem < ... přičemž sledujte ukazatel úrovně. Tím nastavíte úroveň záznamu zvuku. Sledujte indikátor špičkové úrovně a upravte nastavení tak, aby se pro nejhlasitější zvuky ukazatel úrovně občas rozsvítil vpravo od značky "12" (-12 dB). Při překročení hodnoty "0" dojde ke zkreslení zvuku.

## **Zakázat**

Nebude zaznamenáván zvuk.

Nastavení na [**Automaticky**] snižuje zkreslení zvuku při větrných venkovních scénách. Aktivuje se pouze při používání vestavěného mikrofonu fotoaparátu. Když se uplatní funkce protivětrného filtru, potlačí se také část hlubokých basových zvuků.

V případě nahrávání s vestavěným mikrofonem tato funkce potlačuje bílý šum a mechanický zvuk objektivu vydávaný během automatického zaostřování.

# **Zakázat**

Deaktivuje potlačení šumu zvuku.

## **Povolit**

Aktivuje potlačení šumu zvuku.

# **Vysoké**

Redukuje šum zvuku více než u možnosti [**Povolit**].

#### Œ **Upozornění**

- Zvuková kvalita může být jiná při nastavení [**Povolit**] než při nastavení [**Zakázat**].
- Ačkoli možnost [**Vysoké**] redukuje šum zvuku více než možnost [**Povolit**], má tato možnost větší dopad na zvukovou kvalitu.
- Efektivita funkce potlačení šumu zvuku se liší podle typu použitého objektivu.
- Redukce bílého šumu může vést ke zvýraznění jiného šumu.
- Proveďte předem testovací záznam. Efektivita funkce potlačení šumu zvuku a výsledné změny ve zvukové kvalitě se mohou lišit s ohledem na podmínky a prostředí snímání.
- **Pro snížení šumu zvuku na výstupu sluchátek nastavte [Monitoring zvuku] [\(](#page-923-0)2).**

#### [Nastavení snímání](#page-404-0) ΓZ

### [Kvalita snímku funkce Canon Log](#page-405-0)

Křivka gamma funkce Canon Log využívá všech výhod vlastností obrazového snímače a zajišťuje široký dynamický rozsah u filmů, které budou zpracovávány v postprodukci. Díky minimálním ztrátám detailů ve stínech a světlých tónech si filmy mohou zachovat více vizuálních informací napříč dynamickým rozsahem.

Chcete-li pracovat s filmy s křivkou Canon Log v postprodukci, můžete použít vyhledávací tabulky (LUT). LUT data lze stáhnout z webu společnosti Canon.

1. **Vyberte možnost [ : Nastavení Canon Log].**

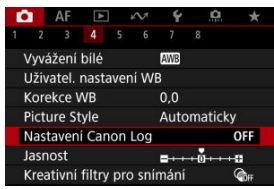

2. **Vyberte možnost [Canon Log].**

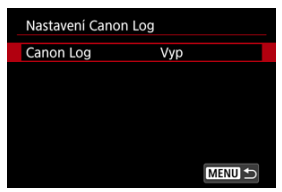

 $3.$  **Vyberte [Zap.** ( $(0.06)$  $(0.06)$ ] (@).

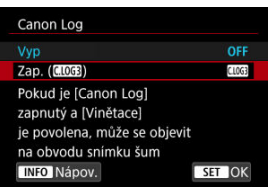

4. **Nastavte požadované možnosti.**

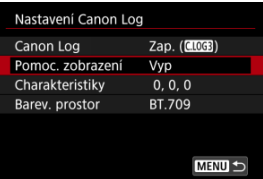

- Pomoc. zobrazení [\(](#page-402-0)**2**)
- **Charakteristiky** (**2**)
- **Barev. prostor** [\(](#page-403-0) $\mathbb{Q}$ )

# <span id="page-401-0"></span>**Canon Log**

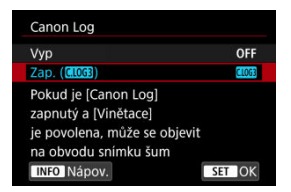

# $\bullet$  Zap.  $(\bullet, 0)$

Aktivuje 10bitový záznam filmů Canon Log na kartu. Filmy lze také nahrávat na externí zařízení, která podporují 10bitový záznam.

## **Poznámka**

V záznamu Canon Log je použito vzorkování barev YCbCr 4:2:2 (10bitové) a barevný prostor BT.709/BT.2020/Cinema Gamut.

## <span id="page-402-0"></span>**Pomoc. zobrazení**

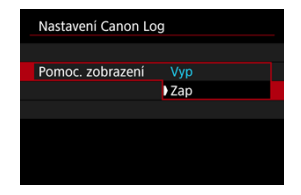

Při přehrávání ve fotoaparátu mohou tyto filmy vypadat tmavší a mít nižší kontrast než filmy nahrané s použitým stylem Picture Style, vlivem vlastností obrazu Canon Log, které jsou určeny k zajištění širokého dynamického rozsahu. Pro jasnější zobrazení, které usnadňuje kontrolu podrobností, nastavte možnost [**Pomoc. zobrazení**] na hodnotu [**Zap**].

● Nastavení této funkce na hodnotu [Zap] neovlivňuje filmy nahrané na kartu nahrávané pomocí charakteristiky funkce Canon Log. A podobně má videovýstup HDMI charakteristiky křivky Canon Log a funkce Pomocník zobrazení se nepoužije.

#### $\Box$ **Poznámka**

- $\bullet$  [ $\sqrt{N}$ 555] se zobrazí na obrazovce zobrazení informací během záznamu filmu pomocí funkce Pomocník zobrazení.
- Při nastavení na hodnotu [**Zap**] se pomocník zobrazení také používá se zvětšeným zobrazením.

# <span id="page-403-0"></span>**Charakteristiky**

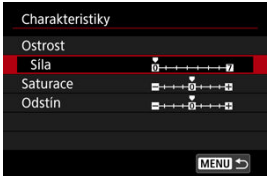

V případě potřeby upravte. Vyberte možnost ([**Ostrost**: **Síla**], [**Saturace**] nebo [**Odstín**]), upravte úroveň efektu a pak stiskněte <  $\sin$  >.

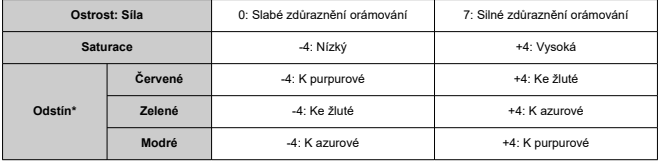

\* Červené, zelené a modré nelze upravit samostatně.

### **Barev. prostor**

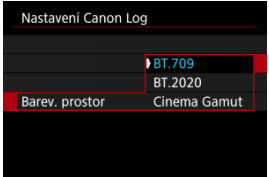

Vyberte možnost [**BT.709**], [**BT.2020**] nebo [**Cinema Gamut**] jako barevný prostor při nahrávání na karty.

Před výstupem HDMI se barevný prostor převede tak, aby vyhovoval zařízení, a to následujícím způsobem.

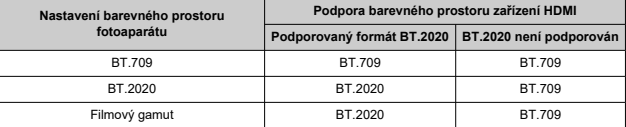

- <span id="page-404-0"></span>Ruční nastavení citlivosti ISO na hodnotu 100-640 upraví dynamický rozsah na užší.
- Canon Log nabízí dynamický rozsah přibližně 1600 % při ISO 800 nebo vyšším.
- Toto jsou rozšířené citlivosti ISO: ISO 100, 125, 160, 200, 250, 320, 400, 500 a 640. [L] se zobrazí, pokud je nastavena citlivost ISO.
- <span id="page-405-0"></span>U funkce Canon Log mohou být filmy ovlivněny horizontálním proužkováním v závislosti na objektu nebo podmínkách snímání. Nejprve nahrajte několik zkušebních filmů a zkontrolujte výsledky. Zejména pokud při stupňování barev filmů zvýrazníte kontrast, může být více patrný šum.
- Funkcí Canon Log může být obloha, bílé zdi a podobné objekty ovlivněna šumem nebo nerovnoměrnou gradací, expozicí či barvami.
- Horizontální proužkování pravděpodobněji nastane při záznamu poněkud tmavých, plochých objektů. Tento šum snímků může dokonce nastat i při relativně nízkých citlivostech ISO kolem hodnoty ISO 800.
- Pokud je šum patrný, zkuste nahrávat za jasnějších podmínek a upravit jas ve stupňování barev. Šum lze též snížit takovýmto záznamem při citlivostech ISO nižších než ISO 800, i když je dynamický rozsah užší.

#### $\mathbf 0$ **Upozornění**

### **Obecná opatření při snímání s funkcí Canon Log**

- Funkce Canon Log a Canon Log 2 nejsou podporovány.
- S funkcí Canon Log může být automatické zaostřování obtížnější na objekty při nedostatečném osvětlení, nebo na nízkokontrastní objekty. Obtíže při automatickém zaostřování lze omezit snímáním blízko maximální světelnosti nebo použitím jasného objektivu.
- Na hranách snímku se může objevit šum, pokud je při nastavení funkce Canon Log položka [Korekce vinětace] v nabídce [C]: Korekce odchylky objektivu] nastavena na hodnotu [**Povolit**].
- Histogramy snímků zachycených pomocí funkce [**Canon Log**] v nabídce

[ : **Nastavení Canon Log**] nastavené na [**Zap. ( )**] nevycházejí z převodu pro funkci Pomocník zobrazení. Oblasti snímků jsou zobrazeny šedou barvou v histogramu a zhruba označují nepoužité hodnoty signálu.

#### $\overline{\phantom{a}}$ **Poznámka**

#### **Přehrávání filmů nahraných pomocí funkce Canon Log**

Funkce Pomocník zobrazení se nepoužije během přehrávání filmů.

S předběžným nahráváním probíhá automatický záznam filmu již určitou dobu před ručním spuštěním nahrávání.

Toto předběžné nahrávání se označuje jako pre-recording. Kamera automaticky předběžně nahrává během pohotovostního režimu v režimu záznamu filmu.

1. **Vyberte možnost [ : Nast. předzáznamu].**

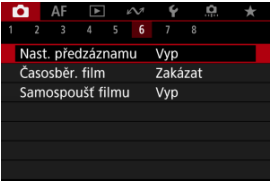

2. **Vyberte možnost [Předzáznam].**

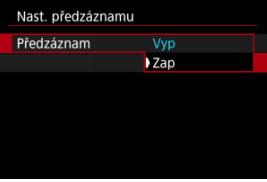

Vyberte možnost [**Zap**].

3. **Vyberte možnost [Doba záznamu].**

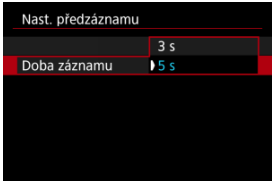

Zvolte dobu předběžného záznamu, než bude záznam ručně zahájen.

# 4. **Zaznamenejte film.**

- Zaznamenejte film stejným způsobem jako při záznamu normálního filmu.
- Filmy se nahrávají s přidanou předběžně nahranou částí.

#### T **Upozornění**

#### **Omezení u předběžného záznamu**

- Na obrazovce záznamu filmu se nezobrazují následující položky.
	- Elektronický horizont
	- Histogram
	- Některá nastavení rychlého ovládání (funkce je během předběžného záznamu omezena).
- Dotykové zvuky se nepřehrávají.
- Následující operace a stav fotoaparátu pozastaví předběžné nahrávání. Během pozastavení předběžného záznamu bliká v pravém horním rohu obrazovky záznamu filmu symbol [ $PRE$   $\odot$ PRF **O**1.
	- Nasazení nebo sejmutí objektivu
	- Připojení přes HDMI
	- Použití nástroje EOS Utility (při připojení přes USB)
	- Otáčení voličem režimů
	- Vypnutí/zapnutí fotoaparátu
	- Otevření/zavření krytu slotu karty
	- Nízká zbývající kapacita baterie
	- Vysoká teplota kamery
- [<sup>2</sup>]: Standby: Nízk roz] je nastaveno na [Vyp] a nemůže být změněno  $(\sqrt{2})$  $(\sqrt{2})$ ).

# **Poznámka**

Aktuální informace při zahájení záznamu se použijí na informace Exif o filmu.

## [Přibližná doba dostupná pro záznam časosběrných filmů](#page-423-0)

Fotografie pořizované v nastaveném intervalu lze automaticky zkombinovat do časosběrného filmu v kvalitě 4K nebo Full HD. Časosběrný film zrychleně ukazuje změny objektu zachycené za mnohem delší období. Je vhodný pro sledování změn scenérie, růst květin, pohyb hvězdné oblohy atd. z jednoho pevného bodu.

**Časosběrné filmy se zaznamenávají ve formátu MP4 v následující kvalitě: ALL-I** (NTSC)/LAK **MOR ALL-I** (PAL) v záznamu 4K a FHD APT ALL-I (NTSC)/FHD MOR ALL-I **(PAL) v záznamu Full HD.**

Vezměte na vědomí, že snímková frekvence se automaticky aktualizuje, aby odpovídala nastavení [: Videosystém] (2[\)](#page-911-0).

1. **Vyberte možnost [ : Časosběr. film].**

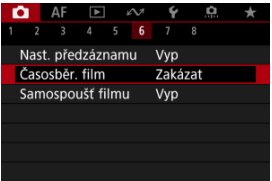

2. **Vyberte možnost [Časosběrný].**

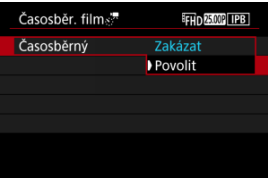

Vyberte možnost [**Povolit**].

3. **Nastavte [Interval].**

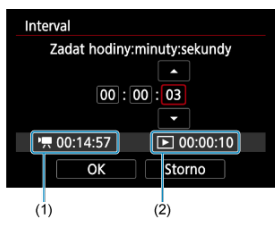

- Vyberte možnost [**Interval**].
- Při nastavení hodnoty se podívejte na vyžadovanou dobu  $[{}^{\bullet}\bullet]$  (1) a dobu přehrávání [▶] (2).
- Vyberte možnost (hodiny: minuty: sekundy).
- Stisknutím tlačítka < $\circledast$  > zobrazte [ $\Box$ ].
- Nastavte hodnotu a stiskněte tlačítko <  $(\widehat{\epsilon}r)$  >. (Znovu se zobrazí [ $\Box$ ].)
- Lze nastavit v rozsahu [**00:00:02**] [**99:59:59**]. (Interval jednou za sekundu není k dispozici.)
- Chcete-li nastavení zaregistrovat, vyberte možnost [**OK**].

4. **Nastavte [Počet snímků].**

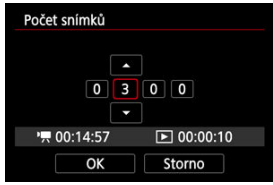

- Vyberte možnost [**Počet snímků**].
- $\bullet$  Při nastavení hodnoty se podívejte na vyžadovanou dobu  $\bullet$ , a dobu přehrávání [F].
- Vyberte číslici.
- Stisknutím tlačítka <  $\sin$  > zobrazte  $\sin$ .
- $\bullet$  Nastavte hodnotu a stiskněte tlačítko <  $\frac{1}{2}$ . (Znovu se zobrazí [ $\Box$ ].)
- Lze nastavit v rozsahu [**0002**] [**3600**].
- Ujistěte se, zda není doba přehrávání ([Fil) zobrazena červeně.
- Chcete-li nastavení zaregistrovat, vyberte možnost [**OK**].
- Doba přehrávání ([ED]) je zobrazena červeně, pokud není dostatek volného místa na kartě pro záznam zadaného počtu snímků. Přestože fotoaparát může pokračovat v záznamu, při zaplnění karty se záznam zastaví.
- Doba přehrávání ( $\boxed{\blacktriangleright}$ ]) je zobrazena červeně, pokud má nastavení položky [**Počet snímků**] za následek velikost souboru překračující 4 GB u karty, která není zformátovaná formátem exFAT [\(](#page-902-0)2). Pokud budete v takovém případě pokračovat v záznamu a velikost souboru s filmem dosáhne 4 GB, záznam časosběrného filmu se ukončí.

### **Poznámka**

- Podrobnosti o kartách, na které lze zaznamenávat časosběrné filmy (rychlostní požadavky na kartu), naleznete v části [Rychlostní](#page-1067-0) [požadavky karty \(záznam filmu\) \[rychlost čtení/zápisu\].](#page-1067-0)
- Pokud je počet snímků nastaven na 3600, časosběrný film bude mít přibližně 2 min. v NTSC a přibližně 2 min. 24 s v režimu PAL.

5. **Vyberte možnost [Velik.film.zázn.].**

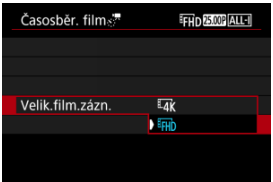

# **E4K** (3840×2160)

Film se zaznamená v kvalitě 4K. Poměr stran obrazu je 16:9. Navíc je snímková frekvence 29,97 sn./s (**297**) pro kódování NTSC a 25,00 sn./s (**25002**) PAL, a filmy jsou zaznamenány ve formátu MP4 (MP4) s kompresí ALL-I (ALL-I).

### **(1920×1080)**

Film bude zaznamenán v kvalitě Full HD (Full High-Definition). Poměr stran obrazu je 16:9. Navíc je snímková frekvence 29,97 sn./s (**PPP)** pro kódování NTSC a 25,00 sn./s (**2500**) PAL, a filmy jsou zaznamenány ve formátu MP4 (MP4) s kompresí ALL-I (ALL-II).

6. **Nastavte [Auto expozice].**

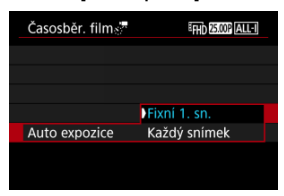

### **Fixní 1. sn.**

Při fotografování prvního snímku se provede měření a automaticky se nastaví expozice podle jasu. Nastavení expozice pro první snímek bude použito i pro následující snímky. Také další nastavení týkající se snímání pro první snímek bude použito i pro následující snímky.

### **Každý snímek**

I pro následující snímky se provede měření a automaticky se nastaví expozice podle jasu. Všimněte si, že jsou-li funkce jako Picture Style a vyvážení bílé nastaveny na hodnotu [**Auto**], nastaví se automaticky pro každý další snímek.

#### **Upozornění** π

Významné změny v jasu mezi snímky mohou zabránit, aby fotoaparát snímal v zadaném intervalu, pokud je položka [**Interval**] nastavena na méně než 3 s. a položka [**Auto expozice**] je nastavena na [**Každý snímek**].

7. **Nastavte [Aut. vyp. obraz.].**

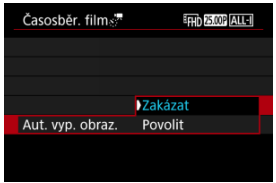

### **Zakázat**

Snímek se zobrazí i během záznamu časosběrného filmu. (Obrazovka se vypne pouze při fotografování.) Všimněte si, že obrazovka se vypne přibližně 30 minut po zahájení snímání.

#### **Povolit**

Obrazovka se vypne po uplynutí přibližně 10 s od zahájení natáčení.

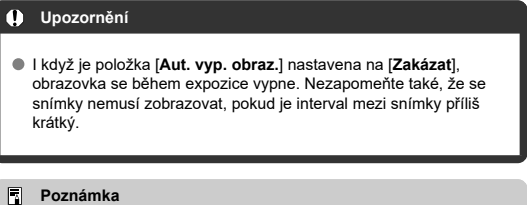

Během záznamu časosběrného filmu můžete obrazovku zapnout nebo vypnout stisknutím tlačítka < INFO >.

8. **Nastavte [Pípn. na záběrů].**

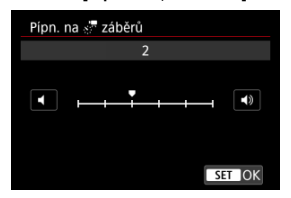

Nastavte na [**0**], abyste zabránili zvukové signalizaci fotoaparátu pro každý snímek.

# 9. **Zkontrolujte nastavení.**

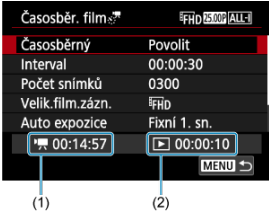

### **Potřebný čas (1)**

Udává čas potřebný k nasnímání nastaveného počtu snímků s nastaveným intervalem. Přesáhne-li tento čas 24 hodin, zobrazí se ..\*\*\* dnů".

### **Čas přehrávání (2)**

Uvádí dobu záznamu filmu (čas potřebný k přehrání filmu) potřebnou k vytváření časosběrného filmu v kvalitě 4K nebo Full HD z fotografií pořízených v nastavených intervalech.

# 10. **Zavřete nabídku.**

● Stisknutím tlačítka < MENU > zavřete obrazovku nabídky.

# 11. **Přečtěte si zprávu.**

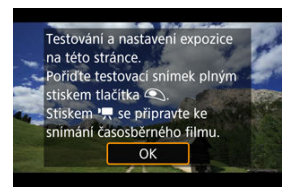

Přečtěte si zprávu a vyberte [**OK**].

12. **Pořiďte zkušební snímek.**

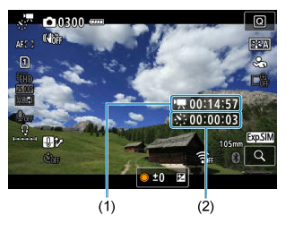

- $\bullet$  Stiskněte tlačítko < INFO > a znovu zkontrolujte možnosti Potřebný čas (1) a Interval (2) zobrazené na displeji.
- Nastavte funkce expozice a snímání a zaostřete namáčknutím tlačítka spouště, stejně jako při fotografování.
- Úplným stisknutím tlačítka spouště pořiďte zkušební snímek, který se nahraje na kartu jako fotografie.
- Pokud se zkušebním snímek nejsou žádné potíže, přejděte k dalšímu kroku.
- Chcete-li pořídit více zkušebních snímků, tento krok opakujte.

# П **Poznámka**  $\bullet$  Zkušební snímky isou zachyceny v kvalitě JPEG  $\bullet$ .  $\bullet$  V režimu [ $\bullet$ ] můžete rychlost závěrky nastavit v rozsahu 1/4000 až 30 s. ● V režimu [<sup>]</sup> | nebo v režimu [·····] s ISO auto můžete nastavit nejvyšší mez pro ISO auto v možnosti [ $\cdot$ <sup>'</sup> $\blacksquare$  Max pro auto] v položce [**O**]: **W**Nastavení citlivosti ISO] [\(](#page-447-0)2). ● Pokud nastavíte položku [Namáčknutí] v nabídce [**O**]: Funkce **tl. spouště pro filmy**] na hodnotu [**Měř.+ Servo AF**], automaticky se při nastavení záznamu časosběrného filmu změní na [**Měř.+One-Shot AF**].

<span id="page-419-0"></span>13. **Stiskněte tlačítko snímání filmů.**

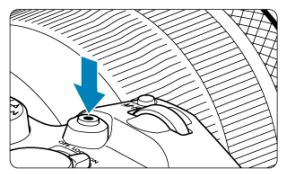

- Fotoaparát je nyní připraven na zahájení záznamu časosběrného filmu.
- Ke kroku 12 se vrátíte opětovným stisknutím tlačítka snímání filmů.

# 14. **Nahrajte časosběrný film.**

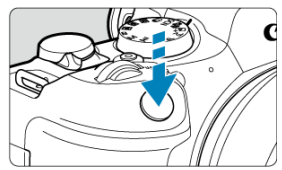

- **Úplným stisknutím tlačítka spouště zahájíte záznam časosběrného filmu.**
- Automatické zaostřování nebude při záznamu časosběrného filmu fungovat.
- V průběhu záznamu časosběrného filmu se na displeji zobrazuje ikona záznamu "•".
- Po pořízení nastaveného počtu snímků se záznam časosběrného filmu ukončí.
- **Chcete-li zrušit záznam časosběrných filmů, nastavte položku [Časosběrný] na možnost [Zakázat].**

### **Poznámka**

- Doporučujeme použít stativ.
- Doporučuje se předem pořídit zkušební snímky jako v kroku 12, anebo provést zkušební záznam časosběrného filmu.
- Pokrytí zorného pole u filmu je pro záznam časosběrného filmu v rozlišení 4K i Full HD přibližně 100 %.
- Chcete-li probíhající záznam časosběrného filmu zrušit, úplně stiskněte tlačítko spouště nebo stiskněte tlačítko snímání filmů. Doposud zaznamenaný časosběrný film bude uložen na kartě.
- Je-li doba potřebná k záznamu více než 24 hodin, avšak méně než 48 hodin, zobrazí se údaj "2 dny". Je-li potřeba 3 a více dnů, počet dnů se zobrazí v krocích po 24 hodinách.
- Videosoubor bude vytvořen i tehdy, je-li doba přehrávání časosběrného filmu kratší než 1 s. V takovém případě je v položce [**Čas přehrávání**] uvedena hodnota "00'00"".
- Pokud je doba snímání příliš dlouhá, doporučujeme používat příslušenství pro napájení z elektrické sítě (prodává se samostatně).
- Pro časosběrné filmy v rozlišení 4K/Full HD je použito vzorkování barev YCbCr 4:2:0 (8bitové) a barevný prostor BT.709.

#### $\bullet$ **Upozornění**

- Nezaměřujte fotoaparát na zdroj intenzivního světla, jako je slunce nebo zdroj ostrého umělého osvětlení. Mohlo by dojít k poškození obrazového snímače nebo vnitřních součástí fotoaparátu.
- Časosběrné filmy nelze nahrávat, když je fotoaparát připojený k počítači propojovacím kabelem nebo pokud je připojen kabel HDMI.
- Funkce Servo AF při záznamu filmu nebude fungovat.
- $\bullet$  Je-li rychlost závěrky 1/30 s nebo pomalejší, nemusí se expozice filmu zobrazit správně (může se lišit od expozice výsledného filmu).
- Při záznamu časosběrného filmu neměňte zoom objektivu. Změna zoomu objektivu může způsobit rozostření obrazu, změnu expozice nebo zabrání správné funkci korekce odchylky objektivu.
- Záznam časosběrných filmů za blikajícího světla může způsobit patrné blikání obrazovky a snímky mohou být pořízeny s vodorovnými pruhy (šum) nebo nevyváženou expozicí.
- Snímky zobrazené při záznamu časosběrných filmů mohou vypadat jinak než výsledný film (v detailech jako nekonzistentní jas od blikajících zdrojů osvětlení nebo šum z vysoké citlivosti ISO).
- Pokud nahráváte časosběrný film za nízkého osvětlení, může obraz zobrazený při snímání vypadat jinak než skutečný záznam filmu. V takovém případě bude blikat ikona [ **XDSIM**].
- Pokud při záznamu časosběrného filmu posunete fotoaparát např. zleva doprava (panning) nebo pořizujete záznam pohybujícího se objektu, může obraz vypadat extrémně zkreslený.
- Při záznamu časosběrného filmu nebude aktivní funkce automatického vypnutí napájení. Také nebude možné upravit funkci snímání a nastavení funkcí nabídky menu přehrávat snímky apod.
- Při záznamu časosběrného filmu se nezaznamenává zvuk.
- Chcete-li zahájit nebo zastavit záznam časosběrného filmu, můžete zcela stisknout tlačítko spouště bez ohledu na nastavení [ **interact fl. spouště pro filmy**].
- Významné změny v jasu mezi snímky mohou zabránit, aby fotoaparát snímal v zadaném intervalu, pokud je položka [**Interval**] nastavena na méně než 3 s. a položka [**Auto expozice**] je nastavena na [**Každý snímek**].
- Pokud rychlost závěrky překračuje interval snímání (například při fotografování s dlouhou expozicí), nebo pokud je automaticky nastavena pomalá rychlost závěrky, nemusí fotoaparát pořizovat snímky v nastaveném intervalu. Snímání mohou též znemožnit intervaly snímání téměř stejné jako rychlost závěrky.
- Nebude-li možné pořídit nadcházející snímek, bude přeskočen. To může zkrátit dobu záznamu vytvořeného časosběrného filmu.
- Pokud doba potřebná pro záznam na kartu překročí interval snímání na základě nastavených funkcí snímání nebo výkonnosti karty, nemusí být některé snímky pořízeny v nastavených intervalech.
- Zachycené snímky se neukládají jako fotografie. I v případě, že záznam časosběrného filmu zrušíte po pořízení jednoho snímku, bude uložen jako videosoubor.
- Pokud připojíte fotoaparát k počítači pomocí propojovacího kabelu a použijete nástroj EOS Utility (software EOS), nastavte funkci [<sup>2</sup>]: Časosběr, filml na hodnotu [**Zakázat**]. Možnosti jiné než [**Zakázat**] zabrání fotoaparátu v komunikaci s počítačem.
- Stabilizace obrazu se nepoužívá při záznamu časosběrného filmu.
- Časosběrný záznam se ukončí například při přepnutí vypínače napájení do polohy < **OFF** > a změně nastavení na [Zakázat].
- I když bude použit blesk, nebude emitovat záblesk.
- Následující činnosti zruší pohotovostní režim pro záznam časosběrného filmu a přepnou nastavení na [**Zakázat**].
	- Výběr možnosti **[Vyčistit nyní handralerite]** Či**štění snímače**] nebo [**Zákl. nastavení**] v nabídce [**Reset. aparát**]
	- Otočením voliče režimů do polohy <  $\mathsf{SCN} > \langle \mathsf{Q} \rangle$  <  $\mathsf{C} \mathsf{N} > \langle \mathsf{Q} \rangle$  >  $\langle \mathsf{C} \mathsf{R} \rangle$  > nebo  $<$   $\Box$
- Kvalita snímku může být nižší, pokud začnete záznam časosběrného filmu se zobrazenou bílou ikonou [ [ ] ] mebo červenou ikonou [ [ ] ] [ ] [ [ ] ( [ ] [\)](#page-456-0). Pro zajištění nejlepšího možného výsledku počkejte, až přestane bílá [ [ ] ] [ ] ] nebo červená [**[ ] ikona** svítit, což bude znamenat, že fotoaparát již vychladl.
- S položkou [**Auto expozice**] nastavenou na možnost [**Každý snímek**] nemusí být v některých režimech zaznamenána do informací Exif časosběrného filmu citlivost ISO, rychlost závěrky a hodnota clony.

#### $\Box$ **Poznámka**

Záznam časosběrného filmu můžete spustit nebo zastavit pomocí bezdrátového dálkového ovládání BR-E1 (prodává se samostatně).

### **S bezdrátovým dálkovým ovládáním BR-E1**

- Nejprve spárujte bezdrátové dálkové ovládání BR-E1 s fotoaparátem [\(](#page-746-0) $\frac{1}{2}$ ).
- Po provedení několika zkušebních snímků s fotoaparátem připraveným ke snímání (jako v kroku 13,  $\varnothing$ [\)](#page-419-0) nastavte přepínač časování uvolnění / snímání filmů na BR-E1 na možnost <●> (okamžité uvolnění) nebo <2> (2s prodleva).
- $\bullet$  Je-li přepínač dálkového ovladače nastaven do polohy <  $\bullet$ , záznam časosběrného filmu nemůže začít.

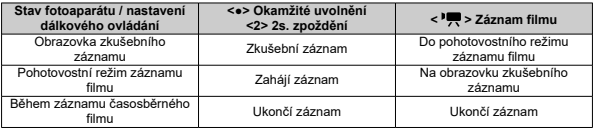

<span id="page-423-0"></span>Pokyny, jak dlouhou dobu lze nahrávat časosběrné filmy (než se vybije baterie), jsou uvedeny v části [Záznam filmu](#page-1065-0).

Záznam filmu lze zahájit samospouští.

1. **Vyberte možnost [ : Samospoušť filmu].**

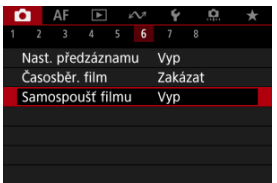

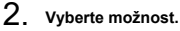

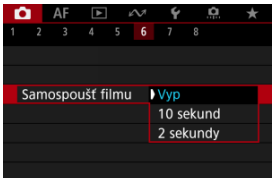

- 3. **Zaznamenejte film.**
	- Po stisknutí tlačítka snímání filmu nebo klepnutí na tlačítko [●] kamera zobrazí počet sekund zbývajících do konce záznamu a poté vydá zvukový signál.

## **Poznámka**

 $\bullet$  Chcete-li zrušit samospoušť, klepněte na obrazovku nebo stiskněte tlačítko <  $\circledast$  >.

#### ΓZΙ. Režim IS

#### [Digitální IS při filmování](#page-426-0) 枢

Funkce režim IS a digitální IS při filmování fotoaparátu redukují možnost rozhýbání fotoaparátu při záznamu filmů. Mohou poskytovat účinnou stabilizaci i v případě, že používáte objektiv bez funkce IS. Pokud používáte objektiv s IS, položka nabídky [**Režim IS**] se nezobrazí. V takovém případě můžete nastavením přepínače funkce Image Stabilizer (Stabilizátor obrazu) objektivu na hodnotu <  $ON$  > zkombinovat stabilizaci objektivem a fotoaparátem.

# **Režim IS**

1. **Vyberte možnost [ : Režim IS (stabiliz. obrazu)].**

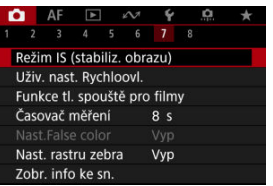

2. **Vyberte možnost [Režim IS].**

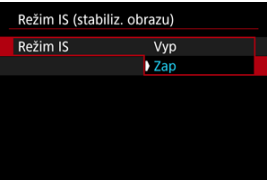

Chcete-li na fotoaparátu použít režim IS, vyberte [**Zap**].

<span id="page-426-0"></span>1. **Vyberte možnost [ : Režim IS (stabiliz. obrazu)].**

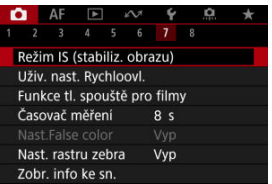

2. **Vyberte možnost** [<sup>1</sup>, Digitální IS].

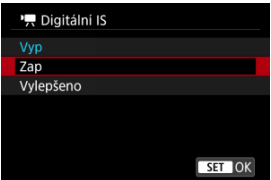

**Vyp ( )**

Stabilizace obrazu pomocí funkce Digitální IS při filmování je deaktivována.

● Zap ( $(\downarrow\downarrow\downarrow\downarrow\downarrow\uparrow)$ 

Rozhýbání fotoaparátu bude opraveno. Obraz bude nepatrně zvětšený.

● Vylepšeno (( ( )

V porovnání s nastavením možnosti [**Zap**] lze silnější rozhýbání fotoaparátu opravit. Obraz bude více zvětšený.

#### $\bullet$ **Upozornění**

- Digitální IS při filmování nebude fungovat, pokud je přepínač funkce Image Stabilizer (Stabilizátor obrazu) objektivu nastavený na možnost < OFF >.
- U objektivů bez IS nastavení [ **Digitální IS**] na hodnotu [**Zap**] nebo [**Vylepšeno**] rovněž nastaví [**Režim IS**] na hodnotu [**Zap**].
- Stabilizace prostřednictvím funkce Digitální IS při filmování může být při některých velikostech filmového záznamu méně efektivní.
- Čím širší je zorný úhel (široký úhel), tím efektivnější je stabilizace obrazu. Čím užší je zorný úhel (teleobjektiv), tím méně efektivní je stabilizace obrazu.
- Pokud používáte stativ, doporučujeme nastavení digitálního IS při filmování na [**Vyp**].
- V závislosti na podmínkách objektu a snímání může dojít ke znatelnému rozmazání objektu (objekt momentálně vypadá jako rozostřený) vlivem efektů digitálního IS při film.
- Uvažte změnu nastavení na [**Vyp**] při použití objektivu TS-E nebo objektivu rybí oko.
- Funkce Digitální IS při filmování snímek zvětší, takže může vypadat zrnitější. Mohou být rovněž patrné světelné body, šum atd.

### **Poznámka**

- Podrobnosti o konfiguraci stabilizace obrazu pro fotografování naleznete v části [Image Stabilizer \(Stabilizátor obrazu\) \(režim IS\)](#page-314-0).
- U některých objektivů je možná ještě účinnější stabilizace (označená "+" vedle ikony IS), pokud se IS objektivu používá ve spojení s funkcí IS na fotoaparátu. Podrobné informace týkající se objektivů kompatibilních s touto funkcí naleznete na webových stránkách společnosti Canon [\(](#page-12-0)

Můžete nastavit činnosti, které se provedou, pokud během záznamu filmu stisknete tlačítko spouště do poloviny nebo úplně.

1. **Vyberte možnost [ : Funkce tl. spouště pro filmy].**

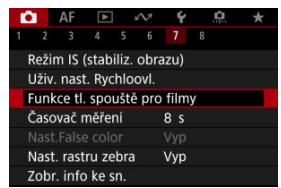

# 2. **Vyberte možnost.**

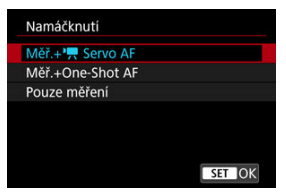

### **Namáčknutí**

Určete funkci, která se provede po namáčknutí tlačítka spouště napůl.

### **Plné zmáčknutí**

Určete funkci, která se provede po úplném stlačení tlačítka spouště.

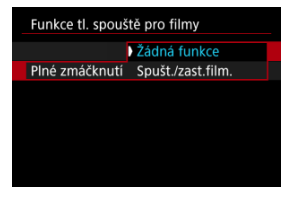

S možností [**Plné zmáčknutí**] nastavenou na hodnotu [**Spušt./zast.film.**] můžete zahájit/ukončit záznam filmu nejen pomocí tlačítka snímání filmů, ale také úplným stisknutím tlačítka spouště nebo pomocí dálkové spouště RS-60E3 (prodává se samostatně).

### **[Zobrazení falešných barev](#page-431-0)**

Během záznamu filmu se na obrazovce zobrazuje barevné zobrazení v šesti barvách podle úrovně jasu. To vám může pomoci při nastavení expozice.

1. **Vyberte možnost [ : Nast.False color].**

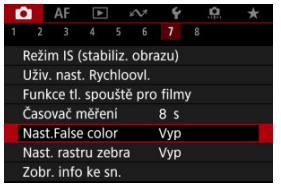

2. **Vyberte možnost [False color].**

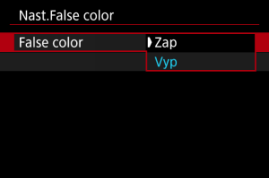

- Vyberte možnost [**Zap**].
- 3. **Podle potřeby upravte expozici ( [\)](#page-180-0).**
	- V případě potřeby upravte expozici s odkazem na popis falešných barev v části [Zobrazení falešných barev.](#page-431-0)

<span id="page-431-0"></span>Zobrazení falešných barev je k dispozici pro snímky na obrazovce fotoaparátu/kamery a v hledáčku. Na následujících typech externích monitorů se zobrazuje skutečný obraz.

- Externí monitory připojené prostřednictvím rozhraní HDMI
- Externí monitory používané pomocí aplikace Camera Connect nebo EOS Utility

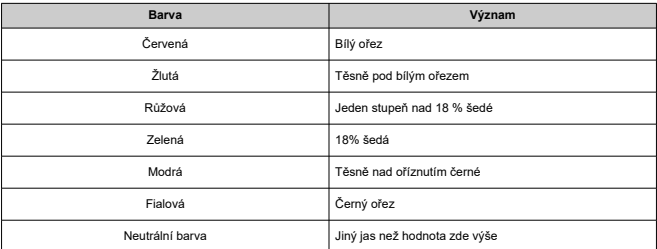

#### Œ **Upozornění**

Barvy označující úroveň jasu se mohou měnit při přepínání obrazovky mezi pohotovostním režimem a záznamem filmu a při některých nastaveních snímání.

#### **Poznámka** R

- Následující funkce nejsou k dispozici, pokud je fotoaparát nastaven na použití falešných barev.
	- Časosběrné filmy
	- Auto Lighting Optimizer (Automatická optimalizace jasu)
	- Zobrazení zebry
	- Asistent zobrazení pro protokol Canon
	- Zvýraznění okrajů pro MF
Chcete-li upravit expozici před nebo během záznamu filmu, můžete zobrazit pruhovaný vzor přes nebo kolem oblastí snímku se zadaným jasem.

1. Vyberte možnost [**nd**: Nast. rastru zebra].

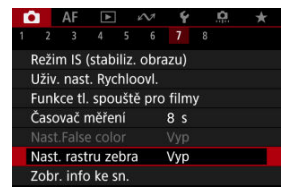

# 2. **Vyberte možnost [Zebra].**

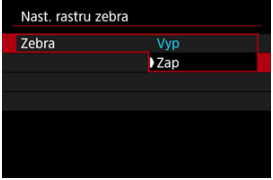

Vyberte možnost [**Zap**].

3. **Vyberte možnost [Rastr zebra].**

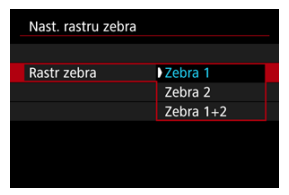

- [**Zebra 1**]: Zobrazuje pruhy šikmo vlevo kolem oblastí zadaného jasu.
- [**Zebra 2**]: Zobrazuje pruhy šikmo vpravo přes oblasti, které překračují zadaný jas.
- [**Zebra 1+2**]: Zobrazuje rastr [**Zebra 1**] i [**Zebra 2**]. Zobrazení [**Zebra 1**] má přednost, pokud se oblasti zobrazení [**Zebra 1**] a [**Zebra 2**] překrývají.

# 4. **Nastavte úroveň.**

### **Zebra úroveň 1**

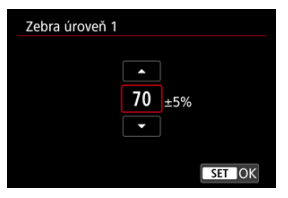

#### **Zebra úroveň 2**

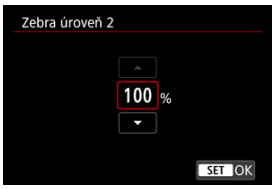

 $\bullet$  Nastavte ji otáčením voliče < $\circ$  >.

### **Poznámka**

Maximální hodnota jasu nedosáhne 100 %, pokud je nastaveno HDR-PQ. Vezměte na vědomí, že maximální hodnota jasu se liší v závislosti na nastavení

[<sup>2</sup>]: Priorita vysokých jasů] a [<sup>2</sup>]: Picture Style].

- Maximální hodnota jasu nedosáhne 100 %, pokud je nastavena možnost Canon Log.
- Když nastavíte funkci [**Rastr zebra**], doporučujeme předem zkontrolovat úroveň zobrazení rastru zebra.
- [Zvýraznění záznamu](#page-436-0)
- **[Značka poměru stran](#page-437-0)**

Můžete si přizpůsobit detaily a obrazovky informací zobrazovaných na obrazovce nebo v hledáčku během záznamu filmu.

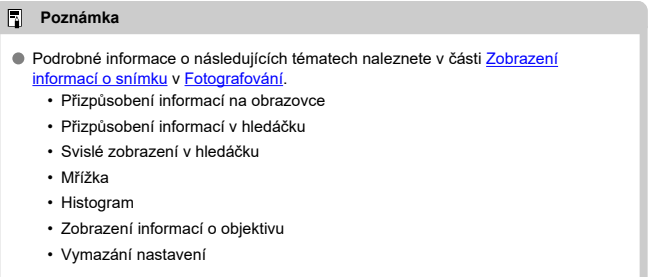

<span id="page-436-0"></span>1. **Vyberte možnost [ : Zobr. info ke sn.].**

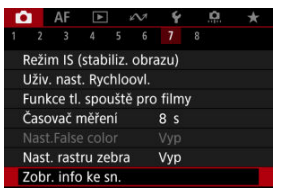

2. **Vyberte možnost [Zdůraznění nahr.].**

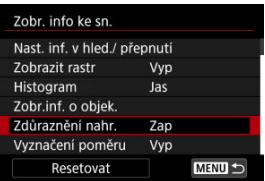

3. **Vyberte možnost.**

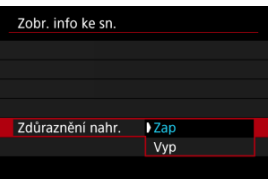

**Zap**

Během záznamu filmu bliká kolem obrazovky červený rámeček.

**Vyp**

Nezobrazuje se žádný rámeček, který by upozorňoval na probíhající záznam.

<span id="page-437-0"></span>Pokud budete při úpravách nahraného filmu měnit poměr stran obrazu, můžete na obrazovce záznamu filmu (v pohotovostním režimu a při nahrávání) zobrazit značky poměru stran, abyste měli po úpravách přehled o konečném zorném úhlu.

1. **Vyberte možnost [ : Zobr. info ke sn.].**

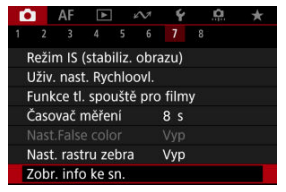

2. **Vyberte možnost [Vyznačení poměru].**

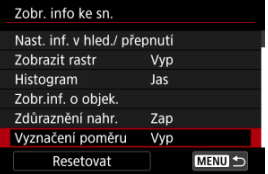

3. **Vyberte možnost.**

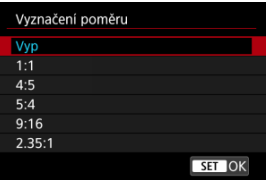

Vyberte možnost zobrazení.

# **Poznámka**

Značky se nezobrazují během přehrávání filmu (nahrané filmy nejsou označeny informacemi o značkách poměru stran).

Můžete změnit zobrazení Quick Control (2[\)](#page-90-0), která jsou k dispozici během záznamu filmu.

1. **Vyberte možnost [ : Obraz. Rychloovlad.].**

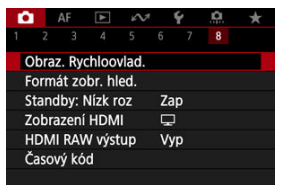

2. **Vyberte zobrazení, které chcete otevřít.**

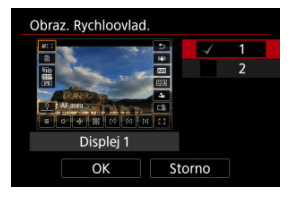

- Otáčením voliče < <sub>○</sub> > vyberte možnosti zobrazení Quick Control.
- $\bullet$  U položek, které nechcete zobrazit, stisknutím tlačítka <  $(\text{F})$  > odeberte zatržítko [v]. Značka [v] nemůže být vymazána od všech položek současně.
- Chcete-li nastavení zaregistrovat, vyberte možnost [**OK**].
- [Přičítání](#page-441-0) 図
- [Nastavení času spuštění](#page-442-0) 枢
- 図 [Počítání záznamu filmu](#page-443-0)
- 図 [Počítání přehrávání filmu](#page-444-0)
- 囪 [HDMI](#page-445-0)
- [Pokles počtu snímků za sekundu](#page-446-0) 囜

Časové kódy automaticky ukládají čas při záznamu filmů. Časové kódy vždy ukládají uplynulé hodiny, minuty, sekundy a snímky. Používají se především při editaci filmů. K nastavení časového kódu použijte funkci [ **cesový kód**].

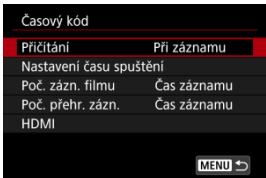

#### $\mathbf 0$ **Upozornění**

- Časové kódy se nepřidají při záznamu časosběrného filmu.
- Časové kódy nemusí být zobrazeny správně, pokud jsou filmy přehrávány na jiných zařízeních než fotoaparát.

#### <span id="page-441-0"></span>**Při záznamu**

Časový kód se posouvá pouze během záznamu filmu. Časové kódy v každém nahraném videosouboru pokračují od posledního časového kódu v předchozím souboru.

#### **Kdykoli**

Časový kód pokračuje v posouvání, i když neprovádíte záznam.

#### $\mathbf 0$ **Upozornění**

- Pokud nastavíte možnost [**Kdykoli**], časové kódy nebudou přidány k filmům snímaným fotoaparátem konfigurovaným pro snímání s vysokou snímkovou frekvencí nebo záznam s kreativními filtry.
- Při nastavení možnosti [**Kdykoli**] budou časové kódy dotčeny všemi změnami nastavení času, zóny nebo letního času [\(](#page-906-0)2).

<span id="page-442-0"></span>Můžete nastavit počáteční čas časového kódu.

#### **Nastavení ručního zadání**

Umožňuje nastavit libovolnou počáteční hodinu, minutu, sekundu a snímek.

#### **Resetování**

Resetuje nastavený čas nastavením možnosti [**Nastavení ručního zadání**] nebo [**Nastavit na čas fotoaparátu**] na hodnotu "00:00:00." nebo "00:00:00:" [\(](#page-446-0)2).

#### **Nastavit na čas fotoaparátu**

Odpovídá hodině, minutě a sekundě nastaveným jako čas na fotoaparátu. Nastaví hodnotu snímku na "00".

# <span id="page-443-0"></span>**Počítání záznamu filmu**

Můžete vybrat, jak se čas zobrazí na obrazovce pro záznam filmu.

#### **Čas záznamu**

V průběhu pohotovostního režimu záznamu se zobrazí dostupná doba záznamu. V průběhu záznamu se zobrazí doba, která uplynula od začátku záznamu filmu (1).

### **Časový kód**

Během záznamu filmu zobrazuje časový kód (2).

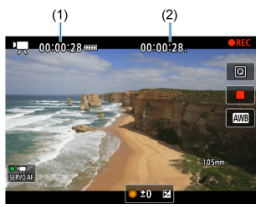

# <span id="page-444-0"></span>**Počítání přehrávání filmu**

Můžete vybrat, jak se zobrazí čas na obrazovce pro přehrávání filmů.

#### **Čas záznamu**

Během přehrávání filmu zobrazuje dobu záznamu nebo přehrávání.

#### **Časový kód**

Během přehrávání filmu zobrazuje časový kód.

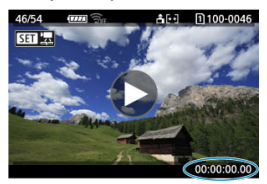

#### $\Box$ **Poznámka**

- Časové kódy jsou vždy uložené do videosouborů (s výjimkou filmů s vysokorychlostním snímáním nastaveným na hodnotu [**Kdykoli**]), bez ohledu na nastavení [**Poč. zázn. filmu**].
- Nastavení [Poč. přehr. zázn.] v části [**ode**: Časový kód] je propojeno s možností [ : **Poč. přehr. zázn.**], takže se tato nastavení vždy shodují.
- $\bullet$  Počet "snímků" se nezobrazí při přehrávání nebo záznamu filmů.

### <span id="page-445-0"></span>**Časový kód**

Časové kódy lze přidat do filmů během jejich zaznamenávání na externí zařízení prostřednictvím HDMI.

### • **Vyp**

K videovýstupu HDMI není přidán žádný časový kód.

### • **Zap**

Časové kódy se přidají do videovýstupu HDMI. V případě nastavení možnosti [**Zap**] se zobrazí položka [**Příkaz k záznamu**].

#### **Příkaz k záznamu**

V případě videovýstupu HDMI zaznamenaného externím zařízením můžete synchronizovat záznam na dobu, kdy zahájíte a zastavíte záznam filmů ve fotoaparátu.

#### • **Vyp**

Záznam je zahájen a zastaven externím zařízením.

#### • **Zap**

Záznam prostřednictvím externího zařízení je synchronizován se zahájením/ zastavením záznamu ve fotoaparátu.

#### Œ **Upozornění**

- Časové kódy se nepřidají do videovýstupu HDMI při záznamu filmů s vysokorychlostním snímáním pomocí možnosti [**Přičítání**] v nabídce [**Časový kód**] nastavené na [**Kdykoli**].
- K určené kompatibility externích nahrávacích zařízení s funkcí **[Časový kód]** a [**Příkaz k záznamu**] ověřte situaci u výrobce zařízení.
- I s položkou [**Časový kód**] nastavenou na [**Vyp**] mohou externí nahrávací zařízení přidat časové kódy do filmů v závislosti na jejich technických údajích. Chcete-li získat podrobnosti o technických údajích zařízení vztahující se k přidávání časového kódu do vstupu HDMI, kontaktujte výrobce zařízení.
- Když je [<sup>2</sup>1: HDMI RAW výstup] nastaven na [Zap], časové kódy se přidávají do výstupu videa HDMI bez ohledu na nastavení [**Časový kód**].

<span id="page-446-0"></span>Počet snímků časového kódu způsobí nesrovnalost mezi skutečným časem a časovým kódem, pokud je snímková frekvence nastavena na hodnotu **(1989** (179,82 sn./s), **[1999** (119,88 sn./s),  $59.94$  (59,94 sn./s) nebo (2007 (29,97 sn./s). Nesrovnalost se opraví automaticky při nastavení možnosti [**Povolit**].

#### **Povolit**

Automaticky opraví nesrovnalost přeskočením čísel časového kódu (DF: pokles počtu snímků/s).

#### **Zakázat**

Nesrovnalost se neopraví (NDF: bez poklesu počtu snímků/s). Časové kódy jsou zobrazeny následujícím způsobem.

- **Povolit (DF)** 00:00:00. (Přehrávání: 00:00:00.00)
- **Zakázat (NDF)** 00:00:00: (Přehrávání: 00:00:00:00)

#### **Poznámka**

Položka nastavení [**Pokles poč.sn./s**] není zobrazena při nastavení snímkové frekvence na **(293)** (23.98 sn./s) nebo při nastavení položky [ $\bullet$ : **Videosystém**] na [**Pro PAL**].

- 商 [ **2**]
- ΓZΙ. [ **[3](#page-448-0)**]
- [ **[5](#page-450-0)**]
- [ **[8](#page-451-0)**]

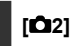

# **Komp.expozice**

Kompenzaci expozice lze nastavit v rozsahu o ±3 EV v krocích po 1/3 EV. Podrobné informace o kompenzaci expozice naleznete v části [Ruční kompenzace expozice](#page-180-0).

# **Nastavení citlivosti ISO**

### **Citlivost ISO**

V režimu [  $M$ ] můžete nastavit citlivost ISO ručně. Můžete také vybrat možnost Automatické ISO.

### **Rozsah citli. ISO**

Můžete nastavit rozsah ručního nastavení citlivosti ISO (minimum a maximum). Nakonfigurovat lze též rozšíření ISO.

### **Max pro auto**

Můžete nastavit nejvyšší mez pro automatické ISO při záznamu filmu v režimu  $[{}^{\sharp}$ , [ $\Pi$ <sup>v</sup>] nebo [ $\Pi$ <sup>w</sup>] nebo v režimu [ $\Pi$ <sup>M</sup>] s automatickým ISO.

### **Max pro auto**

Můžete nastavit nejvyšší mez pro automatické ISO při záznamu časosběrného filmu v rozlišení 4K/časosběrný film/Full HD v režimu [  $\overline{P}$  ), [  $\overline{P}$  | nebo [  $\overline{P}$ <sup>av</sup>] nebo v režimu [ $\equiv M$ ] s automatickým ISO.

# <span id="page-448-0"></span>**Av 1/8-krok.zvyš.**

Při nahrávání filmů pomocí objektivů RF nebo RF-S můžete nastavit hodnoty clony v jemnějším měřítku.

Tato funkce je k dispozici v režimu záznamu [  $M$ ] nebo [  $M$ <sup>V</sup>].

Výběrem možnosti [**Povolit**] změníte nárůst clony z 1/3 EV (nebo 1/2 EV) na 1/8 EV.

# Œ **Upozornění • Položka [ Av 1/8-krok.zvyš.**] není dostupná (není zobrazena) při použití objektivů typu EF nebo EF-S. ● Při nastavení možnosti [**Povolit**] isou možnosti nastavení v položce [ $\Omega$ : Kroky **úrovně expozice**] zakázány a nemají žádný účinek.

# **• Automat. delší čas**

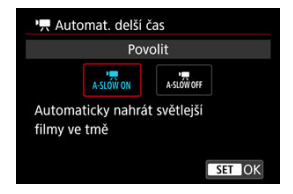

Automatickým zpomalením rychlosti závěrky při nedostatku světla můžete vybrat, zda nahrávat filmy, které jsou jasnější a méně ovlivněné šumem snímků, než u možnosti [**Zakázat**].

Dostupné v režimu záznamu [ $\frac{1}{2}$ ] nebo [ $\frac{1}{2}$ ]. Platí, když je snímková frekvence velikosti filmového záznamu 5999P nebo 5000P.

### **Zakázat**

Umožní provádět záznam filmů s plynulejším, přirozenějším pohybem, který je méně ovlivněný otřesy předmětu, než v případě nastavení na hodnotu [**Povolit**]. Všimněte si, že za slabého osvětlení mohou být filmy tmavší, je-li možnost nastavena na hodnotu [**Povolit**].

### **Povolit**

Umožňuje nahrávat jasnější filmy než při nastavení [**Zakázat**] automatickým snížením rychlosti závěrky při nedostatku světla na 1/30 s (NTSC) nebo 1/25 s (PAL).

# **Poznámka**

Nastavení možnosti [**Zakázat**] se doporučuje při záznamu pohybujících se objektů při nedostatečném osvětlení nebo když mohou vzniknout zbytkové obrazy, např. stopy.

# <span id="page-450-0"></span>**Korekce odchylky objektivu**

Při záznamu filmů lze korigovat vinětaci, zkreslení, dech při zaostřování a chromatickou vadu. Podrobné informace o korekci odchylky objektivu naleznete v části [Korekce odchylky](#page-268-0) [objektivu.](#page-268-0)

## <span id="page-451-0"></span>**Standby: Nízk roz**

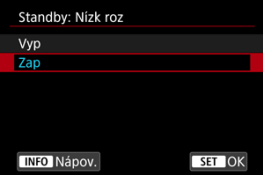

Když nastavíte [**Zap**], šetříte energii baterie a kontrolujete nárůst vnitřní teploty fotoaparátu během pohotovostního režimu.

Ve výsledku může umožnit zaznamenávat filmy po delší dobu.

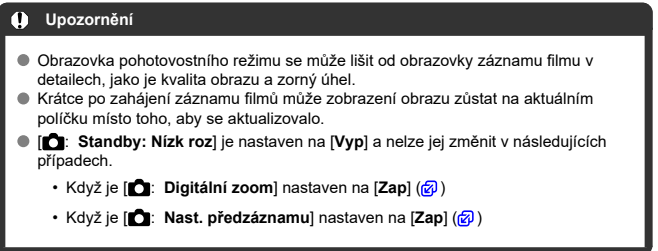

# **Zobrazení HDMI**

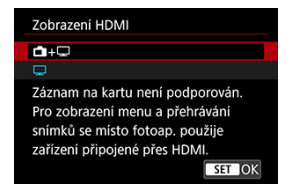

Můžete určit, jak se filmy zobrazí při záznamu prostřednictvím HDMI na externí zařízení. Samotný výstup filmu odpovídá nastavení [**Velik.film.zázn.**].

Výchozí nastavení je [[].

# $\bullet$  a+ $\Box$

Umožňuje zobrazení filmu prostřednictvím výstupu HDMI na obrazovce fotoaparátu i na druhém zařízení.

Ovládání fotoaparátu, například přehrávání snímku nebo zobrazení nabídky se zobrazí na dalším zařízení prostřednictvím HDMI, nikoli na obrazovce fotoaparátu.

### $\bullet$   $\square$

Deaktivuje obrazovku fotoaparátu běhen výstupu přes HDMI, takže obrazovka je prázdná.

Informace o snímku, AF bodech a další informace jsou zahrnuty do výstupu HDMI a zobrazují se na všech monitorech připojených k externímu nahrávacímu zařízení, ale výstup těchto informací můžete zastavit stisknutím tlačítka <  $INFO$  >.

Před externím záznamem filmů potvrďte, že nejsou fotoaparátem odesílány žádné informace, aby bylo jisté, že se na externích monitorech nebo dalších zařízeních nezobrazí žádné informace o snímku, body AF a podobně.

#### $\bf{0}$ **Upozornění**

- Záznam na kartu se neprovádí, pokud je [**亡**: Zobrazení HDMI] nastaveno na [**亡 +** ]. Nabídky fotoaparátu a přehrávání snímků se zobrazí pouze na obrazovce připojené prostřednictvím HDMI.
- Výstupní rozlišení HDMI a snímková frekvence se automaticky nastaví tak, aby odpovídaly velikosti filmového záznamu.

# **Pro delší výstup HDMI**

Chcete-li pokračovat ve výstupu HDMI po delší dobu než 30 minut, vyberte možnost [ **+**

], pak nastavte [**Autom.vypnutí**] v části [ : **Úspora energie**] na hodnotu [**Zakázat**] ( ). Když uplyne časovač nastavený v nabídce [**Vypnutí displeje**], bude po vypnutí obrazovky fotoaparátu výstup HDMI pokračovat.

#### $\mathbf{0}$ **Upozornění**

- Výstup HDMI bez informací zabrání zobrazení varování týkajících se místa na kartě, stavu nabití baterie nebo vysoké teplotě uvnitř fotoaparátu [\(](#page-456-0) prostřednictvím HDMI.
- Během výstupu HDMI může při přepnutí mezi filmy s různými velikostmi záznamu nebo snímkovými frekvencemi trvat zobrazení dalšího snímku nějakou dobu.
- Neovládejte fotoaparát při záznamu filmů na externí zařízení, neboť může dojít k zobrazení informací na videovýstup HDMI.
- Jas a barva filmů zobrazených pomocí fotoaparátu může vypadat odlišně od videovýstupu HDMI zaznamenaného externími zařízeními, v závislosti na prostředí sledování.

# **Poznámka**

- Stisknutím tlačítka < INFO > můžete změnit zobrazené informace.
- Do videovýstupu HDMI lze přidat časové kódy  $\overline{(\alpha)}$  $\overline{(\alpha)}$  $\overline{(\alpha)}$ ).
- Prostřednictvím HDMI je možné také vysílat zvuk s výjimkou situace, kdy je možnost [**Zvukový záznam**] nastavena na [**Zakázat**].

### **HDMI RAW výstup**

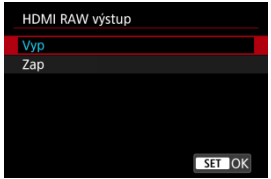

Nastavte na [**Zap**] pro výstup filmů RAW v rozlišení až 6K z konektoru HDMI na kompatibilní zařízení.

Po zahájení nahrávání se budou filmy zaznamenávat také na kartu [2] (v případě fotoaparátu) ve formátu MP4.

Můžete omezit nahrávání na externí nahrávací zařízení, pokud není vložena karta [[2]], a to nastavením [**Příkaz k záznamu**] na [Zap] (2[\)](#page-445-0).

Nastavte kvalitu filmového záznamu v [**亡**]: Velik.film.zázn.] [\(](#page-381-0)2).

#### $\bullet$ **Upozornění**

- Filmy se nebudou správně zobrazovat, pokud nebude připojené zařízení kompatibilní s výstupem fotoaparátu HDMI RAW.
- **THDMI RAW výstup**l není k dispozici v režimu [  $\mathbb{R}^4$ ].
- Výstup HDMI RAW je nastaven na Canon Log 3 a nelze jej změnit.
- Zobrazení obrazu na externích nahrávacích zařízeních splňuje podmínky pro nastavení zařízení a liší se od zobrazení fotoaparátu.
- $\bullet$  Filmy nahrávané na kartu  $\Omega$  splňují podmínky pro nastavení snímku podle konfigurace fotoaparátu.
- Pokud je fotoaparát nastaven na výstup HDMI RAW, budou u následujících funkcí uplatňovány určité restrikce.
	- <sup>I</sup>Nastavení citlivosti ISO
	- $\blacklozenge$ : Funk.zázn.+volba karty/složky
- Následující funkce nejsou k dispozici, pokud je fotoaparát nastaven na výstup HDMI RAW.
	- Filmy s vysokorychlostním snímáním
	- Digitální zoom
	- Snímání v HDR **HDR PO**
	- Auto Lighting Optimizer/Automatická optimalizace jasu
	- Priorita vysokých jasů
	- Picture Style
	- Jasnost
	- Kreativní filtry pro snímání
	- Korekce dechu při zaostřování pro korekci odchylky objektivu
	- Nast. předzáznamu
	- Záznam HDR filmu
	- Časosběr. film
	- • <sup>•</sup> Digitální IS
	- Zobrazení HDMI
	- HDMI rozlišení
	- Zobrazení zvětšeného obrazu

#### П **Poznámka**

Časový kód můžete zahrnout do výstupu na zařízení kompatibilní s filmy RAW nastavením [**Časový kód**] v [ : **Časový kód**] [**HDMI**] na [**Zap**]. S [**Příkaz k záznamu**] nastaveným na [**Zap**] můžete spouštění a zastavování záznamu filmu na zařízeních kompatibilních s filmy RAW ovládat také spouštěním a zastavováním záznamu filmu na kameře  $(\sqrt{2})$  $(\sqrt{2})$ .

- <span id="page-456-0"></span>Pokyny na obrazovce před zahájením záznamu ΓZΙ.
- [Zobrazení indikátoru varování při záznamu filmu](#page-457-0)

# **Pokyny na obrazovce před zahájením záznamu**

Na obrazovce se mohou zobrazit pokyny, a to při spuštění fotoaparátu, po úpravě nastavení nebo v jiných situacích.

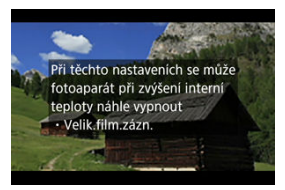

Pokyny upozorňují na situaci, kdy se při stávajícím nastavení a při pokračování v záznamu mohou vnitřní části fotoaparátu zahřívat. Následkem přehřívání může dojít k automatickému vypnutí fotoaparátu.

Pokud budete nahrávat delší dobu, zvažte změnu nastavení indikovaného naváděním (velikost filmového záznamu), abyste mohli nahrávat, aniž by kamera zobrazovala navádění. Pokud upřednostníte nahrávat dále bez změny nastavení, dejte pozor na jakékoli indikátory varování.

<span id="page-457-0"></span>10úrovňový indikátor (1) se zobrazuje v průběhu záznamu filmu v případě, že dochází k přílišnému zvyšování teploty uvnitř fotoaparátu.

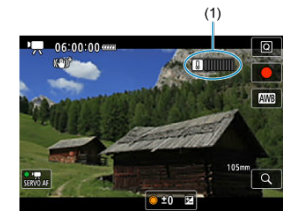

Jak teplota uvnitř fotoaparátu stoupá, úroveň na indikátoru se posouvá směrem doprava. Rychlost zvyšování úrovně závisí na podmínkách snímání. Úrovně 1 až 7 jsou označeny bílou barvou, ale jakmile úroveň dosáhne čísla 8, barva se změní.

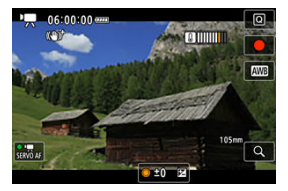

[ ] bliká červeně, pokud pokračujete ve snímání i poté, co indikátor dosáhl úrovně 9, označené oranžově. Blikající ikona signalizuje, že brzy dojde k automatickému vypnutí.

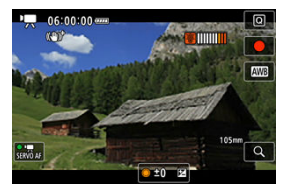

Pokud pokračujete v záznamu i při blikání ikony, zobrazí se zpráva a fotoaparát se automaticky vypne.

# **Pokračování snímání**

Pokud chcete pokračovat ve snímání se stejnými nastaveními, nechte fotoaparát vypnutý a dejte mu chvilku na vychladnutí. Vezměte na vědomí, že jakmile se vrátíte ke snímání, fotoaparát se může opět přehřát.

#### $\bullet$ **Upozornění**

#### **Upozornění pro záznam filmů**

- Nezaměřujte fotoaparát na zdroj intenzivního světla, jako je slunce nebo zdroj ostrého umělého osvětlení. Mohlo by dojít k poškození obrazového snímače nebo vnitřních součástí fotoaparátu.
- Při záznamu objektů s jemnými detaily může dojít ke vzniku moaré a nesprávné reprodukce barev.
- $\bullet$  Pokud je nastavena funkce  $\left[\sqrt{N/3}\right]$  nebo  $\left[\sqrt{N/3}\right]$  a během záznamu filmu se změní citlivost ISO nebo hodnota clony, může se změnit také vyvážení bílé.
- Nahráváte-li film při zářivkovém osvětlení nebo při osvětlení LED diodovým světlem, může obrázek videa mihotat.
- Pokud provedete automatické zaostřování (AF) s objektivem typu USM během záznamu filmu za slabého osvětlení, může se zaznamenat šum ve formě vodorovných pruhů. Ke stejnému typu šumu může dojít, pokud zaostřujete ručně s určitými objektivy vybavenými kroužkem elektronického zaostřování.
- Pokud hodláte během záznamu filmu používat zoom, doporučujeme pořídit několik zkušebních filmů. Používání zoomu při záznamu filmu může způsobit změny expozice nebo zachycení zvuků objektivu, nestejnou úroveň zvuku, nepřesnou korekci odchylky objektivu nebo rozostření obrazu.
- Větší hodnota clony může prodloužit nebo znemožnit přesné zaostření.
- Provádění AF během záznamu filmu může způsobit následující problémy: významné dočasné rozostření obrazu, zaznamenání změn jasu filmu, dočasné zastavení záznamu filmu nebo zaznamenávání mechanických zvuků objektivu.
- Zabraňte zakrytí vestavěných mikrofonů prsty nebo jinými předměty.
- Připojení nebo odpojení kabelu HDMI během záznamu filmu ukončí nahrávání.
- V případě potřeby si rovněž prostudujte část [Obecná bezpečnostní opatření pro](#page-350-0) [fotografování](#page-350-0).
- Fotoaparát se může při záznamu filmů a současným připojením přes Wi-Fi zahřát. Použijte stativ nebo přijměte jiná opatření, abyste se vyvarovali ručního záznamu.

#### **Záznam a kvalita snímku**

Pokud je nasazený objektiv vybaven funkcí Image Stabilizer (Stabilizátor obrazu) a nastavíte přepínač funkce Image Stabilizer (Stabilizátor obrazu) do polohy

 $<$   $\cap$ N $>$ , bude funkce Image Stabilizer (Stabilizátor obrazu) stále aktivní i v případě, že nestisknete tlačítko spouště do poloviny. Tato funkce spotřebovává energii napájení z baterie a může tak způsobit zkrácení celkové doby záznamu filmů. Pokud není nutné používat funkci Image Stabilizer (Stabilizátor obrazu), například při použití stativu, doporučujeme přesunout přepínač funkce Image Stabilizer

(Stabilizátor obrazu) do polohy  $\leq$  OFF  $\geq$ .

- Pokud se během záznamu filmu s automatickou expozicí změní jas, může se zdát, že se film na okamžik zastavil. V tomto případě nahrávejte filmy pomocí ruční expozice.
- Pokud se v záběru nachází zdroj velmi jasného světla, může se světlá oblast jevit na obrazovce černá. Filmy se nahrávají téměř ve stejné podobě, v jaké se zobrazují na obrazovce.
- Při záznamu při vysokých hodnotách ISO, vysokých teplotách, pomalých časech závěrky nebo při slabém osvětlení může docházet k obrazovému šumu nebo nepravidelným barvám. Filmy se zaznamenávají téměř ve stejné podobě, v jaké se zobrazují na obrazovce (kromě situace, kdy je možnost [<sup>2</sup>1]: Nastavení Canon
- **Log**] nastavena na [**Pomoc. zobrazení**]).  $\bullet$  Kvalita videa a zvuku zaznamenaných filmů může být horší na jiných zařízeních a
- přehrávání nemusí být možné, i když zařízení podporují formáty MP4. Pokud používáte kartu s nízkou rychlostí zápisu, může se během záznamu filmu zobrazit v pravé části obrazovky indikátor. Indikátor ukazuje, kolik dat ještě nebylo zapsáno na kartu (zbývající kapacita vnitřní vyrovnávací paměti) a zvyšuje se tím rychleji, čím je karta pomalejší. Jestliže indikátor (1) dosáhne nejvyšší úrovně, záznam filmu se automaticky zastaví.

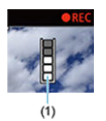

- Pokud se jedná o kartu s vysokou rychlostí zápisu, indikátor se nezobrazí, nebo jeho úroveň (pokud se zobrazí) téměř neporoste. Nejprve pořiďte několik zkušebních filmů, abyste ověřili, zda karta umožňuje dostatečně rychlý zápis.
- Pokud indikátor zobrazí, že je karta plná a dojde k automatickému ukončení záznamu filmu, nemusí se zvuk ke konci filmu zaznamenat správně.
- Pokud je rychlost zápisu karty pomalá (z důvodu fragmentace) a zobrazí se indikátor, můžete rychlost zápisu zvýšit naformátováním karty.

### **Poznámka**

#### **Poznámky pro záznam filmů**

- Při každém záznamu filmu se na kartě vytvoří nový videosoubor.
- Zorné pole (pokrytí) je přibližně 100 %.
- $\bullet$  Zaostřování lze také provést stisknutím tlačítka < AF- $\bigcap N$  >.
- Chcete-li zahájit/zastavit záznam filmu úplným stisknutím tlačítka spouště, nastavte [**Plné zmáčknutí**] pro funkci [ : **Funkce tl. spouště pro filmy**] na možnost [**Spušt./zast.film.**] ( $\frac{1}{2}$ [\)](#page-428-0).
- Lze použít většinu externích mikrofonů kompatibilních s 3,5mm minikonektory.
- Přednastavení zaostření během záznamu filmu je dostupné pouze tehdy, když používáte (super) teleobjektivy vybavené touto funkcí a dostupné od druhé poloviny roku 2011.
- Pro filmy v rozlišení 4K a Full HD je použito vzorkování barev YCbCr 4:2:0 (8bitové) a barevný prostor BT.709.

# **AF/Řízení**

Tato kapitola popisuje činnost automatického zaostřování a režimy řízení a zavádí nastavení nabídky na kartě AF  $[$  $\mathbf{A}$ F $]$ .

napravo u názvu označuje funkce dostupné pouze v režimech kreativní zóny.

#### $\Box$ **Poznámka**

- AF označuje automatické zaostřování (Autofocus). MF označuje ruční zaostřování (Manual focus).
- [Nabídky na kartě: AF \(fotografie\)](#page-462-0)
- [Nabídky na kartě: AF \(záznam filmu\)](#page-468-0)
- [Činnost AF](#page-473-0)
- [Servo AF při záznamu filmu](#page-479-0)
- [Výběr oblasti AF](#page-483-0)
- [Náhled AF](#page-508-0)
- [Nastavení AF dotyk+tažení](#page-509-0)
- [Ruční zaostřování](#page-514-0)
- [Charakteristiky režimu Servo AF](#page-522-0)
- [Uživatelské nastavení funkcí AF](#page-533-0)
- [Výběr režimu řízení](#page-549-0)
- [Použití samospouště](#page-553-0)
- [Fotografování s dálkovým ovládáním](#page-555-0)
- [Přizpůsobení činnosti](#page-557-0)

<span id="page-462-0"></span>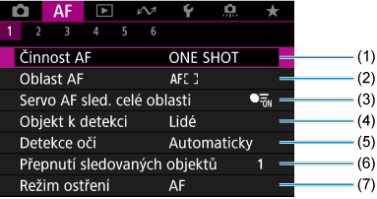

- (1) [Činnost AF](#page-473-0)
- (2) [Oblast AF](#page-483-0)
- (3) [Servo AF sled. celé oblasti](#page-490-0)
- (4) [Objekt k detekci](#page-491-0)
- (5) [Detekce očí](#page-496-0)
- (6) [Přepnutí sledovaných objektů](#page-498-0)
- (7) [Režim ostření](#page-501-0)

### **Poznámka**

V případě použití objektivu bez přepínače režimů zaostřování se zobrazí [**Režim ostření**] na kartě [ **1**].

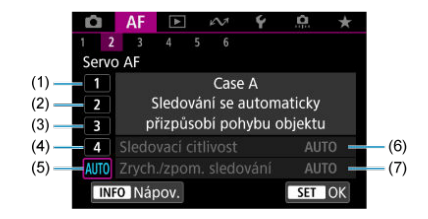

- (1) [Case 1](#page-524-0)
- (2) [Case 2](#page-525-0)
- (3) [Case 3](#page-526-0)
- (4) [Case 4](#page-527-0)
- (5) [Case A](#page-528-0)
- (6) [Sledovací citlivost](#page-529-0)
- (7) [Zrych./zpom. sledování](#page-530-0)

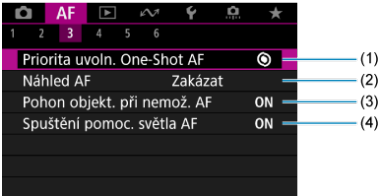

- (1) [Priorita uvoln. One-Shot AF](#page-534-0)
- (2) [Náhled AF](#page-508-0)
- (3) [Pohon objekt. při nemož. AF](#page-535-0)
- (4) [Spuštění pomoc. světla AF](#page-536-0)

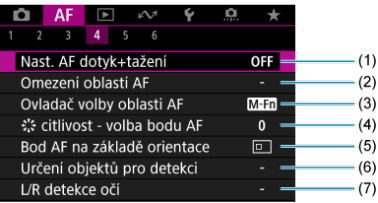

- (1) [Nast. AF dotyk+tažení](#page-509-0)
- (2) [Omezení oblastí AF](#page-538-0)
- (3) [Ovladač volby oblasti AF](#page-539-0)
- (4)  $\frac{1}{2}$  [citlivost volba bodu AF](#page-539-0)
- (5) [Bod AF na základě orientace](#page-540-0)
- (6) [Určení objektů pro detekci](#page-541-0)
- (7) [L/R detekce očí](#page-541-0)

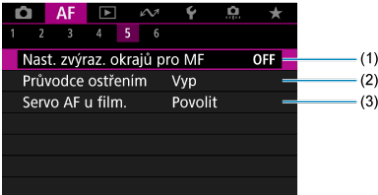

- (1) [Nast. zvýraz. okrajů pro MF](#page-517-0)
- (2) [Průvodce ostřením](#page-519-0)
- (3) [Servo AF u film.](#page-479-0)

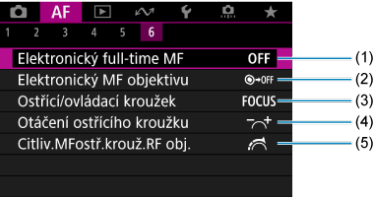

- (1) [Elektronický full-time MF](#page-543-0)
- (2) [Elektronický MF objektivu](#page-543-0)
- (3) [Ostřící/ovládací kroužek](#page-545-0)
- (4) [Otáčení ostřícího kroužku](#page-546-0)
- (5) [Citliv.MFostř.krouž.RF obj.](#page-546-0)

V režimech základní zóny jsou zobrazeny následující obrazovky. Vezměte v úvahu, že dostupné nabídky se liší podle režimu snímání.

# **AF1**

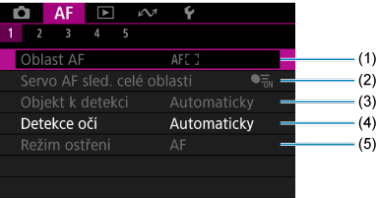

- (1) [Oblast AF](#page-483-0)
- (2) [Servo AF sled. celé oblasti](#page-490-0)
- (3) [Objekt k detekci](#page-491-0)
- (4) [Detekce očí](#page-496-0)
- (5) [Režim ostření](#page-501-0)

## **AF2**

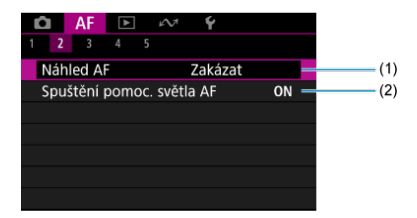

(1) [Náhled AF](#page-508-0)

(2) [Spuštění pomoc. světla AF](#page-536-0)

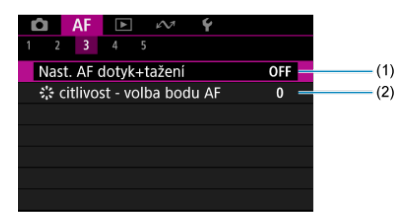

- (1) [Nast. AF dotyk+tažení](#page-509-0)
- (2)  $\zeta$ <sup>\*</sup> [citlivost volba bodu AF](#page-539-0)

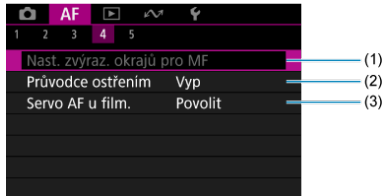

- (1) [Nast. zvýraz. okrajů pro MF](#page-517-0)
- (2) [Průvodce ostřením](#page-519-0)
- (3) [Servo AF u film.](#page-479-0)

### **AF5**

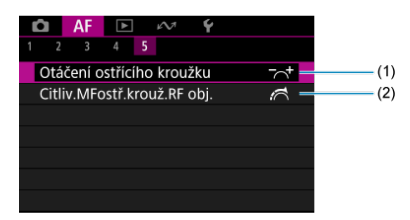

(1) [Otáčení ostřícího kroužku](#page-546-0)

(2) [Citliv.MFostř.krouž.RF obj.](#page-546-0)
### **AF1**

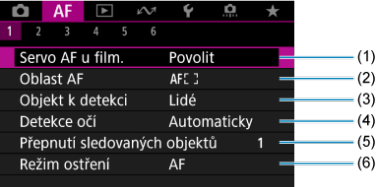

- (1) [Servo AF u film.](#page-479-0)
- (2) [Oblast AF](#page-484-0)
- (3) [Objekt k detekci](#page-491-0)
- (4) [Detekce očí](#page-496-0)
- (5) [Přepnutí sledovaných objektů](#page-498-0)
- (6) [Režim ostření](#page-501-0)

#### **Fil** Poznámka

V případě použití objektivu bez přepínače režimů zaostřování se zobrazí [**Režim ostření**] na kartě [ **1**].

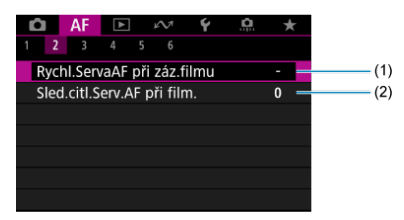

- (1) [Rychl.ServaAF při záz.filmu](#page-547-0)
- (2) [Sled.citl.Serv.AF při film.](#page-548-0)

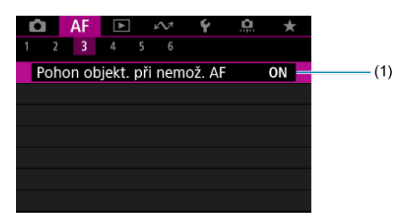

(1) [Pohon objekt. při nemož. AF](#page-535-0)

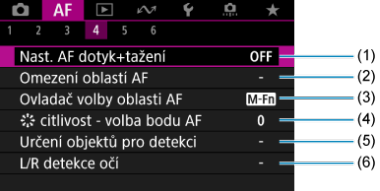

- (1) [Nast. AF dotyk+tažení](#page-509-0)
- (2) [Omezení oblastí AF](#page-538-0)
- (3) [Ovladač volby oblasti AF](#page-539-0)
- (4)  $\frac{1}{2}$  [citlivost volba bodu AF](#page-539-0)
- (5) [Určení objektů pro detekci](#page-541-0)
- (6) [L/R detekce očí](#page-541-0)

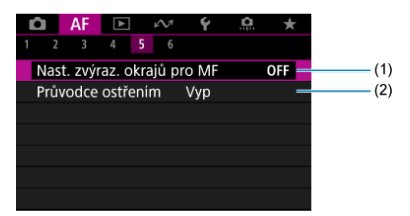

- (1) [Nast. zvýraz. okrajů pro MF](#page-517-0)
- (2) [Průvodce ostřením](#page-519-0)

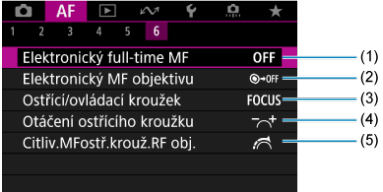

- (1) [Elektronický full-time MF](#page-543-0)
- (2) [Elektronický MF objektivu](#page-543-0)
- (3) [Ostřící/ovládací kroužek](#page-545-0)
- (4) [Otáčení ostřícího kroužku](#page-546-0)
- (5) [Citliv.MFostř.krouž.RF obj.](#page-546-0)

V režimech základní zóny jsou zobrazeny následující obrazovky. Dostupné nabídky se liší podle režimu snímání.

### **AF1**

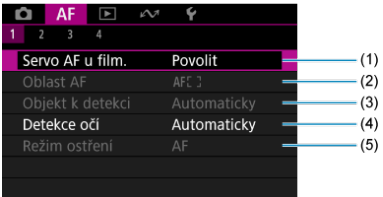

- (1) [Servo AF u film.](#page-479-0)
- (2) [Oblast AF](#page-484-0)
- (3) [Objekt k detekci](#page-491-0)
- (4) [Detekce očí](#page-496-0)
- (5) [Režim ostření](#page-501-0)

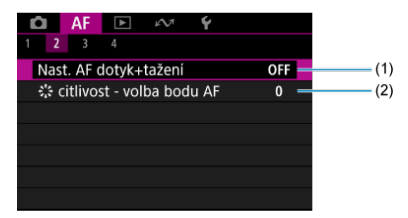

- (1) [Nast. AF dotyk+tažení](#page-509-0)
- (2)  $\frac{2}{3}$  [citlivost volba bodu AF](#page-539-0)

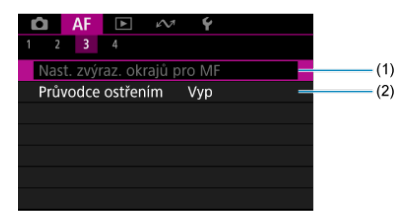

- (1) [Nast. zvýraz. okrajů pro MF](#page-517-0)
- (2) [Průvodce ostřením](#page-519-0)

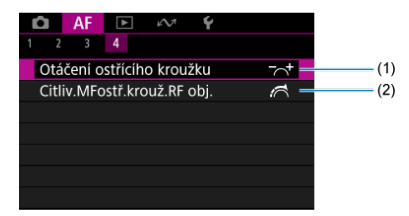

- (1) [Otáčení ostřícího kroužku](#page-546-0)
- (2) [Citliv.MFostř.krouž.RF obj.](#page-546-0)

# **Činnost AF**

- [Jednosnímkové automatické zaostřování \(One-Shot AF\) pro statické objekty](#page-475-0) 図
- [Průběžné automatické zaostřování \(Servo AF\) pro pohybující se objekty](#page-477-0)
- [Inteligentní automatické zaostřování \(AI zaostř. AF pro automatické přepínání režimů](#page-478-0) [AF\)](#page-478-0)

Můžete vybrat charakteristiky činnosti AF (automatického zaostřování), které jsou vhodné pro podmínky snímání nebo fotografovaný objekt.

- 1. **Nastavte režim zaostřování na Automatické zaostřování (AF).**
	- **Pro objektivy RF bez přepínače režimů zaostřování** Nastavte [ $\mathbf{A}$ **F**: Režim ostření] na [AF].

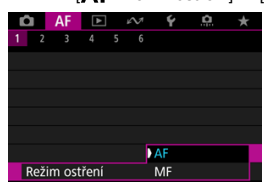

**Pro objektivy RF s přepínačem režimů zaostřování**

Nastavte přepínač režimů zaostřování objektivu do polohy  $<\Delta$ F >.

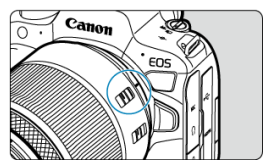

2. Vyberte možnost [AF: Činnost AF].

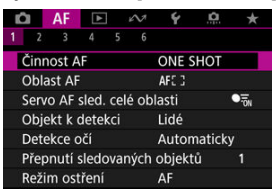

3. **Vyberte možnost.**

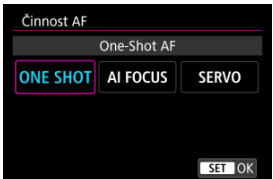

#### **Poznámka**

- Jestliže zaostřit nelze, změní se barva AF bodu na oranžovou. Při použití jednosnímkového automatického zaostřování (One-Shot AF) změňte kompozici snímku a zaostřete znovu, nebo si přečtěte část [Podmínky snímání, které ztíží](#page-506-0) [zaostřování](#page-506-0).
- V režimu Servo AF snímá fotoaparát i tehdy, pokud nejsou objekty zaostřené.

## <span id="page-475-0"></span>**Jednosnímkové automatické zaostřování (One-Shot AF) pro statické objekty**

Tento režim činnosti AF je vhodný pro statické objekty. Po stisknutí tlačítka spouště do poloviny zaostří fotoaparát pouze jednorázově.

- Po správném zaostření se barva AF bodu změní na zelenou a uslyšíte zvukovou signalizaci.
- Zaostření zůstane uzamčeno, pokud podržíte tlačítko spouště napůl zmáčknuté, a umožní vám před pořízením snímku změnit kompozici snímku.
- Podrobné informace o rychlosti kontinuálního snímání pro kontinuální snímání naleznete v části [Výběr režimu řízení](#page-549-0).

#### **Poznámka**

- Je-li položka [ : **Tón**] nastavena na možnost [**Zakázat**], nezazní při dosažení zaostření zvuková signalizace.
- Při používání objektivu, který podporuje elektronické ruční zaostřování si projděte část [Elektronický MF objektivu.](#page-543-0)

### **Fotografování s blokováním zaostření**

Při snímání s blokováním zaostření použijte Jednosnímkové automatické zaostřování (One-Shot AF) s pevným AF bodem a poté před dalším snímáním změňte kompozici snímku. Při stisknutí tlačítka spouště do poloviny pro zaostření je postup následující.

> 1. **Zaměřte pevný AF bod na objekt, který chcete zaostřit, a poté stiskněte tlačítko spouště do poloviny.**

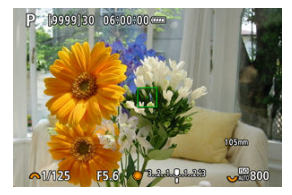

2. **Jakmile se zaostřený AF bod zbarví zeleně, nechte tlačítko spouště stisknuté do poloviny a změňte kompozici snímku.**

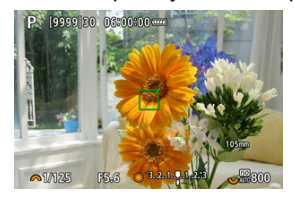

3. **Úplným stisknutím tlačítka spouště vyfotografujte snímek.**

## <span id="page-477-0"></span>**Průběžné automatické zaostřování (Servo AF) pro pohybující se objekty**

Tento režim činnosti AF je vhodný pro pohybující se objekty. Fotoaparát bude nepřetržitě zaostřovat na objekt, dokud budete držet tlačítko spouště stisknuté do poloviny.

- Bod AF se změní na modrý, když je aktivní Servo AF. Zvuková signalizace nezazní ani v případě, že došlo k zaostření.
- Expozice je nastavena v okamžiku vyfotografování snímku.
- Podrobné informace o rychlosti kontinuálního snímání pro kontinuální snímání naleznete v části [Výběr režimu řízení](#page-549-0).

#### Œ **Upozornění**

- Přesné zaostření nemusí být možné při vysoké hodnotě clony nebo v závislosti na objektivu, vzdálenosti k objektu a rychlosti, v jaké se objekt pohybuje.
- Přiblížení během kontinuálního snímání může zrušit zaostření. Nejprve proveďte přiblížení a pak vytvořte kompozici a snímejte.
- Jsou-li činnosti Servo AF nestabilní, pro statické objekty zvažte snímání s funkcí Jednosnímkové automatické zaostřování (One-Shot AF).

## <span id="page-478-0"></span>**Inteligentní automatické zaostřování (AI zaostř. AF pro automatické přepínání režimů AF)**

Režim AF se automaticky přepíná z [**One-Shot AF**] na [**Servo AF**] na základě stavu objektu při stisknutí tlačítka spouště do poloviny nebo při souvislém snímání.

#### <span id="page-479-0"></span>[Automatické zaostřování s detekcí objektu AF](#page-482-0) 層

Je-li tato funkce povolena, fotoaparát bude při záznamu filmu kontinuálně ostřit na objekt.

1. **Přesuňte přepínač fotografování / záznamu filmu do polohy < >.**

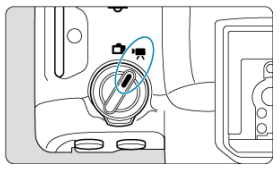

 $2.$  Vyberte možnost [**AF**: Servo AF u film.].

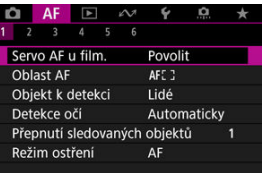

3. **Vyberte možnost [Servo AF u film.].**

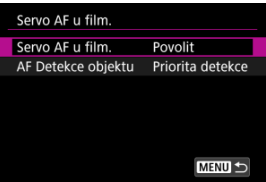

4. **Vyberte možnost.**

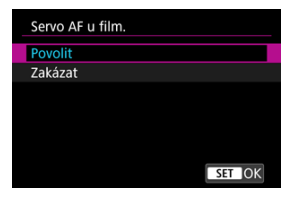

- **Povolit**
	- Fotoaparát bude nepřetržitě zaostřovat na objekt, i když nestisknete tlačítko spouště do poloviny.
	- Chcete-li udržet zaostření v určité poloze nebo pokud nechcete zaznamenávat mechanické zvuky z objektivu, můžete dočasně zastavit režim Movie Servo AF klepnutím na položku [**Serv.AF při film. přer.**] (1) v levém dolním rohu obrazovky.

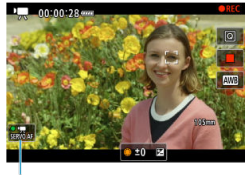

 $(1)$ 

• Funkce Movie Servo AF se obnoví, pokud se vrátíte k záznamu filmu po operacích, jako například po stisknutí tlačítka <  $MENU$  > < > nebo po změně oblasti AF.

#### **Zakázat**

Fotoaparát bude nepřetržitě zaostřovat na objekt, dokud budete držet tlačítko spouště stisknuté do poloviny. Po stisknutí tlačítka <  $AF\text{-}ON$  > se zaostří jen jednou.

#### $\bullet$ **Upozornění**

#### **Bezpečnostní opatření při nastavení na možnost [Servo AF u film.: Povolit]**

#### **Podmínky snímání, které ztíží zaostřování**

- Rychle se pohybující objekt, který se přibližuje k fotoaparátu nebo se od něj vzdaluje.
- Objekt pohybující se v malé vzdálenosti od fotoaparátu.
- Při snímání s vysokou hodnotou clony.
- Viz také [Podmínky snímání, které ztíží zaostřování.](#page-506-0)
- Vzhledem k tomu, že je objektiv nepřetržitě poháněn, napájen z baterie, zkrátí se možná doba záznamu filmů [\(](#page-1065-0)2).
- Vestavěný mikrofon fotoaparátu může též nahrávat mechanické zvuky objektivu nebo zvuky činnosti fotoaparátu/objektivu, pokud během záznamu filmu probíhají činnosti AF nebo používáte fotoaparát či objektiv. V tomto případě může použití externího mikrofonu tyto zvuky snížit. Pokud vás zvuky stále ruší, může být účinnější vyjmout externí mikrofon z fotoaparátu a umístit jej dále od fotoaparátu a objektivu.
- Funkce Movie Servo AF se pozastaví během digitálního zvětšování nebo při zvětšeném zobrazení.
- Pokud se při záznamu filmu objekt přibližuje nebo vzdaluje nebo pokud se fotoaparát pohybuje ve svislém nebo vodorovném směru (panning), může se zaznamenaný snímek krátkodobě rozšířit nebo zúžit (změna zvětšení snímku).

<span id="page-482-0"></span>Můžete určit, zda se má použít režim Movie Servo AF, pokud není detekován objekt nastavený v [**AF**: Objekt k detekci] (2).

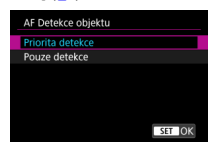

#### **Priorita detekce**

Funkce Movie Servo AF se používá pro automaticky vybrané objekty v oblasti nastavené v [**AF**: Oblast AF] [\(](#page-484-0)2).

Objekty nastavené v [**AF**: Objekt k detekci] jsou pro automatický výběr upřednostňovány.

#### **Pouze detekce**

Funkce Movie Servo AF se používá pouze pro objekty nastavené v [**AF**: Objekt k **detekci**]. Funkce Movie Servo AF se zastaví, pokud není detekován žádný objekt.

# **Výběr oblasti AF**

- **E** [Oblast AF](#page-484-0)
- [Výběr oblasti AF](#page-488-0)
- **E** [Servo AF se sledováním celé oblasti](#page-490-0)
- [Objekt k detekci](#page-491-0)
- **[Detekce očí](#page-496-0)**
- **[Změna sledovaných objektů](#page-498-0)**
- **Ej** [Sledování pomocí tlačítka](#page-499-0)
- **K** [Režim ostření](#page-501-0)
- [Ruční nastavení AF bodů nebo rámečků zónového AF](#page-502-0)
- **[Zvětšené zobrazení](#page-504-0)**
- [Tipy k fotografování s AF](#page-505-0)
- [Podmínky snímání, které ztíží zaostřování](#page-506-0)
- **K** [Rozsah AF](#page-507-0)

## <span id="page-484-0"></span>**: Bodový AF**

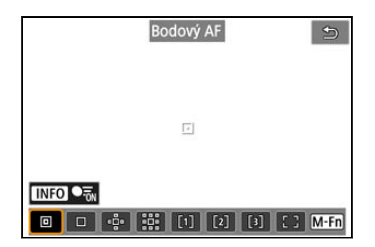

Fotoaparát zaměřuje v užší oblasti než při 1 bodovém AF.

## **: Jednobodový AF**

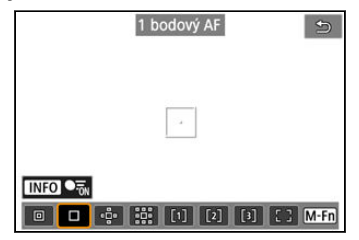

Fotoaparát zaostří pomocí jednoho AF bodu [ $\Box$ ].

## **: Rozšíření oblasti AF:**

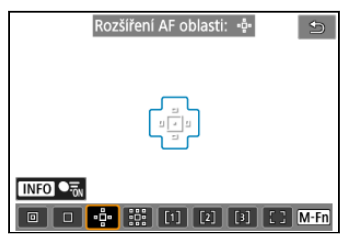

Zaostřuje pomocí jednoho AF bodu [ ] a oblasti AF zde zvýrazněné modrým obrysem. Vhodné pro pohybující se objekty, které je obtížné sledovat s jednobodovým AF. Zaostření na preferovaný objekt je snazší než u flexibilního zónového AF.

Při použití funkce Servo AF nejprve zaostřete pomocí AF bodu [ $\Box$ ].

## **: Rozšíření oblasti AF: Okolí**

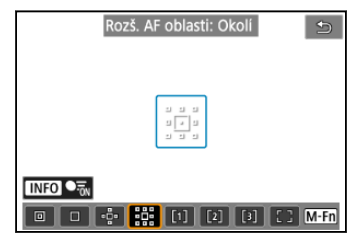

Zaostří pomocí jednoho AF bodu [ ]] a okolní oblasti AF zde označené modrou barvou, což usnadňuje zaostření na pohybující se objekty ve srovnání s funkcí rozšíření oblasti AF: . . . . . Při použití funkce Servo AF nejprve zaostřete pomocí AF bodu [ $\Box$ ].

# **: Flexibilní zónové AF 1**

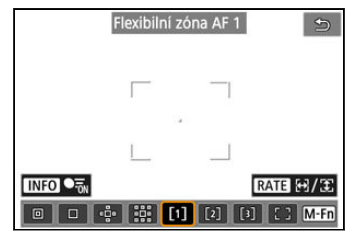

Ve výchozím nastavení je nastaven čtvercový rámeček zóny AF.

## **: Flexibilní zónové AF 2**

Ve výchozím nastavení je nastaven svislý obdélníkový rámeček zóny AF.

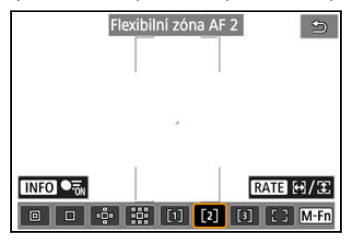

# **: Flexibilní zónové AF 3**

Ve výchozím nastavení je nastaven vodorovný obdélníkový rámeček zóny AF.

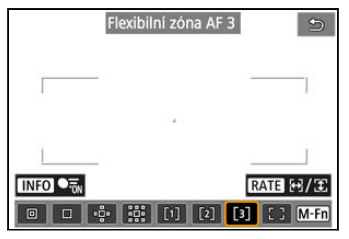

Flexibilní zónové AF 1–3 umožňuje libovolně nastavit velikost rámečku zóny AF ( $\alpha$ [\)](#page-561-0). Používá automatický výběr AF v rámečcích zóny AF pro pokrytí větší oblasti než při rozšíření oblasti AF, což znamená, že je zaostřování snadnější než u funkce 1bodový AF / rozšíření oblasti AF a efektivní pro pohybující se objekty.

O oblasti pro zaostřování se rozhodne nejen na základě nejbližšího objektu, ale také na základě řady dalších podmínek, jako jsou tváře (lidí nebo zvířat), vozidla, pohyb objektu a vzdálenost objektu.

Po stisknutí tlačítka spouště do poloviny se nad AF body, u nichž je dosaženo zaostření, zobrazí  $\Pi$ .

# **: Plošné AF**

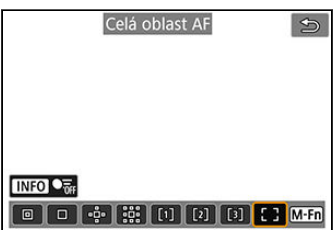

Používá automatický výběr AF v rámečku plošného AF pro pokrytí větší oblasti než při flexibilním zónovém AF, což znamená, že je zaostřování snadnější než u funkce 1bodový AF / rozšíření oblasti AF / flexibilní zónové AF a efektivní pro pohybující se objekty.

O oblasti pro zaostřování se rozhodne nejen na základě nejbližšího objektu, ale také na základě řady dalších podmínek, jako jsou tváře (lidí nebo zvířat), vozidla, pohyb objektu a vzdálenost objektu.

Po stisknutí tlačítka spouště do poloviny se nad AF body, u nichž je dosaženo zaostření, zobrazí  $\Pi$ .

<span id="page-488-0"></span>Můžete vybrat oblast AF, která je vhodná pro podmínky snímání nebo objekt. Pokud preferujete ruční ostření, projděte si část [Ruční zaostřování](#page-514-0).

1. Vyberte možnost [AF: Oblast AF].

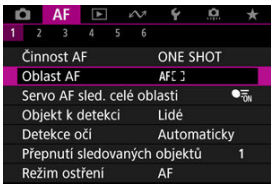

2. **Vyberte oblast AF.**

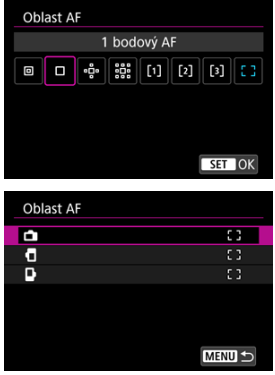

● Tato obrazovka se zobrazí, když je možnost [**AF: Bod AF na** základě orientace] [\(](#page-540-0) ) nastavena na [**Jednot.body AF:Oblast+bod**]. Když zvolíte svislou a vodorovnou orientaci, nastavte zvláštní oblasti AF.

## **Poznámka**

Chcete-li nastavit oblast AF, můžete také stisknout tlačítko <  $\blacksquare$  > a pak tlačítko < M-Fn >.

<span id="page-490-0"></span>Můžete nastavit, zda se má systém během Servo AF přepnout na celoplošné sledování objektu (při namáčknutí tlačítka spouště do poloviny s [**AF**: Činnost AF] nastaveným na [**Servo AF**]).

1. **Vyberte možnost [ : Servo AF sled. celé oblasti].**

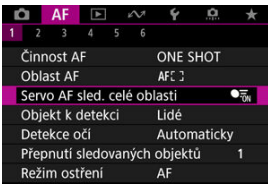

# 2. **Vyberte možnost.**

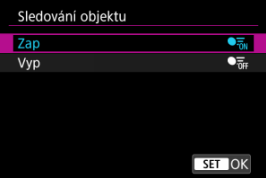

### **Zap**

Oblast AF se přepne na celoplošné AF pro sledování objektů po celé ploše obrazovky, když je tlačítko spouště stisknuté do poloviny.

#### **Vyp**

Při namáčknutí tlačítka spouště do poloviny nebo úplném namáčknutí jsou objekty sledovány pouze v rámci bodů AF.

<span id="page-491-0"></span>Můžete určit podmínky pro automatický výběr hlavního objektu ke sledování.

Po výběru jiné možnosti než [**Žádná**] se zobrazí rámeček sledování [ ] pro hlavní detekovaný objekt. Sledovací rámeček se bude pohybovat, aby sledoval objekty, které se začnou pohybovat.

Můžete fotografovat se zaostřenýma očima objektu nastavením možnosti <sup>[</sup>AF: Detekce **očí**] na jinou možnost než [**Zakázat**] (<mark>@</mark>[\)](#page-496-0).

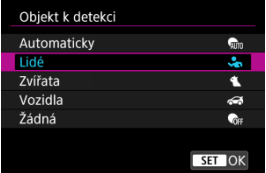

#### **Automaticky**

Automatický výběr hlavního sledovaného objektu z osob, zvířat nebo vozidel ve scéně.

#### **Lidé**

Jako hlavní objekt ke sledování upřednostňuje tváře nebo hlavy lidí. Pokud již nelze detekovat obličej nebo hlavu osoby, kamera se pokusí detekovat a sledovat její tělo. Pokud trup nelze detekovat, fotoaparát může sledovat jiné části jeho těla.

#### **Zvířata**

Detekuje zvířata (psy, kočky, ptáky nebo koně) a osoby, přičemž výsledky detekce zvířat mají přednost při určování hlavních objektů ke sledování.

U zvířat se fotoaparát pokouší detekovat tváře nebo těla a rámeček sledování se zobrazí na všech detekovaných tvářích.

Pokud nelze detekovat tvář nebo celé tělo zvířete, fotoaparát může sledovat část jeho těla.

#### **Vozidla**

Detekuje vozidla (sportovní automobily a motocykly, letadla a vlaky) a osoby, přičemž výsledky detekce vozidel mají přednost při určování hlavních sledovaných objektů. U vozidel se kamera pokusí detekovat klíčové detaily nebo celé vozidlo (nebo u vlaků přední část) a nad jakýmkoli z těchto detekovaných detailů se zobrazí sledovací rámeček.

Pokud nelze detekovat hlavní detaily nebo celé vozidlo, fotoaparát může sledovat jiné části vozidla.

Stisknutím tlačítka <  $\mathsf{INFO}$  > Ize povolit nebo zakázat bodovou detekci hlavních detailů vozidel.

### **Žádná**

Fotoaparát určí hlavní objekt automaticky podle kompozice snímků a bez detekce objektů.

Rámečky sledování se nezobrazí.

#### **Upozornění** T

- Následující druhy objektů nemusí být detekovány.
	- Extrémně malé nebo velké
	- Příliš světlé nebo tmavé
	- Částečně skryté
	- Obtížně rozeznatelné od pozadí
	- Zakryté deštěm, sněhem nebo mraky prachu
- Postoj lidí nebo barva či tvar toho, co mají na sobě, mohou bránit detekci. Sledovací rámečky se mohou objevit i u jiných objektů než u lidí.
- Fotoaparát nemusí detekovat psy, kočky, ptáky nebo koně v závislosti na jejich plemeni, barvě, tvaru nebo postoji. Sledovací rámečky se mohou objevit také u objektů podobných zvířatům nebo u objektů, které nejsou zvířaty.
- Fotoaparát nemusí rozpoznat dvoukolová nebo čtyřkolová vozidla, letadla nebo vlaky, a to v závislosti na typu, barvě, tvaru nebo orientaci. Sledovací snímky se mohou objevit také u podobně vypadajících vozidel nebo objektů, které nejsou vozidly.

#### **Poznámka**

- Když stisknete tlačítko spouště do poloviny pro výběr objektu, můžete zvolit následující objekty. Ve scénách bez relevantních objektů kamera sleduje jiné objekty bez ohledu na nastavení [**Objekt k detekci**].
	- **Automaticky** Lidé, zvířata, vozidla
	- **Lidé** Lidé, zvířata, vozidla (Zvířata a vozidla jsou detekována pouze během sledování.)
	- **Zvířata** Zvířata, osoby
	- **Vozidla** Vozidla, osoby
- <sup>●</sup> V [**AF**: Určení objektů pro detekci] můžete limitovat dostupné možnosti nastavení detekce podle svých preferencí.
- Pokud se vám zdá, že fotoaparát obtížně detekuje preferovaný objekt při snímání osob, zvířat nebo vozidel s nastavením [**Automaticky**], může být snazší, pokud přepnete na možnost nastavení speciální pro daný objekt.
- Chcete-li omezit AF na zadanou oblast AF, nastavte **[ A F; Servo AF sled. celé oblasti**] na [**Vyp**] a [ : **Objekt k detekci**] na [**Žádná**].

## **Ruční výběr objektu pro zaostření**

1. **Zkontrolujte rámeček sledování.**

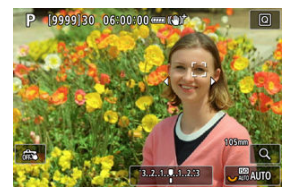

- Namiřte fotoaparát na objekt. AF bod (nebo rámeček zónového AF) se zobrazí na obrazovce, pokud jste nastavili [**AF**: Oblast AF] na jinou možnost než [**Celá oblast AF**]. V takovém případě zaměřte AF bod nad objekt.
- Na každém detekovaném objektu se zobrazí rámeček sledování [ ].
- Sledovací rámečky [ ] vzdálené od AF bodů se zobrazí šedě, s výjimkou některých případů.
- Když je sledovaný objekt v blízkosti AF bodu, a může být mimo samotný AF bod, rámeček sledování změní barvu na bílou (která signalizuje, že je rámeček aktivní). Potom lze objekt vybrat jako hlavní objekt.
- Šedé zobrazení rámečků sledování [ ] se netýká záznamu filmů.

2. **Zaostřete a fotografujte nebo zahajte záznam.**

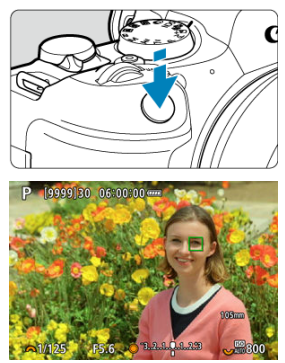

Při stisknutí tlačítka spouště do poloviny se zobrazí sledovací rámeček (zeleně pro jednosnímkové automatické zaostřování nebo modře pro servo AF) a fotoaparát vydá zvukový signál (pouze pro jednosnímkové automatické zaostřování).

Oranžový sledovací rámeček signalizuje, že fotoaparát nemohl zaostřit na objekty.

#### $\Box$ **Poznámka**

- Když objekt vyberete dotykem a možnost [**AF**: Oblast AF] je nastavená na [Celá **oblast AF**I, rámeček sledování se změní na [ $\frac{r}{n}$ ] a zamkne se na daném objektu, který bude sledovat přes celou obrazovku.
- $\bullet$  Chcete-li blokované sledování odblokovat, klepněte na  $\left[\begin{smallmatrix} 1\\ 1 \end{smallmatrix}\right]$
- Při stisknutí tlačítka spouště do poloviny, když AF bod nepřekrývá sledovací rámeček [ ], se systém zaostří pomocí AF bodu.
- Aktivní [ ] může namísto celého objektu překrýt jen jeho část.
- Velikost rámečku sledování se mění v závislosti na objektu.
- I když jste oblast AF vybrali ručně, můžete oblast AF přepnout na [**Celá oblast AF**] a spustit AF s detekcí objektu stisknutím tlačítka přiřazeného k [**AF na detekovaný**

**objekt**] v [ : **Vlastní nastavení tlačítek**].

#### $\bullet$ **Upozornění**

- Klepnutím na obrazovku zaostříte pomocí funkce [**One-Shot AF**], bez ohledu na nastavení činnosti AF.
- Pokud je tvář osoby výrazně mimo rovinu zaostření, nebude detekce tváře možná. Upravte zaostření ručně (@[\)](#page-514-0), aby bylo možné detekovat tvář, poté proveďte automatické zaostření AF.
- AF nemusí detekovat objekty nebo tváře osob v rozích obrazovky. Změňte kompozici snímku tak, aby byl objekt ve středu, nebo přesuňte objekt blíže ke středu.

# <span id="page-496-0"></span>**Detekce očí**

Můžete snímat se zaostřením na oči osob nebo zvířat.

1. Vyberte možnost [AF: Detekce očí].

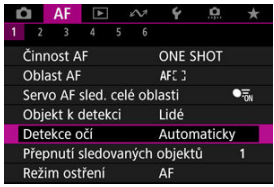

# 2. **Vyberte možnost.**

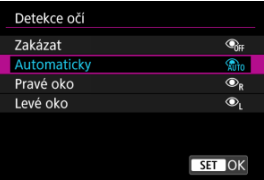

#### **Zakázat**

Detekce očí se neprovádí.

#### **Automaticky**

Po detekci oka se automaticky vybere oko pro činnost AF.

#### **Pravé oko/Levé oko**

Upřednostní se vybrané oko pro AF po detekci oka. Pokud oko na straně s prioritou není detekováno, použije se pro AF druhé oko.

3. **Namiřte fotoaparát na objekt.**

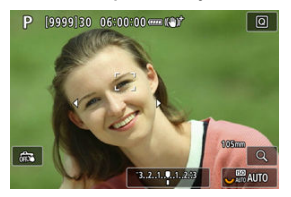

- Okolo očí se zobrazí rámeček sledování.
- Pokud chcete zvolit oko, na které se má zaostřit, když je [**△F**: Oblast **AF**] nastavena na [**Celá oblast AF**], buď klepněte na obrazovku nebo použijte < >. Při použití < > se rámeček sledování opět změní na  $[$  ( $\mathbb{C}$   $]$ ).
- Oko můžete také vybrat klepnutím na obrazovku, je-li možnost [AF: Oblast AF] nastavena na [Celá oblast AF] nebo během probíhajícího sledování.
- Pokud není zvolené oko detekováno, automaticky se vybere oko, na které se má zaostřit.

## 4. **Vyfotografujte snímek.**

#### **Upozornění**  $\Omega$

- V závislosti na objektu a podmínkách fotografování nemusí být oči objektu detekovány správně nebo nemusí být správně upřednostněno levé či pravé oko objektu.
- **Detekce očí se neprovede, je-li možnost, pokud je možnost [△F: Objekt k detekci**] nastavena na hodnotu [**Žádná**].

#### **Poznámka**

<sup>●</sup> V [**AF**: L/R detekce očí] můžete limitovat dostupné možnosti nastavení detekce podle svých preferencí.

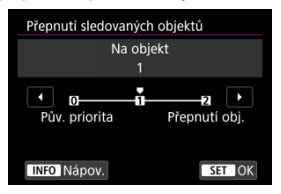

<span id="page-498-0"></span>Můžete zadat, jak snadno přepne fotoaparát AF body ke sledování objektů.

#### **Pův. priorita**

Sleduje objekt původně určený pro AF v možném rozsahu.

#### **Na objekt**

Sleduje objekt původně určený pro AF v možném rozsahu. Přepne na jiné objekty, pokud fotoaparát již nemůže určit, zda sledovaný objekt je hlavním objektem.

#### **Přepnutí obj.**

Přepíná na sledování jiných objektů v reakci na podmínky snímání.

#### $\overline{\mathbf{r}}$ **Upozornění**

#### **Bezpečnostní opatření při nastavení na možnost [Pův. priorita]**

- Za určitých podmínek objektu nemusí být fotoaparát schopný pokračovat ve sledování osob.
	- Pokud se osoby prudce pohybují
	- Pokud se osoby dívají jiným směrem nebo změní postavení
	- Pokud se rámečky sledování vzdálí od objektů nebo pokud jsou objekty schované za překážkou a už je nevidíte
- Objekty zvolené dotykem jsou sledovány, dokud to je možné, bez ohledu na nastavení [AF: Objekt k detekci].

#### **Poznámka**

- Pokud dáváte přednost tomu, aby se zaostření udrželo na hlavním objektu určeném na počátku, zvažte použití [**Pův. priorita**] nebo [**Na objekt**].
- Pokud dáváte přednost rychlému přepínání na jiné objekty, na které se může fotoaparát zaostřit podle toho, jak je záběr komponován, zvažte použití možnosti [**Přepnutí obj.**].

<span id="page-499-0"></span>Stisknutím tlačítka [**Spus./zast. AF sled. celé oblasti**] v [ $\Omega$ .: Vlastní nastavení tlačítek] můžete sledovat objekty s rámečkem sledování [ ]. V tomto případě jde o přiřazení tlačítka  $<$  AF-ON  $>$   $\left(\frac{1}{2}\right)$ .

1. **Zkontrolujte rámeček sledování.**

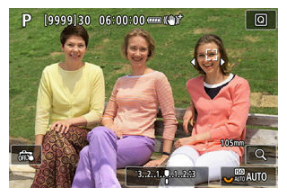

- Po namíření fotoaparátu na objekt se zobrazí rámeček sledování.
- Zaměřte AF bod na objekt, pokud jste vybrali jinou možnost než [**Celá oblast AF**] v [AF: Oblast AF].
- S rozšířením oblasti AF: nebo rozšíření oblasti AF: Zobrazí se také sousední AF body.
- S funkcí Flexibilní zónový AF je zobrazen rámeček zadané zóny AF.

2. **Stiskněte tlačítko < >.**

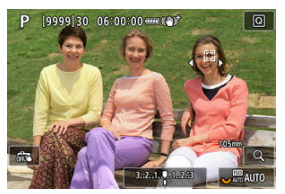

- $\bullet$  Rámeček sledování se změní na  $\int_{a}^{b}$ , a ten se uzamkne na daném objektu pro sledování a sleduje objekt v rámci obrazovky, pokud se pohybuje. Sledování zrušíte opětovným stisknutím tlačítka  $<$  AF-ON  $>$ .
- Pokud je možné detekovat více objektů, rámeček sledování se změní na  $\left[\begin{smallmatrix} 1 \\ 1 \end{smallmatrix}\right]$  a pomocí <  $\frac{1}{2}$  > můžete zvolit objekt, na který se má zaostřit.
- Po zahájení sledování bude objekt sledován přes celou obrazovku bez ohledu na zadanou oblast AF.

# 3. **Vyfotografujte snímek.**

### **Poznámka**

- Když sledování skončí v pohotovostním režimu snímání, poloha oblastí a bodů AF odpovídá poloze před sledováním.
- Když se sledování zastaví při namáčknutí tlačítka spouště do poloviny nebo úplně, oblast AF se vrátí do stavu před sledováním, ale AF bod je po zastavení sledování (během [**Servo AF**]) vycentrován v rámečku pro sledování.

# <span id="page-501-0"></span>**Režim ostření**

Způsob zaostřování fotoaparátu je možné nastavit.

1. **Vyberte možnost [ : Režim ostření].**

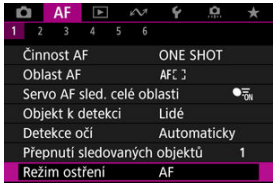

# 2. **Vyberte možnost.**

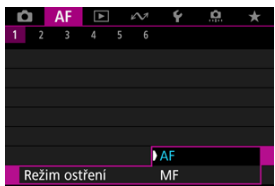

#### **AF**

Fotoaparát pracuje v režimu automatického zaostřování.

#### **MF**

Fotoaparát pracuje v režimu ručního zaostřování.

#### Œ **Upozornění**

- Za uvedených podmínek se nezobrazuje volba [**AF**: Režim ostření].
	- Pokud je nasazen objektiv s přepínačem režimů zaostřování
	- Pokud je nasazen objektiv určený výhradně pro ruční zaostřování
	- Pokud není nasazen žádný objektiv
- Pokud je nastavena možnost [**MF**], AF body jsou během základního zobrazení informací skryté, a zobrazuje se ikona MF.

<span id="page-502-0"></span>AF bod můžete nastavit ručně. Obrazovky podobné jako jsou tyto se zobrazují při nastavení Flexibilní zónové AF 1.

1. **Zkontrolujte AF bod.**

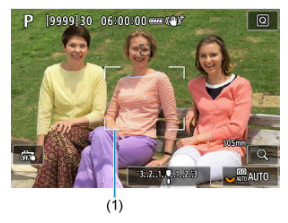

● Zobrazí se AF bod (1).

# 2. **Přesuňte AF bod.**

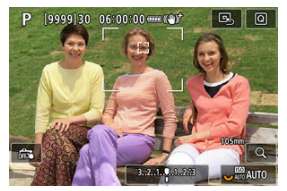

- Pomocí < ※ > přesuňte AF bod do polohy pro zaostření (mějte však na paměti, že u některých objektivů se nemusí přesunout k okraji obrazovky).
- Chcete-li bod AF vycentrovat, stiskněte rovnou tlačítko <  $\frac{1}{2}$  > nebo klepněte na tlačítko [B].
- Můžete také zaostřit klepnutím na místo na obrazovce.
- Velikost rámečků zónového AF používaných pro flexibilní zónové AF můžete změnit stisknutím tlačítka <  $\cdot \cdot$  > a poté tlačítka <  $\textsf{RATE}$  >  $\circled{2}$ [\)](#page-561-0).

3. **Zaostřete a fotografujte nebo zahajte záznam.**

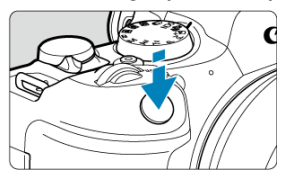

Zaměřte AF bod na fotografovaný objekt a stiskněte tlačítko spouště do poloviny.

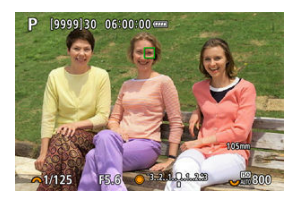

- Po zaostření na objekt se změní barva AF bodu (na zelenou v případě jednosnímkového automatického zaostřování (One-Shot AF) nebo modrou v případě Servo AF) a fotoaparát vydá zvukový tón (jenom v případě jednosnímkového automatického zaostřování (One-Shot  $AFD$ .
- Pokud se fotoaparát nemůže zaostřit, změní se AF bod na oranžový.

#### $\mathbf 0$ **Upozornění**

- Když bude nastavená funkce Flexibilní zónové AF a Servo AF, fotoaparát bude přesunovat AF bod [ ] a sledovat tak osoby. Sledování objektu však nemusí být možné za určitých podmínek snímání, například když jsou objekty malé.
- Zaostřování může být složité, pokud používáte okrajový AF bod. V tomto případě vyberte AF bod ve středu.
- Klepnutím na obrazovku zaostříte pomocí funkce [**One-Shot AF**], bez ohledu na nastavení činnosti AF.

#### **Poznámka**

Můžete nastavit samostatné oblasti a body AF pro svislou a vodorovnou orientaci, pokud je **[AF**: Bod AF na základě orientace] nastavena na [Jednot.body **AF:Oblast+bod**] [\(](#page-540-0) $\mathbb{Q}$ ).
Zaostření můžete zkontrolovat stisknutím tlačítka pro zvětšení displeje přibližně o <  $Q > 5 \times$ nebo 10×.

- Zvětšení se bude soustředit na sledovací rámeček, když je sledovací rámeček po detekci objektu bílý (jako aktivní rámeček). Zvětšení se bude soustředit na AF bod (ve středu obrazovky), když jsou detekovány objekty a sledovací rámeček je šedý, nebo když objekty nelze detekovat.
- Automatické zaostřování se zvětšeným zobrazením provedete namáčknutím tlačítka spouště do poloviny.
- Při nastavení Servo AF nebo Inteligentního automatického zaostřování (AI zaostř. AF) se při stisknutí tlačítka spouště do poloviny ve zvětšeném zobrazení vrátí zaostřování do normálního zobrazení.

#### $\bf{0}$ **Upozornění**

- Pokud je obtížné zaostřit ve zvětšeném zobrazení, přejděte zpět do normálního zobrazení a proveďte automatické zaostření.
- Pokud provádíte automatické zaostření (AF) v normálním zobrazení a pak použijete zvětšené zobrazení, nemusí být dosaženo přesného zaostření.
- Rychlost automatického zaostřování se v normálním a ve zvětšeném zobrazení liší.
- Režimy Náhled AF a Servo AF při záznamu filmu nejsou k dispozici při zvětšeném zobrazení.
- Při zvětšeném zobrazení může být dosažení správného zaostření obtížné v důsledku rozhýbání fotoaparátu. Doporučujeme použít stativ.
- Po stisknutí tlačítka spouště do poloviny se provede opětovné zaostření, i když fotoaparát již zaostřil.
- Před a po automatickém zaostřování se může změnit jas snímku.
- V závislosti na předmětu a podmínkách snímání se mohou zaostření nebo rychlost kontinuálního snímání snížit.
- Pokud během snímání dojde ke změně zdroje světla, může obrazovka mihotat a zaostřování může být obtížné. V tomto případě opětovně spusťte fotoaparát a pokračujte ve snímání s AF se zvoleným zdrojem světla.
- Pokud není možné zaostřování v režimu AF, proveďte ruční ostření  $\overline{12}$ ).
- V případě objektů v rohu obrazovky, které jsou lehce rozostřené, zkuste objekty vystředit (nebo AF bod, nebo rámeček zónového AF) a zaostřit na ně, poté před dalším fotografováním změňte kompozici snímku.
- Při použití určitých objektivů může zaostření pomocí automatického zaostřování trvat déle nebo nemusí být vůbec možné.

## <span id="page-506-0"></span>**Podmínky snímání, které ztíží zaostřování**

- Objekty s nízkým kontrastem, jako je modrá obloha, jednobarevné ploché povrchy nebo situace, kdy dochází k oříznutí detailů ve světlech nebo stínech.
- Objekty fotografované při nedostatku světla.
- Pruhy a další vzory s kontrastem pouze ve vodorovném směru.
- Objekty s opakujícími se vzory (příklad: okna mrakodrapu, klávesnice počítače apod.).
- Jemné linie a obrysy objektu.
- Pod zdroji světla s neustále se měnícím jasem, barvami nebo vzory.
- Noční scéna nebo světelné body.
- Obraz mihotá při zářivkovém osvětlení nebo osvětlení LED diodovým světlem.
- Mimořádně malé objekty.
- $\bullet$  Objekty na okraji obrazovky.
- Objekty fotografované v silném protisvětle nebo lesklé či reflexní objekty (Příklad: automobil s vysoce lesklou karoserií apod.).
- Blízké a vzdálené objekty v dosahu jednoho AF bodu (Příklad: zvíře v kleci apod.).
- Objekty, které se neustále pohybují v rámci AF bodu a nebudou statické z důvodu rozhýbání fotoaparátu nebo rozmazání objektu.
- Automatické zaostřování (AF) v situaci, kdy je objekt značně neostrý.
- Je použit efekt měkkého ostření pomocí objektivu pro měkké ostření.
- Je použit filtr speciálních efektů.
- Na obrazovce se během automatického zaostřování objeví šum (světelné body, pruhy atd.).

Dostupný rozsah automatického zaostřování se liší v závislosti na použitém objektivu a nastavení, jako je poměr stran, velikost filmového záznamu a digitální IS pro film.

Tato funkce udržuje zaostření obecně na objekt. Tato funkce umožňuje okamžité zaostření po stisknutí tlačítka spouště do poloviny.

1. **Vyberte možnost [AF: Náhled AF].** 

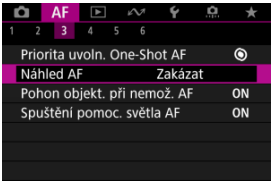

2. **Vyberte možnost [Povolit].**

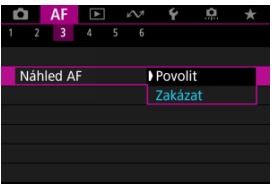

#### $\mathbf 0$ **Upozornění**

Při nastavení možnosti [**Povolit**] je k dispozici méně snímků, protože objektiv je poháněn nepřetržitě a napájen z baterie.

- AF dotyk+tažení
- **K**j [Metoda polohy](#page-511-0)
- **K**i [Aktivní oblast dotyku](#page-512-0)
- **K** [Relativní citlivost](#page-513-0)

AF bod nebo rámeček zónového AF můžete přesunout klepnutím nebo přetažením na obrazovce během sledování v hledáčku.

## **AF dotyk+tažení**

1. **Vyberte možnost [ : Nast. AF dotyk+tažení].**

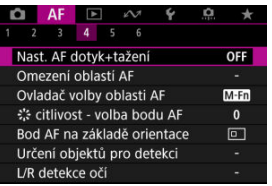

2. **Vyberte možnost [AF dotyk+tažení].**

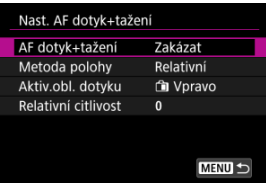

3. **Vyberte možnost [Povolit].**

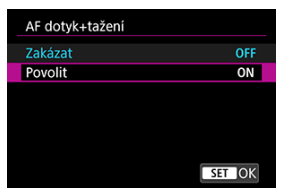

## <span id="page-511-0"></span>**Metoda polohy**

Klepnutím nebo přetažením můžete nastavit, jakým způsobem jsou specifikované polohy.

1. **Nastavte [Metoda polohy].**

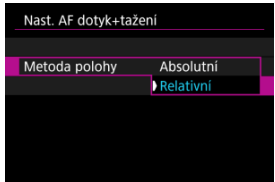

#### **Absolutní**

AF bod se přemístí k pozici zvolené klepnutím nebo tažením na obrazovce.

**Relativní**

AF bod se přemístí ve směru tažení o hodnotou odpovídající míře tažení, a to bez ohledu na místo klepnutí na obrazovku.

<span id="page-512-0"></span>Můžete stanovit konkrétní oblasti obrazovky, ve kterých budou povolené operace klepnutí a tažení.

1. **Vyberte možnost [Aktiv.obl. dotyku].**

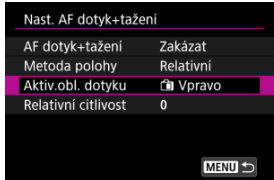

2. **Nastavte oblast, která bude reagovat na dotyk.**

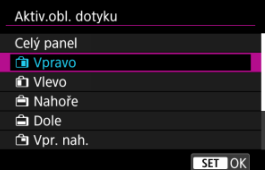

#### $\Box$ **Poznámka**

Kulatý oranžový rámeček [ $\zeta$ ] se objeví, pokud klepnete na obrazovku a možnost [AF: Oblast AF] je nastavena na [Celá oblast AF]. Jakmile dáte prst na pozici, kam chcete přesunout AF bod, zobrazí se  $\left[\begin{smallmatrix} 0 & -1 \\ u & u \end{smallmatrix}\right]$ a objekt bude sledován. Chcete-li zrušit výběr objektu, klepněte na možnost [[n].

<span id="page-513-0"></span>Nastavením [**Metoda polohy**] na [**Relativní**] můžete určit velikost pohybu v reakci na klepnutí nebo přetažení.

1. **Vyberte možnost [Relativní citlivost].**

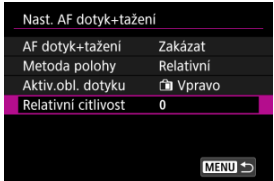

2. **Nastavte velikost pohybu.**

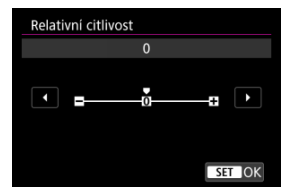

Pro rychlejší polohování AF bodu nastavte pozici směrem ke kladnému konci a pro pomalejší polohování nastavte pozici směrem k zápornému konci.

- [Nastavení Zvýraznění okrajů pro MF \(zdůraznění obrysů\)](#page-517-0) 図
- **[Průvodce ostřením](#page-519-0)**

Pokud není možné zaostřit pomocí funkce automatického zaostřování, můžete obraz zvětšit a poté zaostřit ručně.

- 1. **Nastavte režim zaostřování na Automatické zaostřování (MF).**
	- **Pro objektivy RF bez přepínače režimů zaostřování**

Nastavte [AF: Režim ostření] na [MF].

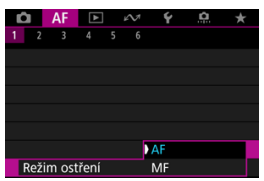

#### **Pro objektivy RF s přepínačem režimů zaostřování**

Nastavte přepínač režimů zaostřování objektivu do polohy < MF >.

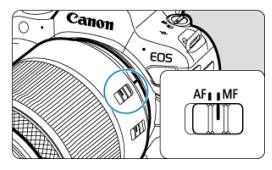

## 2. **Zvětšete snímek.**

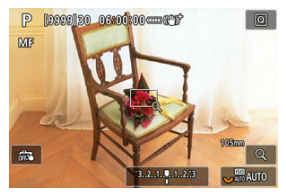

Každým stisknutím tlačítka <  $Q$  > měníte poměr zvětšení, viz následující.

$$
\longrightarrow x5 \rightarrow x10 \rightarrow x1 \longrightarrow
$$

3. **Přesuňte zvětšenou oblast.**

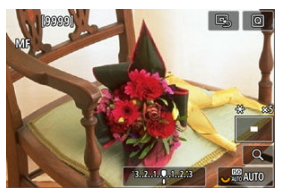

- Pomocí multiovladače < > přesuňte zvětšenou oblast do pozice pro zaostřování.
- Chcete-li zvětšenou oblast vystředit, přímo stiskněte tlačítko <  $\frac{1}{2}$  >.

## 4. **Ručně zaostřete.**

- Sledujte zvětšený snímek a zaostřete otáčením zaostřovacího kroužku objektivu.
- $\bullet$  Po správném zaostření se stisknutím tlačítka < Q > vraťte do normálního zobrazení.

### **Poznámka**

- Ve zvětšeném zobrazení je expozice zablokována.
- I při ručním zaostřování můžete ke snímání použít expozici dotykem.

<span id="page-517-0"></span>Okraje zaostřených objektů mohou být zobrazeny barevně, takže je zaostřování snazší. Můžete nastavit barvu obrysů a nastavit citlivost (úroveň) detekce hran.

1. **Vyberte možnost [ : Nast. zvýraz. okrajů pro MF].**

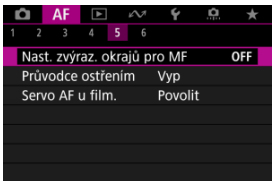

2. **Vyberte možnost [Zvýraz. okrajů].**

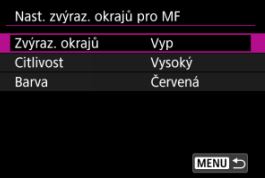

3. **Vyberte možnost [Zap].**

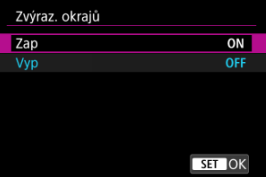

4. **Nastavte možnost [Citlivost] a [Barva].**

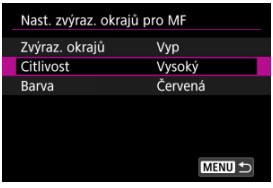

Nastavte podle potřeby.

#### $\bf{0}$ **Upozornění**

- Ve zvětšeném zobrazení se neobjeví zvýraznění okrajů.
- Během výstupu HDMI se neobjeví zvýraznění okrajů v zařízení připojeném přes HDMI. Všimněte si, že zobrazení zvýrazněných okrajů se objeví na obrazovce
- fotoaparátu, pokud je možnost [  $\bullet$  **: Zobrazení HDMI**] nastavena na [ $\bullet$  + $\Box$ ].
- Zvýraznění okrajů pro MF může být těžko rozlišitelné při vysokých citlivostech ISO, zvláště pokud je nastaveno rozšíření ISO. V případě potřeby snižte citlivost ISO nebo nastavte možnost [**Zvýraz. okrajů**] na [**Vyp**].

### **Poznámka**

- Zvýraznění okrajů, znázorněné na obrazovce, se do snímků nepřenáší.
- Zvýraznění okrajů pro MF může být těžko rozlišitelné při nastavení funkce Canon Log. V případě potřeby nastavte možnost [**Pomoc. zobrazení**] na hodnotu [**Zap**].

<span id="page-519-0"></span>Nastavením možnosti [**AF**: **Průvodce ostřením**] na hodnotu [**Zap**] získáte pomocný rámeček, který vám ukáže, jakým směrem nastavit zaostření a rozsah nezbytné úpravy.

1. **Vyberte možnost [ : Průvodce ostřením].**

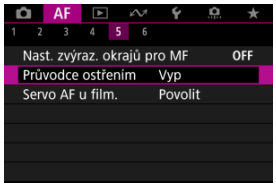

## 2. **Vyberte možnost [Zap].**

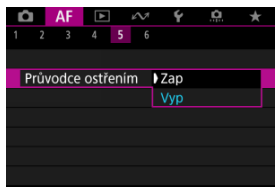

Chcete-li zobrazit pomocný rámeček na tváři osoby detekované jako hlavní objekt, nastavte [AF: Objekt k detekci] na jinou možnost než [**Žádná**]. Kromě toho můžete zobrazit pomocný rámeček v blízkosti očí osoby detekované jako hlavní objekt nastavením položky

[AF: Detekce očí] na jinou možnost než [Zakázat].

- $\bullet$  Po stisknutí tlačítka <  $\bullet$  =  $\bullet$  můžete použít <  $\frac{1}{2}$  > k posunutí pomocného rámečku ve směru stisknutí.
- K umístění pomocného rámečku po posunutí pomocí multiovladače < : > stiskněte tlačítko < < m>.
- Pomocný rámeček lze též přesunout a umístit klepnutím na obrazovku.
- Chcete-li pomocný rámeček vystředit, klepněte na ikonu  $[**B**$ ] nebo přímo stiskněte tlačítko < >.

Pomocný rámeček následujícím způsobem označuje aktuální polohu při zaostření a hodnotu nastavení.

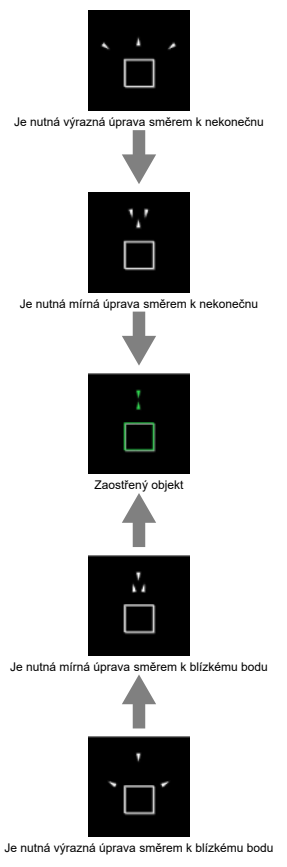

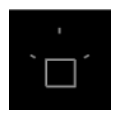

Informace o úpravách nebyly detekovány

#### $\mathbf{0}$ **Upozornění**

- $\bullet$  Za obtížných podmínek snímání pro AF ( $\circ$ [\)](#page-506-0) se nemusí pomocný rámeček zobrazit správně.
- Vyšší hodnoty clony s vyšší pravděpodobností zabrání správnému zobrazení pomocného rámečku.
- Pokud je zobrazen rámeček průvodce, nezobrazí se AF body.
- Rámeček průvodce se v těchto situacích nezobrazuje.
	- Pokud je na fotoaparátu nebo objektivu nastaven režim zaostřování na AF
	- Pokud je zobrazení zvětšené.
	- Pokud je nastaven digitální zoom
- Pomocný rámeček se nezobrazí správně během posouvání nebo naklápění objektivů TS-E.

#### $\Box$ **Poznámka**

Počítadlo automatického vypnutí napájení fotoaparátu nepočítá čas strávený nastavením zaostření pomocí kroužku elektronického zaostřování objektivu.

- ΓZΙ. [Podrobnosti případu](#page-523-0)
- [Case 1: Všestranné víceúčelové nastavení](#page-524-0) M
- 雇 [Case 2: Pokračování ve sledování objektů a ignorování možných překážek](#page-525-0)
- [Case 3: Okamžité zaostření objektů, které náhle dosáhly bodů AF](#page-526-0) 囜
- [Case 4: Pro objekty, které náhle zrychlují nebo zpomalují](#page-527-0) M
- 囜 [Case A: Sledování se automaticky přizpůsobuje pohybu objektu](#page-528-0)
- **M [Parametry](#page-529-0)**
- **[Změna nastavení parametrů případů](#page-531-0)**

Fotografování s funkcí Servo AF lze snadno upravit tak, aby vyhovovalo konkrétnímu objektu nebo fotografované scéně, a to výběrem jednoho z případů Case \*. Tato funkce se nazývá "Nástroj pro konfiguraci AF".

1. **Vyberte kartu [ 2].**

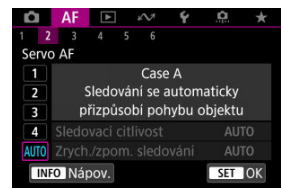

- 2. **Vyberte případ.**
	- $\bullet$  Otáčením voliče <  $\circledcirc$  > vyberte ikonu případu a stiskněte tlačítko  $<$   $(SET)$   $>$ .
	- Vybraný případ se nastaví. Vybraný případ je označen modrou barvou.
	- $\bullet$  Chcete-li zkontrolovat pomocné informace, stiskněte tlačítko <  $NFO$  >.

<span id="page-523-0"></span>Případy Case 1 až Case A představují pět kombinací nastavení pro ["Citlivost sledování"](#page-529-0) a "[Zrychlení/zpomalení sledování](#page-530-0)". K výběru vhodného případu pro objekt nebo fotografovanou scénu využijte níže uvedenou tabulku.

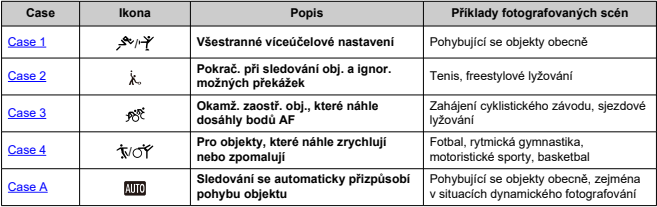

<span id="page-524-0"></span>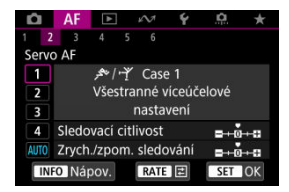

• **Sledovací citlivost**: 0

• **Zrych./zpom. sledování**: 0

Standardní nastavení vhodné pro pohybující se objekty obecně. Lze použít pro různé objekty a scény.

V následujících situacích místo toho vyberte [**Case 2**] až [**Case 4**]: překážky pohybující se přes AF body, nepolapitelné předměty nebo předměty, které se náhle objevují nebo mění rychlost.

<span id="page-525-0"></span>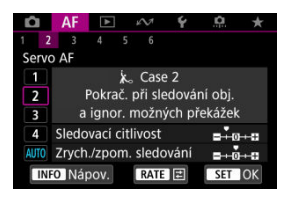

• **Sledovací citlivost**: **Blokovaná**: -1

#### • **Zrych./zpom. sledování**: 0

Fotoaparát se pokusí pokračovat v zaostřování na objekt, i když se v dosahu AF bodů objeví překážka nebo pokud objekt uniká z dosahu AF bodů. Nastavení je účinné, když se může vyskytnout překážka blokující objekt nebo když nechcete zaostřit na pozadí.

#### **Poznámka**

Pokud se v záběru vyskytnou překážky nebo se objekt dlouhou dobu pohybuje směrem od AF bodů a výchozí nastavení neumožňuje fotoaparátu sledovat cílový objekt, může lepší výsledky poskytnout nastavení položky [**Sledovací citlivost**] na hodnotu  $[-2]$  [\(](#page-529-0) $\frac{2}{2}$ ).

<span id="page-526-0"></span>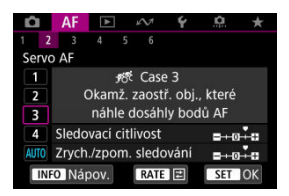

• **Sledovací citlivost**: **Responzivní**: +1

• **Zrych./zpom. sledování**: +1

Když AF bod začne sledovat objekt, toto nastavení umožňuje fotoaparátu postupně zaostřit na různě vzdálené objekty. Pokud se před cílovým objektem objeví nový objekt, fotoaparát začne zaostřovat na nový objekt. Nastavení je také účinné, když chcete vždy zaostřit na nejbližší objekt.

#### $\Box$ **Poznámka**

Chcete-li rychle zaostřit na objekt, který se náhle objeví, může lepší výsledky poskytnout nastavení položky [Sledovací citlivost] na hodnotu [+2] [\(](#page-529-0) $\circ$ ).

<span id="page-527-0"></span>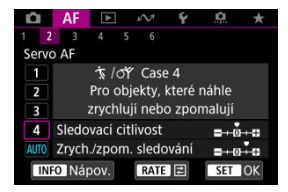

• **Sledovací citlivost**: **Responzivní**: 0

• **Zrych./zpom. sledování**: +1

Nastavení je přizpůsobeno pro zaostřování a sledování objektů, jejichž rychlost se může výrazně a náhle změnit.

Je účinné pro objekty, které se náhle začínají pohybovat, náhle zrychlují nebo zpomalují či se náhle zastavují.

#### 围 **Poznámka**

Pokud se objekt pohybuje a je náchylný k náhlým a výrazným změnám rychlosti, může lepší výsledky poskytnout nastavení položky [**Zrych./zpom. sledování**] na hodnotu [**+2**] [\(](#page-530-0) $\alpha$ ).

<span id="page-528-0"></span>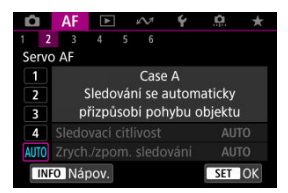

Užitečné, pokud dáváte přednost fotografování s parametry nastavenými automaticky, podle toho, jak objekty mění pozici.

Citlivost sledování a sledování zrychlení/zpomalení se nastavují automaticky.

### <span id="page-529-0"></span>**Citlivost sledování**

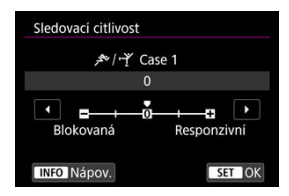

Slouží k nastavení citlivosti sledování objektu režimu Servo AF, pokud se v dosahu AF bodů objeví překážka nebo pokud objekt uniká z dosahu AF bodu.

#### **0**

Standardní nastavení. Tento režim je vhodný pro pohybující se objekty obecně.

#### **Blokovaná: -2 / Blokovaná: -1**

Fotoaparát se pokusí pokračovat v zaostřování na objekt, i když se v dosahu AF bodů objeví překážka nebo pokud objekt uniká z dosahu AF bodů. Při nastavení -2 bude fotoaparát sledovat cílový objekt déle než při nastavení -1.

Pokud však fotoaparát zaostří na nesprávný objekt, může trvat nepatrně déle, než se přepne a zaostří na cílový objekt.

#### **Responzivní: +2 / Responzivní: +1**

Fotoaparát postupně zaostří na různě vzdálené objekty, které jsou pokryty AF body. Nastavení je také účinné, když chcete vždy zaostřit na nejbližší objekt. Při nastavení +2 rychleji reaguje během zaostřování na další objekt než při nastavení +1. Fotoaparát však bude více náchylný k zaostření na nechtěný objekt.

### <span id="page-530-0"></span>**Zrychlení/zpomalení sledování**

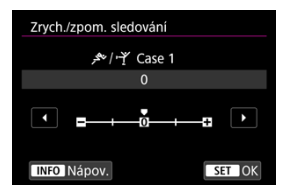

Slouží k nastavení citlivosti sledování objektu, pokud se náhle výrazně změní rychlost objektů, například když se objekty náhle začnou nebo přestanou pohybovat.

#### **0**

Vhodné pro objekty pohybující se konstantní rychlostí (malé změny v rychlosti pohybu).

### **-2 / -1**

Vhodné pro objekty pohybující se konstantní rychlostí (malé změny v rychlosti pohybu). Toto nastavení je efektivní, pokud je při nastavení 0 zaostření nestabilní z důvodu lehkého pohybu objektu nebo překážky před objektem.

### **+2 / +1**

Je účinné pro objekty, které se náhle začínají pohybovat, náhle zrychlují nebo zpomalují či se náhle zastavují. I když se rychlost pohybujícího se objektu náhle výrazně změní, fotoaparát bude pokračovat v zaostřování na cílový objekt. Fotoaparát tak bude například s menší pravděpodobností zaostřovat za objekt, který se náhle začíná pohybovat směrem k vám, nebo před objekt, který se během pohybu směrem k vám náhle zastaví. Při nastavení +2 se výrazné změny v rychlosti pohybujícího se objektu sledují lépe než při nastavení +1.

Avšak vzhledem k tomu, že fotoaparát bude citlivý i na nepatrné pohyby objektu, zaostření může být krátkodobě nestabilní.

<span id="page-531-0"></span>U případů Case 1 až Case 4 lze ručně nastavit parametry ((1) citlivost sledování a (2) sledování zvýšení nebo snížení rychlosti pohybu).

1. **Vyberte případ.**

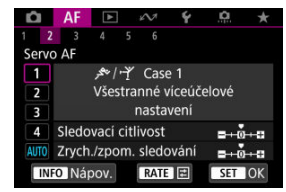

 $\bullet$  Otáčením voliče <  $\circledcirc$  > vyberte ikonu případu, který chcete upravit.

# 2. **Stiskněte tlačítko < >.**

Vybraný parametr bude zvýrazněn fialovým rámečkem.

3. **Vyberte parametr, který chcete upravit.**

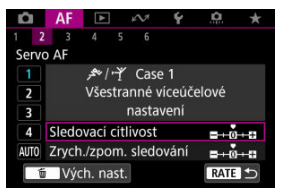

## 4. **Upravte nastavení.**

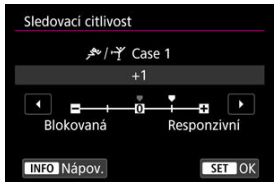

- Výchozí nastavení je označeno světle šedou značkou [ ].
- $\bullet$  Chcete-li úpravu potvrdit, stiskněte tlačítko <  $\circledast$  >.
- $\bullet$  Chcete-li se vrátit na obrazovku v kroku 1, stiskněte tlačítko < RATE >.

### **Poznámka**

- $\bullet$  Pokud v kroku 2 stisknete tlačítko <  $\mathsf{RATE}$  > a poté tlačítko <  $\overline{\mathfrak{m}}$  >, můžete u jednotlivých případů obnovit výchozí nastavení výše uvedených parametrů (1) a (2).
- $\bullet$  Můžete také uložit nastavení parametrů [\(](#page-995-0)1) a (2) do nabídky Moje menu ( $\circ$ ). Pokud tak učiníte, změníte nastavení vybraného případu.
- Při fotografování pomocí případu, jehož parametry jste upravili, vyberte upravený případ a poté pořiďte snímek.
- $[4]$   $[4]$
- $[4]$  $[4]$  $[4]$
- **[[6](#page-543-0)]** [AF6]
- [ **2**[\] \(při záznamu filmů\)](#page-547-0)

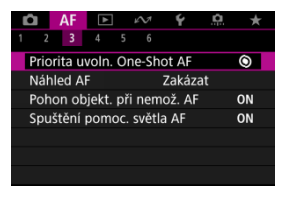

☆

Funkce AF si můžete nastavit tak, aby vyhovovaly vašemu stylu fotografování nebo fotografovanému objektu.

## <span id="page-534-0"></span>**Priorita uvolnění jednosnímkového automatického zaostřování (One-Shot AF)**

Můžete stanovit prioritu ostření nebo prioritu časování uvolnění jednosnímkového automatického zaostřování (One-Shot AF) (s výjimkou snímání s expozicí dotykem).

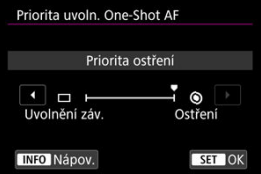

### **[ ] Ostření**

Snímek nebude pořízen, dokud nebude dosaženo zaostření. To je užitečné, pokud chcete před pořízením snímku zaostřit.

### **[ ] Uvolnění záv.**

Upřednostňuje uvolnění tlačítka spouště před zaostřováním. Toto je užitečné v případě, kdy je nejdůležitější zachytit rozhodující moment.

**Uvědomte si, že snímek bude pořízen, i když nebylo dosaženo zaostření.**

## **Činnost objektivu, když AF není dostupné**

Můžete určit činnost objektivu, která se použije, když není možné automatické zaostřování objektu.

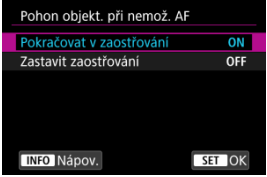

### **[ ] Pokračovat v zaostřování**

Pokud nelze zaostřit pomocí automatického zaostřování, objektiv je řízen tak, aby hledal přesné zaostření.

### **[ ] Zastavit zaostřování**

Pokud se spustí automatické zaostřování a zaostření je daleko nebo nelze zaostřit, pohon objektivu se neuskuteční. To zabraňuje výraznému rozostření objektivu způsobenému řízením vyhledávání zaostření.

#### $\mathbf{0}$ **Upozornění**

Možnost [**Zastavit zaostřování**] je doporučena pro superteleobjektivy nebo jiné objektivy, které pokrývají velkou oblast, aby se zabránilo významnému zpoždění z řízení vyhledávání zaostření, pokud se objektiv hodně rozostří. Mějte na paměti, že automatické zaostřování se zastaví, pokud fotoaparát zjistí, že automatické zaostření na objekt není možné; v takovém případě byste měli před opětovným automatickým zaostřením zaostřit fotoaparát ručně, abyste objekt přiblížili.

### **Spuštění pomocného světla AF**

Můžete povolit nebo zakázat spuštění pomocného světla AF fotoaparátu nebo blesků Speedlite určených pro fotoaparáty EOS.

1. **Vyberte možnost [ : Spuštění pomoc. světla AF].**

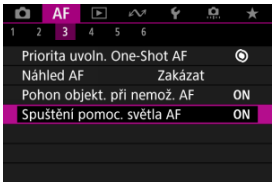

## 2. **Vyberte možnost.**

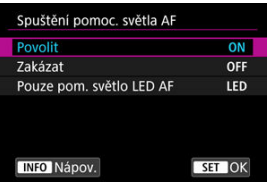

#### **[ON] Povolit**

Povoluje v případě potřeby spuštění pomocného světla AF.

### **[OFF] Zakázat**

Zakazuje spuštění pomocného světla AF. Nastavte, pokud nechcete, aby zablesklo pomocné světlo AF.

### **[LED] Pouze pom. světlo LED AF**

Umožňuje spuštění pomocného světla LED AF emitovaného prostřednictvím blesků Speedlite vybavených touto funkcí, když jsou připojeny tyto zábleskové jednotky. Jestliže blesk Speedlite nedisponuje LED osvětlením, dojde místo toho ke spuštění pomocného světla AF fotoaparátu.

#### $\bullet$ **Upozornění**

- Spuštění pomocného světla AF je blokované, když je uživatelská funkce
	- [AF: Spuštění pomoc. světla AF] blesku Speedlite nastavena na [Zakázat].

## <span id="page-538-0"></span>**Omezení oblastí AF**

Dostupné oblasti AF můžete omezit pouze na ty, které běžně používáte. Vyberte dostupné oblasti AF a stisknutím tlačítka < <sup>( ii</sup>) > přidejte zatržítko [√ ]. Chcete-li nastavení zaregistrovat, vyberte možnost [**OK**]. Podrobné informace o oblastech AF naleznete v části [Oblast AF.](#page-484-0)

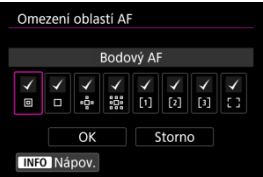

#### **Upozornění**  $\blacksquare$

 $\bullet$  Značka  $\lceil \bigvee \rceil$  nemůže být vymazána od všech položek současně.

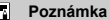

● Hvězdička napravo od možnosti [**AF**: Omezení oblastí AF] indikuje, že došlo k úpravě výchozího nastavení.

## **Ovládání výběru oblasti AF**

Můžete nastavit, jak se mění metody výběru oblasti AF.

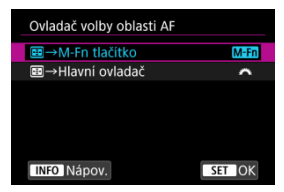

### **[ ] →M-Fn tlačítko**

Stiskněte tlačítko < ---- >, poté tlačítko < M-Fn >. Každým stisknutím se změní oblast AF.

#### **[ ] →Hlavní ovladač**

Stiskněte tlačítko <  $\frac{1}{2}$  > a otáčením voliče <  $\frac{1}{2}$  > změňte oblast AF.

**Poznámka**

Je-li nastavena možnost [ **→Hlavní ovladač**], použijte k přesunutí AF bodu ve vodorovném směru <  $\div$  >.

### **Citlivost multiovladače při volbě AF bodu**

Můžete nastavit citlivost <  $\frac{1}{2}$  >, která se vztahuje na umístění AF bodu.

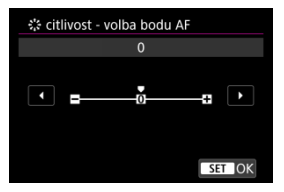
# **Body AF na základě orientace**

Můžete nastavit samostatné oblasti AF / AF body nebo samostatné pozice AF bodu pro použití při vertikálním a horizontálním snímání.

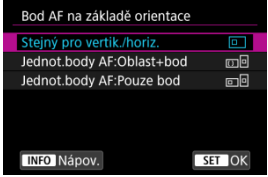

### **[ ] Stejný pro vertik./horiz.**

Pro vertikální i horizontální snímání se použijí stejné AF oblasti nebo rámečky zónového AF.

### **[ ] Jednot.body AF:Oblast+bod**

Pro každou orientaci fotoaparátu lze nastavit samostatné typy oblastí AF nebo samostatné AF body či zónové AF rámečky ((1) Horizontální, (2) Vertikální s gripem fotoaparátu nahoru. [\(](#page-488-0)3) Vertikální s gripem fotoaparátu dolů ( $\hat{a}$ )).

To je užitečné pro automatické přepínání na jiné typy oblastí AF nebo polohy AF bodů nebo rámečků zónového AF podle orientace fotoaparátu.

Oblasti AF a body AF nebo rámečky Zone AF, které přiřadíte každé ze tří orientací fotoaparátu, zůstanou zachovány.

### **[ ] Jednot.body AF:Pouze bod**

Pro každou orientaci fotoaparátu lze nastavit samostatné AF body nebo rámečky Zone AF ((1) Horizontální, (2) Vertikální s gripem fotoaparátu nahoru, (3) Vertikální s gripem fotoaparátu dolů). Tato funkce se hodí při automatickém přepínání na jiné polohy AF bodů nebo rámečků zónového AF na základě orientace fotoaparátu.

Polohy AF bodů nebo rámečků zónového AF, které přiřadíte ke každé ze tří orientací fotoaparátu, budou uloženy.

#### **Upozornění** Œ

- Výchozí nastavení [**Stejný pro vertik./horiz.**] bude obnoveno, pokud vyberete možnost [**Zákl. nastavení**] v nabídce [ $\blacklozenge$ : **Reset. aparát**] (*⊗***[\)](#page-944-0)**). Nastavení pro orientace (1)–(3) jsou vymazána a vybranou možností pro oblast AF se stává [**Celá oblast AF**].
- Pokud změníte objektiv, nastavení se může vymazat.

# **Omezení objektu pro detekci**

Můžete imitovat dostupné možnosti nastavení v [**AF**: Objekt k detekci] podle svých preferencí. Zvolte možnost pro vyloučení a stiskněte tlačítko <  $\epsilon$ er) > pro zrušení [ $\sqrt$ ]. Chceteli nastavení zaregistrovat, vyberte možnost [**OK**].

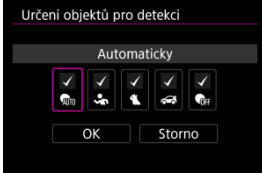

#### **Upozornění** Œ

 $\bullet$  Značka  $\lceil \bigvee \rceil$  nemůže být vymazána od všech položek současně.

#### $\Box$ **Poznámka**

**● Hvězdička napravo od možnosti [AF: Určení objektů pro detekci**] indikuje, že došlo k úpravě výchozího nastavení.

# **Detekce levého/pravého oka**

Můžete imitovat dostupné možnosti nastavení v [AF: Detekce očí] podle svých preferencí. Zvolte možnost pro vyloučení a stiskněte tlačítko <  $\circledast$  > pro zrušení [v]. Chcete-li nastavení zaregistrovat, vyberte možnost [**OK**].

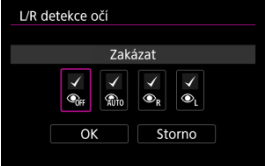

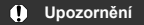

Značka  $\lceil \sqrt{\rceil}$  nemůže být vymazána od všech položek současně.

# **Poznámka**

Hvězdička napravo od možnosti [**A F**: L/**R detekce očí**] indikuje, že došlo<br>k úpravě výchozího nastavení.

# **Elektronické plnohodnotné ruční zaostřování**

Když jsou nasazené některé objektivy, lze přizpůsobit provádění ručních úprav zaostřování pomocí kroužku elektronického zaostřování. Informace o kompatibilních objektivech najdete na webových stránkách společnosti Canon (2[\)](#page-12-0).

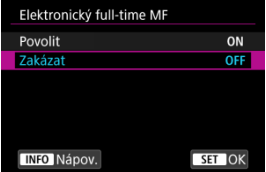

### **Zakázat**

Provádění ručních úprav zaostřování odpovídá nastavení [**Elektronický MF objektivu**].

### **Povolit**

Nastavení ručního zaostřování je k dispozici kdykoli je k dispozici ovládání fotoaparátu.

# **Elektronický MF objektivu**

Pro objektivy vybavené elektronickým ručním zaostřováním můžete stanovit, jak se nastavení ručního zaostřování použije s funkcí jednosnímkové automatické zaostřování (One-Shot AF).

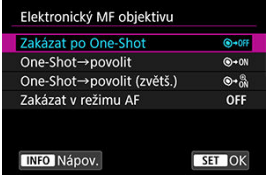

### **[ ] Zakázat po One-Shot**

Po činnosti AF je ruční úprava zaostřování zakázána.

### **[ ] One-Shot→povolit**

Zaostření můžete nastavit ručně po činnosti AF, pokud podržíte napůl cesty stisknuté tlačítko spouště.

### **[ ] One-Shot→povolit (zvětš.)**

Zaostření můžete nastavit ručně po činnosti AF, pokud podržíte napůl cesty stisknuté tlačítko spouště. Zaostřovací pole můžete zvětšit a zaostřit ručně otočením zaostřovacího kroužku objektivu.

### **[ ] Zakázat v režimu AF**

Pokud je přepínač režimů zaostřování na objektivu přesunut do polohy <  $\Delta F$  >, ruční úpravy zaostřování jsou zakázány.

#### $\overline{\mathbf{r}}$ **Upozornění**

Pokud je nastavena možnost [**One-Shot→povolit (zvětš.)**], zobrazení se nemusí zvětšit, i když otočíte zaostřovací kroužek objektivu a stisknete tlačítko spouště do poloviny okamžitě po fotografování. Pokud toto nastane, můžete zobrazení zvětšit uvolněním tlačítka spouště, počkat, než se zobrazí [Q ], a poté namáčknout tlačítko spouště při otáčení zaostřovacího kroužku objektivu.

#### $\overline{\mathbb{E}}$ **Poznámka**

Podrobné informace o technických údajích ručního zaostřování objektivu naleznete v návodu k použití objektivu.

# **Použijte jako zaostřovací nebo ovládací kroužek**

Přepínání mezi funkcí zaostřování na objektivu a ovládacího kroužku.

#### T **Upozornění**

● Tato možnost je dostupná u objektivů, které mají zaostřovací i ovládací kroužek, ale nemají přepínač, kterým by se tyto funkce přepínaly.

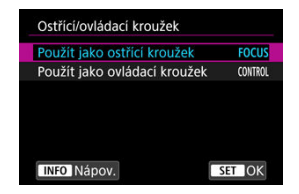

### **Použijte jako ostřící kroužek**

Kroužek funguje jako zaostřovací kroužek.

### **Použijte jako ovládací kroužek**

Kroužek funguje jako ovládací kroužek.

#### $\Box$ **Poznámka**

- Pro omezení [**AF**: Režim ostření] na [AF] s vybraným [Použít jako ovládací **kroužek**] stiskněte tlačítko < **Q** > a přidejte zaškrtávací políčko [√] do [**Režim ostř. je AF při použív. jako ovl. kroužek**].
- Přepínat lze také z obrazovky rychlého ovládání, je-li přizpůsobena pomocí funkce [<sup>2</sup>]: Uživ. nast. Rychloovl.] (2<sup>0</sup>[\)](#page-317-0).

# **Otáčení zaostřovacího kroužku**

Můžete obrátit směr, kterým se otáčí zaostřovací kroužek objektivu typu RF a upravit nastavení.

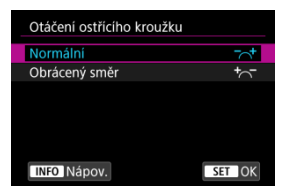

- [ ] **Normální**
- [ ] **Obrácený směr**

# **Citlivost zaostřovacího kroužku u objektivů typu RF.**

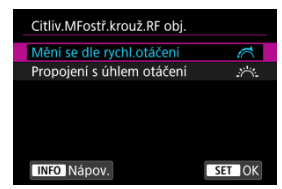

Můžete nastavit citlivost zaostřovacího kroužku objektivu typu RF.

### **[ ] Mění se dle rychl.otáčení**

Citlivost zaostřovacího kroužku se mění v závislosti na rychlosti otáčení.

### **[ ] Propojení s úhlem otáčení**

Poloha ohniska se upravuje v závislosti na velikosti otáčení bez ohledu na rychlost otáčení.

# **Rychlost Serva AF při záznamu filmu**

Pro funkci Servo AF při záznamu filmu můžete nastavit rychlost automatického zaostřování a provozní podmínky. Tuto funkci lze použít s objektivy, které při záznamu filmu podporují pomalou korekci zaostřování\*.

### **Kdy aktivní**

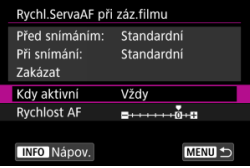

Když nastavíte možnost [**Vždy**], rychlost automatického zaostřování bude účinná vždy ve spojení se záznamem filmu (před záznamem filmu a během něj). Když nastavíte možnost [**Během snímání**], rychlost automatického zaostřování bude účinná pouze během záznamu filmu.

#### **Rychlost AF**

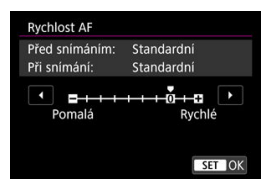

Můžete upravit rychlost automatického zaostřování (rychlost změny zaostření) od standardní citlivosti (0) po pomalou (1 ze 7 úrovní) nebo rychlou (dvě úrovně), a dosáhnout tak požadovaného efektu pro tvorbu filmů.

### **\* Objektivy, které podporují pomalou korekci zaostřování při záznamu filmu**

Objektivy typu USM a STM uvedené na trh v roce 2009 a dále jsou kompatibilní. Více informací naleznete na webových stránkách společnosti Canon [\(](#page-12-0)2).

#### Œ **Upozornění**

U některých objektivů se rychlost automatického zaostřování nemusí změnit ani po úpravě rychlosti AF.

#### 同 **Poznámka**

- Provoz v neaktivním stavu odpovídá nastavení funkce [**Rychlost AF**] na hodnotu [**Standardní (0)**].
- Hvězdička "\*" napravo od možnosti [**AF: Rychl.ServaAF při záz.filmu**] indikuje, že došlo k úpravě výchozího nastavení.

# **Citlivost sledování Serva AF při záznamu filmu**

Je možné nastavit citlivost sledování (na jednu ze sedmi úrovní). Toto nastavení ovlivňuje úroveň citlivost sledování u objektů, které mají tendenci unikat z AF bodů v průběhu funkce Servo AF při záznamu filmu, například když se rušivé objekty pohybují přes AF body nebo při panoramatickém snímání.

Tato funkce je k dispozici, pokud je položka [**AF**: Servo AF při zázn. filmu] nastavena na možnost [**Povolit**].

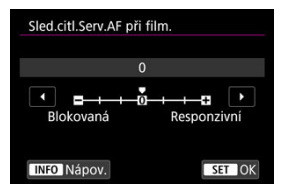

#### **Blokovaná: -3/-2/-1**

Díky tomuto nastavení bude fotoaparát s menší pravděpodobností sledovat jiný objekt, pokud bude mít objekt tendenci unikat z AF bodu. Čím více se nastavení blíží symbolu mínus (-), tím má fotoaparát menší tendenci sledovat jiný objekt. To je užitečné, pokud nechcete, aby AF body začaly sledovat nežádoucí objekty při sledování pohybujícího se objektu, nebo blokuje-li AF body překážka.

#### **Responzivní: +1/+2/+3**

Při tomto nastavení bude fotoaparát při sledování objektu v dosahu AF bodu citlivější. Čím více se nastavení blíží symbolu plus (+), tím pohotověji fotoaparát reaguje. To je užitečné, pokud chcete sledovat pohybující se objekt, jehož vzdálenost od fotoaparátu se mění, popřípadě rychle zaostřovat na jiné objekty.

#### **Poznámka** П

Provoz v neaktivním stavu odpovídá nastavení hodnotu [**0**].

K dispozici jsou režimy řízení pro fotografování jednotlivých snímků a kontinuální snímání. Vybrat lze režim řízení odpovídající dané scéně nebo objektu.

1. **Stiskněte tlačítko < > ( ).**

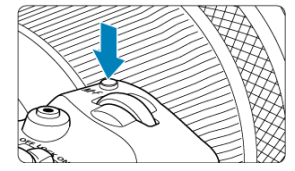

 $\bullet$  Po zobrazení snímku na obrazovce stiskněte tlačítko < M-Fn >.

2. **Vyberte položku režimu řízení.**

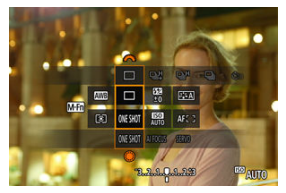

● Stiskněte tlačítko < M-Fn > a zvolte položku režimu řízení.

# 3. **Vyberte režim řízení.**

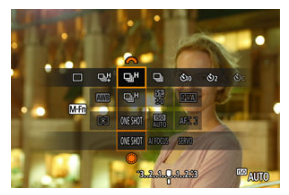

 $\bullet$  Otáčením voliče <  $s^{\text{max}}$  > proveďte výběr.

### **[ ] Jednotlivé snímky**

Po úplném stisknutí tlačítka spouště bude vyfotografován pouze jeden snímek.

### **[ ] Rychlé kontinuální snímání +**

Po dobu, kdy je zcela stisknuto tlačítko spouště, můžete fotografovat kontinuálně, jak je uvedeno níže, pokud tlačítko držíte stisknuté, podle nastavení [ **n**: Režim závěrky].

- [**Mechanická**]: max. přibližně 12 snímků / sek.
- [**El. 1.lamela**]: max. přibližně 12 snímků / sek.
- [**Elektronická**]: max. přibližně 40 snímků / sek.

#### **[ ] Rychlé kontinuální snímání**

Po dobu, kdy je zcela stisknuto tlačítko spouště, můžete fotografovat kontinuálně, jak je uvedeno níže, pokud tlačítko držíte stisknuté, podle nastavení [<sup>n</sup>. Režim závěrky].

- [**Mechanická**]: max. přibližně 5,5 snímků / sek.
- [**El. 1.lamela**]: max. přibližně 7,0 snímků / sek.
- [**Elektronická**]: max. přibližně 20 snímků / sek.

#### **[ ] Pomalé kontinuální snímání**

Po dobu, kdy je zcela stisknuto tlačítko spouště, můžete fotografovat kontinuálně, jak je uvedeno níže, pokud tlačítko držíte stisknuté, podle nastavení [ **nd**: Režim závěrky].

- [**Mechanická**]: max. přibližně 3,0 snímků / sek.
- [**El. 1.lamela**]: max. přibližně 3,0 snímků / sek.
- [**Elektronická**]: max. přibližně 5,0 snímků / sek.
- **[ ] Samospoušť: 10 s**
- **[ ] Samospoušť: 2 s**

### **[ ] Samospoušť: Kontinuální snímání**

Podrobnosti o fotografování se samospouští jsou uvedeny v části [Použití samospouště](#page-553-0). Informace o fotografování s dálkovým ovládáním jsou uvedeny v části [Fotografování](#page-555-0) [s dálkovým ovládáním](#page-555-0).

#### **Upozornění** T

- [ ] umožňuje za těchto podmínek při nastavení na [**El. 1.lamela**] nebo [**Mechanická**] rychlost kontinuálního snímání přibližně 12 snímků/s.
	- Teplota místnosti (23 °C)
	- Plně nabitá LP-E6NH (vezměte na vědomí, že rychlost kontinuálního snímání může být nižší při použití baterií, které mají nižší výkon dobíjení)
	- Rychlost závěrky: 1/1000 s nebo rychlejší
	- Připojení Wi-Fi: Nepřipojeno
	- Potlačení mihotání: Žádný
	- Použití blesku: Žádný
	- Příslušenství kompatibilní s připojenou multifunkční paticí: Žádný
	- Použití objektivu kompatibilního s maximální rychlostí kontinuálního snímání při minimální cloně
- [马】umožňuje rychlost kontinuálního snímání přibližně 40 snímků/s. při nastavení na [**Elektronická**] za níže uvedených podmínek.
	- Rychlost závěrky: 1/40 s nebo rychlejší

Mějte na paměti, že rychlost kontinuálního snímání může být nižší než 40 snímků/s, pokud během sériového snímání dojde k některé z následujících situací.

- Jsou použita nastavení, která způsobí změnu hodnoty clony v režimu fotografování <**Fv**>, <**P**> nebo <**Tv**>
- Použije se zoom
- Použije se ruční zaostřování
- Servo AF změní polohu zaostření
- Rychlost kontinuálního snímání se mění následujícím způsobem v závislosti na faktorech, jako například úroveň nabití baterie, teplota, redukce blikání, rychlost závěrky, hodnota clony, podmínky objektu, jas, činnost AF, typ objektivu, použití blesku a nastavení snímání.

(Přibl. snímků/s)

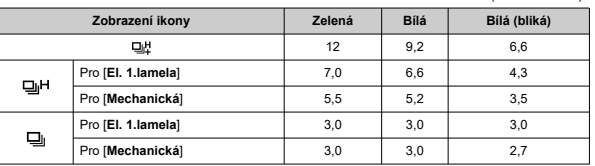

- Rychlost kontinuálního snímání se zaostřováním Servo AF může být pomalejší v závislosti na podmínkách objektu a použitém objektivu.
- Na webu společnosti Canon najdete podrobnosti o objektivech, které podporují maximální rychlost kontinuálního snímání (2[\)](#page-12-0).
- Rychlost kontinuálního snímání může být nižší, pokud fotografujete při blikajícím světle s [<sup> $\bullet$ </sup>]: Sním.bez mihotání] nastaveným na [**Povolit**] [\(](#page-205-0) $\circ$ ). Navíc může být interval kontinuálního snímání nepravidelný nebo se může prodloužit čas zpoždění při uvolnění závěrky.
- Pokud dojde při kontinuálním snímání k zaplnění vnitřní paměti, rychlost kontinuálního snímání se může snížit, protože snímání bude dočasně deaktivováno  $(5)$ .

<span id="page-553-0"></span>Samospoušť použijte v případě, že chcete vyfotografovat sami sebe, například v podobě upomínkové fotografie.

- 1. **Stiskněte tlačítko < > ( ).**
	- Po zobrazení snímku na obrazovce stiskněte tlačítko < M-Fn >.
- 2. **Vyberte položku režimu řízení.**

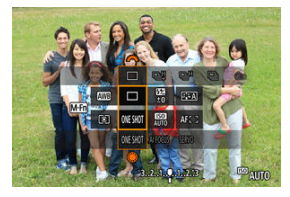

 $\bullet$  Stiskněte tlačítko <  $M$ - $Fn$  > a zvolte položku režimu řízení.

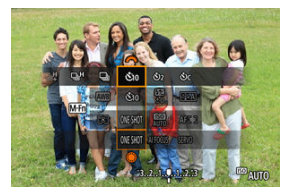

3. **Vyberte požadovanou možnost samospouště.**

 $\bullet$  Otáčením voliče <  $\text{C}^{\text{max}}_{\text{C}^{\text{max}}}$  > vyberte samospoušť.

**: Snímek za 10 sekund.**

**: Snímek za 2 sekundy.**

**: Kontinuální snímání za 10 s po zadaný počet snímků\*** \* Nastavte počet kontinuálně pořízených snímků (2–10), buď v režimu

[<sup>2</sup>]: Režim řízení], nebo na obrazovce rychlého ovládání.

# 4. **Vyfotografujte snímek.**

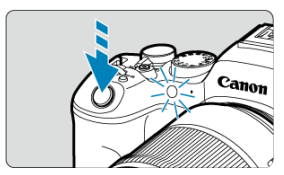

- Zaostřete na objekt a poté úplně stiskněte tlačítko spouště.
- Chcete-li kontrolovat činnost, sledujte indikátor samospouště, poslouchejte tóny nebo sledujte odpočítávání v sekundách na obrazovce.
- Přibližně 2 s před vyfotografováním snímku se zrychlí blikání indikátoru samospouště a fotoaparát rychle zapípá.

#### T **Upozornění**

● S nastavením [Ůc] mohou některé podmínky v kontinuálním snímání prodloužit interval snímání, jde například o kvalitu snímku a používání blesku.

#### П **Poznámka**

- $\bullet$  [ $\bullet$ ] ize použít k zahájení snímání bez dotyku fotoaparátu (zamezí se rozhýbání fotoaparátu), když je upevněn na stativu, například pro fotografie zátiší nebo s dlouhými expozicemi.
- Po vyfotografování snímků se samospouští je doporučeno si přehrát pořízené snímky (2[\)](#page-570-0) a zkontrolovat zaostření a expozici.
- Pokud pomocí samospouště fotografujete pouze sami sebe, použijte blokování zaostření ( [\)](#page-475-0) na objekt, který se nachází ve stejné vzdálenosti, v jaké budete stát vy.
- Chcete-li zrušit již spuštěnou samospoušť, klepněte na obrazovku nebo stiskněte tlačítko < $(s_{ET})$  >.
- Pokud je fotoaparát nastaven na fotografování s dálkovým ovládáním, může být čas automatického vypnutí napájení prodloužený.

#### <span id="page-555-0"></span>Bezdrátové dálkové ovládání BR-E1 M

[Dálková spoušť RS-60E3](#page-556-0) 枢

Fotografování na dálkové ovládání je podporováno pomocí bezdrátového dálkového ovládání BR-E1 nebo dálkové spouště RS-60E3 (připojení Bluetooth, resp. kabelové připojení; prodává se samostatně).

# **Bezdrátové dálkové ovládání BR-E1**

Umožňuje fotografování na dálku ze vzdálenosti až 5 metrů od fotoaparátu. Nejprve spárujte fotoaparát a BR-E1 (2[\)](#page-746-0). Provozní pokyny naleznete v návodu k použití dálkového ovládání BR-E1.

#### $\Box$ **Poznámka**

- Pokud je fotoaparát nastaven na fotografování s dálkovým ovládáním, může být čas automatického vypnutí napájení prodloužený.
- BR-E1 lze rovněž použít k záznamu filmu. I při fotografování můžete nahrávat filmy nastavením přepínače dálkového ovládání do režimu filmu.

<span id="page-556-0"></span>Dálková spoušť po připojení k fotoaparátu umožňuje snímat vzdáleně prostřednictvím drátového připojení.

Provozní pokyny naleznete v návodu k použití dálkového ovládání RS-60E3.

- 1. **Otevřete kryt konektorů.**
- 2. **Připojte zástrčku do konektoru pro dálkové ovládání.**

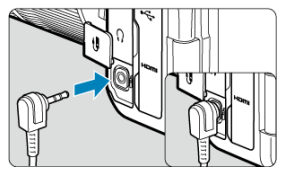

- Přepínání oblastí AF pomocí < C) > 図
- $\boxed{z}$  [Výběr jednoho objektu z několika osob pomocí <](#page-559-0)  $\frac{1}{2}$  >
- 枢 [Nastavení velikosti rámečku zóny AF](#page-561-0)

Tato část popisuje možnosti přizpůsobení činnosti AF. Můžete použít také kombinaci přizpůsobených nastavení.

# **Přepínání oblastí AF pomocí < >**

Výběr oblasti AF lze přiřadit k ovladači < 0 >.

1. **V nabídce [ : Vlastní nastavení ovladačů] vyberte možnost [ ].**

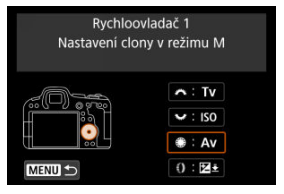

2. **Vyberte možnost [Volba oblasti AF].**

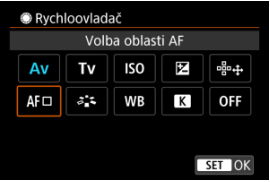

 $\bullet$  Nyní můžete přepínat oblasti AF pomocí ovladače < $\circledR$  >.

# **Poznámka**

Před přepínáním mezi flexibilními zónovými AF úrovní 1 – 3 je vhodné změnit rámeček zóny AF na vámi preferovanou velikost ( $\varnothing$ [\)](#page-561-0).

<span id="page-559-0"></span>Můžete si zvolit jednu osobu ze skupiny lidí a na ní zaměřit a uzamknout rámeček sledování.

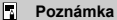

Před tímto přizpůsobením je nutné provést několik následujících nastavení:

- [**Oblast AF**]: [**Celá oblast AF**]
- [**Servo AF sled. celé oblasti**]: [**Zap**]
- [**Objekt k detekci**]: [**Lidé**]
- [**Detekce očí**]: Jiné než [**Zakázat**]
	- 1. **S položkou [ : Vlastní nastavení tlačítek] nastavenou [ ] na [Přímá volba bodu AF].**

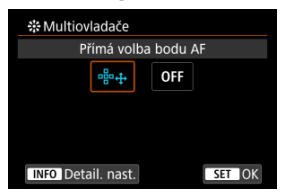

2. Stiskněte tlačítko < INFO > a poté v [stisknout Přímý výběr stiskem  $\div$ ] **vyberte [Spus./zast. AF sled. celé oblasti].**

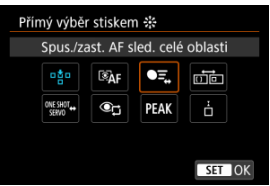

3. **Stiskněte tlačítko spouště do poloviny a poté jej uvolněte.**

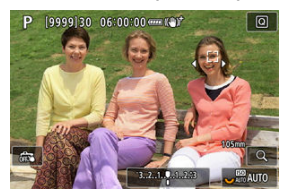

- Pokud je detekováno více objektů, zobrazí se rámeček sledování  $($   $\bullet$   $)$ .
- 4. **Pomocí < > nastavte preferovaný objekt.**

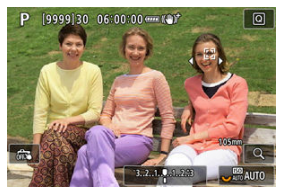

- Buď stiskněte přímo <  $\frac{1}{2}$  >, nebo jej stiskněte vlevo či vpravo. Rámeček sledování se změní na  $\{ \P$  h a uzamkne se na daný objekt.
- $\bullet$  Chcete-li uvolnit zablokované sledování, stiskněte tlačítko <  $\cdot$  >.

#### **Upozornění**  $\bf{0}$

- Během funkce Servo AF se na obou stranách záběru nezobrazuje [4], a to ani v případě, že je detekováno více objektů.
- Během Servo AF není možné přepnout na jiný typ objektu, než na ten, který je sledován.

<span id="page-561-0"></span>Velikost rámečků zónového AF používaných pro flexibilní zónové AF 1 — 3 je možné změnit.

1. **Při záznamu obrazovky displeje tlačítko < >.**

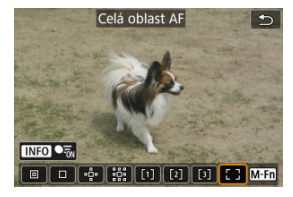

2. **Opakovaně stiskněte tlačítko < >, vyberte možnost Flexible Zone AF 1, 2 nebo 3 a poté stiskněte tlačítko < >.**

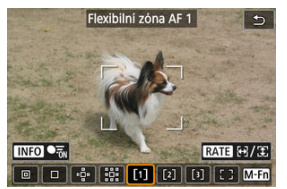

3. **Nastavte velikost rámečku zóny AF.**

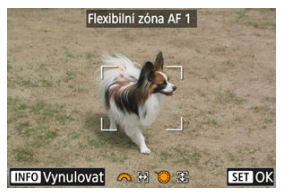

- $\bullet$  Pomocí voliče <  $s^{\text{max}}$  > nebo <  $\circled{?}$  > nastavte velikost rámečku zónového AF a stiskněte tlačítko <  $(E)$  >.
- $\bullet$  Pro obnovení výchozího nastavení stiskněte tlačítko <  $NFO$  >.

Tato kapitola popisuje témata spojená s přehráváním fotografií a filmů a představuje nastavení nabídek na kartě přehrávání [E].

#### $\overline{\mathbf{r}}$ **Upozornění**

- Normální zobrazení nebo konfigurace tohoto fotoaparátu nemusí být možné u snímků pořízených jinými fotoaparáty nebo u snímků z tohoto fotoaparátu, které byly upraveny nebo přejmenovány v počítači.
- Mohou se zobrazit i snímky, které nelze použít s funkcemi přehrávání.
- [Nabídky na kartě: Přehrávání](#page-564-0)
- [Přehrávání snímků](#page-570-0)
- [Zobrazení zvětšeného obrazu](#page-576-0)
- [Zobrazení indexu \(zobrazení více snímků\)](#page-584-0)
- [Přehrávání filmů](#page-587-0)
- [Úprava prvních a posledních scén filmu](#page-592-0)
- [Zaznamenání políčka z filmu v rozlišení 4K nebo časosběrného filmu v rozlišení 4K](#page-595-0)
- [Editace krátkého filmu](#page-598-0)
- [Přehrávání na televizoru](#page-601-0)
- [Ochrana snímků](#page-603-0)
- [Mazání snímků](#page-607-0)
- [Otáčení fotografií](#page-614-0)
- [Změna informací o orientaci filmu](#page-616-0)
- [Hodnocení snímků](#page-618-0)
- [Kopírování snímků](#page-626-0)
- [Odesílání příkazu tisku \(DPOF\)](#page-634-0)
- [Nastavení fotoalba](#page-639-0)
- [Zpracování RAW \(RAW/DPRAW\)](#page-644-0)
- [Kreativní asistent](#page-653-0)
- [Rychlé ovládání RAW zpracování](#page-656-0)
- [Zpracování Dual Pixel RAW](#page-658-0)
- [Zpracování snímku RAW v cloudu](#page-665-0)
- [Přehrávání kreativních filtrů](#page-675-0)
- [Změna velikosti snímků JPEG/HEIF](#page-679-0)
- [Oříznutí snímků JPEG/HEIF](#page-681-0)
- [Převod formátu HEIF na JPEG](#page-684-0)
- [Prezentace](#page-689-0)
- [Nastavení podmínek hledání snímků](#page-692-0)
- [Obnovení z předchozího přehrávání](#page-696-0)
- [Procházení snímků pomocí hlavního ovladače](#page-697-0)
- [Procházení snímků pomocí rychloovladače s hodnocením 1](#page-699-0)
- [Přepínání hlavního ovladače a rychloovladače 2 během přehrávání](#page-701-0)
- [Funkce tlačítka Hodnocení](#page-702-0)
- [Přizpůsobení zobrazení informací při přehrávání](#page-704-0)
- [Zobrazení indikace přepalů](#page-707-0)
- [Zobrazení AF bodu](#page-708-0)
- [Mřížka pro přehrávání](#page-709-0)
- [Počítání přehrávání filmu](#page-710-0)
- [HDMI HDR výstup](#page-713-0)
- [Extrahování fotografií ze snímků RAW série](#page-714-0)

<span id="page-564-0"></span>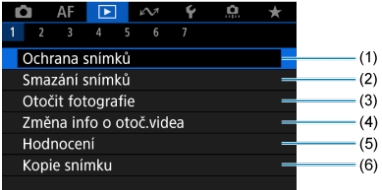

- (1) [Ochrana snímků](#page-603-0)
- (2) [Smazání snímků](#page-607-0)
- (3) [Otočit fotografie](#page-614-0)
- (4) [Změna info o otoč.videa](#page-616-0)
- (5) [Hodnocení](#page-618-0)
- (6) [Kopie snímku](#page-626-0)

## **Přehrávání 2**

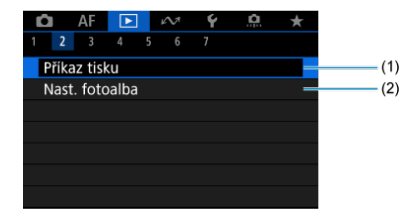

(1) [Příkaz tisku](#page-634-0)

(2) [Nast. fotoalba](#page-639-0)

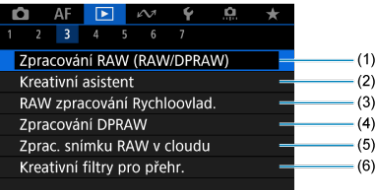

- (1) [Zpracování RAW \(RAW/DPRAW\)](#page-644-0)
- (2) [Kreativní asistent](#page-653-0)
- (3) [RAW zpracování Rychloovlad.](#page-656-0)
- (4) [Zpracování DPRAW](#page-658-0)
- (5) [Zprac. snímku RAW v cloudu](#page-665-0)
- (6) [Kreativní filtry pro přehr.](#page-675-0)

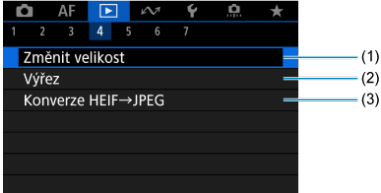

- (1) [Změnit velikost](#page-679-0)
- (2) [Výřez](#page-681-0)
- (3) [Konverze HEIF→JPEG](#page-684-0)

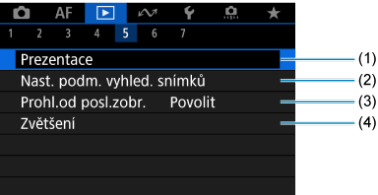

- (1) [Prezentace](#page-689-0)
- (2) [Nast. podm. vyhled. snímků](#page-692-0)
- (3) [Prohl.od posl.zobr.](#page-696-0)
- (4) [Zvětšení](#page-576-0)

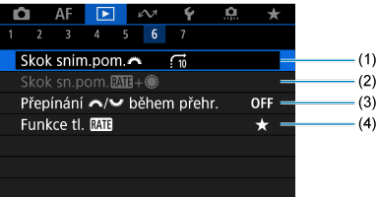

- (1) [Skok sním.pom.](#page-697-0)
- $(2)$  [Skok sn.pom.](#page-699-0)  $RAT +$
- (3) [Přepínání /](#page-701-0) během přehr.
- (4) [Funkce tl.](#page-702-0) RAT:

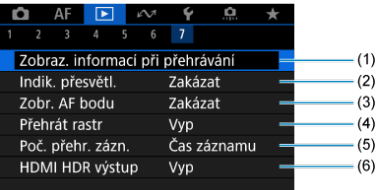

- (1) [Zobraz. informací při přehrávání](#page-704-0)
- (2) [Indik. přesvětl.](#page-707-0)
- (3) [Zobr. AF bodu](#page-708-0)
- (4) [Přehrát rastr](#page-709-0)
- (5) [Poč. přehr. zázn.](#page-710-0)
- (6) [HDMI HDR výstup](#page-713-0)

V základních zónových režimech se zobrazí následující obrazovky pro [ **3**], [ **4**], [ **5**] a [ **6**].

**Přehrávání 3**

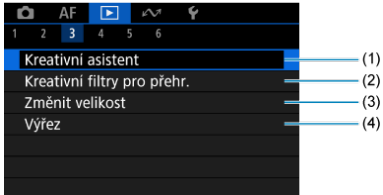

- (1) [Kreativní asistent](#page-653-0)
- (2) [Kreativní filtry pro přehr.](#page-675-0)
- (3) [Změnit velikost](#page-679-0)
- (4) [Výřez](#page-681-0)

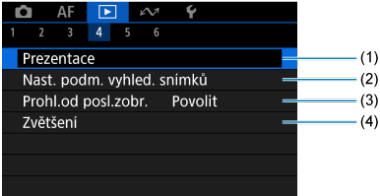

- (1) [Prezentace](#page-689-0)
- (2) [Nast. podm. vyhled. snímků](#page-692-0)
- (3) [Prohl.od posl.zobr.](#page-696-0)
- (4) [Zvětšení](#page-576-0)

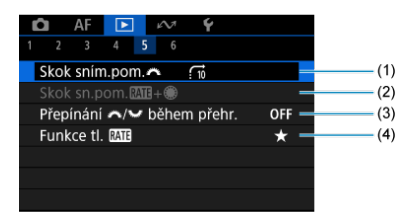

- (1) [Skok sním.pom.](#page-697-0)
- $(2)$  [Skok sn.pom.](#page-699-0)  $\overline{RAT} + \overset{\bullet}{\bullet}$
- (3) Přepínání Maria během přehr.
- (4) [Funkce tl.](#page-702-0)

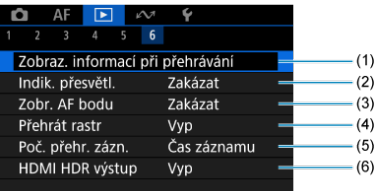

- (1) [Zobraz. informací při přehrávání](#page-704-0)
- (2) [Indik. přesvětl.](#page-707-0)
- (3) [Zobr. AF bodu](#page-708-0)
- (4) [Přehrát rastr](#page-709-0)
- (5) [Poč. přehr. zázn.](#page-710-0)
- (6) [HDMI HDR výstup](#page-713-0)

# <span id="page-570-0"></span>**Přehrávání snímků**

- Zobrazení jednotlivých snímků 図
- **[Zobrazení informací o snímku](#page-573-0)**
- [Přehrávání dotykem](#page-574-0) 図

# **Zobrazení jednotlivých snímků**

1. **Přepnout zpět na přehrávání.**

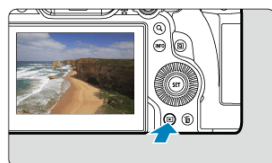

- $\bullet$  Stiskněte tlačítko <  $\boxed{\blacktriangleright}$  >.
- Zobrazí se poslední zachycený nebo přehraný snímek.

# 2. **Procházení snímků**

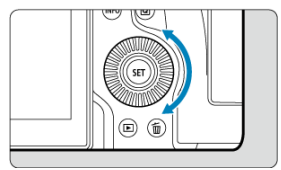

- Chcete-li přehrávat snímky od nejnovějšího snímku, otočte voličem  $\leq$  > proti směru hodinových ručiček. Jestliže chcete snímky přehrávat od prvního zachyceného snímku, otočte voličem po směru hodinových ručiček.
- $\bullet$  Po každém stisknutí tlačítka <  $NFO$  > se změní zobrazení na displeji.

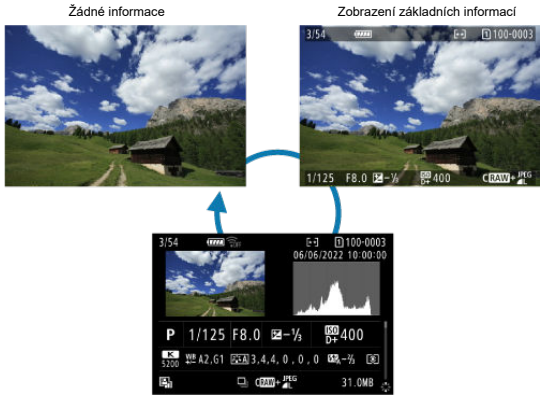

Zobrazení informací o snímku

# 3. **Ukončete přehrávání snímků.**

Stisknutím tlačítka <  $\boxed{\blacktriangleright}$  > ukončete přehrávání snímků a přejděte zpět do stavu, kdy je fotoaparát připraven k snímání.

### **Poznámka**

- Čáry indikující oblast snímku jsou zobrazeny na snímcích RAW zachycených s funkcí [<sup>6</sup>]: **Ořez/poměr stran**] nastavenou na [1:1 (poměr stran)], [4:3 **(poměr stran)**] nebo [**16:9 (poměr stran)**] ( [\)](#page-173-0).
- Jsou-li pomocí možnosti [**E**]: Nast. podm. vyhled. snímků] nastaveny podmínky hledání  $\overline{(\mathcal{D})}$  $\overline{(\mathcal{D})}$  $\overline{(\mathcal{D})}$ , zobrazí se pouze filtrované snímky.
- Při přehrávání se snímky zachycené pomocí funkce [ $\Omega$ : Přidání informace o **ořezu**] nastavené na jinou možnost než [**Zakázat**] [\(](#page-989-0) ) zobrazí s čárami označujícími oblast snímku.

<span id="page-573-0"></span>Po zobrazení obrazovky informací o snímku  $\left(\frac{\widehat{D}}{2}\right)$  $\left(\frac{\widehat{D}}{2}\right)$  můžete stisknout přepínač <  $\frac{2}{3}$  > nahoru nebo dolů a zobrazit další informace. Zobrazené informace můžete také přizpůsobit v části  $\sqrt{2}$ : Zobraz. informací při přehrávání] [\(](#page-704-0)**2**).

<span id="page-574-0"></span>Fotoaparát disponuje panelem dotykové obrazovky, který umožňuje ovládat přehrávání dotykem. Podporované operace ovládání dotykem jsou podobné operacím na chytrých telefonech a podobných zařízeních. Nejdříve stiskněte tlačítko < D > pro přípravu přehrávání dotykem.

**Procházení snímků**

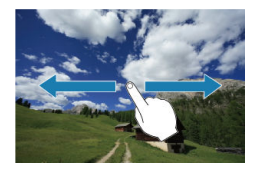

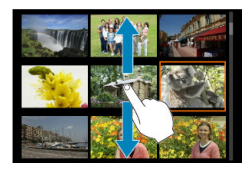

**Zobrazení s přeskakováním snímků**

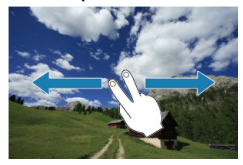

**Zobrazení indexu**

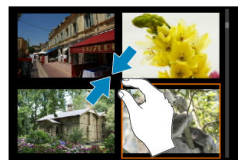

## **Zvětšené zobrazení**

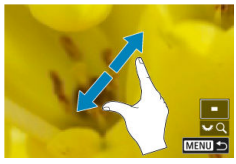

# **Poznámka**

Zobrazení můžete také zvětšit pomocí dvojitého poklepání jedním prstem.
- [Nastavení poměru počátečního zvětšení](#page-578-0) ΓZΙ.
- [Nastavení polohy počátečního zvětšení](#page-580-0) 枢
- [Zvětšení následujících snímků](#page-582-0) 商

Zobrazení zachycených snímků lze zvětšit.

1. **Zvětšete snímek.**

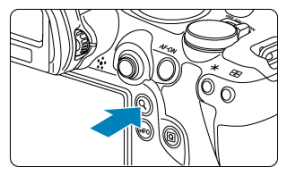

 $\bullet$  Stiskněte tlačítko < Q >.

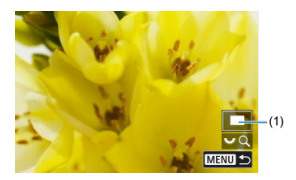

- Objeví se zvětšené zobrazení. Poloha zvětšené oblasti (1) se zobrazí v pravé spodní části obrazovky společně s [3, 60].
- Ke zvětšování snímků otočte ovladačem <  $\frac{1}{2}$  > po směru hodinových ručiček.
- Ke zmenšení zvětšení otáčejte ovladačem <  $\frac{1}{2}$  > proti směru hodinových ručiček. Pro zobrazení indexu (2[\)](#page-584-0) pokračujte v otáčení voličem.

2. **Posouvejte snímek.**

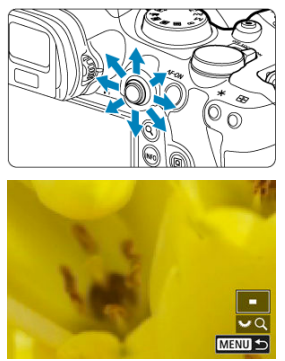

- Pomocí multiovladače < > se můžete po zvětšeném snímku posouvat.
- $\bullet$  Stisknutím tlačítka < Q > nebo < MENU > opustíte zvětšené zobrazení.

## **Poznámka**

- K přepnutí na další snímky při zachování zvětšeného zobrazení otočte ovladačem  $\langle \bigcirc \rangle$
- Zvětšení není k dispozici u filmů.

<span id="page-578-0"></span>Můžete nastavit poměr počátečního zvětšení.

1. **Vyberte možnost [ : Zvětšení].**

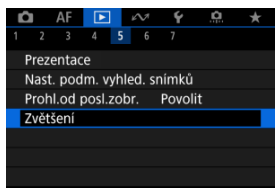

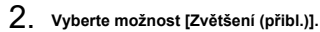

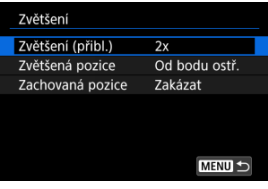

# 3. **Vyberte možnost.**

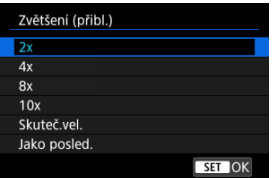

## **2x, 4x, 8x, 10x**

Zvětšené zobrazení začne s vybraným poměrem zvětšení.

### **Skuteč.vel.**

Zobrazují se snímky v podstatě v plné velikosti na základě jejich pixelů.

### **Jako posled.**

Zvětšené zobrazení se obnoví od stejného poměru, v jakém jste naposledy opustili zvětšené zobrazení stisknutím <  $\blacktriangleright$  > nebo < Q >. <span id="page-580-0"></span>Můžete nastavit polohu počátečního zvětšení.

1. **Vyberte možnost [ : Zvětšení].**

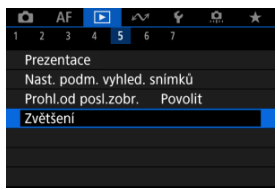

2. **Vyberte možnost [Zvětšená pozice].**

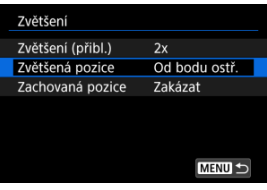

3. **Vyberte možnost.**

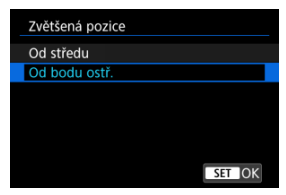

### **Od středu**

Zvětšené zobrazení začne od středu obrazovky.

### **Od bodu ostř.**

Zvětšené zobrazení začne od AF bodu v zaostření. Pokud byl snímek pořízen pomocí ručního zaostřování, zvětšené zobrazení začne od středu obrazovky.

<span id="page-582-0"></span>Můžete zadat, jestli při zobrazení následujících snímků chcete zachovat stejnou polohu pro zvětšené zobrazení, nebo použít polohu nastavenou v položce [**Zvětšená pozice**].

1. **Vyberte možnost** [▶ ː Zvětšení].

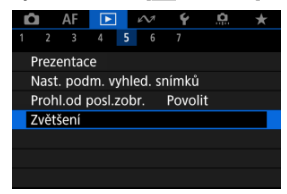

2. **Vyberte možnost [Zachovaná pozice].**

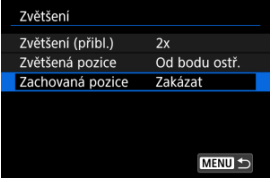

# 3. **Vyberte možnost.**

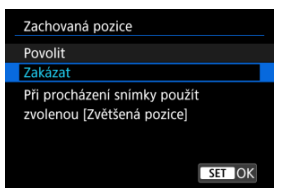

### **Povolit**

Při zobrazení následujících snímků ve zvětšeném zobrazení se zachová aktuální poloha zvětšení.

### **Zakázat**

Při zobrazení následujících snímků ve zvětšeném zobrazení se použije poloha nastavená pomocí funkce [**Zvětšená pozice**].

<span id="page-584-0"></span>1. **Přepněte do režimu zobrazení indexu.**

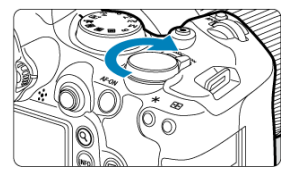

 $\bullet$  Během přehrávání snímků otočte voličem <  $\frac{1}{2}$  > doleva.

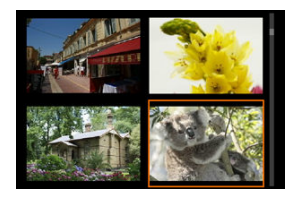

- Zobrazení indexu 4 snímků. Vybraný snímek je zvýrazněn oranžovým rámečkem.
- $\bullet$  Pokud volič <  $\frac{1}{2}$  > otočíte ještě dále proti směru hodinových ručiček, zobrazí se náhledový index 9, 36 nebo 100 snímků. Pokud volič otočíte po směru hodinových ručiček, vrátíte se přes zobrazení 100, 36, 9 nebo 4 snímků na zobrazení jednotlivých snímků.

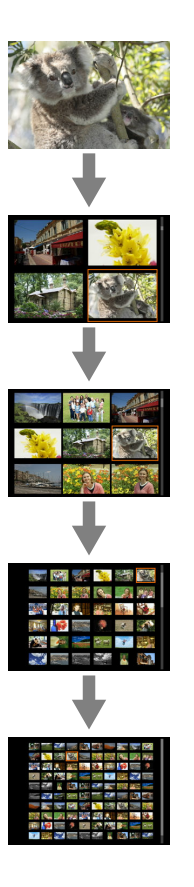

2. **Procházení snímků**

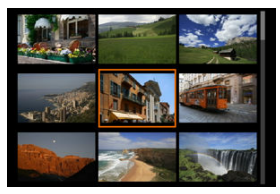

- K posunutí oranžového rámečku výběru snímku použijte ovladač  $\langle$   $\cdot \rangle$  > nebo  $\langle \cdot \rangle$  >.
- $\bullet$  Stisknutím tlačítka <  $\circledast$  > v režimu zobrazení indexu se vybraný snímek zobrazí v režimu zobrazení jednotlivých snímků.

1. **Přepnout zpět na přehrávání.**

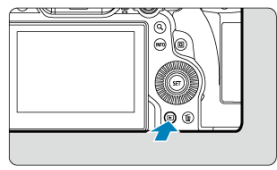

- $\bullet$  Stiskněte tlačítko <  $\boxed{\blacktriangleright}$  >.
- 2. **Vyberte film.**

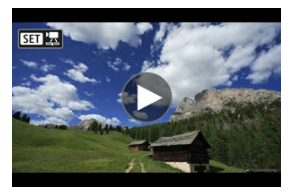

- $\bullet$  Otáčením ovladače <  $\circledS$  > vyberte film, který chcete přehrát.
- V režimu zobrazení jednotlivých snímků jsou filmy označeny ikonou [ $\left[\right]$ ] zobrazenou v levém horním rohu obrazovky.

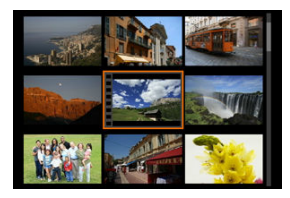

V zobrazení indexu označuje film děrování na levém okraji náhledu. Vzhledem k tomu, že filmy nelze přehrávat v režimu Zobrazení indexu, přepněte stisknutím tlačítka < (xii) > na zobrazení jednotlivých snímků.

- <span id="page-588-0"></span>3. **V zobrazení jednotlivých snímků stiskněte tlačítko < >.**
	- Zobrazí se panel pro přehrávání filmů.
- 4. **Přehrávání filmu.**

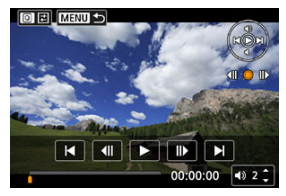

Stiskněte tlačítko <  $\circledast$  > nebo klepněte na tlačítko [ $\blacktriangleright$ ].

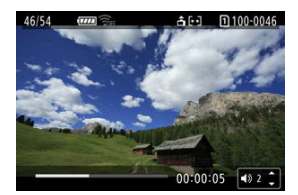

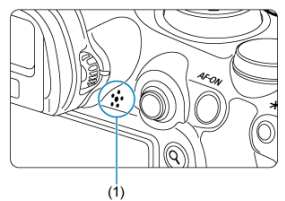

- Spustí se přehrávání filmu. Zvuk se přehrává pomocí reproduktoru (1).
- Stisknutím tlačítka můžete přehrávání pozastavit a přejít na panel přehrávání filmu <  $\sqrt{8}$  >. Opětovným stisknutím tlačítka pak přehrávání obnovíte.
- Stisknutím tlačítka <  $\frac{1}{2}$  > nahoru nebo dolů upravíte hlasitost (i během přehrávání).

## <span id="page-589-0"></span>**Panel pro přehrávání filmů**

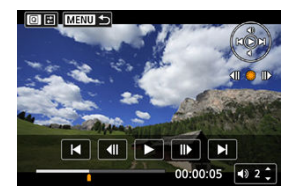

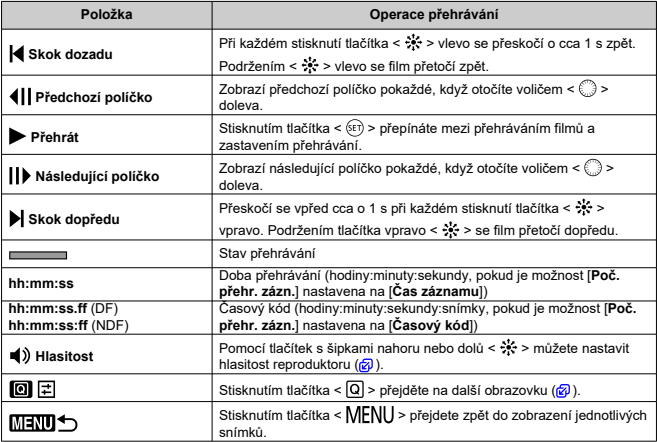

## <span id="page-590-0"></span>**Panel přehrávání krátkých filmů**

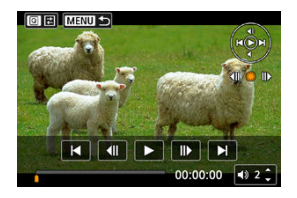

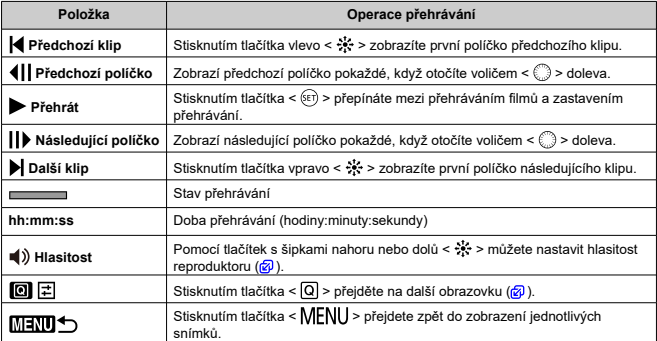

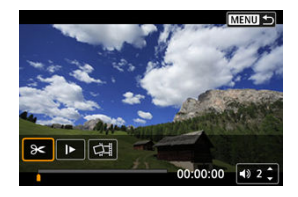

Ovládací prvky, které nejsou na předchozích dvou obrazovkách:

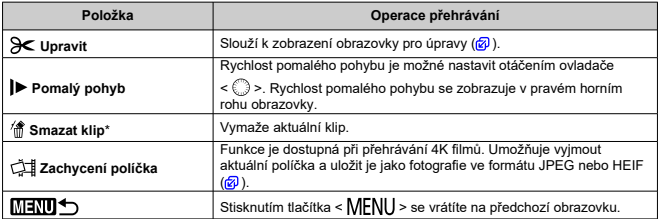

\* Zobrazuje se pouze při přehrávání krátkého filmu.

#### **Upozornění** T

Pokud je fotoaparát připojen k televizoru pro přehrávání filmů  $(\sqrt{2})$  $(\sqrt{2})$ ), upravte hlasitost pomocí ovládacích prvků televizoru, protože hlasitost nelze upravit

stisknutím tlačítka nahoru nebo dolů <  $\div$  >.

Pokud je rychlost čtení karty příliš nízká nebo videosoubory obsahují poškozené snímky, přehrávání filmu se možná zastaví.

#### $\overline{\phantom{a}}$ **Poznámka**

Chcete-li během přehrávání krátkého filmu přeskočit zpět nebo dopředu na začátek předchozího nebo následujícího klipu, stiskněte tlačítko vlevo nebo vpravo <  $\frac{25}{2}$  >.

<span id="page-592-0"></span>Můžete vynechat první a poslední scény filmu v přibližně jednosekundových krocích.

1. **Pozastavte přehrávání filmu.**

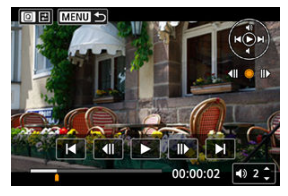

Zobrazí se panel pro přehrávání filmů.

2. **Stiskněte tlačítko < > a poté vyberte [ ].**

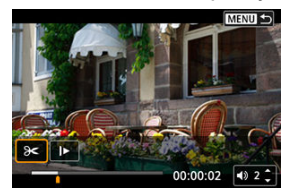

3. **Určete část, která má být vynechána.**

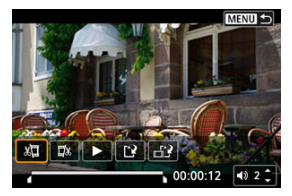

● Vyberte buď [xūi] (Střih začátek), nebo [□x] (Střih konec).

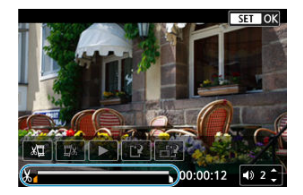

- Stiskněte tlačítko <  $\frac{25}{25}$  > doleva nebo doprava a vraťte se zpět nebo přejděte vpřed o jeden snímek. Chcete-li snímky rychle převíjet nebo posouvat, dál mačkejte multiovladač. Každé otočení ovladače <  $\textcircled{>}$  > vrátí polohu o jeden snímek dopředu nebo dozadu.
- $\bullet$  Po výběru části, kterou chcete vynechat, stiskněte tlačítko <  $(F)$  >. Část, která je označena linkou u dolního okraje obrazovky, zůstane zachována.
- 4. **Zkontrolujte upravený film.**

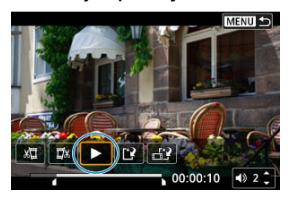

- Upravený film přehrajete výběrem tlačítka [▶].
- Chcete-li upravenou část změnit, přejděte zpět na krok 3.
- $\bullet$  Úpravu zrušíte stisknutím tlačítka < MENU >.

5. **Uložte změny.**

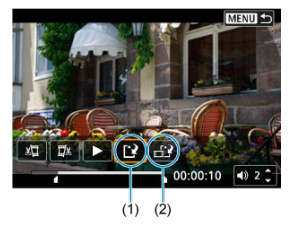

- Vyberte možnost [19] (1).
- Zobrazí se obrazovka pro ukládání.
- Chcete-li film uložit jako nový soubor, vyberte možnost [**Nový soubor**], nebo ho uložte a přepište původní videosoubor, vyberte možnost [**Přepsat**].

Výběrem možnosti [  $\frac{1}{2}$ ] (2) uložíte komprimovanou verzi souboru. Filmy v rozlišení 4K se před kompresí konvertují na filmy v kvalitě Full HD.

Výběrem položky [**OK**] na potvrzovací obrazovce uložíte upravený film a přejdete zpět na obrazovku pro přehrávání filmů.

#### **Upozornění**  $\bf{0}$

- Protože se úpravy provádí po jednosekundových krocích (v poloze označené ikonou [ ] dole na obrazovce), může se skutečná poloha oříznutí filmu mírně lišit od vámi určené polohy.
- Pomocí tohoto fotoaparátu nelze upravovat filmy pořízené jiným fotoaparátem.
- Film nelze upravovat, když je fotoaparát připojen k počítači.
- Komprese a uložení nejsou dostupné u následujících filmů.
	- Filmy pořízené pomocí funkce [**ndtala a snímání v HDR <b>[**[D] astavené na možnost [**Povolit**]
	- Filmy pořízené pomocí funkce [ **interactavení Canon Log**] nastavené na možnost [**Zap. ( )**]
	- Filmy pořízené ve velikosti FHD297PIPBE (NTSC), FHD250PIPBE (PAL) nebo FHD2398P IPB & (NTSC)
	- Filmy nelze zkomprimovat, je-li zbývající kapacita baterie nízká. Doporučuje se použít plně nabitou baterii nebo příslušenství pro napájení z domovní zásuvky elektrické sítě (prodává se samostatně).
	- Pro dlouhé úpravy filmu zvažte použití volitelného příslušenství pro napájení domovní zásuvky elektrické sítě.

# <span id="page-595-0"></span>**Zaznamenání políčka z filmu v rozlišení 4K nebo časosběrného filmu v rozlišení 4K**

Ve filmech v rozlišení 4K a 4K časosběrných filmech můžete vybrat jednotlivá políčka, která chcete uložit jako fotografie ve formátu JPEG nebo HEIF. Tento postup se označuje jako "uchopení snímku".

1. **Vyberte film v rozlišení 4K nebo časosběrný film v rozlišení 4K.**

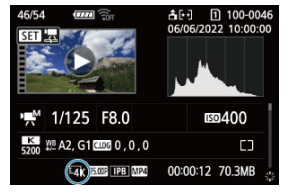

- $\bullet$  Otáčením voliče < $\circ$  > proveďte výběr.
- $\bullet$  Na obrazovce informací o snímání ( $\circled{r}$ ) jsou filmy 4K a časosběrné filmy 4K označeny ikonou  $[\overline{\mathbb{L}a}\mathbf{k}]$ .
- $\bullet$  V zobrazení indexu můžete stisknutím tlačítka <  $\sin$  > přepnout na zobrazení jednotlivých snímků.
- 2. **V zobrazení jednotlivých snímků stiskněte tlačítko < >.**
	- Zobrazí se panel pro přehrávání filmů.

3. **Vyberte políčko, které chcete zachytit.**

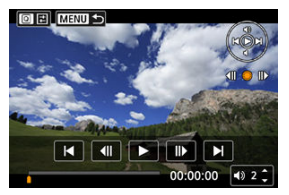

- Pomocí panelu pro přehrávání filmů vyberte políčko, které chcete zachytit jako fotografii.
- Pokyny k panelu pro přehrávání filmů viz [Panel pro přehrávání filmů.](#page-589-0)
- 4. **Stiskněte tlačítko < > a poté vyberte [ ].**

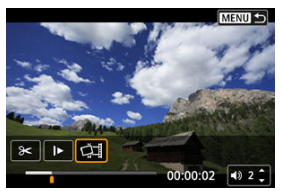

5. **Uložte změny.**

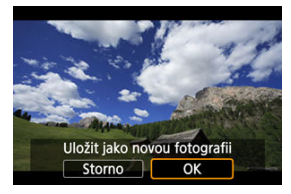

Vyberte možnost [**OK**] a uložte tak aktuální políčko jako fotografii ve formátu JPEG. Snímky HEIF se uloží, pokud zachycujete políčka z filmů snímaných

pomocí režimu [ **C** : Snímání v HDR **[ D : P** ] nastaveného na [**Povolit**].

Zkontrolujte cílovou složku a číslo souboru snímku.

- 6. **Vyberte snímek, který chcete zobrazit.**
	- Vyberte [**Zobrazení původního filmu**] nebo [**Zobrazení zachycené fotografie**].

#### $\bullet$ **Upozornění**

- Zachycení políčka není možné z následujících filmů 4K.
	- Filmy pořízené pomocí funkce [<sup>1</sup> : Nastavení Canon Log] nastavené na možnost [**Zap. ( )**]
	- Filmy pořízené pomocí jiných fotoaparátů
- Zachycení políčka není možné, když je fotoaparát připojen k počítači.

Jednotlivé kapitoly (klipy) zaznamenané v režimu <  $\mathbb{R}^3$  > lze vymazat. Při mazání klipů buďte opatrní, protože je nelze obnovit.

- 1. **Přepnout zpět na přehrávání.**
	- $\bullet$  Stiskněte tlačítko <  $\boxed{\blacktriangleright}$  >
- 2. **Vyberte snímek s připojeným krátkým filmem.**

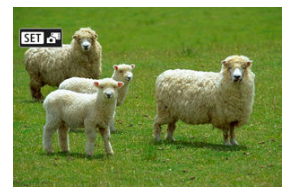

- $\bullet$  Otáčením voliče <  $\circledcirc$  > vyberte statickou fotografii, jejíž součástí je krátký film.
- V režimu zobrazení jednotlivých snímků jsou statické fotografie s připojenými krátkými filmy označeny symbolem [**SET**  $\mathbb{R}^{\mathbb{N}}$ ] v levém horním rohu obrazovky.
- $\bullet$  V zobrazení indexu můžete stisknutím tlačítka <  $(\text{F})$  > přepnout na zobrazení jednotlivých snímků.
- 3. **V zobrazení jednotlivých snímků stiskněte tlačítko < >.**

4. **Vyberte videoklip.**

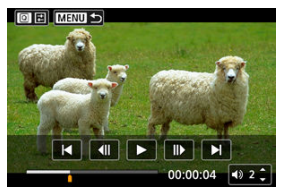

● Pomocí tlačítka [| ] nebo [ ] vyberte klip.

# 5. **Vymažte klip.**

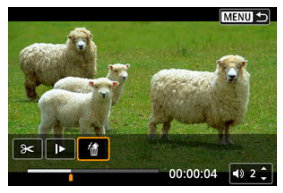

- Stiskněte tlačítko <  $\overline{Q}$  > a poté vyberte [ $\frac{4}{10}$ ].
- 6. **Vyberte možnost [OK].**

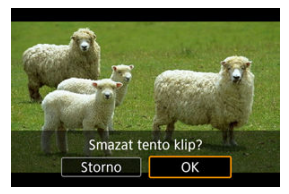

Klip se vymaže a krátký film se přepíše.

## **Poznámka**

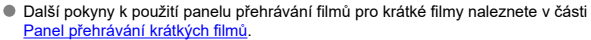

<span id="page-601-0"></span>Po připojení fotoaparátu k televizoru běžně dostupným kabelem HDMI můžete přehrávat pořízené fotografie a filmy na televizoru.

**Pokud se na televizní obrazovce neobjeví obraz, zkontrolujte, zda je položka**

**[ : Videosystém] správně nastavena na možnost [Pro NTSC] nebo [Pro PAL]** (podle videosystému televizoru).

1. **Připojte kabel HDMI k fotoaparátu.**

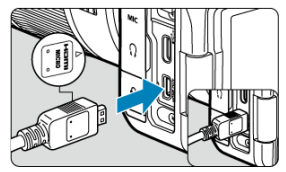

- Zapojte kabel HDMI do konektoru < HDMI OUT > fotoaparátu.
- 2. **Připojte kabel HDMI k televizoru.**

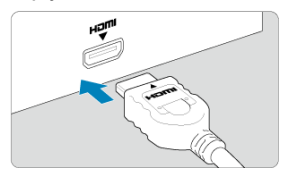

- Připojte kabel HDMI k portu HDMI IN televizoru.
- 3. **Zapněte televizor a jeho přepnutím na vstup videa vyberte připojený port.**
- 4. **Přesuňte vypínač napájení na fotoaparátu do polohy < >.**

5. **Stiskněte tlačítko < >.**

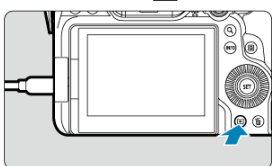

- Snímky se nyní zobrazí na televizoru a na obrazovce fotoaparátu se nezobrazí nic.
- Snímky se automaticky zobrazí v optimálním rozlišení podle připojeného televizoru.

#### **Upozornění** Œ

- Hlasitost zvuku videa upravte na televizoru. Hlasitost zvuku nelze upravit prostřednictvím fotoaparátu.
- Před připojením nebo odpojením kabelu pro propojení fotoaparátu a televizoru vypněte obě uvedená zařízení.
- V závislosti na televizoru může být část zobrazeného snímku oříznuta.
- $\bullet$  Ke konektoru fotoaparátu <  $HDMI$   $OUT$  > nepřipojujte výstup z žádného jiného zařízení. Mohlo by dojít k závadě.
- Některé sady televizorů nemusí zobrazit snímky z důvodu nekompatibility.
- Může nějakou dobu trvat, než dojde k zobrazení snímků. Aby nedošlo k prodlevě,
- nastavte možnost [ $\blacklozenge$ : HDMI rozlišení] na [1080p] [\(](#page-933-0)2).
- Činnost dotykové obrazovky není podporována, je-li fotoaparát připojen k televizoru.

# <span id="page-603-0"></span>**Ochrana snímků**

- ΓZ Ochrana jednotlivých snímků
- [Určení rozsahu chráněných snímků](#page-605-0) 枢
- 雇 [Ochrana všech snímků ve složce nebo na kartě](#page-606-0)

Důležité snímky můžete chránit před jejich nechtěným smazáním.

#### $\overline{\mathbf{r}}$ **Upozornění**

 $\bullet$  Při naformátování karty ( $\circled{r}$ [\)](#page-900-0) budou vymazány i chráněné snímky.

#### П **Poznámka**

- Po nastavení ochrany nelze snímek vymazat pomocí funkce vymazání fotoaparátu. Chcete-li vymazat chráněný snímek, je třeba nejdříve zrušit ochranu.
- Pokud vymažete všechny snímky  $\left( \frac{\sqrt{2}}{2} \right)$  $\left( \frac{\sqrt{2}}{2} \right)$ , zůstanou uchovány pouze chráněné snímky. Tento způsob je vhodný v situaci, kdy chcete vymazat všechny nepotřebné snímky najednou.

## **Ochrana jednotlivých snímků**

1. **Vyberte možnost [ : Ochrana snímků].**

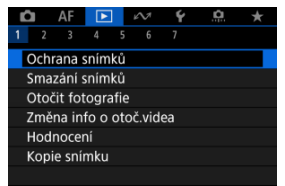

2. **Vyberte možnost [Výběr snímků].**

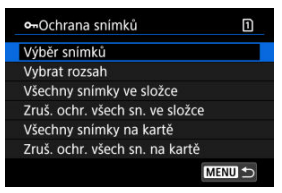

- 3. **Vyberte snímek, který chcete chránit.**
	- $\bullet$  Otáčením ovladače <  $\circledS$  > vyberte snímek, který chcete chránit.

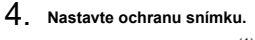

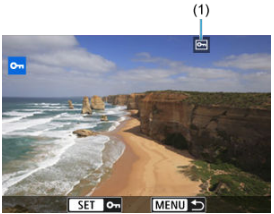

- $\bullet$  Stisknutím tlačítka <  $\circledast$  > ochráníte zvolený snímek. Bude označen ikonou  $\overline{[} \overline{[} \overline{$
- Ke zrušení ochrany a vymazání ikony  $\sqrt{|\mathbf{A}|}$  stiskněte znovu tlačítko  $<$   $(SET)$  >.
- Chcete-li nastavit ochranu pro další snímek, opakujte kroky 3 a 4.

### **F** Poznámka

 $\bullet$  Jednotlivé snímky můžete během přehrávání chránit stisknutím tlačítka <  $\mathsf{RATE}$  >, když je [**Chránit**] přiřazeno k [▶]: Funkce tl. **[AIE]** ( <mark>Ø</mark>[\)](#page-702-0).

<span id="page-605-0"></span>Při prohlížení snímků v Zobrazení indexu můžete zadat první a poslední snímek, a vybrat tak najednou rozsah všech zadaných snímků, které chcete chránit.

1. **Vyberte možnost [Vybrat rozsah].**

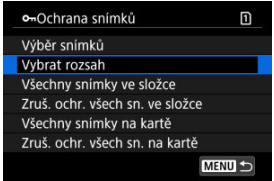

● Vyberte možnost [**Vybrat rozsah**] v nabídce [**E**]: Ochrana snímků].

2. **Určete rozsah snímků.**

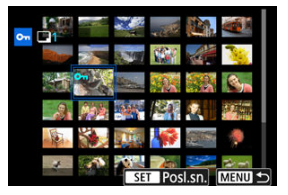

- Vyberte první snímek (počáteční bod).
- Dále vyberte poslední snímek (koncový bod). Snímky v zadaném rozsahu budou chráněny a zobrazí se ikona [o-n].
- Chcete-li vybrat další snímek, který chcete chránit, opakujte krok 2.

<span id="page-606-0"></span>Můžete najednou nastavit ochranu pro všechny snímky ve složce nebo na kartě.

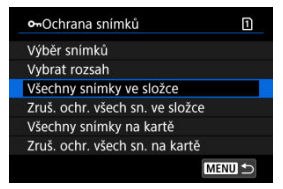

- Pokud vyberete možnost [**Všechny snímky ve složce**] nebo [**Všechny snímky na kartě**] v části [**►**]; Ochrana snímkůl, všechny snímky ve složce nebo na kartě budou chráněny.
- Chcete-li zrušit ochranu, vyberte možnost [**Zruš. ochr. všech sn. ve složce**] nebo [**Zruš. ochr. všech sn. na kartě**].
- Pokud jsou nastaveny podmínky vyhledávání snímků pomocí [F **i**: Nast. podm. vyhled. snímků] [\(](#page-692-0)2), zobrazení se změní na [Všech. nalez.sn.] a [Zruš.ochr.nalez.].

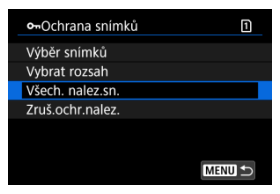

- Pokud vyberete položku [**Všech. nalez.sn.**], budou všechny snímky filtrované podle podmínek vyhledávání chráněny.
- Pokud vyberete položku [**Zruš.ochr.nalez.**], ochrana všech filtrovaných snímků se zruší.

# <span id="page-607-0"></span>**Mazání snímků**

- Individuální mazání snímků ΓZ
- Výběr ([V[\]\) více snímků ke společnému vymazání](#page-609-0) 枢
- 囪 [Určení rozsahu snímků k vymazání](#page-611-0)
- [Smazání všech snímků ve složce nebo na kartě](#page-613-0) 囜

Nepotřebné snímky lze vybírat a mazat jednotlivě nebo je možné vymazat více snímků v jedné dávce. Chráněné snímky [\(](#page-603-0)?) nebudou vymazány.

#### Œ **Upozornění**

**Snímek nelze po vymazání obnovit. Před vymazáním snímku se ujistěte, zda jej již nepotřebujete. Pomocí funkce ochrany lze důležité snímky ochránit před neúmyslným vymazáním.**

## **Individuální mazání snímků**

- 1. **Stiskněte tlačítko < >.**
- 2. **Vyberte snímek, který chcete vymazat.**
	- $\bullet$  Otáčením voliče <  $\circledcirc$  > vyberte snímek, který chcete vymazat.

3. **Stiskněte tlačítko < >.**

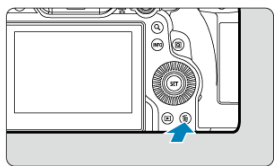

## 4. **Vymažte snímky.**

**Snímky nebo filmy ve formátu JPEG/HEIF/RAW**

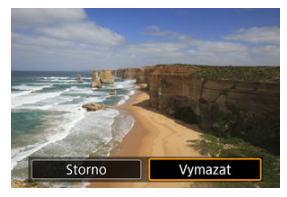

Vyberte možnost [**Vymazat**].

**Snímky RAW+JPEG/RAW+HEIF**

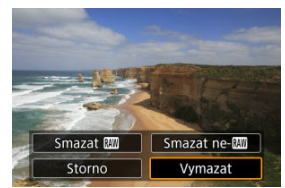

- Vyberte možnost.
- Řady snímků pořízených v režimu řízení [ ]], [ ] [ ] nebo [ ] se smažou, když během přehrávání vyberete možnost [**Vymazat scénu včetně snímku**].

<span id="page-609-0"></span>Doplněním zatržítek ke snímkům, které mají být vymazány, lze vymazat více snímků najednou.

1. **Vyberte možnost [ : Smazání snímků].**

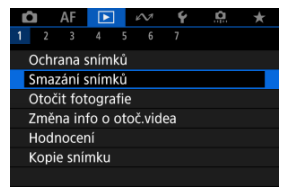

2. **Vyberte možnost [Výběr a smazání snímků].**

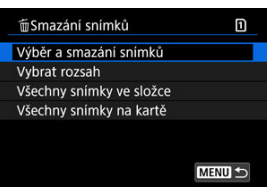

3. **Vyberte požadovaný snímek.**

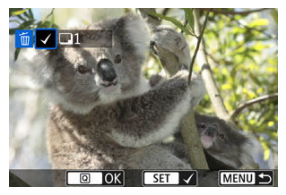

- $\bullet$  Otáčením voliče <  $\circlearrowright$  > vyberte snímek, který chcete vymazat, a stiskněte tlačítko <  $\sqrt{85}$  >.
- Chcete-li vybrat další snímek k vymazání, opakujte krok 3.
- $\bullet$  Stiskněte tlačítko <  $\overline{Q}$  >.

# 4. **Vymažte snímky.**

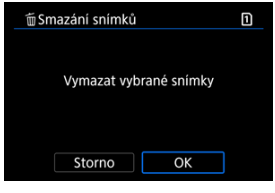

Vyberte možnost [**OK**].

<span id="page-611-0"></span>Při prohlížení snímků v Zobrazení indexu můžete zadat první a poslední snímek, a vybrat tak najednou rozsah všech zadaných snímků, které chcete vymazat.

1. **Vyberte možnost [Vybrat rozsah].**

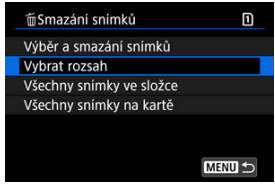

● Vyberte možnost [Vybrat rozsah] v nabídce [**E**]: Smazání snímků].

2. **Určete rozsah snímků.**

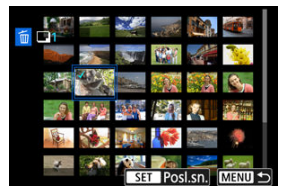

- Vyberte první snímek (počáteční bod).
- Dále vyberte poslední snímek (koncový bod). Ke všem snímkům v rozsahu od prvního do posledního snímku se přidá symbol  $\lceil \sqrt{\cdot} \rceil$ .
- Chcete-li vybrat další snímek k vymazání, opakujte krok 2.
- 3. **Stiskněte tlačítko < >.**
# 4. **Vymažte snímky.**

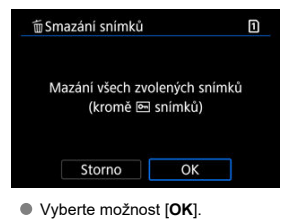

m Smazání snímků m Výběr a smazání snímků Vybrat rozsah Všechny snímky ve složce Všechny snímky na kartě **MENU S** 

Můžete najednou vymazat všechny snímky ve složce nebo na kartě.

- Když vyberete možnosti [**Všechny snímky ve složce**] nebo [**Všechny snímky na kartě**] v [D : Smazání snímků], dojde k vymazání všech snímků ve složce nebo na kartě.
- Pokud jsou nastaveny podmínky vyhledávání snímků pomocí [Fe]: Nast. podm. **vyhled. snímků**] [\(](#page-692-0)2), zobrazení se změní na [**Všech. nalez.sn.**].

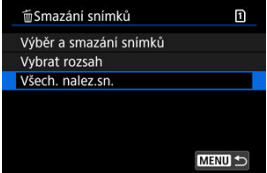

• Pokud vyberete položku [**Všech. nalez.sn.**], budou všechny snímky filtrované podle podmínek vyhledávání vymazány.

#### 围 **Poznámka**

- Chcete-li vymazat všechny snímky, včetně chráněných snímků, naformátujte kartu  $($  $\circled{R}$ ).
- Vymazání snímků pomocí možnosti [**Všechny snímky na kartě**] se použije u karty vybrané v nabídce [ $\blacklozenge$ : Funk.zázn.+volba karty/složky] (buď v nabídce [ $\Box$ **Zázn./přehr.**]/[ **Zázn./přehr.**], nebo [ **Přehrávání**]/[ **Přehrávání**]).

Zobrazený snímek můžete pomocí této funkce otočit do požadované orientace.

1. **Vyberte možnost [ : Otočit fotografie].**

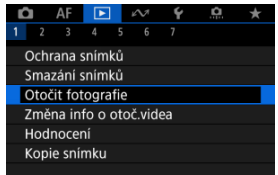

2. **Vyberte snímek, který chcete otočit.**

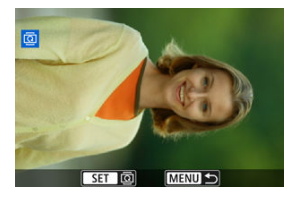

 $\bullet$  Otáčením voliče < $\circ$  > vyberte snímek.

## 3. **Otočte snímek.**

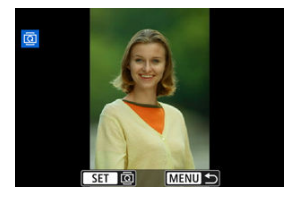

- $\bullet$  Po každém stisknutí tlačítka <  $\circledast$  > doide k otočení snímku po směru pohybu hodinových ručiček následujícím způsobem: 90° → 270° → 0°.
- Chcete-li otočit další snímek, opakujte kroky 2 a 3.

#### $\Box$ **Poznámka**

- Jestliže jste před pořízením snímků nastavili položku [ : Aut. otáčení] na možnost  $[\text{Zap} \textcircled{2}]$  ( $\textcircled{3}$ ), nebude nutné snímek otočit pomocí této funkce.
- Pokud se otočený snímek při přehrávání snímků nezobrazí se správnou orientací, nastavte položku [**↓**: Aut. otáčení] na hodnotu [Zap□□].
- **Filmy nelze otočit.**

Informace o orientaci filmu pro přehrávání (určují, která strana je vzhůru) lze ručně upravit.

1. **Vyberte možnost [ : Změna info o otoč.videa].**

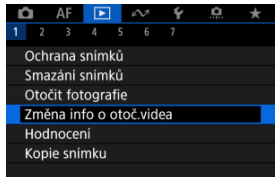

2. **Vyberte film.**

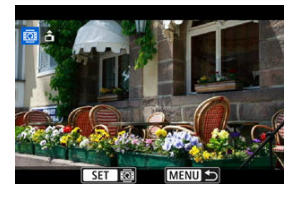

 $\bullet$  Otáčením ovladače <  $\circledcirc$  > vyberte film s informacemi o orientaci, které chcete změnit.

3. **Změna informací o orientaci.**

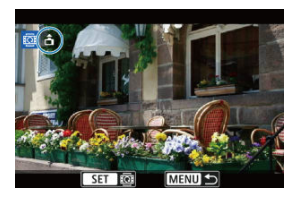

● Při sledování fotoaparátu a ikony ▲ v levé horní části obrazovky stisknutím tlačítka < <
i><<br/>zadejte, která strana je vzhůru. Každým stisknutím tlačítka <  $\sqrt{\epsilon}$ ) > se upraví informace o otočení filmu takto:  $[\hat{\mathbf{m}}] \rightarrow [\hat{\mathbf{m}}] \rightarrow [\hat{\mathbf{m}}]$ .

#### $\bf{0}$ **Upozornění**

- Filmy se přehrávají horizontálně na fotoaparátu a přes videovýstup HDMI bez ohledu na nastavení [[· Přidat info o otáč.<sup>,</sup> ] [\(](#page-905-0) ?).
- Informace o orientaci filmů zaznamenaných jinými fotoaparáty nelze tímto fotoaparátem upravovat.

## **Hodnocení snímků**

- Hodnocení jednotlivých snímků pomocí tlačítka < RATF > ΓZ
- [Hodnocení jednotlivých snímků prostřednictvím nabídky](#page-620-0) ſZ.
- 囪 [Hodnocení pomocí určení rozsahu](#page-622-0)
- 囜 [Hodnocení všech snímků ve složce nebo na kartě](#page-624-0)

Snímky můžete hodnotit na stupnici od 1 do 5 ( $\lceil$ \*]/ $\lceil$ \* $\frac{1}{2}$ / $\lceil$ \* $\frac{1}{2}$ / $\lceil$ \* $\frac{1}{2}$ / $\lceil$ \* $\frac{1}{2}$ / $\lceil$ \* $\frac{1}{2}$ / $\lceil$ \* $\frac{1}{2}$ / $\lceil$ \* $\frac{1}{2}$ / $\lceil$ \* $\frac{1}{2}$ / $\lceil$ \* $\frac{1}{2}$ / $\lceil$ \* $\frac{1}{2}$ / $\lceil$ \* $\$ hodnocení.

\* Hodnocení snímků pomáhá při jejich organizování.

## **Hodnocení jednotlivých snímků pomocí tlačítka < >**

- 1. **Vyberte snímek, který chcete ohodnotit.**
	- Stisknutím tlačítka <  $\boxed{\blacktriangleright}$  > přepnete na přehrávání snímků.
	- $\bullet$  Otáčením voliče < $\circledS$  > vyberte snímek, který chcete hodnotit.
- 2. **Ohodnoťte snímek.**

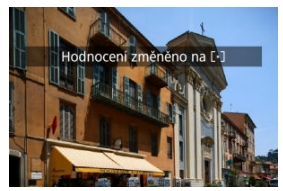

- $\bullet$  Stisknutím tlačítka <  $\mathsf{RATE}$  > snímek ohodnotíte.
- Chcete-li ohodnotit další snímek, opakujte kroky 1 a 2.

### **Poznámka**

V podrobných nastaveních pro [**Hodnocení**] v [<u>I ► |</u>: **Funkce tl. <u>[MII</u>]** můžete<br>vybrat hodnocení, které se použije.

<span id="page-620-0"></span>1. **Vyberte možnost [ : Hodnocení].**

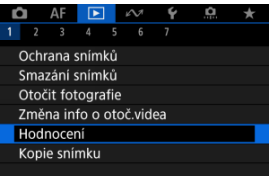

2. **Vyberte možnost [Výběr snímků].**

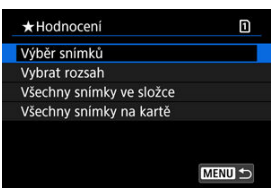

3. **Vyberte snímek, který chcete ohodnotit.**

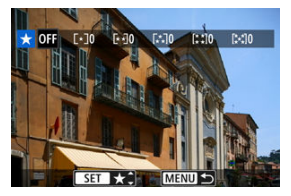

 $\bullet$  Otáčením ovladače <  $\circledS$  > vyberte snímek, který chcete hodnotit.

4. **Ohodnoťte snímek.**

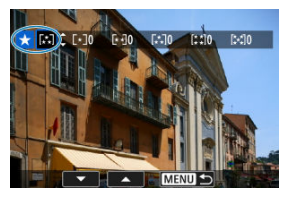

- $\bullet$  Po stisknutí tlačítka <  $\circledast$ ) > se aktuální hodnocení zobrazí v modré barvě, viz vyobrazení.
- Otáčením voliče < > vyberte symbol hodnocení a stiskněte tlačítko  $<$  (ET)  $>$ .
- Při připojení symbolu hodnocení snímku se hodnota za nastaveným hodnocením zvýší o 1.
- Chcete-li ohodnotit další snímek, opakujte kroky 3 a 4.

<span id="page-622-0"></span>Při prohlížení snímků v Zobrazení indexu můžete zadat první a poslední snímek, a vybrat tak najednou rozsah všech zadaných snímků, které chcete hodnotit.

1. **Vyberte možnost [Vybrat rozsah].**

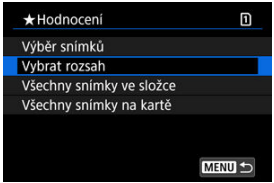

● Vyberte možnost [Vybrat rozsah] v nabídce [**E**]: Hodnocení].

2. **Určete rozsah snímků.**

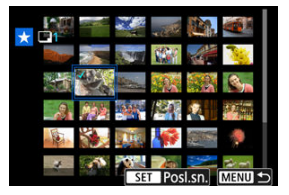

- Vyberte první snímek (počáteční bod).
- Dále vyberte poslední snímek (koncový bod). Ke všem snímkům v rozsahu od prvního do posledního snímku se přidá symbol  $\lceil \sqrt{\cdot} \rceil$ .
- Chcete-li vybrat další snímky, opakujte krok 2.
- 3. **Stiskněte tlačítko < >.**

## 4. **Ohodnoťte snímek.**

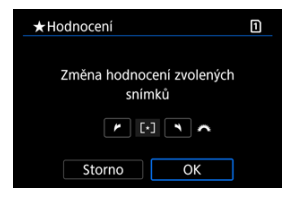

● Otáčením ovladače < solete symbol hodnocení a pak vyberte tlačítko [**OK**].

Všechny snímky v zadaném rozsahu se ohodnotí (stejným hodnocením) najednou.

<span id="page-624-0"></span>Můžete najednou určit všechny snímky ve složce nebo na kartě.

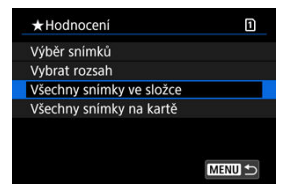

**● Pokud v části [** $\blacktriangleright$ **]: Hodnocení**] vyberete možnosti [Všechny snímky ve složce] nebo [**Všechny snímky na kartě**], budou hodnoceny všechny snímky ve složce nebo na kartě.

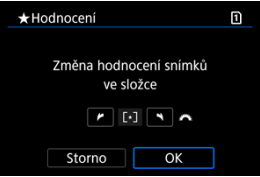

- Otáčením ovladače < > vyberte hodnocení a pak vyberte tlačítko [**OK**].
- Když snímky nehodnotíte a nerušíte hodnocení, vyberte  $[OFF]$ .
- Pokud jsou nastaveny podmínky vyhledávání snímků pomocí [**F**: Nast. podm. **vyhled. snímků**] [\(](#page-692-0)2), zobrazení se změní na [**Všech. nalez.sn.**].

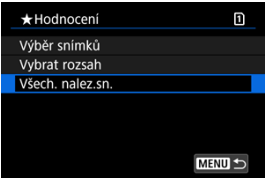

Pokud vyberete položku [**Všech. nalez.sn.**], budou všechny snímky filtrované podle podmínek vyhledávání hodnoceny, jak je určeno.

### **Poznámka**

- Pokud má stejné hodnocení více než 1 000 snímků, hodnoty vedle hodnocení jsou zobrazovány jako [**###**].
- **Pomocí [** $\blacktriangleright$ ]: Nast. podm. vyhled. snímků] a [ $\blacktriangleright$ ]: Skok sním.pom.  $\blacktriangleright$ můžete zobrazit pouze snímky s určitým hodnocením.

## **Kopírování snímků**

- ΓZ [Kopírování jednotlivých snímků](#page-627-0)
- [Kopírování rozsahu snímků](#page-631-0)

#### 雇 [Kopírování všech snímků do složky nebo na kartu](#page-633-0)

Snímky můžete kopírovat z jedné karty na druhou kartu a ukládat tak duplikáty. Všechny snímky ve složce na kartě lze také zkopírovat zároveň.

#### $\mathbf 0$ **Upozornění**

- Pro dlouhé kopírování zvažte použití příslušenství pro napájení z domovní zásuvky elektrické sítě (prodává se samostatně).
- $\bullet$  Pokud již cílová složka nebo karta již obsahují snímek se stejným číslem souboru. zobrazí se možnosti [**Přeskočit snímek a pokračovat**], [**Nahradit stávající snímek**] a [**Zrušit kopírování**]. Vyberte způsob kopírování a následně stiskněte tlačítko < $(F)$  >.
	- [**Přeskočit snímek a pokračovat**]: Všechny snímky se stejným číslem souboru budou přeskočeny a nebudou zkopírovány.
	- [**Nahradit stávající snímek**]: Veškeré snímky se stejným číslem souboru (včetně chráněných snímků) budou přepsány.

Při přepisování snímků, které obsahují informace o příkazu tisku [\(](#page-634-0)@), bude nutné opětovné nastavení informací příkazu tisku.

- Informace o příkazu tisku a přenosu snímků nejsou součástí kopií snímků.
- Během kopírování není možné fotografovat. Před snímáním vyberte možnost [**Storno**].

#### $\overline{\phantom{a}}$ **Poznámka**

- Snímky se zkopírují z karty vybrané v nabídce [ $\blacklozenge$ : **Funk.zázn.+volba karty/ složky**] (buď v nabídce [ **Zázn./přehr.**]/[ **Zázn./přehr.**], nebo [ **Přehrávání**]/[ **Přehrávání**]).
- Kopie snímků mají stejný název souboru jako původní snímek.
- Pomocí funkce [**Výb.sním.**] nelze snímky ve více složkách kopírovat zároveň. Vyberte snímky, které chcete zkopírovat z jedné složky do druhé.

<span id="page-627-0"></span>1. **Vyberte možnost [ : Kopie snímku].**

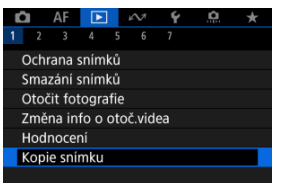

2. **Vyberte možnost [Výb.sním.].**

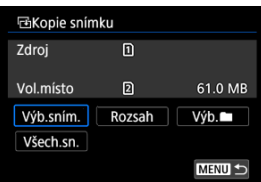

- Zkontrolujte čísla zdrojové a cílové karty a volné místo na cílové kartě.
- Vyberte položku [**Výb.sním.**] a stiskněte tlačítko <  $(E)$  >.

## 3. **Vyberte složku.**

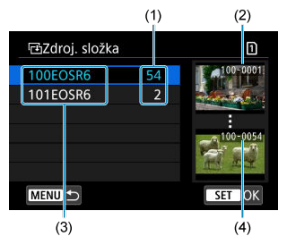

- (1) Počet snímků ve složce
- (2) Nejnižší číslo souboru
- (3) Název složky
- (4) Nejvyšší číslo souboru
	- $\bullet$  Vyberte zdrojovou složku a pak stiskněte tlačítko <  $\circledast$  >.
	- Při výběru složky se řiďte snímky zobrazenými na pravé straně obrazovky.
- 4. **Vyberte snímek, který chcete zkopírovat.**

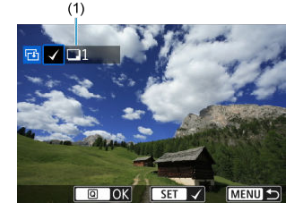

- (1) Celkový počet vybraných snímků
	- Otáčením voliče < > vyberte snímek, který chcete kopírovat, a stiskněte tlačítko <  $(\mathrm{F})$  >.
	- Chcete-li vybrat další snímek ke kopírování, opakujte krok 4.
- 5. **Stiskněte tlačítko < >.**
- 6. **Vyberte možnost [OK].**

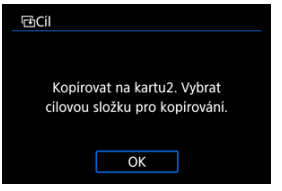

- Zkontrolujte cílovou kartu a pak vyberte [**OK**].
- 7. **Vyberte cílovou složku.**

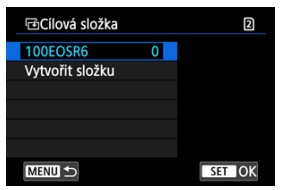

- Vyberte složku, do níž se má snímek zkopírovat, a stiskněte tlačítko  $<$  (ET)  $>$ .
- Chcete-li vytvořit novou složku, vyberte položku [**Vytvořit složku**].

8. **Vyberte možnost [OK].**

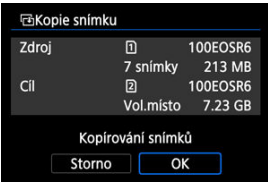

Zkontrolujte informace o zdrojové a cílové kartě a vyberte položku [**OK**].

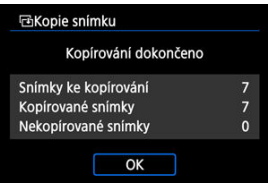

Výsledky se zobrazí po dokončení kopírování. Chcete-li přejít zpět na obrazovku z kroku 2, vyberte položku [**OK**].

<span id="page-631-0"></span>Zkopírovat můžete všechny určené snímky najednou výběrem prvního a posledního snímku v rozsahu, když se podíváte na snímky v Zobrazení indexu.

1. **Vyberte možnost [Rozsah].**

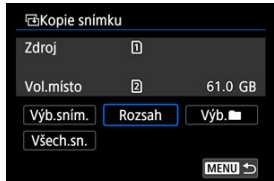

# 2. **Vyberte složku.**

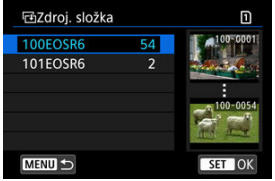

- $\bullet$  Vyberte zdrojovou složku a pak stiskněte tlačítko <  $\circledast$  >.
- Při výběru složky se řiďte snímky zobrazenými na pravé straně obrazovky.

3. **Určete rozsah snímků.**

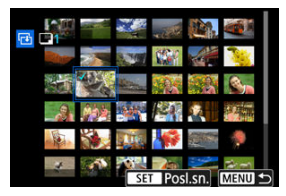

- Vyberte první snímek (počáteční bod).
- Dále vyberte poslední snímek (koncový bod). Ke všem snímkům v rozsahu od prvního do posledního snímku se přidá symbol  $\lceil \sqrt{\cdot} \rceil$ .
- Chcete-li vybrat další snímek, který chcete zkopírovat, opakujte krok 3.

# 4. **Stiskněte tlačítko < >.**

Zkopírují se snímky v zadaném rozsahu.

<span id="page-633-0"></span>Můžete najednou zkopírovat všechny snímky ve složce nebo na kartě.

Výběrem možnosti **[Výb.** ■ ] nebo **[Všech.sn.**] v nabídce [DE]: Kopie snímku] zkopírujete všechny snímky, které obsahuje.

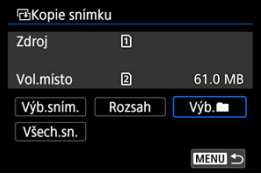

#### <span id="page-634-0"></span>Nastavení možností tisku ΓZ

#### [Výběr snímků k tisku](#page-637-0) 枢

Formát DPOF (Digital Print Order Format) umožňuje tisk snímků zaznamenaných na kartě podle zadaných pokynů k tisku, jako jsou výběr snímků, počet kopií atd. Je možné vytisknout více snímků v jedné dávce nebo vytvořit příkaz tisku snímků pro fotolaboratoř. Můžete upravit různá nastavení tisku, například druh tisku, tisk data a tisk čísla souboru. Nastavení tisku budou aplikována na všechny snímky určené k tisku. (Nelze použít jiné nastavení pro každý ze snímků.)

## **Nastavení možností tisku**

1. **Vyberte možnost [ : Příkaz tisku].**

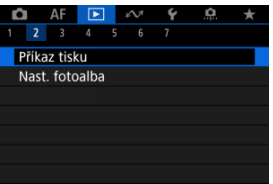

2. **Vyberte možnost [Nastavit].**

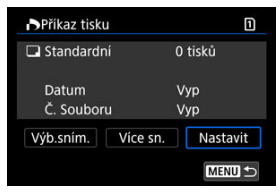

# 3. **Nastavte požadované možnosti.**

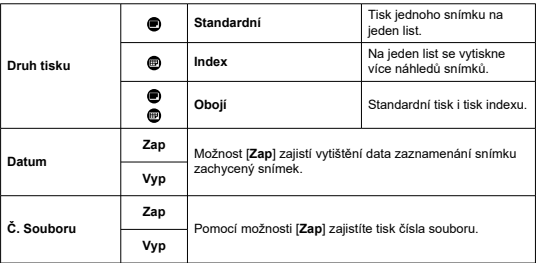

Nastavte možnosti [**Druh tisku**], [**Datum**] a [**Č. Souboru**].

## 4. **Ukončete nastavení.**

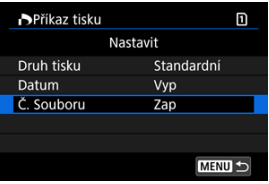

- $\bullet$  Stiskněte tlačítko < MENU >.
- Dále výběrem položky [**Výb.sním.**] nebo [**Více sn.**] označte snímky k tisku.

#### $\bullet$ **Upozornění**

- Pokud tisknete snímek velké velikosti s použitím nastavení [**Index**] nebo [**Obojí**]  $\sqrt{\omega}$ ), nemusí se index na určitých tiskárnách vytisknout. V tomto případě změňte velikost snímku  $\sqrt{\omega}$ [\)](#page-679-0) a pak index vytiskněte.
- I v případě, že jsou položky [**Datum**] a [**Č. Souboru**] nastaveny na možnost [**Zap**], se datum nebo číslo souboru nemusí vytisknout, v závislosti na nastavení druhu tisku a tiskárny.
- Pro výtisky typu [**Index**] nelze současně nastavit položku [**Datum**] i položku [**Č. Souboru**] možnost [**Zap**].
- Při tisku pomocí formátu DPOF použijte kartu, u které jsou nastaveny technické údaje příkazu tisku. Pokud extrahujete pouze snímky z karty pro tisk a pokusíte se je vytisknout, nebude je možné tisknout podle určeného příkazu tisku.
- Některé tiskárny vyhovující standardu DPOF a fotolaboratoře nemusí umožňovat tisk snímků podle vašeho zadání. Tiskárnu používejte podle pokynů v návodu k použití tiskárny. Pokud žádáte o službu z fotografického finišeru, požádejte o ni předem.
- Nepoužívejte tento fotoaparát ke konfiguraci nastavení tisku u snímků s nastaveními DPOF provedenými na jiném fotoaparátu. Mohlo by dojít k nechtěnému přepsání všech příkazů tisku. V závislosti na typu snímku by také nemuselo být možné provést příkaz tisku.

## <span id="page-637-0"></span>**Výběr snímků**

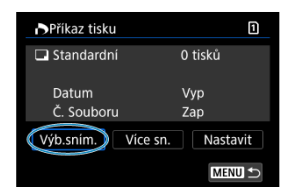

Vyberte a určete snímky jednotlivě.

Stisknutím tlačítka < MENU > uložte příkaz tisku na kartu.

### **Standardní/Obojí**

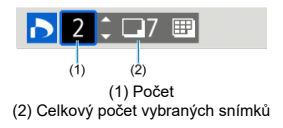

Stiskněte tlačítko <  $\circledast$  > pro nastavení množství tisku aktuálního snímku na 1. Otáčením voliče <  $\textcircled{\scriptsize\char'1}$  > můžete nastavit počet výtisků až na 99 kopií.

### **Index**

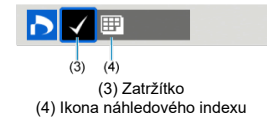

Snímky, ke kterým přidáte zatržítko  $\lceil \sqrt{\ } \rceil$  stisknutím tlačítka <  $\lceil \varepsilon \rceil$  >, budou zahrnuty do indexového tisku.

### **Výběr více snímků**

### **Vybrat rozsah**

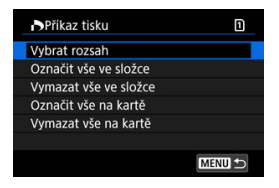

Vyberte [**Vybrat rozsah**] v [**Více sn.**]. Výběrem prvního a posledního snímku rozsahu označíte všechny snímky v rozsahu zaškrtávacím znaménkem [v], a poté dojde k označení jedné kopie každého snímku k tisku.

### **Všechny snímky ve složce**

Vyberte možnost [**Označit vše ve složce**] a vyberte složku. Vytvoří se příkaz tisku pro jednu kopii všech snímků ve složce.

Pokud vyberete položku [**Vymazat vše ve složce**] a zvolíte složku, zruší se příkaz tisku pro všechny snímky ve složce.

### **Všechny snímky na kartě**

Pokud vyberete položku [**Označit vše na kartě**], bude k tisku určena jedna kopie všech snímků uložených na kartě.

Pokud vyberete položku [**Vymazat vše na kartě**], bude vymazán příkaz tisku pro všechny snímky uložené na kartě.

Pokud jsou nastaveny podmínky vyhledávání snímků pomocí [**E**]: Nast. podm. vyhled. snímků] (2[\)](#page-692-0) a vyberete možnost **[Více sn.**], zobrazení se změní na **[Označit všechny nalezené snímky**] a [**Vymazat všechny nalezené snímky**].

### **Všechny nalezené snímky**

Pokud vyberete položku [**Označit všechny nalezené snímky**], bude k tisku určena jedna kopie všech snímků vyfiltrovaných podle podmínek vyhledávání uložených na kartě.

Pokud vyberete položku [**Vymazat všechny nalezené snímky**], příkaz tisku všech filtrovaných snímků se zruší.

#### **Upozornění**  $\mathbf{T}$

● Snímky typu RAW/HEIF a filmy nelze určit k tisku. Všimněte si, že snímky RAW/ HEIF a filmy nebudou určeny k tisku, i když označíte všechny snímky pomocí možnosti [**Více sn.**].

- Určení jednotlivých snímků 枢
- [Zadání rozsahu snímků pro fotoalbum](#page-641-0) 商
- [Výběr všech snímků ve složce nebo na kartě](#page-643-0) 雇

Můžete určit až 998 snímků pro tisk ve fotoalbu. Při použití softwaru EOS Utility (software EOS) k importu snímků do počítače se snímky určené pro fotoalbum zkopírují do vyhrazené složky. Tato funkce je užitečná pro online objednávání fotoalb.

## **Určení jednotlivých snímků**

1. **Vyberte možnost [ : Nast. fotoalba].**

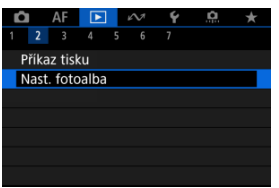

2. **Vyberte možnost [Výběr snímků].**

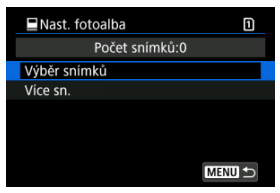

3. **Vyberte snímek pro fotoalbum.**

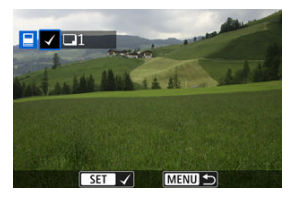

- $\bullet$  Otáčením voliče <  $\circledS$  > vyberte snímek pro fotoalbum, a stiskněte tlačítko < $(F)$  >.
- Chcete-li vybrat další snímky pro fotoalbum, opakujte krok 3.

<span id="page-641-0"></span>Při prohlížení snímků v Zobrazení indexu můžete zároveň určit rozsah (počáteční bod až koncový bod) snímků, které mají být určeny pro fotoalbum.

1. **Vyberte možnost [Více sn.].**

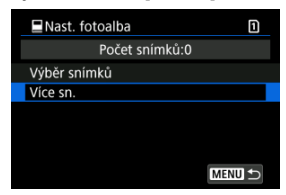

● Vyberte možnost [**Více sn.**] v nabídce [**E**]: Nast. fotoalba].

2. **Vyberte možnost [Vybrat rozsah].**

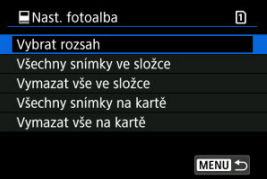

3. **Určete rozsah snímků.**

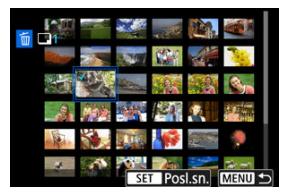

- Vyberte první snímek (počáteční bod).
- Dále vyberte poslední snímek (koncový bod). Ke všem snímkům v rozsahu od prvního do posledního snímku se přidá symbol  $\lceil \sqrt{\cdot} \rceil$ .
- Chcete-li vybrat další snímky, opakujte krok 3.

<span id="page-643-0"></span>Pro fotoalbum můžete najednou určit všechny snímky ve složce nebo na kartě.

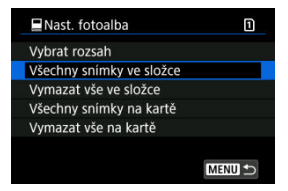

Když vyberete možnost [**Všechny snímky ve složce**] nebo [**Všechny snímky na kartě**]

v položce [**Více sn.**] pro nabídku [**E**]: **Nast. fotoalba**], vyberou se všechny snímky ve složce nebo na kartě pro fotoalbum.

Zrušení výběru provedete pomocí položky [**Vymazat vše ve složce**] nebo [**Vymazat vše na kartě**].

Pokud jsou nastaveny podmínky vyhledávání snímků pomocí [▶ **Nast. podm. vyhled. snímků**] ( [\)](#page-692-0) a vyberete možnost [**Více sn.**], zobrazení se změní na [**Všech. nalez.sn.**] a [**Vymazat všechny nalezené snímky**].

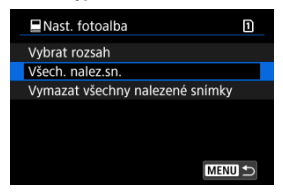

[**Všech. nalez.sn.**]: Pro fotoalbum jsou vybrány všechny snímky vyfiltrované podmínkami hledání.

[**Vymazat všechny nalezené snímky**]: Vymaže místo určení fotoalba všech vyfiltrovaných snímků.

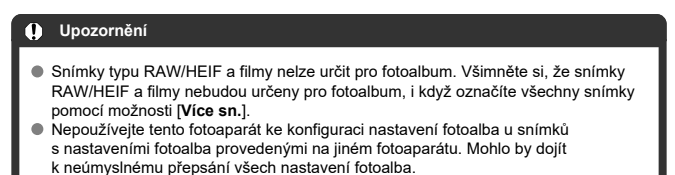

- ΓZ [Zvětšené zobrazení](#page-648-0)
- [Zpracování snímků se zadanými poměry stran](#page-649-0) M.
- 雇 [Možnosti zpracování snímků RAW](#page-650-0)

Snímky MM nebo CHWM můžete zpracovávat pomocí fotoaparátu a vytvářet snímky ve formátech JPEG nebo HEIF. Snímky RAW zůstávají stále stejné jako v okamžiku zachycení. Takže můžete použít různé podmínky zpracování pro vytvoření libovolného množství snímků JPEG nebo HEIF.

Ke zpracování snímků RAW můžete také použít dodaný software Digital Photo Professional (software EOS).

#### **Upozornění** T

- Zpracování do formátu HEIF není dostupné u snímků MW nebo CMW zachycených s rozšířenou citlivostí ISO (L nebo H).
	- 1. **Vyberte možnost [ : Zpracování RAW (RAW/DPRAW)].**

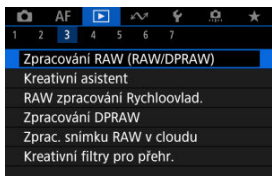

2. **Vyberte možnost a pak vyberte snímky.**

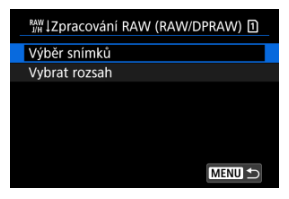

Můžete vybrat více snímků a tyto snímky zpracovat současně.

### **Výběr snímků**

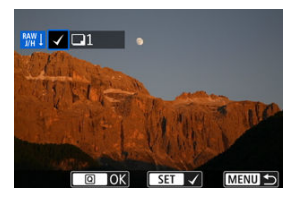

- $\bullet$  Otáčením voliče <  $\circledcirc$  > vyberte snímek, který chcete zpracovat, a stiskněte tlačítko < $(F)$  >.
- $\bullet$  Stiskněte tlačítko <  $\boxed{Q}$  >.

### **Vybrat rozsah**

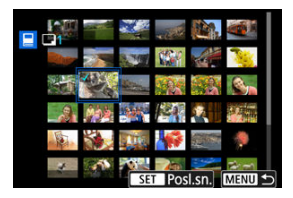

- Vyberte první snímek (počáteční bod).
- Dále vyberte poslední snímek (koncový bod). Ke všem snímkům v rozsahu od prvního do posledního snímku se přidá symbol  $[\sqrt]$ .
- Chcete-li zpracovat další snímky, tento krok opakujte.
- Stiskněte tlačítko <  $\boxed{Q}$  >.

3. **Nastavte požadované podmínky zpracování.**

#### **Použít nastavení snímání**

- Snímky jsou zpracovány s použitím nastavení pro snímky, které je aktuální v době zachycení.
- Snímky zachycené s funkcí [**○: Nastavení HDR PQ**] nastavenou na [**Povolit**] se zpracovávají, aby se vytvořily soubory HEIF, a snímky pořízené s touto funkcí nastavenou na [**Zakázat**] se zpracovávají, aby se vytvořily soubory JPEG.

#### **Nastavit zpracování→JPEG/Nastavit zpracování→HEIF**

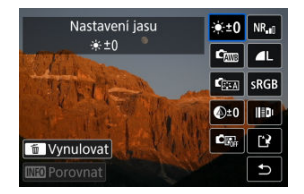

- K výběru položky použijte <  $\frac{2K}{2}$  >.
- $\bullet$  Otáčením voliče <  $\mathcal{E}^{\text{max}}$  > nebo <  $\circ$  > přepněte nastavení.
- $\bullet$  Pro přístup na obrazovku nastavení funkce stiskněte tlačítko <  $\circledast$ ) >.
- $\bullet$  Chcete-li resetovat nastavení, stiskněte tlačítko <  $\overline{m}$  > a vyberte možnost [**OK**], jakmile se zobrazí potvrzovací zpráva.

### **Srovnávací obrazovka**

- Můžete přepínat mezi obrazovkami [**Po změně**] a [**Nastavení snímku**], a to pomocí tlačítka <  $\textsf{NFO}$  > a voliče <  $\textcircled{\scriptscriptstyle{R}}$  >.
- Oranžové položky na obrazovce [**Po změně**] byly od doby pořízení změněny.
- Stisknutím tlačítka < MFNU > se vrátíte na obrazovku podmínek zpracování.

## 4. **Uložte změny.**

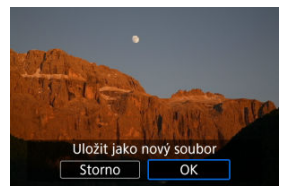

- Pokud používáte [**Nastavit zpracování→JPEG**] nebo [**Nastavit** zpracování→HEIF], vyberte [[<sup>2</sup>] (Uložit).
- Přečtěte si zprávu a vyberte [**OK**].
- Chcete-li zpracovat další snímky, vyberte [**Ano**] a opakujte kroky 2–4.
- 5. **Vyberte snímek, který chcete zobrazit.**

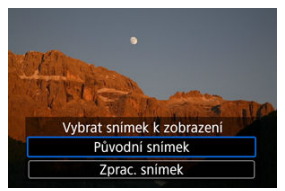

- Vyberte [**Původní snímek**] nebo [**Zprac. snímek**].
- Zobrazí se vybraný snímek.
<span id="page-648-0"></span>Můžete také zvětšovat snímky zobrazené pro [**Nastavit zpracování→JPEG**] nebo [**Nastavit** zpracování→HEIF], a to stisknutím tlačítka < Q >. Poměr zvětšení se liší v závislosti na nastavení [Kval. snímku]. Zvětšený snímek můžete procházet pomocí <  $\frac{1}{2}$  >. Chcete-li zvětšené zobrazení zrušit, znovu stiskněte tlačítko <  $Q$  >.

#### $\bullet$ **Upozornění**

Výsledky zpracování pomocí [**Digital Lens Optimizer**] nastaveného na [**Vysoká**] se používají pouze ve zvětšeném zobrazení. V normálním zobrazení se tyto výsledky nepoužívají.

Snímky JPEG nebo HEIF v zadaném poměru stran jsou vytvořeny po zpracování snímků RAW snímaných s funkcí [**nedet]: nedetach political** (nedetach na [**1:1 (poměr stran)**], [**4:3 (poměr stran)**] nebo [**16:9 (poměr stran)**].

# **Možnosti zpracování snímků RAW**

### $\bullet$   $\cdot$  <sup> $\cdot$ </sup>  $\cdot$ <sup>10</sup> Nastavení jasu

Jas snímku můžete upravit až do ±1 EV v krocích po 1/3 EV.

### ● 「 Vyvážení bílé (<mark>☆</mark>[\)](#page-236-0)

Můžete vybrat vyvážení bílé. Výběrem [**] umožníte volbu [Auto: Priorita prostř.**] nebo [Auto: Priorita bílé]. Po výběru možnosti [**K4**] můžete nastavit teplotu barvy.

### **e E**s Picture Style (**a**)

Můžete vybrat styl Picture Style. Můžete upravit ostrost, kontrast a další parametry. \* [ ], [ ], [ ] a [ ] nejsou k dispozici, když je nastaveno [**Nastavit zpracování→HEIF**].

# $\bullet$   $\bigotimes^{\pm} 0$  Jasnost  $\left(\frac{\sqrt{2}}{2}\right)$  $\left(\frac{\sqrt{2}}{2}\right)$

Jas můžete upravit v rozsahu -4 až +4. \* Není k dispozici, pokud je nastaveno [**Nastavit zpracování→HEIF**].

## **6 C<sub>B</sub>** Auto Lighting Optimizer/ C<sub>B</sub><sub></sub> Automatická optimalizace jasu ( $\alpha$ [\)](#page-201-0) **+ Nast. nasv. oblič.**

Můžete zadat podrobnosti Auto Lighting Optimizer (Automatická optimalizace jasu). S automatickým, optimálním nastavením osvícení obličejů můžete efektivně opravit snímky pořízené při nepřímém osvětlení nebo osvícené bleskem.

\* Není k dispozici, pokud je nastaveno [**Nastavit zpracování→HEIF**].

#### $\bf{0}$ **Upozornění**

### **Když je nastavena úprava osvětlení obličeje**

- Vhodná úprava nemusí být v některých situacích fotografování možná, pokud nelze podrobně detekovat obličeje a pokud nejsou příliš tmavé.
- Šum se může zvětšit.
- Úprava může být méně efektivní při vysokých citlivostech ISO.

## **•** <sup>NR</sup><sub>"</sub> Potl.šumu při vys.ISO (?[\)](#page-278-0)

Můžete nastavit potlačení šumu pro vysoké citlivosti ISO. Pokud je obtížné účinek funkce rozpoznat, zvětšete snímek (

## $\bullet$  **4.** Kval. snímku  $\mathbb{R}$

Při vytváření snímku JPEG nebo HEIF můžete nastavit kvalitu snímku.

## **e sRGB** Barev. prostor ( $\circ$ **)**

Můžete vybrat možnost sRGB nebo Adobe RGB. Vzhledem k tomu, že obrazovka fotoaparátu není kompatibilní s barevným prostorem Adobe RGB, rozdíl ve snímku bude těžko rozpoznatelný při obou nastaveních barevného prostoru.

\* [ ] se zobrazuje, když je [**Nastavit zpracování→HEIF**] nastaveno; nejedná se však o možnost pro výběr.

## **• III** Korekce odch. objekt.

## • OFF Korekce vinětace (**a[\)](#page-269-0)**

Jde o jev, při kterém dojde ke ztmavení rohů snímku v důsledku charakteristik objektivu a který lze korigovat. Je-li nastavena možnost [**Povolit**], zobrazí se snímek po korekci. Pokud je obtížné účinek rozpoznat, zvětšete snímek ( $\varnothing$ [\)](#page-648-0) a zkontrolujte čtyři rohy. Použije se menší korekce než maximální korekce pomocí softwaru Digital Photo Professional (software EOS, 2). Pokud nejsou efekty korekce zjevné, pro provedení korekce vinětace použijte Digital Photo Professional.

# •  $\oplus$  off Korekce distorze ( $\circ$ [\)](#page-270-0)

Lze opravit zkreslení snímků způsobené charakteristikami objektivů. Je-li nastavena možnost [**Povolit**], zobrazí se snímek po korekci. Obvod snímku bude ve snímku po korekci oříznut.

Vzhledem k tomu, že rozlišení snímku může vypadat nepatrně nižší, nastavte v případě potřeby parametr pro ostrost stylu Picture Style.

# • OOFF Digital Lens Optimizer (**a**[\)](#page-272-0)

Opravte aberaci čočky, difrakci a nízkoprůchodovou ztrátu rozlišení indukovanou low-pass filtrem, a to pomocí optických návrhových hodnot. Pro kontrolu účinku nastavení této možnosti na [**Vysoká**] nebo [**Standardní**] použijte zvětšené zobrazení (2[\)](#page-648-0). Bez zvětšení se účinek neaplikuje, pokud je funkce Digital Lens Optimizer nastavena na [**Vysoká**]. Výběrem [**Vysoká**] nebo [**Standardní**] se snímky zpracují, jako by chromatická vada i difrakce byly nastaveny na [**Povolit**], ačkoli se tyto možnosti nezobrazí.

## • *M*off Korekce bar. odchylky (2[\)](#page-273-0)

Lze opravit chromatické vady (rozptyl barev podél obrysů objektu) způsobené charakteristikami objektivů. Je-li nastavena možnost [**Povolit**], zobrazí se snímek po korekci. Pokud je obtížné účinek funkce rozpoznat, zvětšete snímek (2[\)](#page-648-0).

## •  **※** OFF Korekce difrakce (a[\)](#page-274-0)

Difrakci způsobenou clonou objektivu, která snižuje ostrost snímku, lze korigovat. Je-li nastavena možnost [**Povolit**], zobrazí se snímek po korekci. Pokud je obtížné účinek funkce rozpoznat, zvětšete snímek (2[\)](#page-648-0).

#### $\mathbf{0}$ **Upozornění**

- Zpracování snímků RAW ve fotoaparátu nepovede k přesně stejným výsledkům jako zpracování snímků RAW pomocí softwaru Digital Photo Professional (software EOS).
- Pokud vyberete [**Nastavení jasu**], může dojít ke zvýraznění hluku, pruhů apod. v důsledku nastavení.
- Pokud je nastavena funkce [**Digital Lens Optimizer**], může dojít ke zvýšení hluku v rámci účinku korekce.
- Pokud je nastavena funkce [**Digital Lens Optimizer**], mohou být okraje snímku zvýrazněny, v určitých podmínkách snímání. V případě potřeby nastavte ostrost Picture Style (styl obrazu).
- Proces zpracovávání pomocí funkce [**Digital Lens Optimizer**] nastavené na [**Vysoká**] může nějakou dobu trvat.

#### 同 **Poznámka**

Účinky korekce odchylky objektivu se liší v závislosti na objektivu a podmínkách snímání. Účinek může být také obtížné rozpoznat v závislosti na použitém objektivu, podmínkách snímání atd.

<span id="page-653-0"></span>Snímky RAW můžete zpracovat použitím oblíbených efektů a následným uložením jako soubory JPEG.

1. **Vyberte možnost [ : Kreativní asistent].**

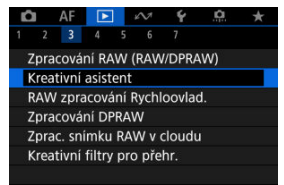

2. **Vyberte požadovaný snímek.**

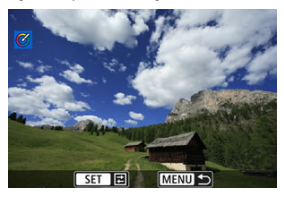

● Otáčením voliče < () > vyberte snímek, který chcete zpracovat, a stiskněte tlačítko < ( $\widehat{N}$ ) >.

3. **Zvolte efekt.**

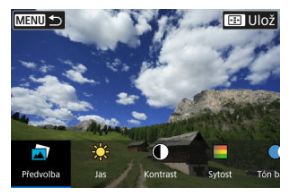

 $\bullet$  Otáčením voliče <  $\text{S}^{\text{max}}$ > vyberte efekt.

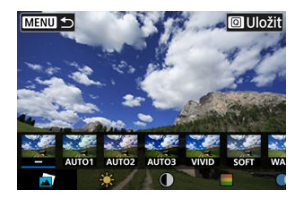

● Výběrem možnosti [**Předvolba**] a stisknutím tlačítka < <sup>(ετ)</sup> > můžete zvolit [**VIVID**], [**SOFT**] nebo jiný přednastavený efekt. [**AUTO1**], [**AUTO2**] a [**AUTO3**] jsou efekty doporučené fotoaparátem na základě podmínek snímku.

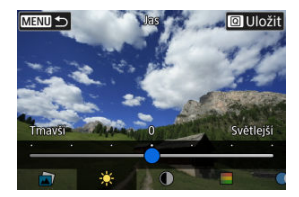

- Stisknutím tlačítka <  $(\widehat{\epsilon})$  > a následným otočením <  $\widehat{\epsilon}$   $(\widehat{\epsilon})$  > voliče můžete vybrat efekty, jako [**Jas**] nebo [**Kontrast**].
- $\bullet$  Po dokončení úpravy stiskněte tlačítko <  $\varepsilon$ r) >.

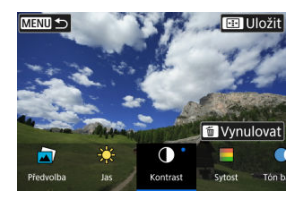

- Chcete-li resetovat nastavení, stiskněte tlačítko < > a vyberte možnost [**OK**], jakmile se zobrazí potvrzovací zpráva.
- $\bullet$  Chcete-li efekt potvrdit, stiskněte tlačítko <  $\boxed{Q}$  >.
- 4. **Výběrem položky [OK] uložte snímek.**

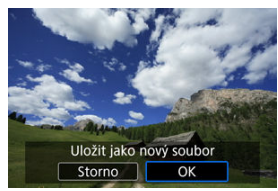

Provedení typu zpracování snímku RAW můžete vybrat na obrazovce rychlého ovládání.

1. **Vyberte možnost [ : RAW zpracování Rychloovlad.].**

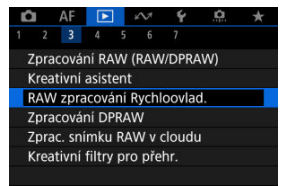

2. **Vyberte možnost.**

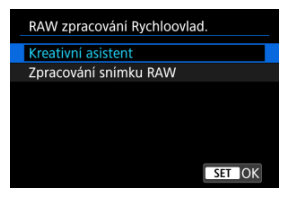

**Kreativní asistent**

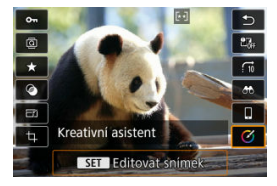

Zpracování RAW, které platí pro oblíbený efekt [\(](#page-653-0)2).

**Zpracování snímku RAW**

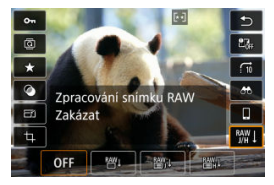

Zpracování RAW podle stanovených podmínek (2).

#### ΓZΙ. Nasvícení portrétu

#### 商 [Jas pozadí](#page-662-0)

Když používáte fotoaparát ve zpracování snímku RAW [\(](#page-644-0)@) pro snímky zachycené s povoleným Dual Pixel RAW (2), lze v korekci snímku použít data Dual Pixel a podrobné informace o obličeji.

# **Nasvícení portrétu**

Nepřímé nebo nedostatečné osvětlení focených osob může být opraveno použitím virtuálního zdroje světla.

Na rozdíl od funkce Auto Lighting Optimizer (Automatická optimalizace jasu), která automaticky upravuje osvětlení v oblasti obličeje, nasvícení portrétu je pro ruční úpravu osvětlení. Korekci můžete použít na obličej i tělo a další oblasti.

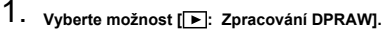

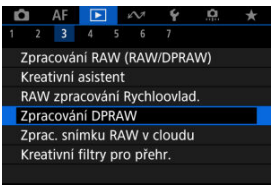

2. **Vyberte možnost [Nasvícení portrétu].**

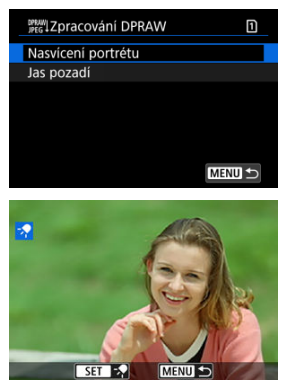

Otáčením voliče < > vyberte snímek, který chcete nastavit, a stiskněte tlačítko < (F) >.

# 3. **Úprava snímku.**

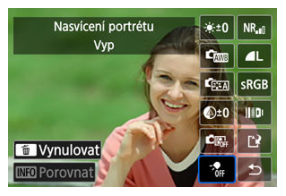

 $\bullet$  Vyberte položku  $\lceil \frac{2}{10} \rceil$  a stiskněte tlačítko <  $\langle \overline{\epsilon} \overline{r} \rangle$  >.

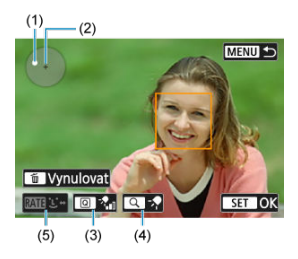

- Upravte obraz a stiskněte tlačítko <  $\varepsilon$ ( $\varepsilon$ ) >.
	- (1) Pomocí <  $\frac{1}{25}$  > umístěte zdroj světla.
	- (2) představuje pozici vybraného obličeje. Nastavením (1) vzhledem k
	- (2) můžete upravit směr osvětlení. Překrývající se polohy (1) a (2) umístí zdroj světla přímo před obličej.

Směr osvícení můžete rovněž upravit tažením.

(3) Chcete-li nastavit intenzitu světla ( $\frac{1}{2}$ ní nízká/ $\frac{1}{2}$ ní standardní / $\frac{1}{2}$ ní vysoká), stiskněte tlačítko <  $\boxed{Q}$  >.

(4) Chcete-li nastavit pokrytí světla ( $\sqrt{\ }$  bodové/ $\sqrt{\ }$  střední/ $\sqrt{\ }$  široké), stiskněte tlačítko <  $Q >$ .

(5) U snímků s více focenými osobami můžete stisknutím tlačítka

 $\leq$  RATE > a otáčením voličem <  $\textcircled{\tiny \textcircled{\tiny \textcircled{\tiny \textcirc} }}$  > vybrat obličej k upravení, než zadáte podmínky zpracování. Obličej můžete vybrat také klepnutím na obrazovku.

### **Srovnávací obrazovka**

- Můžete přepínat mezi obrazovkami [**Po změně**] a [**Nastavení snímku**] stisknutím tlačítka [**[NE0**] a otáčením voliče <  $\textcircled{>}$  >.
- Oranžové položky na obrazovce [**Po změně**] byly od doby pořízení změněny.

#### **Upozornění**  $\bullet$

- Výběr je možný až z 10 osob.
- Obličeje nelze vybrat, pokud nejsou dostatečně velké a vzdálené od okraje obrazovky, a fotoaparát musí být schopen získat podrobné informace o obličeji.

# 4. **Uložte změny.**

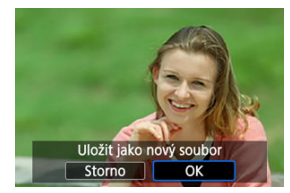

Vyberte ikonu [ ] (Uložit), přečtěte si zprávu a vyberte tlačítko [**OK**].

<span id="page-662-0"></span>Chcete-li upravit zamlžené pozadí na snímcích osob a krajiny, můžete nastavit úroveň zřetelnosti v rozsahu 0-4.

1. **Vyberte možnost [ : Zpracování DPRAW].**

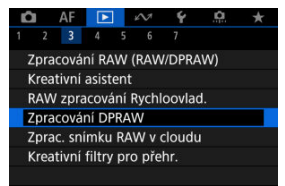

2. **Vyberte možnost [Jas pozadí].**

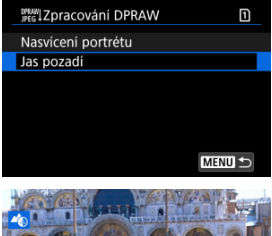

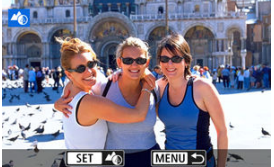

 $\bullet$  Otáčením voliče <  $\circledcirc$  > vyberte snímek, který chcete nastavit, a stiskněte tlačítko <  $(\mathrm{F})$  >.

3. **Upravte snímek.**

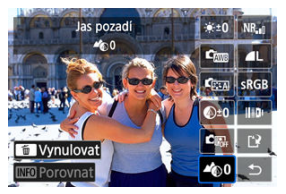

- $\bullet$  Vyberte položku  $[4]$  a stiskněte tlačítko <  $\circledast$  >.
- Pokud je vybrána možnost [<sup>2</sup>), můžete úroveň vybrat otáčením voliče <  $s^{\text{max}}$  > nebo <  $\text{N}$  >, bez stisknutí tlačítka <  $\text{N}$  >.

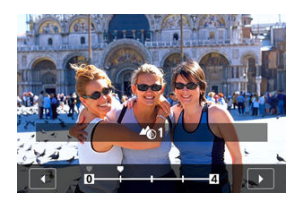

 $\bullet$  Otáčením voliče <  $\mathcal{S}^{\infty}$  > nebo <  $\circled{>}$  > vyberte úroveň a poté stiskněte tlačítko < $(F)$  >.

### **Srovnávací obrazovka**

- Můžete přepínat mezi obrazovkami [**Po změně**] a [**Nastavení snímku**] stisknutím tlačítka  $\lceil \frac{\| \mathbf{N} \cdot \mathbf{O} \rceil}{2} \rceil$ a otáčením voliče <  $\mathbb{Q}$  >.
- Oranžové položky na obrazovce [**Po změně**] byly od doby pořízení změněny.

# 4. **Uložte změny.**

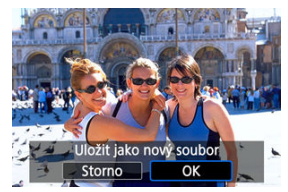

Vyberte ikonu [ ] (Uložit), přečtěte si zprávu a vyberte tlačítko [**OK**].

#### **Poznámka** 同

Pro nastavení jiná než [**Nasvícení portrétu**] nebo [**Jas pozadí**] můžete zadat zpracování založené na položkách nastavení funkce [**EE**]: **Zpracování RAW**  $(RAW/DPRAW)$  $(R)$ .

#### **Upozornění** σ

### **Nasvícení portrétu a jas pozadí**

- Snímky HEIF nelze tímto způsobem zpracovat.
- Zvětšené zobrazení není během úpravy k dispozici.
- Snímky, pro které nemohl fotoaparát získat podrobné informace o obličeji, nelze vybrat. Při fotografování se pokuste zajistit, aby byly obličeje dostatečně velké a blízko středu displeje.
- Nasvícení portrétu a jas pozadí nelze používat spolu.

### **Nasvícení portrétu**

- Snímky jsou zobrazeny horizontálně i při fotografování ve svislé orientaci.
- Výsledky zpracování se mohou lišit od náhledu. Zkontrolujte snímky po zpracování.
- Pokud jsou upraveny jiné oblasti než vybraná osoba, lze to zmenšit zúžením oblasti úpravy.
- Úprava může být použita na jiné osoby v blízkosti vybrané osoby. To lze zmenšit zúžením pokrytí zdroje světla.

### **Jas pozadí**

- Jas pozadí je méně efektivní pro snímky s výrazným rozmazáním pozadí. Regulace velikosti rozmazání pozadí je popsána v části [Av: Priorita clony AE.](#page-144-0)
- U objektů, které zahrnují sousední jasné a tmavé oblasti, se může objevit rozptyl barev. Tomu lze zabránit snížením úrovně úpravy.
- Upravit lze i oblasti jiné, než pozadí.
- Œ. [Kontrola kapacity](#page-666-0)
- [Přidání snímků ke zpracování](#page-668-0) M
- 雇 [Kontrola/smazání vybraných snímků](#page-672-0)
- M [Nahrání snímků](#page-674-0)

Snímky MW nebo CMW můžete nahrát do služby image.canon a zpracovat ve formátech JPEG nebo HEIF. Snímky RAW zůstávají stále stejné jako v okamžiku zachycení. Takže můžete použít různé podmínky zpracování pro vytvoření libovolného množství snímků JPEG nebo HEIF.

#### **Upozornění**  $\Omega$

- Je nutné předem dokončit bezplatný zápis do služby image.canon. Vezměte na vědomí, že pro zpracování snímku RAW je vyžadováno placené předplatné. Podrobnosti o předplatném naleznete na webu image.canon.
- Snímky generované tímto způsobem zpracování se uloží na servery služby image.canon. Zpracované snímky se neukládají do fotoaparátu.

#### **Poznámka** П

Před zahájením zpracování připojte fotoaparát ke službě image.canon  $\sqrt{\omega}$ [\)](#page-767-0).

# <span id="page-666-0"></span>**Kontrola kapacity**

Ve službě image.canon si můžete zkontrolovat, kolik snímků můžete zpracovávat.

1. **Vyberte možnost [ : Zprac. snímku RAW v cloudu].**

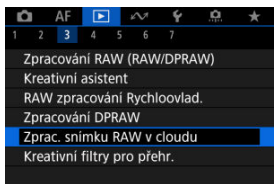

2. **Vyberte možnost [Kontr. kapacity zprac. (refresh)].**

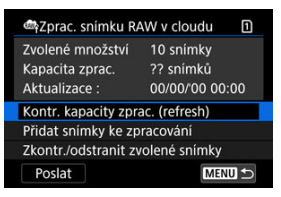

- Fotoaparát se připojí ke službě image.canon.
- 3. **Zkontrolujte množství v části [Kapacita zprac.].**

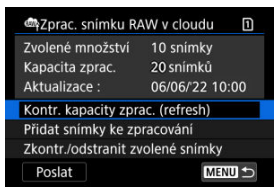

Informace v části [**Kapacita zprac.**] se aktualizuje.

#### $\bullet$ **Upozornění**

Pokud nemáte placené předplatné pro zpracování snímku RAW v cloudu, hodnota položky [**Kapacita zprac.**] je [0]. Pokud provedete kontrolu kapacity pro zpracování a nemáte aktivní předplatné, na váš e-mail uvedený ve službě image.canon bude odeslána zpráva s informacemi o předplatném.

<span id="page-668-0"></span>1. **Vyberte možnost [Přidat snímky ke zpracování].**

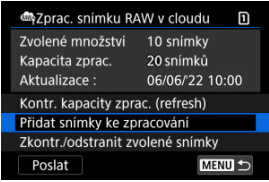

2. **Vyberte možnost a pak vyberte snímky.**

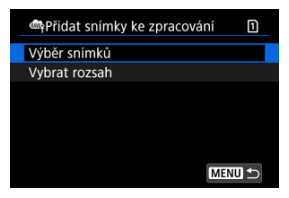

Můžete vybrat více snímků a tyto snímky zpracovat současně.

### **Výběr snímků**

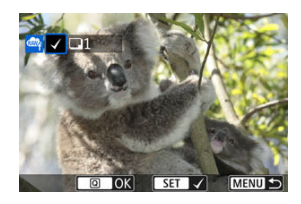

- Otáčením voliče < > vyberte snímek, který chcete zpracovat, a stiskněte tlačítko <  $(\widehat{\epsilon}t)$  >.
- $\bullet$  Stiskněte tlačítko <  $\boxed{Q}$  >.

### **Vybrat rozsah**

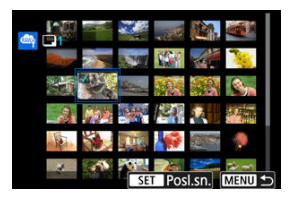

- Vyberte první snímek (počáteční bod).
- Dále vyberte poslední snímek (koncový bod). Ke všem snímkům v rozsahu od prvního do posledního snímku se přidá symbol  $[\sqrt]$ .
- Chcete-li zpracovat další snímky, tento krok opakujte.
- Stiskněte tlačítko <  $\boxed{Q}$  >.

3. **Nastavte požadované podmínky zpracování.**

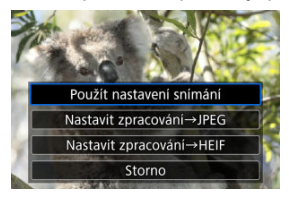

### **Použít nastavení snímání**

- Snímky jsou zpracovány s použitím nastavení pro snímky, které je aktuální v době zachycení.
- Snímky zachycené s funkcí [**formání v HDR [in]; [20**] nastavenou na [**Povolit**] se zpracovávají, aby se vytvořily soubory HEIF, a snímky pořízené s touto funkcí nastavenou na [**Zakázat**] se zpracovávají, aby se vytvořily soubory JPEG.

### **Nastavit zpracování→JPEG/Nastavit zpracování→HEIF**

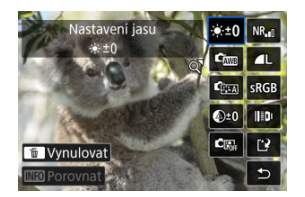

- K výběru položky použijte <  $\frac{1}{2}$  >.
- $\bullet$  Otáčením voliče <  $s^{\text{max}}$  > nebo <  $\circ$  > přepněte nastavení.
- $\bullet$  Pro přístup na obrazovku nastavení funkce stiskněte tlačítko <  $\circledast$  >.
- Chcete-li se vrátit k nastavení snímku v době fotografování, stiskněte tlačítko <  $\overline{m}$  > a při zobrazení položky [Obnovit nastavení snímku] vyberte [**OK**].

### **Srovnávací obrazovka**

- Můžete přepínat mezi obrazovkami [**Po změně**] a [**Nastavení snímku**], a to pomocí tlačítka <  $\textsf{INFO}$  > a voliče <  $\textcircled{\scriptsize\textsf{R}}$  >.
- Oranžové položky na obrazovce [**Po změně**] byly od doby pořízení změněny.
- Stisknutím tlačítka < MFNU > se vrátíte na obrazovku podmínek zpracování.
- 4. **Vyberte možnost [Uložit].**

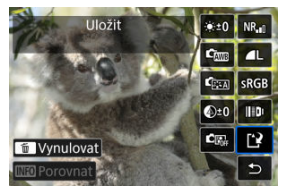

- Pokud používáte [**Nastavit zpracování→JPEG**] nebo [**Nastavit** zpracování→HEIF], vyberte [[<sup>2</sup>] (Uložit).
- 5. **Přidejte položku na seznam pro nahrání.**

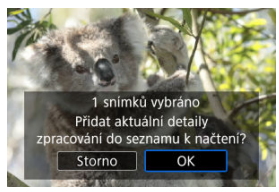

Přečtěte si zprávu a vyberte [**OK**].

<span id="page-672-0"></span>1. **Vyberte možnost [Zkontr./odstranit zvolené snímky].**

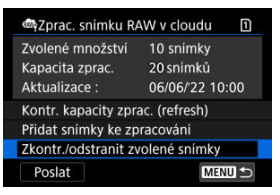

2. **Projděte své snímky.**

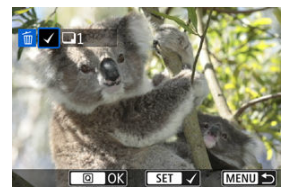

- $\bullet$  Otáčením voliče <  $\circledS$  > zkontrolujte své snímky.
- Pokud chcete položku odstranit ze seznamu pro nahrání, stiskněte tlačítko < (ser) >.

Zobrazí se  $\lceil \sqrt{\rceil}$ .

- Pokud chcete zkontrolovat podmínky zpracování snímku, stiskněte tlačítko < $\overline{m}$  >.
- $\bullet$  Po dokončení výběru snímků stiskněte tlačítko <  $\boxed{\text{Q}}$  >.

3. **Podle potřeby odstraňte daný snímek ze seznamu pro nahrání.**

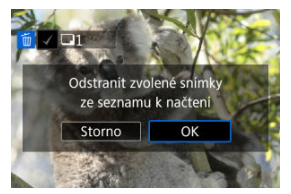

Když se zobrazí zpráva informující o odstranění snímků ze seznamu pro nahrání, vyberte možnost [**OK**].

# <span id="page-674-0"></span>1. **Vyberte možnost [Poslat].**

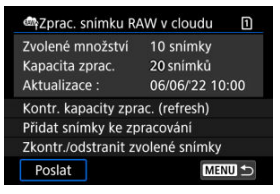

# 2. **Přečtěte si zprávu.**

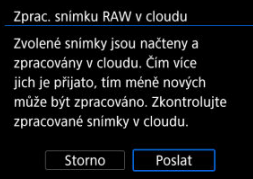

- Přečtěte si zprávu a klepněte na možnost [**Poslat**].
- O přijetí souborů ke zpracování a o dokončení zpracování budete informováni na e-mailovou adresu, která je zaznamenána pro vaše ID Canon.

#### $\bf{0}$ **Upozornění**

- Pokud se v průběhu nahrávání zobrazí chybová zpráva přenosu [**Err 138**], může dojít k nesprávné aktualizaci počtu snímků a kapacity pro zpracování. I v případě, že dojde k nesprávné aktualizaci počtu snímků a kapacity pro zpracování, snímky lze na serveru zpracovat. Vyčkejte, dokud neobdržíte e-mailem oznámení o dokončení zpracování.
- Fotoaparát pokračuje v nahrávání snímků i po výběru možnosti [**Zastavit**] na obrazovce [**Poslat snímky**]. Pokud chcete zrušit nahrávání, vyberte možnost [**OK**] na obrazovce [**Zrušit přenos**] v době, kdy indikátor přístupu na kartu bliká.
- V závislosti na tom, kdy vyberete možnost [**OK**] na obrazovce [**Zrušit přenos**], nahrávání bude pokračovat a snímky lze na serveru zpracovávat.

### [Charakteristiky kreativních filtrů](#page-678-0)

Na snímek můžete aplikovat následující filtr zpracování a uložit výsledek jako samostatný snímek: Č/B zrno, Měkké ostření, Efekt Objektivu rybí oko, Efekt Olejová malba, Efekt Akvarel, Efekt Levného fotoap. a Efekt Miniatury.

1. **Vyberte možnost [ : Kreativní filtry pro přehr.].**

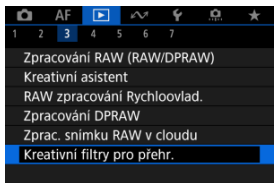

2. **Vyberte požadovaný snímek.**

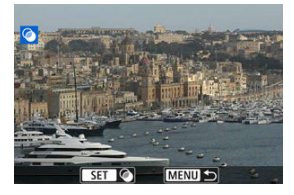

- $\bullet$  Otáčením voliče <  $\circledcirc$  > vyberte snímek a pak stiskněte tlačítko <  $\circledast$  >.
- Snímky lze vybrat dotykem ze zobrazení indexu  $(Q)$  $(Q)$ ).

<span id="page-676-0"></span>3. **Vyberte efekt filtru ( [\)](#page-678-0).**

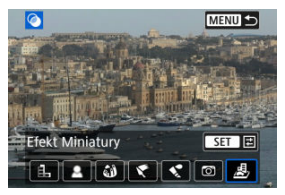

# 4. **Upravte efekt filtru.**

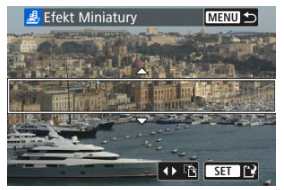

- $\bullet$  Upravte efekt filtru a následně stiskněte tlačítko <  $\circledast$  >.
- U položky [**Efekt Miniatury**] můžete posunout oblast, která vypadá ostře (bílý rámeček).
	- Klepnutím na [ ] můžete přepínat mezi vertikální a horizontální orientací rámečku scény. Přepínání orientace snímku scény je možné také stisknutím tlačítka vlevo/vpravo < > při horizontální orientaci nebo nahoru/dolů při svislé orientaci.
	- K posunu rámečku scény použijte <  $\frac{1}{2}$  >, <  $\frac{1}{2}$  > nebo <  $\circ$  >. Chcete-li rámeček scény opět přesunout do středu, stiskněte tlačítko <  $\mathsf{INFO}$  >.
	- Pro potvrzení pozice rámečku scény stiskněte tlačítko < $(F)$  >.

5. **Uložte změny.**

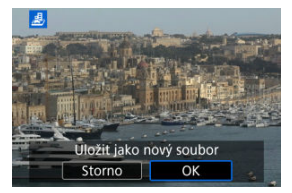

- Vyberte možnost [**OK**].
- Zkontrolujte cílovou složku a číslo souboru snímku a vyberte tlačítko [**OK**].
- Chcete-li použít zpracování filtrem na další obrázky, opakujte kroky 2– 5.

### **Poznámka**

- Nelze vybrat snímky typu RAW. Vezměte na vědomí, že u snímků zachycených v RAW+JPEG je na snímky JPEG před uložením výsledků použito zpracování filtrů.
- Ke snímkům zpracovaným pomocí filtru efekt Rybí oko nebudou připojena data pro odstranění prachu  $\sqrt{\omega}$ ).
- Kreativní filtry pro přehrávání nelze použít na fotografie z testování časosběrných filmů.

# <span id="page-678-0"></span> **Č/B zrno**

Učiní snímek zrnitý a černobílý. Černobílý efekt můžete změnit úpravou kontrastu.

## **Měkké ostření**

Dodá snímku měkký vzhled. Stupeň měkkosti můžete změnit úpravou rozmazání.

### **Efekt Objektivu rybí oko**

Poskytuje efekt objektivu typu rybí oko. Snímek bude mít soudkové zkreslení. V závislosti na úrovni tohoto efektu filtru se změní oříznutá oblast podél okrajů snímku. Rovněž, protože tento efekt filtru zvětšuje střed snímku, se může rozlišení uprostřed snímku zhoršit v závislosti na počtu zaznamenaných pixelů, proto nastavte efekt filtru v kroku 4 (2) a zároveň kontrolujte výsledný snímek.

# **• Efekt Olejová malba**

Zajistí fotografii vzhled olejomalby a objektu trojrozměrnější vzhled. Úpravou efektu můžete změnit kontrast a saturaci. Uvědomte si, že obloha, bílé stěny a podobné objekty nemusí být vykresleny s jemným stupňováním a mohou vypadat nestejnoměrně nebo obsahovat výrazný šum.

## **External Expanding Struck**

Zajistí fotografii vzhled akvarelu s tlumenými barvami. Úpravou efektu můžete změnit sytost barev. Uvědomte si, že noční nebo tmavé scény nemusí být vykresleny s jemným stupňováním a mohou vypadat nestejnoměrně nebo obsahovat výrazný šum.

## **Efekt Levného fotoap.**

Posune barvy na typické z levných fotoaparátů a ztmaví všechny čtyři rohy snímku. Možnosti tónu barvy lze použít ke změně barevného nádechu.

## ● *图* Efekt Miniatury

Vytváří efekt diorámy.

Chcete-li posunout oblast, která vypadá ostře (snímek scény), postupujte podle kroku 4  $($   $\mathcal{D}$ [\)](#page-676-0).

Velikost snímku JPEG nebo HEIF můžete změnit, aby se snížil počet pixelů, a poté jej uložit jako nový snímek. Změna velikosti je k dispozici pro snímky JPEG a HEIF velikosti  $\mathsf{L}, \mathsf{M}$ nebo  $SI$  (vyjma  $SI$ ), včetně snímků zachycených při fotografování ve formátu RAW+JPEG a RAW+HEIF. Velikost nelze změnit u snímků 52 a snímků RAW ani u filmů.

1. **Vyberte možnost [ : Změnit velikost].**

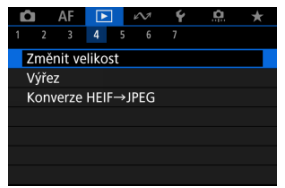

2. **Vyberte požadovaný snímek.**

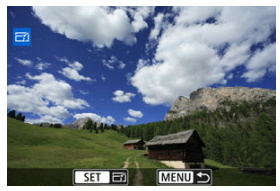

- $\bullet$  Otáčením voliče <  $\circlearrowright$  > vyberte snímek, jehož velikost chcete změnit.
- $\bullet$  Stisknutím tlačítka <  $\sqrt{\text{sn}}$  > zobrazíte velikost snímku.

3. **Vyberte požadovanou velikost snímku.**

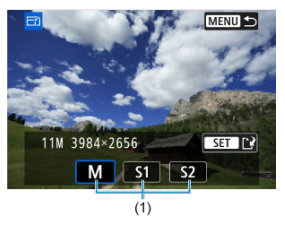

- Vyberte požadovanou velikost snímku (1).
- 4. **Uložte změny.**

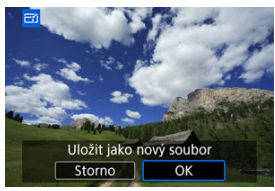

- Výběrem položky [**OK**] uložte snímek se změněnou velikostí.
- Zkontrolujte cílovou složku a číslo souboru snímku a vyberte tlačítko [**OK**].
- Chcete-li změnit velikost dalšího snímku, opakujte kroky 2 až 4.

Pořízený snímek JPEG nebo HEIF můžete oříznout a uložit samostatně. Snímky RAW a snímky zachycených políček z filmů v rozlišení 4K oříznout nelze.

1. **Vyberte možnost [ : Výřez].**

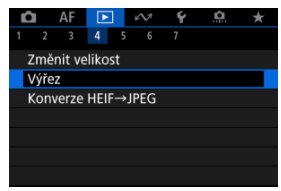

2. **Vyberte požadovaný snímek.**

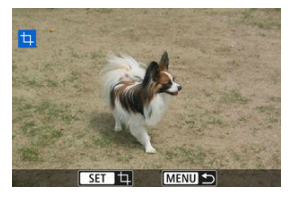

- Otáčením ovladače < ۞ > vyberte snímek, jež chcete oříznout.
- $\bullet$  Stisknutím tlačítka < $\circledast$  > zobrazíte rámeček ořezu.

3. **Nastavte rámeček ořezu.**

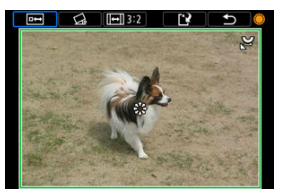

Oblast snímku ohraničená rámečkem ořezu se ořízne.

### **Změna velikosti rámečku ořezu**

Otáčením ovladače < > změníte velikost rámečku ořezu. Čím je rámeček ořezu menší, tím více se oříznutý snímek bude jevit zvětšený.

### **Oprava sklonu**

Sklon snímku lze opravit o ±10°. Otáčením voliče <  $\textcircled{2}$  > vyberte  $\lceil \textcircled{2}_6 \rceil$  a pak stiskněte tlačítko < (E) >. Při kontrole sklonu vzhledem k mřížce sklon opravte otáčením ovladače <  $\odot$  > (v krocích po 0.1°) nebo klepnutím na levou nebo pravou šipku (v krocích po 0,5°) v levé horní části obrazovky. Po dokončení korekce stiskněte tlačítko <  $\sqrt{\text{sn}}$  >.

### **Změna poměru stran a orientace rámečku ořezu**

Otáčejte ovladačem < 2 > a vyberte položku [[-]]. Každým stisknutím tlačítka <  $(F)$  > změníte poměr stran rámečku ořezu.

### **Přesunutí rámečku ořezu**

Rámeček ořezu přesunete svisle nebo vodorovně pomocí ovladače  $<$   $\frac{1}{2}$   $>$ .

4. **Zkontrolujte oblast snímku, kterou chcete oříznout.**

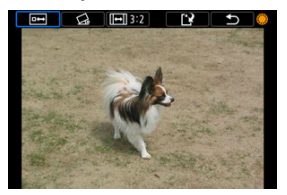

 $\bullet$  Otáčením voliče <  $\circledcirc$  > vyberte [ $\bullet$ ] a pak stiskněte tlačítko <  $\circledcirc$  >. Zobrazí se oblast snímku, která se má oříznout.

# 5. **Uložte změny.**

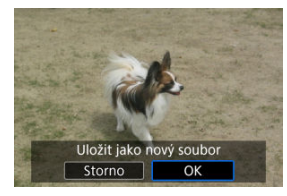

- $\bullet$  Otáčením voliče <  $\circledcirc$  > vyberte  $[[\cdot]']$  a pak stiskněte tlačítko <  $\circledcirc$  >.
- Výběrem položky [**OK**] uložte oříznutý snímek.
- Zkontrolujte cílovou složku a číslo souboru snímku a vyberte tlačítko [**OK**].
- Chcete-li oříznout další snímek, opakujte kroky 2 až 5.

#### $\mathbf 0$ **Upozornění**

- Poloha a velikost rámečku ořezu se může změnit v závislosti na úhlu nastaveném pro korekci sklonu.
- Po uložení oříznutého snímku jej nelze znovu oříznout ani změnit jeho velikost.
- Informace o zobrazení AF bodu  $\left(\frac{\partial}{\partial v}\right)$  $\left(\frac{\partial}{\partial v}\right)$  a data pro odstranění prachu  $\left(\frac{\partial}{\partial v}\right)$  $\left(\frac{\partial}{\partial v}\right)$  $\left(\frac{\partial}{\partial v}\right)$  nebudou ke snímkům s ořezem přidány.

<sup>●</sup> Dostupné poměry stran se liší v závislosti na tom, zda používáte [▶ ː Výřez] nebo

[ $\Omega$ : Přidání informace o ořezu].
- 層 Převod jednotlivých snímků
- [Určení rozsahu snímků, které se mají převést](#page-687-0)

Snímky ve formátu HEIF zachycené při snímání v režimu HDR můžete převést a uložit jako snímky JPEG.

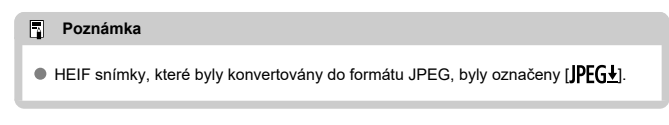

# **Převod jednotlivých snímků**

1. **Vyberte možnost [ : Konverze HEIF→JPEG].**

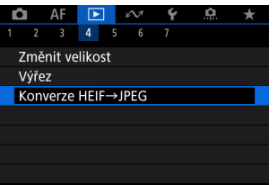

2.

Vyberte možnost [**Výběr snímků**].

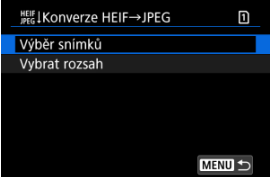

3. **Vyberte požadovaný snímek.**

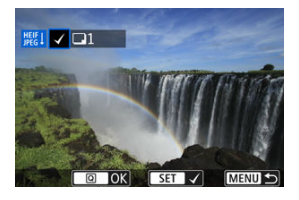

- Otáčením voliče < > vyberte snímek HEIF, který chcete převést do formátu JPEG, a poté stiskněte tlačítko < $E$ ) >.
- Chcete-li vybrat další snímek ke konverzi, opakujte krok 3.
- Stisknutím tlačítka <  $\overline{Q}$  > převeďte snímek do formátu JPEG.

# 4. **Uložte změny.**

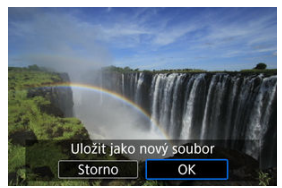

- Výběrem tlačítka [**OK**] uložte snímek JPEG.
- Pokud máte další snímky pro konverzi, vyberte [**Ano**].

5. **Vyberte snímky které chcete používat pro zobrazení.**

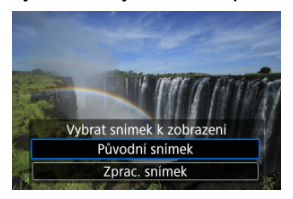

- Vyberte [**Původní snímek**] a použijte originální snímky HEIF pro zobrazení.
- Vyberte [**Zprac. snímek**] a použijte konvertované snímky JPEG pro zobrazení.

#### **Poznámka**

- Některé scény mohou po převodu vypadat odlišně (při porovnání originálního a převedeného snímku).
- Převod není dostupný u snímků s ořezem nebo pro snímky ze zachycení políčka z filmů v rozlišení 4K.

<span id="page-687-0"></span>1. **Vyberte možnost [Vybrat rozsah].**

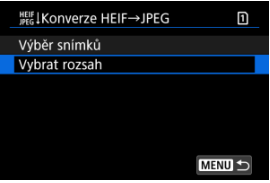

2. **Určete rozsah snímků.**

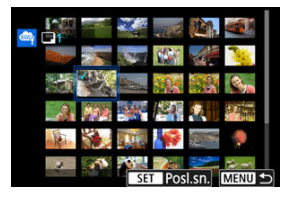

- Vyberte první snímek (počáteční bod).
- Dále vyberte poslední snímek (koncový bod). Ke všem snímkům v rozsahu od prvního do posledního snímku se přidá symbol  $\lceil \sqrt{\cdot} \rceil$ .
- Chcete-li vybrat další snímky, opakujte krok 2.
- 3. **Stiskněte tlačítko < >.**

# 4. **Uložte změny.**

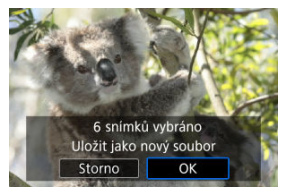

- Výběrem tlačítka [**OK**] uložte snímek JPEG.
- Pokud máte další snímky pro konverzi, vyberte [**Ano**].
- 5. **Vyberte snímky které chcete používat pro zobrazení.**

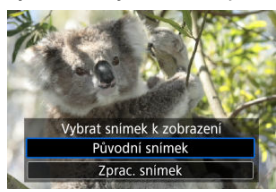

- Vyberte [**Původní snímek**] a použijte originální snímky HEIF pro zobrazení.
- Vyberte [**Zprac. snímek**] a použijte konvertované snímky JPEG pro zobrazení.

### **Poznámka**

- Některé scény mohou po převodu vypadat odlišně (při porovnání originálního a převedeného snímku).
- Převod není dostupný u snímků s ořezem nebo pro snímky ze zachycení políčka z filmů v rozlišení 4K.

Snímky uložené na kartě můžete přehrávat jako automatickou prezentaci.

# 1. **Zadejte snímky, které chcete přehrát.**

- Chcete-li přehrát všechny snímky na kartě, vraťte se ke kroku 2.
- Chcete-li zadat snímky, které se mají při prezentaci přehrát, vyfiltrujte je pomocí funkce [**►**]: **Nast. podm. vyhled. snímků**] (<mark>2</mark>[\)](#page-692-0).
- 2. **Vyberte možnost** [**E**]: Prezentace].

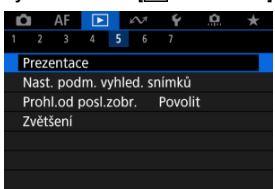

3. **Nastavte možnosti přehrávání.**

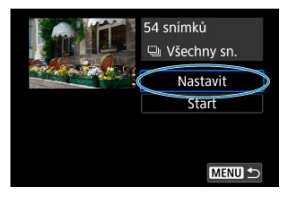

- Vyberte možnost [**Nastavit**].
- Proveďte nastavení [**Doba zobrazení**] a [**Opakovat**] (opakované přehrávání) pro fotografie.
- Po dokončení nastavení stiskněte tlačítko < MENU >.

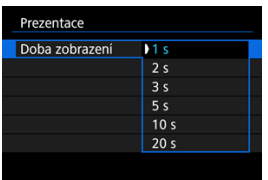

#### **Doba zobrazení**

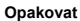

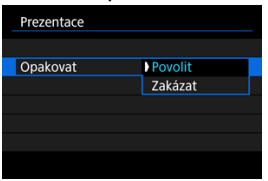

4. **Spusťte prezentaci.**

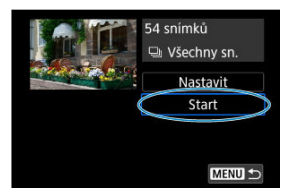

- Vyberte možnost [**Start**].
- Po zobrazení hlášení [**Načítání snímku...**] bude spuštěna prezentace.

# 5. **Ukončete prezentaci.**

Chcete-li prezentaci ukončit a vrátit se na obrazovku nastavení, stiskněte tlačítko < MFNU >.

#### $\Box$ **Poznámka**

- $\bullet$  Chcete-li prezentaci pozastavit, stiskněte tlačítko <  $\circledast$  >. Během pozastavení se na obrazovce vlevo nahoře zobrazí ikona [ $\blacksquare$ ]. Opětovným stisknutím tlačítka <  $\text{\tiny{(F)}}$  > prezentaci znovu spustíte.
- $\bullet$  Během automatického přehrávání fotografií můžete stisknutím tlačítka <  $NFO$  > přepnout formát zobrazení [\(](#page-570-0)2).
- $\bullet$  Hlasitost při přehrávání filmu lze upravit stisknutím tlačítka <  $\cdot$   $\cdot$  > nahoru nebo dolů.
- V průběhu automatického přehrávání nebo při pozastavení přehrávání můžete otáčením voliče < C > zobrazit další snímek.
- Během automatického přehrávání nebude účinná funkce automatického vypnutí napájení.
- Doba zobrazení se může u jednotlivých snímků lišit.

#### <span id="page-692-0"></span>[Vymazání podmínek hledání](#page-695-0)

Je možné filtrovat zobrazení obrazů podle vlastních podmínek vyhledávání. Po nastavení podmínek hledání můžete přehrávat a zobrazit pouze vyhledané snímky. Filtrované snímky můžete také chránit, hodnotit, přehrávat v prezentaci, vymazat a provádět s nimi ostatní operace.

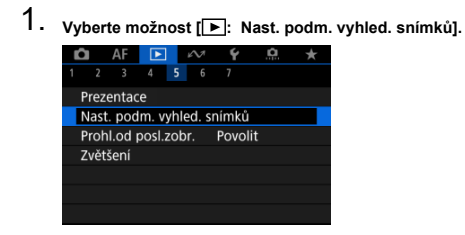

2. **Nastavte podmínky vyhledávání.**

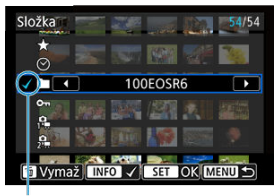

 $(1)$ 

- $\bullet$  Otáčením ovladače < $\circ$  > vyberte možnost.
- Otáčením ovladače < > nastavte možnost.
- $\bullet$  Nalevo od možnosti se zobrazí zaškrtávací znaménko  $[\sqrt]$  (1). (Zadáno jako podmínka hledání.)
- $\bullet$  Pokud možnost vyberete a stisknete tlačítko <  $NFO$  >, symbol  $\lceil \sqrt{\ } \rceil$  se odebere (což zruší stav hledání).

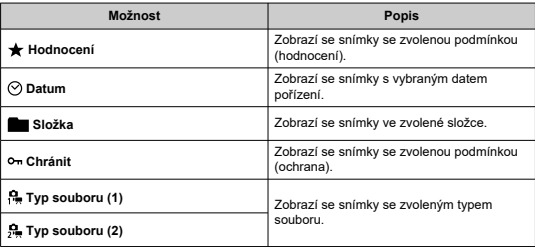

3. **Použijte podmínky vyhledávání.**

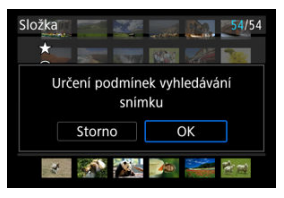

- $\bullet$  Stiskněte tlačítko <  $(F)$  > a přečtěte si zobrazenou zprávu.
- Vyberte možnost [**OK**]. Je použita podmínka hledání.
- 4. **Zobrazte nalezené snímky.**

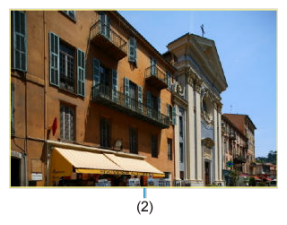

 $\bullet$  Stiskněte tlačítko <  $\boxed{\blacktriangleright}$  >. Přehrají se pouze snímky odpovídající zadané podmínce (filtrované). Při zobrazení filtrovaných snímků bude obrazovka ohraničená žlutým rámečkem (2).

#### **Upozornění** T

 $\bullet$  Pokud kritériím vyhledávání neodpovídá žádný snímek, stisknutí tlačítka < $\circledast$ > v kroku 3 nemá žádný efekt.

#### <span id="page-695-0"></span> $\overline{\mathbf{E}}$ **Poznámka**

- Podmínky hledání mohou být vymazány po činnostech zahrnujících změny napájení fotoaparátu nebo výměny karet a úpravy, přidání nebo vymazání snímků.
- Když je zobrazena obrazovka nastavení [FE]: Nast. podm. vyhled. snímků], může se čas automatického vypnutí napájení prodloužit.

# **Vymazání podmínek hledání**

Přejděte na obrazovku v kroku 2 a stisknutím tlačítka <  $\overline{m}$  > vymažte všechny podmínky hledání.

1. **Vyberte možnost [ : Prohl.od posl.zobr.].**

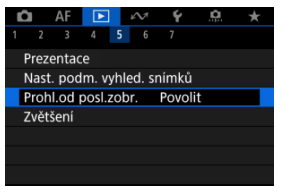

2. **Vyberte možnost.**

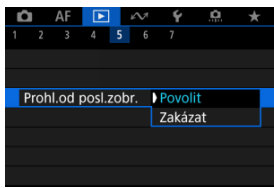

- [**Povolit**]: Přehrávání se obnoví od posledního zobrazeného snímku (vyjma stavu, kdy jste právě ukončili snímání).
- [**Zakázat**]: Přehrávání se obnoví od nejnovějšího snímku, kdykoli dojde k vypnutí a opětovnému spuštění fotoaparátu.

V zobrazení jednotlivých snímků můžete otáčením voliče <  $\hat{s}^{\text{max}}$  > přeskakovat snímky vpřed nebo vzad podle nastaveného způsobu přeskakování.

1. **Vyberte možnost [ : Skok sním.pom. ].**

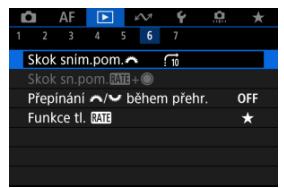

2. **Vyberte způsob přeskakování.**

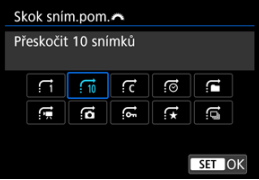

#### **Poznámka**

- Pomocí možnosti [**Přeskočit specifikovaný počet snímků**] můžete otočit volič < > a vybrat počet snímků, které chcete přeskočit.
- Pomocí možnosti [**Zobrazit podle hodnocení snímku**] můžete otáčením voliče <  $\sin^2 z$  > vybrat hodnocení [\(](#page-618-0) $\sqrt{2}$ ). Výběrem  $\star$  se během procházení zobrazí všechny hodnocené obrázky.

3. **Procházejte snímky přeskakováním.**

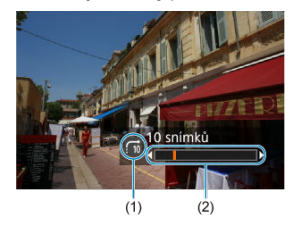

- (1) Způsob přeskakování
- (2) Stav přehrávání
	- $\bullet$  Stiskněte tlačítko <  $\boxed{\blacktriangleright}$  >.
	- $\bullet$  V zobrazení jednotlivých snímků otočte voličem <  $\text{C}_2^{\text{max}}$ >. Procházet můžete pomocí nastaveného způsobu přeskakování.

## **Poznámka**

 $\bullet$  Způsob přeskakování můžete změnit v průběhu přehrávání také stisknutím <  $\cdot$  > nalevo nebo napravo.

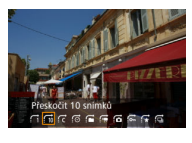

# **Procházení snímků pomocí rychloovladače s hodnocením 1**

V režimu zobrazení jednotlivých snímků můžete otáčením voliče < < > se stisknutým tlačítka < RATE > přeskakovat snímky dopředu nebo dozadu podle nastaveného způsobu přeskakování.

1. Vvberte **[**▶: Skok sn.pom. **4 4 4 4 4** 

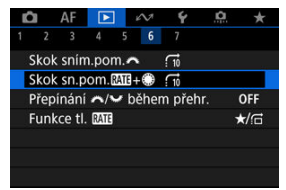

2. **Vyberte způsob přeskakování.**

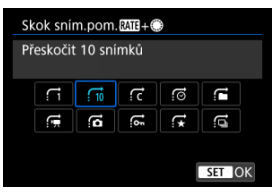

#### $\Box$ **Poznámka**

- Tuto funkci můžete nastavit, když je [Fi: Funkce tl. **MiEi**] nastavena na  $\left[\frac{1}{\sqrt{2}}\right]$  nebo  $\left[\frac{1}{\sqrt{2}}\right]$  ( $\left[\frac{1}{\sqrt{2}}\right]$ [\)](#page-702-0).
- Pomocí možnosti [**Přeskočit specifikovaný počet snímků**] můžete otočit volič < > a vybrat počet snímků, které chcete přeskočit.
- Pomocí možnosti [**Zobrazit podle hodnocení snímku**] můžete otáčením voliče <  $\sum_{i=1}^{3^{n}n_i}$  > vybrat hodnocení [\(](#page-618-0) $\sqrt{2}$ ). Výběrem  $\star$  se během procházení zobrazí všechny hodnocené obrázky.

3. **Procházejte snímky přeskakováním.**

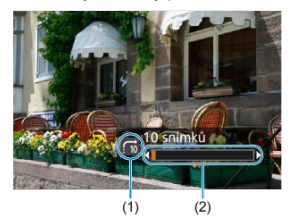

- (1) Způsob přeskakování
- (2) Stav přehrávání
	- Stiskněte tlačítko < $\boxed{\blacktriangleright}$  >.
	- $\bullet$  Při zobrazení jednotlivých snímku otáčejte voličem <  $\circlearrowright$  > a současně držte stisknuté tlačítko < RATE >. Procházet můžete pomocí nastaveného způsobu přeskakování.

# **Přepínání hlavního ovladače a rychloovladače 2 během přehrávání**

Funkce přiřazené těmto voličům použitým na obrazovce pro přehrávání snímků můžete přehodit.

1. Vyberte [▶: Přepínání / během přehr.].

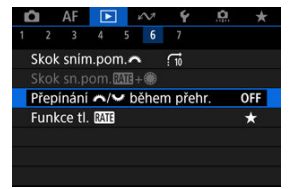

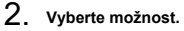

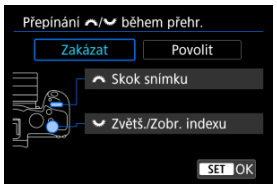

**Zakázat**

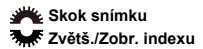

**Povolit**

**Zvětš./Zobr. indexu Skok snímku** 

#### **Poznámka**

Odpovídající ikony v nabídkách a na obrazovkách jako obrazovka Rychlé ovládání a Zvětšit/Zmenšit se změní příslušným způsobem.

<span id="page-702-0"></span>Tlačítku < RATF > můžete přiřadit hodnocení/ochranu/vymazání snímků nebo prohlížení hodnocených či chráněných snímků.

> 1. **Vyberte položku** [▶ : Funkce tl. **[A]**.  $\bullet$  AF  $\bullet$   $\bullet$   $\bullet$   $\bullet$   $\bullet$  $\star$ 2 3 4 5 6 7 Skok sním.pom. $\leftarrow$   $\leftarrow$ Skok sn.pom.图1+● Přepínání </>>
> />
> během přehr. OFF Funkce tl. RATE  $\overline{\star}$

2. **Vyberte možnost.**

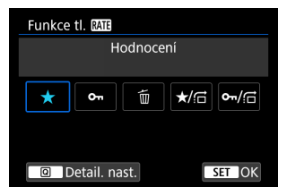

#### **[ ] Hodnocení**

Slouží k přiřazení hodnocení tlačítku < RATE >. (Výchozí nastavení.) Chcete-li vybrat hodnocení, které se použije, můžete stisknout tlačítko  $< 0.01$ 

Během přehrávání můžete stisknutím tlačítka < RATE > hodnotit snímky nebo vymazat hodnocení.

#### **[ ] Chránit**

Slouží k přiřazení ochrany tlačítku  $\leq$ RATE >.

Během přehrávání můžete stisknutím tlačítka < RATF > ochránit snímky nebo vymazat ochranu.

#### **[ ] Smazání snímků**

Slouží k přiřazení funkce smazání tlačítku <  $RATE$  >. Během přehrávání můžete stisknutím tlačítka < RATE > vymazat snímky.

#### ● **★/**  $\overrightarrow{ }$  **:** Hodnocení / Procház. sn.: Přidržet+otočit ●

Slouží k přiřazení hodnocení tlačítku  $\langle R\Delta T F \rangle$ . Stisknutím tlačítka < > můžete určit hodnocení dostupné pomocí tlačítka < RATF >. Během přehrávání snímků můžete procházet snímky otáčením ovladače < s > a současným přidržováním tlačítka < RATE >. Počet snímků, které se mají přeskočit, je zadán v nastavení [▶: Skok **sn.pom. MT+** (a).

#### **/ : Chránit / Procház. sn.: Přidržet+otočit**

Slouží k přiřazení ochrany tlačítku  $\leq$  RATF  $\geq$ . Během přehrávání snímků můžete procházet snímky otáčením ovladače < s > a současným přidržováním tlačítka < RATE >. Počet snímků, které se mají přeskočit, je zadán v nastavení [**E**]: Skok **sn.pom.** *MI***T+().** 

#### **K** [Histogram](#page-705-0)

Můžete určit obrazovky a podrobné informace zobrazované v průběhu přehrávání snímků.

1. **Vyberte možnost [ : Zobraz. informací při přehrávání].**

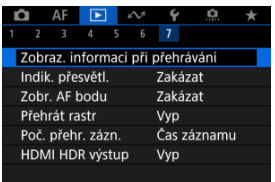

2. **Přidejte zatržítko [ ] vedle čísla obrazovek, které chcete zobrazovat.**

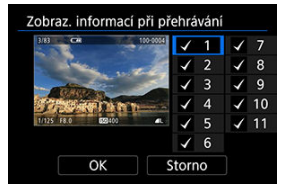

- $\bullet$  Pomocí ovladače < $\circ$  > vyberte čísla.
- $\bullet$  Když stisknete tlačítko <  $\circledast$  >, zrušíte zaškrtnutí  $[\sqrt{]}$ . Když tlačítko stisknete znovu, přidáte zaškrtnutí [ $\sqrt{}$ ].
- $\bullet$  Opakujte tento postup pro přidání zatržítka  $[\checkmark]$ k číslu každé obrazovky, kterou chcete zobrazit, a poté vyberte možnost [**OK**].
- $\bullet$  K vybraným informacím se dostanete stisknutím tlačítka <  $NFO$ během přehrávání, nebo stisknutím tlačítka < >, když je zobrazena obrazovka informací o snímcích  $\left(\frac{\sqrt{2}}{2}\right)$  $\left(\frac{\sqrt{2}}{2}\right)$  $\left(\frac{\sqrt{2}}{2}\right)$ .

<span id="page-705-0"></span>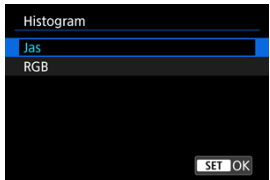

Histogramy zobrazují úrovně signálu napříč rozsahem tónů. K dispozici je zobrazení jasu (ke kontrole obecné úrovně expozice a celkového přechodu) a zobrazení RGB (ke kontrole saturace a přechodu červené, zelené a modré). Typ histogramu můžete přepnout stisknutím tlačítka < INFO >, pokud je v levém dolním rohu obrazovky [E **E**]: Zobraz. informací při přehrávání] zobrazena možnost [**NEO**].

## **Zobrazení [Jas]**

Jedná se o histogram znázorňující rozložení úrovní jasu na snímku, kde vodorovná osa značí úroveň jasu (tmavší nalevo a světlejší napravo) a svislá osa značí počet pixelů na každé úrovni jasu. A čím více pixelů je v levé části grafu, tím tmavší je snímek a naopak, čím více pixelů je v pravé části grafu, tím světlejší je snímek. Pokud se nalevo nachází příliš mnoho pixelů, podrobnosti ve stínech budou ztraceny a pokud se napravo nachází příliš mnoho pixelů, podrobnosti ve zvýrazněních budou ztraceny. Stupně gradace mezi těmito krajními hodnotami budou reprodukovány správně. Kontrolou snímku a jeho histogramu jasu lze zjistit sklon úrovně expozice a celkovou gradaci.

**Ukázky histogramů**

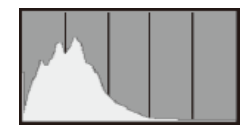

Tmavý snímek

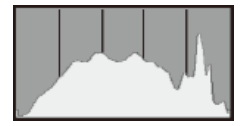

Normální jas

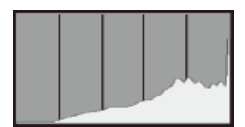

Světlý snímek

## **Zobrazení [RGB]**

Jedná se o histogram znázorňující rozložení úrovní jasu všech primárních barev na snímku (RGB nebo také červená, zelená a modrá), kde vodorovná osa značí úroveň jasu barvy (tmavší nalevo a světlejší napravo) a svislá osa značí počet pixelů na každé úrovni jasu barvy. A čím více pixelů je v levé části grafu, tím tmavší a méně výrazná bude barva a naopak, čím více pixelů je v pravé části grafu, tím světlejší a sytější je barva. Pokud se nalevo nachází příliš mnoho pixelů, informace o příslušné barvě budou nedostatečné a pokud se napravo nachází příliš mnoho pixelů, barva bude příliš sytá, bez přechodů. Kontrolou histogramu RGB snímku lze zkontrolovat saturaci a stupňování barev a také případný posun vyvážení bílé.

Na obrazovce pro přehrávání můžete určit blikající zobrazení přeexponovaných oblastí s vysokým jasem. Chcete-li získat více podrobné stupňování v oblastech mihotání, kde chcete, aby bylo stupňování věrně reprodukováno, nastavte zápornou hodnotu kompenzace expozice a vyfotografujte snímek znovu, abyste získali lepší výsledek.

1. **Vyberte možnost [ : Indik. přesvětl.].**

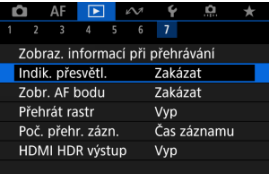

2. **Vyberte možnost [Povolit].**

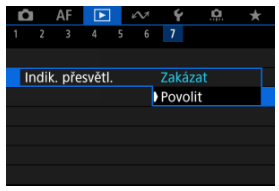

AF body použité k zaostření můžete zobrazit na obrazovce pro přehrávání červeně ohraničené.

1. **Vyberte možnost [ : Zobr. AF bodu].**

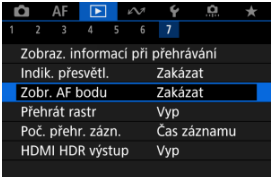

2. **Vyberte možnost [Povolit].**

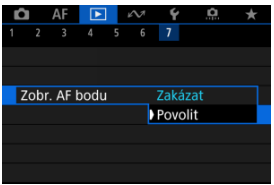

Můžete zobrazit mřížku přes fotografie zobrazené v režimu zobrazení jednotlivých snímků na obrazovce pro přehrávání. Tato funkce je vhodná pro kontrolu naklonění snímku ve vertikálním nebo horizontálním sklonu, stejně jako při volbě kompozice.

1. **Vyberte možnost [ : Přehrát rastr].**

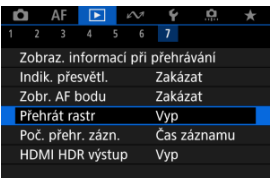

# 2. **Vyberte možnost.**

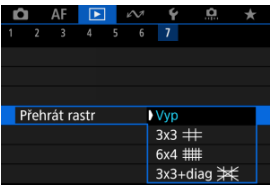

## **F** Poznámka

Pokud je možnost [**Přehrát rastr**] nastavena na jinou možnost než [**Vyp**], při zobrazení panoramatických snímků se zobrazuje také jedna svislá a jedna vodorovná čára.

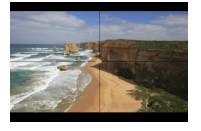

Můžete vybrat, jak se zobrazí čas na obrazovce pro přehrávání filmů.

1. **Vyberte možnost [ : Poč. přehr. zázn.].**

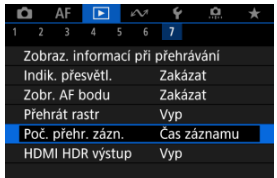

2. **Vyberte možnost.**

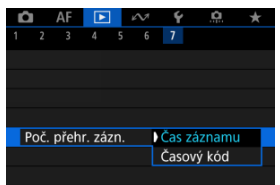

# **Čas záznamu**

Během přehrávání filmu zobrazuje dobu záznamu nebo přehrávání.

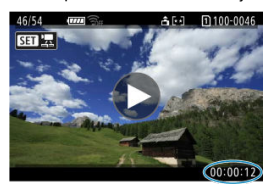

# **Časový kód**

Během přehrávání filmu zobrazuje časový kód.

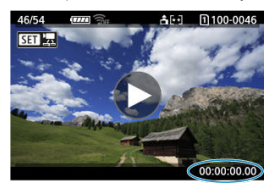

#### **Poznámka**

- Časové kódy jsou vždy uložené do videosouborů (s výjimkou filmů s vysokorychlostním snímáním nastaveným na hodnotu [**Kdykoli**]), bez ohledu na nastavení [**Poč. zázn. filmu**].
- Nastavení [Poč. přehr. zázn.] v části [**Ĉiː Časový kód**] je propojeno s možností [ : **Poč. přehr. zázn.**], takže se tato nastavení vždy shodují.
- Počet "snímků" se nezobrazí při přehrávání nebo záznamu filmů.

Snímky RAW nebo HEIF můžete zobrazit s vysokým dynamickým rozsahem (HDR) připojením fotoaparátu k televizoru HDR.

1. **Vyberte možnost [ : HDMI HDR výstup].**

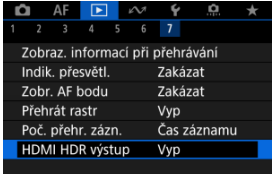

# 2. **Vyberte možnost [Zap].**

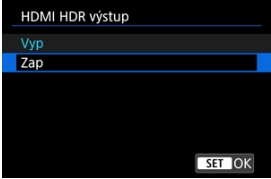

### **Poznámka**

- Ujistěte se, zda je televizor HDR nastaven na vstup HDR. Podrobnosti o přepínání vstupů na televizoru naleznete v návodu k televizoru.
- V závislosti na použitém televizoru nemusí mít snímky očekávaný vzhled.
- U televizorů s HDR se některé informace nemusí zobrazit.
- Zpracování zobrazených snímků Rychlé ovládání RAW se doporučuje, pokud zpracováváte snímky RAW při prohlížení HDMI HDR výstupu.

Zesad ("roliček" @) zachycených v režimu RAW série jako JPEG, HEIF nebo RAW můžete extrahovat jakýkoli snímek.

- 1. **Přepnout zpět na přehrávání.**
	- $\bullet$  Stiskněte tlačítko <  $\boxed{\blacktriangleright}$  >.
- 2. **Vyberte roličku.**

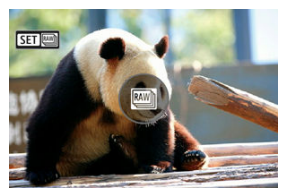

- Otočte voličem < ◯ > a vyberte roličku.
- V zobrazení jednotlivých snímků jsou roličky identifikovány pomocí ikony [**SEE**] v levém horním rohu.
- $\bullet$  V zobrazení indexu můžete stisknutím tlačítka <  $\circledast$  > přepnout na zobrazení jednotlivých snímků.

#### **Poznámka**

Na roličky mohou mít jednotlivá nastavení různé efekty než na extrahované snímky JPEG/HEIF nebo snímky JPEG/HEIF zpracované z extrahovaných snímků RAW.

- 3. **V zobrazení jednotlivých snímků stiskněte tlačítko < >.**
	- Zobrazí se rolička.

4. **Vyberte požadovaný snímek.**

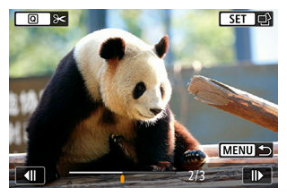

- $\bullet$  Otáčením ovladače < $\circ$  > vyberte snímek, jež chcete extrahovat.
- Chcete-li odstranit nepotřebné části na začátku a na konci role, stiskněte tlačítko <  $\boxed{Q}$  >  $\boxed{q}$ ).
- 5. **Stiskněte tlačítko < >.**

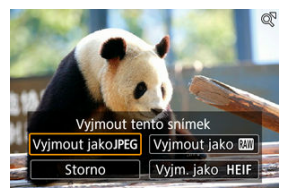

- 
- 6. **Vyberte formát snímku a uložte extrahovaný obrázek.**
	- S možností [Vyjmout jako JPEG] nebo [Vyjm. jako HEIF] můžete zvolit možnost [**Upr. a uložit**] a před uložením použít zpracování snímku RAW  $(\sqrt{2})$  $(\sqrt{2})$ .

## **Poznámka**

- Snímky jsou uložené v kvalitě [<u>41</u>], pokud zvolíte [Vyjmout jako**JPEG**] nebo [Vyjm. jako **HEIF**].
- Pro snímky JPEG/HEIF extrahované ze snímků RAW série nebo zpracované z extrahovaných snímků RAW nejsou k dispozici funkce kreativních filtrů, ořezu a změny velikosti.
- Snímky HEIF extrahované ze snímků RAW série nelze konvertovat do formátu JPEG.

Tato kapitola popisuje odesílání snímků, dálkové snímání a další operace pomocí komunikačních funkcí.

#### Œ **Upozornění**

#### **Důležité**

- Upozorňujeme, že společnost Canon nemůže nést zodpovědnost za jakékoli ztráty či škody způsobené chybnými nastaveními bezdrátové komunikace při používání fotoaparátu. Kromě toho společnost Canon nemůže nést zodpovědnost za jakékoli jiné ztráty či škody způsobené použitím fotoaparátu. Při použití funkcí bezdrátové komunikace zaveďte náležité zabezpečení na své vlastní riziko a podle svého vlastního uvážení. Společnost Canon nemůže nést odpovědnost za jakékoli ztráty nebo poškození způsobené neoprávněným
	- přístupem nebo jiným prolomením zabezpečení.
- [Nabídky na kartě: Komunikační funkce](#page-718-0)
- [Připojení ke smartphonu nebo tabletu](#page-720-0)
- [Připojení k bezdrátovému dálkovému ovládání](#page-746-0)
- [Připojení k EOS Utility](#page-749-0)
- [Stáhnout snímky do Image.canon](#page-767-0)
- [Přenos snímků na server FTP](#page-774-0)
- [Pokročilé režimy připojení](#page-805-0)
- [Základní nastavení komunikace](#page-808-0)
- [Opětovné připojení pomocí sítě Wi-Fi/Bluetooth](#page-832-0)
- [Editace/mazání zařízení pro připojení](#page-834-0)
- [Režim V letadle](#page-840-0)
- [Nastavení Wi-Fi](#page-841-0)
- [Nastavení Bluetooth](#page-845-0)
- [Název fotoaparátu](#page-846-0)
- [Nastavení zařízení GPS](#page-847-0)
- [Podrobnosti o chybě](#page-853-0)
- [Vymazání nastavení komunikace](#page-854-0)
- [Použití virtuální klávesnice](#page-855-0)
- [Reakce na chybové zprávy](#page-856-0)
- [Bezpečnostní opatření pro funkci bezdrátové komunikace](#page-869-0)
- [Zabezpečení](#page-871-0)
- [Kontrola nastavení sítě](#page-872-0)
- [Stav bezdrátové komunikace](#page-873-0)

<span id="page-718-0"></span>**Komunikační funkce 1**

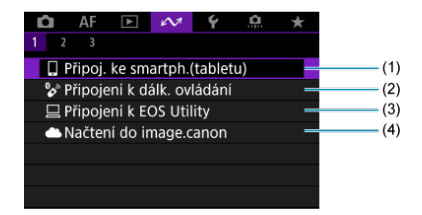

- (1) [Připoj. ke smartph.\(tabletu\)](#page-720-0)
- (2) [Připojení k dálk. ovládání](#page-746-0)
- (3) <u>□ Připojení</u> k EOS Utility
- (4) [Načtení do image.canon](#page-767-0)
- **Komunikační funkce 2**

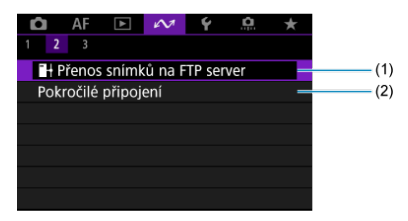

- (1) <sup>P</sup><sup>+</sup>[Přenos snímků na FTP server](#page-774-0)
- (2) [Pokročilé připojení](#page-805-0)

## **Komunikační funkce 3**

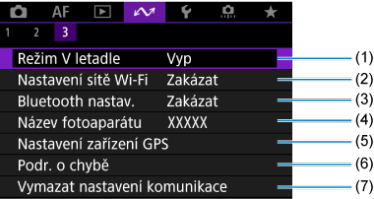

- (1) [Režim V letadle](#page-840-0)
- (2) [Nastavení sítě Wi-Fi](#page-841-0)
- (3) [Bluetooth nastav.](#page-845-0)
- (4) [Název fotoaparátu](#page-846-0)
- (5) [Nastavení zařízení GPS](#page-847-0)
- (6) [Podr. o chybě](#page-853-0)
- (7) [Vymazat nastavení komunikace](#page-854-0)

#### **Upozornění**  $\mathbf{0}$

- Některé položky menu nelze konfigurovat, pokud je fotoaparát připojen k počítačům nebo jiným zařízením pomocí propojovacího kabelu.
- Připojení k síti Wi-Fi bude ukončeno, pokud nastavíte napájení fotoaparátu na
	- $\leq$  OFF > nebo otevřete kryt slotu karty nebo kryt prostoru pro baterii.
- Po navázání připojení Wi-Fi nefunguje funkce automatického vypnutí napájení fotoaparátu.
- ΓZΙ. [Příprava chytrého telefonu](#page-721-0)
- [Připojení k chytrému telefonu prostřednictvím Wi-Fi](#page-722-0) M
- 雇 [Hlavní funkce Camera Connect](#page-728-0)
- 囜 [Udržování připojení Wi-Fi, když je fotoaparát vypnutý](#page-729-0)
- [Zrušení párování](#page-730-0) M
- 囜 [Automatický přenos snímků do chytrého telefonu během fotografování](#page-732-0)
- [Posílání snímků do smartphonu z fotoaparátu](#page-734-0) M

Po spárování fotoaparátu s chytrým telefonem můžete provádět následující činnosti.

- Provést Wi-Fi připojení pomocí pouze smartphonu  $\left( \frac{\partial}{\partial y} \right)$ .
- Provést připojení Wi-Fi s fotoaparátem, i když je vypnutý  $\left( \frac{\partial}{\partial \theta} \right)$  $\left( \frac{\partial}{\partial \theta} \right)$  $\left( \frac{\partial}{\partial \theta} \right)$ .
- Ke snímkům doplňovat informace o poloze pomocí informací GPS získaných smartphonem  $(\sqrt{2})$  $(\sqrt{2})$ .
- Ovládat fotoaparát vzdáleně ze smartphonu  $\left(\frac{\sqrt{2}}{2}\right)$ .

Po připojení fotoaparátu k smartphonu přes Wi-Fi můžete rovněž provést následující úkony.

- Procházet a ukládat snímky na fotoaparátu ze smartphonu  $\left(\frac{1}{\sqrt{2}}\right)$ .
- Ovládat fotoaparát vzdáleně ze smartphonu  $\left(\frac{1}{2}\right)$ .
- $\bullet$  Poslat snímky z fotoaparátu do smartphonu [\(](#page-734-0) $\circ$ ).

#### $\overline{D}$ **Poznámka**

Můžete také navázat pokročilé připojení Wi-Fi k chytrým telefonům bez použití Bluetooth  $\left(\sqrt{2}\right)$  $\left(\sqrt{2}\right)$  $\left(\sqrt{2}\right)$ .

## <span id="page-721-0"></span>**Zapnutí Bluetooth a Wi-Fi na smartphonu**

Na obrazovce nastavení smartphonu zapněte funkci Bluetooth a Wi-Fi. Vezměte na vědomí, že párování s fotoaparátem není možné z obrazovky nastavení funkce Bluetooth na smartphonu.

## **Instalace aplikace Camera Connect do smartphonu**

V chytrém zařízení se systémem iOS nebo Android musí být nainstalována bezplatná aplikace Camera Connect.

- Použijte nejnovější verzi operačního systému chytrého zařízení.
- Aplikaci Camera Connect lze nainstalovat z internetového obchodu Google Play nebo App Store. Služby Google Play nebo App Store lze také otevřít pomocí QR kódů, které se zobrazí, když je fotoaparát spárován se smartphonem nebo připojen přes Wi-Fi ke smartphonu.

#### **Poznámka**  $\overline{\phantom{a}}$

- Informace o operačních systémech podporovaných aplikací Camera Connect naleznete na stránce pro stažení Camera aplikace Camera Connect.
- Může se stát, že vzorové obrazovky a další informace v tomto návodu nebudou odpovídat prvkům aktuálního uživatelského rozhraní po aktualizaci firmwaru fotoaparátu nebo po aktualizaci na Camera Connect, Android nebo iOS.

<span id="page-722-0"></span>1. **Vyberte [ :  Připoj. ke smartph.(tabletu)].**

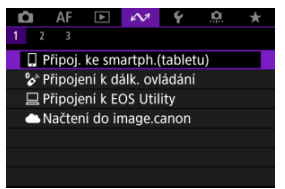

2. **Vyberte možnost [OK].**

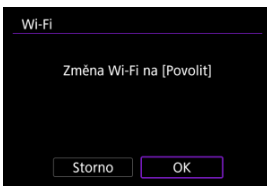

- Tato obrazovka se nezobrazí, pokud je Wi-Fi již nastaveno na [**Povolit**].
- 3. **Vyberte možnost [Přidat zařízení pro připojení].**

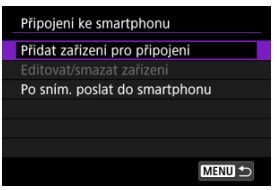

4. **Vyberte možnost [OK].**

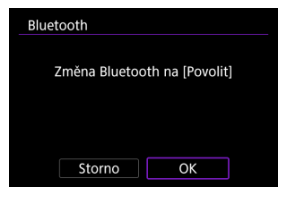

- Tato obrazovka se nezobrazí, pokud je Bluetooth nastaveno na [**Povolit**].
- 5. **Stiskněte tlačítko < >.**

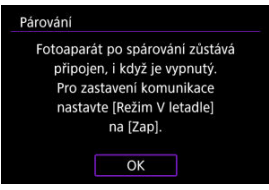

6. **Spusťte párování.**

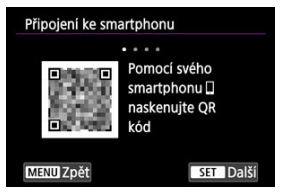

- $\bullet$  Proces párování zahájíte stisknutím tlačítka < $\circledast$ ) >.
- Pokud aplikace Camera Connect není nainstalována, naskenujte pomocí chytrého telefonu QR kód na obrazovce, přejděte na Google Play nebo App Store a nainstalujte aplikaci Camera Connect, poté stisknutím tlačítka < (F) > spusťte Párování.
- 7. **Spusťte aplikaci Camera Connect.**
	- Podle pokynů v aplikaci vyberte fotoaparát pro párování.
- 8. **Navažte připojení Bluetooth.**

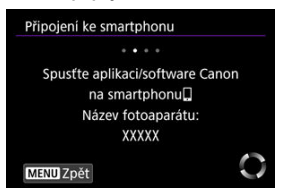

Jakmile se na smartphonu zobrazí zpráva, použijte smartphone podle příslušných pokynů.

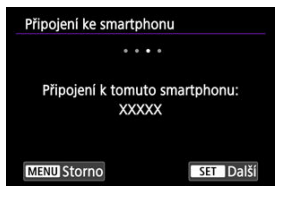

 $\bullet$  Stiskněte tlačítko <  $\left(\mathbb{F}\right)$  >.

9. **Dokončete proces párování.**

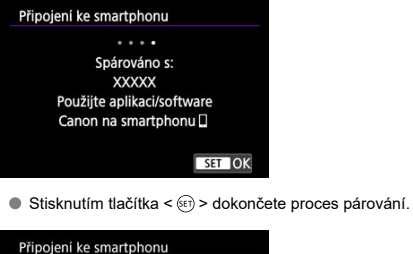

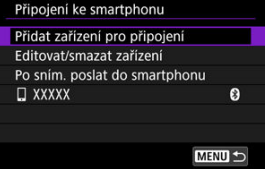

Zobrazí se název připojeného zařízení.

#### $\mathbf{0}$ **Upozornění**

- Fotoaparát nelze připojit ke dvěma nebo více zařízením současně pomocí Bluetooth. Přechod na jiný smartphone pro připojení Bluetooth je popsán v části [Opětovné připojení pomocí sítě Wi-Fi/Bluetooth](#page-832-0).
- Připojení přes Bluetooth spotřebovává napájení z baterie, i když byla aktivována funkce automatického vypnutí napájení fotoaparátu. Proto může být baterie při použití fotoaparátu vybitá.

### **Odstraňování problémů párování**

Uchovávání záznamů o párování pro dříve spárované fotoaparáty na smartphonu zabrání, aby se spároval s tímto fotoaparátem. Než se opět pokusíte o spárování, odstraňte záznamy o párování pro dříve spárované fotoaparáty z obrazovky nastavení funkce Bluetooth smartphonu.

# 10. **Klepněte na některou funkci Camera Connect.**

- Podrobnosti o funkcích aplikace Camera Connect naleznete v [Hlavní](#page-728-0) [funkce Camera Connect](#page-728-0).
- Klepnutím na funkci Camera Connect zahájíte připojení Wi-Fi. V systému iOS klepněte po zobrazení výzvy k potvrzení připojení fotoaparátu na položku [**Join/Připojit**].
- 11. **Potvrďte, že jsou zařízení připojena prostřednictvím sítě Wi-Fi.**

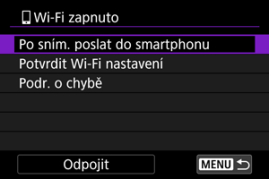

 $\bullet$  [ $\Box$ **Wi-Fi zapnuto**] se zobrazuje na obrazovce kamery ( $\Box$ [\)](#page-727-0).

#### **Připojení ke smartphonu přes Wi-Fi je teď dokončeno.**

- **Pro ukončení připojení Wi-Fi vyberte [Odpojit] na obrazovce [ Wi-Fi zapnuto**].
- Po ukončení připojení Wi-Fi se fotoaparát přepne na připojení Bluetooth.
- Chcete-li připojení obnovit, spusťte aplikaci Camera Connect a klepněte na funkci, kterou budete používat.

## <span id="page-727-0"></span>**Obrazovka [ Wi-Fi zapnuto]**

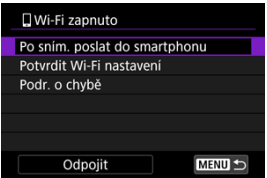

## **Po sním. poslat do smartphonu**

Snímky lze automaticky přenášet do smartphonu  $\left(\frac{\mathcal{D}}{\mathcal{D}}\right)$  $\left(\frac{\mathcal{D}}{\mathcal{D}}\right)$  $\left(\frac{\mathcal{D}}{\mathcal{D}}\right)$ .

### **Potvrdit Wi-Fi nastavení**

Můžete si zkontrolovat podrobnosti k nastavení připojení Wi-Fi.

### **Podr. o chybě**

V případě chyby připojení Wi-Fi si můžete zkontrolovat příslušné podrobnosti ( $\sqrt{2}$ [\)](#page-853-0).

### **Odpojit**

Ukončí připojení Wi-Fi.

## <span id="page-728-0"></span>**Images on camera/Snímky ve fotoaparátu**

- Snímky lze procházet, mazat nebo hodnotit.
- Snímky lze ukládat do smartphonu.
- Efekty lze použít na snímky RAW a poté je uložit do smartphonu [\(Kreativní asistent](#page-653-0)).

### **Remote live view shooting/Dálkové snímání s živým náhledem**

Tato funkce umožňuje dálkové pořizování snímků po zobrazení živého snímku na smartphonu.

### **Auto transfer/Automatický přenos**

Tato funkce umožňuje úpravu nastavení fotoaparátu a aplikace pro automatický přenos snímků  $\left(\sqrt{2}\right)$ ).

## **Bluetooth remote controller/Dálkový ovladač Bluetooth**

- Umožňuje dálkové ovládání fotoaparátu pomocí smartphonu spárovaného přes Bluetooth. (Není k dispozici při připojení přes Wi-Fi.)
- Když používáte funkci dálkového ovladače Bluetooth, je funkce Automatické vypnutí napájení vypnuta.

## **Camera settings/Nastavení fotoaparátu**

Můžete změnit nastavení fotoaparátu.

Na hlavní obrazovce aplikace Camera Connect můžete zkontrolovat další funkce.

<span id="page-729-0"></span>I když je vypínač napájení fotoaparátu nastaven na <  $\mathsf{OFF}$  >, pokud je fotoaparát spárován s chytrým telefonem prostřednictvím Bluetooth, můžete chytrý telefon používat k prohlížení snímků ve fotoaparátu nebo k provádění dalších operací.

Pokud dáváte přednost tomu, abyste při vypnutém fotoaparátu nezůstávali připojeni prostřednictvím Wi-Fi nebo Bluetooth, pokud je systém vypnutý, nastavte [ $\sim$  Režim V **letadle**] na [**Zap**] nebo [ : **Bluetooth nastav.**] na [**Zakázat**].

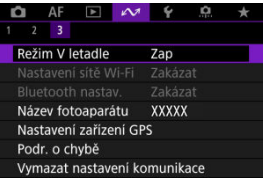

#### **Upozornění** Œ

Funkci nelze nadále používat, pokud jsou vynulována bezdrátová nastavení nebo jsou ze smartphonu vymazány informace o připojení.

# <span id="page-730-0"></span>**Zrušení párování**

Spárování se smartphonem proveďte následujícím způsobem.

1. **Vyberte [ :  Připoj. ke smartph.(tabletu)].**

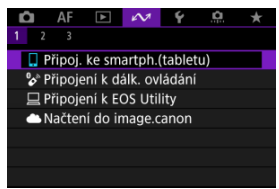

2. **Vyberte možnost [Editovat/smazat zařízení].**

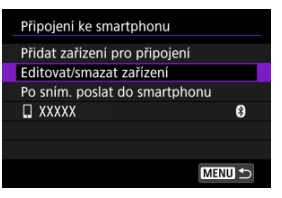

3. **Vyberte smartphone, u něhož chcete zrušit párování.**

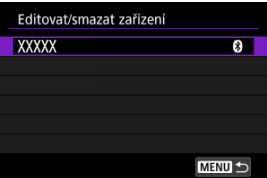

Smartphony, které jsou aktuálně spárovány s fotoaparátem, jsou označeny [8].

4. **Vyberte možnost [Smazat informace o připojení].**

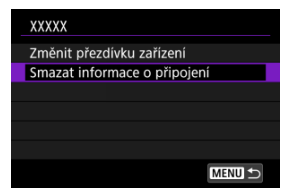

5. **Vyberte možnost [OK].**

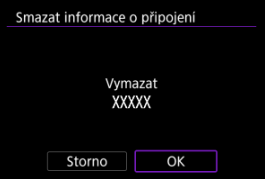

- 6. **Vymazat informace z fotoaparátu na smartphonu.**
	- V nabídce smartphonu určené k nastavení funkce Bluetooth vymažte informace o fotoaparátu zaregistrované na smartphonu.

<span id="page-732-0"></span>Snímky lze odesílat do smartphonu automaticky. Před provedením následujících kroků se ujistěte, že jsou fotoaparát a smartphone propojeny přes Wi-Fi.

1. **Vyberte [ :  Připoj. ke smartph.(tabletu)].**

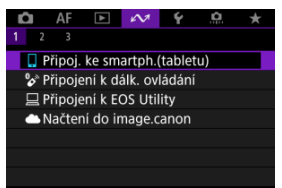

2. **Vyberte možnost [Po sním. poslat do smartphonu].**

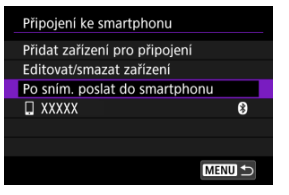

3. **Nastavte [Poslat automat.] na [Povolit].**

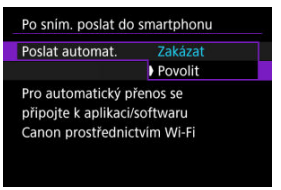

4. **Nastavte [Velikost k poslání].**

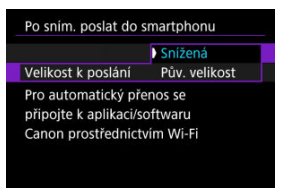

5. **Vyfotografujte snímek.**

<span id="page-734-0"></span>Pomocí fotoaparátu můžete odesílat snímky do chytrého telefonu připojeného přes Wi-Fi.

1. **Přepnout zpět na přehrávání.**

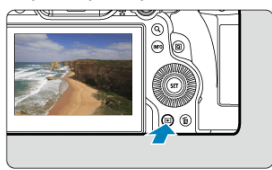

2. **Stiskněte tlačítko < >.**

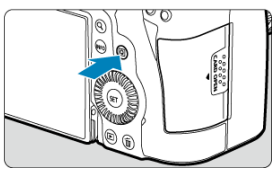

3. **Vyberte [ Poslat sním. do smartp.].**

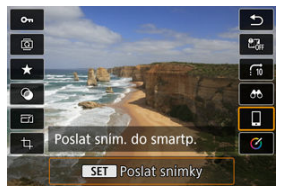

- Pokud tento krok provedete během připojení přes Bluetooth, zobrazí se zpráva s žádostí o navázání připojení Wi-Fi. Po stisknutí tlačítka <  $\circledast$ ) > klepněte na funkci Camera Connect pro připojení prostřednictvím Wi-Fi a poté začněte znovu od kroku 1.
- 4. **Vyberte možnosti odesílání a odešlete snímky.**

## **(1) Posílání jednotlivých snímků**

1. **Vyberte snímek, který chcete odeslat.**

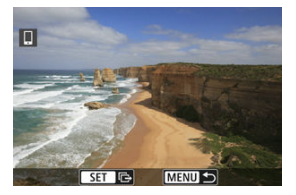

- $\bullet$  Otáčením voliče <  $\circ$  > vyberte snímek, který chcete odeslat, a stiskněte tlačítko <  $\varepsilon$ ( $\varepsilon$ ) >.
- Snímky lze vybrat dotykem ze zobrazení indexu  $(Q)$  $(Q)$ ).
- 2. **Vyberte možnost [Poslat zobraz.].**

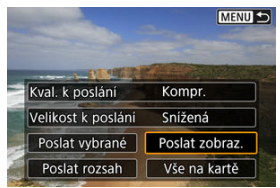

- V položce [**Velikost k poslání**] můžete vybrat velikost snímků k odeslání.
- Při posílání filmů můžete v položce [**Kval. k poslání**] vybrat kvalitu snímků filmů.

## **(2) Posílání více vybraných snímků**

1. **Stiskněte tlačítko < >.**

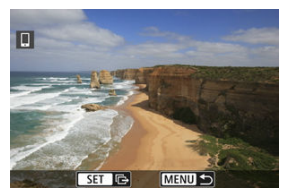

2. **Vyberte možnost [Poslat vybrané].**

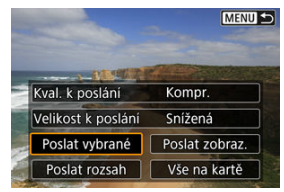

3. **Vyberte snímky k odeslání.**

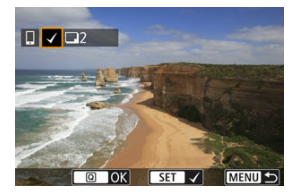

 $\bullet$  Otáčením voliče < $\circledcirc$  > vyberte snímek, který chcete odeslat, a stiskněte tlačítko <  $(F)$  >.

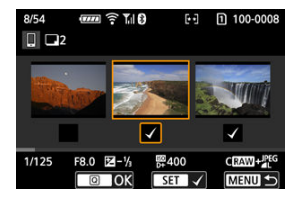

- Chcete-li přepnout na výběr snímků ze třísnímkového zobrazení obrazu, otočte voličem < > proti směru hodinových ručiček. Zpět do zobrazení jednotlivých snímků se vrátíte otočením ovladače  $<\sqrt[3]{\sqrt{3}}$  > doprava.
- $\bullet$  Po výběru snímků k odeslání stiskněte tlačítko <  $\boxed{Q}$  >.

4. **Vyberte možnost [Velikost k poslání].**

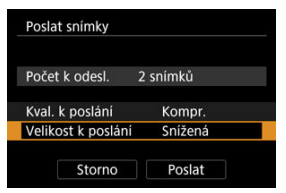

Na zobrazené obrazovce vyberte velikost snímku.

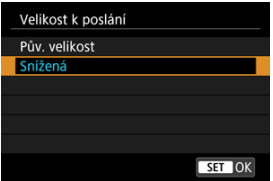

- Při posílání filmů vyberte v položce [**Kval. k poslání**] kvalitu snímku.
- 5. **Vyberte možnost [Poslat].**

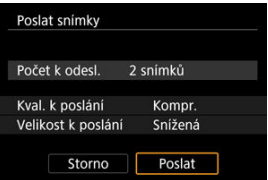

## **(3) Posílání určeného rozsahu snímků**

1. **Stiskněte tlačítko < >.**

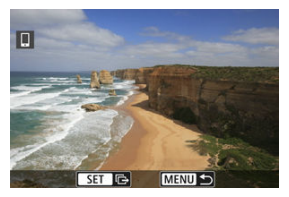

2. **Vyberte možnost [Poslat rozsah].**

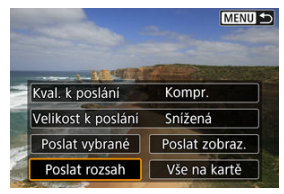

3. **Určete rozsah snímků.**

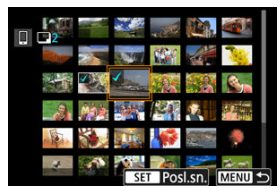

- Vyberte první snímek (počáteční bod).
- Dále vyberte poslední snímek (koncový bod). Ke všem snímkům v rozsahu od prvního do posledního snímku se přidá symbol  $[\sqrt]$ .
- Chcete-li výběr zrušit, opakujte krok 3.
- Chcete-li změnit počet snímků v Zobrazení indexu, otočte voličem  $< \frac{1}{2}$  >  $\left(\frac{1}{2}\right)$ .
- 4. **Stiskněte tlačítko < >.**
- 5. **Vyberte možnost [Velikost k poslání].**

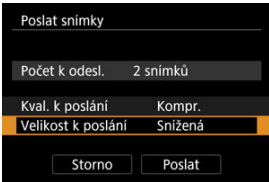

Na zobrazené obrazovce vyberte velikost snímku.

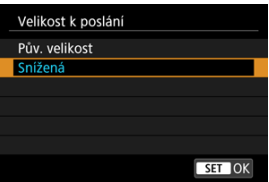

- Při posílání filmů vyberte v položce [**Kval. k poslání**] kvalitu snímku.
- 6. **Vyberte možnost [Poslat].**

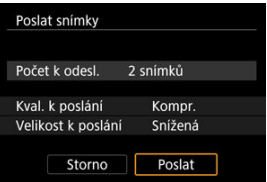

# **(4) Posílání všech snímků na kartě**

1. **Stiskněte tlačítko < >.**

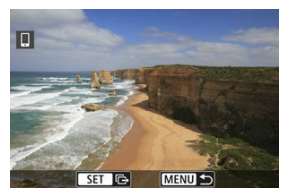

2. **Vyberte možnost [Vše na kartě].**

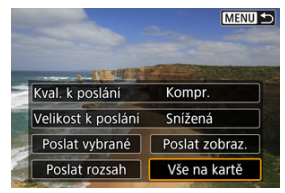

3. **Vyberte možnost [Velikost k poslání].**

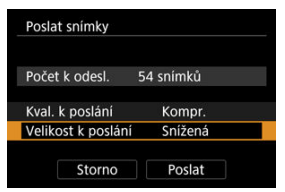

Na zobrazené obrazovce vyberte velikost snímku.

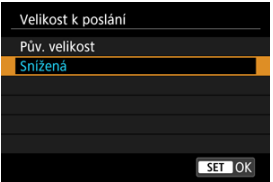

- Při posílání filmů vyberte v položce [**Kval. k poslání**] kvalitu snímku.
- 4. **Vyberte možnost [Poslat].**

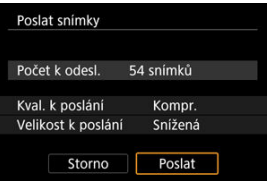

## **(5) Posílání snímků, které odpovídají kritériím hledání**

Okamžitě odešlete všechny obrázky, které odpovídají podmínkám vyhledávání nastaveným v nabídce [**E**]: Nast. podm. vyhled. snímků]. Podrobnosti o [**E**]: Nast. podm. vyhled. **snímků**] naleznete v [Nastavení podmínek hledání snímků](#page-692-0).

1. **Stiskněte tlačítko < >.**

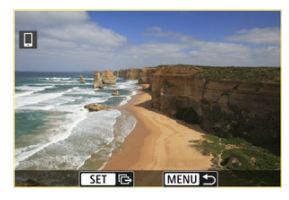

2. **Vyberte možnost [Všechny nalez.].**

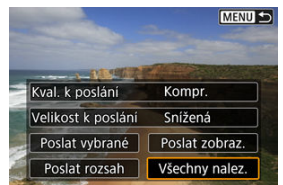

3. **Vyberte možnost [Velikost k poslání].**

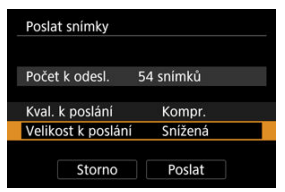

Na zobrazené obrazovce vyberte velikost snímku.

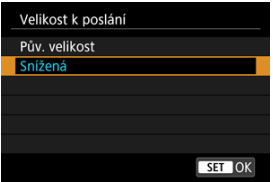

- Při posílání filmů vyberte v položce [**Kval. k poslání**] kvalitu snímku.
- 4. **Vyberte možnost [Poslat].**

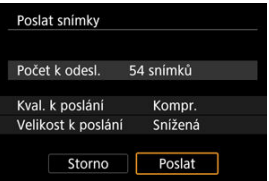

## **Ukončení přenosu snímků**

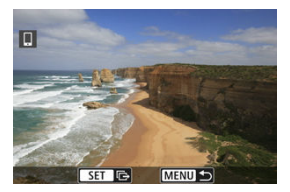

- Stiskněte tlačítko < MFNI J > na obrazovce přenosu snímků.
- Pro ukončení připojení Wi-Fi vyberte [**Odpojit**] na obrazovce [ **Wi-Fi zapnuto**].

#### Т **Upozornění**

Během přenosu snímku nelze pořídit snímek, ani když stisknete tlačítko spouště fotoaparátu.

### **Poznámka**

- Přenos snímků můžete zrušit výběrem [**Storno**].
- Současně můžete vybrat až 999 souborů.
- Po navázání připojení prostřednictvím Wi-Fi doporučujeme deaktivovat funkce úspory energie smartphonu.
- Výběr snížené velikosti pro fotografie platí pro všechny fotografie odeslané v danou dobu. Vezměte prosím na vědomí, že fotografie velikosti S2 se nezmenšují.
- Výběr komprese pro filmy platí pro všechny filmy odeslané v danou dobu. Všimněte si, že filmy ve formátu **FHD297P IPB ±** a FHD**2500P IPB ±** nejsou zmenšeny.
- Pokud použijete k napájení fotoaparátu baterii, zkontrolujte, zda je plně nabitá.

## **[Zrušení párování](#page-748-0)**

Tento fotoaparát lze také připojit k bezdrátovému dálkovému ovládání BR-E1 (prodává se samostatně) pomocí Bluetooth pro fotografování s dálkovým ovládáním [\(](#page-555-0) $\frac{1}{2}$ ).

1. **Vyberte [ :  Připojení k dálk. ovládání].**

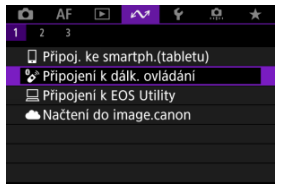

2. **Vyberte možnost [Přidat zařízení pro připojení].**

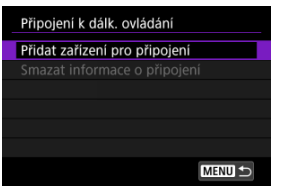

3. **Vyberte možnost [OK].**

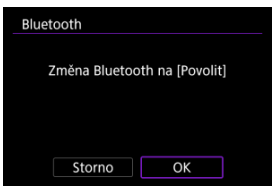

Tato obrazovka se nezobrazí, pokud je Bluetooth nastaveno na [**Povolit**].

## 4. **Párování zařízení.**

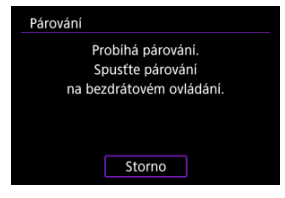

- Jakmile se objeví obrazovka, stiskněte a podržte tlačítka <**W**> a <**T**> na BR-E1 na dobu alespoň 3 sek.
- Jakmile zpráva potvrdí, že je fotoaparát spárovaný s BR-E1, stiskněte tlačítko < $(F)$  >.

# 5. **Nastavte fotoaparát na dálkově ovládané fotografování.**

Pokyny po dokončení párování najdete v Návodu k použití bezdrátového dálkového ovládání BR-E1.

#### $\bf{a}$ **Upozornění**

Připojení Bluetooth spotřebovávají napájení z baterie, i když byla aktivována funkce automatického vypnutí napájení fotoaparátu.

#### $\overline{F}$ **Poznámka**

● Pokud zrovna funkci Bluetooth nepoužíváte, doporučujeme [ $✓$ : Bluetooth **nastav.**] na [Zakázat] (2[\)](#page-845-0).

<span id="page-748-0"></span>Před spárování fotoaparátu s jiným ovládáním BR-E1 nejprve vymažte informace o propojeném dálkovém ovládání.

1. **Vyberte [ :  Připojení k dálk. ovládání].**

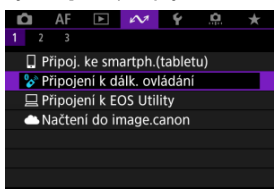

2. **Vyberte možnost [Smazat informace o připojení].**

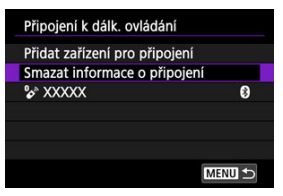

3. **Vyberte možnost [OK].**

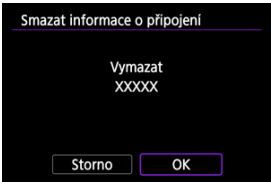

# <span id="page-749-0"></span>**Připojení k EOS Utility**

- Ovládání fotoaparátu pomocí nástroje EOS Utility ΓZ
- [Přenos snímků z fotoaparátu do počítače \(přímý přenos\)](#page-757-0) 枢
- 雇 [Přenos snímků RAW+JPEG nebo RAW+HEIF](#page-764-0)
- [Vytváření a registrace titulků](#page-765-0) ſZ.

Tato část popisuje, jak připojit fotoaparát k počítači prostřednictvím Wi-Fi a jak provádět ovládání fotoaparátu s použitím softwaru EOS nebo jiného specializovaného softwaru. Před nastavením připojení k síti Wi-Fi nainstalujte do počítače nejnovější verzi softwaru. Pokyny k ovládání počítače naleznete v návodu k obsluze počítače.

## **Ovládání fotoaparátu pomocí nástroje EOS Utility**

Pomocí programu EOS Utility (software EOS) můžete importovat snímky z fotoaparátu, ovládat fotoaparát a provádět další operace.

### **Kroky prováděné na fotoaparátu (1)**

1. **Vyberte [ :  Připojení k EOS Utility].**

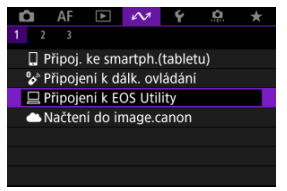

2. **Vyberte možnost [OK].**

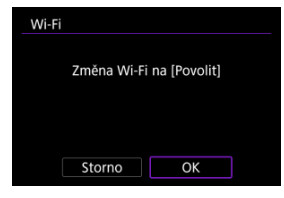

- Tato obrazovka se nezobrazí, pokud je Wi-Fi již nastaveno na [**Povolit**].
- 3. **Vyberte možnost [Přidat zařízení pro připojení].**

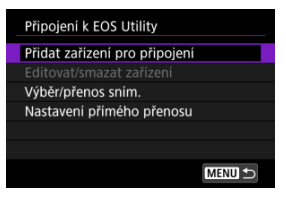

4. **Zkontrolujte SSID (název sítě) a heslo.**

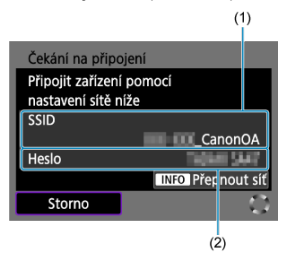

- Zkontrolujte SSID (1) a Heslo (2) zobrazené na obrazovce fotoaparátu.
- Chcete-li navázat připojení Wi-Fi pomocí přístupového bodu, stiskněte tlačítko < INFO >. Pro používaný způsob připojení dodržujte příslušné pokyny.
	- •Připojení přes WPS  $(\sqrt{2}, \sqrt{2})$  $(\sqrt{2}, \sqrt{2})$  $(\sqrt{2}, \sqrt{2})$
	- Manuální připojení k detekovaným sítím  $\left(\frac{\partial}{\partial y}\right)$  $\left(\frac{\partial}{\partial y}\right)$
	- Ruční připojení pomocí specifikace informací o přístupovém bodu  $\circ$

## **Kroky prováděné na počítači (1)**

5. **Vyberte SSID a pak zadejte heslo.**

**Obrazovka počítače (příklad)**

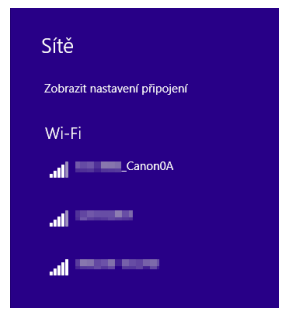

- Na obrazovce nastavení sítě počítače vyberte identifikátor SSID zkontrolovaný v kroku 4 v části [Kroky prováděné na fotoaparátu \(1\).](#page-749-0)
- $\bullet$  Zadejte heslo zaškrtnuté v kroku 4 v části [Kroky prováděné na](#page-749-0) [fotoaparátu \(1\)](#page-749-0).

## **Kroky na fotoaparátu (2)**

6. **Vyberte možnost [OK].**

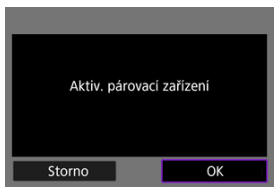

 $\bullet$  Zobrazí se následující zpráva. Symboly "\*\*\*\*\*\*" představují posledních šest číslic adresy MAC fotoaparátu, který chcete připojit.

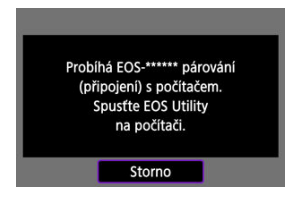

## **Postup v počítači (2)**

- 7. **Spusťte nástroj EOS Utility.**
- 8. **V aplikaci EOS Utility klikněte na položku [Pairing over Wi-Fi/LAN/ Párování přes síť Wi-Fi/LAN].**

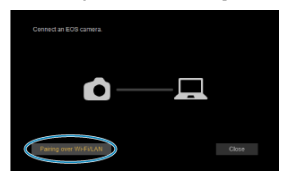

Pokud se zobrazí zpráva související s firewallem, vyberte možnost [**Yes/Ano**].

9. **Klikněte na možnost [Connect/Připojit].**

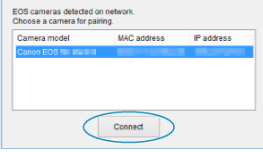

Vyberte fotoaparát, ke kterému se chcete připojit, a pak klikněte na [**Connect/Připojit**].

## **Postup prováděný na fotoaparátu (3)**

10. **Navažte připojení na síť Wi-Fi.**

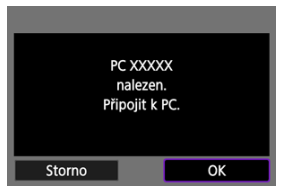

- Vyberte možnost [**OK**].
- $\bullet$  [ $\Box$ **Wi-Fi zapnuto**] se zobrazuje na obrazovce kamery [\(](#page-756-0) $\odot$ ).

## **Připojení k počítači přes Wi-Fi je nyní dokončeno.**

- Ovládejte fotoaparát pomocí nástroje EOS Utility v počítači.
- Chcete-li se znovu připojit pomocí sítě Wi-Fi, prostudujte si část [Opětovné připojení](#page-832-0) [pomocí sítě Wi-Fi/Bluetooth](#page-832-0).
## **Obrazovka [ Wi-Fi zapnuto]**

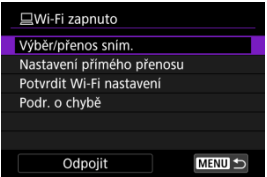

### **Výběr/přenos sním.**

Pomocí fotoaparátu můžete přenášet snímky do počítače (2[\)](#page-757-0).

#### **Nastavení přímého přenosu**

Můžete určit formát snímků, které se mají přenášet do počítače [\(](#page-764-0)@).

### **Potvrdit Wi-Fi nastavení**

Můžete si zkontrolovat podrobnosti k nastavení připojení Wi-Fi.

### **Podr. o chybě**

V případě chyby připojení Wi-Fi si můžete zkontrolovat příslušné podrobnosti (2[\)](#page-853-0).

### **Odpojit**

Ukončí připojení Wi-Fi.

#### O **Upozornění**

- Pokud je připojení k síti Wi-Fi ukončeno během dálkového snímání filmu, stane se toto:
	- Veškeré probíhající záznamy filmů v režimu záznamu filmů budou pokračovat.
	- Veškeré probíhající záznamy filmů v režimu fotografování budou ukončeny.
- Fotoaparát nelze používat v režimu fotografování, pokud je nastaven do režimu záznamu filmů v nástroji EOS Utility.
- Po navázání připojení přes síť Wi-Fi k nástroji EOS Utility nemusí být některé funkce dostupné.
- Při dálkovém fotografování se může zpomalit rychlost automatického zaostřování.
- V závislosti na stavu komunikace může zobrazení obrazu nebo uvolnění tlačítka spouště proběhnout pomaleji.
- Při dálkovém snímání s živým náhledem je rychlost přenosu snímků v porovnání s přenosem přes propojovací kabel pomalejší. Pohybující se objekty proto nelze zobrazit plynule.

<span id="page-757-0"></span>Když je fotoaparát připojen k počítači (prostřednictvím Wi-Fi nebo propojovacího kabelu) a je zobrazeno hlavní okno nástroje EOS Utility, můžete fotoaparát použít k přenosu snímků do počítače.

Pokud budete přenášet hodně snímků, zvažte použití příslušenství pro napájení z elektrické sítě (prodává se samostatně).

## **Výběr snímků k přenosu**

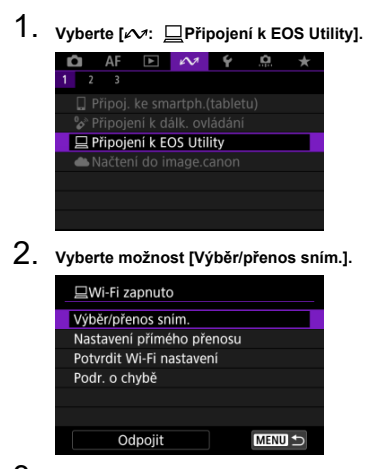

3. **Vyberte možnost [Výb.sním.].**

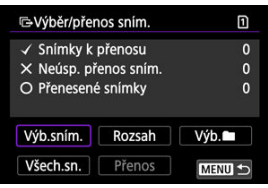

Pro možnosti jiné než [**Výb.sním.**] postupujte podle [Výběr více snímků](#page-759-0).

4. **Vyberte snímek, který chcete přenést.**

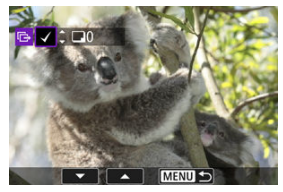

- $\bullet$  Otáčením voliče < $\circledcirc$  > vyberte snímek, který chcete převést, a stiskněte tlačítko < $(F)$  >.
- $\bullet$  Pomocí ovladače <  $\circledcirc$  > přidejte v levé horní části obrazovky zaškrtnutí  $\lceil \sqrt{\ } \rceil$  a stiskněte tlačítko <  $\sqrt{\text{sn}}$  >.
- $\bullet$  Pro zobrazení tří obrazů otočte voličem <  $\frac{1}{2}$  > doleva. Zpět do zobrazení jednotlivých snímků se vrátíte otočením ovladače <  $\frac{1}{2}$ s doprava.
- Chcete-li vybrat další snímky, které chcete převést, opakujte krok 4.
- $\bullet$  Po výběru snímku stiskněte tlačítko < MFNU >.

## 5. **Vyberte možnost [Přenos].**

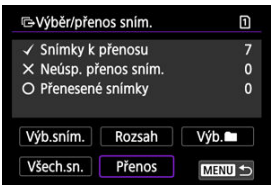

6. **Vyberte možnost [OK].**

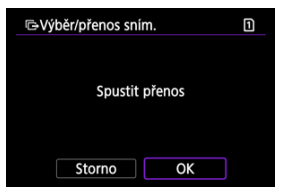

Vybrané snímky se přenesou do počítače.

## <span id="page-759-0"></span>**Výběr více snímků**

Když zvolíte způsob výběru, lze přenést víc snímků najednou.

# 1. **Přístup k obrazovce [Výběr/přenos sním.].**

● Postupujte podle kroků 1–2 v kapitole [Výběr snímků k přenosu.](#page-757-0)

## 2. **Vyberte způsob výběru.**

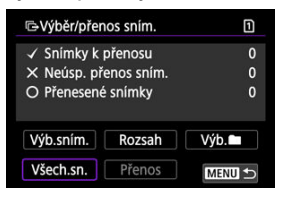

## **Vybrat rozsah**

Vyberte možnost [**Rozsah**].

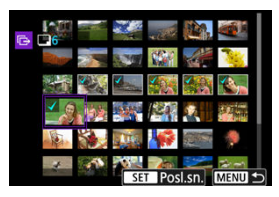

- Výběrem prvního a posledního obrázku rozsahu označíte všechny snímky v rozsahu zaškrtnutím [v]; odešle se jedna kopie každého obrázku.
- $\bullet$  Po výběru snímku stiskněte tlačítko < MENU >.
- Vybrané snímky jsou registrovány v [**Snímky k přenosu**]. Přejděte na krok 5 v kapitole [Výběr snímků k přenosu](#page-757-0).

Vyberte možnost [**Výb.** ].

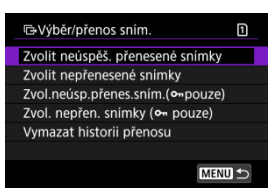

- Vyberte způsob výběru, kterému dáváte přednost.
	- Pomocí položky [**Zvolit neúspěš. přenesené snímky**] vyberete všechny snímky ve vybrané složce, u nichž došlo k chybě během přenosu.
	- Pomocí položky [**Zvolit nepřenesené snímky**] vyberete všechny neodeslané snímky ve vybrané složce.
	- Pomocí položky [**Zvol.neúsp.přenes.sním.( pouze)**] vyberete všechny chráněné snímky ve vybrané složce, u nichž došlo k chybě během přenosu.
	- Pomocí položky [**Zvol. nepřen. snímky ( pouze)**] vyberete všechny neodeslané chráněné snímky ve vybrané složce.
	- Pomocí položky [**Vymazat historii přenosu**] vymažete historii přenosu snímků ve vybrané složce.
	- Po vymazání historie přenosu můžete pomocí položky [**Zvolit nepřenesené snímky**] znovu přenést všechny snímky ve složce.
	- Po vymazání historie přenosu můžete pomocí položky [**Zvol. nepřen. snímky ( pouze)**] znovu přenést všechny chráněné snímky ve složce.

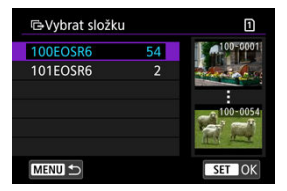

Vyberte složku.

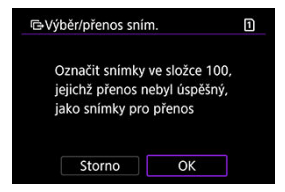

Výběrem [**OK**] registrujete snímky v [**Snímky k přenosu**]. Přejděte na krok 5 v kapitole [Výběr snímků k přenosu](#page-757-0).

Vyberte možnost [**Všech.sn.**].

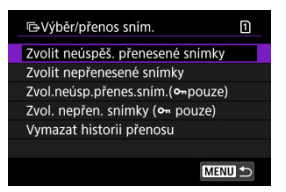

- Vyberte způsob výběru, kterému dáváte přednost.
	- Pomocí položky [**Zvolit neúspěš. přenesené snímky**] vyberete všechny snímky na kartě, u nichž došlo k chybě během přenosu.
	- Pomocí položky [**Zvolit nepřenesené snímky**] vyberete všechny neodeslané snímky na kartě.
	- Pomocí položky [**Zvol.neúsp.přenes.sním.( pouze)**] vyberete všechny chráněné snímky na kartě, u nichž došlo k chybě během přenosu.
	- Pomocí položky [**Zvol. nepřen. snímky ( pouze)**] vyberete všechny neodeslané chráněné snímky na kartě.
	- Volbou [**Vymazat historii přenosu**] dojde k vymazání historie přenosu snímků na kartě.
	- Po vymazání historie přenosu můžete vybrat [**Zvolit nepřenesené snímky**] a znovu přenést všechny zaznamenané snímky na kartě.
	- Po vymazání historie přenosu můžete pomocí položky [**Zvol. nepřen. snímky ( pouze)**] znovu přenést všechny chráněné snímky na kartě.

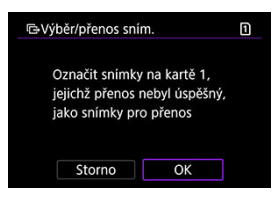

Výběrem [**OK**] registrujete snímky v [**Snímky k přenosu**]. Přejděte na krok 5 v kapitole [Výběr snímků k přenosu](#page-757-0).

<span id="page-764-0"></span>U snímků typu RAW+JPEG nebo RAW+HEIF můžete zadat, které snímky se mají přenést.

- 1. **Přístup k obrazovce [Výběr/přenos sním.].**
	- **Postupujte podle kroku 1 v kapitole [Výběr snímků k přenosu](#page-757-0).**
- 2. **Vyberte možnost [Nastavení přímého přenosu].**

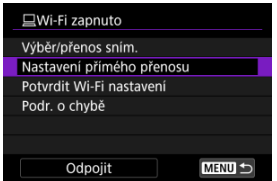

3. **Vyberte typ snímků, které chcete přenášet.**

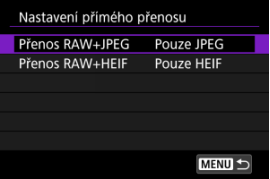

**Přenos RAW+JPEG** Vyberte z [**Pouze JPEG**], [**Pouze RAW**] nebo [**RAW+JPEG**].

```
Přenos RAW+HEIF
Vyberte z [Pouze HEIF], [Pouze RAW] nebo [RAW+HEIF].
```
#### T **Upozornění**

Některé položky nabídky nejsou k dispozici v průběhu přenosu snímku.

Můžete vytvářet titulky a registrovat je do fotoaparátu, aby mohly být používány, jak je popsáno v kapitole [Přidávání titulků před přenosem](#page-799-0).

> 1. **Spusťte program EOS Utility a vyberte položku [Camera settings/ Nastavení fotoaparátu].**

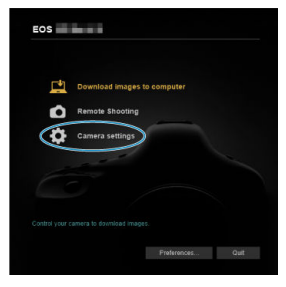

2. **Vyberte možnost [WFT Captions/Titulky WFT].**

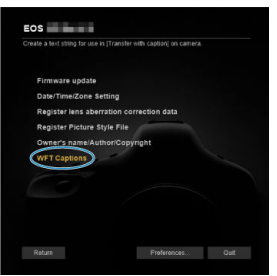

3. **Zadejte popisky.**

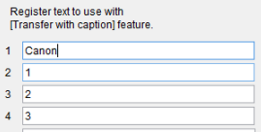

- Můžete zadat až 31 znaků (ve formátu ASCII).
- Chcete-li načíst data titulků uložená ve fotoaparátu, vyberte položku [**Load settings/Načíst nastavení**].

4. **Nastavte titulky na fotoaparátu.**

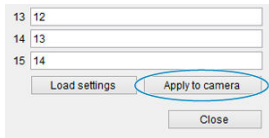

Vyberte [**Apply to camera/Použít na fotoaparát**] pro nastavení nových titulků ve fotoaparátu.

- Připojení fotoaparátu k image.canon ΓZΙ.
- **K** [Stáhnout snímky do Image.canon](#page-772-0)

Tato část popisuje, jak zasílat snímky do služby image.canon.

## **Připojení fotoaparátu k image.canon**

Propojte fotoaparát s úložištěm image.canon a posílejte snímky přímo z fotoaparátu.

- Je vyžadován chytrý telefon s prohlížečem a připojením k internetu.
- Pokyny, jak používat službu image.canon a podrobnosti o zemích a regionech, kde je dostupná, naleznete na webu image.canon ([https://image.canon/\)](https://image.canon).
- Mohou být účtovány zvláštní poplatky za připojení k ISP a přístupovému bodu.
	- 1. **Vyberte [ :  Načtení do image.canon].**

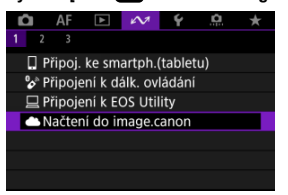

2. **Vyberte možnost [OK].**

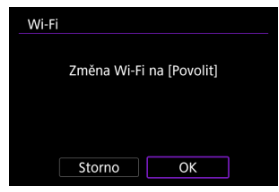

Tato obrazovka se nezobrazí, pokud je Wi-Fi již nastaveno na [**Povolit**].

3. **Vyberte možnost [Připojit].**

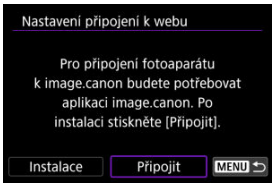

- Pokud není nainstalována specializovaná aplikace, vyberte možnost [**Instalace**].
- 4. **Vyberte možnost [OK].**

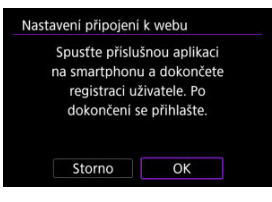

5. **Naskenujte QR kód pomocí odpovídající aplikace.**

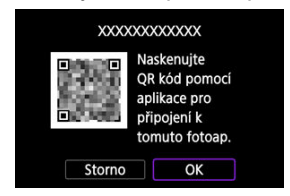

Vyberte možnost [**OK**].

6. **Navažte připojení na síť Wi-Fi.**

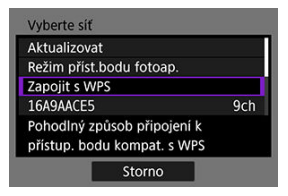

- Připojte se k přístupovému bodu prostřednictvím Wi-Fi. Pro používaný způsob připojení dodržujte příslušné pokyny.
	- •Připojení přes WPS  $( \mathcal{D}, \mathcal{D})$  $( \mathcal{D}, \mathcal{D})$  $( \mathcal{D}, \mathcal{D})$
	- Manuální připojení k detekovaným sítím  $\left( \frac{\partial}{\partial y} \right)$  $\left( \frac{\partial}{\partial y} \right)$
	- Ruční připojení pomocí specifikace informací o přístupovém bodu  $\left( \mathbf{\Omega} \right)$  $\left( \mathbf{\Omega} \right)$
- 7. **Potvrďte, že je dané číslo zobrazeno v dané aplikaci.**

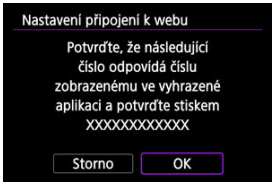

Vyberte možnost [**OK**].

8. **Dokončete nastavení.**

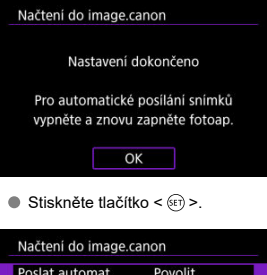

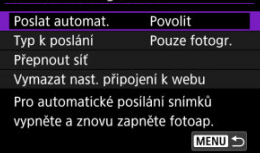

Na obrazovce fotoaparátu se zobrazí nabídka nastavení.

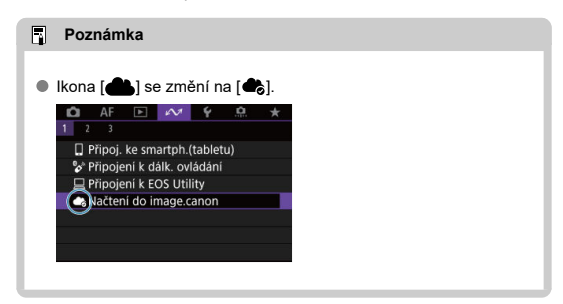

## 9. **Zkontrolujte speciální aplikaci.**

Zkontrolujte, zda je název modelu fotoaparátu zaregistrován ve speciální aplikaci.

## <span id="page-771-0"></span>**Obrazovka [Načtení do image.canon]**

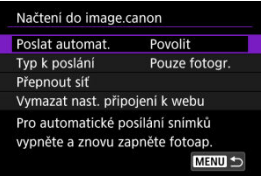

### **Poslat automat.**

Můžete zvolit, zda se mají snímky odesílat automaticky.

### **Typ k poslání**

Můžete vybrat typ nahrávaných snímků.

### **Přepnout síť**

Můžete změnit nastavení pro připojení Wi-Fi.

### **Vymazat nast. připojení k webu**

Můžete vymazat nastavení webového propojení fotoaparátu.

<span id="page-772-0"></span>Po spuštění fotoaparátu (nebo probuzení ze stavu automatického vypnutí) se snímky automaticky nahrají do služby image.canon. Snímky nahrané na image.canon lze stáhnout do počítače nebo přenést do jiných webových služeb.

- Nahrávání není možné v průběhu pořizování intervalových snímků.
	- 1. **Vyberte [ :  Načtení do image.canon].**

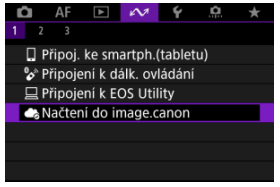

- **Example 2** Zobrazí se obrazovka [**Načtení do image.canon**] [\(](#page-771-0)2).
- 2. **Nastavte [Poslat automat.] na [Povolit].**

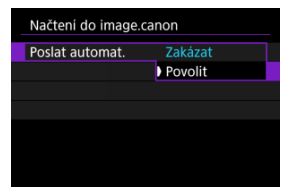

Pokud je položka [**Poslat automat.**] již nastavena na [**Povolit**], přejděte ke kroku 3.

3. **Nastavte [Typ k poslání].**

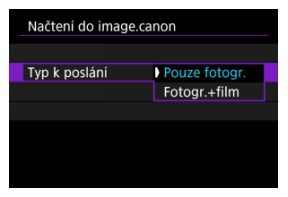

### **Pouze fotogr.**

Odesílání se týká pouze statických fotografií.

### **Fotogr.+film**

Odesílání se vztahuje na fotografie i filmy.

## 4. **Znovu zapněte fotoaparát.**

## **Poznámka**

Odeslané snímky se ukládají na image.canon na dobu 30 dnů v původní velikosti snímku bez omezení.

## <span id="page-774-0"></span>**Přenos snímků na server FTP**

- Připojení fotoaparátu k serveru FTP ΓZΙ.
- [Individuální přenos snímků](#page-786-0) 枢
- 雇 [Přenos více snímků najednou](#page-791-0)
- ſZ. [Přidávání titulků před přenosem](#page-799-0)
- [Automatické opakování, pokud přenos selže](#page-801-0) M
- 囜 [Použití funkce úspory energie](#page-802-0)
- [Prohlížení přenesených obrázků](#page-803-0) M
- 雇 [Přenos snímků přes aplikaci Mobile File Transfer](#page-804-0)

Po připojení k serveru FTP můžete odesílat snímky uložené ve fotoaparátu do počítače. Při přenosu FTP můžete automaticky přenést každý snímek na server FTP při fotografování nebo přenosu sady obrázků dohromady.

## **Připojení fotoaparátu k serveru FTP**

Pro bezpečný přenos FTP pomocí kořenového certifikátu importujte kořenový certifikát [\(](#page-784-0) $\varnothing$ ).

1. **Vyberte [ :  Přenos snímků na FTP server].**

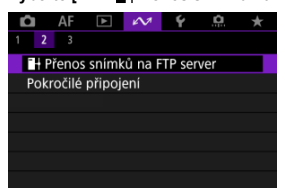

2. **Vyberte možnost [OK].**

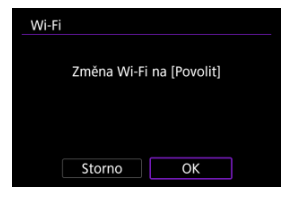

- Tato obrazovka se nezobrazí, pokud je Wi-Fi již nastaveno na [**Povolit**].
- 3. **Vyberte možnost [Přidat zařízení pro připojení].**

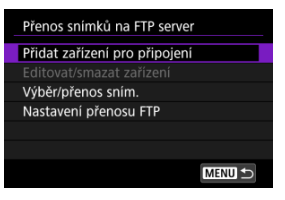

4. **Vyberte způsob nastavení.**

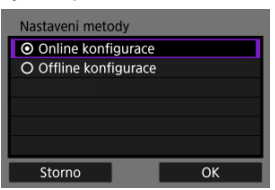

Chcete-li vynechat konfiguraci nastavení připojení přístupového bodu, vyberte možnost [**Offline konfigurace**] a přejděte ke kroku 6 pro konfiguraci nastavení serveru FTP. Tuto možnost vyberte při zadávání přístupového bodu na vzdáleném místě.

5. **Navažte připojení na síť Wi-Fi.**

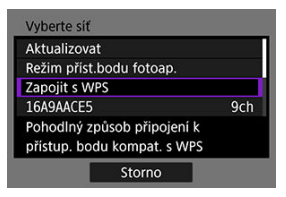

- Připojte se k přístupovému bodu prostřednictvím Wi-Fi. Pro používaný způsob připojení dodržujte příslušné pokyny.
	- •Připojení přes WPS  $( \mathcal{D}, \mathcal{D})$  $( \mathcal{D}, \mathcal{D})$  $( \mathcal{D}, \mathcal{D})$
	- Manuální připojení k detekovaným sítím  $\left( \frac{\partial}{\partial y} \right)$  $\left( \frac{\partial}{\partial y} \right)$
	- Ruční připojení pomocí specifikace informací o přístupovém bodu  $\left( \mathbf{\Omega} \right)$  $\left( \mathbf{\Omega} \right)$
- Po navázání připojení Wi-Fi přejděte na další obrazovku.

## 6. **Vyberte režim FTP.**

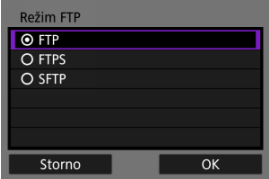

- Chcete-li provést zabezpečený přenos FTP pomocí kořenového certifikátu, vyberte [**FTPS**].
- Chcete-li provést zabezpečený přenos FTP přes připojení SSH, vyberte [**SFTP**]. Nastavení přihlášení se konfiguruje v kroku 10.
- Stisknutím tlačítka [**OK**] přejděte na další obrazovku.

7. **Vyberte možnost [Nastavení adresy].**

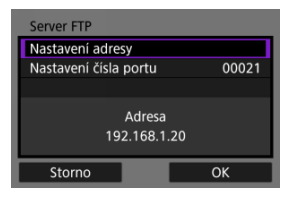

- Stisknutím tlačítka [**OK**] přejděte na další obrazovku.
- 8. **Zadejte IP adresu FTP serveru.**

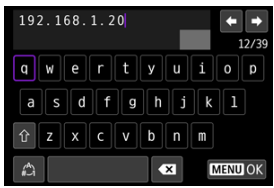

- Pomocí virtuální klávesnice  $\left( \frac{\sqrt{2}}{2} \right)$  $\left( \frac{\sqrt{2}}{2} \right)$  $\left( \frac{\sqrt{2}}{2} \right)$  zadejte IP adresu. Pokud se používá DNS, zadejte název domény.
- Chcete-li potvrdit zadání a vrátit se na obrazovku v kroku 7, stiskněte tlačítko < MENU >.

9. **Nakonfigurujte číslo portu.**

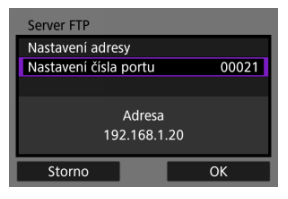

- Normálně nastavte [**Nastavení čísla portu**] na 00021 (pro FTP/FTPS) nebo 00022 (pro SFTP).
- Stisknutím tlačítka [**OK**] přejděte na další obrazovku.
- Pokud jste v kroku 6 vybrali možnost [**FTP**] nebo [**FTPS**] přejděte ke kroku 11. Přejděte ke kroku 10, pokud jste vybrali možnost [**SFTP**].
- 10. **Nakonfigurujte nastavení ověřování pro přihlášení SSH.**

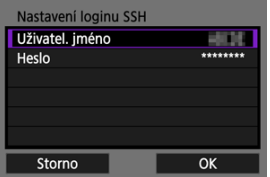

- Vyberte [**Uživatel. jméno**] a [**Heslo**] pro přístup k virtuální klávesnici  $(\sqrt{\alpha})$  $(\sqrt{\alpha})$ ) a zadejte uživatelské jméno a heslo pro ověření hesla SSH.
- Stisknutím tlačítka [**OK**] přejděte na další obrazovku.

11. **Nakonfigurujte nastavení pasivního režimu.**

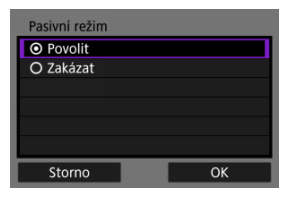

- Obrazovka se neobjeví, pokud jste v kroku 6 zvolili [**SFTP**].
- Stisknutím tlačítka [**OK**] přejděte na další obrazovku.
- Toto nastavení je třeba povolit v síťových prostředích chráněných branou firewall.
- Pokud se v kroku 14 zobrazí chyba 41 (Nelze se připojit k FTP serveru), může to vyřešit nastavení [**Pasivní režim**] na [**Povolit**].

# 12. **Konfigurace nastavení proxy serveru.**

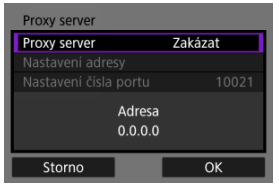

- Nezobrazí se, pokud jste v kroku 6 vybrali možnost [**FTPS**] nebo [**SFTP**].
- Stisknutím tlačítka [**OK**] přejděte na další obrazovku.

13. **Nakonfigurujte způsob přihlašování.**

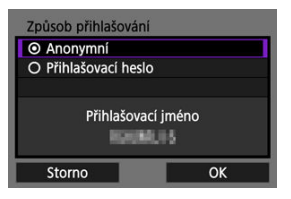

- Obrazovka se neobjeví, pokud jste v kroku 6 zvolili [**SFTP**].
- Stisknutím tlačítka [**OK**] přejděte na další obrazovku.

14. **Uveďte cílovou složku.**

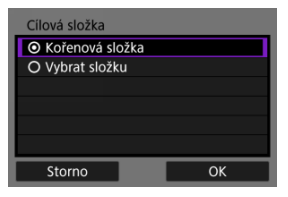

- Chcete-li snímky uložit do kořenové složky zadané v nastaveních serveru FTP, vyberte položku **[Kořenová složka]** (2[\)](#page-803-0).
- Položku [**Vybrat složku**] zvolte v případě, že chcete zadat cílovou složku v kořenové složce. Pokud složka neexistuje, vytvoří se automaticky.
- Stisknutím tlačítka [**OK**] přejděte na další obrazovku.

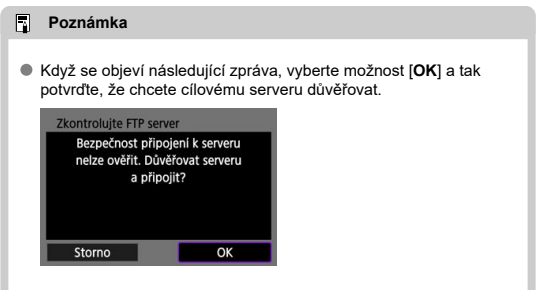

# 15. **Stiskněte tlačítko < >.**

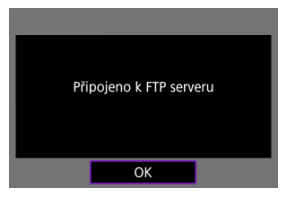

- Pokud jste v kroku 4 vybrali možnost [**Online konfigurace**], zobrazí se obrazovka [**H**Wi-Fi zapnuto] ( (2[\)](#page-783-0).
- Obrazovka se neobjeví, pokud jste v kroku 4 zvolili [**Offline konfigurace**].

**Nastavení připojení pro přenos FTP jsou nyní dokončena.**

## <span id="page-783-0"></span>**Obrazovka [ Wi-Fi zapnuto]**

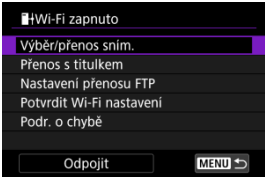

### **Výběr/přenos sním.**

Snímky lze přenášet na server FTP  $(Q)$  $(Q)$ ).

### **Přenos s titulkem**

Před přenosem můžete k jednotlivým snímkům přidat registrovaný popisek ( $\circ$ [\)](#page-799-0).

#### **Nastavení přenosu FTP**

Můžete nakonfigurovat nastavení týkající se přenosu FTP a úspory energie (@).

### **Potvrdit Wi-Fi nastavení**

Můžete si zkontrolovat podrobnosti k nastavení připojení Wi-Fi.

### **Podr. o chybě**

V případě chyby připojení Wi-Fi si můžete zkontrolovat příslušné podrobnosti ( $\circ$ [\)](#page-853-0).

**Odpojit**

Ukončí připojení Wi-Fi.

## <span id="page-784-0"></span>**Import kořenového certifikátu pro FTPS.**

Pokud jste při konfiguraci nastavení připojení zadali režim FTP [**FTPS**], musí být do fotoaparátu importován kořenový certifikát používaný serverem FTP.

- Importovat do fotoaparátu lze pouze kořenový certifikát s názvem souboru "**ROOT.CER**", "**ROOT.CRT**" nebo "**ROOT.PEM**".
- Do fotoaparátu lze importovat pouze jeden soubor kořenového certifikátu. Kartu obsahující soubor kořenového certifikátu vložte předem.
- Pro import certifikátu se používá prioritní karta [**Zázn./přehr.**] nebo [**Přehrávání**] v

### [ : **Funk.zázn.+volba karty/složky**].

Pravděpodobně nebude možné důvěřovat serverům, ke kterým se pokusíte připojit v připojení FTPS pomocí certifikátu s vlastním podpisem.

## 1. **Přístup k obrazovce [Přenos snímků na FTP server].**

● Postupujte podle kroků 1–2 v [Připojení fotoaparátu k serveru FTP.](#page-774-0)

## 2. **Vyberte možnost [Nastavení přenosu FTP].**

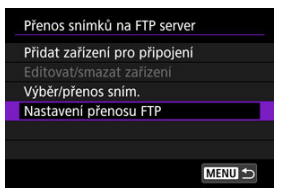

3. **Vyberte možnost [Nast.kořen.cert.].**

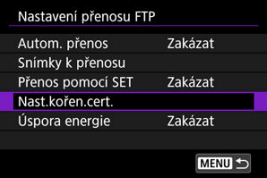

4. **Vyberte možnost [Načtení kořen.cert. z karty].**

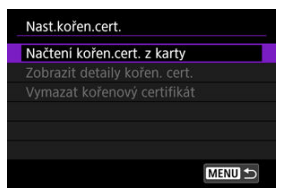

## 5. **Vyberte možnost [OK].**

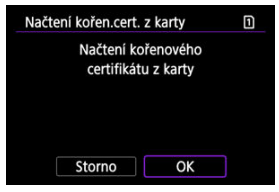

- Kořenový certifikát se importuje.
- Výběrem [**OK**] na potvrzovací obrazovce se vrátíte na obrazovku [**Nast.kořen.cert.**].

## **Poznámka**

Chcete-li odstranit kořenový certifikát importovaný do fotoaparátu, vyberte na obrazovce v kroku 4 možnost [**Vymazat kořenový certifikát**]. Chcete-li zkontrolovat, komu bylo vydání určeno a kdo vydání provedl, chcete-li zkontrolovat dobu platnosti a další informace, vyberte [**Zobrazit detaily kořen. cert.**].

- <span id="page-786-0"></span>囜 Automatický přenos snímků po pořízení každého snímku
- 図 [Přenos aktuálního snímku](#page-788-0)
- 囪 [Určování velikostí nebo typů obrázků pro přenos](#page-789-0)

## **Automatický přenos snímků po pořízení každého snímku**

Každý snímek lze ihned po vyfotografování automaticky přenést na server FTP. I během přenosu snímků můžete pokračovat ve fotografování.

- Před fotografováním se ujistěte, že je ve fotoaparátu karta. Pokud budete fotografovat bez zaznamenávání snímků, nebudou snímky přenášeny.
- Automatický přenos filmů během záznamu není podporován. Po záznamu přeneste filmy podle popisu v kapitole [Přenos více snímků najednou](#page-791-0) nebo [Přidávání titulků před](#page-799-0) [přenosem](#page-799-0).
	- 1. **Vyberte [ :  Přenos snímků na FTP server].**

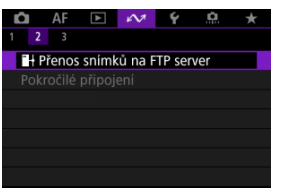

2. **Vyberte možnost [Nastavení přenosu FTP].**

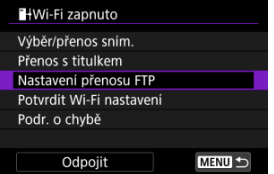

3. **Vyberte možnost [Autom. přenos].**

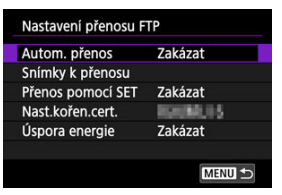

4. **Vyberte možnost [Povolit].**

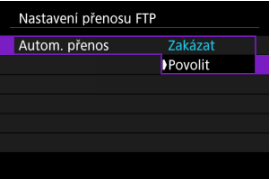

- 5. **Vyfotografujte snímek.**
	- Zachycený snímek bude přenesen na server FTP.

#### **Upozornění** T

Snímky nelze v průběhu přenosu snímku vymazat.

#### $\Box$ **Poznámka**

- Při kontinuálním snímání jsou snímky přenášeny na server FTP v pořadí, v němž byly vyfotografovány.
- Zachycené snímky se také ukládají na kartu.
- Veškeré snímky, pro které se přenos nezdaří nebo je přerušen, budou přeneseny automaticky po obnovení připojení  $\left(\sqrt{2}\right)$  $\left(\sqrt{2}\right)$  $\left(\sqrt{2}\right)$ ). Tyto obrázky lze také společně přenášet ručně později (2[\)](#page-791-0).
- Pokus o opakovaný automatický přenos neproběhne, pokud se změní nastavení sítě (jako nastavení serveru FTP), než se zahájí automatický přenos FTP.

## <span id="page-788-0"></span>**Přenos aktuálního snímku**

Tato funkce umožňuje přenést prohlížený snímek pouhým stisknutím tlačítka <  $\circledast$ ) >. I během přenosu snímků můžete pokračovat ve fotografování.

- 1. **Přístup k obrazovce [Nastavení přenosu FTP].**
	- Postupujte podle kroků 1–2 v [Automatický přenos snímků po pořízení](#page-786-0) [každého snímku](#page-786-0).

## 2. **Vyberte možnost [Přenos pomocí SET].**

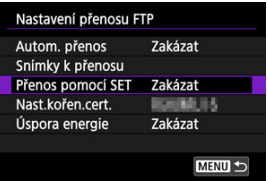

3. **Vyberte možnost [Povolit].**

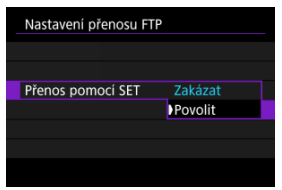

## 4. **Vyberte požadovaný snímek.**

- Stiskněte na fotoaparátu tlačítko <  $\blacktriangleright$  >.
- $\bullet$  Vyberte snímek, který chcete přenést, a stisknutím tlačítka <  $\circledast$ ) > snímek přeneste.
- Pomocí této funkce nelze přenášet filmy. Výběrem filmu a stisknutím tlačítka < $\sqrt{3}$  > se zobrazí panel přehrávání filmu.

## <span id="page-789-0"></span>**Určování velikostí nebo typů obrázků pro přenos**

Můžete určit, které snímky se mají přenést při záznamu snímků různých velikostí na obě karty nebo při fotografování snímků RAW+JPEG nebo RAW+HEIF.

- 1. **Přístup k obrazovce [Nastavení přenosu FTP].**
	- Postupujte podle kroků 1–2 v [Automatický přenos snímků po pořízení](#page-786-0) [každého snímku](#page-786-0).

# 2. **Vyberte možnost [Snímky k přenosu].**

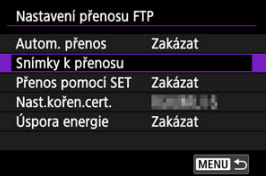

3. **Vyberte velikost obrázků, které chcete přenést.**

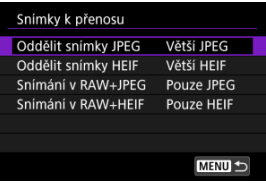

- **Oddělit snímky JPEG** Vyberte [**Menší JPEG**] nebo [**Větší JPEG**].
- **Oddělit snímky HEIF** Vyberte [**Menší HEIF**] nebo [**Větší HEIF**].

4. **Vyberte typ snímků, které chcete přenášet.**

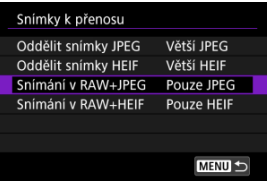

- **Snímání v RAW+JPEG** Vyberte z [**Pouze JPEG**], [**Pouze RAW**] nebo [**RAW+JPEG**].
- **Snímání v RAW+HEIF**

Vyberte z [**Pouze HEIF**], [**Pouze RAW**] nebo [**RAW+HEIF**].

### **Poznámka**

- [**Oddělit snímky JPEG**] nebo [**Oddělit snímky HEIF**] určuje velikost přenášeného snímku, pokud je vybrána možnost [**r͡di možn.zázn.**] v [ $\blacklozenge$ : **Funk.zázn.+volba** karty/složky] s nastavením různé kvality obrazu pro každou kartu [\(](#page-166-0)2).
- Pokud je fotoaparát nastaven na záznam snímků RAW na jednu kartu a snímků JPEG nebo HEIF na druhou kartu, určete, které snímky chcete přenést v nastavení [**Snímání v RAW+JPEG**] nebo [**Snímání v RAW+HEIF**]. Podobně zadejte předvolbu přenosu, když jsou snímky RAW+JPEG nebo RAW+HEIF současně zaznamenávány na jednu kartu.
- Zachycené snímky se také ukládají na kartu.

Pokud jsou snímky stejné velikosti zaznamenávány na obě karty současně, jsou pro přenos prioritou snímky zaznamenávané na kartu vybranou pro [ **Zázn./** přehr.] nebo [**O Přehrávání**] v [ $\blacklozenge$ : Funk.zázn.+volba kartv/složkv].

<span id="page-791-0"></span>囜 Výběr snímků k přenosu

### [Výběr více snímků](#page-794-0)

Po fotografování můžete vybrat více obrázků a přenést je všechny najednou, nebo můžete přenést neodeslané obrázky nebo obrázky, které dříve nebylo možné odeslat. Během přenosu můžete pokračovat ve fotografování jako obvykle.

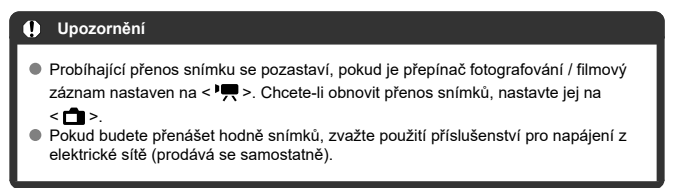

## **Výběr snímků k přenosu**

1. **Vyberte [ :  Přenos snímků na FTP server].**

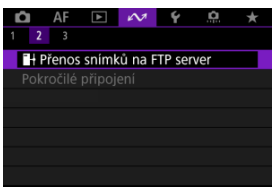

2. **Vyberte možnost [Výběr/přenos sním.].**

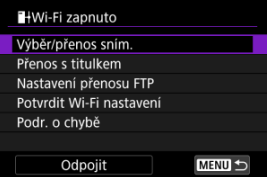
3. **Vyberte možnost [Výb.sním.].**

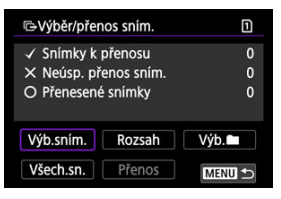

- Pro možnosti jiné než [**Výb.sním.**] postupujte podle [Výběr více snímků](#page-794-0).
- 4. **Vyberte snímek, který chcete přenést.**

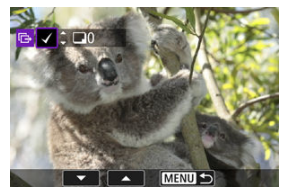

- $\bullet$  Otáčením voliče <  $\circledcirc$  > vyberte snímek, který chcete převést, a stiskněte tlačítko <  $\sin$  >.
- Pomocí ovladače < ◯ > přidejte v levé horní části obrazovky zaškrtnutí  $[\sqrt{\ }]$  a stiskněte tlačítko <  $\sqrt{\epsilon}$ r) >.
- $\bullet$  Pro zobrazení tří obrazů otočte voličem <  $\frac{1}{2}$  > doleva. Zpět do zobrazení jednotlivých snímků se vrátíte otočením ovladače <  $\frac{1}{2}$ doprava.
- Chcete-li vybrat další snímky, které chcete převést, opakujte krok 4.
- $\bullet$  Po výběru snímku stiskněte tlačítko < MENU >.

5. **Vyberte možnost [Přenos].**

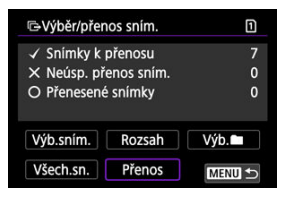

# 6. **Vyberte možnost [OK].**

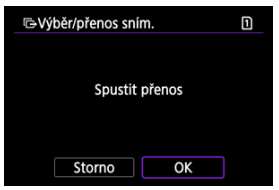

Vybrané snímky jsou přeneseny na server FTP.

# <span id="page-794-0"></span>**Výběr více snímků**

Když zvolíte způsob výběru, lze přenést víc snímků najednou. I během přenosu snímků můžete pokračovat ve fotografování.

- 1. **Přístup k obrazovce [Výběr/přenos sním.].**
	- Postupujte podle kroků 1–2 v kapitole [Výběr snímků k přenosu.](#page-791-0)

# 2. **Vyberte způsob výběru.**

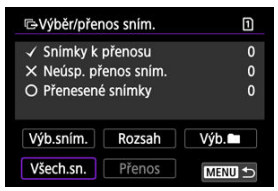

## **Vybrat rozsah**

Vyberte možnost [**Rozsah**].

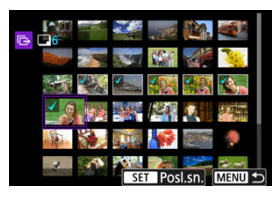

- Výběrem prvního a posledního obrázku rozsahu označíte všechny snímky v rozsahu zaškrtnutím [v]; odešle se jedna kopie každého obrázku.
- $\bullet$  Po výběru snímku stiskněte tlačítko < MENU >.
- Vybrané snímky jsou registrovány v [**Snímky k přenosu**]. Přejděte na krok 5 v kapitole [Výběr snímků k přenosu](#page-791-0).

Vyberte možnost [**Výb.** ].

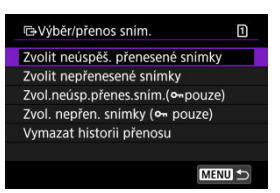

- Vyberte způsob výběru, kterému dáváte přednost.
	- Pomocí položky [**Zvolit neúspěš. přenesené snímky**] vyberete všechny snímky ve vybrané složce, u nichž došlo k chybě během přenosu.
	- Pomocí položky [**Zvolit nepřenesené snímky**] vyberete všechny neodeslané snímky ve vybrané složce.
	- Pomocí položky [**Zvol.neúsp.přenes.sním.( pouze)**] vyberete všechny chráněné snímky ve vybrané složce, u nichž došlo k chybě během přenosu.
	- Pomocí položky [**Zvol. nepřen. snímky ( pouze)**] vyberete všechny neodeslané chráněné snímky ve vybrané složce.
	- Pomocí položky [**Vymazat historii přenosu**] vymažete historii přenosu snímků ve vybrané složce.
	- Po vymazání historie přenosu můžete pomocí položky [**Zvolit nepřenesené snímky**] znovu přenést všechny snímky ve složce.
	- Po vymazání historie přenosu můžete pomocí položky [**Zvol. nepřen. snímky ( pouze)**] znovu přenést všechny chráněné snímky ve složce.

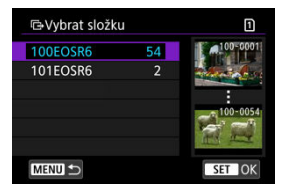

Vyberte složku.

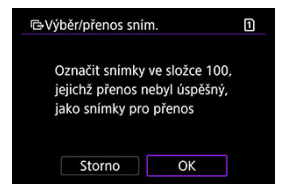

Výběrem [**OK**] registrujete snímky v [**Snímky k přenosu**]. Přejděte na krok 5 v kapitole [Výběr snímků k přenosu](#page-791-0).

Vyberte možnost [**Všech.sn.**].

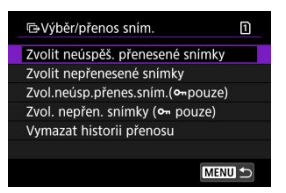

- Vyberte způsob výběru, kterému dáváte přednost.
	- Pomocí položky [**Zvolit neúspěš. přenesené snímky**] vyberete všechny snímky na kartě, u nichž došlo k chybě během přenosu.
	- Pomocí položky [**Zvolit nepřenesené snímky**] vyberete všechny neodeslané snímky na kartě.
	- Pomocí položky [**Zvol.neúsp.přenes.sním.( pouze)**] vyberete všechny chráněné snímky na kartě, u nichž došlo k chybě během přenosu.
	- Pomocí položky [**Zvol. nepřen. snímky ( pouze)**] vyberete všechny neodeslané chráněné snímky na kartě.
	- Volbou [**Vymazat historii přenosu**] dojde k vymazání historie přenosu snímků na kartě.
	- Po vymazání historie přenosu můžete vybrat [**Zvolit nepřenesené snímky**] a znovu přenést všechny zaznamenané snímky na kartě.
	- Po vymazání historie přenosu můžete pomocí položky [**Zvol. nepřen. snímky ( pouze)**] znovu přenést všechny chráněné snímky na kartě.

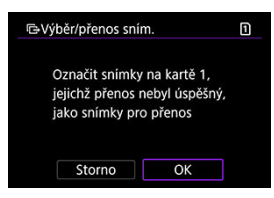

Výběrem [**OK**] registrujete snímky v [**Snímky k přenosu**]. Přejděte na krok 5 v kapitole [Výběr snímků k přenosu](#page-791-0).

Ke každému snímku lze před jeho přenesením přidat uložený titulek. To je vhodné, pokud chcete například informovat příjemce o objemu snímků k tisku. Titulky se přidávají také ke snímkům uloženým ve fotoaparátu.

- Titulky přidané ke snímkům můžete zkontrolovat prozkoumáním informací Exif v uživatelských komentářích.
- $\bullet$  Titulky lze vytvořit a zaregistrovat pomocí nástroje EOS Utility ( $\circ$ ).
	- 1. **Přístup k obrazovce [Přenos snímku].**
		- Postupujte podle kroku 1 v kapitole [Výběr snímků k přenosu](#page-791-0).
	- 2. **Vyberte možnost [Přenos s titulkem].**

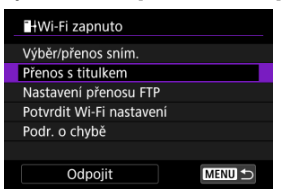

Zobrazí se poslední zobrazovaný snímek.

3. **Zadejte titulek.**

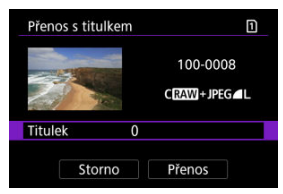

Vyberte volbu [**Titulek**] a na zobrazené obrazovce vyberte obsah titulku.

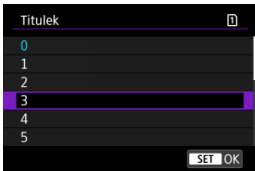

4. **Vyberte možnost [Přenos].**

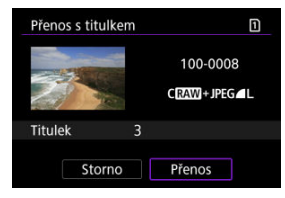

Snímek se přenese s titulkem. Po přenosu se zobrazení vrátí do formy obrazovky [**Přenos snímku**].

#### $\bf{0}$ **Upozornění**

٠ Jiné snímky nelze vybrat z obrazovky [**Přenos s titulkem**]. Chcete-li pro přenos s titulkem vybrat jiný snímek, přehrajte jej před provedením těchto kroků.

Pokud se přenos nezdaří, ikona Wi-Fi Wi-Fi dočasně bliká. V takovém případě se po stisknutí tlačítka a výběru možnosti < MENU > zobrazí následující obrazovka [ $\sim$ : **Přenos snímků na FTP server**].

Chcete-li vyřešit zobrazenou chybu, podívejte se do části [\(Reakce na chybové zprávy](#page-856-0)).

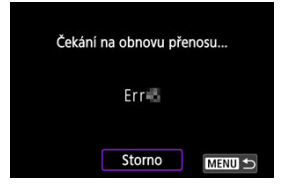

Jakmile problém vyřešíte, budou snímky, které nemohly být původně odeslány, přeneseny automaticky. Je-li tato možnost aktivována, je pokus o přenos automaticky opakován po chybě, ať už je použit automatický přenos nebo jsou zachycené snímky přenášeny ručně přes FTP. Uvědomte si, že pokud zrušíte přenos snímků nebo vypnete fotoaparát, automatické obnovení se neprovede.

Přečtěte si kapitolu [Přenos více snímků najednou](#page-791-0) a podle potřeby přeneste snímky.

Je-li nastavena možnost [**Povolit**] a po určitou dobu není přenesen žádný snímek, fotoaparát se odhlásí ze serveru FTP a odpojí se od připojení k síti Wi-Fi. Připojení se obnoví automaticky, jakmile je fotoaparát znovu připraven k přenosu snímků. Pokud nechcete ukončit připojení Wi-Fi, nastavte možnost [**Zakázat**].

1. **Vyberte [ :  Přenos snímků na FTP server].**

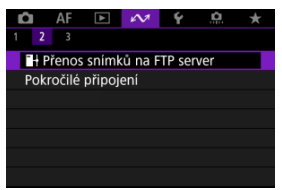

2. **Vyberte možnost [Nastavení přenosu FTP].**

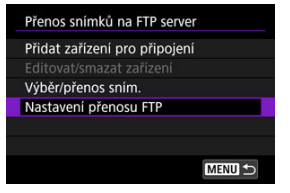

3. **Vyberte možnost [Úspora energie].**

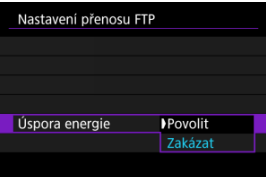

Snímky přenesené na server FTP jsou uloženy v následující složce zadané v nastavení serveru FTP.

## **Cílová složka serveru FTP**

- Ve výchozích nastaveních serveru FTP budou snímky ukládány do složek [**Jednotka C**] → [**Inetpub**] → [**ftproot**], případně do podsložek těchto složek.
- Pokud byla kořenová složka cíle přenosu v nastavení serveru FTP změněna, obraťte se na správce serveru FTP, na který byly snímky přeneseny.

Pomocí aplikace Mobile File Transfer pro chytré telefony můžete přenést snímky z fotoaparátu na servery FTP pomocí připojení k mobilní síti.

Pokyny pro přenos snímků pomocí aplikace Mobile File Transfer jsou dostupné na následujících webových stránkách.

**<https://cam.start.canon/S001/>**

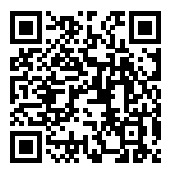

### **Připojení ke smartphonu nebo tabletu**

Tato část popisuje, jak navázat přímé připojení Wi-Fi s chytrým telefonem a používat funkci Camera Connect k ovládání fotoaparátu.

# **Připojení ke smartphonu nebo tabletu**

1. **Vyberte možnost [ : Pokročilé připojení].**

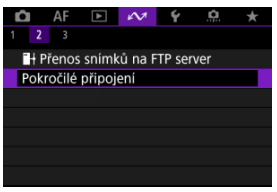

2. **Vyberte možnost [OK].**

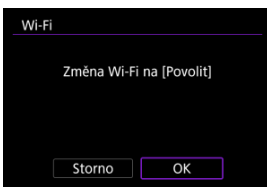

Tato obrazovka se nezobrazí, pokud je Wi-Fi již nastaveno na [**Povolit**].

3. **Vyberte možnost [Připoj. ke smartph.(tabletu)].**

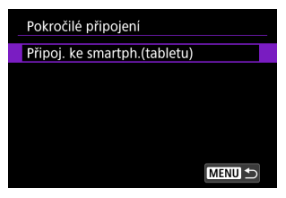

4. **Vyberte možnost [Přidat zařízení pro připojení].**

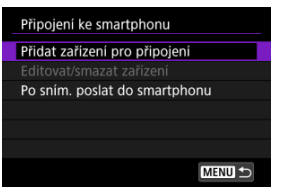

5. **Spusťte vyhledávání přístupových bodů.**

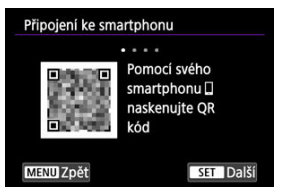

- $\bullet$  Stisknutím tlačítka <  $(\overline{\text{sn}})$  > zahájíte vyhledávání.
- Pokud aplikace Camera Connect není nainstalována, naskenujte pomocí chytrého telefonu QR kód na obrazovce, přejděte na Google Play nebo App Store a nainstalujte aplikaci Camera Connect, poté stisknutím tlačítka < (e) > spusťte vyhledávání.

6. **Navažte připojení na síť Wi-Fi.**

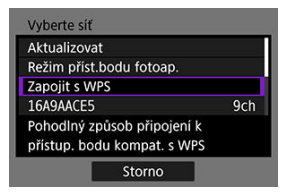

- Připojte se k přístupovému bodu prostřednictvím Wi-Fi. Pro používaný způsob připojení dodržujte příslušné pokyny.
	- •Připojení přes WPS  $( \mathcal{D}, \mathcal{D})$  $( \mathcal{D}, \mathcal{D})$  $( \mathcal{D}, \mathcal{D})$
	- Manuální připojení k detekovaným sítím  $\left( \frac{\partial}{\partial y} \right)$  $\left( \frac{\partial}{\partial y} \right)$
	- Ruční připojení pomocí specifikace informací o přístupovém bodu  $\left( \mathbf{\Omega} \right)$  $\left( \mathbf{\Omega} \right)$
- 7. **Spusťte aplikaci Camera Connect a klepněte na název fotoaparátu.**
- 8. **Vyberte možnost [OK].**

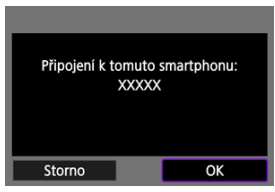

 $\bigcap$  **[** $\bigcup$ **Wi-Fi zapnuto**] se zobrazuje na obrazovce kamery ( $\bigotimes$ [\)](#page-727-0).

- 層 [Příprava](#page-809-0)
- [Kontrola typu přístupového bodu](#page-810-0) 囜
- [Připojení prostřednictvím WPS \(režim PBC\)](#page-811-0) 図
- [Připojení prostřednictvím WPS \(režim PIN\)](#page-813-0) 図
- [Manuální připojení k detekovaným sítím](#page-816-0) 哅
- [Manuální připojení zadáním sítí](#page-819-0) 図
- [Připojení v režimu přístupového bodu fotoaparátu](#page-822-0) Ø
- [Nastavení IP adresy](#page-827-0) 哅

Před použitím následujících komunikačních funkcí fotoaparátu nakonfigurujte nastavení fotoaparátu a počítače podle popisu, který začíná v části [Příprava](#page-809-0).

- Wi-Fi připojení bez použití Bluetooth
- Odeslání snímků do webové služby
- Přenos snímků na servery FTP

# <span id="page-809-0"></span>**Příprava na používání komunikačních funkcí**

# **EOS Utility**

Požaduje se počítač s nainstalovanou aplikací EOS Utility (software EOS). Pokyny k instalaci EOS Utility naleznete na webu společnosti Canon.

## **Přenos FTP**

Požaduje se počítač s jedním z následujících operačních systémů. Počítač musí být nastaven také předem, a to tak, aby fungoval jako server FTP.

• **Windows 10 (verze 1607 nebo novější)**

### • **Windows 8.1, Windows 8.1 Pro**

Pokyny týkající se nastavení počítače tak, aby fungoval jako server FTP, získáte v dokumentaci k tomuto počítači.

## **GPS**

Viz [Nastavení zařízení GPS](#page-847-0).

#### **Upozornění**  $\bf{0}$

### **Převod filmů**

Videosoubory jsou velké a jejich přenos přes Wi-Fi může nějakou dobu trvat. S ohledem na [Bezpečnostní opatření pro funkci bezdrátové komunikace](#page-869-0) uspořádejte síťové prostředí pro stabilní komunikaci mezi zařízeními a přístupovým bodem.

<span id="page-810-0"></span>Při připojování přes přístupový bod zkontrolujte, zda přístupový bod podporuje WPS\*, což zjednodušuje připojení mezi zařízeními s funkcí Wi-Fi.

Pokud si nejste jisti kompatibilitou s WPS, prostudujte si návod k obsluze k přístupovému bodu nebo jinou dokumentaci.

\* Tato zkratka znamená Wi-Fi Protected Setup.

## **Pokud je standard WPS podporován**

K dispozici jsou dvě metody připojení, jak je uvedeno dále. Můžete se snadněji připojit přes WPS v režimu PBC.

- Připojení přes WPS (režim PBC)  $\sqrt{\omega}$ )
- Připojení přes WPS (režim PIN[\)](#page-813-0)  $\left(\sqrt{2}\right)$

## **Pokud standard WPS není podporován**

- Manuální připojení k detekovaným sítím  $\left( \frac{\partial}{\partial y} \right)$  $\left( \frac{\partial}{\partial y} \right)$
- Manuální připojení pomocí zadání sítě  $(\sqrt{2})$

## **Šifrování přístupového bodu**

Fotoaparát podporuje následující možnosti pro [**Ověření**] a [**Nastav. šifrování**]. Z tohoto důvodu musí být šifrování používané pomocí přístupového bodu nastaveno na jednu z následujících možností, pokud se k detekovaným sítím připojujete manuálně.

- [**Ověření**]: Otevřený systém, sdílený klíč, WPA/WPA2/WPA3-Personal nebo WPA/ WPA2/WPA3-Enterprise
- [**Nastav. šifrování**]: WEP, TKIP nebo AES

#### T **Upozornění**

- **Připojení nemusí být možné, pokud jsou povoleny funkce skrytých přístupových bodů. Deaktivujte funkce skrytí.**
- Podrobnosti o nastavení získáte od libovolného správce sítě, který má na starosti sítě, ke kterým se připojujete.

#### $\Box$ **Poznámka**

Pokud se v sítích, ke kterým se připojujete, používá filtrování adres MAC, přidejte do přístupového bodu adresu MAC fotoaparátu. Adresu MAC můžete zkontrolovat na obrazovce [**Adresa MAC**] (2[\)](#page-844-0).

<span id="page-811-0"></span>Pokyny v této kapitole jsou pokračováním [Kontrola typu přístupového bodu.](#page-810-0)

Tento způsob připojení se používá s přístupovými body kompatibilními s WPS. V režimu připojení stisknutím tlačítka (režim PBC) lze fotoaparát a přístupový bod jednoduše propojit stisknutím tlačítka WPS na přístupovém bodě.

- Připojení může být obtížnější, pokud je v okolí aktivních více přístupových bodů. Pokud tomu tak je, zkuste se připojit pomocí [**WPS (režim PIN)**].
- Umístění tlačítka WPS na přístupovém bodu si zjistěte předem.
- Navázání připojení může trvat přibližně jednu minutu.
	- 1. **Vyberte možnost [Zapojit s WPS] na obrazovce [Vyberte síť].**

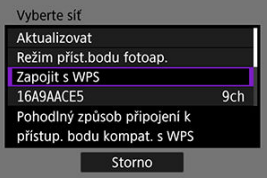

2. **Vyberte možnost [WPS (režim PBC)].**

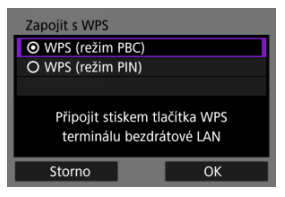

Vyberte možnost [**OK**].

3. **Připojte se k přístupovému bodu.**

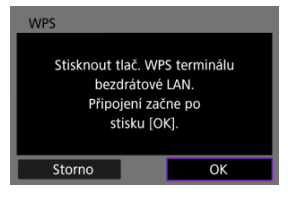

- Stiskněte tlačítko WPS na přístupovém bodu. Podrobnější informace o umístění tohoto tlačítka a o tom, jak dlouho je třeba je přidržet, naleznete v návodu k obsluze daného přístupového bodu.
- Výběrem [**OK**] zahájíte připojení k přístupovému bodu.
- Po připojení fotoaparátu k přístupovému bodu se objeví následující obrazovka.

# 4. **Nastavení IP adresy.**

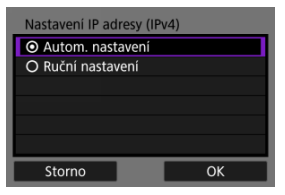

Přejděte na [Nastavení IP adresy](#page-827-0).

<span id="page-813-0"></span>Pokyny v této kapitole jsou pokračováním [Kontrola typu přístupového bodu.](#page-810-0) Tento způsob připojení se používá s přístupovými body kompatibilními s WPS. V režimu připojení prostřednictvím kódu PIN (režim PIN) je pro navázání připojení nutné na přístupovém bodu nastavit osmimístné identifikační číslo uvedené na fotoaparátu.

- I když je v blízkosti více aktivních přístupových bodů, je připojení pomocí tohoto sdíleného identifikačního čísla relativně spolehlivé.
- Navázání připojení může trvat přibližně jednu minutu.
	- 1. **Vyberte možnost [Zapojit s WPS] na obrazovce [Vyberte síť].**

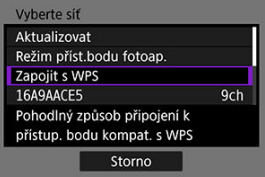

2. **Vyberte možnost [WPS (režim PIN)].**

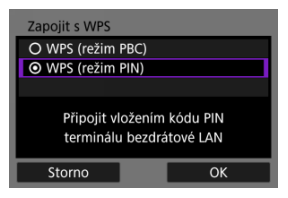

Vyberte možnost [**OK**].

3. **Zadejte kód PIN.**

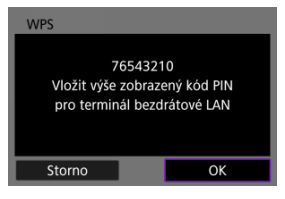

- V přístupovém bodu nastavte osmimístný kód PIN zobrazený na obrazovce fotoaparátu.
- Informace o zadávání kódu PIN na přístupovém bodu naleznete v návodu k použití přístupového bodu.
- Po zadání kódu PIN vyberte na fotoaparátu [**OK**].

# 4. **Připojte se k přístupovému bodu.**

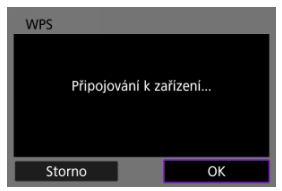

- Výběrem [**OK**] zahájíte připojení k přístupovému bodu.
- Po připojení fotoaparátu k přístupovému bodu se objeví následující obrazovka.

# 5. **Nastavení IP adresy.**

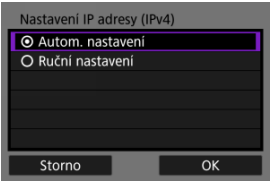

Přejděte na [Nastavení IP adresy](#page-827-0).

<span id="page-816-0"></span>Pokyny v této kapitole jsou pokračováním [Kontrola typu přístupového bodu.](#page-810-0) Připojte se k přístupovému bodu výběrem jeho SSID (nebo ESS-ID) v seznamu aktivních přístupových bodů v okolí.

## **Výběr přístupového bodu**

1. **Na obrazovce [Vyberte síť] vyberte přístupový bod.**

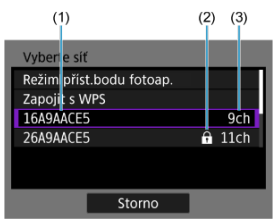

- (1) SSID
- (2) Ikona zabezpečení (pouze pro šifrované přístupové body)
- (3) Použitý kanál
	- $\bullet$  Otáčejte ovládačem <  $\circledS$  > a ze seznamu přístupových bodů vyberte přístupový bod, ke kterému se chcete připojit.

## **Poznámka**

#### **[Aktualizovat]**

- Pro zobrazení [**Aktualizovat**] přejděte v kroku 1 na obrazovce směrem dolů.
- Výběrem [**Aktualizovat**] můžete opět vyhledávat přístupové body.

## **Zadání šifrovacího klíče přístupového bodu**

- Zadeite šifrovací klíč (heslo) určený pro přístupový bod. Podrobnější informace o tomto nastaveném šifrovacím klíči naleznete v návodu k obsluze přístupového bodu.
- Obrazovky uvedené v krocích 2 až 3 se liší v závislosti na ověřování a šifrování u přístupového bodu.
- Přejděte na [Nastavení IP adresy](#page-827-0), pokud se objeví obrazovka [**Nast. IP adresy**] místo obrazovek uvedených u kroků 2 až 3.
	- 2. **Vyberte index klíče.**

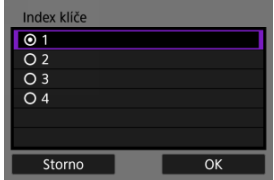

- Zobrazí se obrazovka [**Index klíče**] pro přístupové body šifrované pomocí WEP.
- Vyberte číslo indexu klíče nastavené na přístupovém bodu.
- Vyberte možnost [**OK**].
- 3. **Zadejte šifrovací klíč.**

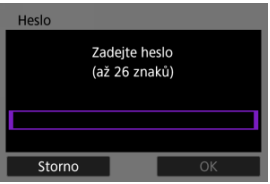

- Stisknutím tlačítka <  $\circledast$ [\)](#page-855-0) > se dostanete k virtuální klávesnici ( $\circledast$ ); poté zadejte šifrovací klíč.
- Výběrem [**OK**] zahájíte připojení k přístupovému bodu.
- Po připojení fotoaparátu k přístupovému bodu se objeví následující obrazovka.

# 4. **Nastavení IP adresy.**

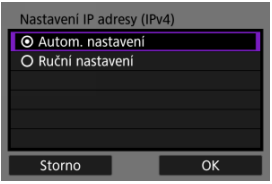

Přejděte na [Nastavení IP adresy](#page-827-0).

<span id="page-819-0"></span>Pokyny v této kapitole jsou pokračováním [Kontrola typu přístupového bodu.](#page-810-0) Zadáním příslušného SSID (nebo ESS-ID) se připojte k přístupovému bodu.

# **Zadání identifikátoru SSID.**

1. **Vyberte možnost [Ruční nastavení] na obrazovce [Vyberte síť].**

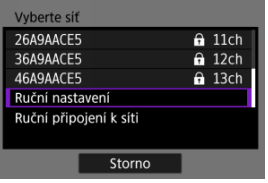

2. **Zadejte identifikátor SSID (název sítě).**

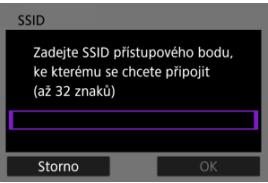

- Stisknutím tlačítka <  $(\overline{\epsilon})$  $(\overline{\epsilon})$  > otevřete virtuální klávesnici  $(\epsilon)$  a poté zadejte SSID.
- Vyberte možnost [**OK**].

## **Nastavení způsobu ověření přístupového kódu**

# 3. **Vyberte způsob ověření.**

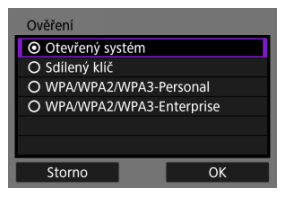

- Vyberte příslušnou možnost a poté klikněte na tlačítko [**OK**] a přejděte na další obrazovku.
- Na obrazovce [**Nastav. šifrování**], která se objeví po zvolení [**Otevřený systém**], vyberte [**Zakázat**] nebo [**WEP**].

## **Zadání šifrovacího klíče přístupového bodu**

- Zadeite šifrovací klíč (heslo) určený pro přístupový bod. Podrobnější informace o tomto nastaveném šifrovacím klíči naleznete v návodu k obsluze přístupového bodu.
- Obrazovky uvedené v krocích 4 až 5 se liší v závislosti na ověřování a šifrování u přístupového bodu.
- Přejděte na [Nastavení IP adresy](#page-827-0), pokud se objeví obrazovka [**Nast. IP adresy**] místo obrazovek uvedených u kroků 4 až 5.

## 4. **Vyberte index klíče.**

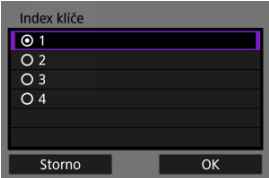

- Obrazovka [**Index klíče**] se objeví po zvolení [**Sdílený klíč**] nebo [**WEP**] v kroku 3.
- Vyberte číslo indexu klíče nastavené na přístupovém bodu.
- Vyberte možnost [**OK**].

5. **Zadejte šifrovací klíč.**

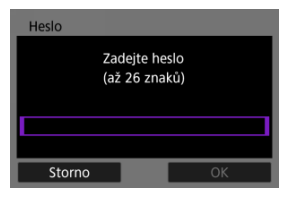

- Stisknutím tlačítka <  $(\epsilon \bar{\epsilon})$  $(\epsilon \bar{\epsilon})$  > se dostanete k virtuální klávesnici ( $\alpha$ ); poté zadejte šifrovací klíč.
- Výběrem [**OK**] zahájíte připojení k přístupovému bodu.
- Po připojení fotoaparátu k přístupovému bodu se objeví následující obrazovka.

# 6. **Nastavení IP adresy.**

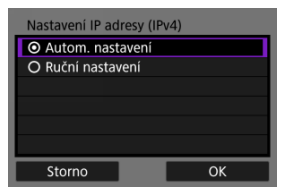

Přejděte na [Nastavení IP adresy](#page-827-0).

<span id="page-822-0"></span>Režim přístupového bodu fotoaparátu je způsob připojení pro přímé připojení fotoaparátu a dalších zařízení přes Wi-Fi i bez použití přístupového bodu. K dispozici jsou dvě metody připojení, jak je uvedeno dále.

# **Připojení pomocí funkce snadného připojení**

Nastavení sítě pro režim přístupového bodu fotoaparátu jsou konfigurována automaticky.

- Pokyny k používání zařízení, ke kterým se budete připojovat, naleznete v návodu k použití.
	- 1. **Vyberte možnost [Režim příst.bodu fotoap.] na obrazovce [Vyberte síť].**

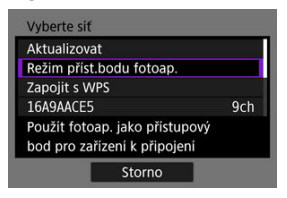

2. **Vyberte možnost [Snadné připojení].**

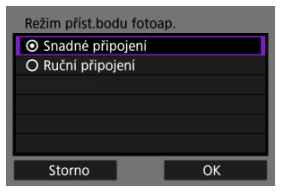

Vyberte možnost [**OK**].

3. **Pro připojení k fotoaparátu použijte jiné zařízení.**

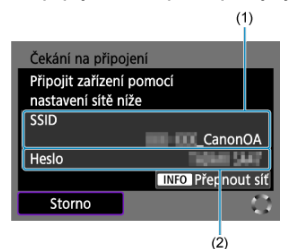

- (1) SSID (název sítě)
- (2) Šifrovací klíč (heslo)
	- V nastavení Wi-Fi jiného zařízení vyberte SSID (název sítě) zobrazený na obrazovce fotoaparátu a zadejte heslo.
- 4. **Dokončete nastavení připojení podle zařízení, k němuž má být připojení provedeno.**

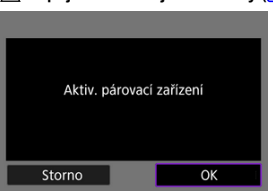

 **Připojení k nástroji EOS Utility [\(](#page-753-0) )**

 **Přenos snímků na servery FTP** [\(](#page-776-0)<sup>3</sup>)

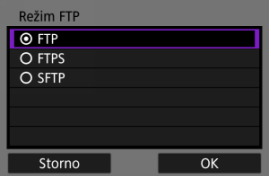

# **Manuální připojení**

Nastavení sítě pro režim přístupového bodu fotoaparátu se konfigurují ručně. Nastavte [**SSID**], [**Nastavení kanálu**] a [**Nastav. šifrování**] na každé zobrazené obrazovce.

1. **Vyberte možnost [Ruční připojení].**

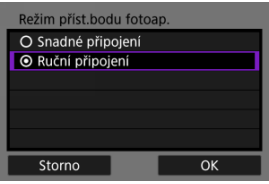

- Vyberte možnost [**OK**].
- 2. **Zadejte identifikátor SSID (název sítě).**

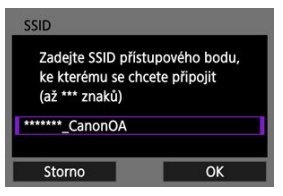

- Stisknutím tlačítka <  $\langle \widehat{\mathfrak{sp}} \rangle$  > otevřete virtuální klávesnici  $\langle \widehat{\mathfrak{sp}} \rangle$  a poté zadejte SSID. Po zadání stiskněte < MENU >.
- Vyberte možnost [**OK**].

3. **Vyberte možnost nastavení kanálu.**

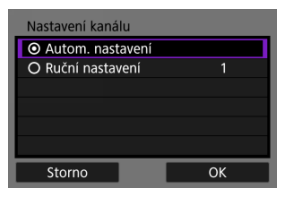

- Chcete-li nastavení zadat ručně, vyberte [**Ruční nastavení**] a poté otočte ovladačem <  $\mathcal{E}^{\text{max}}$  >.
- Vyberte možnost [**OK**].

# 4. **Vyberte možnost nastavení šifrování.**

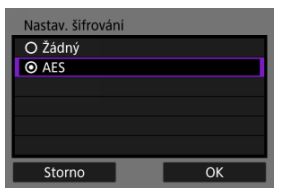

- Pro šifrování vyberte možnost [**AES**].
- Vyberte možnost [**OK**].
- Je-li vybrána možnost [**AES**], zobrazí se obrazovka [**Heslo**]. Stisknutím tlačítka <  $(\sqrt{\epsilon})$  > se dostanete k virtuální klávesnici ( $\sqrt{\epsilon}$ ); poté zadejte šifrovací klíč. Po zadání stiskněte tlačítko < MENU >.

5. **Vyberte možnost [Autom. nastavení].**

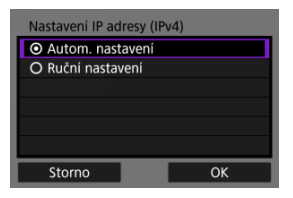

- Vyberte možnost [**OK**].
- Pokud se u položky [**Autom. nastavení**] zobrazí chyba, nastavte IP adresu ručně [\(](#page-828-0)?).
- 6. **Pro připojení k fotoaparátu použijte jiné zařízení.**

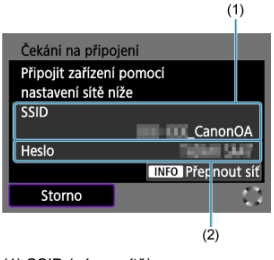

- (1) SSID (název sítě)
- (2) Šifrovací klíč (heslo)
- 7. **Kompletní nastavení připojení pro komunikační funkci.**

<span id="page-827-0"></span>Vyberte metodu nastavení IP adresy a poté nastavte IP adresu na fotoaparátu.

# **Automatické nastavení IP adresy**

Nastavte IP adresu automaticky.

1. **Vyberte možnost [Autom. nastavení].**

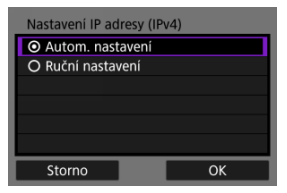

- Vyberte možnost [**OK**].
- Pokud se u položky [**Autom. nastavení**] zobrazí chyba, nastavte IP adresu ručně [\(](#page-828-0)**v**).
- 2. **Vyberte možnost IPv6.**

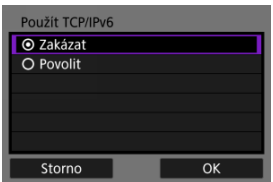

- Vyberte příslušnou možnost a poté klikněte na tlačítko [**OK**] a přejděte na další obrazovku.
- Vyberte [**Povolit**] pro použití IPv6.
- 3. **Dokončete nastavení připojení podle zařízení, k němuž má být připojení provedeno.**
# <span id="page-828-0"></span>**Ruční nastavení IP adresy**

Nastavte adresu IP ručně. Vezměte prosím na vědomí, že zobrazené položky se liší v závislosti na komunikační funkci.

1. **Vyberte možnost [Ruční nastavení].**

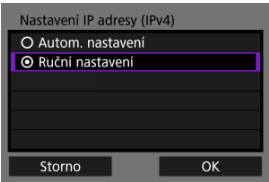

Vyberte možnost [**OK**].

2. **Vyberte možnost pro konfiguraci.**

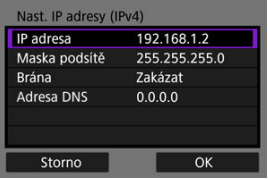

Vyberte možnost pro přístup na obrazovku pro číselné zadávání.

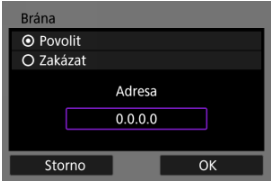

Chcete-li použít bránu, vyberte možnost [**Povolit**] a pak vyberte možnost [**Adresa**].

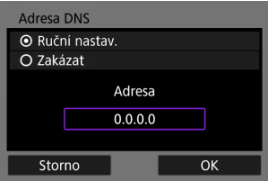

Chcete-li použít adresu DNS, vyberte možnost [**Ruční nastav.**] a poté vyberte možnost [**Adresa**].

3. **Zadejte číslo.**

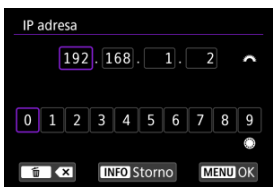

- Otáčejte ovládačem < > a přepněte na další vstupní pole v horní části obrazovky; poté otáčením voliče < < > vyberte čísla, která mají být zadaná. Stisknutím tlačítka < (E) > zadejte vybrané číslo.
- $\bullet$  Chcete-li smazat číslo, které jste právě zadali, stiskněte tlačítko <  $\overline{m}$  >.
- Chcete-li nastavit zadaná čísla a vrátit se na obrazovku pro krok 2, stiskněte tlačítko < MFNU >.

# 4. **Vyberte možnost [OK].**

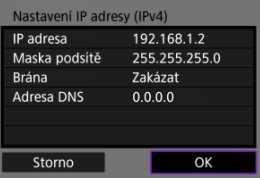

- Po dokončení nastavení všech nezbytných položek vyberte [**OK**]. Zobrazí se následující obrazovka.
- Pokud si nejste jisti tím, co zadat, přečtěte si oddíl [Kontrola nastavení](#page-872-0) [sítě](#page-872-0), nebo požádejte správce sítě nebo jinou osobu odpovědnou za síť.

5. **Vyberte možnost IPv6.**

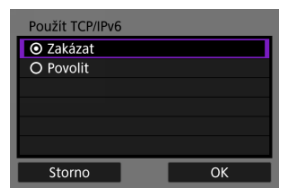

- Vyberte příslušnou možnost a poté klikněte na tlačítko [**OK**] a přejděte na další obrazovku.
- Vyberte [**Povolit**] pro použití IPv6.
- 6. **Dokončete nastavení připojení podle zařízení, k němuž má být připojení provedeno.**

Fotoaparát uchovává záznamy o minulých připojeních Wi-Fi nebo Bluetooth. Tento záznam můžete použít k opětovnému připojení ke stejnému zařízení. Zde se [∠v<sup>-</sup>: **■ Přenos snímků na FTP server**] používá jako příklad.

1. **Vyberte záznam pro zařízení, ke kterému se chcete připojit.**

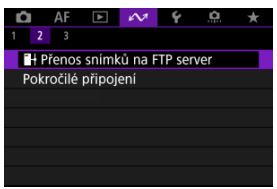

- Jakmile se objeví obrazovka [**Wi-Fi zapnuto**], vyberte [**Odpojit**] a poté opakujte krok 1.
- 2. **Vyberte zařízení pro připojení.**

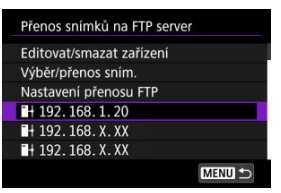

Ze seznamu minulých připojení vyberte možnost, ke které se chcete připojit přes Wi-Fi nebo Bluetooth. Pokud požadovaná možnost není na seznamu, použijte volič < 0 > k přehození obrazovek.

#### **Poznámka**

Uchovávají se záznamy až pro 10 připojení pro všechny funkce bezdrátové komunikace.

3. **Připojené zařízení použijte podle potřeby.**

- <span id="page-834-0"></span>Změna přezdívek zařízení ΓZΙ.
- **Ø** [Odstranění informací o připojení](#page-836-0)
- **K** [Server FTP](#page-837-0)

Před úpravou nebo odstraněním nastavení připojení pro jiná zařízení ukončete připojení Wi-Fi. Zde se [ $\sim$ : HPřenos snímků na FTP server] používá jako příklad.

# **Změna přezdívek zařízení**

Můžete změnit přezdívku zařízení, ke kterým se fotoaparát připojuje.

1. **Vyberte položku.**

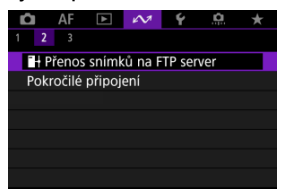

Jakmile se objeví obrazovka [**Wi-Fi zapnuto**], vyberte [**Odpojit**] a poté opakujte krok 1.

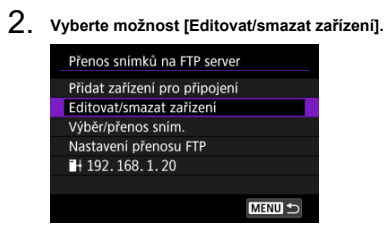

3. **Vyberte zařízení pro připojení.**

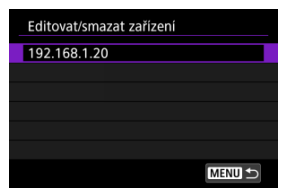

4. **Vyberte možnost [Změnit přezdívku zařízení].**

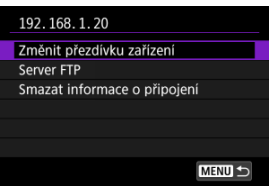

5. **Změňte přezdívku.**

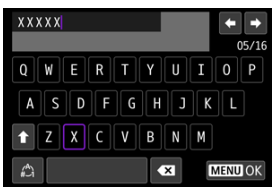

- K zadání přezdívky použijte virtuální klávesnici  $\overline{R}$ ).
- 6. **Stiskněte tlačítko < > a poté vyberte [OK].**
- <span id="page-836-0"></span>1. **Vstupte na obrazovku připojeného zařízení.**
	- Postupujte podle kroků 1–3 v části [Změna přezdívek zařízení](#page-834-0).
	- Více informací o [ $\square$ : <sup>•</sup> Připojení k dálk. ovládání naleznete v [Zrušení párování](#page-748-0)].
- 2. **Vyberte možnost [Smazat informace o připojení].**

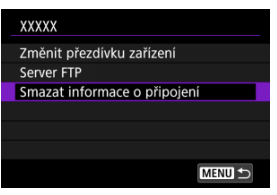

3. **Vyberte možnost [OK].**

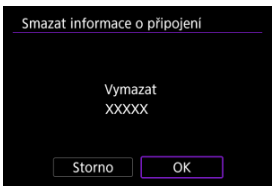

<span id="page-837-0"></span>Můžete konfigurovat nastavení serveru FTP. Tato možnost se zobrazí, když se na displeji zobrazí [ $\sim$ : **H**Přenos snímků na FTP server].

- 1. **Vstupte na obrazovku pro nastavení připojení.**
	- Postupujte podle kroků 1–3 v části [Změna přezdívek zařízení](#page-834-0).
- 2. **Vyberte možnost [Server FTP].**

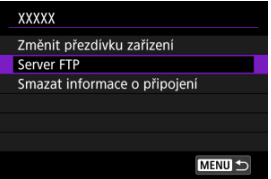

3. **Vyberte možnost.**

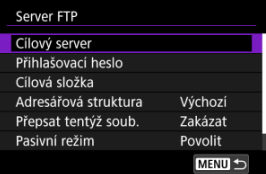

- 4. **Podle potřeby změňte nastavení.**
	- Následují položky, které nejsou popsány v části [Připojení fotoaparátu k](#page-774-0) [serveru FTP.](#page-774-0)
	- Po dokončení nastavení zavřete obrazovku stisknutím tlačítka < MENU >.

# **Struktura adresáře**

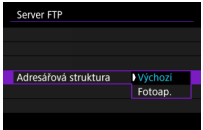

#### **Výchozí**

Pro ukládání snímků se používá kořenová složka serveru. Pokud jste vytvořili podsložku v kořenové složce změnou nastavení [**Cílová složka**], obrázky se do této složky uloží.

#### **Fotoap.**

V kořenové složce serveru pro ukládání snímků se automaticky vytvoří struktura složek odpovídající struktuře složek fotoaparátu (například A/DCIM/100EOSR6). Pokud jste změnou nastavení položky [**Cílová složka**] vytvořili v kořenové složce podsložku, vytvoří se v této složce automaticky struktura složek pro ukládání snímků, jako například A/DCIM/100EOSR6.

## **Přepsat stejný soubor**

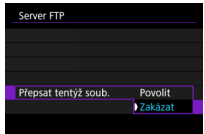

#### **Zakázat**

Pokud již v cílové složce na serveru FTP existuje soubor se stejným názvem, nový soubor se uloží s příponou sestávající z podtržítka a čísla, jako například IMG\_0003\_1.JPG.

#### **Povolit**

Jakékoli soubory se stejným názvem v cílové složce na serveru FTP jsou přepsány přenesenými snímky.

#### **Poznámka**

I když je při opětovném odesílání snímků, které se původně nepodařilo přenést, vybrána možnost [**Povolit**], nemusí být v některých případech stávající snímky přepsány.

Pokud k tomu dojde, nový soubor se uloží s příponou sestávající z podtržítka, písmena a čísla, jako například IMG\_0003\_a1.JPG.

# **Důvěra cílovým serverům**

Pokud dáváte přednost připojení k serverům FTP, nastavte možnost [**Povolit**], i když je na základě použitého kořenového certifikátu tato možnost nedůvěryhodná. V takovém případě proveďte vhodná bezpečnostní opatření.

Funkce sítě Wi-Fi a Bluetooth můžete dočasně zakázat.

1. **Vyberte možnost [ : Režim V letadle].**

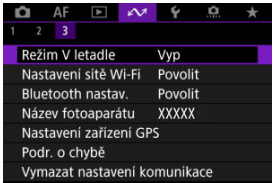

2. **Nastavte na [Zap].**

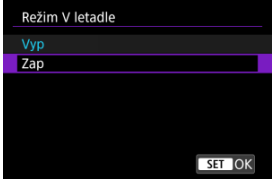

 $\bullet$  Na obrazovce se zobrazí ikona [ $\uparrow$ ].

# **F** Poznámka

● V závislosti na nastavení displeje nemusí být ikona [个] zobrazena při fotografování, záznamu filmu nebo přehrávání. Pokud není zobrazena, opakovaně stiskněte tlačítko < INFO >, abyste přistoupili na zobrazení podrobných informací.

- [Ověřování 802.1X](#page-842-0)
- **[Kontrola adresy MAC](#page-844-0)** 
	- $1.$  Vyberte možnost [ $\sim$ : Nastavení sítě Wi-Fi].

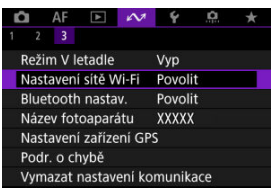

# <span id="page-842-0"></span>2. **Vyberte možnost.**

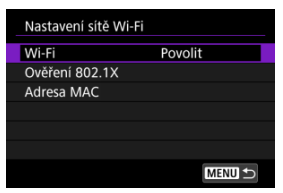

#### **Wi-Fi**

Nacházíte-li se v místě, kde je zakázáno používat elektronická a bezdrátová zařízení, například na palubě letadla nebo v nemocnici, nastavte možnost [**Zakázat**].

### **Ověření 802.1X**

Toto nastavení nakonfigurujte při připojení k sítím, které vyžadují ověření 802.1X.

### **Adresa MAC**

Můžete zkontrolovat adresu MAC fotoaparátu.

# **Ověřování 802.1X**

Volba [**Ověření 802.1X**] umožňuje nastavit, zkontrolovat nebo odstranit nastavení ověření 802.1X pomocí průvodce nastavením.

Toto nastavení nakonfigurujte při připojení k sítím, které vyžadují ověření 802.1X. Nejprve uložte certifikát pro typ ověřování 802.1X použitý pro kartu ve fotoaparátu. Typy souborů a názvy, které lze načíst pomocí této funkce, jsou následující.

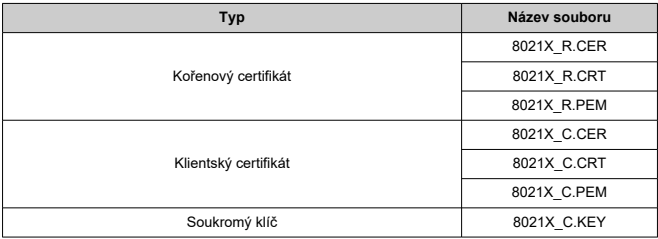

Vezměte prosím na vědomí, že fotoaparát podporuje následující protokoly.

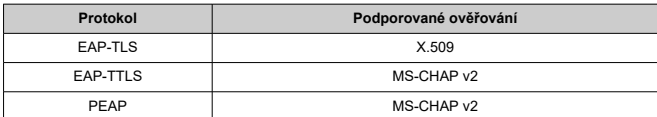

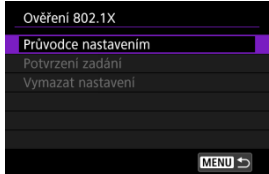

# **Průvodce nastavením**

Podle pokynů průvodce nakonfigurujte nastavení ověřování.

# **Potvrzení zadání**

Vyberte tuto možnost pro ověření nastavení autentizace.

## **Vymazat nastavení**

Vyberte tuto možnost, chcete-li odstranit nastavení ověřování. Výběrem [**OK**] na zobrazené obrazovce dojde k odstranění nastavení.

<span id="page-844-0"></span>Můžete zkontrolovat adresu MAC fotoaparátu.

1. **Vyberte možnost [ : Nastavení sítě Wi-Fi].**

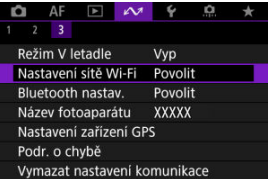

2. **Vyberte možnost [Adresa MAC].**

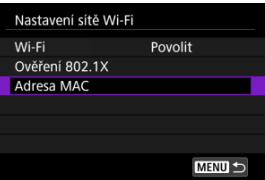

3. **Zkontrolujte adresu MAC.**

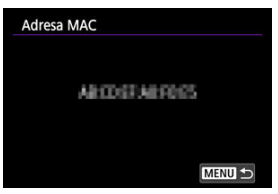

1. Vyberte možnost [∠v: Bluetooth nastav.].

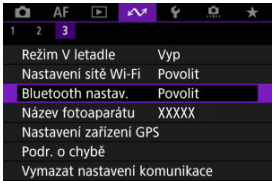

# 2. **Vyberte možnost.**

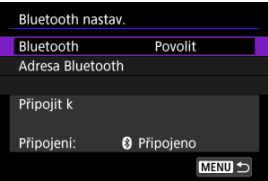

#### **Bluetooth**

Pokud nepoužijete funkci Bluetooth, vyberte možnost [**Zakázat**].

#### **Adresa Bluetooth**

Můžete zkontrolovat adresu Bluetooth fotoaparátu.

## **Připojit k**

Můžete zkontrolovat stav komunikace a název spárovaného zařízení.

Název fotoaparátu (zobrazený na chytrých telefonech a jiných fotoaparátech) můžete podle potřeby změnit.

1. **Vyberte možnost [ : Název fotoaparátu].**

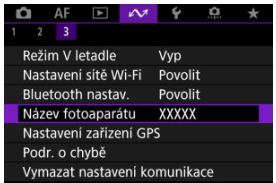

2. **Změňte název fotoaparátu.**

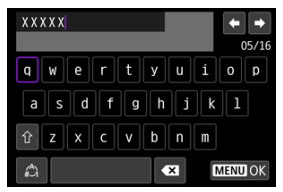

- Název fotoaparátu zadejte pomocí virtuální klávesnice  $\left(\frac{\sqrt{2}}{2}\right)$  $\left(\frac{\sqrt{2}}{2}\right)$  $\left(\frac{\sqrt{2}}{2}\right)$ .
- 3. **Stiskněte tlačítko < > a poté vyberte [OK].**
- Eq GP-E2
- **K**j [Smartphone](#page-849-0)
- **[Zobrazení připojení k systému GPS](#page-851-0)**

Snímky můžete označit geografickými značkami pomocí přijímače GPS GP-E2 (prodává se samostatně) nebo chytrého telefonu.

# **GP-E2**

- 1. **Připevněte zařízení GP-E2 k fotoaparátu.**
	- Připevněte zařízení GP-E2\* do sáněk pro příslušenství fotoaparátu a zapněte jej. Podrobné informace naleznete v návodu k použití zařízení GP-E2.
		- \* Vyžaduje volitelný adaptér multifunkční patice AD-E1.
- 2. **Vyberte možnost [ : Nastavení zařízení GPS].**

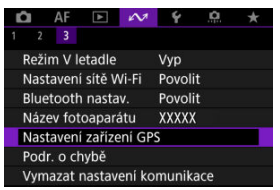

3. **Vyberte možnost [Volba zaříz. GPS].**

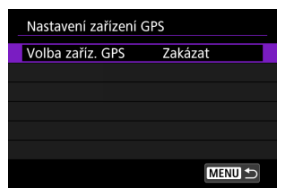

4. **Vyberte možnost [Přjímač GPS].**

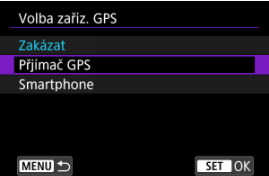

- 5. **Vyfotografujte snímek.**
	- Podrobné informace o [**Nastav.**] naleznete v návodu k použití zařízení GP-E2.

#### $\bf{0}$ **Upozornění**

#### **Bezpečnostní opatření při používání zařízení GP-E2**

- Před použitím zkontrolujte země a oblasti, v kterých je povoleno používat systém GPS, a dodržujte místní předpisy.
- Aktualizujte firmware zařízení GP-E2 na verzi 2.0.0 nebo novější. Při aktualizaci firmwaru je nutné použít propojovací kabel. Pokyny k aktualizaci naleznete na webu společnosti Canon.
- Zařízení GP-E2 nelze připojit k fotoaparátu kabelem.
- Fotoaparát nezaznamenává směr snímkování.

<span id="page-849-0"></span>Tato nastavení dokončete po instalaci příslušné aplikace Camera Connect [\(](#page-721-0) $\alpha$ ) na smartphonu.

- 1. **Na smartphonu aktivujte služby určování polohy.**
- 2. **Navažte připojení Bluetooth.**
	- Spusťte aplikaci Camera Connect a spárujte fotoaparát se smartphonem přes Bluetooth.
- 3. **Vyberte možnost [ : Nastavení zařízení GPS].**

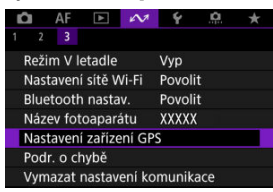

4. **Vyberte možnost [Volba zaříz. GPS].**

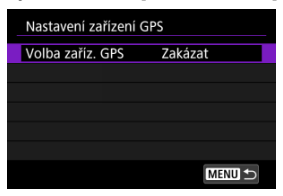

5. **Vyberte možnost [Smartphone].**

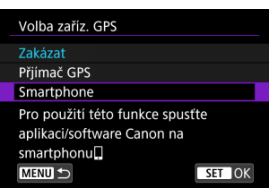

- 6. **Vyfotografujte snímek.**
	- Ke snímkům se doplní informace o poloze získané ze smartphonu.

<span id="page-851-0"></span>Stav získávání informací o umístění smartphonem můžete zkontrolovat na ikoně připojení k systému GPS na obrazovkách pro fotografování a záznam filmů [\(](#page-1046-0)@ a @ v tomto pořadí).

- Šedá barva: Služby určování polohy jsou vypnuté
- Bliká: Informace o umístění nelze získat
- Svítí: Informace o umístění získány

Informace týkající se indikátoru stavu připojení GPS, když je používáno zařízení GP-E2, naleznete v návodu k použití zařízení GP-E2.

# **Doplňování zeměpisných informací ke snímkům při fotografování**

Ke snímkům pořízeným v době, kdy svítí ikona GPS, se přidávají zeměpisné informace.

# **Zeměpisné informace**

Informace o umístění přidané ke snímkům můžete zkontrolovat na obrazovce informací o snímku  $\left(\frac{\sqrt{2}}{2}\right)$  $\left(\frac{\sqrt{2}}{2}\right)$  $\left(\frac{\sqrt{2}}{2}\right)$ .

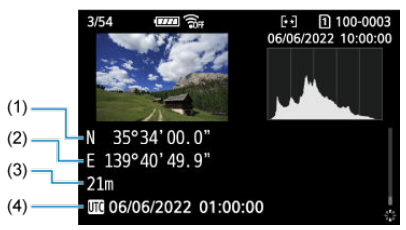

- (1) Zeměpisná šířka
- (2) Zeměpisná délka
- (3) Nadmořská výška
- (4) Koordinovaný světový čas (UTC)

#### $\bullet$ **Upozornění**

- Smartphone může získat informace o umístění, pouze když je pomocí technologie Bluetooth spárován s fotoaparátem.
- Informace o směru získávány nejsou.
- Získané informace o umístění nemusí být přesné v závislosti na podmínkách při cestování a stavu smartphonu.
- Po zapnutí fotoaparátu může chvilku trvat, než se ze smartphonu získají informace o umístění.
- Informace o umístění se přestanou získávat za těchto podmínek.
	- Párování s bezdrátovým dálkovým ovládáním přes Bluetooth
	- Vypnutí fotoaparátu
	- Ukončení aplikace Camera Connect
	- Deaktivace služeb určování polohy na smartphonu
- Informace o umístění se přestanou získávat v těchto situacích.
	- Vypne se napájení fotoaparátu
	- Ukončí se připojení přes Bluetooth
	- Smartphone nemá dostatečnou zbývající kapacitu baterie

#### 同 **Poznámka**

- Koordinovaný světový čas (Coordinated Universal Time, zkratka UTC) je v podstatě shodný s greenwichským středním časem.
- K filmům se přidávají informace GPS získané na začátku záznamu.

Můžete zobrazit podrobnosti o chybách ovlivňujících funkce bezdrátové komunikace fotoaparátu.

1. **Vyberte možnost [∠**→ Podr. o chybě].

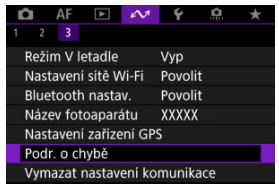

- Zobrazí se podrobnosti o chybách, které se vyskytly.
- Další informace o chybách naleznete v části [Reakce na chybové](#page-856-0) [zprávy](#page-856-0).

Veškerá nastavení bezdrátové komunikace lze odstranit. Vymazáním nastavení bezdrátové komunikace zabráníte zobrazení informací o tomto nastavení v případě, kdy fotoaparát někomu zapůjčíte.

1. **Vyberte možnost [ : Vymazat nastavení komunikace].**

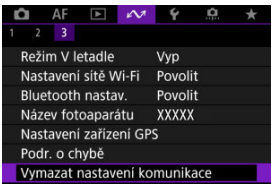

# 2. **Vyberte možnost [OK].**

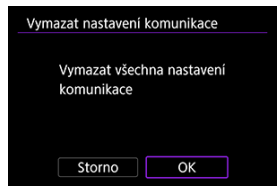

#### $\Omega$ **Upozornění**

Pokud jste spárovali fotoaparát se smartphonem, na obrazovce pro nastavení Bluetooth u smartphonu vymažte informace o připojení u fotoaparátu, u něhož jste obnovili výchozí nastavení bezdrátové komunikace.

## **Poznámka**

Všechna nastavení bezdrátové komunikace lze vymazat výběrem možnosti [Nastavení komunikace] pro nastavení [Další nastavení] v nabídce [ $\blacklozenge$ : Reset. **aparát**].

# <span id="page-855-0"></span>**Použití virtuální klávesnice**

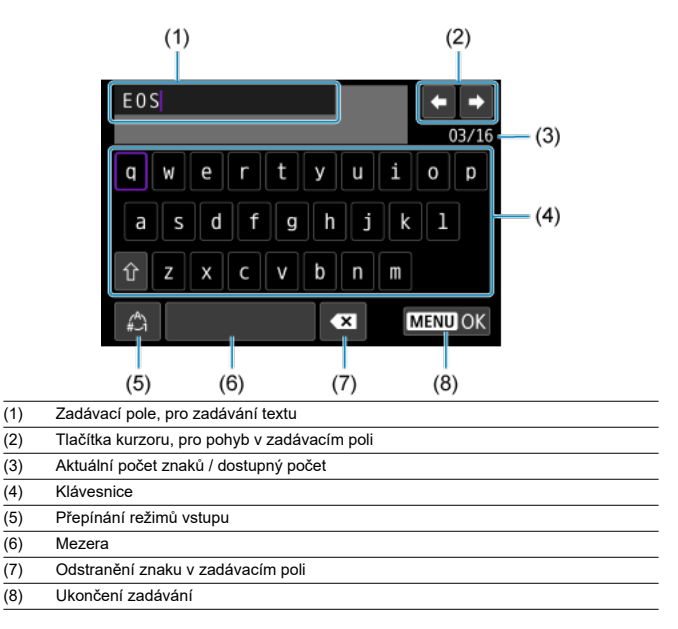

 $\bullet$  Otáčením voliče <  $s_{\text{max}}^{\text{max}}$  > se můžete pohybovat v rámci pole (1).

- Pomocí <  $\div$  > nebo <  $\circ$  > se pohybujte v rámci položek (2) a (4)–(7).
- Stiskněte tlačítko <  $\circledast$  > pro potvrzení zadání nebo při přepínání režimů vstupu.

<span id="page-856-0"></span>Při výskytu chyby zobrazte podrobné informace o chybě provedením jednoho z níže uvedených postupů. Poté příčinu chyby odstraňte. Postupujte podle příkladů uvedených v této kapitole.

- Vyberte možnost [ $\sim$ 1: Podr. o chybě].
- Vyberte možnost [**Podr. o chybě**] na obrazovce [**Wi-Fi zapnuto**].

Klepnutím na následující čísla chyb přejdete k odpovídajícímu odstavci.

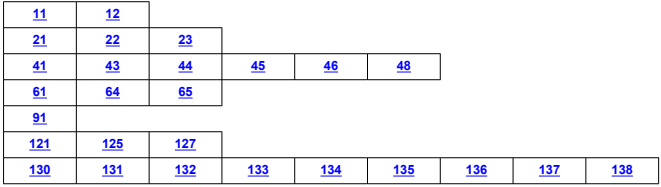

## **Poznámka**

● V případě chyb se objeví [**Err\*\***] napravo od [ $∼$ : Podr. o chybě]. Zpráva zmizí po přesunutí vypínače napájení fotoaparátu do polohy <  $\bigcirc$ FF >.

# <span id="page-857-0"></span>**11: Cíl připojení nenalezen**

- **V případě, že je zvolena ikona [Připoj. ke smartph.(tabletu)], je spuštěna aplikace Camera Connect?**
	- Navažte připojení pomocí aplikace Camera Connect ( ?).
- **V případě [Připojení k EOS Utility] je v provozu návod EOS Utility?**
	- Spusťte program EOS Utility a pokuste se o další připojení  $(\sqrt{2})$  $(\sqrt{2})$ ).
- **Je u fotoaparátu a přístupového bodu nastaveno použití stejného šifrovacího klíče pro ověření?**
	- K této chybě dochází v případě, kdy je způsob ověření pro šifrování nastaven na [**Otevřený systém**] a šifrovací klíče se liší.

Zkontrolujte malá a velká písmena a potom také zkontrolujte správnost šifrovacího klíče nastaveného na fotoaparátu s ohledem na ověření  $(\sqrt{2})$  $(\sqrt{2})$ .

# **12: Cíl připojení nenalezen**

- **Jsou jiná zařízení a přístupový bod pro připojení zapnuté?**
	- Zapněte další zařízení a přístupový bod a chvíli počkejte. Pokud stále nelze připojení navázat, proveďte znovu postup pro navázání připojení.

# **21: Server DHCP nepřidělil žádnou adresu**

### **U fotoaparátu zkontrolujte následující:**

- **Na fotoaparátu je IP adresa nastavena na možnost [Autom. nastavení]. Jedná se o správné nastavení?**
	- Pokud nepoužíváte server DHCP, určete nastavení ve fotoaparátu po nastavení IP adresy na [**Ruční nastavení**] ( ( 3 [\)](#page-827-0).

# **U serveru DHCP zkontrolujte následující:**

#### **Je zapnuto napájení serveru DHCP?**

- Zapněte server DHCP.
- **Má server DHCP k dispozici dostatek adres pro přiřazení?**
	- Zvyšte počet adres přiřazovaných serverem DHCP.
	- Počet používaných adres můžete snížit odpojením některých zařízení, kterým server DHCP přiřadil adresy, ze sítě.

#### **Funguje server DHCP správně?**

- Zkontrolujte nastavení serveru DHCP a ověřte, zda správně funguje jako server DHCP.
- V případě potřeby požádejte správce sítě, aby zkontroloval dostupnost serveru DHCP.

# <span id="page-858-0"></span>**U fotoaparátu zkontrolujte následující:**

- **Na fotoaparátu je adresa DNS nastavena na možnost [Ruční nastavení]. Jedná se o správné nastavení?**
	- Pokud server DNS nepoužíváte, zvolte pro nastavení adresy DNS ve fotoaparátu možnost [**Zakázat**] (**2**).
- **Odpovídá nastavení adresy IP serveru DNS ve fotoaparátu skutečné adrese serveru?**
	- Nakonfigurujte IP adresu ve fotoaparátu tak, aby odpovídala skutečné adrese serveruDNS  $($ <sup> $\circ$ </sup> $)$ .  $($ <sup> $\circ$ </sup> $)$ .

# **U serveru DNS zkontrolujte následující:**

- **Je zapnuto napájení serveru DNS?**
	- Zapněte server DNS.
- **Jsou na serveru DNS správně nastaveny IP adresy a odpovídající názvy?**
	- Zkontrolujte, zda jsou na serveru DNS správně zadány adresy IP a příslušné názvy.
- **Funguje server DNS správně?**
	- Zkontrolujte nastavení serveru DNS a ověřte, zda je řádně funkční jako server DNS.
	- V případě potřeby požádejte správce sítě, aby zajistil, aby byl server DNS k dispozici.

# **U sítě jako takové zkontrolujte následující:**

- **Obsahuje síť směrovač nebo obdobné zařízení fungující jako brána?**
	- V případě potřeby požádejte správce sítě o adresu síťové brány a zadejte ji do fotoaparátu $(\bar{q}$ [,](#page-872-0)  $\bar{q}$ ).
	- Zkontrolujte, zda je nastavení adresy brány správně zadáno ve všech síťových zařízeních, včetně fotoaparátu.

# <span id="page-859-0"></span>**23: Ve vybrané síti již existuje zař. se stejnou IP adresou**

#### **Používá v síti, do které je připojen fotoaparát, jiné zařízení stejnou IP adresu jako fotoaparát?**

- Změňte IP adresu fotoaparátu tak, abyste zabránili použití stejné adresy, jakou používá jiné zařízení v síti. Můžete také změnit IP adresu zařízení, které má duplicitní adresu.
- Pokud je v síťovém prostředí se serverem DHCP nastavena pro IP adresu fotoaparátu možnost [**Ruční nastavení**], změňte nastavení na [**Autom. nastavení**]  $(5)$  $(5)$ .

#### **Poznámka** 同

#### **Reakce na chybové zprávy 21 až 23**

- Pokud reagujete na chyby s čísly 21 až 23, zkontrolujte také: **Je u fotoaparátu a přístupového bodu nastaveno použití stejného hesla pro ověření?**
	- K této chybě dochází, pokud se hesla neshodují, když je způsob ověření pro šifrování nastaven na [**Otevřený systém**]. Zkontrolujte velká a malá písmena a ujistěte se, že ve fotoaparátu je nastaveno správné heslo pro ověřování  $\left(\sqrt{\alpha}\right)$  $\left(\sqrt{\alpha}\right)$  $\left(\sqrt{\alpha}\right)$ ).

# <span id="page-860-0"></span>**U fotoaparátu zkontrolujte následující:**

- **Nastavení proxy serveru fotoaparátu je v pozici [Povolit]. Jedná se o správné nastavení?**
	- Pokud proxy server nepoužíváte, zvolte pro nastavení proxy serveru fotoaparátu možnost [**Zakázat**] (2).
- **Odpovídají nastavení položek [Nastavení adresy] a [Číslo portu] ve fotoaparátu nastavením odpovídajících položek proxy serveru?**
	- Nakonfigurujte adresu proxy serveru a číslo portu fotoaparátu tak, aby odpovídaly adrese a serveru proxy  $(\sqrt{2})$  $(\sqrt{2})$ .
- **Jsou nastavení proxy serveru fotoaparátu správně zadána na serveru DNS?**
	- Zkontrolujte, zda je [**Adresa**] serveru proxy správně nastavena na serveru DNS.
- **Odpovídá nastavení IP adresy serveru FTP ve fotoaparátu skutečné adrese serveru?**
	- Nakonfigurujte IP adresu ve fotoaparátu tak, aby odpovídala skutečné adrese serveru FTP  $(\sqrt{2})$  $(\sqrt{2})$ .
- **Je u fotoaparátu a přístupového bodu nastaveno použití stejného šifrovacího klíče pro ověření?**
	- K této chybě dochází v případě, kdy je způsob ověření pro šifrování nastaven na [**Otevřený systém**] a šifrovací klíče se liší. Zkontrolujte velká a malá písmena a ujistěte se, že je ve fotoaparátu nastaven správný šifrovací klíč pro ověřování (2. 2.
- **Odpovídá ve fotoaparátu nastavení [Nastavení čísla portu] pro server FTP skutečnému číslu portu na serveru FTP?**
	- Nakonfigurujte stejné číslo portu (obvykle 21 pro FTP/FTPS nebo 22 pro SFTP) na fotoaparátu a serveru FTP. Nakonfigurujte číslo portu na fotoaparátu tak, aby odpovídalo skutečnému číslu portu serveru FTP (2[\)](#page-774-0).
- **Jsou nastavení serveru FTP fotoaparátu správně zadána na serveru DNS?**
	- Zkontrolujte, zda je [**Název serveru**] serveru FTP správně nastaven na serveru DNS. Zkontrolujte, zda je [**Název serveru**] pro server FTP správně nastaveno na fotoaparátu  $(\sqrt{2})$  $(\sqrt{2})$ ).

# **U serveru FTP zkontrolujte následující:**

**Funguje server FTP správně?**

- Nakonfigurujte správně počítač tak, aby fungoval jako server FTP.
- V případě potřeby požádejte správce sítě o adresu a číslo portu serveru FTP a zadejte je do fotoaparátu.

#### **Je zapnuto napájení serveru FTP?**

- Zapněte server FTP. Je možné, že je server vypnutý na základě aktivace režimu úspory energie.
- **Odpovídá ve fotoaparátu nastavení IP adresy serveru FTP (v [Adresa]) skutečné adrese serveru?**
	- Nakonfigurujte IP adresu ve fotoaparátu tak, aby odpovídala skutečné adrese serveru FTP  $\left(\sqrt{2}\right)$  $\left(\sqrt{2}\right)$  $\left(\sqrt{2}\right)$ ).
- **Je server FTP nakonfigurován tak, aby omezoval přístup pouze k některým IP adresám?**
	- Zkontrolujte IP adresu fotoaparátu v nabídce [**Potvrdit Wi-Fi nastavení**] [\(](#page-783-0) $\varnothing$ ) a změňte nastavení serveru FTP.

#### **Je povolena brána firewall nebo jiný bezpečnostní software?**

- Některý software zabezpečení omezuje přístup k serveru FTP pomocí brány firewall. Změňte nastavení brány firewall tak, aby umožňovala přístup k serveru FTP.
- Přístup k serveru FTP můžete zajistit nastavením položky [**Pasivní režim**] na fotoaparátu na možnost [**Povolit**] (2[\)](#page-779-0).

#### **Připojujete se k serveru FTP pomocí širokopásmového směrovače?**

- Některé širokopásmové směrovače omezují přístup k serveru FTP pomocí brány firewall. Změňte nastavení brány firewall tak, aby umožňovala přístup k serveru FTP.
- Přístup k serveru FTP můžete zajistit nastavením položky [**Pasivní režim**] na fotoaparátu na možnost [**Povolit**] (2[\)](#page-779-0).

# **U proxy serveru zkontrolujte následující:**

#### **Je proxy server zapnutý?**

• Zapněte proxy server.

#### **Funguje proxy server správně?**

- Zkontrolujte nastavení proxy serveru a ověřte, zda tento server funguje správně jako proxy server.
- V případě potřeby požádejte správce sítě o adresu a číslo portu proxy serveru a zadejte je do fotoaparátu.

# **U sítě jako takové zkontrolujte následující:**

- **Obsahuje síť směrovač nebo obdobné zařízení fungující jako brána?**
	- V případě potřeby požádejte správce sítě o adresu síťové brány a zadejte ji do fotoaparátu $\left(\sqrt{2}$ [,](#page-872-0)  $\sqrt{2}\right)$ ).
	- Zkontrolujte, zda je nastavení adresy brány správně zadáno ve všech síťových zařízeních, včetně fotoaparátu.

# <span id="page-863-0"></span>**43: Nelze se připojit k FTP serveru. Ze serveru byl přijat chybový kód.**

# **U proxy serveru zkontrolujte následující:**

#### **Je proxy server zapnutý?**

• Zapněte proxy server.

#### **Funguje proxy server správně?**

- Zkontrolujte nastavení proxy serveru a ověřte, zda tento server funguje správně jako proxy server.
- V případě potřeby požádejte správce sítě o adresu a číslo portu proxy serveru a zadejte je do fotoaparátu.

# **U sítě jako takové zkontrolujte následující:**

- **Obsahuje síť směrovač nebo obdobné zařízení fungující jako brána?**
	- V případě potřeby požádejte správce sítě o adresu síťové brány a zadejte ji do fotoaparátu (@[,](#page-872-0)@).
	- Zkontrolujte, zda je nastavení adresy brány správně zadáno ve všech síťových zařízeních, včetně fotoaparátu.

# **U serveru FTP zkontrolujte následující:**

- **Překročili jste maximální počet připojení k serveru FTP?**
	- Odpojte od serveru FTP některá síťová zařízení nebo zvyšte maximální počet připojení.

## **44: Nelze se odpojit od FTP serveru. Ze serveru byl přijat chybový kód.**

### **K této chybě dochází z důvodu chyby při odpojování od serveru FTP.**

• Restartujte server FTP a fotoaparát.
### **45: Nelze se přihlásit k FTP serveru. Ze serveru byl přijat chybový kód.**

### **U fotoaparátu zkontrolujte následující:**

- **Je položka [Přihlašovací jméno] na fotoaparátu nastavena správně?**
	- Zkontrolujte přihlašovací jméno pro přístup k serveru FTP. Zkontrolujte velká a malá písmena a ujistěte se, že ve fotoaparátu je nastaveno správné přihlašovací jméno  $($
- **Je na fotoaparátu správně nastaveno [Heslo]?**
	- Pokud je na serveru FTP nastaveno přihlašovací heslo, zkontrolujte velká a malá písmena a ujistěte se, že je na fotoaparátu nastaveno správné přihlašovací heslo  $($

### **U serveru FTP zkontrolujte následující:**

- **Umožňují práva uživatele na serveru FTP čtení, zápis a přístup k protokolu?**
	- Nakonfigurujte práva uživatele pro server FTP tak, aby umožňovala čtení, zápis a přístup k protokolu.
- **Je složka zadaná jako cíl přenosu na serveru FTP vytvořena pomocí znaků ve formátu ASCII?**
	- Pro název složky použijte znaky ve formátu ASCII.

### **46: Pro datovou relaci byl přijat chybový kód z FTP serveru**

### **U serveru FTP zkontrolujte následující:**

### **Připojení bylo serverem FTP ukončeno.**

- Restartujte server FTP.
- **Umožňují práva uživatele na serveru FTP čtení, zápis a přístup k protokolu?**
	- Nakonfigurujte práva uživatele pro server FTP tak, aby umožňovala čtení, zápis a přístup k protokolu.
- **Umožňují práva uživatele přístup k cílové složce na serveru FTP?**
	- Nakonfigurujte práva uživatele pro přístup k cílové složce na serveru FTP tak, aby umožňovala ukládání snímků z fotoaparátu.
- **Je zapnuto napájení serveru FTP?**
	- Zapněte server FTP. Je možné, že je server vypnutý na základě aktivace režimu úspory energie.

### **Je pevný disk na serveru FTP zaplněn?**

• Zvyšte dostupné volné místo na pevném disku.

**48: Bezpečnost připojení k cílovému serveru nelze ověřit. Pokud tomuto serveru důvěřujete a připojíte se, nastavte [Důvěřovat cíl. serv] na [Povolit].**

- **K této chybě dochází z důvodu nepotvrzení zabezpečení připojení cílového serveru v případě připojení pomocí FTPS.**
	- Zkontrolujte, zda je certifikát správně nastaven.
	- Pokud důvěřujete cílovým serverům bez ohledu na nastavení certifikátu, změňte [**Důvěřovat cíl. serv.**] na [**Povolit**].

### **61: Termínál bezdrátové LAN se stejným SSID nebyl nalezen**

- **Není mezi fotoaparátem a anténou přístupového bodu překážka?**
	- Přesuňte anténu přístupového bodu tak, aby byla přímo viditelná v rámci zorného pole fotoaparátu.

### **U fotoaparátu zkontrolujte následující:**

- **Odpovídá identifikátor SSID nastavený ve fotoaparátu identifikátoru SSID přístupového bodu?**
	- Zkontrolujte SSID v přístupovém bodě a poté na fotoaparátu nastavte stejné SSID  $($  $\mathbb{Z}$ [\)](#page-816-0).

### **U přístupového bodu zkontrolujte následující:**

- **Je přístupový bod zapnutý?**
	- Zapněte napájení přístupového bodu.
- **Pokud je aktivní filtrování podle adresy MAC, je v přístupovém bodu uložena adresa MAC použitého fotoaparátu?**
	- Nastavte v přístupovém bodu adresu MAC fotoaparátu. Adresu MAC můžete zkontrolovat na obrazovce [**Adresa MAC**] (2).

### **64: Nelze se připojit k terminálu bezdrátového LAN**

- **Je u fotoaparátu a u přístupového bodu nastavena stejná metoda šifrování?**
	- Fotoaparát podporuje následující metody šifrování: WEP, TKIP a AES  $\left(\frac{\partial}{\partial V}\right)$  $\left(\frac{\partial}{\partial V}\right)$  $\left(\frac{\partial}{\partial V}\right)$ .
- **Pokud je aktivní filtrování podle adresy MAC, je v přístupovém bodu uložena adresa MAC použitého fotoaparátu?**
	- Nastavte v přístupovém bodu adresu MAC fotoaparátu. Adresu MAC můžete zkontrolovat na obrazovce [**Adresa MAC**] (2).

### **65: Připojení bezdrátové LAN přerušeno**

- **Není mezi fotoaparátem a anténou přístupového bodu překážka?**
	- Přesuňte anténu přístupového bodu tak, aby byla přímo viditelná v rámci zorného pole fotoaparátu.
- **Připojení k bezdrátové síti LAN bylo z nějakého důvodu ztraceno a nelze je obnovit.**
	- Možné důvody: nadměrný přístup k přístupovému bodu z jiného zařízení, používání mikrovlnné trouby nebo podobného zařízení v blízkosti (rušícího příjem signálu IEEE 802.11b/g/n (pásmo 2,4 GHz)) nebo působení deště či vysoké vlhkosti.

### **91: Jiná chyba**

#### **Došlo k problému s jiným chybovým číslem než 11 až 83.**

• Vypínačem napájení fotoaparát vypněte a opět zapněte.

### **121: Nedostatek volného místa na serveru**

- **Cílový webový server nemá dostatek volného místa.**
	- Odstraňte přebytečné snímky na webovém serveru, zkontrolujte volné místo na webovém serveru a zkuste data odeslat znovu.

### **125: Zkontrolujte nastavení sítě**

- **Je síť připojena?**
	- Zkontrolujte stav připojení sítě.

### **127: Došlo k chybě**

- **Při připojení fotoaparátu k webové službě došlo k jinému problému než chybové číslo 121 až 126.**
	- Zkuste znovu vytvořit připojení Wi-Fi ke službě image.canon.

### **130: Server je nyní zaneprázdněn Počkejte chvíli a akci opakujte**

- **Web image.canon je momentálně zaneprázdněný.**
	- Zkuste na web image.canon přejít znovu později pomocí funkce Wi-Fi.

### **131: Opakujte**

- **Došlo k chybě během připojování k webu image.canon přes Wi-Fi.**
	- Zkuste znovu vytvořit připojení Wi-Fi ke službě image.canon.

### **132: Byla zjištěna chyba na serveru Opakujte později**

- **Web image.canon site je momentálně offline kvůli údržbě.**
	- Zkuste na web image.canon přejít znovu později pomocí funkce Wi-Fi.

### **133: Nelze se přihlásit k web. službě**

### **Při přihlašování ke službě image.canon došlo k chybě.**

- Zkontrolujte nastavení webu network.
- Zkuste na web image.canon přejít znovu později pomocí funkce Wi-Fi.

### **134: Nastavte správné datum a čas**

#### **Nastavení data, času a časového pásma je nesprávné.**

• Zkontrolujte nastavení [ $\blacklozenge$ : Datum/čas/pásmo].

### **135: Nastavení webové služby bylo změněno**

#### **Nastavení webu image.canon se změnila.**

• Zkontrolujte nastavení webu network.

### **136: QR kód zobrazený na fotoaparátu nebyl příslušnou aplikací správně naskenován. Zkuste znovu připojit fotoaparát k webu.**

#### **QR kód nebyl správně naskenován chytrým telefonem.**

• Změňte konfiguraci nastavení webového odkazu a naskenujte QR kód, který se znovu zobrazil na fotoaparátu.

### **137: QR kód zobrazený na fotoaparátu expiroval. Zkuste znovu připojit fotoaparát k webu.**

### **Platnost zobrazeného QR kódu vypršela.**

• Změňte konfiguraci nastavení webového odkazu a naskenujte QR kód, který se znovu zobrazil na fotoaparátu.

### **138: Chyba komunikace se serverem. Pošlete prosím znovu.**

#### **Z nějakého důvodu se nelze připojit na server.**

• Zkontrolujte online na službě image.canon stav zpracování snímku RAW v cloudu a zkuste snímky nahrát znovu.

# **Bezpečnostní opatření pro funkci bezdrátové komunikace**

- 囵 [Vzdálenost mezi fotoaparátem a smartphonem](#page-870-0)
- [Místo instalace antény přístupového bodu](#page-870-0) 図
- [Blízká elektronická zařízení](#page-870-0) 囜
- [Bezpečnostní opatření při používání více fotoaparátů](#page-870-0) Ø

Když se přenosová rychlost sníží, dojde ke ztrátě spojení nebo při používání funkcí bezdrátové komunikace nastanou jiné potíže, vyzkoušejte následující kroky.

<span id="page-870-0"></span>Pokud je fotoaparát příliš daleko od smartphonu, Wi-Fi připojení nemusí být navázáno, i když je možné připojení Bluetooth. V tomto případě přibližte fotoaparát a smartphone blíže k sobě a pak navažte Wi-Fi připojení.

## **Místo instalace antény přístupového bodu**

- Při použití v budově umístěte zařízení do místnosti, v které používáte fotoaparát.
- Nainstalujte zařízení tak, aby se mezi zařízením a fotoaparátem nenacházeli lidé ani žádné předměty.

## **Blízká elektronická zařízení**

Pokud přenosová rychlost Wi-Fi poklesne působením následujících elektronických zařízení, přestaňte je používat nebo je přesuňte dále od zařízení pro přenos komunikace.

Fotoaparát komunikuje prostřednictvím Wi-Fi pomocí standardu IEEE 802.11b/g/n pomocí rádiových vln v pásmu 2,4 GHz. Z tohoto důvodu poklesne přenosová rychlost v síti Wi-Fi, pokud v okolí používají stejné frekvenční pásmo zařízení Bluetooth, mikrovlnné trouby, bezdrátové telefony, mikrofony, smartphony, jiné fotoaparáty nebo podobná zařízení.

# **Bezpečnostní opatření při používání více fotoaparátů**

- Pokud k jednomu přístupovému bodu připojujete více fotoaparátů pomocí Wi-Fi, dbejte, aby měly odlišné IP adresy.
- Jestliže je k jednomu přístupovému bodu připojeno přes Wi-Fi více fotoaparátů, přenosová rychlost se sníží.
- Pokud používáte více přístupových bodů se standardem IEEE 802.11b/g/n (pásmo 2,4 GHz), mezi jednotlivými kanály sítě Wi-Fi ponechejte odstup pěti kanálů, aby bylo omezeno rušení rádiových vln. Použijte například kanály 1, 6 a 11, kanály 2 a 7 nebo kanály 3 a 8.

Pokud nebylo nastavení zabezpečení správně nastaveno, může dojít k následujícím problémům.

**Sledování přenosu** 

Třetí strany se zlým úmyslem mohou přenosy bezdrátové sítě LAN sledovat a pokusit se získat vámi odesílaná data.

Neoprávněný přístup k síti

Třetí strany se škodlivým úmyslem mohou získat neoprávněný přístup k síti, kterou používáte ke krádeži, úpravě nebo zničení informací. Navíc se můžete stát obětí dalších typů neoprávněného přístupu, například krádeže identity (kdy někdo převezme vaši identitu, aby získal přístup k neoprávněným informacím) nebo útoků typu odrazového můstku (kdy někdo získá neoprávněný přístup k vaší síti jako k odrazovému můstku k zakrytí svých stop při infiltraci dalších systémů).

Doporučujeme používat systémy a funkce pro důkladné zabezpečení sítě, které zabrání vzniku tohoto typu problémů.

### **Windows**

Otevřete Windows [**Příkazový řádek**], poté zadejte "ipconfig/all" a stiskněte tlačítko <Enter>. Navíc k údajům IP adresy přiřazené počítači se také zobrazí maska podsítě, brána a server DNS.

### **Operační Systém macOS**

V operačním systému macOS spusťte aplikaci [Terminál], zadejte příkaz "ifconfig -a", následně stiskněte tlačítko <Return>. IP adresa přiřazená počítači je uvedena v položce [enX] (X: číslo) vedle [inet], ve formátu "\*\*\*.\*\*\*.\*\*\*.\*\*\*". Informace o aplikaci [**Terminál**] naleznete v nápovědě k operačnímu systému macOS.

Chcete-li zabránit použití stejné IP adresy pro počítač a další zařízení v síti, pak v procesech popsaných v části [Ruční nastavení IP adresy](#page-828-0) změňte při konfiguraci IP adresy přiřazené fotoaparátu číslici, která se nachází nejvíce vpravo.

Příklad: 192.168.1.**10**

Stav bezdrátové komunikace lze zkontrolovat na displeji.

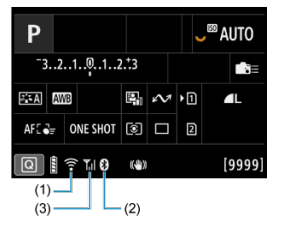

### **Obrazovka rychlého ovládání**

**Obrazovka zobrazení informací během přehrávání**

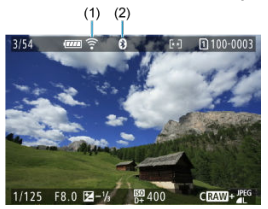

### (1) Funkce Wi-Fi

- (2) Funkce Bluetooth
- (3) Síla bezdrátového signálu

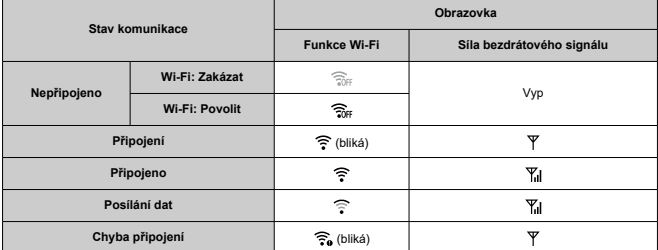

## **Ukazatel funkce Bluetooth**

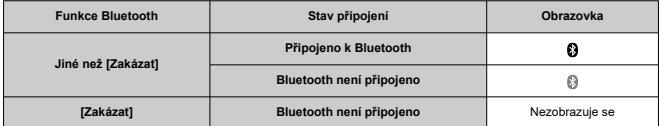

V této kapitole jsou popsána nastavení nabídky na kartě pro nastavení [ $\blacklozenge$ ].

napravo u názvu označuje funkce dostupné pouze v režimech kreativní zóny.

- [Nabídky na kartě: Nastavení](#page-877-0)
- [Výběr karet pro záznam/přehrávání](#page-880-0)
- [Nastavení složek](#page-888-0)
- [Číslování souborů](#page-892-0)
- [Pojmenování souboru](#page-897-0)
- [Formátování karty](#page-900-0)
- [Automatické otáčení](#page-903-0)
- [Přidávání orientačních informací k filmům](#page-905-0)
- [Datum/čas/pásmo](#page-906-0)
- [Jazyk](#page-910-0)
- [Videosystém](#page-911-0)
- [Nápověda](#page-912-0)
- [Průvodce režimy snímání](#page-915-0)
- [Průvodce funkcí](#page-917-0)
- [Tóny](#page-919-0)
- [Hlasitost](#page-920-0)
- [Sluchátka](#page-921-0)
- [Úspora energie](#page-924-0)
- [Zobrazení na obrazovce a v hledáčku](#page-926-0)
- [Jas obrazovky](#page-928-0)
- [Jas hledáčku](#page-929-0)
- [Tón barvy obrazovky a hledáčku](#page-930-0)
- [Jemné nastavení tónu barvy hledáčku](#page-931-0)
- [Zvětšení UI](#page-932-0)
- [HDMI rozlišení](#page-933-0)
- [Ovládání dotykem](#page-934-0)
- [Blokování více funkcí](#page-935-0)
- [Závěrka při vypnutí](#page-936-0)
- [Čištění snímače](#page-937-0)
- [Výběr aplikací pro připojení USB](#page-942-0)
- [Resetování fotoaparátu](#page-944-0)
- [Uživatelský režim snímání \(C1–C3\)](#page-946-0)
- [Údaje o bateriích](#page-949-0)
- [Údaje copyrightu](#page-957-0)
- [Další informace](#page-960-0)

<span id="page-877-0"></span>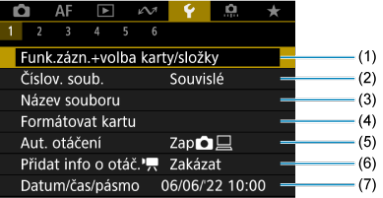

- (1) Funk.zázn.+volba karty/složky
	- [Výběr karet pro záznam/přehrávání](#page-880-0)
	- [Vytvoření složky](#page-888-0)
- (2) [Číslov. soub.](#page-892-0)
- (3) [Název souboru](#page-897-0)
- (4) [Formátovat kartu](#page-900-0)
- (5) [Aut. otáčení](#page-903-0)
- (6) [Přidat info o otáč.](#page-905-0)
- (7) [Datum/čas/pásmo](#page-906-0)

### **Nastavení 2**

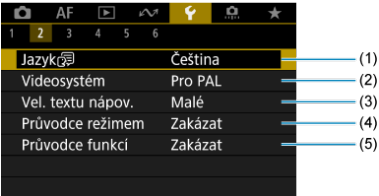

- (1) [Jazyk](#page-910-0)
- (2) [Videosystém](#page-911-0)
- (3) [Vel. textu nápov.](#page-914-0)
- (4) [Průvodce režimem](#page-915-0)
- (5) [Průvodce funkcí](#page-917-0)

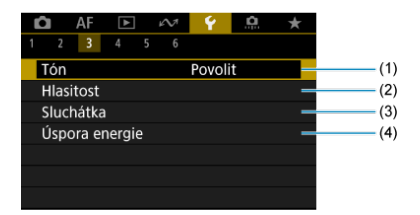

- (1) [Tón](#page-919-0)
- (2) [Hlasitost](#page-920-0)
- (3) [Sluchátka](#page-921-0)
- (4) [Úspora energie](#page-924-0)

### **Nastavení 4**

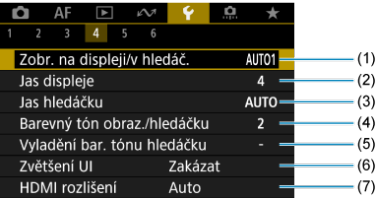

- (1) [Zobr. na displeji/v hledáč.](#page-926-0)
- (2) [Jas displeje](#page-928-0)
- (3) [Jas hledáčku](#page-929-0)
- (4) [Barevný tón obraz./hledáčku](#page-930-0)
- (5) [Vyladění bar. tónu hledáčku](#page-931-0)
- (6) [Zvětšení UI](#page-932-0)
- (7) [HDMI rozlišení](#page-933-0)

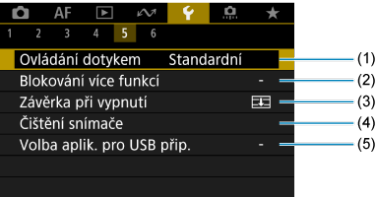

- (1) [Ovládání dotykem](#page-934-0)
- (2) [Blokování více funkcí](#page-935-0)
- (3) [Závěrka při vypnutí](#page-936-0)
- (4) [Čištění snímače](#page-937-0)
- (5) [Volba aplik. pro USB přip.](#page-942-0)

### **Nastavení 6**

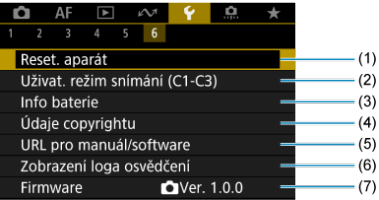

- (1) [Reset. aparát](#page-944-0) ☆
- (2) [Uživat. režim snímání \(C1-C3\)](#page-946-0)
- (3) [Info baterie](#page-949-0)
- (4) [Údaje copyrightu](#page-957-0) ☆
- (5) [URL pro manuál/software](#page-960-0)
- (6) [Zobrazení loga osvědčení](#page-960-0)
- (7) [Firmware](#page-960-0)
- <span id="page-880-0"></span>Metoda záznamu se dvěma vloženými kartami ΓZ
- [Výběr záznamu/přehrávání se dvěma vloženými kartami](#page-886-0)

**Záznam je možný, pokud karta [ ] nebo [ ] je vložena do fotoaparátu (s výjimkou některých podmínek). Je-li vložena pouze jedna karta, není třeba provádět následující kroky.**

Po vložení dvou karet můžete vybrat metodu záznamu a kartu, kterou chcete použít pro záznam a přehrávání, následujícím způsobem.

# **Metoda záznamu se dvěma vloženými kartami**

1. **Vyberte možnost [ : Funk.zázn.+volba karty/složky].**

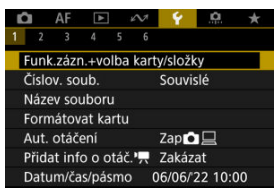

2. **Nastavte metodu záznamu.**

## $\bullet$   $\bullet$   $\bullet$   $\bullet$  **j**  $\bullet$  iednotl.

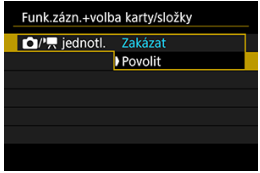

- Vyberte [**Povolit**] pro automatickou konfiguraci metody záznamu fotografií a filmů. Fotografie se zaznamenávají na kartu [1]] a filmy na kartu  $\lceil 2 \rceil$ .
- Bez vložené karty [1]] lze vyfotografovat fotografie, ale nelze je uložit. Fotografování není možné, pokud je karta plná.
- $\cdot$  Záznam filmu není možný, pokud je karta  $[2]$ ] plná nebo není vložena.

#### **Upozornění** O

● Nastavení [**Povolit**] znemožní [**na možn.zázn.**], [<sup>1</sup>興 **možn.zázn.**], [ **Zázn./přehr.**] a [ **Zázn./přehr.**].

#### $\Box$ **Poznámka**

- Při nastavení na hodnotu [**Povolit**] se karta [2] použije pro přehrávání, pokud v režimu záznamu filmu dojde ke stisknutí tlačítka < ▶ >. Karta [1]] se použije pro přehrávání, pokud v režimu fotografování dojde ke stisknutí tlačítka <  $\blacktriangleright$  >.
- Pokud je nastavena možnost [**Povolit**], zvažte nastavení možnosti [<sup>2</sup>]: Uvolnit závěrku bez karty] na [Zakázat].

## **a M** možn zázn.

Nastavte metodu záznamu fotografií.

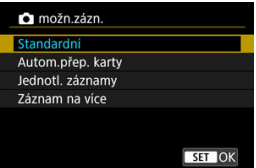

• **Standardní**

Záznam fotografií na kartu vybranou v [ **Zázn./přehr.**].

### • **Autom.přep. karty**

Stejné jako [**Standardní**], ale navíc, pokud se jedna karta zaplní, pak se fotoaparát přepne na druhou kartu. Nyní je vytvořena nová složka.

#### • **Jednotl. záznamy**

Umožňuje nastavit konkrétní velikost snímku pro každou kartu ( [\)](#page-166-0). Při každém pořízení snímku se na kartu zaznamená

fotografie  $\Omega$  2 v zadané kvalitě snímku.

Všimněte si, že nahrávání samostatně do **RAW** a CRAW není k dispozici pro snímky RAW.

#### • **Záznam na více**

Při každém pořízení snímku se na kartu zaznamená fotografie [1] ve stejné kvalitě snímku.

#### T **Upozornění**

### **Jednotlivé záznamy**

Maximální počet snímků sekvence je nižší, pokud zadáte různé velikosti snímků pro karty  $\lceil \cdot \rceil$  a  $\lceil 2 \rceil$  [\(](#page-1060-0) $\lceil \cdot \rceil$ ).

### **Poznámka**

#### **Jednotl. záznamy/Záznam na více**

- Snímky se zaznamenávají pod stejným číslem souboru na kartu  $n a n$
- V hledáčku a na obrazovce rychlého ovládání se zobrazí dostupný počet snímků na kartě s menší volným místem.
- [**Plná karta\***] se zobrazí, pokud se jedna z karet zaplní, a není možné na ni fotografovat. Chcete-li pokračovat ve fotografování, buď vyměňte kartu nebo nastavte [ **možn.zázn.**] na [**Standardní**] a vyberte kartu s volným místem.
- Viz [Nastavení složek](#page-888-0) podrobnosti o [**Složka**] v
	- [ $\blacklozenge$ : Funk.zázn.+volba karty/složky].

## **možn.zázn.**

Nastavte metodu záznamu filmů.

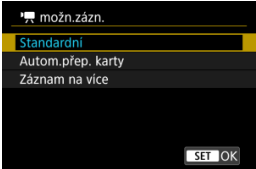

#### • **Standardní**

Záznam filmu na kartu vybranou v [<sup>]</sup> | Zázn./přehr.].

#### • **Autom.přep. karty**

Stejné jako [**Standardní**], ale záznam se ukončí, pokud se karta zaplní. Při obnovení záznamu se fotoaparát přepne na druhou kartu pro záznam. Po přehození karet se vytvoří nová složka.

#### • **Záznam na více**

Pro každý záznam se každý film zaznamená na kartu n a 2.

#### $\blacksquare$ **Upozornění**

#### **Autom.přep. karty**

Nahrávání se přepne na druhou kartu až tehdy, když na aktuální kartě nezbývá žádné volné místo; pak lze nahrávat filmy se snímkovou frekvencí 179,8/150 snímků/sekundu. Všimněte si, že k tomu dochází, pokud je v jednom ze slotů karta ve formátu exFAT.

### **Záznam na více**

Filmy nelze nahrávat, pokud je jedna vložená karta ve formátu exFAT a druhá nikoli.

#### 同 **Poznámka**

### **Záznam na více**

- Snímky se zaznamenávají pod stejným číslem souboru na kartu  $\lceil \cdot \rceil$  a  $\lceil 2 \rceil$ .
- V hledáčku a na obrazovce rychlého ovládání se zobrazí dostupná doba záznamu na kartě s menším volným místem.
- [**Plná karta\***] se zobrazí, pokud se jedna z karet zaplní, a není možné na ni fotografovat. Chcete-li pokračovat ve fotografování, buď vyměňte kartu nebo nastavte [ **možn.zázn.**] na [**Standardní**] a vyberte kartu s volným místem.
- Viz [Nastavení složek](#page-888-0) podrobnosti o [**Složka**] v
	- [ $\blacklozenge$ : Funk.zázn.+volba karty/složky].

<span id="page-886-0"></span>Je-li položka [ **možn.zázn.**]/[ **možn.zázn.**] nastavená na [**Standardní**] nebo [**Autom.přep. karty**], vyberte kartu pro nahrávání a přehrávání.

Při [ **možn.zázn.**] s nastavením na [**Jednotl. záznamy**] nebo [**Záznam na více**], nebo s [ **možn.zázn.**] s nastavením na [**Záznam na více**], vyberte kartu pro přehrávání.

### **Nastavení z nabídky**

**Standardní/automatické přepnutí karet**

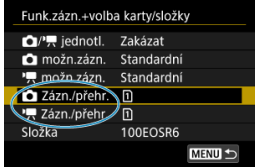

**Vyberte možnost [Zázn./přehr.].**

- Vyberte [ **Zázn./přehr.**] pro fotografie nebo [ **Zázn./přehr.**] pro filmy.
	- : K záznamu a přehrávání použijte kartu 1
	- : K záznamu a přehrávání použijte kartu 2

### **Jednotl. záznamy/Záznam na více**

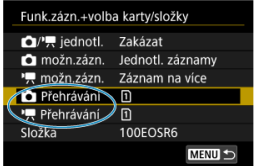

### **Vyberte možnost [Přehrávání].**

- Vyberte [ **Přehrávání**] pro fotografie nebo [ **Přehrávání**] pro filmy.
- Stisknutím tlačítka <  $\blacktriangleright$  > v režimu fotografování přehrajete snímky z karty vybrané ve volbě [ **Přehrávání**].
- Stisknutím tlačítka <  $\blacktriangleright$  > v režimu záznamu filmu přehrajete snímky z karty vybrané ve volbě [ **Přehrávání**].

### **Poznámka**

Je-li nastavená možnost [**Priorita:** [<u>ɪ</u>]], fotoaparát se po vložení nebo vyjmutí karty<br>přepne na prioritní kartu.

- <span id="page-888-0"></span>Vytvoření složky 図
- [Přejmenování složky](#page-890-0)
- [Výběr složky](#page-891-0)

Můžete podle vlastních potřeb vytvořit nebo vybrat složku, do níž chcete zachycené snímky uložit. Složky můžete také přejmenovat.

# **Vytvoření složky**

1. **Vyberte možnost [ : Funk.zázn.+volba karty/složky].**

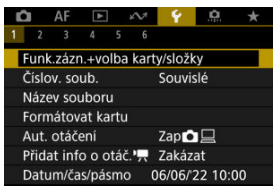

2. **Vyberte možnost [Složka].**

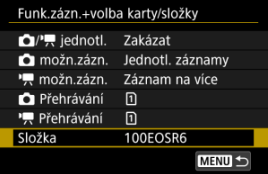

3. **Vyberte možnost [Vytvořit složku].**

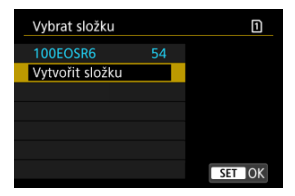

# 4. **Vyberte možnost [OK].**

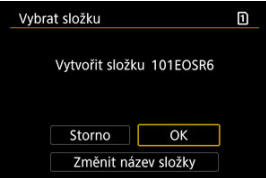

Chcete-li přejmenovat složku, vyberte možnost [**Změnit název složky**].

<span id="page-890-0"></span>1. **Zadejte zvolená písmena a čísla.**

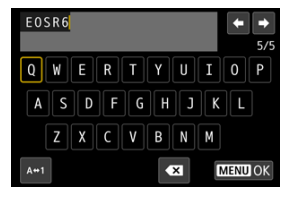

- Můžete zadat až pět znaků.
- $\bullet$  Výběrem [ $\blacktriangle \leftrightarrow 1$ ] můžete změnit režim vstupu.
- Chcete-li odstranit jednotlivé znaky, vyberte [  $\bigotimes$  ] nebo stiskněte tlačítko < $m$  >.

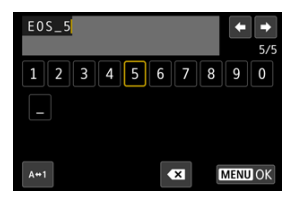

● Pomocí voliče < 
se > nebo <  $\frac{3}{2}$  > vyberte znak a pak ho zadejte stisknutím tlačítka <  $\circledast$  >.

# 2. **Ukončete nastavení.**

Stiskněte tlačítko < MENU > a poté stiskněte [OK].

<span id="page-891-0"></span>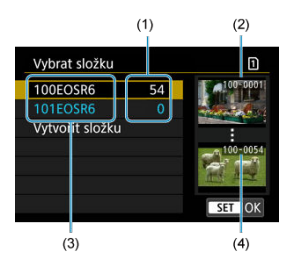

- (1) Počet snímků ve složce
- (2) Nejnižší číslo souboru
- (3) Název složky
- (4) Nejvyšší číslo souboru
	- Na obrazovce výběru složky vyberte složku.
	- Zachycené snímky se uloží do vybrané složky.

### **Poznámka**

### **Složky**

Složka může obsahovat až 9999 snímků (čísla souborů 0001 až 9999). Po zaplnění složky se automaticky vytvoří nová složka s číslem složky zvýšeným o hodnotu jedna. Nová složka se automaticky vytvoří také v případě, že provedete ruční reset [\(](#page-896-0)2). Lze vytvořit složky označené čísly v rozsahu 100 až 999.

### **Vytváření složek pomocí počítače**

**• Zobrazte obsah karty na obrazovce a vytvořte novou složku s názvem "DCIM".** Složku DCIM otevřete a vytvořte tolik složek, kolik potřebujete k uložení a uspořádání snímků. "**100ABC\_D**" je povinný formát názvů složek a první tři číslice musí představovat číslo složky v rozsahu od 100–999. Pět koncových znaků může být libovolná kombinace velkých a malých písmen od A do Z, číslic a znaku podtržítka "". Mezeru nelze použít. Uvědomte si také, že dva názvy složek nemohou sdílet stejné trojmístné číslo složky (například "100ABC D" a "100W XYZ"), i když se zbývajících pět znaků v jednotlivých názvech liší.

- <span id="page-892-0"></span>**K** [Souvislé](#page-894-0)
- **Z**j [Automatický reset](#page-895-0)
- **[Ruční reset](#page-896-0)**

Zachyceným snímkům uloženým do složky se přiřadí číslo souboru od 0001 do 9999. Způsob přiřazování čísel souborům snímků lze změnit.

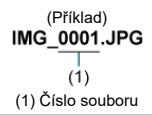

1. **Vyberte možnost [ : Číslov. soub.].**

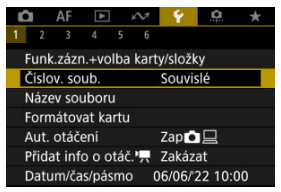

2. **Nastavte položku.**

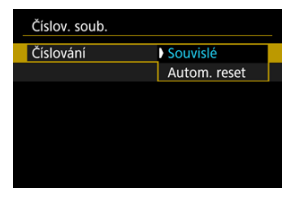

- Vyberte možnost [**Číslování**].
- Vyberte [**Souvislé**] nebo [**Autom. reset**].

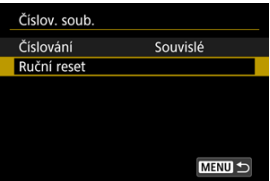

Chcete-li vynulovat číslování souborů, vyberte možnost [**Ruční reset**]  $($  $($  $)$ .

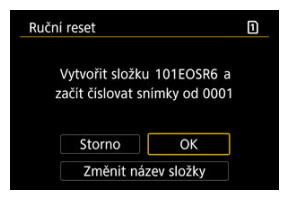

Výběrem možnosti [**OK**] vytvoříte novou složku a číslo souboru začne od čísla 0001.

#### $\bf{0}$ **Upozornění**

Dosáhne-li číslo souboru ve složce číslo 999 hodnoty 9999, nebude fotografování možné ani v případě, že má karta ještě volné místo pro ukládání. Po zobrazení zprávy požadující výměnu karty přepněte na novou kartu.

## <span id="page-894-0"></span>**Pro souvislé číslování souborů bez ohledu na výměnu karet nebo vytváření složek**

Číslování souborů je souvislé až do hodnoty 9999 dokonce i když vyměníte kartu, vytvoříte

složku nebo přepnete cílové karty (jako v  $\eta \rightarrow \Omega$ ). To je vhodné v případě, že chcete snímky očíslované od 0001 do 9999 a uložené na více kartách nebo ve více složkách uložit do jedné složky v počítači.

Vezměte na vědomí, že číslování souborů může pokračovat u libovolných existujících snímků na kartách nebo složkách, na které přepnete. Chcete-li použít souvislé číslování souborů, je doporučeno použít pokaždé nově naformátovanou kartu.

### **Číslování souborů po výměně karet nebo přepnutí cílových karet.**

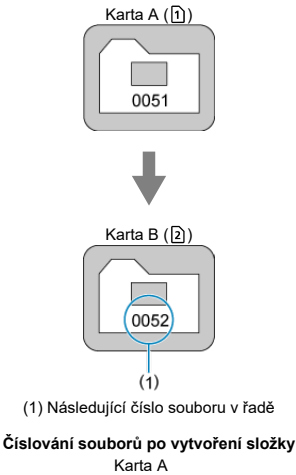

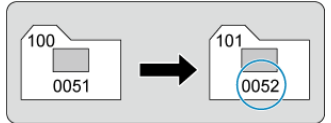

## <span id="page-895-0"></span>**Pro restartování číslování souborů od čísla 0001 po výměně karet nebo vytvoření složek**

Číslování souborů se resetuje na hodnotu 0001, pokud vyměníte kartu, vytvoříte složku nebo přepnete cílovou kartu (jako v n→ 2). Tento způsob je vhodný v situacích, kdy chcete uspořádat snímky podle karet nebo složek.

Vezměte na vědomí, že číslování souborů může pokračovat u libovolných existujících snímků na kartách nebo složkách, na které přepnete. Jestliže chcete ukládat snímky s číslováním souborů začínajícím hodnotou 0001, použijte pokaždé nově naformátovanou kartu.

### **Číslování souborů po výměně karet nebo přepnutí cílových karet.**

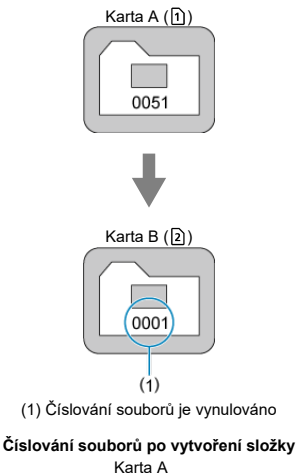

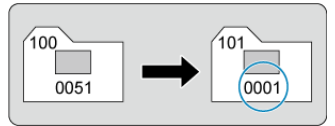

## <span id="page-896-0"></span>**Pro opětovné nastavení číslování souborů na hodnotu 0001 nebo od hodnoty 0001 v nových složkách**

Pokud vynulujete číslování souborů ručně, bude automaticky vytvořena nová složka a číslování souborů snímků uložených do dané složky bude zahájeno od hodnoty 0001. To je užitečné, pokud například chcete použít různé složky pro snímky vyfotografované včera a pro snímky pořízené dnes.

#### <span id="page-897-0"></span>ΓZ Uložení/změna názvů souborů

Názvy souborů obsahují čtyři alfanumerické znaky, po nichž následuje čtyřciferné číslo souboru (2[\)](#page-892-0) a přípona. První čtvři alfanumerické znaky, které jsou ve výchozím nastavení jedinečné pro každý fotoaparát, můžete změnit a nastavit při dodání fotoaparátu. Uživatelské nastavení 1 vám umožní zaregistrovat čtyři zvolené znaky. Uživatelské nastavení 2 přidá tři počáteční, registrované zvolené znaky ke čtvrtému znaku představujícímu velikost snímku, který se přidá automaticky po snímání.

> (Příklad) **IMG 0001.JPG**

## **Uložení/změna názvů souborů**

1. **Vyberte možnost [ : Název souboru].**

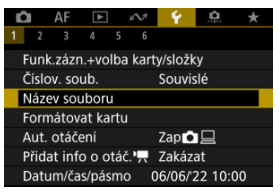

2. **Vyberte možnost [Změnit uživ. nastavení \*].**

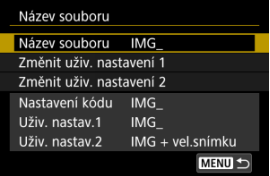

3. **Zadejte zvolená písmena a čísla.**

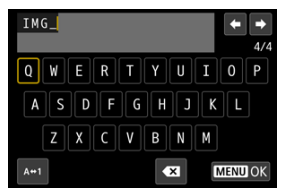

- Zadejte čtyři znaky pro uživatelské nastavení 1 nebo tři znaky pro uživatelské nastavení 2.
- $\bullet$  Výběrem [ $\blacktriangle \leftrightarrow \uparrow$ ] můžete změnit režim vstupu.
- Chcete-li odstranit jednotlivé znaky, vyberte [  $\sum$ ] nebo stiskněte tlačítko < $\overline{m}$  >.

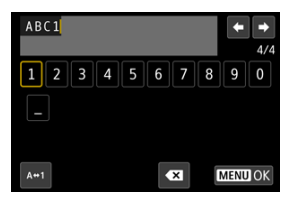

 $\bullet$  Pomocí voliče <  $\circ$  > nebo <  $\cdot$  > vyberte znak a pak ho zadejte stisknutím tlačítka <  $(\widehat{\epsilon})$  >.

# 4. **Ukončete nastavení.**

Stiskněte tlačítko < MENU > a poté stiskněte [OK].

5. **Vyberte zadaný název souboru.**

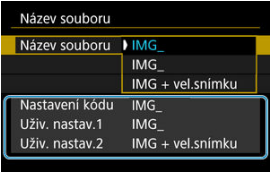

Vyberte možnost [**Název souboru**] a pak zvolte zadaný název souboru.

#### **Upozornění** T

● Jako první znak nelze použít podtržítko ("").

#### 同 **Poznámka**

#### **Uživatelské nastavení 2**

- Snímání po zvolení "\*\*\* + velikosti snímku" (dle uložení v uživatelském nastavení 2) přidá znak představující aktuální velikost snímku do názvu souboru jako čtvrtý znak. Význam přidaných znaků je následující.
	- **"\*\*\*L": 4L. IL nebo RAW**
	- **MIL** oden **MI**: "M\*\*\*.
	- **"\*\*\*S": 451 nebo #51**
	- .\*\*\*T": S2
	- .\*\*\*C": CRAW

Automaticky přidaný čtvrtý znak vám umožní určit velikost snímku bez otevření souborů po jejich převedení do počítače. Na základě přípon souborů můžete také rozlišit snímky RAW, JPEG a HEIF.

Filmy zaznamenané pomocí uživatelského nastavení 2 obdrží název se čtvrtým znakem nahrazeným podtržítkem.
# **Formátování karty**

Pokud je karta nová nebo byla předtím naformátována (inicializována) v jiném fotoaparátu či počítači, naformátujte ji v tomto fotoaparátu.

#### Ō **Upozornění**

**Při formátování karty dojde k vymazání všech snímků a dat uložených na kartě. Vymazány budou i chráněné snímky, zkontrolujte proto, zda se na kartě nenachází data, která chcete uchovat. V případě potřeby přeneste před formátováním karty snímky a data do počítače nebo do jiného zařízení.**

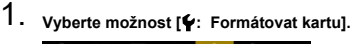

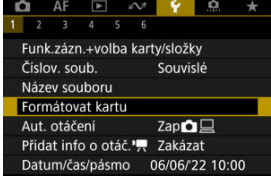

2. **Vyberte kartu.**

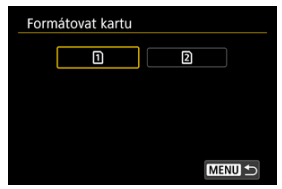

- $\cap$  [  $\cap$  ] představuje kartu 1 a [  $\Omega$  ] kartu 2.
- Vyberte kartu.

3. **Naformátujte kartu.**

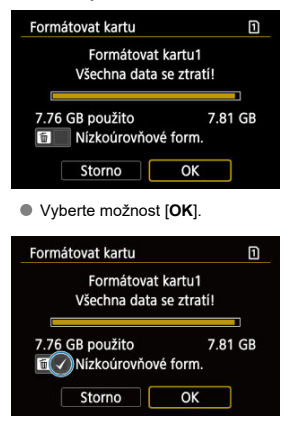

 $\bullet$  Při nízkoúrovňovém formátování stiskněte tlačítko <  $\overline{m}$  >, aby se doplnilo zatržítko [√] k položce [Nízkoúrovňové form.], a poté vyberte tlačítko [**OK**].

- **Je-li karta nová.**
- **Pokud byla karta formátována v jiném fotoaparátu nebo počítači.**
- **Je-li karta zaplněna snímky nebo daty.**
- **Jestliže se zobrazí chyba týkající se karty [\(](#page-1044-0)<b>** $\varnothing$ ).

### **Nízkoúrovňové formátování**

- Nízkoúrovňové formátování proveďte, pokud je rychlost zápisu nebo čtení karty pomalá nebo chcete-li zcela vymazat veškerá data na kartě.
- Vzhledem k tomu, že nízkoúrovňové formátování zformátuje všechny sektory na kartě, do kterých lze zaznamenávat, bude trvat déle než normální formátování.
- Probíhající nízkoúrovňové formátování paměťové karty můžete zrušit výběrem možnosti [**Storno**]. I v tomto případě už bude dokončeno normální formátování a kartu bude možné používat obvyklým způsobem.

## **Formáty souborů na kartě**

- Pro karty SDHC se používá formátování FAT32 a pro karty SDXC formát exFAT.
- Jednotlivé filmy zaznamenané na karty naformátované ve formátu exFAT se zaznamenávají jako jeden soubor (bez rozdělení na více souborů), i když přesahují 4 GB, takže výsledný videosoubor přesáhne 4 GB.

#### $\mathbf \Omega$ **Upozornění**

- Je možné, že karty SDXC naformátované na tomto fotoaparátu nepůjdou použít v jiných fotoaparátech. Také upozorňujeme, že karty naformátované systémem exFAT nemusí být rozpoznány některými operačními systémy počítačů nebo čtečkami karet.
- Formátování nebo vymazání dat na kartě pouze nezajistí úplné vymazání dat. Nezapomeňte na tuto skutečnost při prodeji nebo likvidaci karty. Při likvidaci karty proveďte příslušná opatření, např. kartu fyzicky zničte, abyste zabránili úniku osobních informací.

#### $\Box$ **Poznámka**

- $\bullet$  Kapacita karty zobrazená na obrazovce formátování karty může být nižší než kapacita uvedená na samotné kartě.
- Toto zařízení obsahuje technologii exFAT, k níž poskytla licenci společnost **Microsoft**

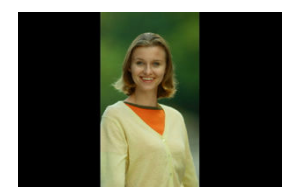

Nastavení automatického otáčení, které při zobrazení narovnává snímky pořízené ve svislé orientaci, můžete změnit.

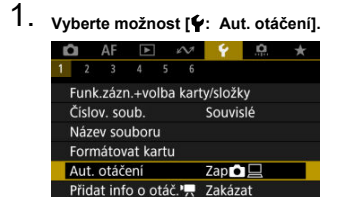

Datum/čas/pásmo 06/06/22 10:00

# 2. **Vyberte možnost.**

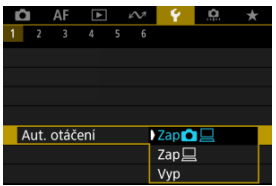

## $\bullet$  Zap $\bigcirc$

Snímky ve fotoaparátu i na počítači se při zobrazení automaticky otáčejí.

### $\bullet$  Zap $\Box$

Snímky se automaticky otáčejí jenom při zobrazení na počítači.

**Vyp**

Snímky se neotáčí automaticky.

#### Œ **Upozornění**

Snímky pořízené s automatickým otáčením nastaveným na možnost [**Vyp**] se při přehrávání neotočí, i když později nastavíte automatické otáčení na možnost [**Zap**].

### **Poznámka**

- Při pořízení snímku s fotoaparátem nasměrovaným nahoru nebo dolů nemusí být automatické otočení na správnou orientaci zobrazení pro prohlížení provedeno správně.
- Pokud se snímky na počítači automaticky neotočí, zkuste použít software EOS.

U filmů zaznamenaných fotoaparátem drženým svisle lze informace o orientaci označující, která strana je nahoře, přidat automaticky, aby je bylo možné přehrávat na smartphonech nebo jiných zařízeních ve stejné orientaci.

- 1. Vyberte položku [ $\cdot$  Přidat info o otáč.<sup>,</sup> |  $\bigcap_{k=1}^{\infty}$  AF F  $\bigcap_{k=1}^{\infty}$   $\bigcup_{k=1}^{\infty}$   $\bigcap_{k=1}^{\infty}$   $\bigcap_{k=1}^{\infty}$   $\bigcap_{k=1}^{\infty}$   $\bigcap_{k=1}^{\infty}$   $\bigcap_{k=1}^{\infty}$   $\bigcap_{k=1}^{\infty}$   $\bigcap_{k=1}^{\infty}$   $\bigcap_{k=1}^{\infty}$   $\bigcap_{k=1}^{\infty}$   $\bigcap_{k=1}^{\infty}$   $\bigcap_{k=1$  $\overline{a}$  $\overline{1}$ Funk.zázn.+volba karty/složky Číslov. soub. Souvislé Název souboru Formátovat kartu Aut. otáčení Zap立旦 Přidat info o otáč.', Zakázat Datum/čas/pásmo 06/06/22 10:00
- 2. **Vyberte možnost.**

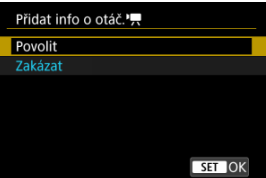

### **Povolit**

Přehrávat filmy na smartphonech nebo jiných zařízeních v orientaci, ve které byly zaznamenány.

### **Zakázat**

Přehrávat filmy horizontálně na smartphonech nebo jiných zařízeních bez ohledu na orientaci záznamu.

#### **Upozornění** Œ

Filmy se přehrávají horizontálně na fotoaparátu a přes videovýstup HDMI bez ohledu na toto nastavení.

Po prvním zapnutí napájení nebo v případě vynulování data/času/pásma nejdřív nastavte časové pásmo podle následujícího postupu.

Když jako první nastavíte časové pásmo, budete ho v budoucnu moct jednoduše upravit. Datum/čas se upraví odpovídajícím způsobem.

Protože k zachyceným snímkům se připojuje datum pořízení a informace o čase, nezapomeňte datum/čas nastavit.

- 1. **Vyberte možnost [ : Datum/čas/pásmo].**  $\circ$ AF o  $\overline{1}$ Funk.zázn.+volba karty/složky Číslov, soub. Souvislé Název souboru Formátovat kartu Aut otáčení Zap立口 Přidat info o otáč.', Zakázat Datum/čas/pásmo 06/06/22 10:00
- 2. **Nastavte časové pásmo.**

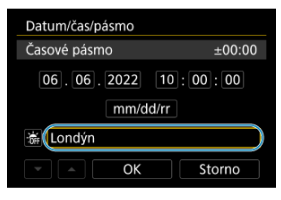

Otáčením ovladače < > vyberte položku [**Časové pásmo**].

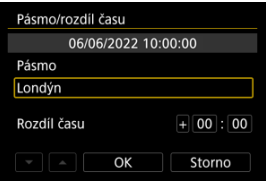

Stiskněte tlačítko < $(F)$  >.

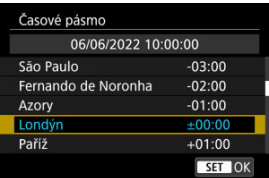

- Nastavte časové pásmo.
- Pokud vaše časové pásmo není uvedené, stiskněte tlačítko < MFNU> a potom v části [**Rozdíl času**] nastavte rozdíl oproti UTC.

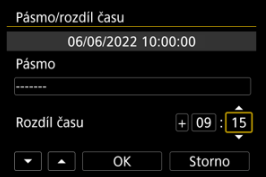

- Vyberte možnost [**Rozdíl času**] (+–/hodina/minuta) a poté stiskněte tlačítko < $(F)$  >.
- $\bullet$  Po nastavení položky stiskněte tlačítko <  $(F)$  >.
- Po zadání časového pásma nebo rozdílu času vyberte možnost [**OK**].
- 3. **Nastavte datum a čas.**

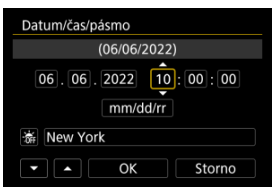

- $\bullet$  Vyberte položku a následně stiskněte tlačítko <  $(\mathrm{F})$  >.
- $\bullet$  Po nastavení položky stiskněte tlačítko <  $(F)$  >.

4. **Nastavte letní čas.**

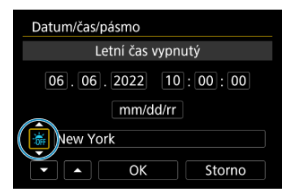

- Nastavte podle potřeby.
- Vyberte položku  $[\frac{1}{2}]$  nebo  $[\frac{1}{2}]$  a poté stiskněte tlačítko <  $\langle \widehat{\epsilon} \rangle$  >.
- Pokud je pro letní čas nastavena možnost [ $\ddot{\bullet}$ ], čas nastavený v kroku 3 se posune dopředu o 1 hodinu. Po nastavení možnosti [ $\frac{1}{2}$ ] bude letní čas zrušen a čas se vrátí zpět o 1 hodinu.

## 5. **Ukončete nastavení.**

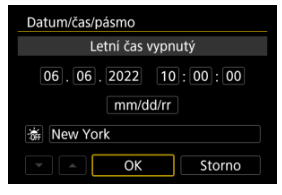

Vyberte možnost [**OK**].

#### **Upozornění** Œ

- Pokud je fotoaparát uložen bez baterie, pokud se jeho baterie vybije nebo pokud je na delší dobu vystaven teplotám pod bodem mrazu, může dojít k vynulování nastavení data, času a časového pásma. Jestliže k tomu dojde, nastavte tyto hodnoty znovu.
- Po změně [**Pásmo/rozdíl času**], zkontrolujte, zda byly nastaveny správné datum/ čas.

## **Poznámka**

Když je zobrazena obrazovka nastavení [**Ψː Datum/čas/pásmo**], může se čas<br>automatického vypnutí napájení prodloužit.

1. Vyberte možnost [ $\cdot$ : Jazyk<sub></sub> <sub>[</sub>,]

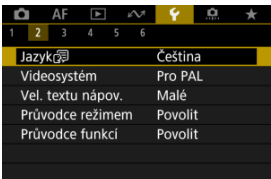

2. **Nastavte požadovaný jazyk.**

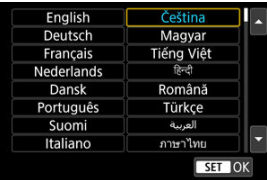

Nastavte videosystém televizoru, který používáte k zobrazení. Toto nastavení určuje, jaké snímkové frekvence budou dostupné při záznamu filmů.

1. **Vyberte možnost [4: Videosystém].** 

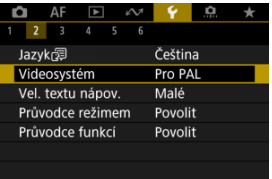

# 2. **Vyberte možnost.**

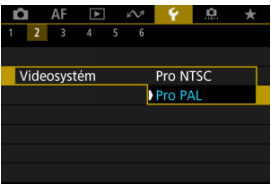

### **Pro NTSC**

Pro oblasti, kde se používá televizní systém NTSC (Severní Amerika, Japonsko, Jižní Korea, Mexiko atd.).

### **Pro PAL**

Pro oblasti, kde se používá televizní systém PAL (Evropa, Rusko, Čína, Austrálie atd.).

#### [Změna velikosti textu nápovědy](#page-914-0) 商

Když je zobrazena položka [**M30] Nápov.**], můžete stisknutím tlačítka < **NFO** > zobrazit popis dané funkce. Dalším stisknutím se zobrazení nápovědy ukončí. Když se vpravo objeví posuvník (1), můžete posunout obrazovku otáčením ovladače < 0>>.

## **•** Příklad: [AF: Case 2]

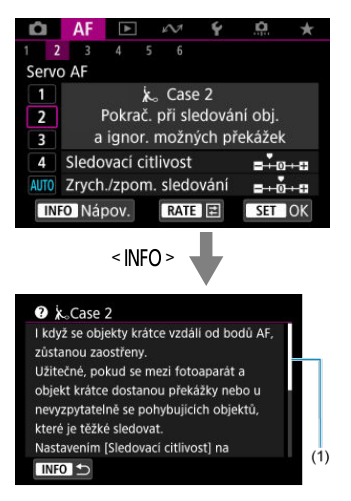

## **• Příklad: [Ý: Blokování více funkcí]**

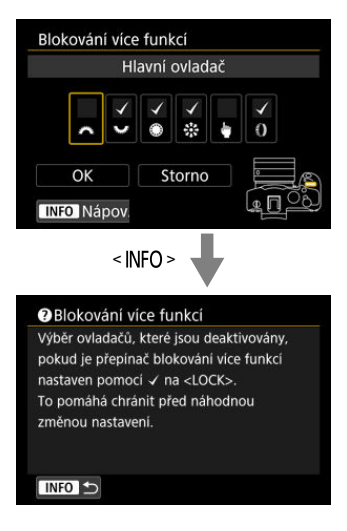

<span id="page-914-0"></span>1. **Vyberte možnost [** $\bullet$ **:** Vel. textu nápov.].

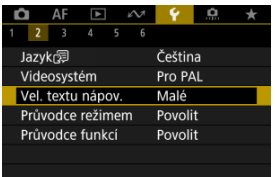

# 2. **Vyberte možnost.**

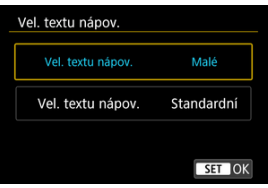

Při přepnutí režimů snímání se může zobrazit stručný popis režimu snímání. Výchozí nastavení je [**Povolit**].

1. **Vyberte možnost [ : Průvodce režimem].**

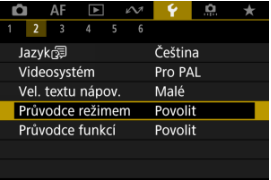

2. **Vyberte možnost [Povolit].**

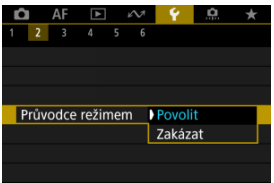

3. **Otáčejte voličem režimů.**

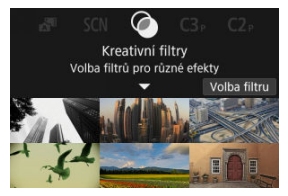

Zobrazí se popis zvoleného režimu snímání.

4. **Klepněte na položku [ ].**

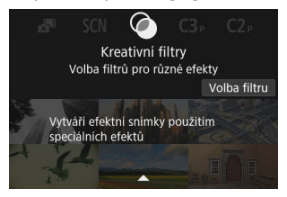

- Zobrazí se zbylá část popisu.
- $\bullet$  Chcete-li vymazat průvodce režimem, stiskněte tlačítko <  $\circledast$  >.
- $\bullet$  V režimu <  $SCN$  >/<  $\odot$  > můžete zobrazit obrazovku výběru režimu fotografování.

Při použití rychlého ovládání se může zobrazit stručný popis funkcí a položek.

1. **Vyberte možnost [ : Průvodce funkcí].**

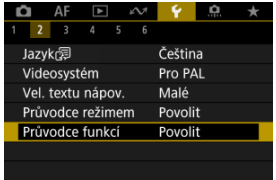

# 2. **Vyberte možnost.**

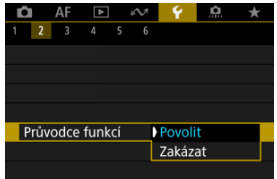

### **Ukázkové obrazovky**

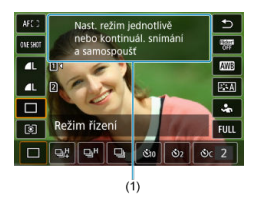

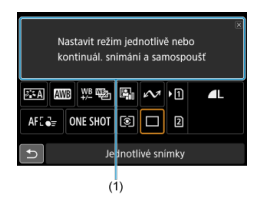

(1) Průvodce funkcemi

#### $\overline{\mathbb{R}}$ **Poznámka**

Chcete-li vymazat popis, klepněte na něj nebo pokračujte v provádění operací.

1. **Vyberte možnost [ : Tón].**

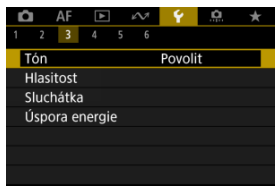

# 2. **Vyberte možnost.**

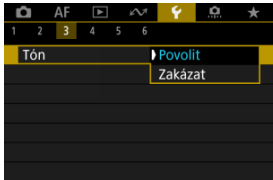

### **Povolit**

Tóny fotoaparátu po zaostřování a v reakci na ovládání dotykem.

### **Zakázat**

Zakáže zvukovou signalizaci pro zaostřování, samospoušť, závěrku a dotykové operace.

#### $\Box$ **Poznámka**

e Hlasitost tónů pro dotykové operace je ve výchozím nastavení na [0] [\(](#page-920-0)**2**).

<span id="page-920-0"></span>Hlasitost zvuků fotoaparátu lze upravit.

1. **Vyberte možnost [ : Hlasitost].**

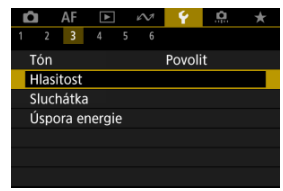

2. **Vyberte možnost.**

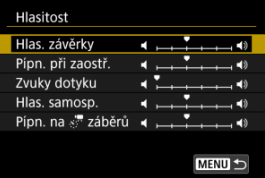

3. **Upravte hlasitost.**

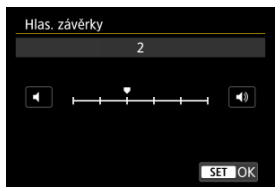

 $\bullet$  Otáčením voliče <  $\circledS$  > upravte hlasitost a pak stiskněte tlačítko <  $\circledR$  >.

# **Sluchátka**

- **K** Hlasitost
- **[Monitorování zvuku](#page-923-0)**

## **Hlasitost**

1. **Vyberte možnost [ : Sluchátka].**

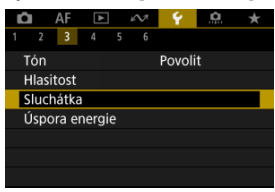

2. **Vyberte možnost [Hlasitost].**

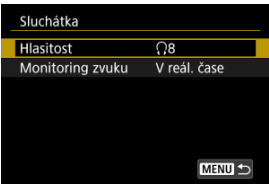

# 3. **Upravte hlasitost.**

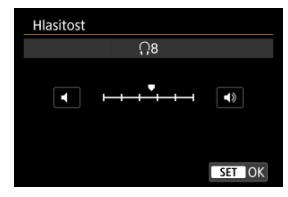

 $\bullet$  Otáčením voliče <  $\circledS$  > upravte hlasitost a pak stiskněte tlačítko <  $\circledast$  >.

#### $\Box$ **Poznámka**

● Když je možnost [**○ ː Zvukový záznam**] nastavena na možnost jinou než [**Zakázat**] a [**Vysokorych. sním.**] nastavena na [**Zakázat**], můžete zkontrolovat zvuk z vestavěného mikrofonu nebo externího mikrofonu na sluchátkách.

<span id="page-923-0"></span>Můžete zvolit zvuk, který se v průběhu záznamu filmu použije pro výstup do sluchátek. Pro snížení šumu v záznamu zvuku nastavte [**Potlač. audio šumu**] (2[\)](#page-398-0).

1. **Vyberte možnost [Monitoring zvuku].**

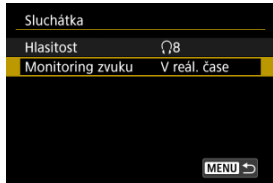

2. **Vyberte možnost.**

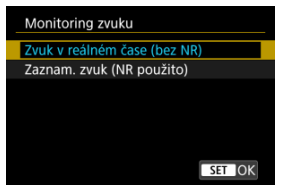

- **Zvuk v reálném čase (bez NR)** Zvukový výstup bez potlačení šumu.
- **Zaznam. zvuk (NR použito)** Zvukový výstup s potlačením šumu.

#### Œ **Upozornění**

Výběrem možnosti [**Zaznam. zvuk (NR použito)**] dosáhnete zvukového výstupu, který je mírně rozsynchronizovaný. Zvuk v záznamech filmu není zpožděn.

Podle potřeby je možné nastavit dobu pro ztmavnutí a poté vypnutí obrazovky, vypnutí fotoaparátu a hledáčku, když je fotoaparát nečinný (zešednutí displeje, vypnutí displeje, automatické vypnutí napájení a vypnutí hledáčku).

1. **Vyberte možnost [ : Úspora energie].**

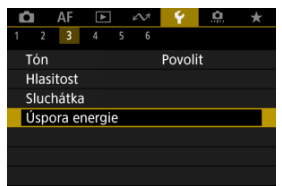

# 2. **Vyberte možnost.**

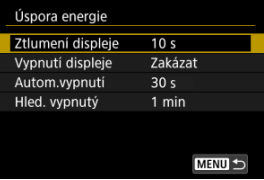

### **Poznámka**

- Funkce [**Ztlumení displeje**] a [**Vypnutí displeje**] jsou účinné, dokud je zobrazená obrazovka záznamu. Tato nastavení nejsou účinná při zobrazení nabídky a přehrávání snímků.
- Fotoaparát se vypne při zobrazení nabídky nebo přehrávání snímků po vypršení doby nastavené v položce [**Ztlumení displeje**], [**Vypnutí displeje**] a [**Autom.vypnutí**].
- Na ochranu obrazovky fotoaparát vypne obrazovku 30 minut po jejím ztmavení (fotoaparát zůstává stále zapnutý) i v případě, že jsou možnosti [**Vypnutí displeje**] a [**Autom.vypnutí**] nastaveny na hodnotu [**Zakázat**].
- Dokud je obrazovka ještě zapnutá, je účinné také nastavení [**Hled. vypnutý**]. Po vypršení této doby se senzor hledáčku deaktivuje.
- Během zobrazení v hledáčku je účinné pouze nastavení [**Hled. vypnutý**]. Po vypršení této doby se senzor hledáčku deaktivuje a hledáček se vypne.
- Když obrazovka ztmavne během pohotovostního režimu fotografování, snímky na obrazovce se zobrazí s nižší snímkovou frekvencí.

Můžete nastavit použití obrazovky nebo hledáčku k zobrazení, aby se zabránilo náhodné aktivaci senzoru hledáčku při otevřené obrazovce.

1. **Vyberte možnost [ : Zobr. na displeji/v hledáč.].**

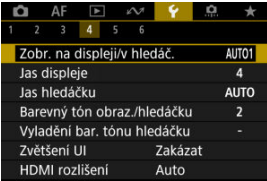

# 2. **Vyberte možnost.**

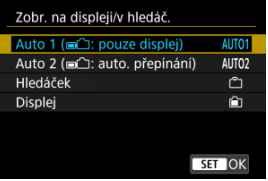

**AUTO1**: **Auto 1 ( : pouze displej)**

Když je obrazovka otevřená, vždy se použije pro zobrazení. Obrazovka se použije k zobrazení, když je zavřený a směřuje na vás, a přepněte na hledáček, když se skrz něj díváte.

**AUTO2**: **Auto 2 ( : auto. přepínání)**

Obrazovka se použije k zobrazení, když je zavřená a směřuje na vás, a přepněte na zobrazení v hledáčku, když se díváte skrz hledáček.

## : **Hledáček**

Pro zobrazení se vždy použije hledáček.

### : **Displej**

Když je obrazovka otevřená, vždy se použije pro zobrazení.

## **Poznámka**

- Mezi zobrazením v hledáčku a na obrazovce displeje můžete také přepínat stisknutím tlačítka, které jste přizpůsobili po přiřazení k přepínání. S tímto nastavením na hodnotě [**AUTO1**] nebo [**AUTO2**] reaguje fotoaparát příslušným způsobem na senzor hledáčku.
- Při nastavení [**AUTO1**] fotoaparát nereaguje na senzor hledáčku, když je obrazovka otevřená.

1. **Vyberte možnost [ : Jas displeje].**

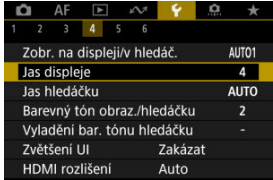

2. **Upravte nastavení.**

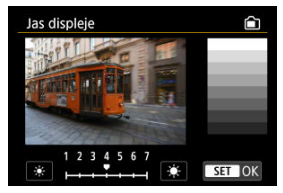

 $\bullet$  S odkazem na šedý snímek otáčejte ovladačem <  $\circ$  > k nastavení jasu a pak stiskněte tlačítko < (EF) >. Výsledek zkontrolujte na obrazovce.

## **Poznámka**

Chcete-li zkontrolovat expozici snímku, doporučujeme podívat se na histogram  $($  $($  $)$ .

1. **Vyberte možnost [ : Jas hledáčku].**

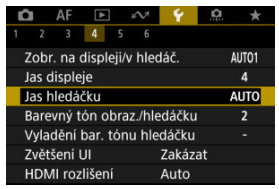

2. **Otáčejte ovladačem < > a vyberte položku [Auto] nebo [Ruční].**

### **Auto**

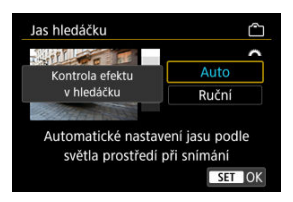

 $\bullet$  Stiskněte tlačítko <  $\circledast$  >. Výsledek zkontrolujte během snímání v hledáčku.

### **Ruční**

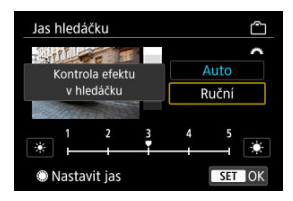

 $\bullet$  Otáčením voliče < $\circlearrowright$  > upravte jas hledáčku a pak stiskněte tlačítko < >. Výsledek zkontrolujte v hledáčku.

1. **Vyberte možnost [ : Barevný tón obraz./hledáčku].**

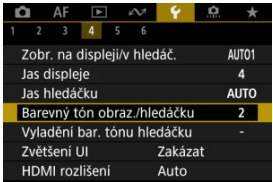

2. **Upravte nastavení.**

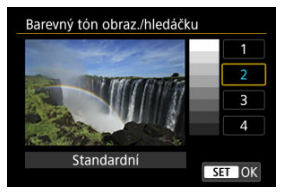

 $\bullet$  Otáčením voliče <  $\circledcirc$  > vyberte položku a pak stiskněte tlačítko <  $\circledast$  >.

1. **Vyberte možnost [ : Vyladění bar. tónu hledáčku].**

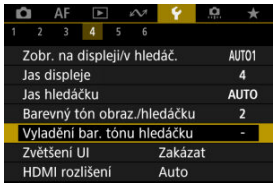

2. **Upravte nastavení.**

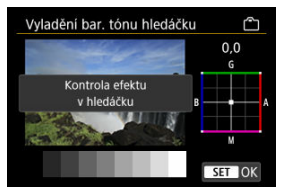

S ohledem na šedý snímek použijte k nastavení ovladač <  $\frac{36}{25}$  > a pak stiskněte tlačítko < (ET) >. Výsledek zkontrolujte v hledáčku.

Obrazovky nabídky můžete také zvětšit pomocí dvojitého poklepání dvěma prsty. Opětovným dvojitým klepnutím obnovíte původní velikost zobrazení.

1. **Vyberte možnost [ : Zvětšení UI].**

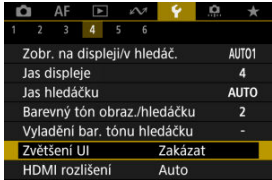

## 2. **Vyberte možnost [Povolit].**

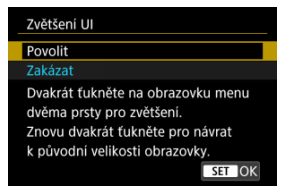

#### $\mathbf 0$ **Upozornění**

Při konfiguraci funkcí nabídky se zvětšeným zobrazením používejte ovládání fotoaparátu. Činnost dotykové obrazovky není podporována.

Nastavte rozlišení obrazového výstupu, když je fotoaparát připojen k televizoru nebo externímu nahrávacímu zařízení pomocí kabelu HDMI.

1. **Vyberte možnost [ : HDMI rozlišení].**

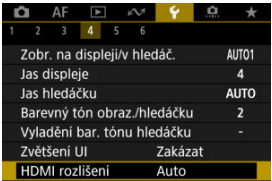

# 2. **Vyberte možnost.**

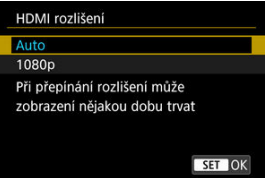

### **Auto**

Snímky se automaticky zobrazí v optimálním rozlišení podle připojeného televizoru.

### **1080p**

Výstup s rozlišením 1080p. Tuto možnost vyberte, pokud chcete zabránit potížím se zobrazením nebo prodlevou, když fotoaparát přepíná rozlišení.

1. **Vyberte možnost [ : Ovládání dotykem].**

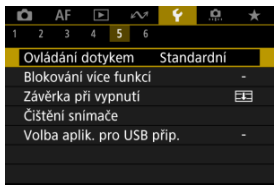

## 2. **Vyberte možnost.**

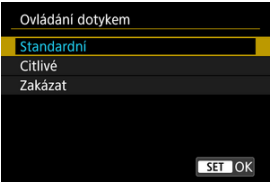

- Možnosti [**Citlivé**] zvyšuje citlivost panelu dotykové obrazovky oproti možnosti [**Standardní**].
- Pokud chcete dotykové ovládání zakázat, vyberte možnost [**Zakázat**].

#### $\mathbf 0$ **Upozornění**

### **Bezpečnostní upozornění pro operace na panelu dotykové obrazovky**

- Pro operace ovládání dotykem nepoužívejte žádné ostré objekty, jako jsou nehty nebo kuličková pera.
- Dotykové ovládání neprovádějte mokrými prsty. Pokud je obrazovka vlhká nebo máte mokré prsty, panel dotykové obrazovky nemusí reagovat nebo může dojít k chybné operaci. V tomto případě vypněte napájení a otřete vlhkost hadříkem.
- Nalepením ochranné fólie (volně prodejné) nebo nálepky na obrazovku může dojít ke zhoršení reakcí dotykového ovládání.
- V případě rychlého dotykového ovládání s nastavenou možností [**Citlivé**] nemusí dobře reagovat ani fotoaparát.

Určete, které ovládací prvky se mají zamknout, když je povolené blokování více funkcí. Zabráníte tak náhodné změně nastavení.

1. **Vyberte možnost [ : Blokování více funkcí].**

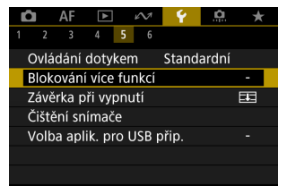

2. **Vyberte ovládání fotoaparátu, které chcete uzamknout.**

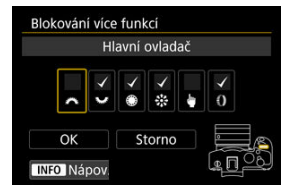

- Když stisknete tlačítko <  $(E)$  >, přidáte zaškrtnutí  $[\sqrt{]}$ .
- Vyberte možnost [**OK**].
- Nastavením přepínače napájení / blokování více funkcí do polohy  $\leq$  LOCK > se zablokuje vybrané ovládání fotoaparátu [ $\sqrt$ ].

#### $\Box$ **Poznámka**

● Hvězdička "\*" napravo od možnosti [. Blokování více funkcí] indikuje, že došlo k úpravě výchozího nastavení.
Můžete nastavit, zda se má závěrka při přesunutí vypínače napájení fotoaparátu do polohy  $<$   $\bigcap$  FF > ponechat otevřená nebo zavřít.

1. **Vyberte možnost [ : Závěrka při vypnutí].**

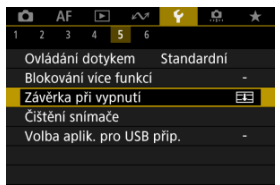

# 2. **Vyberte možnost.**

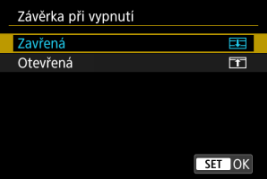

## **: Zavřená**

Zavře závěrku. Normálně je nastavena na zavřeno, aby se při výměně objektivů zabránilo usedání prachu na snímač.

## **: Otevřená**

Nechává závěrku otevřenou. Tím se fotoaparát udržuje tišší

s vypínačem napájení nastaveným do polohy <  $ON$  > nebo <  $OFF$  >. Užitečné, pokud chcete fotografovat tiše.

### **Poznámka**

Když je aktivované automatické vypnutí napájení, zůstává závěrka tak, jak je, bez ohledu na nastavení.

- Vyčistit nyní 図
- [Automatické čištění](#page-939-0) 囜
- [Ruční čištění](#page-940-0) 図

Funkce čištění snímače fotoaparátu očistí přední stranu obrazového snímače.

### $\Box$ **Poznámka** Abyste dosáhli co nejlepších výsledků, fotoaparát čistěte ve stabilní poloze na stole nebo jiném rovném povrchu.

# **Vyčistit nyní**

1. **Vyberte možnost [ : Čištění snímače].**

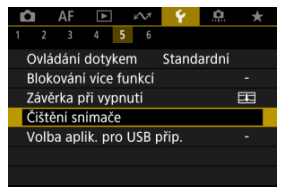

# 2. **Vyberte možnost [Vyčistit nyní ].**

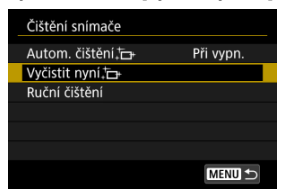

Na potvrzovací obrazovce vyberte tlačítko [**OK**].

#### $\Box$ **Poznámka**

I když budete čištění snímače opakovat, výsledek se výrazně nezlepší. Upozorňujeme, že ihned po čištění nemusí být funkce [Vyčistit nyní [met] k dispozici.

<span id="page-939-0"></span>1. **Vyberte možnost [Autom. čištění ].**

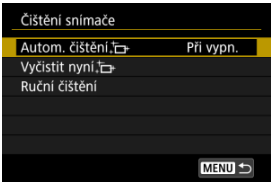

# 2. **Vyberte možnost.**

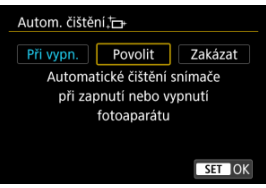

 $\bullet$  Otáčením voliče <  $\circledS$  > vyberte možnost a pak stiskněte tlačítko <  $\circledast$  >.

#### **Poznámka**

Při nastavení na [**Při vypn.**] nebo [**Povolit**] se snímač vyčistí, když se obrazovka vypne, včetně automatického vypnutí.

<span id="page-940-0"></span>Prachové částice, které se nepodařilo odstranit automatickým čištěním snímače, lze odstranit ručně pomocí běžně dostupného ofukovacího balonku či podobných nástrojů. Vždy používejte plně nabitou baterii.

Obrazový snímač je mimořádně choulostivý. Je-li třeba očistit snímač přímo, doporučujeme obrátit se na servisní středisko Canon.

1. **Vyberte možnost [Ruční čištění].**

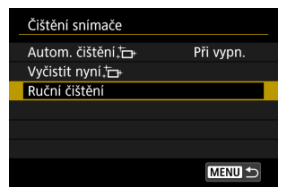

2. **Vyberte možnost [OK].**

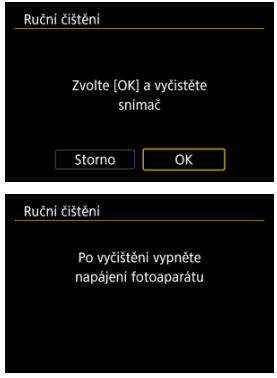

3. **Sejměte objektiv a vyčistěte snímač.**

# 4. **Dokončete čištění.**

 $\bullet$  Přesuňte vypínač napájení do polohy  $\lt{OFF}$  >.

#### $\Box$ **Poznámka**

Doporučujeme používání příslušenství pro napájení z elektrické sítě (prodává se samostatně).

#### $\mathbf{0}$ **Upozornění**

- **Při čištění snímače neprovádějte následující činnosti. Při přerušení napájení se zavře závěrka. To může vést k poškození obrazového snímače a lamel závěrky.**
	- **Přepnutí vypínače napájení do polohy < >.**
	- **Vyjmutí nebo vložení baterie.**
- Povrch obrazového snímače je extrémně citlivý. Čistěte snímač opatrně.
- Použijte pouze ofukovací balonek bez případného nasazeného štětce. Štětcem by se mohl snímač poškrábat.
- Nezasunujte špičku ofukovacího balonku do fotoaparátu za bajonet pro uchycení objektivu. Při vypnutí napájení se zavře závěrka a může dojít k poškození lamel závěrky.
- K čištění snímače nikdy nepoužívejte stlačený vzduch nebo jiný plyn. Stlačený vzduch by mohl snímač poškodit nebo by mohl aerosol na snímači přimrznout a poškrábat jej.
- Pokud se během čištění snímače téměř vybije baterie, pak stav baterie způsobí, že zazní zvuková signalizace jako varování. V takovém případě přestaňte snímač čistit.
- Pokud nelze šmouhu odstranit ofukovacím balónkem, doporučujeme nechat snímač vyčistit v servisním středisku Canon.

Když fotoaparát připojíte ke smartphonu nebo počítači pomocí propojovacího kabelu, budete moci přenášet snímky nebo importovat snímky do smartphonu nebo počítače.

1. **Vyberte možnost [ : Volba aplik. pro USB přip.].**

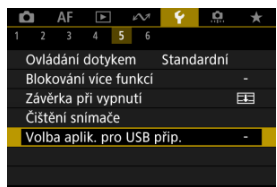

## 2. **Vyberte možnost.**

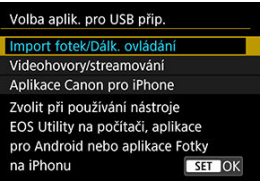

#### **Import fotek/Dálk. ovládání**

Vyberte, jestli budete po připojení k počítači používat software EOS Utility, nebo použijete speciální aplikaci pro Android nebo verzi aplikace Fotky pro iOS.

#### **Videohovory/streamování**

Vyberte, zda budete po připojení k počítači používat aplikace kompatibilní s UVC/UAC. Po výběru možnosti [**Videohovory/streamování**] se pomocí propojovacího kabelu připojte k počítači a poté spusťte aplikaci. Rozlišení a snímková frekvence výstupu obrazu je 2K (1920×1080) při

30 snímcích za sekundu.

#### **Aplikace Canon pro iPhone**

Vyberte, jestli budete používat aplikaci pro iOS. Pro připojení fotoaparátu ke smartphonu budete potřebovat speciální kabel. Více informací naleznete na webových stránkách společnosti Canon.

#### $\bf{0}$ **Upozornění**

Při použití fotoaparátu s funkcí [**Videohovory/streamování**] není fotoaparát napájen. Při delším používání fotoaparátu zvažte použití volitelného příslušenství s domácí zásuvkou.

Výchozí hodnoty nastavení funkcí snímání a funkcí nabídek fotoaparátu je možné obnovit.

1. **Vyberte možnost [ : Reset. aparát].**

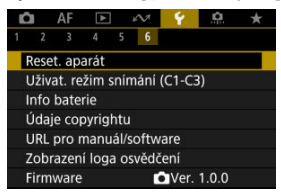

# 2. **Vyberte možnost.**

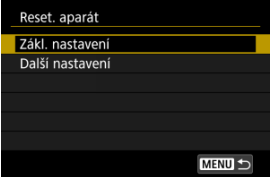

#### **Zákl. nastavení**

Obnoví výchozí nastavení pro funkce snímání fotoaparátu a nastavení nabídky.

#### **Další nastavení**

Nastavení jednotlivě zvolených možností lze resetovat.

# 3. **Vymažte nastavení.**

Na potvrzovací obrazovce vyberte tlačítko [**OK**].

## **Poznámka**

Uživatelské režimy snímání se resetují, pokud je zvolena možnost [**Uživat. režim snímání (C1-C3)**] v části [**Další nastavení**] v režimu fotografování a uživatelské režimy snímání filmů se resetují, pokud je tato možnost zvolena v režimu záznamu filmů.

- [Automatická aktualizace zadaných nastavení](#page-947-0) ΓZΙ.
- [Zrušení zaregistrovaných uživatelských režimů snímání](#page-948-0)

Aktuální nastavení fotoaparátu, například snímání, nabídky a nastavení uživatelských funkcí, můžete zaregistrovat jako uživatelské režimy snímání přiřazené poloze <  $\blacksquare$  > voliče režimů < >. Můžete zaregistrovat různé funkce, které mají použít při snímání fotografií nebo filmů.

1. **Vyberte možnost [ : Uživat. režim snímání (C1-C3)].**

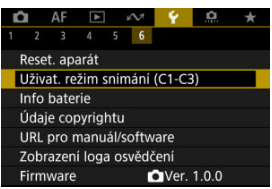

2. **Vyberte možnost [Zadávání nastavení].**

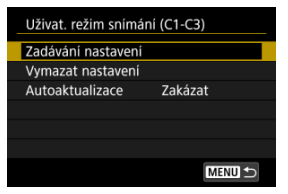

<span id="page-947-0"></span>3. **Zadejte požadované položky.**

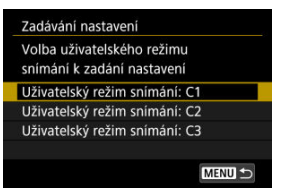

- Vyberte uživatelský režim snímání, který chcete zaregistrovat, pak vyberte [**OK**] na obrazovce [**Zadávání nastavení**].
- Aktuální nastavení fotoaparátu se uloží jako uživatelský režim snímání  $C^*$
- Při pořizování statických snímků je registrovaný režim snímání označen ikonou Uživatelský režim snímání (jako v  $[C1_{\text{rv}}]$ ,  $[C2_{\text{av}}]$ ,  $[ C3<sub>w</sub> ]$
- $\bullet$  Ikony uživatelského režimu snímání se změní na [ $\mathbb{P}$ ),  $\mathbb{P}$  $\mathbb{P}$ ] a  $\mathbb{P}$  $\mathbb{P}$ ] pro záznam filmu.

# **Automatická aktualizace zadaných nastavení**

Pokud změníte nastavení při fotografování v uživatelském režimu snímání, režim se může automaticky aktualizovat na nové nastavení (Automatická aktualizace). Chcete-li tuto automatickou aktualizaci povolit, nastavte v kroku 2 položku [**Autoaktualizace**] na [**Povolit**]. <span id="page-948-0"></span>Pokud vyberete v kroku 2 možnost [**Vymazat nastavení**], bude možné nastavení jednotlivých režimů obnovit na výchozí nastavení před registrací.

#### $\Box$ **Poznámka**

V uživatelských režimech snímání můžete také změnit nastavení funkcí snímání a nastavení nabídky.

# **Údaje o bateriích**

- [Registrace baterií ve fotoaparátu](#page-952-0) 図
- [Označení baterií sériovými čísly](#page-953-0) 囜
- [Kontrola zbývající kapacity nepoužívaném registrovaném akumulátoru](#page-955-0) 図
- [Odstranění registrovaných údajů o baterii](#page-956-0) 図

Můžete zkontrolovat stav používané baterie. Když do fotoaparátu zaregistrujete několik baterií, můžete kontrolovat přibližnou zbývající kapacitu a historii používání.

1. **Vyberte možnost [ : Info baterie].**

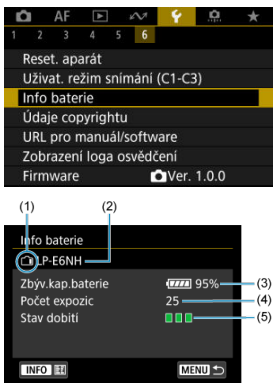

- (1) Pozice baterie
- (2) Model použité baterie nebo domácího zdroje napájení.

(3[\)](#page-59-0) Indikátor stavu baterie  $\sqrt{\alpha}$ ) společně se zbývající kapacitou baterie s přesností 1 %.

(4) Počet snímků pořízených se současnou baterií. Hodnota se vynuluje po nabití baterie.

(5) Stav výkonu dobíjení baterie, ve třech úrovních.

**THE** (Zelená): Dobrá schopnost dobití baterie.

 $\blacksquare$  $\blacksquare$  (Zelená): Mírně zhoršená schopnost dobití baterie.

 $\blacksquare$   $\blacksquare$  (Červená): Doporučujeme zakoupit novou baterii.

#### $\mathbf{0}$ **Upozornění**

Doporučujeme používat originální bateriový zdroj LP-E6NH/LP-E6N od společnosti Canon. Pokud použijete baterie, které nejsou originálními výrobky společnosti Canon, nemusí být dosaženo plného výkonu fotoaparátu nebo může dojít k závadě.

## **Poznámka**

- Počet expozic je počet pořízených fotografií (nezahrnuje záznamy filmu).
- Údaje o bateriích se rovněž zobrazují při používání volitelného bateriového gripu BG-R10.
- Pokud se zobrazí chybová zpráva komunikace s baterií, postupujte podle pokynů ve zprávě.

<span id="page-952-0"></span>Ve fotoaparátu je možné zaregistrovat až šest bateriových zdrojů LP-E6NH/LP-E6N/LP-E6. Chcete-li ve fotoaparátu zaregistrovat více baterií, proveďte následující postup pro každou baterii.

1. **Stiskněte tlačítko < >.**

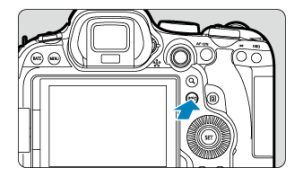

- $\bullet$  Na obrazovce info baterie stiskněte tlačítko < INFO >.
- Pokud baterie není zaregistrována, zobrazí se šedou barvou.

# 2. **Vyberte možnost [Registrovat].**

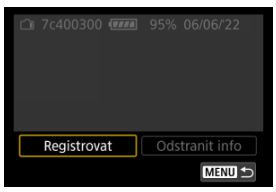

3. **Vyberte možnost [OK].**

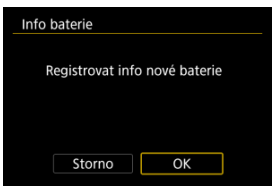

Baterie se nyní zobrazí bílou barvou.

<span id="page-953-0"></span>Je vhodné označit zaregistrované bateriové zdroje LP-E6NH/LP-E6N/LP-E6 jejich sériovými čísly pomocí volně prodejných štítků.

- 1. **Sériové číslo (1) napište na štítek o rozměrech přibližně 25 × 15 mm.**  $(1)$ 7c400300 (777) 95% 06/06/22 n Odstranit info MENU<sup>1</sup>
- 2. **Štítek nalepte na místo.**
	- $\bullet$  Přesuňte vypínač napájení do polohy <  $\bullet$  FF >.
	- Vyjměte baterii z fotoaparátu.
	- Přilepte štítek způsobem znázorněným na obrázku (na stranu bez elektrických kontaktů).

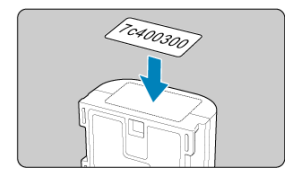

#### $\bullet$ **Upozornění**

- Nelepte štítek na jinou část baterie, než jaká je zobrazena na obrázku v kroku 2. V opačném případě může nevhodně umístěný štítek ztížit vložení baterie nebo znemožnit zapnutí napájení.
- Pokud používáte bateriový grip BG-R10 (prodává se samostatně), štítek se může při opakovaném vkládání a vyjímání baterie ze zásobníku na baterie odloupnout. Pokud se odloupne, přilepte nový štítek.

<span id="page-955-0"></span>Lze zkontrolovat zbývající kapacitu aktuálně nepoužívaných baterií a také datum jejich posledního použití.

- 1. **Vyhledejte odpovídající sériové číslo.**
	- Na obrazovce historie baterie vyhledejte sériové číslo baterie (1), které odpovídá sériovému číslu, jímž je označena baterie.
	- Můžete zkontrolovat přibližnou zbývající kapacitu požadované baterie (2) a datum jejího posledního použití (3).

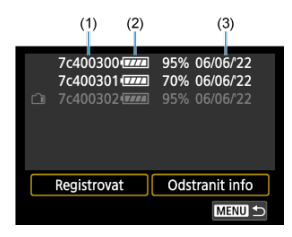

- <span id="page-956-0"></span>1. **Vyberte možnost [Odstranit info].**
	- V nabídce [Registrace baterií ve fotoaparátu](#page-952-0) vyberte v kroku 2 možnost [**Odstranit info**].
- 2. **Vyberte údaje o baterii, které chcete vymazat, a stiskněte tlačítko < >.**
	- $\bullet$  Zobrazí se [ $\checkmark$ ].
- 3. **Stiskněte tlačítko < >.**
	- Na potvrzovací obrazovce vyberte tlačítko [**OK**].
- [Kontrola údajů copyrightu](#page-958-0)
- **Ø** [Odstranění údajů copyrightu](#page-959-0)

Pokud nastavíte údaje copyrightu, budou zaznamenány do snímku jako informace Exif.

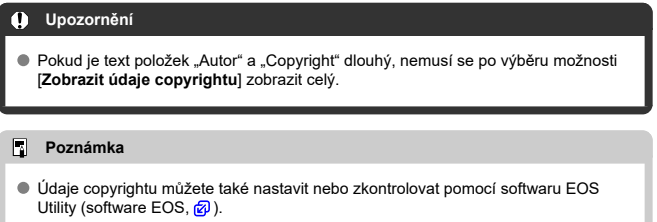

1. **Vyberte možnost [ : Údaje copyrightu].**

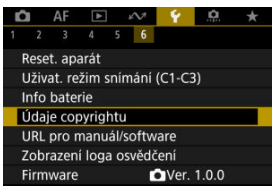

2. **Vyberte možnost.**

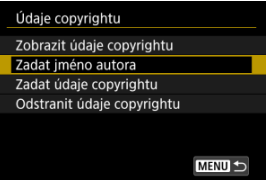

<span id="page-958-0"></span>3. **Zadejte text.**

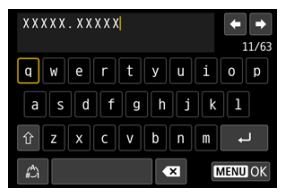

- Pomocí voliče < ۞ > nebo <  $\frac{3}{2}$  > vyberte znak a pak ho zadejte stisknutím tlačítka <  $\text{sn}$  >.
- $\bullet$  Výběrem  $\left[\frac{A}{4}\right]$  můžete změnit režim vstupu.
- Chcete-li odstranit jednotlivé znaky, vyberte [  $\blacksquare$ ] nebo stiskněte tlačítko < $\overline{m}$  >.

# 4. **Ukončete nastavení.**

● Stiskněte tlačítko < MENU > a poté stiskněte [OK].

# **Kontrola údajů copyrightu**

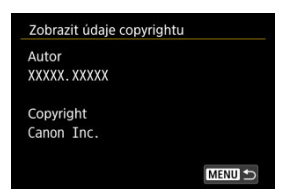

Pokud v kroku 2 vyberete položku [**Zobrazit údaje copyrightu**], můžete zkontrolovat informace [**Autor**] a [**Copyright**], které jste zadali.

<span id="page-959-0"></span>Pokud v kroku 2 vyberete položku [**Odstranit údaje copyrightu**], můžete odstranit informace [**Autor**] a [**Copyright**].

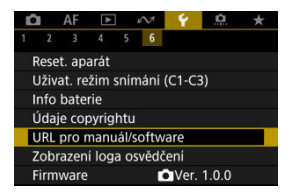

## **URL pro manuál/software**

Návody k použití můžete stáhnout tak, že vyberete položku [ $\blacklozenge$ : URL pro manuál/ **software**] a pomocí smartphonu naskenujete zobrazený QR kód. K přístupu na zobrazenou webovou adresu URL a stažení softwaru můžete rovněž použít počítač.

## **Zobrazení loga osvědčení**

Výběrem [ $\blacklozenge$ : Zobrazení loga osvědčení] zobrazíte některá loga osvědčení fotoaparátu. Další loga osvědčení naleznete na těle fotoaparátu a na obalu.

## **Firmware**

Výběrem [ $\blacklozenge$ : Firmware] aktualizujete firmware fotoaparátu, objektivu nebo dalšího používaného kompatibilního příslušenství.

Můžete provádět jemná nastavení funkcí fotoaparátu a měnit funkce tlačítek a voličů tak, aby vyhovovaly vašemu fotografování. Položky nabídky a uživatelské funkce, které často měníte, můžete také přidat do záložek Moje Menu.

- [Nabídky na kartě: Uživatelské funkce](#page-962-0)
- [Položky nastavení uživatelských funkcí](#page-965-0)
- [Nabídky na kartě: Moje menu](#page-994-0)
- [Uložení uživatelské nabídky Moje menu](#page-995-0)

## <span id="page-962-0"></span>**Uživatelské funkce 1**

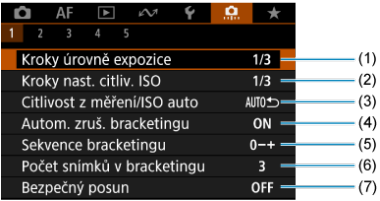

- (1) [Kroky úrovně expozice](#page-966-0)
- (2) [Kroky nast. citliv. ISO](#page-966-0)
- (3) [Citlivost z měření/ISO auto](#page-967-0)
- (4) [Autom. zruš. bracketingu](#page-967-0)
- (5) [Sekvence bracketingu](#page-967-0)
- (6) [Počet snímků v bracketingu](#page-968-0)
- (7) [Bezpečný posun](#page-969-0)

## **Uživatelské funkce 2**

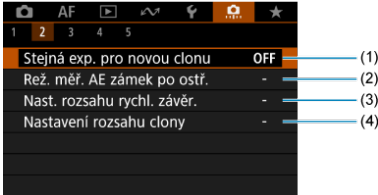

- (1) [Stejná exp. pro novou clonu](#page-970-0)
- (2) [Rež. měř. AE zámek po ostř.](#page-971-0)
- (3) [Nast. rozsahu rychl. závěr.](#page-971-0)
- (4) [Nastavení rozsahu clony](#page-972-0)

## **Uživatelské funkce 3**

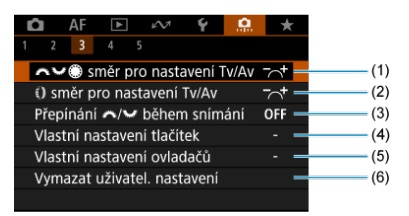

- (1) strategy [směr pro nastavení Tv/Av](#page-973-0)
- (2) [směr pro nastavení Tv/Av](#page-973-0)
- (3) [Přepínání /](#page-973-0) během snímání
- (4) [Vlastní nastavení tlačítek](#page-974-0)
- (5) [Vlastní nastavení ovladačů](#page-985-0)
- (6) [Vymazat uživatel. nastavení](#page-988-0)

### **Uživatelské funkce 4**

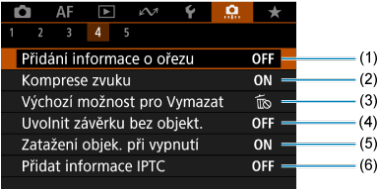

- (1) [Přidání informace o ořezu](#page-989-0)
- (2) [Komprese zvuku](#page-990-0)
- (3) [Výchozí možnost pro Vymazat](#page-990-0)
- (4) [Uvolnit závěrku bez objekt.](#page-990-0)
- (5) [Zatažení objek. při vypnutí](#page-991-0)
- (6) [Přidat informace IPTC](#page-991-0)

## **Uživatelské funkce 5**

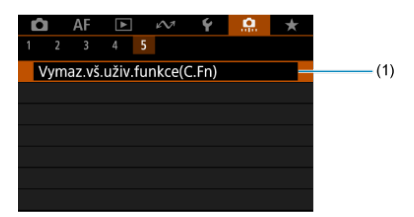

(1) [Vymaz.vš.uživ.funkce\(C.Fn\)](#page-993-0)

Výběr [ $\Omega$ : Vymaz.vš.uživ.funkce(C.Fn)] vymaže všechna nastavení uživatelských funkcí.

- <span id="page-965-0"></span>[C.Fn1](#page-966-0)
- [C.Fn2](#page-970-0)
- [C.Fn3](#page-973-0)
- [C.Fn4](#page-989-0)
- [C.Fn5](#page-993-0)

Ve fotoaparátu můžete přizpůsobit funkce na [.口.] podle svých preferencí. Veškerá<br>nastavení, která změníte z výchozích hodnot, se zobrazí modře.

## <span id="page-966-0"></span>**Kroky úrovně expozice**

Slouží k nastavení přírůstků 1/2 EV pro rychlost závěrky, hodnotu clony, kompenzaci expozice, AEB, kompenzaci expozice s bleskem apod.

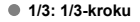

**1/2: 1/2-kroku**

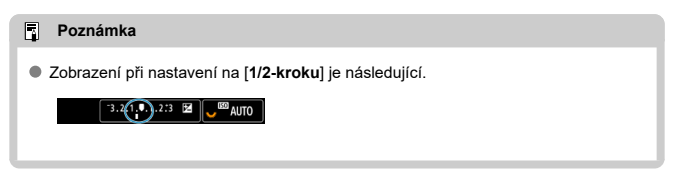

## **Kroky nast. citliv. ISO**

Kroky ručního nastavení citlivosti ISO můžete změnit na celý krok.

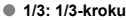

#### **1/1: 1 krok**

#### П **Poznámka**

I pokud nastavíte [**1 krok**], bude citlivost ISO automaticky nastavována v krocích po 1/3, pokud bude zapnuto automatické nastavení ISO.

## <span id="page-967-0"></span>**Citlivost z měření/ISO auto**

Stav rozsahu citlivosti ISO můžete nastavit po skončení doby časovače měření v případech, kdy při automatickém provozu ISO v režimu <**P**>/<**Tv**>/<**Av**>/<**M**>/<**B**> fotoaparát nastavil rychlost ISO během měření nebo během doby časovače.

- **: Po měření obnovit Auto**
- **: Po měření zachovat rychlost**

#### **Autom. zruš. bracketingu**

Můžete nastavit zrušení AEB (automatického bracketingu expozice) a bracketing vyvážení bílé, pokud je vypínač napájení v poloze <  $\bigcirc$ FF >.

**ON: Povolit**

```
OFF: Zakázat
```
### **Sekvence bracketingu**

Sekvenci snímání automatického bracketingu expozice (AEB) a sekvenci bracketingu vyvážení bílé lze změnit.

$$
\bullet \ \ 0\text{--}+:0,\,\text{-},\,\text{+}
$$

$$
\bullet\ -0+:\ -,\ 0,\ +
$$

$$
\bullet \quad \text{+0-: +, 0, -}
$$

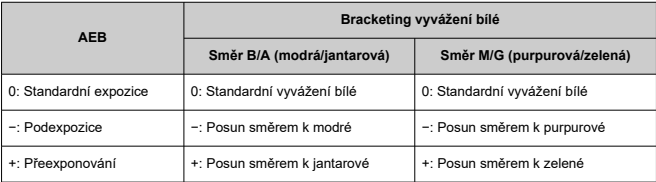

## <span id="page-968-0"></span>**Počet snímků v bracketingu**

Počet snímků pořízených s AEB a bracketingem vyvážení bílé lze změnit. Pokud bude nastavena možnost [**Sekvence bracketingu**] na [**0, -, +**], budou pořízeny snímky v bracketingu, jak je uvedeno v následující tabulce.

- **3: 3 snímky**
- **2: 2 snímky**
- **5: 5 snímků**
- **7: 7 snímků**

(kroky po 1 EV)

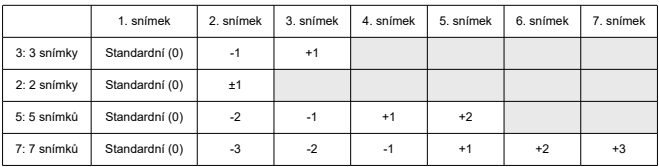

#### **Poznámka**

Pokud je nastavena možnost [**2 snímky**], můžete při nastavení rozsahu automatického bracketingu expozice (AEB) vybrat stranu + nebo –. Při použití bracketingu vyvážení bílé je druhý snímek upraven směrem k záporné straně ve směru B/A nebo M/G.

### <span id="page-969-0"></span>**Bezpečný posun**

Pokud se jas objektu změní a standardní expozice nelze dosáhnout v rozsahu automatické expozice, pak fotoaparát automaticky změní ručně vybrané nastavení a dosáhne standardní expozice. [**Rychlost závěrky/Clona**] platí pro režim <**Tv**> nebo <**Av**>. [**Citlivost ISO**] platí pro režim <**P**>, <**Tv**> nebo <**Av**>.

#### **OFF: Zakázat**

- **Tv/Av: Rychlost závěrky/Clona**
- **ISO: Citlivost ISO**

#### 同 **Poznámka**

- Bezpečný posun nastaví všechny změny na [**Rozsah citli. ISO**] nebo [**Min.rychl. závěr.**] z výchozích nastavení v [ $\bullet$ ]: **Nastavení citlivosti ISO**], pokud nelze dosáhnout standardní expozice.
- Nejnižší a nejvyšší mez pro bezpečný posun u citlivosti ISO jsou určeny [**Automat. rozsah**] ( [\)](#page-189-0). Pokud však ručně nastavená citlivost ISO přesahuje hodnoty položky [**Automat. rozsah**], bude bezpečný posun rozšířen nahoru nebo dolů až do ručně nastavené citlivosti ISO.
- Bezpečný posun se podle potřeby uplatní i při použití blesku.

#### <span id="page-970-0"></span>**Stejná exp. pro novou clonu**

Hodnota maximální světelnosti se může snížit (nejnižší f/číslo se může zvýšit) v režimu <**M**> (fotografování s manuální expozicí) s manuálně nastaveným rozsah citlivosti ISO (s výjimkou nastavení ISO Auto), pokud (1) vyměníte objektivy, (2) nasadíte telekonvertor nebo (3) použijete objektiv se zoomem s proměnnou hodnotou maximální clony. Tato funkce zabraňuje odpovídající podexpozici automatickým nastavením citlivosti ISO nebo rychlosti závěrky (hodnota Tv) tak, aby byla zachována stejná expozice jako dříve (1), (2) nebo (3). S [**Citl. ISO/Rychl. závěrky**] je citlivost ISO automaticky upravena v rozsahu citlivosti ISO. Pokud expozici nelze udržet úpravou citlivosti ISO, automaticky se upraví rychlost závěrky (hodnota Tv).

- **OFF: Zakázat**
- **ISO: Citlivost ISO**
- **ISO/Tv: Citl. ISO/Rychl. závěrky**
- **Tv: Rychlost závěrky**

#### Œ **Upozornění**

- Při použití makroobjektivů nereaguje na změny efektivní hodnoty clony při zvětšení.
- Nelze zajistit stejnou expozici jako před (1), (2) nebo (3) pokud je nastavena [**Citlivost ISO**] a expozici nelze udržet při rychlostech v rozsahu [**Rozsah citli. ISO**].
- Nelze zajistit stejnou expozici jako dříve (1), (2) nebo (3), pokud je nastavena možnost [**Rychlost závěrky**] a expozici nelze udržovat při rychlostech nastavených v nabídce [ $\Omega$ : Nast. rozsahu rychl. závěr.].
- Rychlost závěrky je omezená na 1/8000, je-li **inů: Režim závěrky**l na hodnotě [**Elektronická**] a možnost [**Stejná exp. pro novou clonu**] nastavena na [**Rychlost závěrky**] nebo [**Citl. ISO/Rychl. závěrky**].

#### П **Poznámka**

- Rovněž reaguje na změny nejvyššího clonového čísla (maximální clona).
- Původní nastavení expozice se obnoví, pokud provedete (1), (2) nebo (3) s nastavenou možností [**Citlivost ISO**], [**Citl. ISO/Rychl. závěrky**] nebo [**Rychlost závěrky**] a zároveň neupravíte citlivost ISO, rychlost závěrky ani hodnotu clony před tím, než se fotoaparát vrátí do původního stavu před krokem (1), (2) nebo (3).
- Rychlost závěrky se může změnit k udržení expozice, pokud se citlivost ISO zvýší na rozšířenou citlivost ISO, je-li nastavena na [**Citlivost ISO**].

## <span id="page-971-0"></span>**Rež. měř. AE zámek po ostř.**

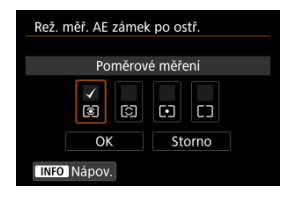

U každého režimu měření můžete určit, zda zablokovat expozici (blokování AE) při zaostření na objekty pomocí jednosnímkového automatického zaostřování (One-Shot AF). Expozice bude zablokovaná během podržení tlačítka spouště do poloviny. Vyberte režimy měření pro blokování AE a klikněte na zaškrtnutí [J]. Chcete-li nastavení zaregistrovat, vyberte možnost [**OK**].

### **Nast. rozsahu rychl. závěr.**

Můžete nastavit rozsah rychlosti závěrky pro každou možnost [ $\bullet$ : Režim závěrky]. V režimu <**Fv**>, <**Tv**> nebo <**M**> můžete nastavit rychlost závěrky ručně v rámci zadaného rozsahu. V režimu <**P**> nebo <**Av**>, nebo v režimu <**Fv**> s rychlostí závěrky nastavenou na [**AUTO**], se rychlost závěrky nastaví automaticky v zadaném rozsahu (kromě záznamu filmu). Chcete-li nastavení zaregistrovat, vyberte možnost [**OK**].

#### **Mech. závěrka/elektr. 1.lamela**

- **Nejnižší rychlost**: Lze nastavit v rozsahu 30 s 1/4000 s
- **Nejvyšší rychlost**: Lze nastavit v rozsahu 1/8000 s 15 s
- **Elektronická**
	- **Nejnižší rychlost**: Lze nastavit v rozsahu 30 s 1/8000 s
	- **Nejvyšší rychlost**: Lze nastavit v rozsahu 1/16000 s 15 s

#### T **Upozornění**

Toto nastavení se nevztahuje na snímání s vysokofrekvenčním snímáním s potlačením mihotání.
## **Nastavení rozsahu clony**

Můžete nastavit rozsah hodnot clony. V režimech <**Fv**>, <**Av**>, <**M**> nebo <**B**> můžete hodnotu clony nastavit ručně v rámci vámi zadaného rozsahu. V režimu <**P**> nebo <**Tv**>, nebo v režimu <**Fv**> s hodnotou clony nastavenou na [**AUTO**] se hodnota clony nastaví automaticky v rámci vámi určeného rozsahu. Chcete-li nastavení zaregistrovat, vyberte možnost [**OK**].

### **Minim. clona**

Lze nastavit v rozsahu f/1.0 – f/64.

### **Maxim. clona**

Lze nastavit v rozsahu f/91 – f/1.4.

#### $\Box$ **Poznámka**

Dostupný rozsah hodnot clony se liší v závislosti na minimální a maximální hodnotě světelnosti.

# **směr pro nastavení Tv/Av**

Při nastavení rychlosti závěrky a hodnoty clony lze změnit směr otáčení.

Obrátí se směr otáčení < >, < > a < > v <**M**> a pouze u voličů v ostatních režimech snímání <  $\frac{1}{2}$  >. Směr volby < set > a < set > v < M> odpovídá směru nastavení kompenzace expozice v režimech <**P**>, <**Tv**> a <**Av**>.

- **: Normální**
- **: Obrácený směr**
- **směr pro nastavení Tv/Av**

Směr otáčení ovládacího kroužku objektivu typu RF a upevňovacího adaptéru pro nastavení rychlosti závěrky a hodnoty clony lze obrátit.

- **六:Normální**
- **: Obrácený směr**

## Přepínání / během snímání

Funkce přiřazené hlavnímu ovladači a rychloovladači 2 lze obrátit.

- **OFF: Zakázat**
- **ON: Povolit**

## **Vlastní nastavení tlačítek**

Často používané funkce můžete přiřadit tlačítkům fotoaparátu, která pro vás budou snadno použitelná. Pro stejné tlačítko je možné přiřadit různé funkce pro použití při fotografování nebo filmování.

1. **Vyberte možnost [ : Vlastní nastavení tlačítek].**

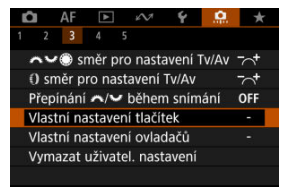

2. **Vyberte ovládání fotoaparátu.**

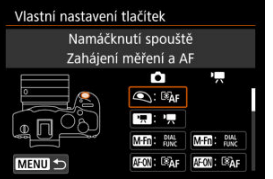

3. **Vyberte funkci, kterou chcete přiřadit.**

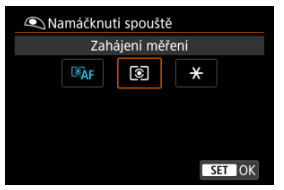

- $\bullet$  Nastavte ji stisknutím tlačítka <  $(F)$  >.
- Pokročilá nastavení pro funkce označené [ **Detail. nast.**] v levé dolní části obrazovky můžete nakonfigurovat stisknutím tlačítka  $\leq$  INFO  $\geq$ .

## **Poznámka**

● Nastavení [C]: Vlastní nastavení tlačítek] nebudou vymazána, i když vyberete [ : **Vymaz.vš.uživ.funkce(C.Fn)**]. Chcete-li vymazat nastavení, vyberte možnost [ $\Omega$ : Vymazat uživatel. nastavení].

# **Funkce dostupné pro přizpůsobení**

# **Automatické zaostřování (AF)**

●: Výchozí ○: Dostupné pro přizpůsobení

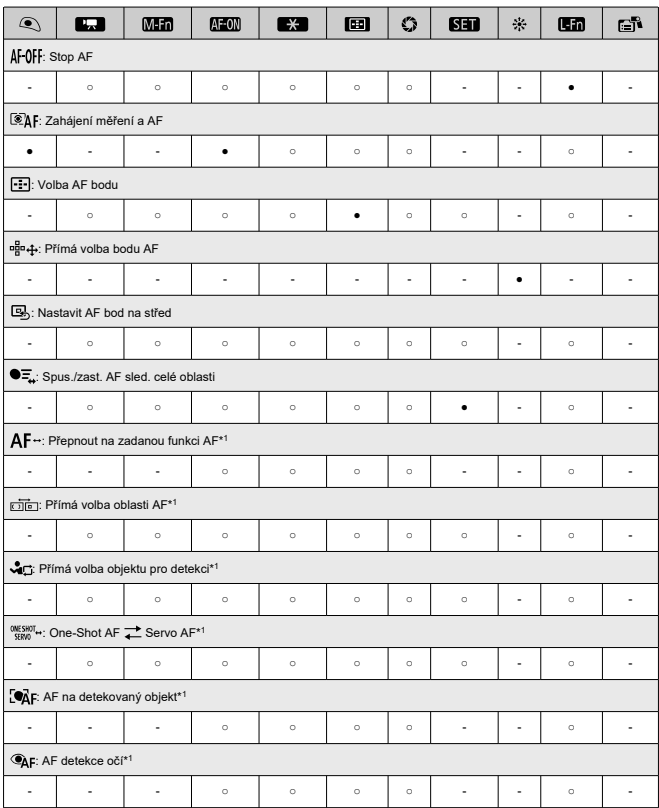

●: Výchozí ○: Dostupné pro přizpůsobení

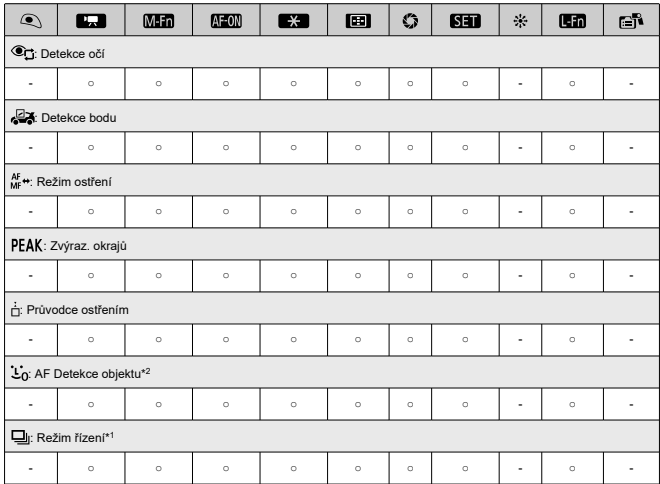

\* 1: Nelze přiřadit jako funkci dostupnou při záznamu filmů. \* 2: Nelze přiřadit jako funkci dostupnou při fotografování.

# **Expozice**

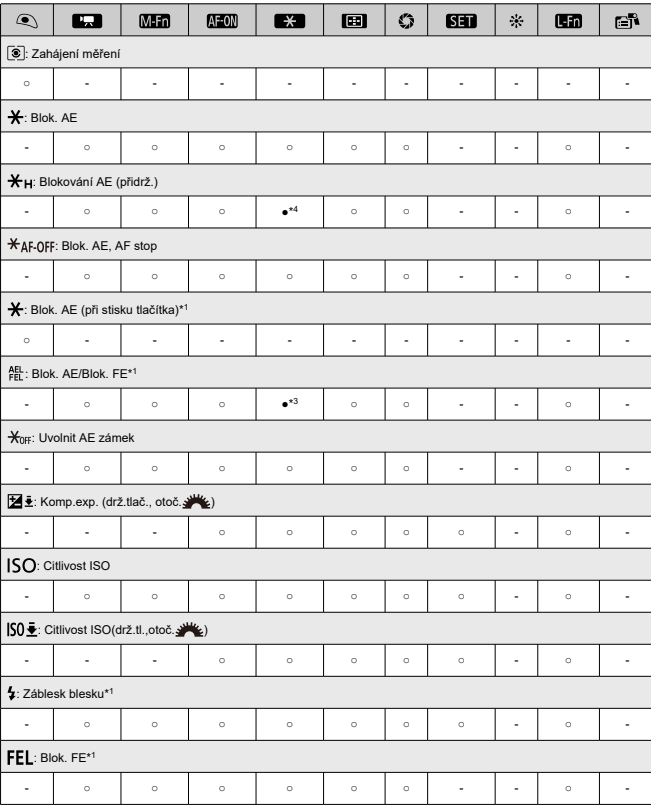

●: Výchozí ○: Dostupné pro přizpůsobení

\* 1: Nelze přiřadit jako funkci dostupnou při záznamu filmů.

\* 3: Výchozí při fotografování. \* 4: Výchozí při záznamu filmů.

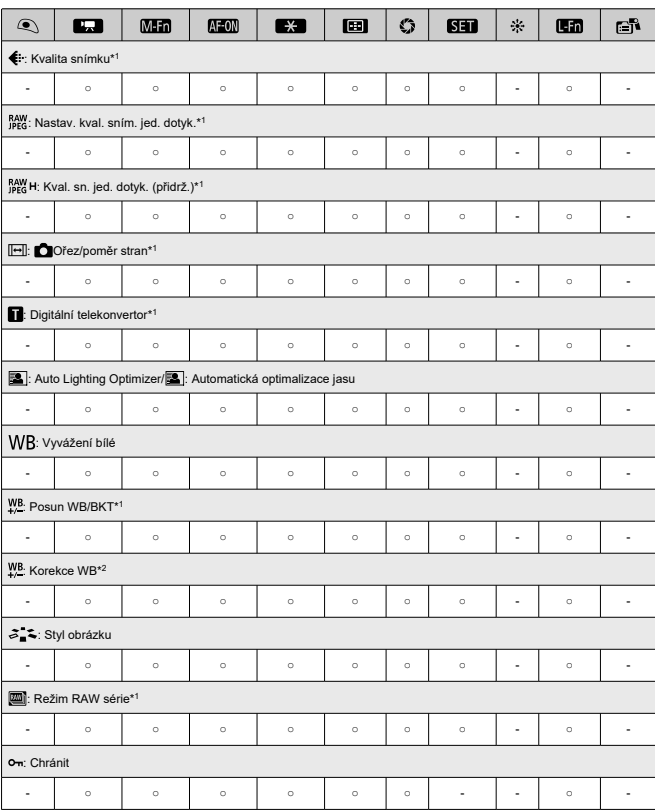

●: Výchozí ○: Dostupné pro přizpůsobení

●: Výchozí ○: Dostupné pro přizpůsobení

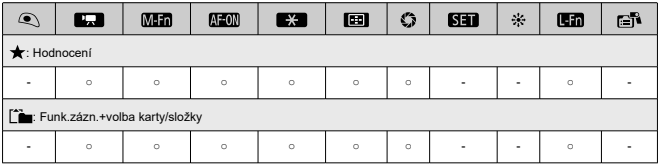

\* 1: Nelze přiřadit jako funkci dostupnou při záznamu filmů.

\* 2: Nelze přiřadit jako funkci dostupnou při fotografování.

**Filmy**

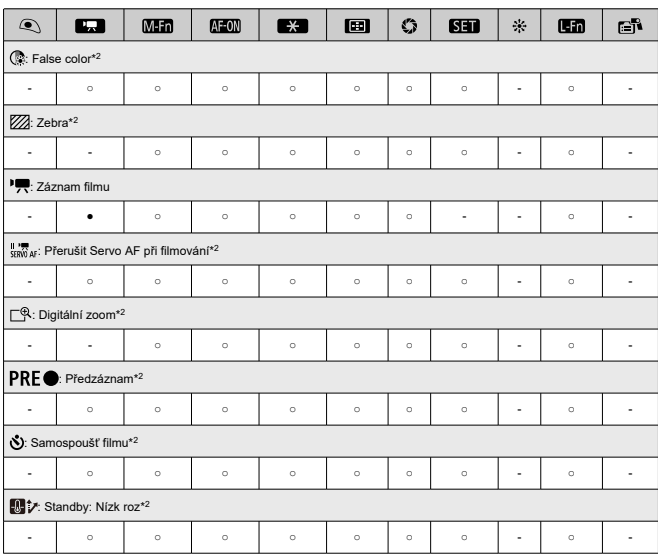

●: Výchozí ○: Dostupné pro přizpůsobení

\* 2: Nelze přiřadit jako funkci dostupnou při fotografování.

# **Obsluha**

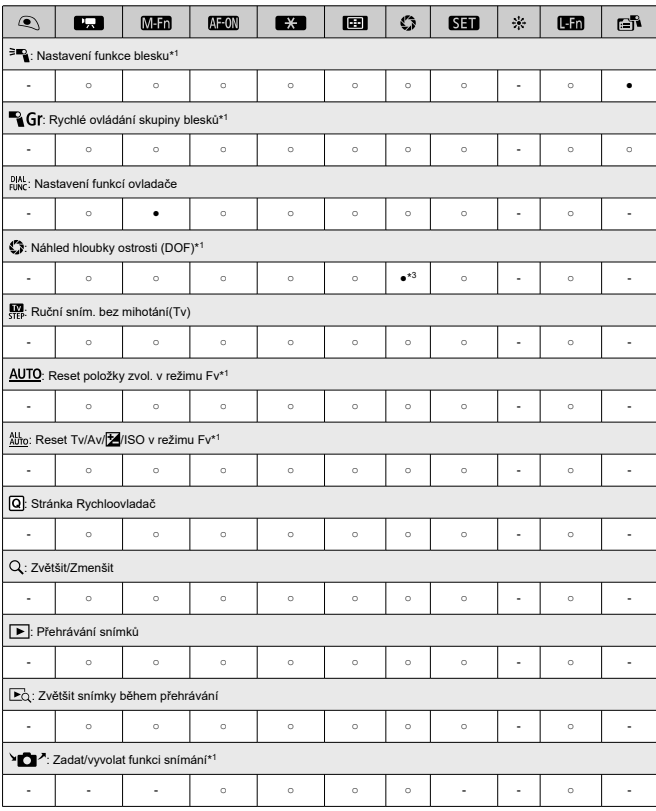

●: Výchozí ○: Dostupné pro přizpůsobení

●: Výchozí ○: Dostupné pro přizpůsobení

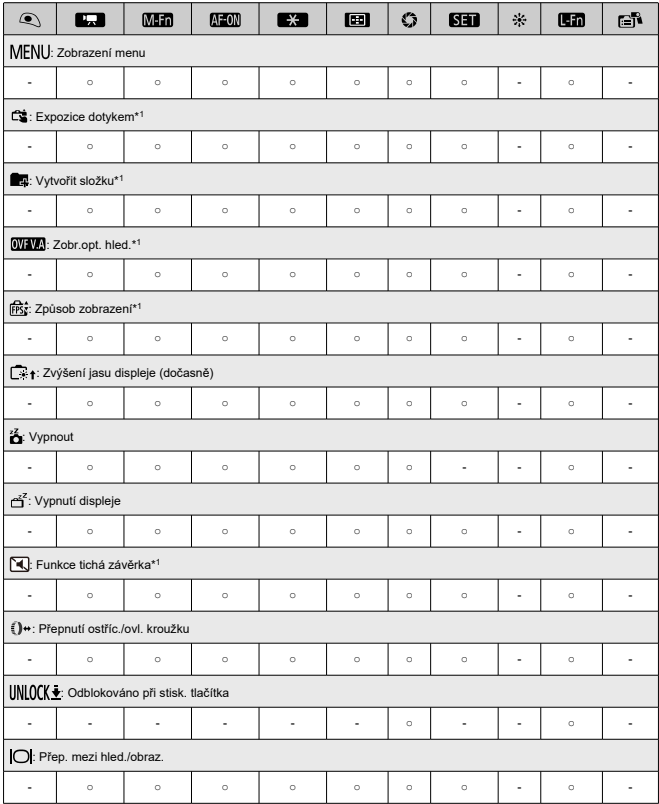

●: Výchozí ○: Dostupné pro přizpůsobení

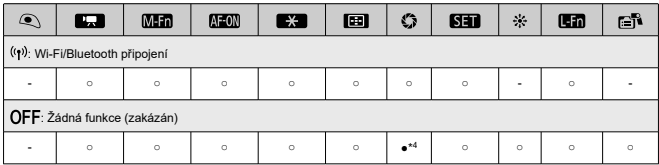

\* 1: Nelze přiřadit jako funkci dostupnou při záznamu filmů.

\* 3: Výchozí při fotografování.

\* 4: Výchozí při záznamu filmů.

## **Poznámka**

**[[ ]:** Tlačítko "stop AF" nebo "Funkce objektivu" na superteleobjektivech vybavených funkcí Image Stabilizer (Stabilizátor obrazu).

## **Vlastní nastavení ovladačů**

Ovladačům < >/< >/< >/< > lze přiřadit často používané funkce.

1. **Vyberte možnost [ : Vlastní nastavení ovladačů].**

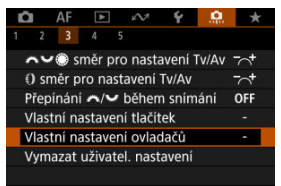

2. **Vyberte ovládání fotoaparátu.**

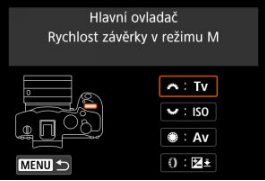

3. **Vyberte funkci, kterou chcete přiřadit.**

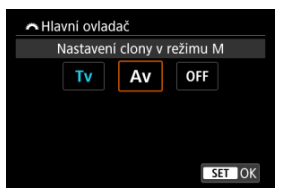

- $\bullet$  Nastavte ji stisknutím tlačítka < $(F)$  >.
- Pokročilá nastavení pro funkce označené [ **Detail. nast.**] v levé dolní části obrazovky můžete nakonfigurovat stisknutím tlačítka  $\leq$  INFO  $\geq$ .

## **Poznámka**

- Nastavení [**C**.: Vlastní nastavení ovladačů] nebudou vymazána, i když vyberete [ : **Vymaz.vš.uživ.funkce(C.Fn)**]. Chcete-li vymazat nastavení, vyberte možnost [ $\Omega$ : Vymazat uživatel. nastavení].
- Nastavení [.**ี...** Přepínání / pinení během snímání] na [Povolit] změní také funkce, které můžete přiřadit.

# **Funkce dostupné pro ovladače**

●: Výchozí ○: Dostupné pro přizpůsobení

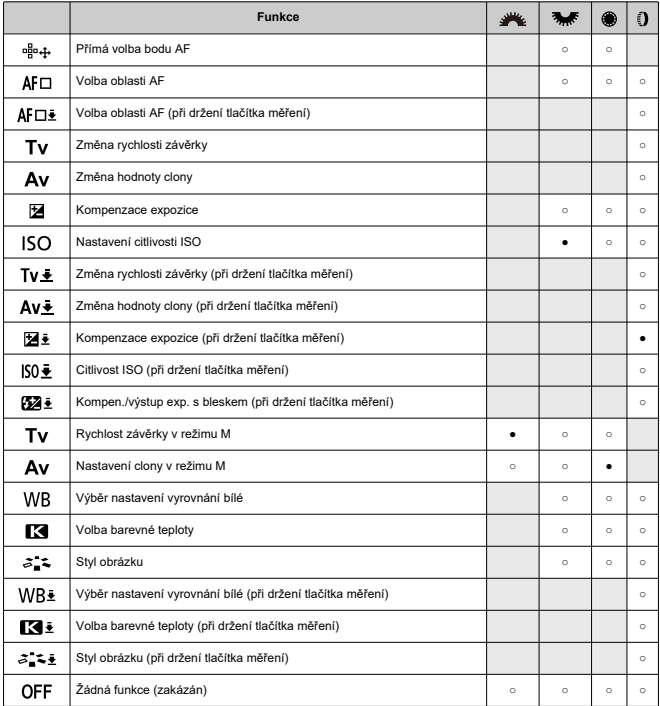

#### $\Box$ **Poznámka**

● < () >: Ovládací kroužek na objektivu typu RF a upevňovacích adaptérech.

1. **Vyberte možnost [ : Vymazat uživatel. nastavení].**

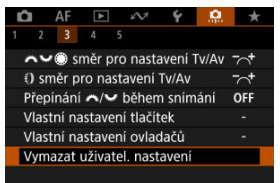

2. **Vyberte možnost [OK].**

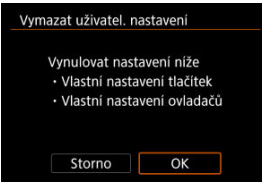

[**Vlastní nastavení tlačítek**] a [**Vlastní nastavení ovladačů**] se obnoví do výchozích nastavení.

### **Přidání informace o ořezu**

Přidáním informací o ořezu se zobrazí svislé čáry pro poměr stran zadaný při snímání, takže můžete pořizovat snímky jako při snímání s fotoaparátem středního nebo velkého formátu (6 × 6 cm, 4×5 palců, apod.).

Během fotografování, namísto oříznutí snímků zaznamenaných na kartu, fotoaparát přidá informace o poměru stran ke snímkům pro ořez v softwaru Digital Photo Professional (software EOS).

Snímky můžete importovat do programu Digital Photo Professional v počítači a snadno je oříznout na poměr stran nastavený při fotografování.

### **OFF: Zakázat**

- **6:6: Poměr stran 6:6**
- **3:4: Poměr stran 3:4**
- **4:5: Poměr stran 4:5**
- **6:7: Poměr stran 6:7**
- **5:6: Poměr stran 10:12**
- **5:7: Poměr stran 5:7**

#### Œ **Upozornění**

- Informace o ořezu lze přidat, pouze když je možnost [**nderale informace o reducerale informace** o **ořez/poměr stran**] nastavena na hodnotu [**Full-frame**].
- Pokud používáte fotoaparát ke zpracování snímků RAW s zobrazením informací o ořezu, snímky JPEG nebo HEIF se neuloží na oříznutou velikost [\(](#page-644-0)2). V tomto případě zpracování RAW vytvoří snímky JPEG nebo HEIF s informacemi o ořezu.

#### **Poznámka** R

Na obrazovce jsou zobrazeny svislé čáry indikující zadaný poměr stran.

## **Komprese zvuku**

Nastaví komprese zvuku při nahrávání filmu. [**Zakázat**] umožňuje vyšší zvukovou kvalitu v porovnání s komprimováním zvuku, ale velikosti souborů jsou větší.

- **ON: Povolit**
- **OFF: Zakázat**

#### Œ **Upozornění**

- Úpravy videosouborů zaznamenaných pomocí [**Zakázat**] a jejich uložení s komprimací zkomprimuje rovněž zvuk.
- Zvuk je komprimován, i když je vybráno [**Zakázat**], pokud je [**Velik.film.zázn.**] nastaveno na FHD**2002 IPBLE** (NTSC) nebo FHD**E (PAL).** (PAL).

## **Výchozí možnost pro Vymazat**

V nabídce Vymazat ( $\varnothing$ [\)](#page-607-0) můžete nastavit, která možnost je ve výchozím nastavení vybrána, k níž se dostanete stisknutím tlačítka <  $\tilde{m}$  > během přehrávání snímku nebo během prohlížení po snímání.

Pro nastavení jiné možnosti než [**Storno**] můžete jednoduše stisknout tlačítko <  $\circledast$  > pro rychlé vymazání snímků.

- **: Je zvoleno [Zrušit]**
- **: Je zvoleno [Vymazat]**
- **1 <b>BAW**: Je zvoleno [Smazat **BAW**]
- **1** J/H: Je zvoleno [Smazat ne- $\overline{3300}$ ]

#### **Upozornění** Т

Buďte opatrní, abyste nevymazali snímky náhodně, pokud zvolíte jinou možnost než [**Storno**].

## **Uvolnit závěrku bez objekt.**

Můžete zvolit, zda je možné fotografovat nebo snímat filmy bez připojeného objektivu.

- **OFF: Zakázat**
- **ON: Povolit**

## **Zatažení objek. při vypnutí**

Můžete nastavit, zda se mají objektivy STM s ozubeným převodem (například RF35mm F1.8 Macro IS STM) automaticky zatahovat, pokud je vypínač napájení fotoaparátu přepnutý do polohy  $\leq$   $\cap$  FF $\geq$ .

- **ON: Povolit**
- **OFF: Zakázat**

#### **Upozornění** T

- Při automatickém vypnutí napájení se objektiv nezatáhne, bez ohledu na nastavení.
- Před sejmutím objektivu se přesvědčte, že je zatažený.

#### 同 **Poznámka**

Pokud je nastaveno [**Povolit**], pak se tato funkce projeví bez ohledu na nastavení přepínače režimů zaostřování na objektivu (AF nebo MF).

## **Přidat informace IPTC**

Registrováním informací IPTC (International Press Telecommunications Council) z nástroje EOS Utility (software EOS) pro fotoaparát lze tyto informace zaznamenat (připojit) ke snímaným fotografiím typu JPEG/HEIF/RAW v době fotografování. **To je užitečné pro správu souborů a další úlohy používající informace IPTC. Informace o postupu registrace informací IPTC do fotoaparátu a podrobnosti o registrovaných informacích naleznete v návodu k použití EOS Utility.**

- **OFF: Zakázat**
- **ON: Povolit**

#### T **Upozornění**

IPTC informace nejsou přidávány, pokud nahráváte filmy.

## **Poznámka**

- Během přehrávání můžete zkontrolovat, zda byly přidány informace IPTC.
- Ke kontrole informací IPTC ve snímcích můžete použít software Digital Photo Professional (software EOS).
- Informace IPTC, uložené ve fotoaparátu, se nesmažou, pokud vyberete možnost [ $\Omega$ : Vymaz.vš.uživ.funkce(C.Fn[\)](#page-993-0)] ( $\Omega$ ), ale nastavení se změní na [Zakázat].

# <span id="page-993-0"></span>**Vymaz.vš.uživ.funkce(C.Fn)**

Výběr [**ˌP̪]ː Vymaz.vš.uživ.funkce(C.Fn)**] vymaže všechna nastavení uživatelských funkcí<br>vyjma [**Vlastní nastavení tlačítek**] a [**Vlastní nastavení ovladačů**].

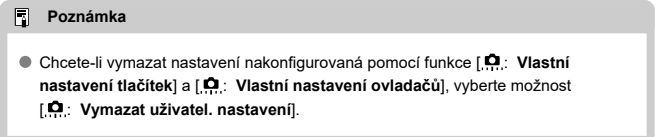

# **Nabídky na kartě: Moje menu**

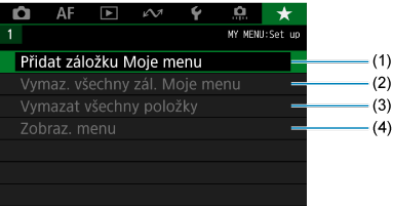

- (1) [Přidat záložku Moje menu](#page-996-0)
- (2) [Vymaz. všechny zál. Moje menu](#page-1000-0)
- (3) [Vymazat všechny položky](#page-1000-0)
- (4) [Zobraz. menu](#page-1001-0)
- [Vytvoření a přidání záložek Moje Menu](#page-996-0) 層
- [Zadávání položek nabídky na záložky nabídky Moje menu](#page-997-0)
- Ký [Nastavení záložek nabídky Moje menu](#page-998-0)
- [Vymazat všechny záložky Moje menu / Vymazat všechny položky](#page-1000-0)
- Kj [Nastavení zobrazení nabídky](#page-1001-0)

Na záložce Moje menu můžete uložit položky nabídky a uživatelské funkce, jejichž nastavení často měníte.

<span id="page-996-0"></span>1. **Vyberte možnost [Přidat záložku Moje menu].**

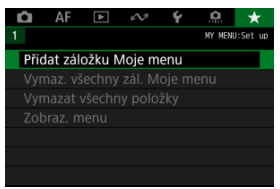

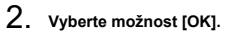

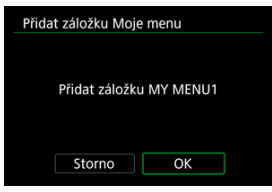

Zopakováním kroků 1 a 2 můžete vytvořit až pět záložek nabídky Moje menu.

<span id="page-997-0"></span>1. **Vyberte možnost [MY MENU\*: Konfigurovat].**

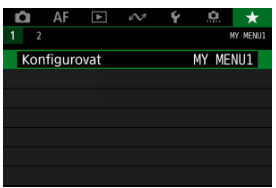

2. **Vyberte možnost [Vybrat položky k registraci].**

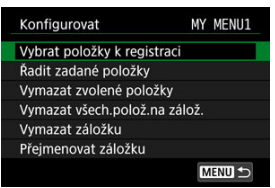

3. **Zadejte požadované položky.**

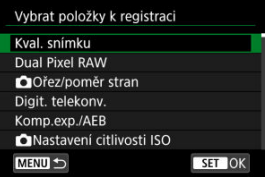

- $\bullet$  Vyberte položku a následně stiskněte tlačítko <  $\circledast$  >.
- Na potvrzovací obrazovce vyberte tlačítko [**OK**].
- Můžete uložit až šest položek.
- $\bullet$  Chcete-li se vrátit na obrazovku v kroku 2, stiskněte tlačítko < MENU >.

# <span id="page-998-0"></span>**Nastavení záložek nabídky Moje menu**

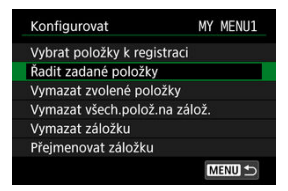

Můžete seřazovat a odstraňovat položky na záložce nabídky a přejmenovat či odstranit samotnou záložku nabídky.

### **Řadit zadané položky**

Můžete změnit pořadí uložených položek Moje menu. Vyberte [**Řadit zadané položky**], vyberte položku, kterou chcete změnit, a stiskněte tlačítko <  $\sqrt{\epsilon}$ Po zobrazení možnosti [♦] otočte ovladačem < ۞ > a znovu uspořádejte položku. Pak stiskněte tlačítko < $(s_{\text{F}})$  >.

### **Vymazat zvolené položky/Vymazat všech.polož.na zálož.**

Můžete smazat libovolnou z uložených položek. [**Vymazat zvolené položky**] odstraní jednu položku po druhé a možnost [**Vymazat všech.polož.na zálož.**] odstraní všechny registrované položky na záložce.

### **Vymazat záložku**

Můžete odstranit aktuální záložku Moje menu. Chcete-li odstranit záložku [**MY MENU\***], vyberte možnost [**Vymazat záložku**].

### **Přejmenovat záložku**

Záložku nabídky Moje menu [**MY MENU\***] lze přejmenovat.

1. **Vyberte možnost [Přejmenovat záložku].**

# 2. **Zadejte text.**

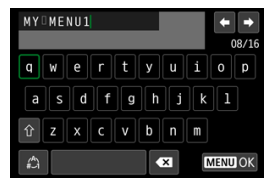

- Pomocí voliče < ୁ> nebo < <sup>ह</sup>ूरे > nebo <  $\frac{1}{2}$ > vyberte znak a stisknutím tlačítka jej zadejte <  $\circledast$ ) >.
- $\bullet$  Výběrem [ $\binom{A}{i}$ ] můžete změnit režim vstupu.
- $\bullet$  Chcete-li odstranit jednotlivé znaky, vyberte  $\left\{\bullet\right\}$ ] nebo stiskněte tlačítko < $\overline{m}$  >.

# 3. **Potvrďte zadání.**

Stiskněte tlačítko < MENU > a poté vyberte [OK].

# <span id="page-1000-0"></span>**Vymazat všechny záložky Moje menu / Vymazat všechny položky**

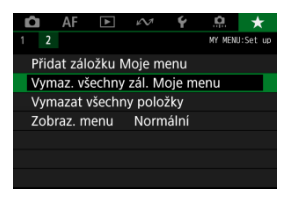

Můžete odstranit všechny vytvořené záložky Moje menu nebo položky Moje menu v nich registrované.

**Vymaz. všechny zál. Moje menu**

Můžete odstranit všechny záložky nabídky Moje menu. Po výběru položky [**Vymaz. všechny zál. Moje menu**] se odstraní všechny záložky [**MY MENU1**] až [**MY MENU5**] a obnoví se výchozí stav záložky [ $\bigstar$ ].

### **Vymazat všechny položky**

Můžete odstranit všechny položky uložené na záložkách [**MY MENU1**] až [**MY MENU5**]. Záložky samotné zůstanou zachovány.

#### Œ **Upozornění**

Využitím možnosti [**Vymazat záložku**] nebo [**Vymaz. všechny zál. Moje menu**] dojde také k odstraněná názvů záložek přejmenovaných pomocí [**Přejmenovat záložku**].

<span id="page-1001-0"></span>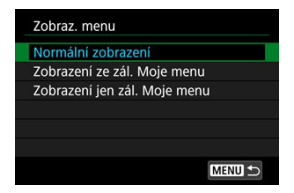

Můžete vybrat položku [**Zobraz. menu**] a nastavit obrazovku nabídky, která se zobrazí jako první po stisknutí tlačítka < MENU >.

### **Normální zobrazení**

Zobrazí se naposledy zobrazená obrazovka nabídky.

### **Zobrazení ze zál. Moje menu**

Obrazovka se zobrazí s vybranou záložkou [ $\bigstar$ ].

### **Zobrazení jen zál. Moje menu**

Omezí zobrazení na záložku [★] (záložky [△]/[▲F]/[▶]/[レ]/[(V]/[O]] se nezobrazí).

Tato kapitola obsahuje referenční informace pro funkce fotoaparátu.

- [Import snímků do počítače](#page-1003-0)
- [Import snímků do chytrého telefonu](#page-1007-0)
- [Použití napájecího adaptéru USB k nabíjení/napájení fotoaparátu](#page-1010-0)
- [Použití bateriového gripu](#page-1013-0)
- [Pokyny k řešení potíží](#page-1025-0)
- [Chybové kódy](#page-1044-0)
- [Citlivost ISO při záznamu filmu](#page-1045-0)
- [Zobrazení informací](#page-1046-0)
- [Technické údaje](#page-1060-0)
- <span id="page-1003-0"></span>**Připojení k počítači propojovacím kabelem**
- **F**j [Používání čtečky karet](#page-1005-0)
- [Připojení k počítači přes Wi-Fi](#page-1006-0)

Software EOS můžete použít k importování snímků z fotoaparátu do počítače.

# **Připojení k počítači propojovacím kabelem**

- 1. **Nainstalujte nástroj EOS Utility [\(](#page-36-0) ).**
- 2. **V [ : Volba aplik. pro USB přip.], vyberte [Import fotek/Dálk. ovládání] [\(](#page-942-0) ).**
- 3. **Připojte fotoaparát k počítači.**

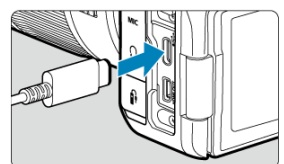

- Použijte propojovací kabel.
- Druhý konec kabelu zasuňte do konektoru USB počítače (typ C).
- 4. **Snímky importujte pomocí softwaru EOS Utility.**
	- Pokyny naleznete v příručce EOS Utility Návod k použití.

#### $\bullet$ **Upozornění**

Když je vytvořeno Wi-Fi připojení, fotoaparát nemůže komunikovat s počítačem, ani když jsou propojené propojovacím kabelem.

<span id="page-1005-0"></span>K importu snímků do počítače můžete použít čtečku karet.

- 1. **Nainstalujte software Digital Photo Professional ( [\)](#page-36-0).**
- 2. **Vložte kartu do čtečky karet.**
- 3. **Snímky importujte pomocí softwaru Digital Photo Professional.**
	- Prostudujte si příručku Digital Photo Professional Návod k použití.

#### $\Box$ **Poznámka**

Při stahování snímků z fotoaparátu do počítače pomocí čtečky karet bez použití softwaru EOS zkopírujte do počítače složku DCIM uloženou na kartě.

<span id="page-1006-0"></span>Fotoaparát můžete připojit k počítači přes Wi-Fi a naimportovat snímky do počítače  $\left(\frac{\sqrt{2}}{2}\right)$  $\left(\frac{\sqrt{2}}{2}\right)$  $\left(\frac{\sqrt{2}}{2}\right)$ .

- <span id="page-1007-0"></span>M Příprava
- [Použití aplikace Camera Connect](#page-1008-0) M
- ΓZ [Používání funkcí chytrého telefonu](#page-1009-0)

Snímky zachycené fotoaparátem můžete importovat do chytrého telefonu po připojení chytrého telefonu k fotoaparátu pomocí Multifunkční patice pro propojení s chytrým telefonem AD-P1 (v prodeji samostatně, pouze pro chytré telefony se systémem Android) nebo pomocí USB kabelu.

# **Příprava**

- 1. **Vyberte možnost v nabídce [ : Volba aplik. pro USB přip.] ( [\)](#page-942-0).**
	- Vyberte možnost [**Import fotek/Dálk. ovládání**], pokud připojujete smartphone s Androidem nebo iPhone a používáte aplikaci Photos.
	- Vyberte možnost [**Aplikace Canon pro iPhone**], pokud připojujete iPhone a používáte aplikaci Camera Connect.
	- Po dokončení nastavení fotoaparát vypněte.

## 2. **Připojte fotoaparát k chytrému telefonu pomocí patice AD-P1 nebo USB kabelu.**

- Při použití patice AD-P1 se řiďte pokyny v návodu k použití přiloženém k patici AD-P1.
- Pro připojení chytrých telefonů se systémem Android se doporučuje použití kabelu USB (propojovacího kabelu IFC-100U nebo IFC-400U).
- Další informace o kabelech USB používaných pro připojení iPhonu najdete na webu společnosti Canon.
# 1. **Nainstalujte aplikaci Camera Connect do smartphonu a spusťte ji.**

● Podrobné informace o instalaci aplikace Camera Connect viz [Instalace](#page-721-0) [aplikace Camera Connect do smartphonu.](#page-721-0)

# 2. **Zapněte fotoaparát.**

- 3. **Klepněte na položku [Images on camera/Snímky ve fotoaparátu].**
	- Vyberte zobrazené snímky určené pro import do chytrého telefonu.

1. **Zapněte fotoaparát.**

# 2. **Pomocí chytrého telefonu naimportujte snímky.**

- Chytré telefony se systémem Android: V nabídce [**File/Soubor**] vyberte možnost [**Canon Digital Camera \*\*\***], poté naimportujte snímky do složky DCIM.
- iPhony: Spusťte aplikaci Fotky a poté naimportujte snímky z karty.

# **Použití napájecího adaptéru USB k nabíjení/napájení fotoaparátu**

Pomocí napájecího adaptéru USB PD-E1 (prodává se zvlášť) můžete nabíjet bateriový zdroj LP-E6NH nebo LP-E6N přímo ve fotoaparátu. Napájet lze i fotoaparát. **Bateriový zdroj LP-E6 nelze nabít.**

# **Nabíjení**

1. **Připojte napájecí adaptér USB.**

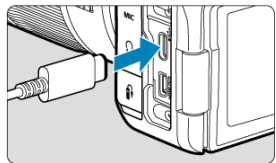

 $\bullet$  Když je vypínač napájení na fotoaparátu přepnutý do polohy <  $\bullet$ FF >, zástrčku napájecího adaptéru USB zasuňte až na doraz do digitálního konektoru.

2. **Připojte napájecí kabel.**

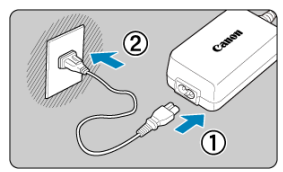

- Připojte napájecí kabel k napájecímu adaptéru USB a druhou koncovku zasuňte do elektrické zásuvky.
- Zahájí se nabíjení a rozsvítí se zelený indikátor přístupu na kartu (1).

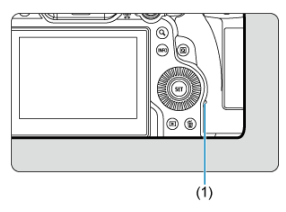

Po dokončení nabíjení indikátor přístupu na kartu zhasne.

# **Napájení**

Chcete-li fotoaparát napájet bez nabíjení baterií, nastavte vypínač napájení fotoaparátu do

polohy <  $ON$  >. Baterie se ale nabíjejí při automatickém vypnutí napájení.

Pokud probíhá napájení, indikátor stavu baterie je šedý.

Pokud chcete fotoaparát místo napájení nabíjet, nastavte vypínač napájení do polohy  $<$  OFF $>$ .

#### $\bullet$ **Upozornění**

- Fotoaparát nelze napájet bez vloženého bateriového zdroje.
- Když jsou baterie vybité, adaptér je nabíjí. V tomto případě není fotoaparát napájen.
- Bateriový zdroj chraňte a udržujte v optimálním stavu tak, že ho nebudete souvisle nabíjet déle než 24 hodin.
- Pokud se indikátor nabíjení nerozsvítí nebo pokud se během nabíjení vyskytne problém (indikovaný zeleně blikajícím indikátorem přístupu na kartu), odpojte napájecí kabel, znovu vložte baterii, a počkejte několik minut, než jej znovu zapojíte. Pokud problém přetrvává, odneste fotoaparát do nejbližšího servisního střediska Canon.
- Doba vyžadovaná k nabití a úroveň nabití se liší v závislosti na teplotě okolního prostředí a zbývající kapacitě baterie.
- Z bezpečnostních důvodů trvá nabíjení při nízkých teplotách déle.
- Zbývající kapacita baterie může při napájení fotoaparátu klesnout. Chcete-li zabránit vybití napájení z baterie, používejte při pravidelném fotografování plně nabitou baterii.
- Před odpojením napájecích adaptérů USB nastavte vypínač napájení fotoaparátu  $na <$   $OFF >$ .
- [Zasunutí baterií](#page-1017-0) 図
- [Použití domovní zásuvky elektrické sítě](#page-1019-0) 囜
- [Ovládání tlačítek a voličů](#page-1021-0) 図
- [Použití napájecího adaptéru USB k nabíjení/napájení fotoaparátu](#page-1022-0) 図

Bateriový grip BG-R10 vybavený tlačítky a voliči pro vertikální snímání, je volitelné příslušenství fotoaparátu, které může napájet fotoaparát dvěma bateriemi.

# 1. **Sejměte kryty kontaktů.**

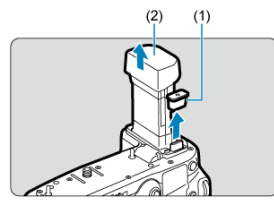

Sejměte kryty kontaktů (1) a (2) na bateriovém gripu.

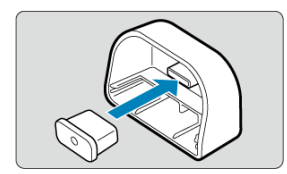

Nasaďte kryt kontaktů (1) na (2) bateriového gripu a kontakty uložte.

2. **Sejměte kryt prostoru pro baterii.**

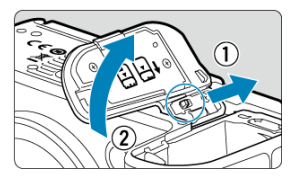

- Před vyjmutím baterie fotoaparát vypněte.
- Seiměte kryt prostoru pro baterii z fotoaparátu.

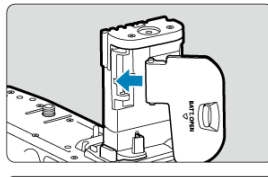

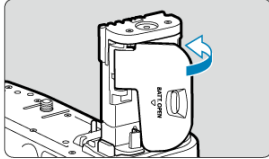

● Nasaďte kryt na bateriový grip.

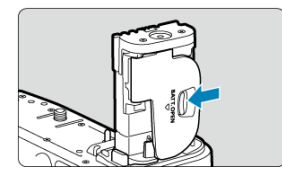

Kryt sejmete tak, že posunete zámek krytu a v opačném pořadí provedete kroky pro jeho nasazení.

3. **Nasaďte a zamkněte bateriový grip.**

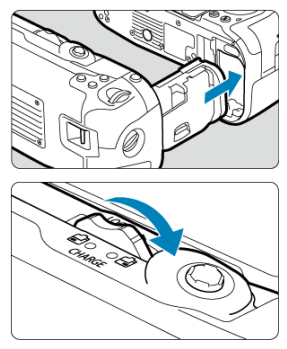

Zasuňte baterii do fotoaparátu a zajistěte ji na místě otočením bateriového gripu.

4. **Vyjměte zásobník na baterie.**

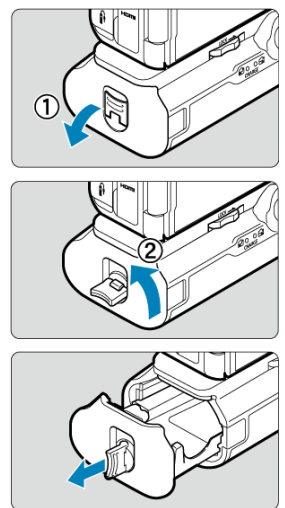

#### <span id="page-1017-0"></span>**Upozornění**  $\bullet$

- Při opětovném nasazování krytu prostoru pro baterii pro fotoaparát jej připevněte v otevřeném stavu alespoň na 90°.
- Nedotýkejte se kontaktů fotoaparátu nebo bateriového gripu.

# **Zasunutí baterií**

# 1. **Zasuňte baterie.**

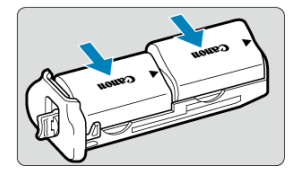

- Vložte baterie podle obrázku.
- Pokud se používá jenom jedna baterie, můžete ji vložit na libovolnou pozici.

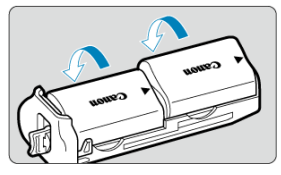

Baterie zajistěte tak, že je zatlačíte ve směru šipky, dokud nezaklapnou na místo.

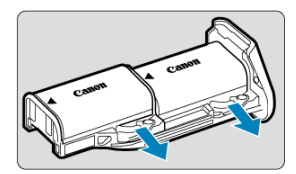

Při vyjímání baterií zatlačte páčku zásobníku na baterie ve směru šipky.

2. **Zasuňte zásobník na baterie.**

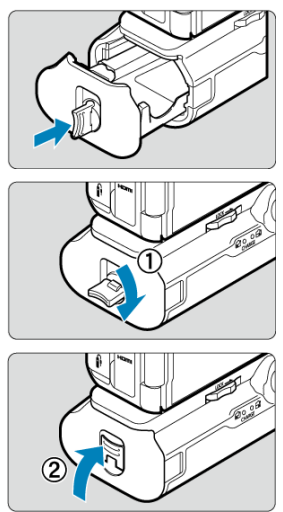

Zásobník na baterie zcela zasuňte, aby držel na místě.

#### **Upozornění**  $\bf{0}$

- Při vkládání baterií musí být elektrické kontakty čisté. Nečistotu z kontaktů otřete měkkým hadříkem.
- Nejdřív nasaďte bateriový grip na fotoaparát a pak vložte baterie. Pokud bateriový grip nasazujete na fotoaparát už s vloženými bateriemi, nemusí se správně zobrazit kontrola stavu baterie.
- Před sejmutím bateriového gripu vypněte fotoaparát a vyjměte baterie.
- Po sejmutí bateriového gripu znovu nasaďte ochranné kryty kontaktů fotoaparátu a bateriového gripu. Pokud bateriový grip nebudete nějakou dobu používat, vyjměte baterie.
- Pokud se zobrazí chybová zpráva komunikace s baterií, když je nasazený bateriový grip, postupujte podle pokynů ve zprávě. Pokud fotoaparátu ubývá energie, nainstalujte zásobník na baterie znovu a restartujte fotoaparát.

<span id="page-1019-0"></span>1. **Nasaďte DC propojku.**

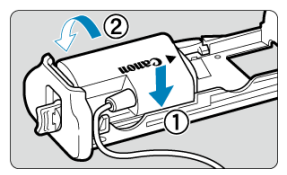

DC propojku DR-E6 (prodává se zvlášť) nasaďte stejným způsobem jako baterie.

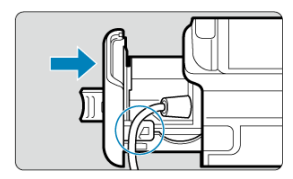

- Kabel DC propojky protáhněte drážkou kabelu zásobníku na baterie.
- Zásobník na baterie zcela zasuňte, aby držel na místě.
- 2. **Zasuňte zásobník na baterie.**

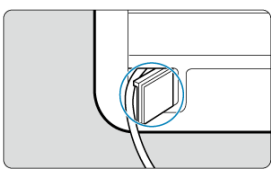

Koncovku kabelu protáhněte otvorem na kabel.

3. **Připojte DC propojku k napájecímu adaptéru.**

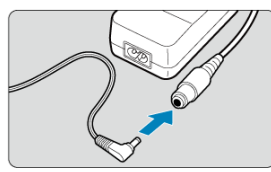

- Pevně připojte konektor DC propojky do zásuvky napájecího adaptéru AC-E6N (prodává se zvlášť).
- 4. **Připojte napájecí kabel.**

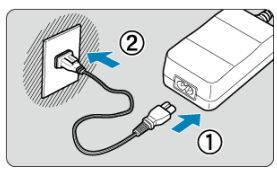

Připojte napájecí kabel k napájecímu síťovému adaptéru a zasuňte zástrčku napájení do elektrické zásuvky.

#### **Upozornění**  $\mathbf{a}$

- Když je fotoaparát zapnutý, nepřipojujte ani neodpojujte napájecí kabel nebo zásuvku a ani neodpojujte zásobník na baterie.
- Dejte pozor, aby se kabel DC propojky nezachytil mezi bateriovým gripem a zásobníkem na baterie.

# <span id="page-1021-0"></span>**Ovládání tlačítek a voličů**

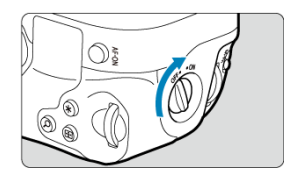

- Chcete-li používat tlačítka a voliče, otočte přepínačem ON/OFF na vertikálním gripu (3) do polohy ON.
- Tlačítka a voliče se používají stejně jako odpovídající tlačítka a voliče na fotoaparátu.

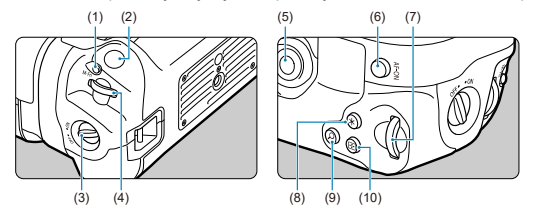

- $(1)$  < M-Fn > Multifunkční tlačítko
- (2) Tlačítko spouště
- (3) Přepínač ON/OFF na vertikálním gripu
- (4) < < > Hlavní ovladač
- (5) < ※ > Multiovladač
- (6) < AF-ON > Tlačítko aktivace AF
- (7) < > Rychloovladač 2
- (8)  $\leq$   $\neq$  > Tlačítko blokování AE (AE lock) / blokování expozice s bleskem (FE lock)
- (9) < > Tlačítko zvětšení/zmenšení
- (10) < < < > Tlačítko volby AF bodu

# <span id="page-1022-0"></span>**Použití napájecího adaptéru USB k nabíjení/napájení fotoaparátu**

Pomocí napájecího adaptéru USB PD-E1 můžete bateriový zdroj LP-E6NH nebo LP-E6N nabíjet přímo bez vyjmutí z bateriového gripu.

#### **Upozornění**  $\bf{0}$

- LP-E6NH a LP-E6N je možné nabíjet společně.
- Baterie LP-E6NH a LP-E6N lze nabíjet jednotlivě nebo po dvou najednou.
- LP-E6 nelze tímto způsobem nabíjet. Baterie se nebude nabíjet, jestliže je bateriový zdroj LP-E6NH nebo LP-E6N připojen zároveň se zdrojem LP-E6.
- Baterie se nenabíjí, jestliže je vložen bateriový zdroj LP-E6NH nebo LP-E6N a je připojena DC propojka DR-E6.
- Pokud začnete fotoaparát používat, nabíjení se zastaví.
- Když jsou baterie vybité, adaptér je nabíjí. V tomto případě není fotoaparát napájen.

# **Nabíjení**

1. **Připojte napájecí adaptér USB.**

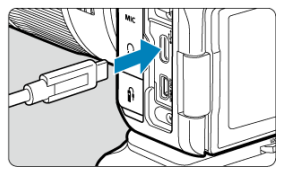

 $\bullet$  Když je vypínač napájení na fotoaparátu přepnutý do polohy <  $\bullet$ FF >, zástrčku napájecího adaptéru USB zasuňte až na doraz do digitálního konektoru fotoaparátu.

# 2. **Nabijte baterii.**

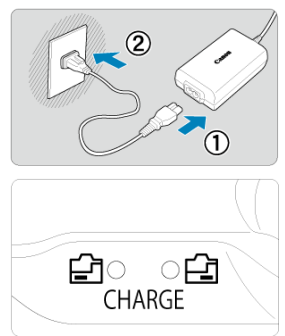

- Připojte napájecí kabel k napájecímu adaptéru USB a druhou koncovku zasuňte do elektrické zásuvky.
- Zahájí se nabíjení a indikátor nabíjení se rozsvítí.
- Po dokončení nabíjení indikátor nabíjení zhasne.

# **Napájení**

Chcete-li fotoaparát napájet bez nabíjení baterií, nastavte vypínač napájení fotoaparátu do polohy <  $ON$  >. Baterie se ale nabíjejí při automatickém vypnutí napájení. [  $[TII]$ ] se zobrazí na obrazovce, pokud je fotoaparát tímto způsobem zapnutý. Pokud chcete fotoaparát místo napájení nabíjet, nastavte vypínač napájení do polohy  $<$  OFF $>$ .

#### $\bullet$ **Upozornění**

- Fotoaparát nelze napájet bez vloženého bateriového zdroje.
- Bateriový zdroj chraňte a udržujte v optimálním stavu tak, že ho nebudete souvisle nabíjet déle než 24 hodin.
- Pokud se indikátor nabíjení nerozsvítí nebo pokud se během nabíjení vyskytne problém (indikovaný blikajícím indikátorem nabíjení), odpojte napájecí kabel, znovu vložte baterii, a počkejte několik minut, než jej znovu zapojíte. Pokud problém přetrvává, odneste fotoaparát do nejbližšího servisního střediska Canon.
- Doba vyžadovaná k nabití a úroveň nabití se liší v závislosti na teplotě okolního prostředí a zbývající kapacitě baterie.
- Z bezpečnostních důvodů trvá nabíjení při nízkých teplotách déle.
- Zbývající kapacita baterie může při napájení fotoaparátu klesnout. Chcete-li zabránit vybití napájení z baterie, používejte při pravidelném fotografování plně nabitou baterii.
- M Potíže s napájením
- [Problémy vztahující se k fotografování](#page-1028-0) M
- M [Problémy s komunikací](#page-1034-0)
- M [Problémy s obsluhou](#page-1035-0)
- [Potíže se zobrazením](#page-1036-0) 佋
- 囜 [Potíže s přehráváním](#page-1038-0)
- M [Potíže s čištěním snímače](#page-1041-0)
- [Potíže s připojením k počítači](#page-1042-0) M
- M [Problémy s multifunkční paticí](#page-1043-0)

Pokud dojde k potížím s fotoaparátem, zkuste nejdříve vyhledat potřebné informace v těchto Pokynech k řešení potíží. Pokud se vám nepodaří problém vyřešit pomocí těchto pokynů k řešení potíží, odneste fotoaparát do nejbližšího servisního střediska Canon.

#### **Potíže s napájením**

#### **Baterie nelze nabíjet nabíječkou baterií.**

- Pokud zbývající kapacita baterie ( $\varnothing$ [\)](#page-949-0) dosahuje 94 % nebo více, baterie se nebude nabíjet.
- Nepoužívejte jiný než originální bateriový zdroj Canon LP-E6NH/LP-E6N/LP-E6.
- V případě problémů s nabíjením nebo s nabíječkou viz [Nabíjení baterie.](#page-42-0)

# **Indikátor nabíjení rychle bliká.**

 $\bullet$  Konstantní rychlé blikání oranžové kontrolky signalizuje, že ochranný obvod ukončil nabíjení, protože (1) existuje problém s nabíječkou baterií nebo s baterií, nebo (2) došlo k selhání komunikace s baterií (například s bateriovým zdrojem jiné značky než Canon). V případě (1) odpojte napájecí kabel, vložte baterii znovu a počkejte několik minut, než napájecí kabel znovu zapojíte. Pokud problém přetrvává, odneste fotoaparát do nejbližšího servisního střediska Canon.

# **Indikátor nabíjení nebliká.**

Pro zajištění bezpečnosti se horké ani studené baterie vložené do nabíječky nenabíjejí a kontrolka zůstává zhasnutá. V tomto případě nechte baterii, aby se přizpůsobila na teplotu okolního prostředí, a teprve poté ji zkuste opět nabíjet. Pokud se při nabíjení z jakéhokoli důvodu nadměrně zvýší teplota baterie, nabíjení se automaticky zastaví (indikátor bliká). Jakmile teplota baterií klesne, nabíjení bude automaticky pokračovat.

# **Baterie nelze nabít nabíječkou napájecím adaptérem USB (prodává se samostatně).**

- Baterie se nenabíjejí, pokud je vypínač napájení fotoaparátu přesunut do polohy
- $\leq$   $\cap$  N >. Baterie se ale nabíjejí při automatickém vypnutí napájení.
- Bateriový zdroj LP-E6 nelze nabít.
- Baterie nejsou nabíjeny, pokud je jejich zbývající kapacita přibližně 94 % a vyšší.
- Pokud začnete fotoaparát používat, probíhající nabíjení se přeruší.

# **Během nabíjení pomocí napájecího adaptéru USB bliká indikátor přístupu na kartu.**

- Pokud dojde k potížím s nabíjením, indikátor přístupu na kartu začne blikat zeleně a ochranný obvod přeruší nabíjení. V tomto případě odpojte napájecí kabel, vložte baterii znovu a počkejte několik minut, než napájecí kabel znovu zapojíte. Pokud problém přetrvává, odneste fotoaparát do nejbližšího servisního střediska Canon.
- Pokud jsou baterie horké nebo studené, indikátor přístupu na kartu začne blikat zeleně a ochranný obvod přeruší nabíjení. V tomto případě nechte baterii, aby se přizpůsobila na teplotu okolního prostředí, a teprve poté ji zkuste opět nabíjet.

# **Během nabíjení pomocí napájecího adaptéru USB nesvítí indikátor přístupu na kartu.**

Zkuste napájecí adaptér USB odpojit a znovu zapojit.

# **Fotoaparát nelze napájet pomocí napájecího adaptéru USB.**

- Zkontrolujte prostor pro baterii. Fotoaparát nelze napájet bez bateriového zdroje.
- Zkontrolujte zbývající kapacitu baterie. Když jsou baterie vybité, adaptér je nabíjí. V tomto případě není fotoaparát napájen.

# **Fotoaparát není aktivován, i když je hlavní vypínač napájení v poloze < >.**

- Ujistěte se, že je do fotoaparátu správně vložena baterie  $(\sqrt{2})$  $(\sqrt{2})$ ).
- Ujistěte se, že je kryt slotu karty zavřený ( $\varnothing$ [\)](#page-48-0).
- $\bullet$  Nabijte baterii [\(](#page-42-0) $\circ$ ).

# **Indikátor přístupu na kartu stále svítí nebo bliká, i když je vypínač** napájení v poloze < **OFF** >.

Pokud dojde během záznamu snímku na kartu k vypnutí napájení, bude indikátor přístupu na kartu ještě po dobu několika sekund svítit nebo blikat. Po dokončení záznamu snímku se fotoaparát automaticky vypne.

# **Zobrazí se [Chyba komunikace baterie. Je na baterii/bateriích uvedeno logo společnosti Canon?].**

- Nepoužívejte jiný než originální bateriový zdroj Canon LP-E6NH/LP-E6N/LP-E6.
- Vyjměte a znovu vložte baterii  $\sqrt{\omega}$ ).
- Pokud jsou elektrické kontakty znečistěné, vyčistěte je měkkým hadříkem.

# **Baterie se rychle vybíjí.**

- Použijte plně nabitou baterii  $\left( \frac{\partial}{\partial y} \right)$  $\left( \frac{\partial}{\partial y} \right)$  $\left( \frac{\partial}{\partial y} \right)$ .
- Možná došlo ke snížení výkonu baterie. Viz **[ូ: Info baterie** $] pro kontrolu stavu dobití$ baterie (2). V případě špatného výkonu baterie vyměňte baterii za novou.
- Počet zbývajících snímků se sníží s některou z následujících operací:
	- Namáčknutím tlačítka spouště na dlouhou dobu
	- Častou aktivací automatického zaostřování (AF) bez pořízení snímku
	- Používáním funkce Image Stabilizer (Stabilizátor obrazu) objektivu
	- Používáním funkcí bezdrátové komunikace

# **Fotoaparát se sám vypíná.**

 $\bullet$  K vypnutí došlo aktivací funkce automatického vypnutí napájení. Chcete-li deaktivovat automatické vypnutí napájení, nastavte položku [**Autom.vypnutí**] v nabídce

**[** $\blacklozenge$ **: Úspora energie**] na [**Zakázat**] [\(](#page-924-0)<mark>@</mark>).

I když je položka [**Autom.vypnutí**] nastavena na [**Zakázat**], obrazovka a hledáček se vypne poté, co je fotoaparát nečinný po dobu nastavenou v položce [**Vypnutí displeje**] nebo [**Hled. vypnutý**] (přestože samotný fotoaparát zůstává zapnutý).

# <span id="page-1028-0"></span>**Problémy vztahující se k fotografování**

## **Nelze připojit objektiv.**

K nasazení objektivu EF nebo EF-S budete potřebovat upevňovací adaptér. Fotoaparát nelze používat s objektivy typu EF-M [\(](#page-64-0)2).

## **Nelze vyfotografovat ani zaznamenat žádné snímky.**

- $\bullet$  Zkontroluite, zda je karta správně vložena ( $\circ$ [\)](#page-48-0).
- Nastavte přepínač ochrany proti zápisu karty do polohy, která umožňuje zápis nebo vymazání [\(](#page-48-0)2).
- Pokud je karta plná, vyměňte ji nebo vymažte nepotřebné obrázky, abyste uvolnili místo  $(R_0, R_1)$  $(R_0, R_1)$  $(R_0, R_1)$ .
- Když se při snaze zaostřit změní barva AF bodu na oranžovou, nelze fotografovat. Opětovným stisknutím tlačítka spouště do poloviny automaticky zaostřete, případně zaostřete ručně  $(\sqrt{2}$ ,  $\sqrt{2}$ ).

# **Kartu nelze použít.**

● Pokud se zobrazí chybová zpráva karty, viz [Vložení/vyjmutí karty](#page-48-0) a [Chybové kódy.](#page-1044-0)

## **Je-li karta vložena do jiného fotoaparátu, zobrazí se chybová zpráva.**

● Protože karty SDXC isou naformátované ve standardu exFAT, pokud v tomto fotoaparátu naformátujete kartu a poté ji vložíte do jiného fotoaparátu, může se zobrazit chybová zpráva a nemusí být možné kartu použít.

# **Snímek je neostrý nebo rozmazaný.**

- Nastavte režim zaostřování na Automatické zaostřování [\(](#page-62-0)AF) ( $\varnothing$ ).
- $\bullet$  Jemným stisknutím tlačítka spouště zabráníte rozhýbání fotoaparátu ( $\circ$ ).
- S objektivem vybaveným funkcí Image Stabilizer (Stabilizátor obrazu) přepněte přepínač funkce Image Stabilize (Stabilizátor obrazu) do polohy <  $\bigcap N$  >.
- Za nedostatečného osvětlení se může snížit rychlost závěrky. Použijte vyšší rychlost závěrky [\(](#page-214-0) $\sqrt{2}$ [\)](#page-184-0), nastavte vyšší citlivost ISO ( $\sqrt{2}$ ), použijte blesk ( $\sqrt{2}$ ) nebo použijte stativ.
- Viz [Minimalizace rozostřených fotografií.](#page-101-0)

#### **Nelze zablokovat zaostření a změnit kompozici snímku.**

 $\bullet$  Nastavte činnost AF na jednosnímkové automatické zaostřování (One-Shot AF) ( $\varnothing$ ). Fotografování s uzamčeným zaostřením není při použití funkce Servo AF možné.

# **Kontinuální snímání je pomalé.**

Rychlé kontinuální snímání může být pomalejší v závislosti na stavu baterie, teplotě okolního prostředí, potlačení mihotání, rychlosti závěrky, hodnotě clony, podmínek objektu, jasu, činnosti AF, typu objektivu, použití blesku, nastavení snímání a dalších podmínkách. Podrobnosti naleznete v části [Výběr režimu řízení](#page-549-0) nebo [Velikost souboru/](#page-1063-0) [počet dostupných snímků](#page-1063-0) a [Maximální počet snímků sekvence \[přibližně\]](#page-1064-0) ve specifikacích [Záznam fotografií.](#page-1062-0)

# **Snížil se maximální počet snímků sekvence při kontinuálním snímání.**

Snímání složitých objektů, jako jsou travnatá pole, může vést k větší velikosti souborů a skutečný maximální počet snímků sekvence může být nižší než pokyny v části [Velikost](#page-1063-0) [souboru/počet dostupných snímků](#page-1063-0) a [Maximální počet snímků sekvence \[přibližně\]](#page-1064-0) ve specifikacích [Záznam fotografií.](#page-1062-0)

# **Maximální počet snímků sekvence zobrazený pro kontinuální snímání zůstane stejný i po změně karty.**

Odhadovaný maximální počet snímků sekvence v hledáčku se při přepínání karet nezmění, i když přepnete na vysokorychlostní kartu. Maximální počet snímků v [Velikost](#page-1063-0) [souboru/počet dostupných snímků](#page-1063-0) a [Maximální počet snímků sekvence \[přibližně\]](#page-1064-0) ve specifikacích [Záznam fotografií](#page-1062-0) je založen na standardních testovacích kartách Canon a skutečný maximální počet snímků sekvence je vyšší u karet s vyšší rychlostí zápisu. Proto se odhadovaný maximální počet snímků sekvence může lišit od skutečného maximálního počtu snímků sekvence.

# **U snímání s ořezem nejsou k dispozici některé možnosti kvality snímku.**

 $\bullet$  Možnosti kvality snímku  $\triangle M / \triangle M / \triangle S1 / \triangle S1$  nejsou k dispozici, pokud je nastavena možnost [**1,6x (ořez)**] nebo v případě objektivů RF-S/EF-S.

## **Během rychlého kontinuálního snímání není k dispozici rychlé zobrazení.**

Viz požadavky na rychlé zobrazení v části [Rychlé zobrazení](#page-326-0).

# **Poměr stran nelze nastavit.**

- Poměr stran nelze nastavit pro objektivy RF-S nebo EF-S ([**1,6x (ořez)**] se nastavuje automaticky).
- Poměr stran nelze nastavit, když je položka [**□** : **Přidání informace o ořezu**] nastavena na jinou možnost než [**Zakázat**].

● Minimální rozsah citlivosti ISO je ISO 200, pokud je možnost [**r͡·a**ː **Priorita vysokých jasů**] nastavena na [**Povolit**] nebo [**Vylepšeno**].

# **Pro fotografování nelze vybrat rozšířené citlivosti ISO.**

- Zkontrolujte nastavení [**Rozsah citli. ISO**] pod [**ndi. ndialo**atavení citlivosti ISO].
- Rozšířená citlivost ISO není k dispozici, pokud **[■ : Priorita vysokých jasů**] je nastavena na [**Povolit**] nebo [**Vylepšeno**].
- **Rozšířená citlivost ISO není k dispozici, pokud [■ : Snímání v HDR <b>[] D3 [30**] je nastavena na [**Povolit**].

# **I přes nastavení snížené kompenzace expozice vyjde výsledný snímek světlý.**

● Nastavte [**natalizace in Auto Lighting Optimizer/** nature Automatická optimalizace jasul na [**Zakázat**] ( ). Pokud [**Nízká**], [**Standardní**], nebo [**Vysoká**] jsou nastaveny i přes sníženou kompenzaci expozice nebo kompenzaci expozice s bleskem, může být snímek jasný.

# **Nelze nastavit kompenzaci expozice, zatímco jsou současně vybrány ruční expozice a automatické nastavení citlivosti ISO.**

Viz [M: Ruční expozice](#page-148-0) pro nastavení kompenzace expozice.

# **Nejsou zobrazeny všechny možnosti korekce odchylky objektivu.**

- S možností [**Digital Lens Optimizer**] nastavenou na hodnotu [**Standardní**] nebo [**Vysoká**] se položky [**Korekce bar. odchylky**] a [**Korekce difrakce**] nezobrazí, ale obě jsou při snímání nastaveny na hodnotu [**Povolit**].
- Během záznamu filmu [**Digital Lens Optimizer**] nebo [**Korekce difrakce**] se nezobrazí.

# **Použití blesku v režimu <P> nebo <Av> snižuje rychlost závěrky.**

**● Nastavte položku [Pomalá synchr.]** v nabídce [**1. Ovládání blesku Speedlite**] na hodnotu [**1/250-1/60 s auto**] (nebo [**1/200-1/60 s auto**]) nebo [**1/250 s (pevná)**] (nebo [1/200 s (pevná)]) ( $\boxed{2}$ ).

# **Blesk neemituje záblesk.**

Zkontrolujte, zda jsou zábleskové jednotky pevně připojeny k fotoaparátu.

# **Blesk vždy emituje záblesk s plným výkonem.**

- Zábleskové jednotky jiné než řady Speedlites EL/EX používané v režimu automatického blesku vždy pracují na plný výkon (2).
- Blesk se odpálí vždy na plný výkon, když je položka [**Režim měření blesku**] v nastavení uživatelských funkcí externího blesku nastavena na [**1:TTL**] (automatický blesk) (**2)**).

#### **Nelze nastavit kompenzaci expozice s bleskem.**

Pokud je kompenzace expozice s bleskem již nastavena na blesku Speedlite, nelze ji nastavit na fotoaparátu. Po zrušení kompenzace expozice s bleskem v blesku Speedlite (nastavení na hodnotu 0) ji bude možné nastavit pomocí fotoaparátu.

# **V režimu <Fv> nebo <Av> není k dispozici vysokorychlostní synchronizace.**

**● Nastavte položku [Pomalá synchr.] v nabídce [** $□$ **: Ovládání blesku Speedlitel na** možnost jinou než [**1/250 s (pevná)**] (nebo [**1/200 s (pevná)**]) ( <mark>2</mark>).

# **Fotografování s dálkovým ovládáním není možné.**

- Zkontrolujte polohu spínače časování uvolnění dálkového ovládání.
- Používáte-li bezdrátové dálkové ovládání BR-E1, prostudujte si část [Fotografování](#page-555-0) [s dálkovým ovládáním](#page-555-0) nebo [Připojení k bezdrátovému dálkovému ovládání.](#page-746-0)
- Informace o používání dálkového ovládání pro záznam časosběrného filmu naleznete v části [Časosběrné filmy.](#page-410-0)

# **Během záznamu filmu je zobrazena bílá ikona [ ] nebo červená ikona [ ].**

Oznamuje, že teplota uvnitř fotoaparátu je příliš vysoká. Podrobné informace naleznete v části [Zobrazení indikátoru varování při záznamu filmu.](#page-457-0)

#### **Záznam filmu se automaticky zastaví.**

- Používáte-li kartu s nižší rychlostí zápisu, může se záznam filmu automaticky zastavit. Podrobnosti o kartách, které jsou schopné nahrávat filmy, naleznete v části [Rychlostní](#page-1067-0) [požadavky karty \(záznam filmu\) \[rychlost čtení/zápisu\].](#page-1067-0) Informace o rychlosti zápisu karty naleznete na webu výrobce příslušné karty apod.
- Pokud je rychlost zápisu nebo čtení karty příliš pomalé, proveďte inicializaci karty nízkoúrovňovým formátováním  $\left(\sqrt{2}\right)$  $\left(\sqrt{2}\right)$  $\left(\sqrt{2}\right)$ .
- Záznam fimu se automaticky zastaví po 6 hod.
- V režimu záznamu filmu s vysokou snímkovou frekvencí se nahrávání automaticky zastaví v následujících časech.
	- Nastaveno na 119,88/100,00 sn./s: 1 hod. 30 min
	- Nastaveno na 179,82/150,00 sn./s: 1 h

# **Při záznamu filmů nelze nastavit citlivost ISO.**

- Rozsah citlivosti ISO je automaticky nastaven v režimu záznamu [ $\mathbb{R}$ ] nebo  $\mathbb{P}$ . V režimu [  $\blacksquare$ ] můžete ručně nastavit citlivost ISO ( 2).
- Minimální rozsah citlivosti ISO je ISO 200, pokud je možnost [**■■**]: **Priorita vysokých jasů**] nastavena na [**Povolit**] nebo [**Vylepšeno**].

# **Při záznamu filmů nelze vybrat rozšířené citlivosti ISO.**

- Zkontrolujte nastavení [**Rozsah citli. ISO**] pod [**O**: <sup>1</sup> | Nastavení citlivosti ISO].
- Rozšířená citlivost ISO není k dispozici, pokud [**□**: Priorita vysokých jasů] je nastavena na [**Povolit**] nebo [**Vylepšeno**].

# **Během záznamu filmu se mění expozice.**

- Pokud během záznamu filmu změníte rychlost závěrky nebo hodnotu clony, mohou být zaznamenány změny expozice.
- Pokud hodláte během záznamu filmu používat zoom, doporučujeme pořídit několik zkušebních filmů. Používání zoomu při záznamu filmu může způsobit změny expozice nebo zachycení zvuků objektivu nebo rozostření obrazu.

# **Při záznamu filmu dochází k mihotání nebo se objeví vodorovné pruhy.**

Mihotání, vodorovné pruhy (šum) nebo nevyvážené expozice mohou být způsobeny zářivkovým světlem, LED světlem nebo jinými zdroji světla použitými při záznamu filmu. Rovněž mohou být zaznamenány změny v expozici (jasu) nebo tónu barev. V režimu

[ $\frac{1}{2}$ ] může problém snížit použití pomalejší rychlosti závěrky. Problém může být ještě výraznější při záznamu časosběrného filmu.

# **Objekt vypadá při záznamu filmu zkreslený.**

Pokud pohnete fotoaparátem doleva nebo doprava (sledujete pohybující se objekt) nebo snímáte-li pohyblivý objekt, obraz může vypadat velmi zkreslený. Problém může být ještě výraznější při záznamu časosběrného filmu.

# **Zvuk není zaznamenán ve filmech.**

U filmů s vysokorychlostním snímáním se nezaznamenává zvuk.

# **Časový kód není přidán.**

Časové kódy se nepřidávají, pokud nahráváte filmy s vysokou snímkovou frekvencí, když je možnost **[Přičítání]** ve volbě [ $\bullet$ ]: Časový kód] nastavená na [Kdykoli] ( 2). Kromě toho není do videovýstupu HDMI přidán žádný časový kód (m[\)](#page-440-0).

# **Časové kódy postupují rychleji, než plyne skutečný čas.**

- Časové kódy v záznamu filmu s vysokou snímkovou frekvencí se posouvají následujícím způsobem, v krocích za sekundu [\(](#page-390-0)2).
	- Nastaveno na 119,88/100,00 sn./s: 4 s.
	- Nastaveno na 179,82/150,00 sn./s: 6 s.

## **Nelze fotografovat v průběhu záznamu filmu.**

Během záznamu filmu fotografovat nelze. Chcete-li fotografovat, přestaňte zaznamenávat film a potom vyberte některý režim snímání pro fotografie.

## **Při fotografování nelze nahrávat filmy.**

- Nahrávání filmů během fotografování nemusí být možné, pokud operace, jako je dlouhodobé zobrazování s živým náhledem, zvýší teplotu uvnitř fotoaparátu. Vypněte fotoaparát nebo přijměte jiná opatření a počkejte, až fotoaparát vychladne.
- Redukcí velikosti filmového záznamu můžete umožnit záznam filmu.

#### **Fotoaparát vibruje.**

Stabilizace obrazu pomocí fotoaparátu může způsobit zdání, že fotoaparát vibruje. Nejedná se o známku poškození.

# <span id="page-1034-0"></span>**Problémy s komunikací**

#### **Nelze provést párování se smartphonem.**

- Používejte smartphone ve shodě se specifikacemi Bluetooth verze 4.1 a novější.
- Zapněte Bluetooth na obrazovce nastavení smartphonu.
- Párování s fotoaparátem není možné z obrazovky nastavení funkce Bluetooth smartphonu. Nainstalujte do smartphonu bezplatnou aplikaci Camera Connect (zdarma)  $(5)$  $(5)$ .
- Spárování s dříve spárovaným chytrým telefonem není možné, pokud informace o spárování zaregistrovaná pro jiný fotoaparát zůstane v chytrém telefonu. V takovém případě vymažte registraci fotoaparátu uchovaného v nastavení Bluetooth na chytrém telefonu a zkuste spárování znovu  $(\sqrt{2})$  $(\sqrt{2})$ .

# **Nelze nastavit funkce Wi-Fi.**

Pokud je fotoaparát připojen k počítači nebo jinému zařízení propojovacím kabelem, nelze nastavit funkce Wi-Fi. Před nastavením funkcí odpojte propojovací kabel ( $\varnothing$ [\)](#page-718-0).

# **Nelze použít zařízení připojené pomocí propojovacího kabelu.**

Když je fotoaparát připojen k zařízením přes Wi-Fi, nelze s fotoaparátem použít jiná zařízení, například počítače, jejich připojením propojovacím kabelem. Před připojením propojovacího kabelu ukončete připojení Wi-Fi.

# **Není možné provádět operace, jako jsou snímání a přehrávání.**

Po navázání připojení Wi-Fi nemusí být operace jako snímání a přehrávání možné. Ukončete připojení Wi-Fi a poté proveďte operaci.

# **Nelze se znovu připojit ke smartphonu.**

- I když se jedná o kombinaci stejného fotoaparátu a stejného smartphonu, opětovné připojení nemusí být navázáno ani po výběru stejného identifikátoru SSID, pokud jste změnili nastavení nebo vybrali odlišné nastavení. V tomto případě odstraňte nastavení připojení fotoaparátu z nastavení sítě Wi-Fi ve smartphonu a nastavte připojení znovu.
- Pokud běží aplikace Camera Connect, když překonfigurujete nastavení připojení, nemusí být připojení navázáno. V tomto případě ukončete na chvíli aplikaci Camera Connect a pak ji restartuje.

# <span id="page-1035-0"></span>**Problémy s obsluhou**

# **Nastavení se změní, pokud přepnete z fotografování na záznamu filmu nebo naopak.**

Samostatná nastavení budou zachována pro snímání fotografií a záznamu filmů.

**Nelze upravit nastavení pomocí < >, < >, < >, < >, < > nebo < >.**

- $\bullet$  Nastavte přepínač napájení / blokování více funkcí do polohy <  $\bigcirc N$  > pro uvolnění multifunkčního zámku [\(](#page-81-0)2).
- **Zkontrolujte nastavení položky [** $\blacklozenge$ **: Blokování více funkcí] ( <mark>@</mark>[\)](#page-935-0).**

## **Není možné používat ovládání dotykem.**

■ Uiistěte se, že **[↓**: Ovládání dotykem] je nastaveno na [Standardní] nebo [Citlivé]  $\left( \circled{r}\right)$  $\left( \circled{r}\right)$ .

#### **Tlačítko nebo volič fotoaparátu nepracuje očekávaným způsobem.**

- V režimu záznamu filmu zkontrolujte nastavení položky [**□**: Funkce tl. spouště pro  $filmy$ ]  $\left(\frac{1}{2}a\right)$  $\left(\frac{1}{2}a\right)$  $\left(\frac{1}{2}a\right)$ .
- **●** Zkontroluite nastavení [  $\Omega$  : Vlastní nastavení tlačítek], [  $\Omega$  : Vlastní nastavení **ovladačů**] a [ $\Omega$ : Přepínání /  $\mathcal{P}$  /  $\mathcal{P}$  během snímání] ( $\mathcal{P}$ ,  $\mathcal{P}$ ).

#### <span id="page-1036-0"></span>**Potíže se zobrazením**

## **Na obrazovce nabídky je zobrazeno méně karet a položek.**

Záložky a položky na obrazovce nabídky se liší u fotografií a filmů.

# **Na displeji se zobrazí [★] Moje menu nebo [★].**

**Transformaz. menul na [** $\bigstar$ **] ie nastaveno na [<b>Zobrazení ze zál. Moje menul** nebo [Zobrazení jen zál. Moje menu]. Nastavit [Normální zobrazení] [\(](#page-995-0)2).

Název souboru začíná znakem podtržítko (" ").

● Nastavte [**个**: Barev. prostor] na [sRGB]. Pokud [Adobe RGB] je nastaven, první znak bude podtržítko [\(](#page-251-0)2).

#### **Změní se čtvrtý znak v názvu souboru.**

[ : **Název souboru**] je nastaven na [**\*\*\* + vel.snímku**]. Vyberte jedinečný název souboru podle fotoaparátu nebo název souboru zaregistrovaný v uživatelském nastavení 1 $(\sqrt{2})$  $(\sqrt{2})$ ).

## **Číslování souborů nezačíná hodnotou 0001.**

Pokud karta již obsahuje zaznamenané snímky, nemusí číslo snímku začínat od 0001  $\left( \frac{\sqrt{2}}{2} \right)$  $\left( \frac{\sqrt{2}}{2} \right)$ .

# **Zobrazené údaje data a času pořízení jsou nesprávné.**

- $\bullet$  Zkontrolujte, zda je nastaveno správné datum a čas ( $\circ$ ).
- $\bullet$  Zkontrolujte časové pásmo a letní čas [\(](#page-906-0) $\circ$ ).

#### **Snímek neobsahuje datum a čas.**

Datum a čas pořízení se nezobrazí ve snímku. Datum a čas se zaznamenají do dat snímku jako informace o snímku. Při tisku fotografií lze tuto informaci použít k zahrnutí data a času  $(\sqrt{2})$  $(\sqrt{2})$ .

#### **Zobrazí se údaj [###].**

Pokud počet snímků zaznamenaných na kartu překročí počet, který může fotoaparát zobrazit, zobrazí se údaj [**###**].

# **Na obrazovce se nezobrazuje jasný obraz.**

- Pokud je obrazovka znečistěná, vyčistěte ji měkkým hadříkem.
- Za nízkých teplot se může zdát, že obrazovka displeje reaguje pomalu, a za vysokých teplot se může obrazovka jevit černá. Při pokojové teplotě se obnoví normální zobrazení.

## <span id="page-1038-0"></span>**Potíže s přehráváním**

## **Část obrazovky černě bliká.**

● Možnost [ $\blacktriangleright$ ]: **Indik. přesvětl.**] je nastavena na [**Povolit**] (2[\)](#page-707-0).

#### **V obraze se zobrazuje červený rámeček.**

● Možnost [**E**]: Zobr. AF bodul je nastavena na [**Povolit**] (2[\)](#page-708-0).

#### **Během přehrávání snímků se nezobrazí AF body.**

- AF body se nezobrazí při přehrávání následujících typů snímků:
	- Snímky pořízené s potlačením šumu více snímky.
	- Snímky s ořezem.
	- Snímky ze snímání HDR s položkou [**Auto. zarovn. sn.**] nastavenou na [**Povolit**].

#### **Snímek nelze vymazat.**

Pokud je obrázek chráněn, nelze jej vymazat  $($ 

#### **Nelze přehrávat fotografie a filmy.**

- Fotoaparát nemusí být schopen přehrávat snímky pořízené jiným fotoaparátem.
- Filmy upravené v počítači nelze ve fotoaparátu přehrávat.

#### **Lze přehrát pouze několik málo snímků.**

● Obrázky byly filtrovány pro přehrávání pomocí [F **i · Nast. podm. vyhled. snímků**] (<mark>@</mark>). Vymažte podmínky vyhledávání snímků.

# **Během přehrávání filmu lze slyšet mechanické zvuky nebo zvuky z ovládání fotoaparátu.**

Vestavěný mikrofon fotoaparátu může též nahrávat mechanické zvuky objektivu nebo zvuky činnosti fotoaparátu/objektivu, pokud během záznamu filmu probíhají činnosti AF nebo používáte fotoaparát či objektiv. V tomto případě může použití externího mikrofonu tyto zvuky snížit. Pokud vás zvuky stále ruší, může být účinnější vyjmout externí mikrofon z fotoaparátu a umístit jej dále od fotoaparátu a objektivu.

# **Přehrávání filmu se zastaví automaticky.**

Rozšířené přehrávání filmu nebo přehrávání filmu při vysoké teplotě okolního prostředí může způsobit zvýšení teploty uvnitř fotoaparátu a přehrávání filmu se může automaticky zastavit.

Pokud k tomu dojde, přehrávání je vypnuto, dokud teplota uvnitř fotoaparátu neklesne. Vypněte fotoaparát a nechte jej chvíli vychladnout.

#### **Film se krátkodobě zastavuje.**

Významná změna úrovně expozice během záznamu filmu v režimu automatické expozice může způsobit, že se nahrávání na okamžik zastaví, dokud se jas nestabilizuje. V takovém případě nahrávejte v režimu [  $\sqrt{2}$  [\)](#page-368-0).

#### **Film se přehrává zpomaleně.**

- Vzhledem k tomu, že filmy s vysokou snímkovou frekvencí jsou nahrávány jako filmy s frekvencí 29,97/25,00 sn./s, jsou tyto filmy přehrávány následujícím způsobem.
	- Nastaveno na 119,88/100,00 sn./s: Pomalé přehrávání na 1/4 rychlosti
	- Nastaveno na 179,82/150,00 sn./s: Pomalé přehrávání na 1/6 rychlosti

# **Nezobrazí se obraz na televizoru.**

- **Ujistěte se, že možnost [↓: Videosystém] je nastavena správně na [Pro NTSC] nebo** [**Pro PAL**] pro videosystém vaší televize.
- Ujistěte se, že je zástrčka kabelu HDMI zasunutá úplně dovnitř ( $\Omega$ ).

#### **Pro jeden záznam filmu existuje více videosouborů.**

Jestliže velikost souboru s filmem dosáhne 4 GB, automaticky se vytvoří další soubor s filmem ( $\varnothing$ ). Pokud však použijete kartu SDXC naformátovanou ve fotoaparátu, můžete zaznamenat jeden filmový soubor větší než 4 GB.

#### **Moje čtečka karet nerozpozná kartu.**

V závislosti na použité čtečce karet a operačním systému počítače nemusí být karty SDXC správně rozpoznány. V takovém případě připojte fotoaparát k počítači pomocí propojovacího kabelu a poté obrázky importujte do počítače pomocí nástroje EOS Utility (softwareEOS,  $\omega$ ).

# **Velikost snímků nelze měnit ani oříznout.**

- Tento fotoaparát neumožňuje změny velikosti snímků JPEG S2, snímků RAW nebo snímků ze zachycení políčka ze 4K filmů uložených jako fotografie ( $\frac{1}{2}$ [\)](#page-679-0).
- Tento fotoaparát neumožňuje oříznutí snímků RAW nebo snímků ze zachycení políčka ze 4K filmů uložených jako fotografie [\(](#page-681-0)2).

#### **Na snímku se zobrazují světelné body.**

Bílé, červené nebo modré tečky světla se mohou na zachycených snímcích zobrazit, pokud je snímač ovlivněn vesmírným zářením nebo podobnými faktory. Jejich vzhled může být snížen provedením **[Vyčistit nyní** [--] pod **[** $\cdot$ . Čištění snímače] (**@**).

# <span id="page-1041-0"></span>**Potíže s čištěním snímače**

# **Závěrka vydává při čištění snímače zvuk.**

Přestože dochází k mechanickému zvuku ze závěrky během čištění po zvolení [**Vyčistit** nyní [ ], na kartu není zaznamenán žádný snímek (  $\sqrt{2}$  [\)](#page-937-0).

# **Automatické čištění snímače není funkční.**

 $\bullet$  Opakované stisknutí vypínače napájení <  $ON$  > a <  $OFF$  > během krátké chvíle může zamezit zobrazení ikony  $[\cdot \rightarrow ]$  ( $\circ$ ).

# <span id="page-1042-0"></span>**Nelze importovat snímky do počítače.**

- Nainstalujte do počítače návod EOS Utility (software EOS)  $( \mathcal{D} )$ .
- Ujistěte se, že je zobrazeno hlavní okno nástroje EOS Utility.
- Pokud je fotoaparát již připojen přes Wi-Fi, nemůže komunikovat s žádným počítačem připojeným propojovacím kabelem.
- Zkontrolujte verzi aplikace.

# **Neprobíhá komunikace mezi propojenými fotoaparátem a počítačem.**

● Pokud používáte nástroj EOS Utility (software EOS), nastavte položku [**○: Časosběr.** film] na [**Zakázat**] [\(](#page-410-0) $\frac{1}{2}$ ).

# <span id="page-1043-0"></span>**Po připojení příslušenství se na obrazovce zobrazila zpráva.**

- Je-li zobrazena zpráva [**Chyba komunikace Připojte znovu příslušenství**], připojte příslušenství znovu. Pokud bude zpráva stále zobrazena, zkontrolujte, zda jsou konektory multifunkční patice a příslušenství čisté a suché. Pokud nedokážete nečistoty nebo vlhkost odstranit, kontaktujte servisní středisko Canon.
- Je-li zobrazena zpráva [**Status nedostup. příslušenství**], zkontrolujte konektory multifunkční patice a příslušenství a jestli není příslušenství poškozené.
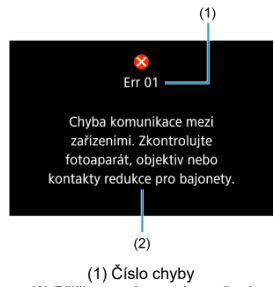

(2) Příčina a nápravná opatření

V případě potíží s fotoaparátem se zobrazí chybová zpráva. Postupujte podle pokynů na obrazovce.

Pokud problém přetrvává, zapište si kód chyby (Err xx) a požádejte o servis.

# **V režimu [ ]**

● Citlivost ISO je nastavena automaticky v rozsahu ISO 100 až 25600.

# **V režimu [ ], [ ] a [ ]**

- Citlivost ISO je nastavena automaticky v rozsahu ISO 100 až 25600.
- **Nastavení položky [Max pro auto] v nabídce [** $^{\bullet}$ **]: <sup>1</sup>興Nastavení citlivosti ISO**] na hodnotu [H [\(](#page-447-0)204800)] (2) rozšiřuje maximální citlivost v automatickém rozsahu nastavení na H (ekvivalent ISO 204800).
- Minimální citlivost ISO je v automatickém rozsahu nastavení ISO 200, pokud je možnost [ $\bullet$ ]: Priorita vysokých jasů] je nastavena na [Povolit] nebo [Vylepšeno] [\(](#page-203-0)**@**). Nejvyšší mez se nerozšiřuje, i když je expanze nastavena v [**Max pro auto**].

Minimální citlivost ISO je v automatickém rozsahu nastavení ISO 800, pokud [<sup>2</sup>]: Nastavení Canon Log] je nastaven na [Zap. (**406[\)](#page-399-0)**] (2). Citlivosti ISO nižší než ISO 800 jsou rozšířené citlivosti ISO (L).

 $\bullet$  Minimální rychlost v rozsahu automatického nastavení pro režim [ $\Psi$ ] ie ISO 400, pokud je [ $\bigcirc$ ]: Záznam **HDR filmu**] nastaveno na [**Povolit**] ( $\bigcirc$ ).

# **V režimu [ ]**

- Při nastavení citlivosti ISO na [**AUTO**] je citlivost ISO automaticky nastavena v rozsahu ISO 100 až 25600.
- Pokud ie nastaveno ISO Auto, pak nastavením [**Max pro auto**] v [**□ : ▶ Nastavení citlivosti ISO**] na [**H (204800)**] ( ) se maximální citlivost v rozsahu automatického nastavení rozšíří na hodnotu H (ekvivalent k ISO 204800).
- Citlivost ISO lze nastavit ručně v rozsahu ISO 100 až 25600. Nastavení položky [**Rozsah citli. ISO**] v nabídce [ :  **Nastavení citlivosti ISO**] na hodnotu [H[\(](#page-447-0)204800)] ( $\odot$ ) rozšiřuje maximální citlivost v rozsahu ručního nastavení na H (ekvivalent ISO 204800).
- Minimální citlivost ISO v automatickém nebo ručním nastavení je ISO 200, pokud

**[O**: Priorita vysokých jasů] je nastaveno na [Povolit] nebo [Vylepšeno] [\(](#page-203-0)@). I když je nastavené rozšíření citlivosti ISO, nejvyšší mez se nezvýší.

Minimální citlivost ISO je v automatickém rozsahu nastavení ISO 800, pokud

[<sup>2</sup>]: Nastavení Canon Log] je nastaven na [Zap. (**406[\)](#page-399-0)**] (2). Citlivosti ISO nižší než ISO 800 jsou rozšířené citlivosti ISO (L).

- Obrazovka záznamu pro fotografování 図
- [Obrazovka záznamu filmu](#page-1050-0) 囜
- 図 [Ikony scény](#page-1054-0)
- [Obrazovka pro přehrávání](#page-1055-0) 図

# **Obrazovka záznamu pro fotografování**

Každým stisknutím tlačítka < INFO > se zobrazení informací změní.

Na displeji se zobrazí pouze nastavení, která jsou aktuálně použita.

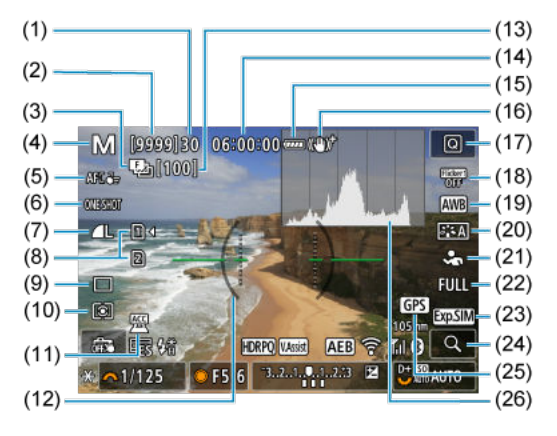

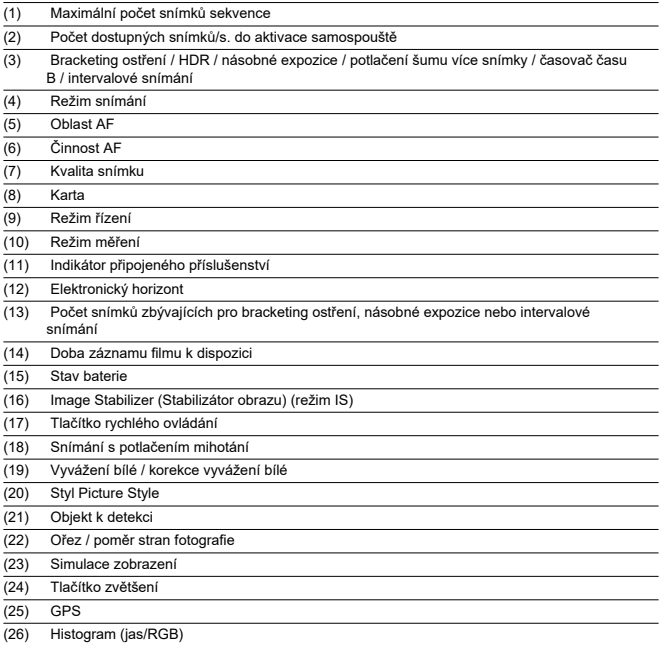

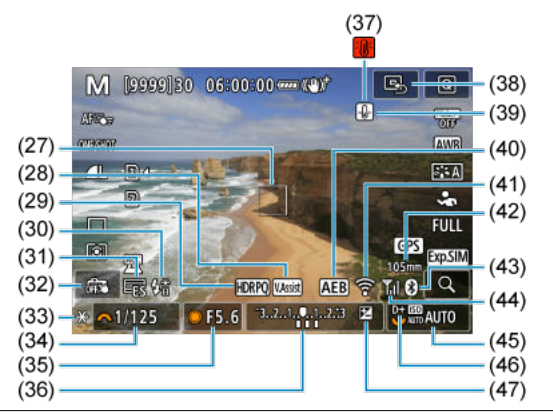

- (27) AF bod (jednobodový AF)
- (28) Pomocník zobrazení
- (29) HDR PQ
- (30) Připravenost blesku / blokování expozice s bleskem / rychlá synchronizace
- (31) Elektronická závěrka
- (32) Expozice dotykem / vytvořit složku
- (33) Blokování AE
- (34) Rychlost závěrky
- (35) Hodnota clony
- (36) Indikátor úrovně expozice
- (37) Varování před přehřátím
- (38) Nastavení AF bodu na střed
- (39) Upozornění na kvalitu snímku
- (40) AEB/FEB
- (41) Funkce Wi-Fi
- (42) Ohnisková vzdálenost
- (43) Funkce Bluetooth
- (44) Wi-Fi síla signálu Wi-Fi/režim Letadlo
- (45) Citlivost ISO
- (46) Priorita vysokých jasů
- (47) Kompenzace expozice

# **Poznámka**

- 
- Můžete určit informace zobrazené po stisknutí tlačítka < |ŊF[\(](#page-333-0)) > (@) ).<br>Elektronický horizont se nezobrazí, pokud je fotoaparát připojen přes HDMI k televizoru.
- Po úpravě nastavení se můžou na chvilku zobrazit další ikony.

<span id="page-1050-0"></span>Každým stisknutím tlačítka < INFO > se zobrazení informací změní.

Na displeji se zobrazí pouze nastavení, která jsou aktuálně použita.

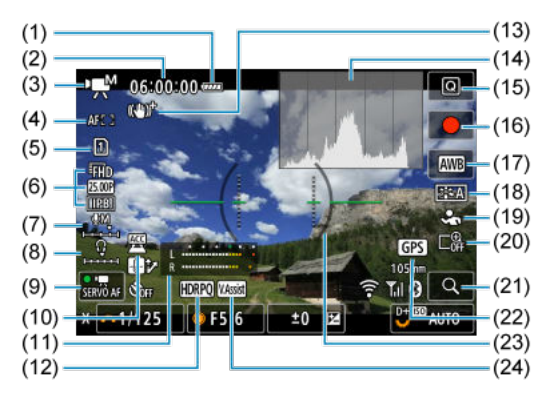

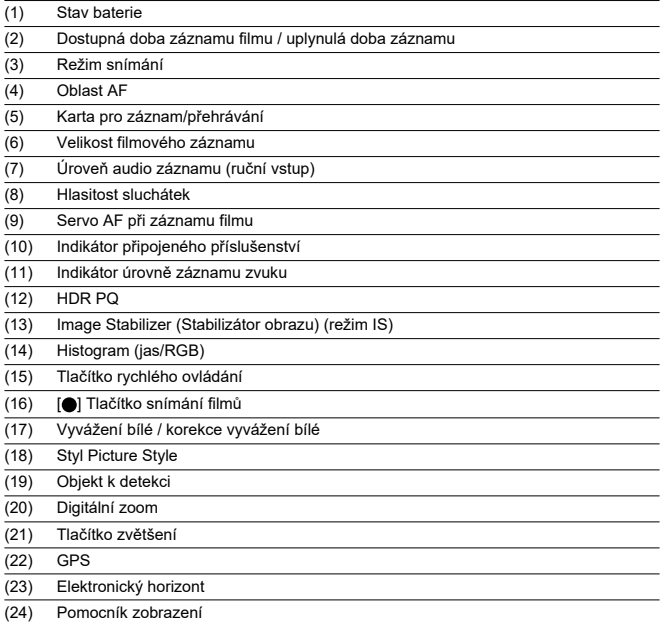

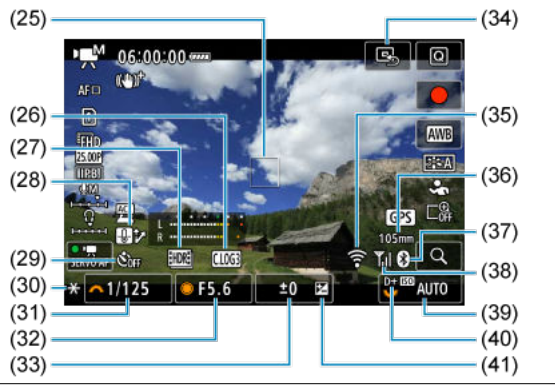

(25) AF bod (jednobodový AF) (26) Canon Log (27) Záznam filmu HDR (28) Kontrola přehřátí (29) Samospoušť filmu (30) Blokování AE (31) Rychlost závěrky (32) Hodnota clony (33) Indikátor úrovně expozice (úrovně měření) (34) Nastavení AF bodu na střed (35) Funkce Wi-Fi (36) Ohnisková vzdálenost (37) Funkce Bluetooth (38) Síla signálu Wi-Fi (39) Citlivost ISO (40) Priorita vysokých jasů (41) Kompenzace expozice

#### $\bullet$ **Upozornění**

- $\bullet$  Můžete určit informace zobrazené po stisknutí tlačítka <  $\mathsf{NFO}$  >  $(\mathcal{O})$  $(\mathcal{O})$ .
- Elektronický horizont se v těchto situacích nezobrazuje.
	- Když je fotoaparát připojen prostřednictvím rozhraní HDMI k televizoru
	- Když je [ $\bigcap$ : Nast. předzáznamul nastaveno na [Zap]
- Během záznamu filmu nelze zobrazit elektronický horizont, čáry mřížky a histogram (a pokud jsou aktuálně zobrazeny, záznam filmu vymaže zobrazení).
- Jakmile se zahájí záznam filmu, změní se zbývající čas pro záznam filmu na uplynulý čas.

### **Poznámka**

Po úpravě nastavení se můžou na chvilku zobrazit další ikony.

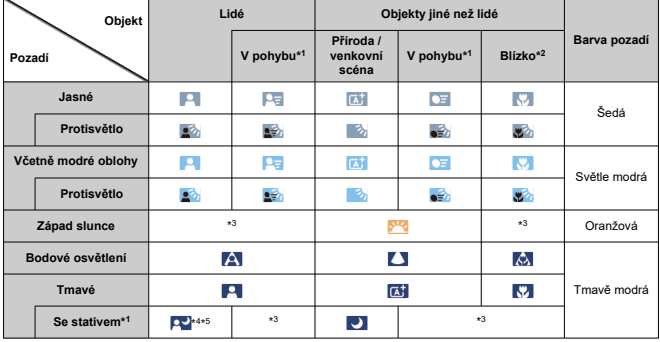

<span id="page-1054-0"></span>V režimu snímání <  $\sqrt{a}$  > detekuje fotoaparát typ scény a nastaví příslušným způsobem všechna nastavení. Typ detekované scény se zobrazuje v levém horním rohu displeje.

\* 1: Nezobrazí se během záznamu filmu.

\* 2: Zobrazí se, pokud má nasazený objektiv k dispozici informace o vzdálenosti. Při použití mezikroužků nebo makropředsádky nemusí zobrazená ikona odpovídat aktuální scéně.

\* 3: Zobrazí se ikony scén vybraných z těch, které lze detekovat.

\* 4: Zobrazí se, pokud jsou splněny všechny následující podmínky.

Snímaná scéna je tmavá, jedná se o noční scénu a fotoaparát je upevněn na stativ. \* 5: Zobrazí se při použití kteréhokoli z uvedených objektivů.

- EF300mm f/2.8L IS II USM
- EF400mm f/2.8L IS II USM
- EF500mm f/4L IS II USM
- EF600mm f/4L IS II USM
- Objektivy s funkcí Image Stabilizer (Stabilizátor obrazu) vyrobené v roce 2012 a novější.

\* Pomalejší rychlosti závěrky se používají, pokud platí podmínky \*4 a \*5.

#### **Poznámka**

Pro určité scény nebo podmínky snímání nemusí zobrazená ikona odpovídat aktuální scéně.

# <span id="page-1055-0"></span>**Zobrazení základních informací pro fotografie**

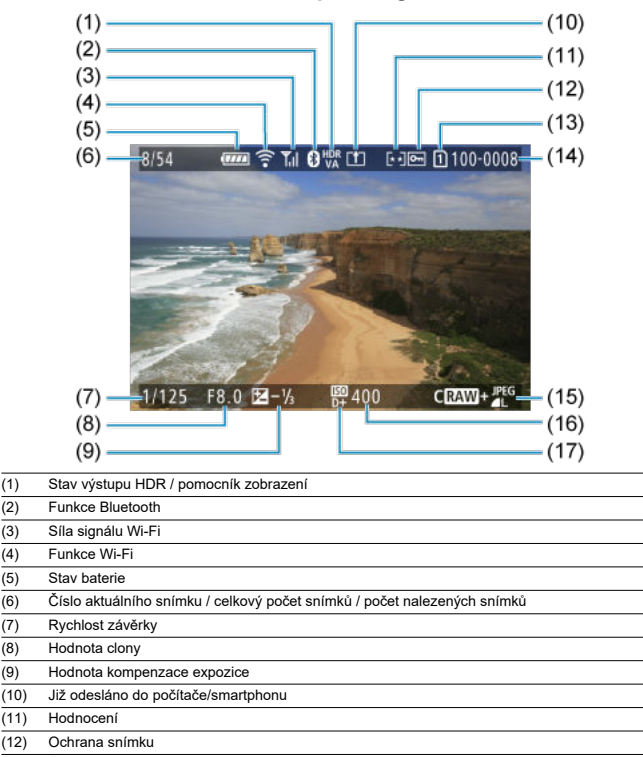

- (13) Číslo karty
- (14) Číslo složky souboru
- (15) Kvalita snímku/upravený snímek/ořez / zachycení snímku
- (16) Citlivost ISO
- (17) Priorita vysokých jasů

#### $\bullet$ **Upozornění**

- Pokud byl snímek pořízen jiným fotoaparátem, určité informace o snímku se nemusí zobrazit.
- Je možné, že na tomto fotoaparátu nebude možné přehrávat snímky, pořízené jiným fotoaparátem.

# <span id="page-1057-0"></span>**Zobrazení podrobných informací pro fotografie**

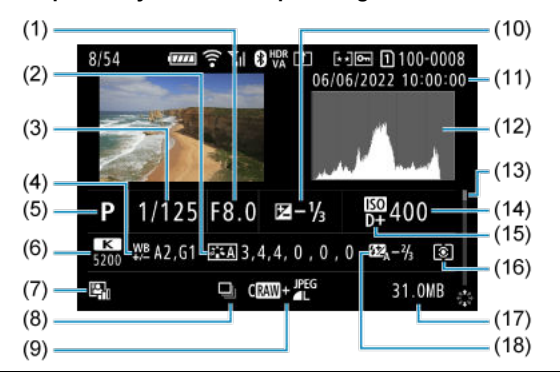

(1) Hodnota clony

(2) Picture Style / nastavení

(3) Rychlost závěrky

(4) Korekce vyvážení bílé / bracketing

(5) Režim snímání / násobná expozice / zachycení snímku

- (6) Vyvážení bílé
- (7) Auto Lighting Optimizer (Automatická optimalizace jasu)

(8) První snímek scény

(9) Kvalita snímku/upravený snímek/ořez

(10) Hodnota kompenzace expozice

- (11) Datum a čas pořízení
- (12) Histogram (jas/RGB)
- (13) Posuvník

(14) Citlivost ISO

| (15) | Priorita vysokých jasů                                                                      |
|------|---------------------------------------------------------------------------------------------|
| (16) | Režim měření                                                                                |
| (17) | Velikost souboru                                                                            |
| (18) | Hodnota kompenzace expozice s bleskem / odraz / snímání HDR / potlačení šumu více<br>snímky |

<sup>\*</sup> Pro zjednodušení jsou vynechána vysvětlení u položek, které jsou také zahrnuty v části [Zobrazení základních informací pro](#page-1055-0) [fotografie](#page-1055-0), která zde není zobrazena.

<sup>\*</sup> U snímků pořízených při fotografování RAW + JPEG/HEIF označuje velikost souborů velikost souboru RAW.

<sup>\*</sup> Pro snímky pořízené s nastavením poměru stran [\(](#page-173-0)@) a nastavenou kvalitou snímku RAW nebo RAW+JPEG se zobrazí čáry označující oblast snímání.

<sup>\*</sup> U snímků s přidanými informacemi o ořezu jsou zobrazeny čáry označující oblast snímku.

<sup>\*</sup> Při fotografování s bleskem bez kompenzace expozice s bleskem se zobrazí [[2].

<sup>\*</sup> [ ] označuje snímek pořízený fotografováním s odrazem blesku.

<sup>\*</sup> Hodnota nastavení dynamického rozsahu se ukazuje pro snímky pořízené při snímání HDR.

\* [ ] označuje snímky zachycené fotografováním s násobnou expozicí.

\* [ $\frac{[NR]}{[]}$ ] označuje snímky zpracované pomocí potlačení šumu více snímky.

\* [ ] označuje zkušební snímky pro časosběrné filmy.

\* [ ] označuje snímky vytvořené a uložené provedením zpracování snímků RAW, změnou velikosti, ořezem, převodem HEIF do JPEG nebo zachycením snímku.

\* HEIF snímky, které byly konvertovány do formátu JPEG, byly označeny [ $\text{PEG}\blacklozenge_!$ 

<sup>\* [</sup>  $\Box$ ] označuje oříznuté a následně uložené snímky.

# **Zobrazení podrobných informací pro filmy**

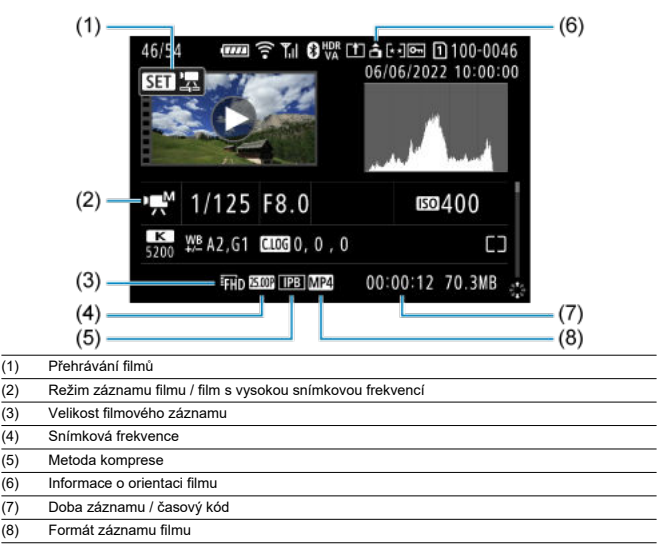

\* Pro zjednodušení jsou vynechána vysvětlení u položek, které jsou také zahrnuty v částech [Zobrazení základních informací pro](#page-1055-0) [fotografie](#page-1055-0) a [Zobrazení podrobných informací pro fotografie,](#page-1057-0) které zde nejsou zobrazeny.

\* [ ] označuje filmy pořízené při záznamu s vysokou snímkovou frekvencí.

#### $\overline{R}$ **Poznámka**

● Během přehrávání filmu se zobrací "\*, \*" u položky [**Jemnost**] a [Práh] u parametrů [**Ostrost**] v [**Picture Style**].

# **Typ**

**Typ:** Digitální jednooký fotoaparát bez zrcadla s automatickým zaostřováním a automatickým nastavením expozice

**Bajonet pro uchycení objektivu:** Bajonet Canon RF

**Kompatibilní objektivy:** Skupina objektivů Canon RF (včetně objektivů RF-S) \* Objektivy Canon EF nebo EF-S (kromě objektivů EF-M) jsou také kompatibilní s použitím upevňovacího adaptéru EF-EOS R

**Ohnisková vzdálenost objektivu:**

Při použití objektivů typu RF/EF: Stejná jako ohnisková vzdálenost uvedená na objektivu Při použití objektivů RF-S/EF-S: Přibližně 1,6násobek uvedené ohniskové vzdálenosti

# **Obrazový snímač**

**Typ:** Plnoformátový snímač CMOS

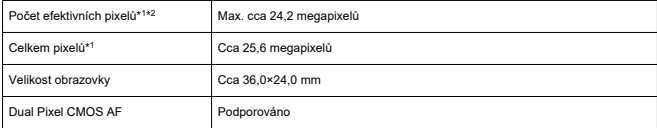

\* 1: Zaokrouhleno na nejbližších 100 000 pixelů.

\* 2: Použití objektivů typu RF nebo EF.

Počet efektivních pixelů může být nižší při použití určitých objektivů a procesů zpracování obrazu.

# **Systém záznamu**

**Záznamový formát snímků:** Vyhovuje specifikaci Design rule for Camera File system 2.0 a Exif 2.31\*<sup>1</sup>

\* 1: Podporuje informace o časovém posunu

### **Typ snímku a přípona**

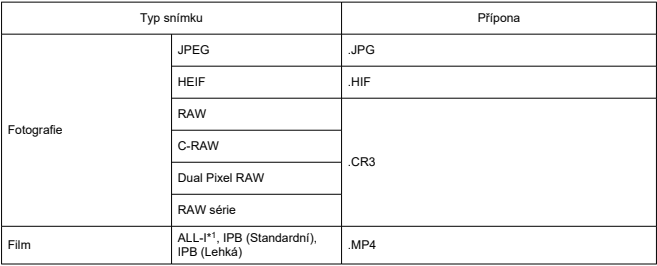

\* 1: Pouze časosběrné filmy

### **Záznamové médium**

#### **Záznamové médium**

Paměťové karty SD/SDHC/SDXC

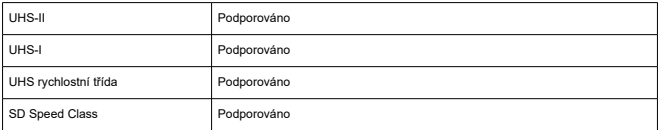

**Slot karty:** Vybaveno dvojitými sloty karet

\* Oba sloty karty jsou kompatibilní s UHS-II

## **Záznam fotografií**

#### **Počet pixelů fotografie**

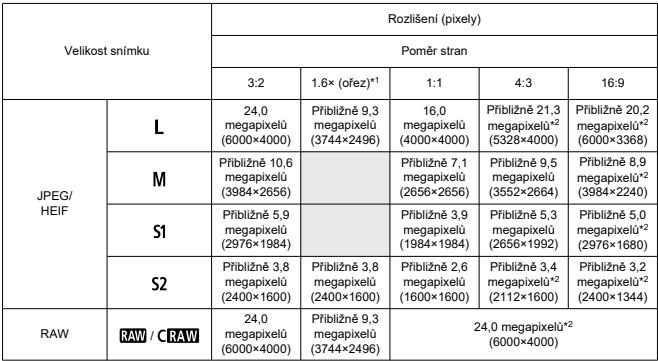

\* Hodnoty zaznamenaných pixelů se zaokrouhlují na nejbližších 100 000.

\* Snímky RAW/C-RAW jsou generovány ve formátu [3:2] a je k nim připojen nastavený poměr stran.

\* Snímky JPEG a HEIF jsou generovány v nastaveném poměru stran.

\* Tyto poměry stran (M / S1 / S2) a počet pixelů platí také pro změnu velikosti.

\* 1: Zorný úhel přibližně 1,6násobek uvedené ohniskové vzdálenosti.

\* 2: Poměry stran se u těchto velikostí snímku mírně liší.

#### Kvalita snímku Velikost souboru Dostupné snímky [přibližně MB] [přibližně]\*<sup>1</sup> 8.2 3700  $\blacksquare$ 41. 4,4 6820 4<sub>M</sub> 4.6 6630  $JPEG*2$ 2,6 11450 **AIM**  $451$ 3,1 9820 1,9 12840  $\blacksquare$ 51 1,8 16290 S<sub>2</sub>  $\blacksquare$ 8,3 3600 al. 6,3 4690 5.0 5830 **AM** 3,9 7400 HEIF\*<sup>3</sup> **AIM**  $451$ 3,5 8390 2,8 10270  $\blacksquare$ 51 1,8 14250  $S<sub>2</sub>$ RAW 26,1 1170 RAW\*<sup>2</sup> **CRAW** 13,2 2350  $\overline{RM}$  +  $\overline{Al}$   $26,1 + 8,2$  890 RAW+JPEG\*<sup>2</sup>  $C\overline{R}$  +  $\overline{A}$  13,2 + 8,2 1430  $28,6 + 8,3$  820 RAW+HEIF\*<sup>3</sup>

#### **Velikost souboru/počet dostupných snímků**

\* 1: Počet snímků při použití karty s kapacitou 32 GB, která odpovídá testovacím standardům společnosti Canon.

 $C \overline{R} \overline{N} \overline{N} + \overline{A}$  15,8 + 8,3 1260

\* 2: Při nastavení [**Snímání v HDR <b>[[D]: Zakázat**].

\* 3: Při nastavení [Snímání v HDR **[DR PO**]: Povolit].

\* Velikost souborů je určena na základě testovacích standardů společnosti Canon.

\* Velikost souboru se liší v závislosti na podmínkách snímání (například ořez/poměr stran, objekt, rozsah citlivosti ISO, Picture Style a uživatelské funkce).

#### **Maximální počet snímků sekvence [přibližně]**

Počet snímků dostupných při nastavení [ ]], bez pomalejšího kontinuálního snímání

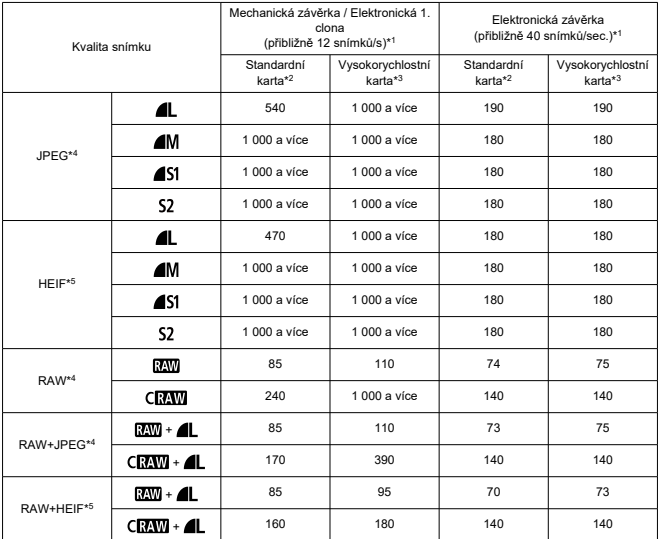

\* 1: Podrobnosti o podmínkách snímání naleznete v "[Režim řízení a rychlost kontinuálního snímání"](#page-1076-0).

\* 2: Počet snímků s kartou 32 GB UHS-I, která odpovídá testovacím standardům společnosti Canon.

\* 3: Počet snímků s kartou 32 GB UHS-II, která odpovídá testovacím standardům společnosti Canon.

\* 4: Při nastavení [**Snímání v HDR <b>[[D]: Zakázat**].

\* 5: Při nastavení [Snímání v HDR **: D : Povolit**].

\* Maximální počet snímků sekvence měřený za podmínek odpovídajících testovacím standardům společnosti Canon (rychlé kontinuální snímání + režim jednosnímkového automatického zaostřování, ISO 100 a standardní styl Picture Style).

\* Maximální počet snímků sekvence se liší v závislosti na podmínkách snímání (například na poměru oříznutí/objektivu, objektu, značce paměťové karty, rozsah citlivosti ISO, stylu Picture Style a uživatelské funkci).

## **Záznam filmu**

#### **Formát záznamu filmu:** MP4

#### **Odhadovaná doba záznamu, přenosová rychlost filmu a velikost souboru**

Canon Log: OFF, HDR PQ: OFF

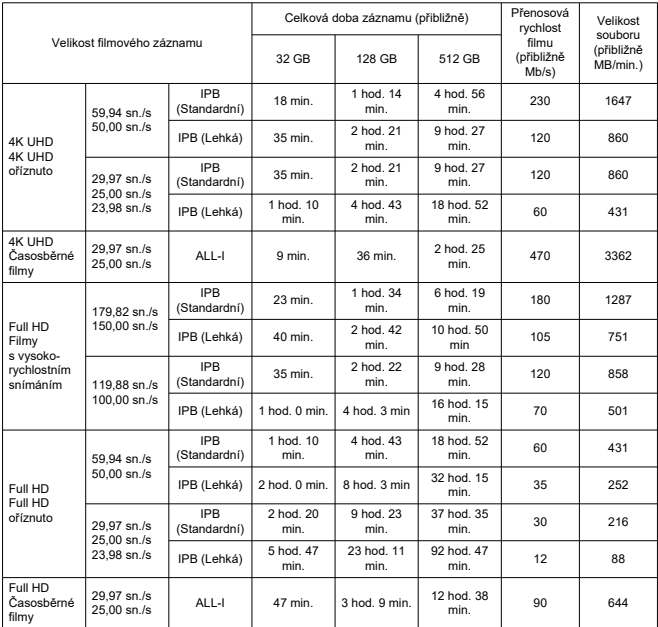

\* Přenosová rychlost platí pouze pro videovýstup, ne pro audio nebo metadata.

\* Zvuk je zaznamenáván, když je nastaveno [**C.Fn4 Komprese zvuku**: **Povolit**] (Audio: AAC).

\* Záznam filmu skončí po dosažení maximální doby záznamu u každého filmu.

\* Při metodě komprese pro kvalitu filmového záznamu nastavené na IPB (Standardní) nebo IPB (Lehká) a při nastavení fotoaparátu na možnost [**C.Fn4 Komprese zvuku**: **Povolit**]. Navíc může být video a zvuk při přehrávání filmů v systému Windows mírně rozsynchronizován.

#### Canon Log: ON nebo HDR PQ: ON

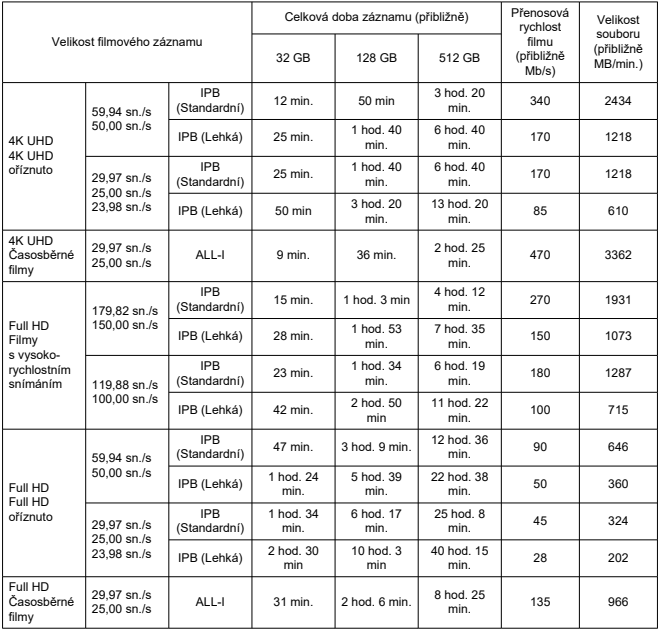

\* Přenosová rychlost platí pouze pro videovýstup, ne pro audio nebo metadata.

\* Zvuk je zaznamenáván, když je nastaveno [**C.Fn4 Komprese zvuku**: **Povolit**] (Audio: AAC).

\* Záznam filmu skončí po dosažení maximální doby záznamu u každého filmu.

\* Při metodě komprese pro kvalitu filmového záznamu nastavené na IPB (Standardní) nebo IPB (Lehká) a při nastavení fotoaparátu na možnost [**C.Fn4 Komprese zvuku**: **Povolit**]. Navíc může být video a zvuk při přehrávání filmů v systému Windows mírně rozsynchronizován.

# **Rychlostní požadavky karty (záznam filmu) [rychlost čtení/zápisu]**

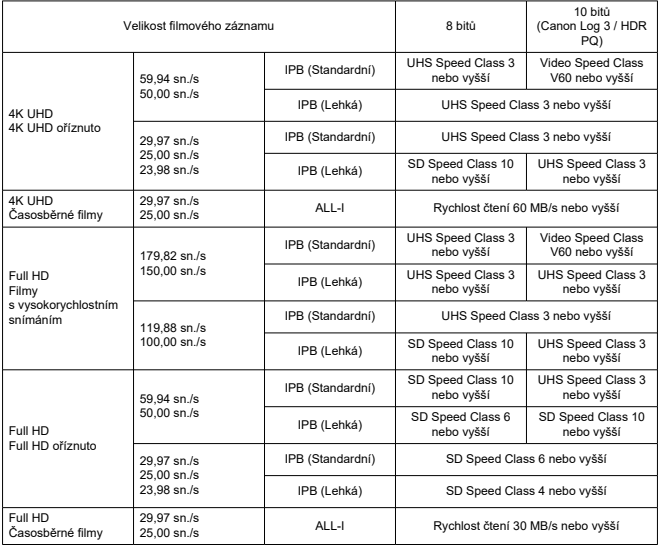

# **Vestavěné a externí mikrofony**

**Vestavěný mikrofon:** Stereofonní mikrofony

**Externí mikrofon (VSTUPNÍ konektor pro externí mikrofon):** 3,5mm stereofonní miniaturní konektor

**Externí mikrofon (Multifunkční patice):** Kompatibilní se směrovým stereofonním mikrofonem DM-E1D

### **Automatické zaostřování**

**Metoda zaostřování:** Dual Pixel CMOS AF

**Rozsah jasu ostření (fotografování):** EV - 6,5 až 21 (při použití objektivu f/1.2,\* středového AF bodu, jednosnímkového automatického zaostřování při pokojové teplotě a citlivosti ISO 100).

\* Kromě objektivů typu RF s vrstvou DS (vyhlazení rozostření)

#### **Rozsah jasu ostření (záznam filmu)**

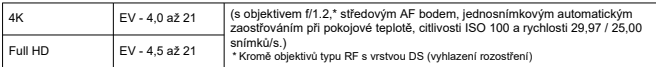

### **Činnost zaostřování**

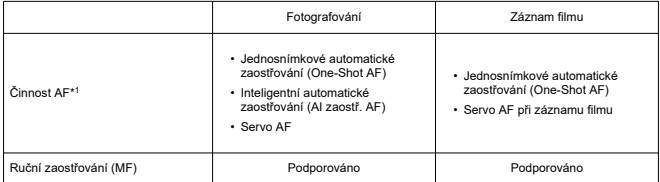

\* 1: K dispozici v režimech kreativní zóny. Automaticky nastaveno v režimech základní zóny podle režimu snímání.

\* Při nastavení Inteligentního automatického zaostřování (AI zaostř. AF) fotoaparát automaticky přepne z režimu jednosnímkového automatického zaostřování na Servo AF v reakci na pohyb objektu (platí i při kontinuálním snímání).

\* Automaticky nastaveno na [**AI zaostř. AF**] v režimu <  $\overline{A}$ <sup>†</sup> >

#### **Režim ostření:** AF / MF

\* Použije se při použití objektivu RF nebo RF-S bez přepínače režimu zaostřování.

\* Při použití objektivů s přepínačem režimu ostření má přednost nastavení na objektivu.

#### **Kompatibilita objektivu dle oblasti AF:** Viz web společnosti Canon

### **Počet oblastí AF dostupných pro automatický výběr**

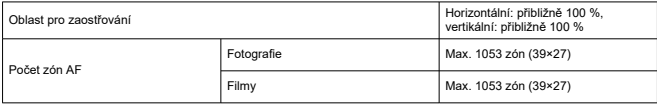

\* Může se lišit v závislosti na nastaveních.

#### **Volitelné pozice pro AF bod**

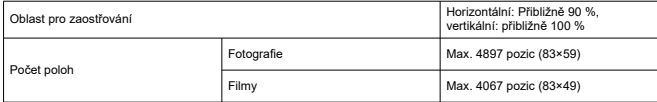

\* Při nastavení [1 bodový AF] a výběru pomocí multiovladače. \* Hodnoty volitelných pozic pro AF body nepředstavují výkon AF.

# **Hledáček**

**Typ:** Barevný elektronický hledáček OLED **Velikost obrazovky:** Přibližně 1,3 cm (0,5 palce) **Počet bodů:** Přibližně 3 690 000 bodů **Zvětšení / zorný úhel:** Přibližně 0,76× / Přibližně 35,2° (s objektivem 50 mm na nekonečno, -1 m−1) **Pokrytí:** Přibližně 100 % (s kvalitou obrazu JPEG Large (3:2) a s očním bodem cca 23 mm) **Bod oka:** Přibližně 23 mm (při -1 m–1 od konce čočky okuláru) **Dioptrická korekce:** Přibližně -4,0 až 2,0 m–1 (dpt)

## **Obrazovka**

**Typ:** Barevný displej TFT z tekutých krystalů **Velikost obrazovky:** Přibližně 7,5 cm (3 palce) (poměr stran obrazovky 3:2) **Počet bodů:** Přibližně 1 620 000 bodů **Zorný úhel:** Přibližně 170° svisle a vodorovně **Pokrytí:** Přibližně 100 % svisle a vodorovně (s velikostí snímku L a poměrem stran 3:2) **Jas obrazovky:** Ručně nastavitelný v rozsahu 1-7 **Dotyková obrazovka:** Kapacitní snímání

# **Výstup HDMI**

**Video / zvukový výstup HDMI:** Konektor HDMI micro OUT (Type D) \* Není podporována funkce HDMI CEC **HDMI rozlišení:** Automaticky / 1080p

# **Řízení expozice**

#### **Funkce měření v různých podmínkách snímání**

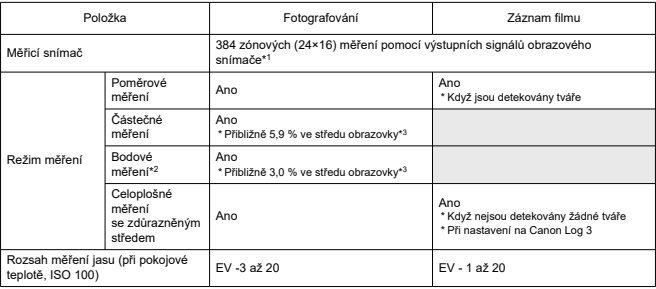

\* 1: Totéž platí při nastavení [**1,6x (ořez)**].

- \* 2: Vícebodové měření není k dispozici (není podporováno).
- \* 3: S nastavením na hodnotu Full-frame. Hodnoty se liší při nastavení na 1,6× (ořez) nebo digitální telekonvertor.

#### **Citlivost ISO (doporučený index expozice) při fotografování**

#### **Ruční nastavení citlivosti ISO pro fotografie**

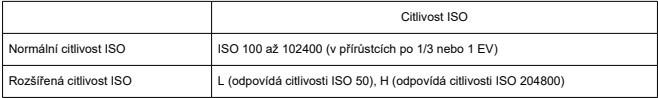

\* Když je nastavena možnost [**Priorita vysokých jasů**], je dostupný rozsah citlivosti ISO od ISO 200 do 102400.

\* Rozšířené citlivosti ISO nelze nastavit pro režim HDR nebo při fotografování s HDR (HDR PQ).

#### **Rozsah ručního nastavení citlivosti ISO pro fotografie**

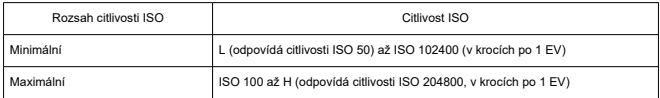

#### **Rozsah automatického nastavení citlivosti ISO pro fotografie**

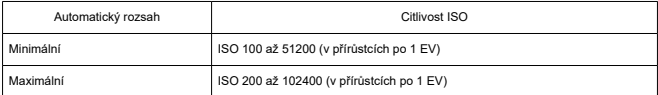

### **Podrobnosti automatického ISO pro fotografování**

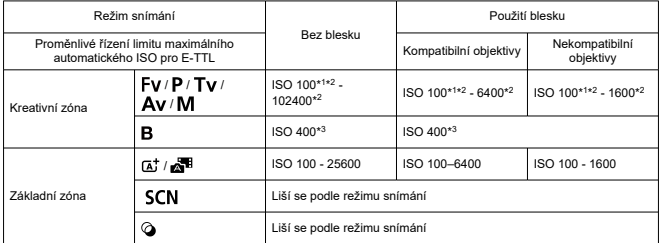

\* 1: ISO 200 při nastavení [**Priorita vysokých jasů**: **Povolit**/**Vylepšeno**].

\* 2: Liší se podle nastavení [**Maximální**] a [**Minimální**] v nabídce [**Automat. rozsah**]. \* 3: Pokud je tato hodnota mimo rozsah nastavení, změňte ji na hodnotu nejbližší ISO 400.

**Proměnlivé řízení limitu maximálního automatického ISO pro E-TTL**: Podporováno

#### **Citlivost ISO (doporučený index expozice) při záznamu filmu**

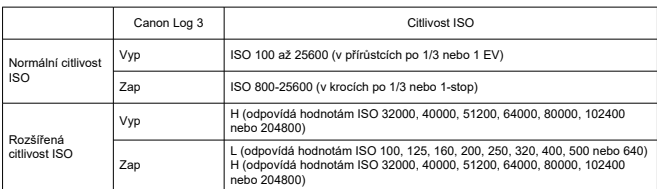

#### **Ruční nastavení citlivosti ISO pro filmy (v režimu M)**

\* Maximální citlivost ISO při ručním nastavení odpovídá nastavení [**Rozsah citli. ISO**].

\* Když je nastavena možnost [**Priorita vysokých jasů**], rozsah citlivosti ISO je od ISO 200 do 25600. \* Rozšířené rozsahy citlivosti ISO nejsou k dispozici při záznamu filmu HDR nebo HDR PQ, při záznamu

filmu s kreativními filtry snímání, při nastavení výstupu HDMI RAW nebo při nastavení digitálního zoomu. \* Výchozí rozsah nastavení při nastavení Canon Log 3 je L a ISO 800 až 25600.

#### **Automatické nastavení citlivosti ISO pro filmy (v režimu P / Tv / Av a v režimu M s nastavením ISO Auto)**

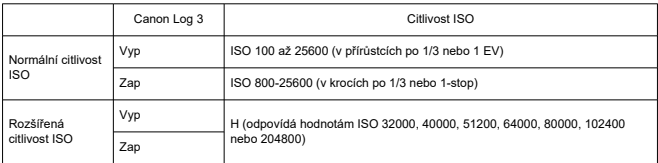

\* Maximální citlivost ISO při automatickém nastavení odpovídá nastavení [**Max pro auto**].

\* Když je nastavena možnost [**Priorita vysokých jasů**], rozsah citlivosti ISO je od ISO 200 do 25600.

\* Rozšířené rozsahy citlivosti ISO nejsou k dispozici při záznamu filmu HDR nebo HDR PQ, při záznamu filmu s kreativními filtry snímání, při nastavení výstupu HDMI RAW nebo při nastavení digitálního zoomu.

#### **Rozsah ručního nastavení citlivosti ISO pro filmy**

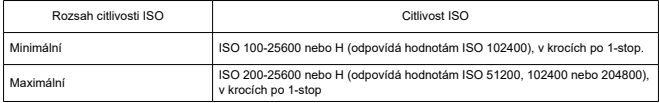

#### **Maximální automatické nastavení citlivosti ISO pro filmy**

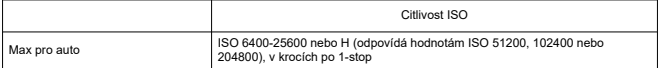

# **Maximální automatické nastavení ISO pro časosběrné filmy**

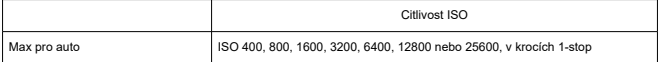

# **Závěrka**

#### **Fotografování**

#### **Typ:** Elektronicky řízená štěrbinová závěrka Závěrka typu Rolling shutter, použití obrazového snímače

#### **Režim závěrky**

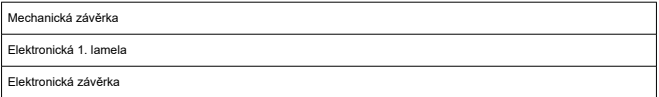

#### **Rychlost závěrky / rychlost synchronizace X-sync**

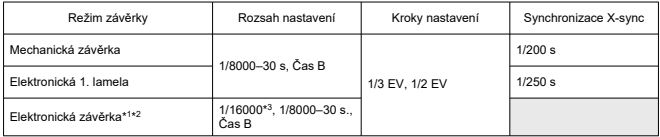

\* 1: 1/16000 s je k dispozici pouze v režimu Tv nebo M (až 1/8000 s v režimu Fv, P nebo Av).

\* 2: Pokud je čas závěrky nastaven na hodnotu 1/16000 s, může být hodnota clony nebo citlivost ISO upravena pro řízení expozice v závislosti na snímacích podmínkách, protože expozici nelze řídit v krocích po 1/3 nebo 1/2-stop.

\* 3: Až 1/8000 s při nastavení režimu vysokorychlostního sériového snímání + režimu řízení, režimu kontinuálního snímání RAW, režimu HDR, bracketingu zaostření nebo stejné expozice pro novou clonu (rozsah citlivosti ISO / Tv, Tv).

#### **Záznam filmu**

**Typ:** Závěrka typu Rolling shutter, použití obrazového snímače

#### **Rychlost závěrky:**

 $1/8000 - 1/25$ \* s.

\* Liší se dle snímkové frekvence.

Filmy v režimu Tv nebo M: 1/8000-1/8<sup>\*1</sup> s.

\* Liší se dle režimu snímání a snímkové frekvence.

\* 1: Minimální rychlost je 1/125 s (NTSC) nebo 1/100 s (PAL) při nastavení na [**Vysokorych. sním.**: **Povolit**].

# <span id="page-1076-0"></span>**Stabilizace obrazu (režim IS): K dispozici**

# **Řízení**

# **Režim řízení a rychlost kontinuálního snímání**

[Max. cca]

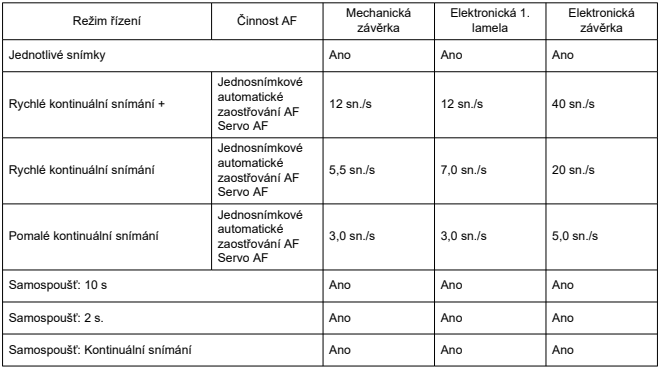

# **Externí blesk**

#### **Kontakty patice pro příslušenství:**

21 pinů pro příslušenství kompatibilní s multifunkční paticí, 5 pinů pro synchronizaci X-sync a komunikaci

**Kompenzace expozice s bleskem:** ±3 zastávky (v přírůstcích po 1/3 nebo 1/2-stop)

# **Přehrávání**

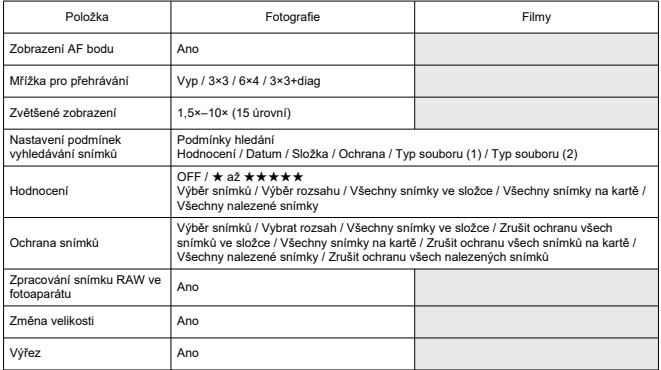

## **Zpracování snímku RAW v cloudu**

Funkce pro nahrávání snímků do služby image.canon pro zpracování snímku RAW v cloudu.

Vyžaduje přípravu, jako je spárování fotoaparátu a poskytnutí informací pro účely fakturace.

# **Zachycená políčka z filmů 4K**

Jednotlivé snímky z filmů 4K snímaných tímto fotoaparátem lze uložit jako přibližně 8,3megapixelové (3840×2160) fotografie (JPEG nebo HEIF).

\* Ze standardních filmů se fotografie ukládají ve formátu JPEG a z filmů HDR PQ ve formátu HEIF.

\* Snímky lze extrahovat z filmů 4K nebo z oříznutých filmů 4K.

\* Extrakce není možná z filmů Canon Log 3.

\* Změna velikosti nebo oříznutí ve fotoaparátu a úpravy Kreativní filtr / Kreativní asistence nejsou u extrahovaných statických snímků podporovány.

# **Příkaz tisku (DPOF)**

Vyhovuje DPOF verze 1.1

### **Externí rozhraní**

#### **Digitální konektor**

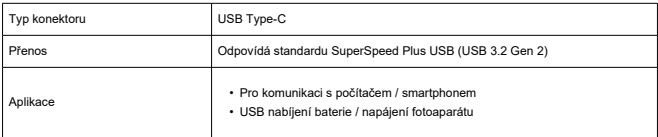

**Konektor výstupu HDMI:** Konektor HDMI micro OUT (Type D)

**Vstupní konektor pro externí mikrofon:** Stereofonní miniaturní konektor s průměrem 3,5 mm

**Konektor sluchátek:** Stereofonní miniaturní konektor s průměrem 3,5 mm **Konektor pro dálkové ovládání:** Terminál kompatibilní s dálkovou spouští RS-60E3

# **Napájení**

#### **Baterie**

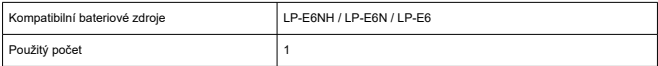

#### **USB nabíjení baterie / napájení fotoaparátu:** Použití napájecího adaptéru USB PD-E1

#### **Napájení AC**

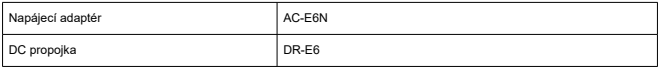

#### **Počet dostupných snímků**

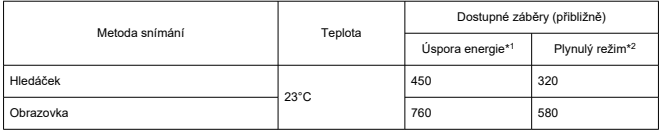

\* 1: Podle norem CIPA.

\* 2: Podle podmínek měření společnosti Canon, které vycházejí z norem CIPA.

\* S použitím nové, plně nabité LP-E6NH

\* Počet možných snímků se může výrazně lišit v závislosti na snímaném prostředí.

\* V případě připojení kompatibilního příslušenství na multifunkční patici bude k dispozici méně snímků, protože fotoaparát napájí také příslušenství.

\* LP-E6N / LP-E6 lze také použít, ale k dispozici je méně snímků.

\* Pomocí baterií LP-E6NH s bateriovým gripem BG-R10 toto řešení přibližně zdvojnásobuje počet dostupných snímků v porovnání s výše uvedenou tabulkou.
#### **Dostupný provozní čas**

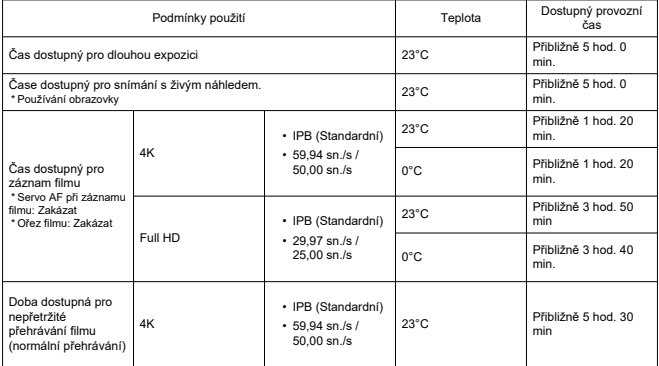

\* S novým plně nabitým LP-E6NH

# **Rozměry a hmotnost**

### **Rozměry**

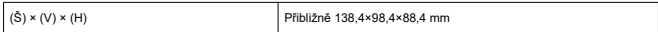

\* Na základě směrnic asociace CIPA.

#### **Hmotnost**

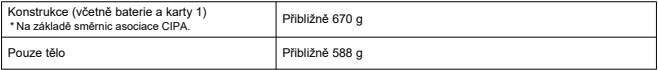

\* Bez krytky těla a krytu patice.

# **Provozní podmínky**

**Provozní teplota:** 0–40 °C **Provozní vlhkost vzduchu:** 85 % nebo méně

# **Komunikace Wi-Fi (bezdrátová LAN)**

### **Podporované standardy (ekvivalentní standardům IEEE 802.11b/g/n/a/ac)**

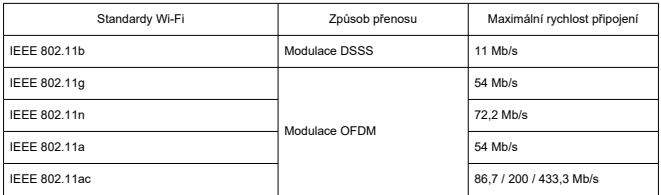

\* Není kompatibilní s technologií MIMO (vícenásobný vstup a výstup).

### **Přenosový kmitočet (střední kmitočet)**

Pásmo 2,4 GHz

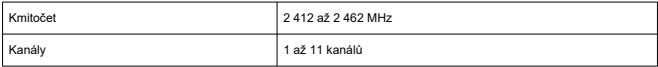

#### Pásmo 5 GHz

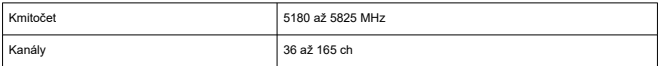

\* Technické údaje se liší podle země/oblasti.

#### **Ověření a metody šifrování dat**

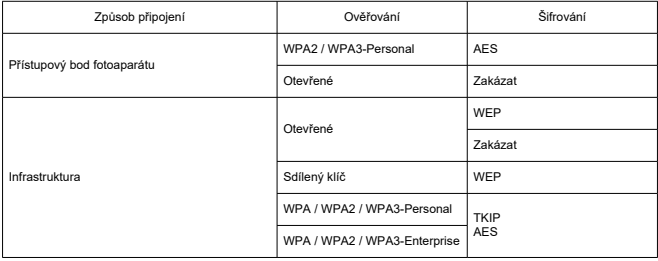

## **Bluetooth**

**Kompatibilita se standardy:** Ve shodě s technickými údaji Bluetooth Specification Version 5.1 (technologie Bluetooth o nízké energii) **Způsob přenosu:** Modulace GFSK

- Všechna výše uvedená data jsou založena na testovacích standardech a směrnicích Canon a asociací CIPA (Camera & Imaging Products Association).
- Rozměry a hmotnost uvedené výše jsou určeny na základě směrnic asociace CIPA (s výjimkou hmotnosti pouze pro tělo fotoaparátu).
- Technické údaje a vzhled produktu se mohou změnit bez předchozího upozornění.
- Pokud dojde k problému s objektivem jiného výrobce než Canon připojeným k fotoaparátu, kontaktujte příslušného výrobce objektivů.
- M Ochranné známky
- [About MPEG-4](#page-1085-0) Licensing M
- [Příslušenství](#page-1086-0)

# **Ochranné známky**

- Adobe je ochranná známka společnosti Adobe Systems Incorporated.
- Microsoft a Windows jsou ochranné známky nebo registrované ochranné známky společnosti Microsoft Corporation v USA a dalších zemích.
- App Store a macOS jsou ochranné známky společnosti Apple Inc. registrované v USA a dalších zemích.
- Google Play a Android jsou ochranné známky společnosti Google LLC.
- iOS je ochranná známka nebo registrovaná ochranná známka společnosti Cisco v USA a dalších zemích a používá se v rámci licence.
- QR Code je ochranná známka společnosti Denso Wave Inc.
- Logo SDXC je ochranná známka společnosti SD-3C, LLC.
- HDMI, logo HDMI a High-Definition Multimedia Interface isou ochranné známky nebo registrované ochranné známky společnosti HDMI Licensing LLC.
- USB Type C™ a USB-C™ jsou ochranné známky organizace USB Implementers Forum.
- Logo Wi-Fi CERTIFIED a logo Wi-Fi Protected Setup jsou ochranné známky sdružení Wi-Fi Alliance.
- Slovní značka a loga Bluetooth<sup>®</sup> jsou registrované ochranné známky vlastněné společností Bluetooth SIG, Inc. a jakékoli použití těchto značek společností Canon Inc. podléhá příslušné licenci. Další ochranné známky a obchodní názvy jsou majetkem příslušných vlastníků.
- Všechny další ochranné známky jsou majetkem příslušných vlastníků.

<span id="page-1085-0"></span>"This product is licensed under AT&T patents for the MPEG-4 standard and may be used for encoding MPEG-4 compliant video and/or decoding MPEG-4 compliant video that was encoded only (1) for a personal and non-commercial purpose or (2) by a video provider licensed under the AT&T patents to provide MPEG-4 compliant video. No license is granted or implied for any other use for MPEG-4 standard."

THIS PRODUCT IS LICENSED UNDER THE AVC PATENT PORTFOLIO LICENSE FOR THE PERSONAL USE OF A CONSUMER OR OTHER USES IN WHICH IT DOES NOT RECEIVE REMUNERATION TO (i) ENCODE VIDEO IN COMPLIANCE WITH THE AVC STANDARD (''AVC VIDEO'') AND/OR (ii) DECODE AVC VIDEO THAT WAS ENCODED BY A CONSUMER ENGAGED IN A PERSONAL ACTIVITY AND/OR WAS OBTAINED FROM A VIDEO PROVIDER LICENSED TO PROVIDE AVC VIDEO. NO LICENSE IS GRANTED OR SHALL BE IMPLIED FOR ANY OTHER USE. ADDITIONAL INFORMATION MAY BE OBTAINED FROM MPEG LA, L.L.C. SEE [HTTP://WWW.MPEGLA.COM](http://www.mpegla.com)

\* Upozornění se podle potřeby zobrazí v angličtině.

#### <span id="page-1086-0"></span>**Doporučujeme používat originální příslušenství společnosti Canon.**

Tento produkt je konstruován tak, aby dosahoval optimálních výsledků s originálním příslušenstvím společnosti Canon. Proto důrazně doporučujeme používat tento produkt s originálním příslušenstvím.

Společnost Canon nenese zodpovědnost za žádné poškození tohoto produktu ani za nehody (například požár atd.) způsobené nesprávnou funkcí neoriginálního příslušenství (jako je únik chemikálií nebo exploze baterie). Vezměte na vědomí, že opravy způsobené selháním neoriginálního příslušenství nebudou zahrnuty do záruky pro opravy, i když můžete o podobné opravy požádat, pokud si je zaplatíte.

#### **Upozornění** T

Bateriový zdroj LP-E6NH je určen pouze pro produkty společnosti Canon. Jeho použití s nekompatibilní nabíječkou baterií či produktem může způsobit závadu nebo nehodu, za kterou společnost Canon neponese odpovědnost.

Podrobnosti o kompatibilním příslušenství najdete na následujícím webu.

**<https://cam.start.canon/H002/>**

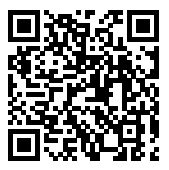